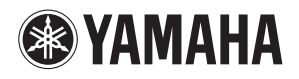

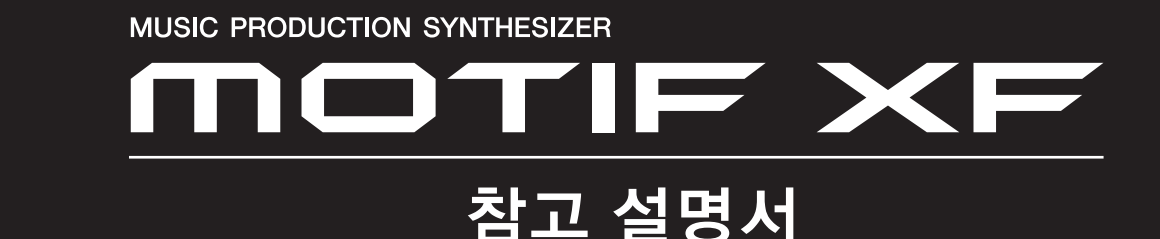

# 설명서 사용법

MOTIF XF 참고 설명서(PDF 형식)는 특정 용어의 페이지 번호를 클릭하여 원하는 페이지로 이동할 수 있는 링크 기능과 검색 기능 등 전자 파일 전용의 특수 기능을 갖추고 있습니다.

주 MOTIF XF에서는 8가지 색상 유형 중 하나를 선택할 수 있습니다(220[페이지](#page-219-0)). 본 설명서는 유틸리티 모드에서 색상 파라미터를 "Yellow"로 설정하여 표시되는 스크린 샷을 사용합니다. 이 스크린 샷은 가장 보편적인 색채 가시도로서, 이를 통해 다양한 유형의 색채 를 인식하는 많은 사람들이 본 설명서를 쉽게 확인할 수 있습니다.

# 검색 기능

뷰어 소프트웨어에 내장된 이 기능은 익숙하지 않은 용어 의 의미를 파악하려는 경우에 매우 유용합니다. Adobe Reader를 사용하여 본 설명서를 읽는 경우 검색 상자에 특정 단어를 입력한 다음 컴퓨터 키보드의 <Enter> 키를 눌러 본 설명서의 해당 부분을 불러옵니다.

주 다음 사이트에서 Adobe Reader의 최신 버전을 확인하고 다운로드하십시오. http://www.adobe.com/products/reader/

## 이전 페이지 보기/다음 페이지 보기

Adobe Reader를 사용하는 경우 툴바에서 이 버튼들을 클릭하여 이전 페이지 보기 또는 다음 페이지 보기로 이 동합니다.

이 기능은 링크된 페이지로 이동한 후 이전 페이지 보기 로 돌아가려는 경우에 매우 유용합니다.

- 주 이전 페이지 보기/다음 페이지 보기 버튼이 툴바에 표시되지 않는 경우에는 <Alt> 키를 누른 상태에서 <←>/<→> 키를 눌러 이전/다음 페이지 보기로 이동합니다.
- 주 소프트웨어의 이 기능들과 그 밖의 기능에 관한 자세한 내용 은 소프트웨어 사용설명서를 참조하십시오.

### 기능 도표 사용

MOTIF XF의 기능 도표는 다음 페이지에서 확인할 수 있 습니다. 이 기능 도표를 사용하여 원하는 페이지를 검색 하십시오.

예를 들어, 아래와 같은 화면에서 편집한 후 화면 설명을 읽으려면 여기서 번호가 지정된 5개 지점을 확인합니다.

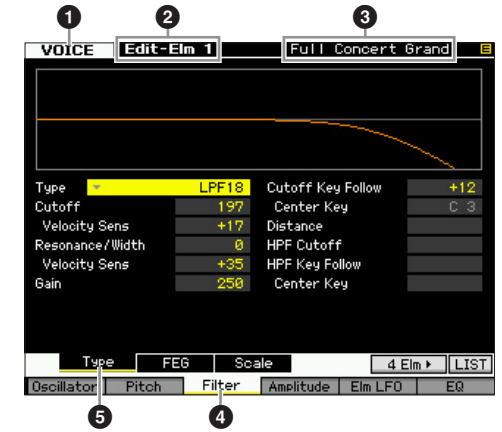

- $\bigodot$  "VOICE"는 MOTIF XF가 보이스 모드임을 나타냅니다. 기능 도표 의 보이스 모드 부분을 참조하십시오.
- 2 "Edit-Elm 1"은 이 화면에서 일반 보이스의 요소(Element) 파라 미터를 편집할 수 있음을 나타냅니다.
- 3 이 화면에서 현재의 보이스 형식, 일반 보이스 또는 드럼 보이스 를 확인할 수 있습니다.
- $\bigcirc$   $\bigcirc$  [F3] Filter 버튼을 누른 다음 [SF1] Type 버튼을 눌렀음을 나타냅니다.

아래 그림과 같이 위의 5개 지점을 기능 도표에 적용하여 원하는 페이지를 쉽게 검색할 수 있습니다.

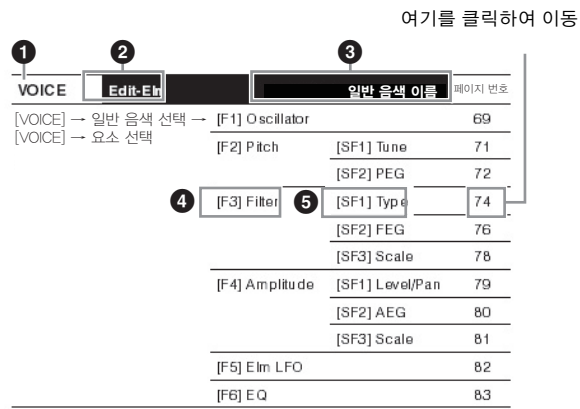

# 기능 도표

# 보이스 모드

# 보이스 재생 모드

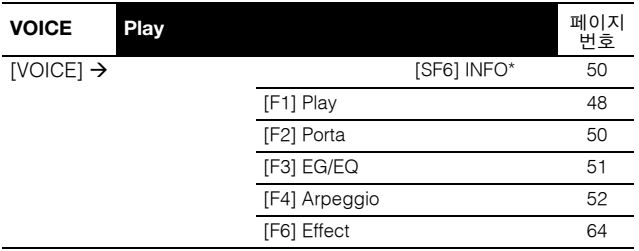

\*특정 화면에서만 이용 가능

# 보이스 편집 모드 **(**일반 보이스**)**

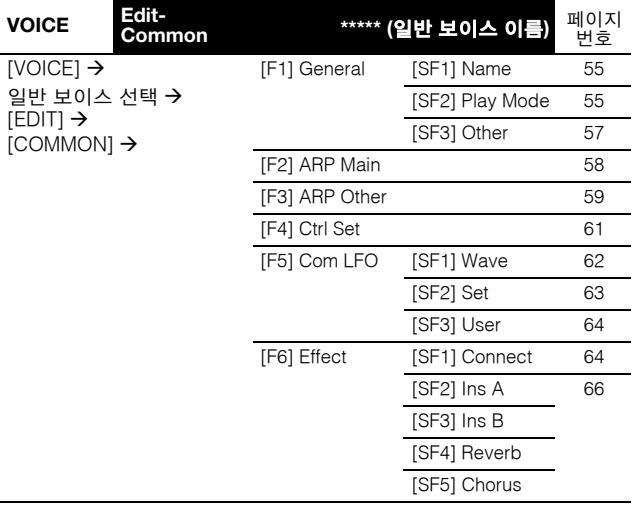

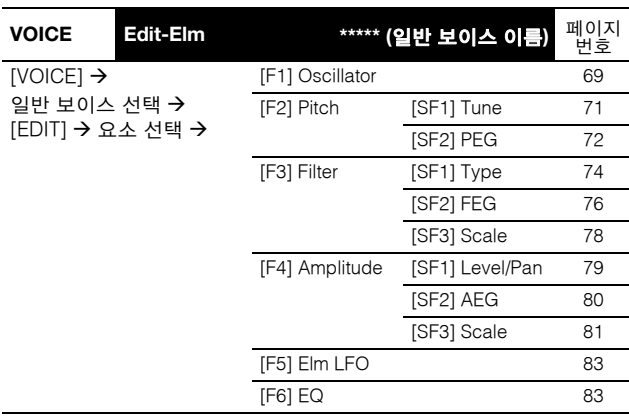

# 보이스 편집 모드 **(**드럼 보이스**)**

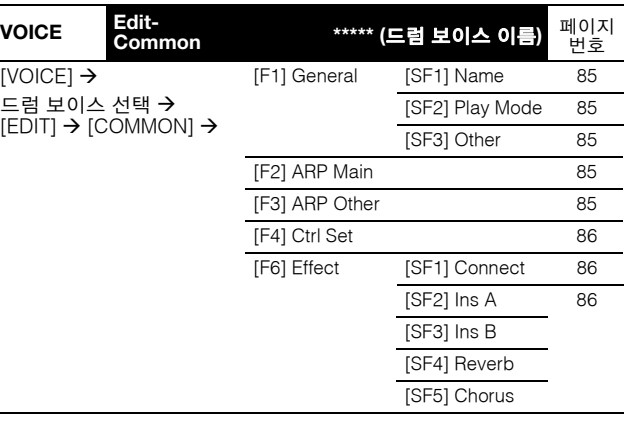

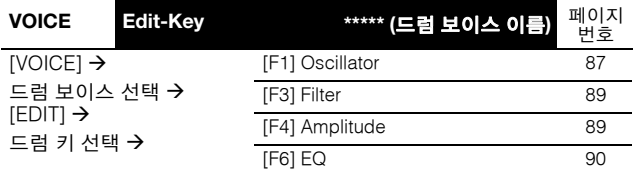

# 보이스 작업 모드

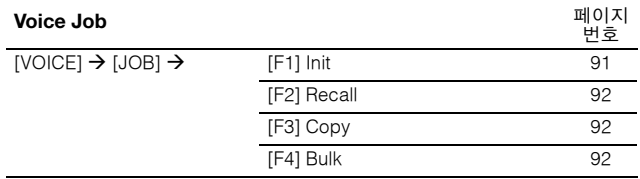

# 보이스 저장 모드

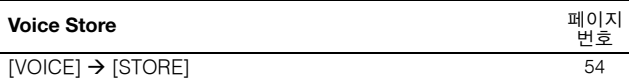

# 퍼포먼스 모드

# 퍼포먼스 모드

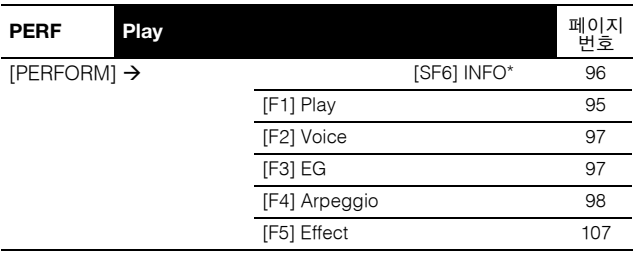

\*특정 화면에서만 이용 가능

# 퍼포먼스 녹음 모드

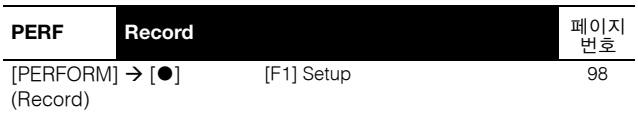

# 퍼포먼스 편집 모드

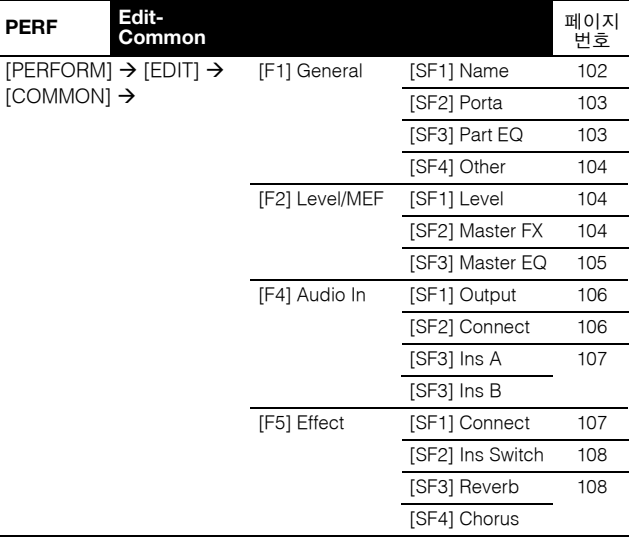

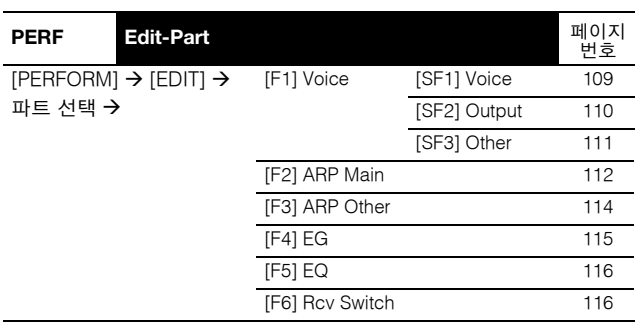

# 퍼포먼스 작업 모드

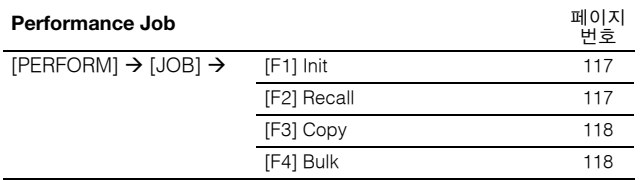

# 퍼포먼스 저장 모드

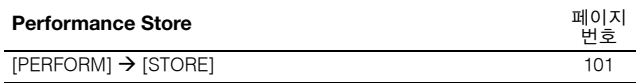

# 송 모드

# 송 재생 모드

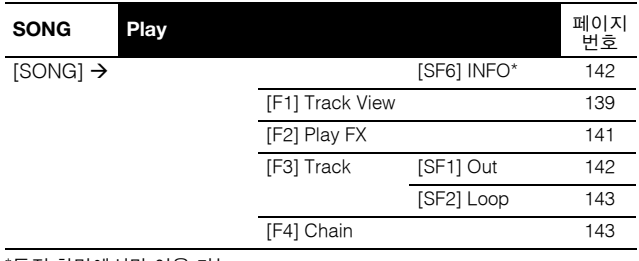

\*특정 화면에서만 이용 가능

# 송 녹음 모드

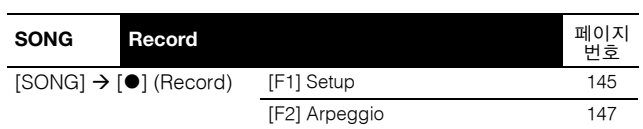

# 송 편집 모드

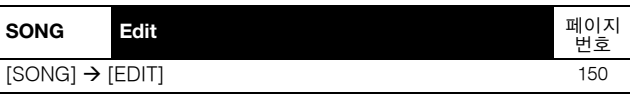

# 송 작업 모드

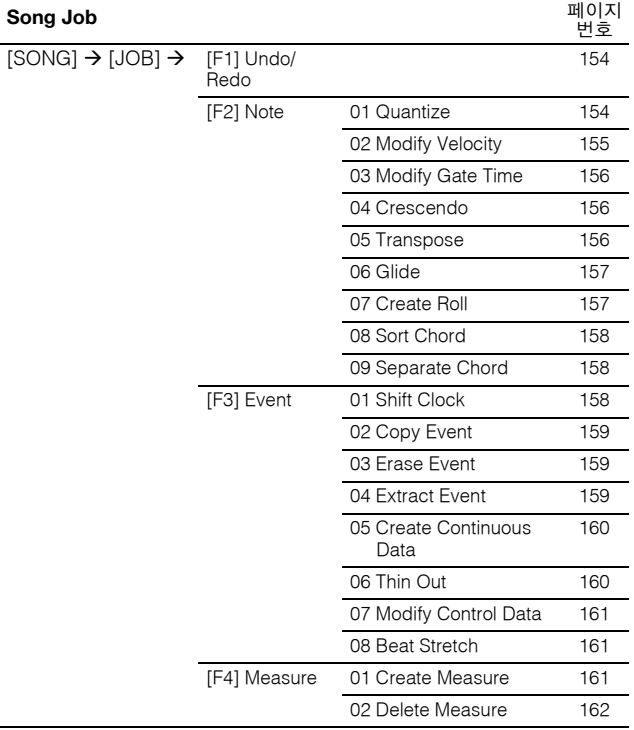

# 송 작업 모드

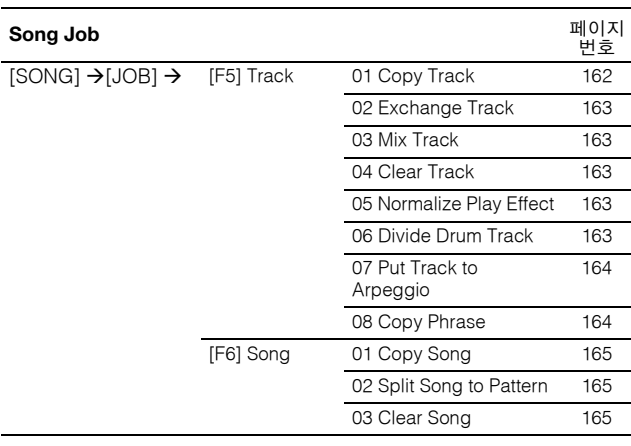

# 송 저장 모드

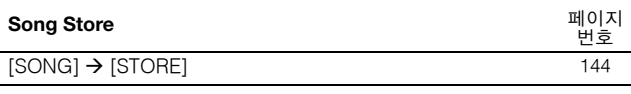

# 패턴 모드

# 패턴 재생 모드

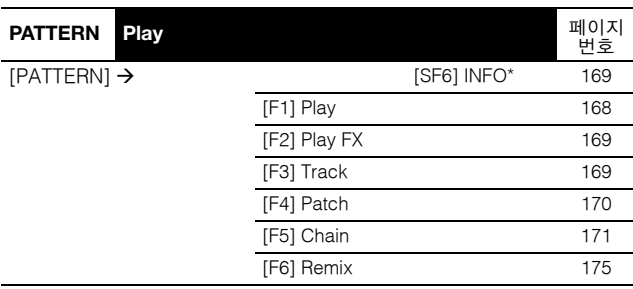

\*특정 화면에서만 이용 가능

# 패턴 체인 녹음 모드

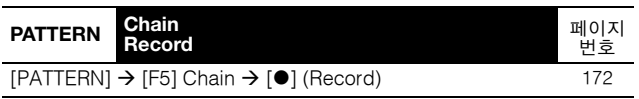

# 패턴 체인 편집 모드

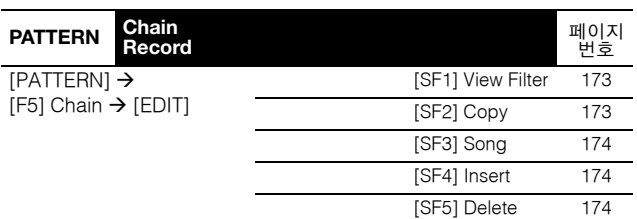

# 패턴 녹음 모드

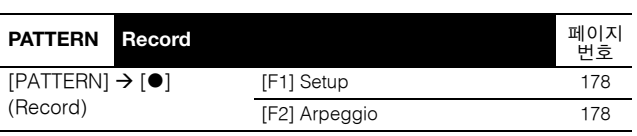

# 패턴 편집 모드

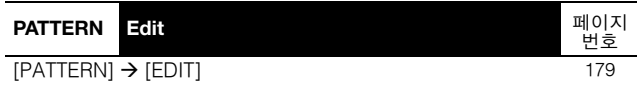

# 패턴 작업 모드

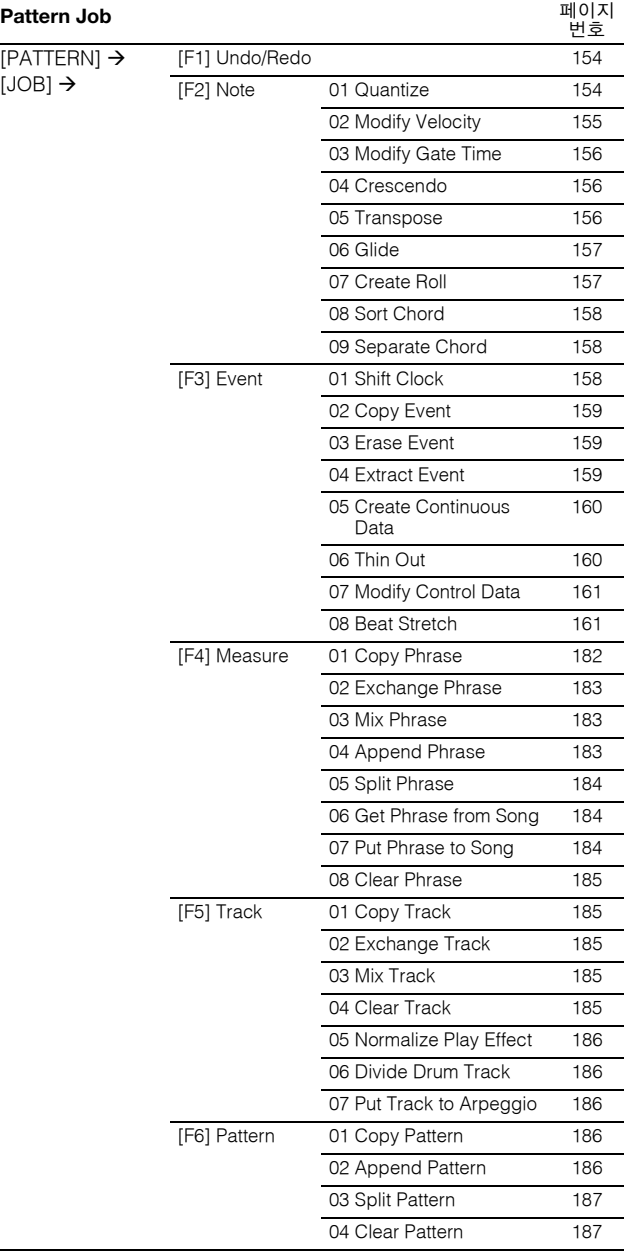

# 패턴 저장 모드

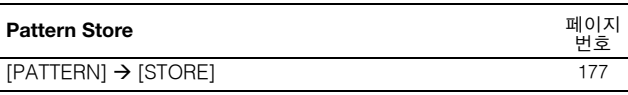

# 믹싱 모드

# 믹싱 재생 모드

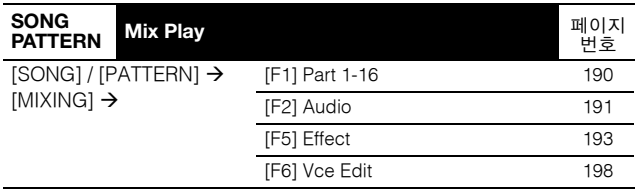

# 믹싱 편집 모드

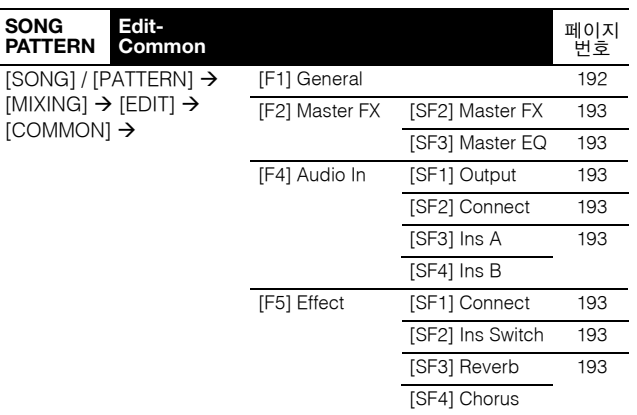

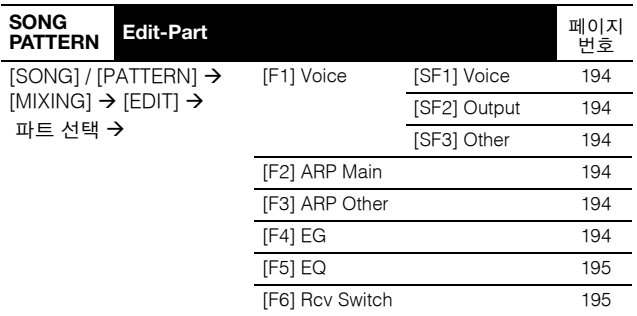

# 믹싱 보이스 편집 모드(일반 보이스)

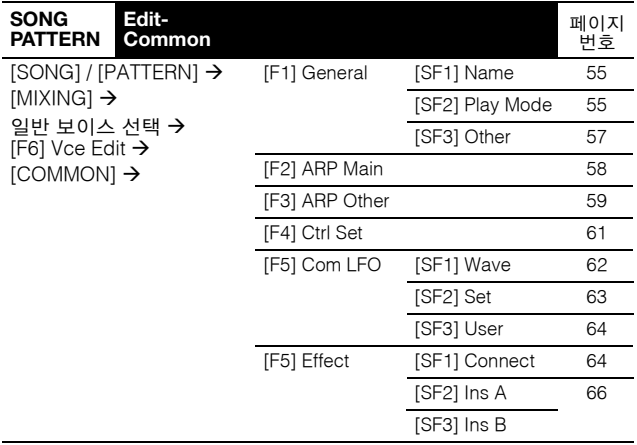

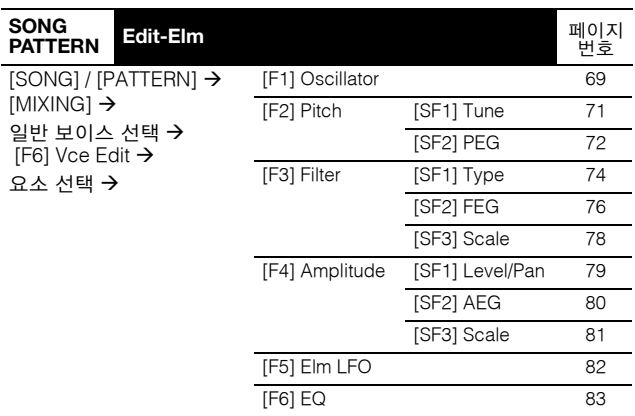

# 믹싱 보이스 편집 모드(드럼 보이스)

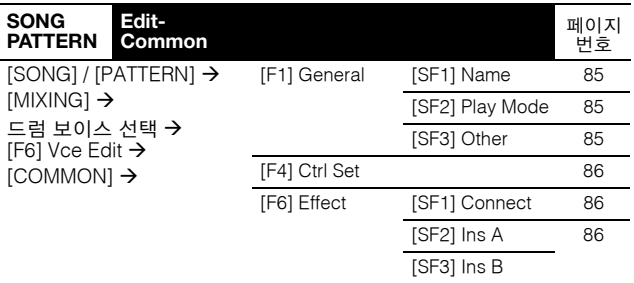

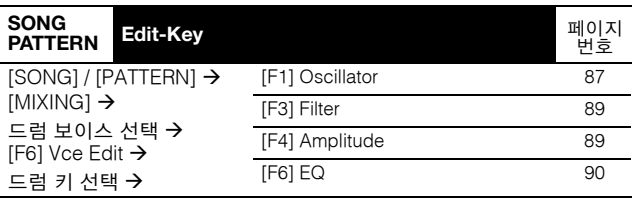

# 믹싱 보이스 작업 모드

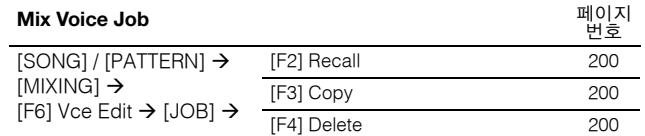

# 믹싱 보이스 저장 모드

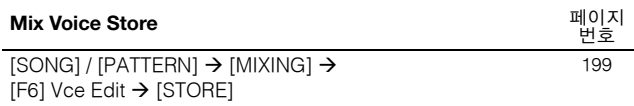

# 믹싱 작업 모드

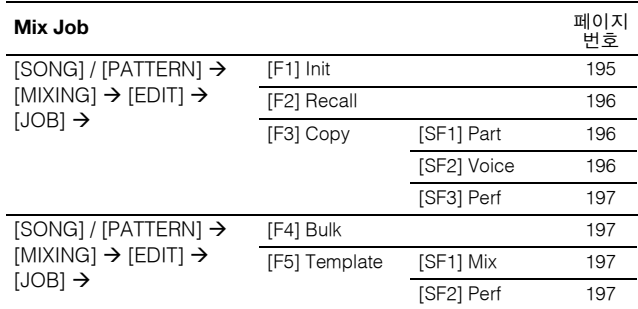

# 샘플링 모드

# 샘플링 모드

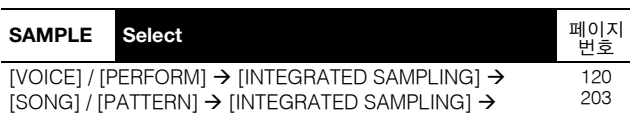

# 샘플링 녹음 모드 **(**보이스**/**퍼포먼스**)**

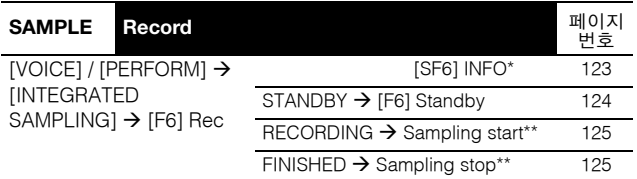

\*특정 화면에서만 이용 가능 \*\*샘플링 시작/중지 작업은 설정에 따라 다름

# 샘플링 녹음 모드 **(**송**/**패턴**)**

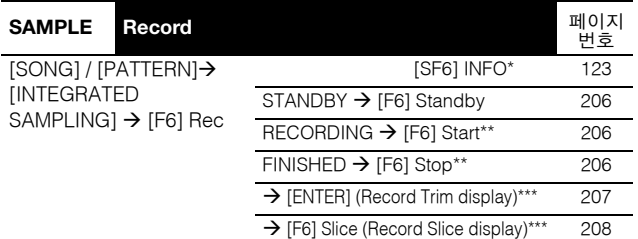

\*특정 화면에서만 이용 가능

\*\*샘플링 시작/중지 작업은 설정에 따라 다름 \*\*\*샘플링 작업 전에 "slice+seq"가 선택된 경우에 이용 가능

# 샘플링 편집 모드

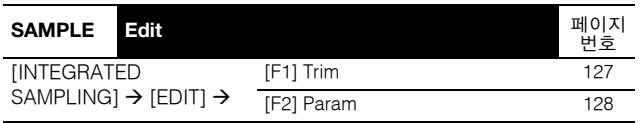

# 샘플링 작업 모드

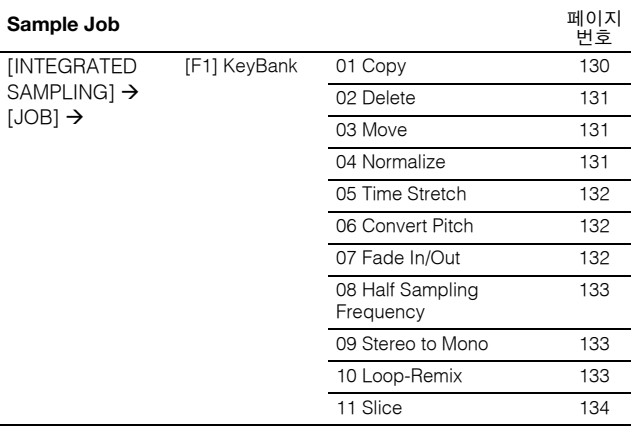

# 샘플링 작업 모드

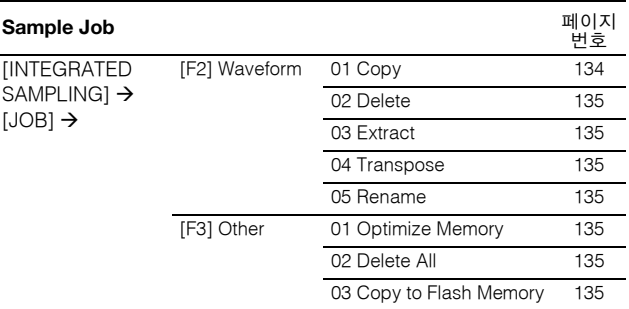

# 마스터 모드

# 마스터 재생 모드

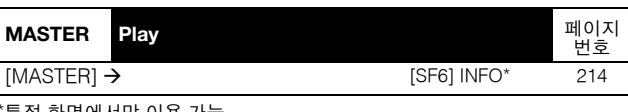

\*특정 화면에서만 이용 가능

# 마스터 편집 모드

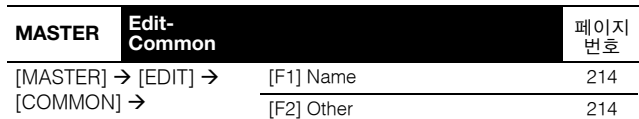

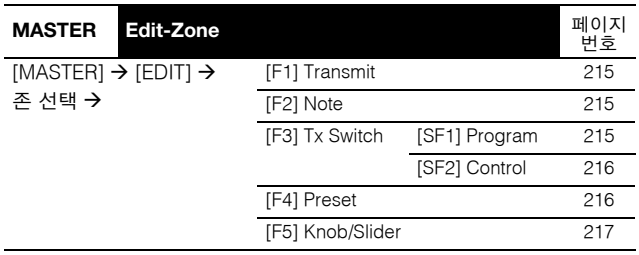

# 마스터 작업 모드

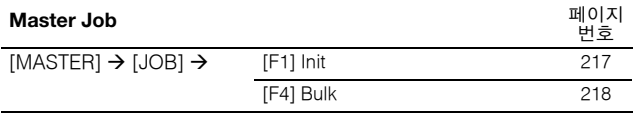

# 마스터 저장 모드

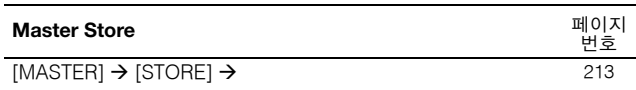

# 유틸리티 모드

# 유틸리티 모드

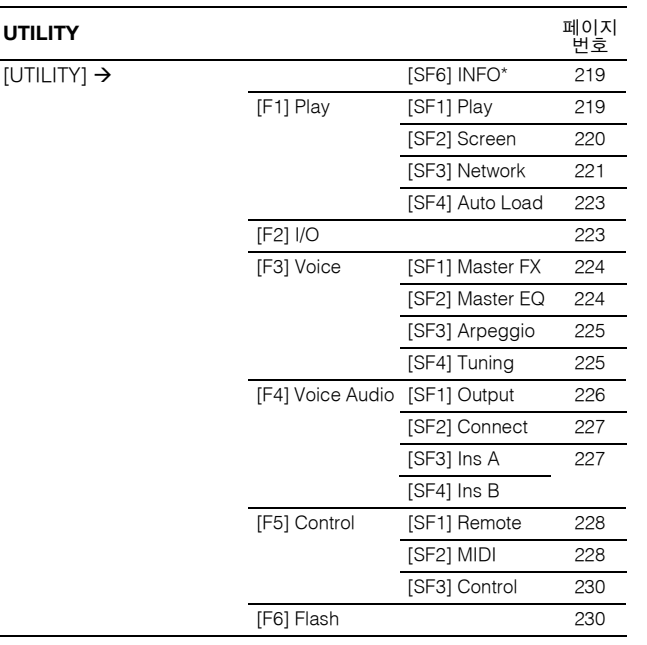

\*특정 화면에서만 이용 가능

# 시퀀서 설정 모드

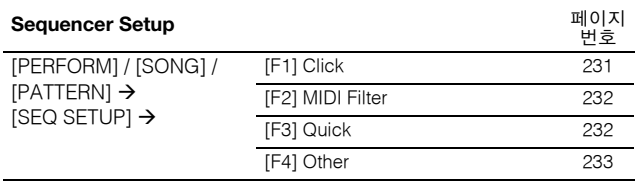

# 유틸리티 작업 모드

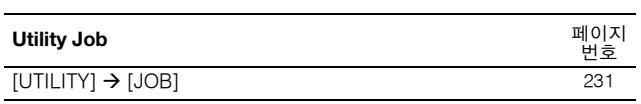

# 유틸리티 저장 모드

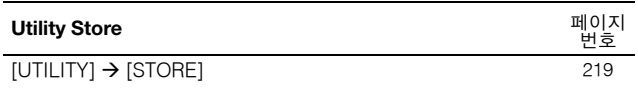

# 파일 모드

# 파일 모드

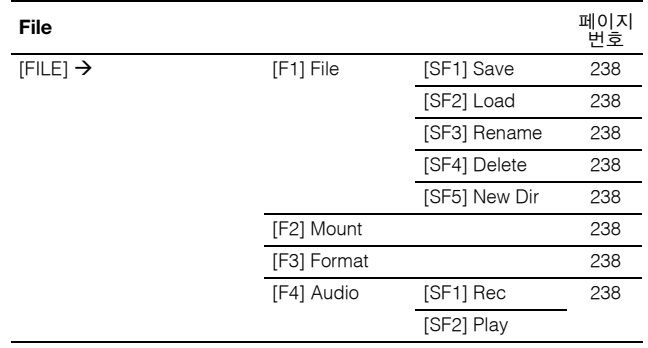

기본편

# 기본 구조

# 일곱 가지 기능 블록

MOTIF XF 시스템은 일곱 가지 주요 기능 블록, 즉 톤 제너레이터, 샘플링, 오디오 입력, 시퀀서, 아르페지오, 컨트롤러, 이펙트 로 구성되어 있습니다.

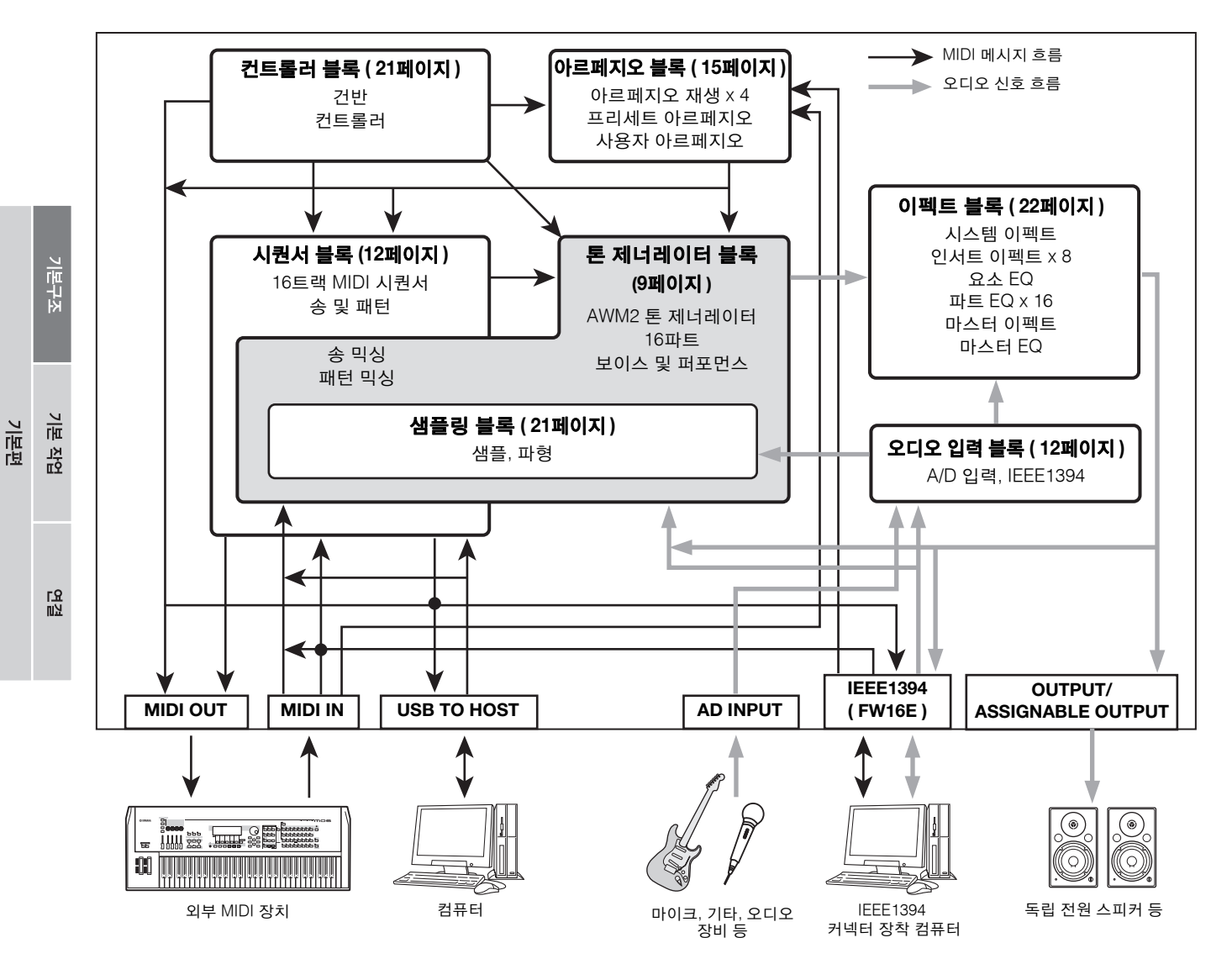

전

기본 작업 기본편

꼩

# <span id="page-8-0"></span>톤 제너레이터 블록

톤 제너레이터 블록은 시퀀서 블록, 컨트롤러 블록, 아르페지오 블록, MIDI IN 커넥터나 USB 커넥터를 통해 외부 MIDI 장치에 서 수신한 MIDI 메시지에 대한 반응으로 실제로 사운드를 만들어냅니다. 톤 제너레이터 블록의 구조는 모드에 따라 다릅니다.

# 보이스 모드에서의 톤 제너레이터 블록

### 보이스 모드의 파트 구조

이 모드에서는 톤 제너레이터 블록이 단일 채널을 통해 MIDI 데이터를 수신합니다. 이 상태를 "단일 보이스" 톤 제너레이터라고 합니다. 보이스가 단일 파트를 사용하여 건반에서 재생됩니다.

따라서 다수의 MIDI 채널로 구성되는 외부 시퀀서의 송 데이터는 이 모드에서 제대로 재생되지 않습니다. 외부 MIDI 시퀀서 또는 컴퓨터를 사용하여 악기를 연주하는 경 우 송 모드 또는 패턴 모드를 사용해야 합니다.

#### 보이스

특정 악기의 사운드를 만들어내는 소리 요소(Element)들을 포함하고 있는 프로그램을 "보이스"라고 합니다. 내부적으 로 보이스의 형식은 일반 보이스와 드럼 보이스의 두 가지 형식이 있습니다. 일반 보이스는 주로 건반 범위에서 연주 할 수 있는 피치 악기 사운드입니다. 드럼 보이스는 주로 건 반의 개별 음에 지정되는 퍼커션/드럼 사운드입니다.

주 일반 보이스 편집에 대한 내용은 53페이지를 참조하십시오. 드럼 보이스 편집에 대한 내용은 84[페이지](#page-83-0)를 참조하십시오.

## 일반 보이스 및 드럼 보이스

### 일반 보이스

일반적으로 각 건반에 대해 소리를 내는 표준 피치로 연 주하는 보이스입니다. 일반 보이스는 최대 여덟 개의 요 소로 구성됩니다. 보이스 편집 모드에서의 설정에 따라 이 요소들이 동시에 소리가 날 수도 있고 서로 다른 요소 들이 음 범위, 세기 범위, XA(확장 아티큘레이션) 설정에 따라 소리가 날 수도 있습니다.

아래의 그림은 일반 보이스의 예입니다. 여기에서는 여섯 가지 요소들이 건반의 음 범위와 세기 범위 전체에 분포 되어 있기 때문에 연주하는 음과 연주의 세기에 따라 서 로 다른 요소가 소리를 출력합니다. 음 분포의 경우 요소 1, 2는 건반의 낮은 범위에서 소리가 나고 요소 3, 4는 중 간 범위, 요소 5, 6은 높은 범위에서 소리가 납니다. 세기 분포의 경우 요소 1, 3, 5는 건반을 부드럽게 연주할 때, 요소 2, 4, 6은 세게 연주할 때 소리가 납니다. 이를 실제 적으로 사용하는 경우에 피아노 보이스는 여섯 가지 샘플 로 구성될 수 있습니다. 요소 1, 3, 5는 피아노를 해당 음

범위에서 부드럽게 연주할 때의 사운드이고 요소 2, 4, 6 은 해당 음 범위에서 세게 연주할 때의 사운드입니다. 실 제로, 최대 여덟 가지 독립 요소가 허용되므로 MOTIF XF 는 이보다 유연합니다.

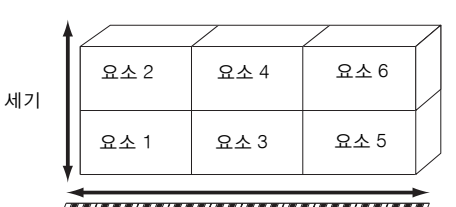

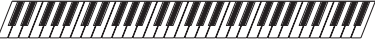

#### 드럼 보이스 **(**드럼 키트**)**

드럼 보이스는 주로 건반의 개별 음에 지정되는 퍼커션/ 드럼 사운드입니다. 지정된 퍼커션/드럼 웨이브 또는 일 반 보이스를 모아놓은 것이 드럼 키트입니다.

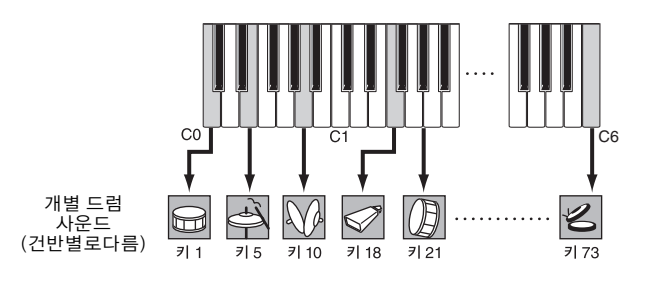

# 확장 아티큘레이션 **(XA)**

확장 아티큘레이션(XA)은 연주 유연성과 음향적 현실감을 높여 주는특수설계된톤생성시스템입니다. 실감나는 사운드 및 레가토와 스타카토 등 자연스러운 연주 기법을 보다 효율 적으로 재현할 수 있으며 연주를하면서무작위및교대사운 드 변경에 맞는 기타 고유한 모드도 사용할 수 있습니다.

### 실감나는 레가토 연주

기존의 신디사이저는 모노 모드에서 이전 음의 음량 엔벌 로프를 다음 음까지 지속함으로써 레가토 이펙트를 재현 했습니다. 하지만 이렇게 하면 실제 어쿠스틱 악기와는 다른 부자연스러운 소리가 생성됩니다. MOTIF XF는 레 가토 연주를 할 때 특정 요소만 소리가 생성되고 다른 요 소는 보통으로 연주가 가능하여 (XA 컨트롤 파라미터 설 정 "normal" 및 "legato") 레가토 이펙트를 보다 정확하게 재현할 수 있습니다.

### 고유 음의 릴리스 사운드

기존의 신디사이저는 어쿠스틱 악기의 음에서 손을 뗐을 때 나는 소리를 잘 재현하지 못했습니다. MOTIF XF는 특 정 요소의 XA 컨트롤 파라미터를 "건반 꺼짐 사운드"로 설 정하여 어쿠스틱 악기의 음에서 손을 뗐을 나는 소리를 재현합니다.

#### 각 연주 음의 미묘한 사운드 변화

기존의 신디사이저는 피치 및 필터를 무작위로 변경하여 이러한 효과를 재현하려 했습니다. 하지만 이렇게 하면 전자적인 이펙트가 만들어지며, 이는 어쿠스틱 악기의 실 제 사운드 변화와는 다릅니다. MOTIF XF는 XA 컨트롤 파 라미터 설정 "wave cycle"과 "wave random"을 사용하여 이러한 미묘한 사운드 변화를 정확히 재현합니다.

### 다양한 사운드 전환을 통해 어쿠스틱 악기의 자연 스러운 연주 재현

어쿠스틱 악기에는 고유한 특징이 있습니다. 독특한 특정 사운드는 연주 중 특정 시기에만 생성됩니다. 여기에는 플룻 플러터 텅잉과 어쿠스틱 기타의 높은 하모닉 연주가 포함됩니다. MOTIF XF는 ASSIGNABLE FUNCTION 버 튼과 XA 컨트롤 파라미터 설정 "AF 1 on", "AF 2 on", "all AF off"를 사용하여 연주하는 동안 사운드 사이에서 전환 을 하여 이러한 사운드를 재현합니다.

### 새로운 사운드와 새로운 연주 스타일

위와 같은 매우 다양한 기능들은 어쿠스틱 사운드뿐만 아 니라 신디사이저와 전자 보이스에도 효율적으로 적용할 수 있습니다. XA 기능은 고유의 사운드를 실현하고 표현 감 있게 연주하며 창의적이고 새로운 연주 스타일을 만들 어낼 수 있는 엄청난 가능성을 열어 줍니다.

확장 아티큘레이션을 사용하여 위에 설명한 것과 같은 사 운드를 만들어 내려면 70[페이지를](#page-69-0) 참조하십시오.

## 요소 및 드럼 키

요소와 드럼 키는 보이스를 구성하는 MOTIF XF의 최소 "기본 요소"입니다. 사실, 하나의 요소와 하나의 드럼 키를 사용해도 보이스를 만들 수 있습니다. 이 작은 사운드 단 위들은 오실레이터, 피치 필터, 진폭, LFO(아래 표시) 등 다양한 기존의 신디사이저 파라미터를 통해 구성, 향상, 처리할 수 있습니다.

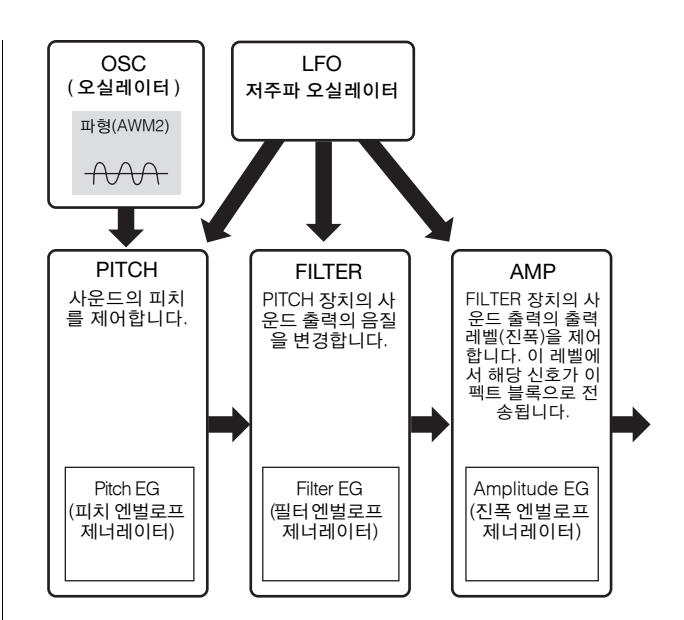

### 오실레이터

이 장치는 기본 피치를 결정하는 웨이브를 출력합니다. 일반 보이스 또는 드럼 보이스의 각 건반에 파형 (또는 기 본 사운드 자료)을 지정할 수 있습니다. 일반 보이스의 경 우, 요소의 음 범위(요소에서 소리가 생성되는 건반의 음 범위)와 세기 응답 범위(요소에서 소리가 생성되는 음 세 기의 범위)를 설정할 수 있습니다. 또한, XA 관련 파라미 터를 이 장치에서 설정할 수 있습니다.

오실레이터 관련 파라미터는 Oscillator 화면[\(69,](#page-68-0) [87](#page-86-0)페이 지)에서 설정할 수 있습니다.

### 피치

이 장치는 오실레이터의 사운드(웨이브) 출력의 피치를 제어합니다. 일반 보이스의 경우 분리된 요소의 디튠, 피 치 스케일링의 적용 등의 작업을 수행할 수 있습니다. 또 한, PEG(피치 엔벌로프 제너레이터)를 설정하여 시간에 따른 피치의 변화를 제어할 수 있습니다.

피치 관련 파라미터는 보이스 편집 모드의 Pitch EG 화면 (71[페이지](#page-70-1))과 Pitch 화면(72[페이지](#page-71-0))에서 설정할 수 있습 니다. 드럼 보이스의 피치 관련 파라미터는 Oscillator 화 면에서 설정할 수 있습니다.

#### 필터

이 장치는 사운드의 특정 주파수 부분의 출력을 차단하여 피치의 사운드 출력 톤을 수정합니다. 또한, FEG(필터 엔 벌로프 제너레이터)를 설정하여 시간에 따른 필터의 차단 주파수 변화를 제어할 수 있습니다.

필터 관련 파라미터는 보이스 편집 모드의 Filter Scale 화 면(78[페이지](#page-77-0)) 및 Filter 화면[\(74,](#page-73-1)[89](#page-88-0)페이지), Filter EG 화면 (76[페이지](#page-75-0))에서 설정할 수 있습니다.

### 진폭

이 장치는 필터 블록의 사운드 출력의 출력 레벨(진폭)을 제어합니다. 이 레벨에서 해당 신호가 이펙트 블록으로 전송됩니다. 또한, AEG(진폭 엔벌로프 제너레이터)를 설 정하여 시간에 따른 음량의 변화를 제어할 수 있습니다.

'본구조

而 商

진폭 관련 파라미터는 보이스 편집 모드의 Amplitude Scale 화면(81[페이지](#page-80-0)) 및 Amplitude 화면[\(79,](#page-78-1) [89](#page-88-1)페이지), Amplitude EG 화면(80[페이지](#page-79-0))에서 설정할 수 있습니다.

### **LFO (**저주파 오실레이터**)**

이름에서 알 수 있듯이 LFO는 저주파수의 웨이브를 만듭 니다. 이런 웨이브는 각 요소의 피치, 필터 또는 진폭을 변 경하여 비브라토, 와와, 트레몰로와 같은 이펙트를 만들 때 사용할 수 있습니다. LFO는 각 요소에 대해 독립적으 로 설정할 수도 있고 모든 요소에 대해 전체적으로 설정 할 수도 있습니다.

LFO 관련 파라미터는 Common LFO 화면(62[페이지](#page-61-0))과 보이스 편집 모드의 LFO 화면(82[페이지](#page-81-0))에서 설정할 수 있습니다.

#### 보이스의 메모리 구조

#### 일반 보이스

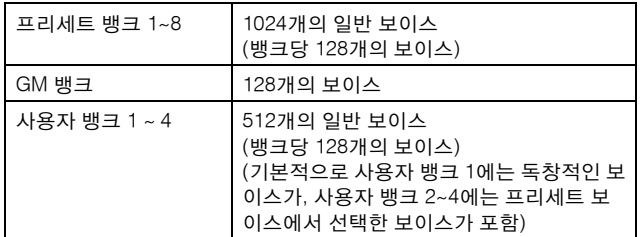

#### 드럼 보이스 **(**드럼 키트**)**

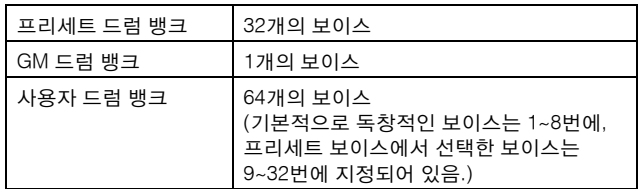

# 퍼포먼스 모드에서의 톤 제너레이터 블록

### 퍼포먼스 모드의 파트 구조

이 모드에서는 톤 제너레이터 블록이 단일 채널을 통해 MIDI 데이터를 수신합니다. 이 상태를 "단일 보이스" 톤 제너레이터라고 합니다. 이 모드에서는 건반을 사용한 퍼 포먼스(다수의 보이스(파트)가 레이어 또는 다른 구성으 로 결합)를 재생할 수 있습니다.

따라서 다수의 MIDI 채널로 구성되는 외부 시퀀서의 송 데이터는 이 모드에서 제대로 재생되지 않습니다. 외부 MIDI 시퀀서 또는 컴퓨터를 사용하여 악기를 연주하는 경 우 송 모드 또는 패턴 모드를 사용해야 합니다.

#### 퍼포먼스

다수의 보이스(파트)이 레이어 또는 다른 구성으로 결합되 어 있는 프로그램을 "퍼포먼스"라고 합니다. 각 연주에는 최대 4개의 파트(보이스)가 포함될 수 있습니다. 각 퍼포먼 스는 파트별 고유의 파라미터와 모든 파트에 공통적으로 적용되는 파라미터를 편집하여 만들 수 있습니다.

### 퍼포먼스의 메모리 구조

사용자 뱅크가 4개 제공되며 각 뱅크에는 128개의 퍼포먼 스가 포함되어 있습니다. 따라서, 총 512개의 사용자 퍼포 먼스를 저장할 수 있습니다.

# 송 모드**/**패턴 모드에서의 제너레이 터 블록

### 송 모드**/**패턴 모드의 톤 제너레이터 블록의 파트 구조

이 모드들에서는 다수의 파트가 제공되며 다양한 보이스와 다양한 멜로디 또는 프레이즈가 파트별로 재생될 수 있습 니다. 이 모드들은 톤 제너레이터 블록의 각 파트에 대해 MIDI 채널을 설정할 수 있기 때문에 외부 MIDI 시퀀서와 악 기의 시퀀서 블록을 사용하여 사운드를 재생할 수 있습니 다. 즉, 각 트랙의 시퀀스 데이터는 톤 제너레이터 블록의 해당 파트(동일한 MIDI 채널이 지정된 파트)를 재생합니다.

### 믹싱 정보

다수의 보이스가 파트에 지정되어 있어 송 및 패턴 모드 에서 다중 보이스 재생을 할 수 있는 프로그램을 "믹싱"이 라고 합니다. 각 믹싱에는 최대 16파트가 포함되어 있습 니다. 각 믹싱은 파트별 고유의 파라미터와 믹싱 모드에 서 모든 파트에 공통적으로 적용되는 파라미터를 편집하 여 만들 수 있습니다(192[페이지](#page-191-1)).

#### 믹싱의 메모리 구조

믹싱 프로그램은 송 또는 패턴별로 제공됩니다. 다른 송/패턴을 선택하면 다른 믹싱 프로그램을 불러올 수 있습니다.

### 송 모드

64개의 믹싱 설정(송별 1개의 믹싱)

패턴 모드

64개의 믹싱 설정(패턴별 1개의 믹싱)

쩶

좳 기본편

기본 구조

#### 최대동시발음수

최대동시발음수는 악기의 내부 톤 제너레이터에서 동시에 소리가 날 수 있는 음의 최대 수를 말합니다. 본 신디사이저의 최대동시발음수는 128입니다. 내부 톤 제너레이터 블록에서 최대동시발음수를 초과하는 수의 음을 수신할 경우 이전에 연주한 음은 차단됩니다. 이는 감쇄가 없는 보이스에서 특히 눈에 띄게 나타날 수 있습니다. 더욱이, 최대동시발음수는 보 이스의 수가 아니라 사용된 보이스 요소의 수에 적용됩니다. 요소를 최대 8개까지 포함하는 일반 보이스를 사용할 경우 동 시 음의 최대 수는 128 미만이 될 수 있습니다.

# 샘플링 블록

샘플링 블록을 사용하여 목소리, 악기, 리듬, 특수 사운드 이펙트 등 직접 녹음한 사운드를 본 신디사이저 시스템으로 입력하여 이 사운드들을 다른 보이스들과 똑같이 재생할 수 있습니다. 이 사운드들과 오디오 데이터는 최대 16비트, 44.1kHz의 음질로 A/D 입력 및 IEEE1394 커넥터(선택 사양인 FW16E 설치 시 사용 가능)에서 확보할 수 있습니다. 샘플링 작업으로 만들어진 데이터는 샘플링 모드로 들어간 모드가 보이스/퍼포먼스 모드인지, 송/패턴 모드인지에 따라 다릅니 다. 각각 [119,](#page-118-0) [201](#page-200-0)페이지를 참조하십시오.

# <span id="page-11-1"></span>오디오 입력 블록

이 블록은 A/D 입력과 IEEE1394 커넥터(선택 사양인 FW16E 설치 시 사용 가능)의 오디오 신호를 처리합니다. 음량, 팬, 이펙트 와 같은 다양한 파라미터를 오디오 신호에 설정할 수 있으며 사운드가 다른 보이스와 함께 출력됩니다. 인서트 이펙트와 시스 템 이펙트는 A/D INPUT 커넥터를 통해 오디오 신호 입력에 적용할 수 있습니다. 오디오 입력 관련 파라미터는 다음 화면에서 설정할 수 있습니다.

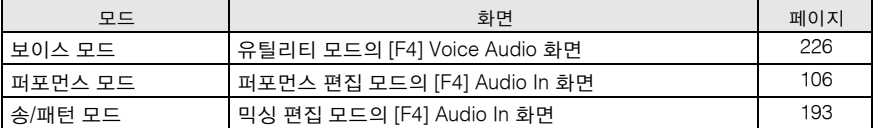

A/D INPUT 커넥터의 오디오 신호 게인은 후면 패널의 게인 노브를 통해 조절할 수 있습니다.

# <span id="page-11-0"></span>시퀀서 블록

이 블록에서는 연주를 (컨트롤러 블록에서) MIDI 데이터로 녹음 및 편집하여 송 및 패턴을 만든 다음 톤 제너레이터 블록으로 재생할 수 있습니다.

# 송 모드의 시퀀서 블록

### 송이란**?**

송은 건반 연주를 각 트랙에 녹음하여 생성된 MIDI 시퀀 스 데이터로 만들어집니다. 본 신디사이저의 송은 실질적 으로 MIDI 시퀀서의 송과 동일하며 재생은 녹음된 데이터 종료 시에 자동으로 정지됩니다.

### <span id="page-11-2"></span>송 트랙 구조

송은 16개의 개별 트랙, Scene 트랙, 템포 트랙으로 구성 됩니다.

### 시퀀스 트랙 **1~16**

실시간 녹음(144[페이지](#page-143-1))을 사용하여 건반 연주를 이 트랙 들에 녹음하고 녹음된 데이터를 송 편집 모드(150[페이지](#page-149-0)) 에서 편집합니다.

본구조

而 報

倒

#### **Scene** 트랙

이 트랙에서는 트랙 음소거 및 솔로 상태 등의 Scene 변경 설정을 저장할 수 있습니다. 이 설정들은 Song Play 화면 (136[페이지](#page-135-0))에서 설정할 수 있고 송 재생 중 불러올 수 있습 니다. 송 재생 중에는 트랙 음소거와 솔로 설정이 Scene 트 랙에서 저장한 설정에 따라 자동으로 변경됩니다. 실시간 녹 음(144[페이지](#page-143-1))을 사용하여 이 트랙을 녹음하고 녹음된 데이 터를 송 편집 모드(150[페이지](#page-149-0))에서 편집할 수 있습니다.

#### 템포 트랙

이 트랙에서는 템포 변경 설정을 저장할 수 있습니다. 송 재 생 중에는 템포가 이 트랙에 저장한 설정에 따라 자동으로 변경됩니다. 실시간 녹음(144[페이지](#page-143-1))을 사용하여 이 트랙 을 녹음하고 녹음된 데이터를 송 편집 모드(143[페이지](#page-142-1))에 서 편집할 수 있습니다.

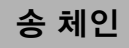

이 기능을 사용하면 순서에 따른 자동 재생을 위해 송을 "연속" 처리할 수 있습니다. 이 기능의 사용에 대한 내용은 144[페이지를](#page-143-1) 참조하십시오.

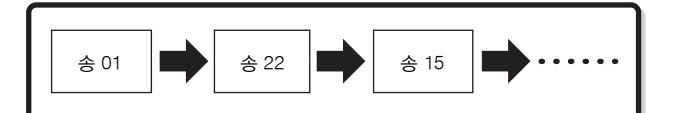

# 패턴 모드의 시퀀서 블록

### 패턴이란**?**

MOTIF XF에서 "패턴"이라는 용어는 순환 재생에 사용되 는 1~256개의 소절로 이루어진 비교적 짧은 음정 또는 리 듬 악구를 말합니다. 따라서, 패턴 재생은 시작된 후에 [J] (정지) 버튼을 누를 때까지 계속됩니다.

## 악절

패턴은 하나 이상의 프레이즈를 의미하며, "악절"이라고 부르는 16개의 변주가 포함됩니다. 이 악절은 재생 중 변 경할 수 있으며 송의 다양한 파트에 리듬/반주 변주로 사 용됩니다. 예를 들어, 독창부에 악절 하나를 사용하고, 코 러스에 하나, 브리지에 하나를 사용할 수 있습니다. 템포 와 믹싱 등 패턴 관련 설정은 악절 전환이 이루어질 경우 에도 변경되지 않으며, 변경이 되더라도 느낌과 리듬에서 전반적인 재생이 균일하게 유지됩니다.

패턴과 악절의 선택 방법에 대한 내용은 166[페이지](#page-165-0)를 참 조하십시오.

### 패턴 체인

패턴 체인을 통해 단일 패턴 내에 포함된 여러 다양한 악 절을 함께 연결하여 하나의 완전한 송을 만들 수 있습니 다. 미리 패턴 체인을 만들어 MOTIF XF를 통해 자동으로 악절을 변경함으로써 악절 패턴 재생이 Pattern Chain 화 면에서 변경되게 할 수 있습니다. 만들어진 패턴 체인은 패턴 체인 편집(174[페이지](#page-173-3))에서 송으로 변환할 수 있으므 로 특정 패턴을 기준으로 송을 만들 때에도 이 기능을 사 용할 수 있습니다. 패턴별로 하나의 패턴 체인을 만들 수 있습니다.

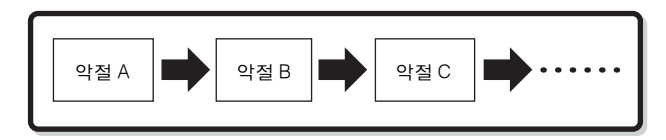

#### 프레이즈

패턴 생성 시 사용되는 최소 단위인 트랙의 기본 MIDI 시 퀀스 데이터입니다. "프레이즈"는 하나의 악기를 위한 짧 은 음정/리듬 악구로서, 리듬 파트용 리듬 패턴, 베이스 파 트용 베이스 라인, 기타 파트용 코드 반주 등이 있습니다. 본 신디사이저는 나만의 독창적인 사용자 프레이즈를 256개 저장할 수 있는 메모리 공간을 제공합니다.

주 MOTIF XF에는 프리세트 프레이즈가 없습니다.

### 패턴 트랙 구조

패턴은 16개의 개별 트랙, Scene 트랙, 템포 트랙으로 구 성됩니다(송과 동일). 12[페이지](#page-11-2)를 참조하십시오.

#### 패턴 트랙 및 프레이즈

패턴은 프레이즈를 지정할 수 있는 16개의 트랙으로 구성 됩니다. MIDI 데이터는 패턴 모드에서 각 트랙에 직접 녹 음할 수 없습니다. 녹음은 빈 사용자 프레이즈에 하며 새 로 만든 프레이즈는 녹음 트랙에 자동으로 지정됩니다.

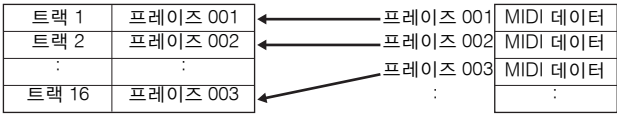

性力

놂 기본판

報

똆

# 송 및 패턴 모두에 적용되는 시퀀서 블록

### **MIDI** 트랙 및 오디오 트랙

녹음 방법에 따라 본 신디사이저의 송/패턴 트랙(1~16)은 MIDI 트랙과 오디오 트랙의 두 개의 그룹으로 나뉩니다. MIDI 트랙은 송 녹음 모드/패턴 녹음 모드에서 건반 연주 를 녹음하여 만듭니다. MIDI 시퀀스 데이터는 MIDI 트랙 에 녹음되고 일반 보이스 또는 드럼 보이스는 트랙에 따 라 믹싱 파트에 지정됩니다.

오디오 트랙은 샘플링 녹음 모드에서 외부 기기 또는 마이 크로부터 A/D 입력 잭을 통해 수신되는 오디오 신호를 녹 음하여 만듭니다. 실제로, 오디오 데이터는 트랙으로 직접 녹음되는 것이 아니라 샘플링 작업을 통해 샘플링됩니다. 녹음된 오디오 신호는 송/패턴에 샘플 보이스로 저장됩니 다. 저장한 샘플 보이스는 지정된 트랙에 해당하는 믹싱 파트에 자동으로 지정되고, 샘플 보이스를 트리거하는 데 필요한 MIDI 데이터는 지정된 트랙에 녹음됩니다. 재생 중 에 트랙의 MIDI 데이터가 샘플 보이스를 트리거합니다. 이 로써 트랙이 녹음된 오디오 트랙으로의 기능을 효과적으 로 하게 됩니다.

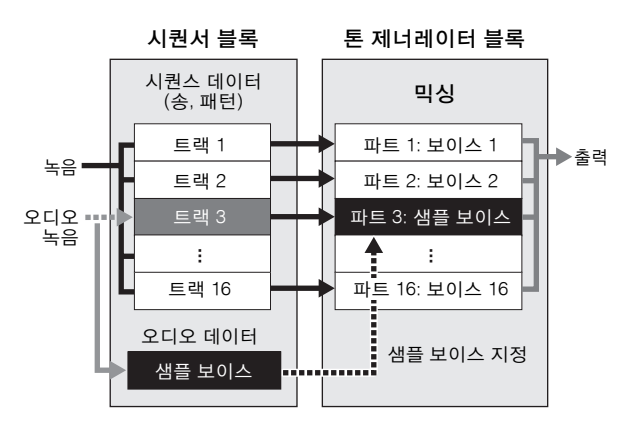

오디오 데이터는 송/패턴에 지정될 샘플 보이스에 녹음되고, 녹음된 오 디오 신호 트리거용 노트 온/오프 이벤트는 트랙 3에 녹음됩니다.

MIDI 데이터

- 오디오 데이터
- •••• 샘플 보이스 트리거용 MIDI 데이터

### 재생 이펙트 **(Play FX)**

재생 이펙트를 사용하면 음의 타이밍과 세기를 일시적으 로, 그리고 재생 시에만 변경하여 원래 데이터를 그대로 둔 상태에서 패턴 재생의 리듬감을 변경할 수 있습니다. 이 기능은 송 재생 모드 및 패턴 재생 모드의 Play FX 화면 에서 설정할 수 있습니다. 각각 [141](#page-140-0), [169](#page-168-1)페이지를 참조하 십시오. 원하는 설정을 찾으면 송 작업(153[페이지](#page-152-0)) 또는 패턴 작업(181[페이지](#page-180-0))을 사용하여 실제 MIDI 데이터로 변환할 수 있습니다.

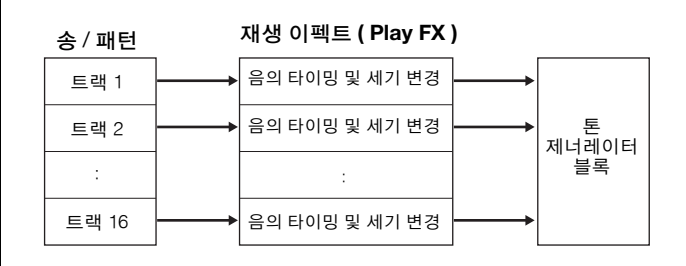

# 퍼포먼스 모드에 적용되는 시퀀서 블록

## 퍼포먼스 녹음

퍼포먼스 모드에서 건반 연주를 송 또는 패턴에 녹음할 수 있습니다. 노브 작업, 컨트롤러 작업, 아르페지오 재생 뿐만 아니라 건반 연주를 지정된 트랙에 MIDI 이벤트로 녹음할 수 있습니다. 퍼포먼스의 파트 1~4의 아르페지오 재생 데이터는 송/패턴의 트랙 1~4에 각각 녹음됩니다. 건반 연주와 컨트롤러/노브 작업(파트 1~4에 공통)은 트 랙 1~4에 각각 녹음됩니다.

- 주 연주 녹음 시에 다음의 노브 작업을 녹음할 수 있습니다.
	- TONE 1이 켜져 있는 경우: CUTOFF, RESONANCE, ATTACK, DECAY, RELEASE
	- TONE 2가 켜져 있는 경우: PAN, REVERB, CHORUS 다른 노브 작업 및 슬라이더 작업은 녹음할 수 없습니다.
- 주 연주 녹음에 대한 내용은 98[페이지를](#page-97-2) 참조하십시오.

# <span id="page-14-0"></span>아르페지오 블록

이 블록에서는 건반의 음을 하나 또는 여러 개 누르기만 하면 현재 보이스를 사용하여 음정 및 리듬 악구를 자동으로 트리거할 수 있습니다. 아르페지오 시퀀스도 연주하는 실제 음 또는 코드에 대한 반응으로 변경되어, 작곡과 연주 모든 경우에 있어 흥미 로운 음악적 프레이즈와 아이디어를 매우 다양하게 제공합니다.

송 모드와 패턴 모드에서도 네 가지 아르페지오를 동시에 재생할 수 있습니다.

# 아르페지오 카테고리

아르페지오 형식은 아래와 같이 16가지 카테고리로 분류 됩니다("NoAsg" 제외).

### 카테고리 목록

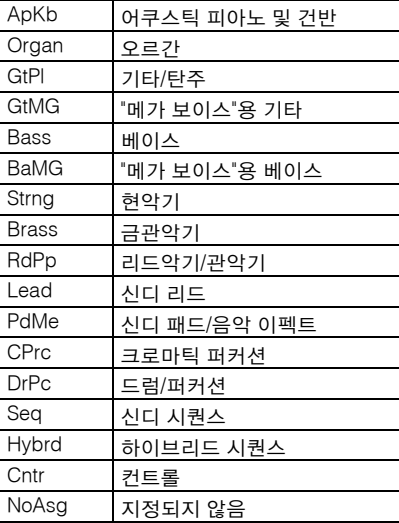

주 "GtMG" 및 "BaMG"라는 카테고리에는 메가 보이스와 함께 사용하기 적합한 아르페지오 형식이 포함되어 있습니다.

#### 메가 보이스 및 메가 보이스 아르페지오

일반 보이스는 세기 전환을 사용하여 건반 연주 강도에 따라 음질 및 보이스 변화의 레벨을 조절합니다. 이로써 해당 보이스들이 자연스럽게 반응하게 됩니다. 단, 메가 보이스는 다양한 레이어들이 많이 들어 있는 매우 복잡 한 구조이기 때문에 수동으로 연주하기에 적합하지 않 습니다. 메가 보이스는 특히 메가 보이스 아르페지오용 으로 개발되어 놀라울 정도의 실감나는 결과를 달성합 니다. 메가 보이스 아르페지오("GtMG" 및 "BaMG" 카테 고리에 포함)에는 반드시 메가 보이스를 사용해야 합니 다. 자세한 내용은 147[페이지의](#page-146-1) ARP 보이스 파라미터 를 참조하십시오.

# 아르페지오 하위 카테고리

아르페지오 카테고리는 아래와 같이 하위 카테고리로 분 류됩니다. 하위 카테고리는 음악 장르를 기준으로 나열되 어 있어 원하는 음악 스타일에 적합한 하위 카테고리를 찾기가 편리합니다.

#### 하위 카테고리 목록

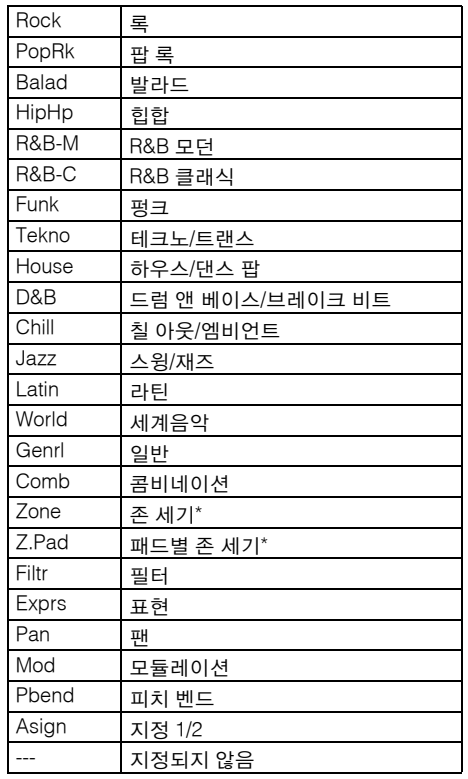

주 별표(\*) 표시가 된 하위 카테고리에 속하는 아르페지오 형식 에는 일부 세기 범위가 포함되며, 각 범위마다 다른 프레이 즈가 지정됩니다. 보이스 모드에서 이 카테고리들의 형식을 선택하면 각 요소(Element)의 세기 한도를 아래와 같은 범위 로 설정하는 것이 좋습니다.

> 각 아르페지오 형식의 세기 범위  $2Z$ \*\*\*\*\*: 1~90, 91~27  $4Z \stackrel{***}{\longrightarrow} 1 \sim 70, 71 \sim 90, 91 \sim 110, 111 \sim 127$  $8Z_{\perp}$ \*\*\*\*\*: 1~16, 17~32, 33~48, 49~64, 65~80, 81~96, 97~108, 109~127 PadL\_\*\*\*\*\*: 1~1, 2~2, 3~127 PadH\_\*\*\*\*\*: 1~112, 113~120, 121~127

# 아르페지오 형식 이름

아르페지오 형식은 정해진 규칙과 약어에 따라 이름이 정 해집니다. 이 규칙과 약어들을 이해하면 원하는 아르페지 오 형식을 검색하고 선택하기가 편리해집니다.

## 형식 이름 뒤에 **"\_ES"**가 붙은 아르페지오 형식 **(**예**: HipHop1\_ES)**

이 아르페지오 형식들은 MOTIF ES와 동일한 멀티 트랙 아르페지오 아키텍처를 사용합니다. 이 ES 형식의 아르 페지오가 지닌 이점은 다음과 같습니다.

- 이 아르페지오들은 하나의 음으로 트리거하는 경우에도 복잡한 음과 코드를 만들 수 있습니다.
- 건반에서 연주한 음 바로 다음에 아르페지오가 나옵니다 (단 아르페지오가 지정된 영역 제외). 이 아르페지오들을 사용하 면 상당한 화성적 자유와 가능성이 "솔로"에 부여됩니다. 자세한 내용은 18[페이지를](#page-17-0) 참조하십시오.

## 형식 이름 뒤에 **"\_XSO"**가 붙은 아르페지오 형식 **(**예**: Rock1\_XS)**

이 아르페지오들은 새롭게 개발된 코드 인식 기술을 사용 하여 아르페지오로 재생할 음을 결정합니다. 이 XS 형식 의 아르페지오가 지닌 이점은 다음과 같습니다.

- 아르페지오는 XS 형식의 아르페지오가 지정된 건반 영역 에만 반응합니다. 건반의 다른 영역은 코드 인식에 영향을 주지 않습니다. 따라서, 아르페지오가 생성되는 베이스 및 반주 파트와 함께 전체 건반에서 매우 자연스럽게 연주를 할 수 있습니다.
- 아르페지오는 반드시 화성적으로 정확한 파트만을 재생합 니다. 특히 베이스와 코드 반주 파트에 유용합니다.

자세한 내용은 18[페이지를](#page-17-1) 참조하십시오.

주 송과 패턴을 만들 때 이 두 가지 아르페지오 형식("\*\*\*\_ES" 및 "\*\*\*\_XS")을 연주로 결합시키면 엄청난 상호작용성과 창작의 자유가 주어집니다.

## 일반적인 이름의 아르페지오 형식**(**예**: UpOct1)**

위 형식뿐만 아니라 재생의 형식에는 세 가지, 즉 일반 보 이스용으로 만들어져서 연주한 음과 옥타브 음만을 사용 하여 재생되는 아르페지오(18[페이지](#page-17-2)), 드럼 보이스용으 로 만들어진 아르페지오(18[페이지](#page-17-3)), 주로 비노트 이벤트 를 포함한 아르페지오(18[페이지](#page-17-4))가 있습니다.

## **"\_AF1", "\_AF2"** 또는 **"\_AF1&AF2"**의 아르페지 오 형식**(**예**: Electro Pop AF1)**

이 형식이 트리거 되면 ASSIGNABLE FUNCTION [1] 버 튼, [2] 버튼 또는 두 버튼 모두 재생 중 켜집니다.

# 아르페지오 형식 목록 사용 방법

데이터 목록의 아르페지오 형식 목록에 포함된 열은 다음 과 같습니다.

# 0 0 0 0 0 0 0 0 0

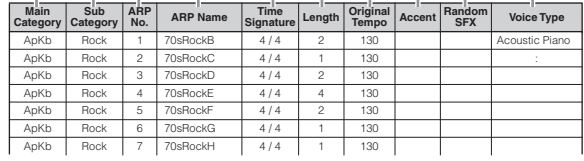

주 이 목록은 예시용입니다. 상세한 아르페지오 형식 목록은 Data List를 참조하십시오.

### $\mathbf 0$  카테고리

아르페지오 카테고리를 표시합니다.

### $\boldsymbol{0}$  하위 카테고리

아르페지오 하위 카테고리를 표시합니다.

### 3 **ARP No. (**아르페지오 번호**)**

### 4 **ARP** 이름

아르페지오 이름을 표시합니다.

#### $6 + 1$

아르페지오 형식의 박자 또는 미터를 표시합니다.

#### $\mathbf 6$  길이

아르페지오 형식의 데이터 길이(소절의 양)를 표시합니 다. 순환 파라미터\*1이 "off"로 설정되어 있으면 아르페지 오는 이 길이만큼 재생되다가 정지합니다.

### $\boldsymbol{\Theta}$  원래 템포

아르페지오 형식에 적절한 템포 값을 표시합니다. 이 템 포는 아르페지오 형식을 선택하면 자동으로 설정되지 않 습니다.

#### $\mathbf 0$  강세

원은 아르페지오가 강세 프레이즈 기능(17[페이지](#page-16-0))을 사 용한다는 것을 표시합니다.

### 9 랜덤 **SFX**

원은 아르페지오가 SFX 기능(17[페이지](#page-16-1))을 사용한다는 것 을 표시합니다.

### ) 보이스 형식

아르페지오 형식에 적절한 보이스 형식을 표시합니다. 송/ 패턴 녹음 모드에서 아르페지오 보이스 파라미터\*2가 "on" 으로 설정되어 있으면 이 형식의 보이스가 자동으로 선택 됩니다.

- \*1 순환 파라미터는 보이스 공통 편집(59[페이지](#page-58-0)), 퍼포먼스 파트 편집 (114[페이지](#page-113-0)), 믹싱 파트 편집(194[페이지](#page-193-2))의 Arpeggio Other 화면에 서 설정할 수 있습니다.
- \*2 아르페지오 보이스 파라미터는 Song/Pattern Record 화면의 Arpeggio 화면(114[페이지](#page-113-0))에서 설정할 수 있습니다.

倒

기본편

본구조

# 아르페지오 관련 설정

아르페지오 재생을 트리거 및 정지할 수 있는 방법은 여 러 가지가 있습니다. 또한, SFX 사운드 및 특수 강세 프레 이즈가 일반 시퀀스 데이터와 함께 트리거되는지 여부를 설정할 수 있습니다. 이 부분에서는 보이스, 연주, 믹싱 모 드에서 설정할 수 있는 아르페지오 관련 파라미터에 대해 설명합니다.

## 아르페지오 재생 켜기**/**끄기

아르페지오 재생 켜기/끄기에 다음 세 가지 설정을 사용 할 수 있습니다.

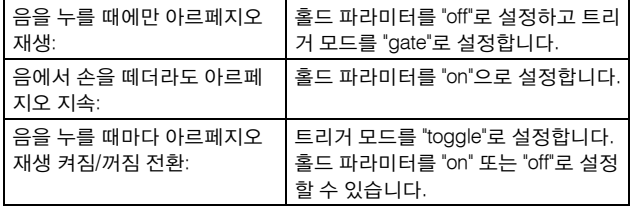

주 홀드 및 트리거 모드 파라미터 등의 화면에 대한 내용은 아 래 "아르페지오 설정 화면"을 참조하십시오.

## 노브를 사용한 아르페지오 제어

[SELECTED PART CONTROL] 버튼을 몇 번 눌러 ARP FX 램프가 켜지면 노브를 사용하여 아르페지오 재생을 제어할 수 있습니다. 이 방법을 시도하면서 사운드 변화 가 있는지 들어 보시기 바랍니다. 자세한 내용은 46[페이](#page-45-0) [지](#page-45-0)를 참조하십시오.

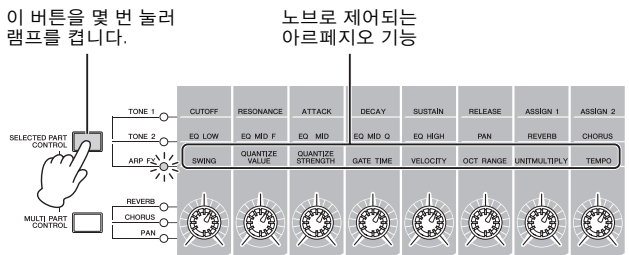

## <span id="page-16-0"></span>강세 프레이즈

강세 프레이즈는 일부 아르페지오 형식에 포함된 시퀀스 데이터로 구성되어 있으며, 강세 세기 한계값 파라미터에 서 지정된 것보다 세기가 높은 (강한) 음을 연주할 때에만 소리가 납니다. 강세 프레이즈를 트리거하는 데 필요한 세기로 연주하기가 어려울 경우 강세 세기 한계값 파라미 터 값을 낮게 설정합니다.

- 주 강세 세기 한계값 파라미터 등의 화면에 대한 내용은 아래 "아르페지오 설정 화면"을 참조하십시오.
- 주 이 기능을 사용하는 아르페지오 형식에 대한 정보는 Data List의 아르페지오 형식 목록을 참조하십시오.

### <span id="page-16-1"></span>랜덤 **SFX**

일부 아르페지오 형식에는 음에서 손을 떼면 (기타 프렛 잡음과 같은) 특수 사운드를 작동시키는 랜덤 SFX가 있습 니다. 랜덤 SFX에 영향을 미치는 다음의 파라미터가 제공 됩니다.

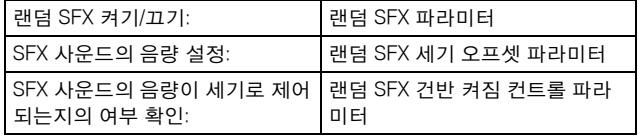

- 주 랜덤 SFX, 랜덤 SFX 세기 오프셋 및 랜덤 SFX 건반 켜짐 컨 트롤 등의 화면에 대한 내용은 아래 "아르페지오 설정 화면" 을 참조하십시오.
- 주 이 기능을 사용하는 아르페지오 형식에 대한 정보는 Data List의 아르페지오 형식 목록을 참조하십시오.

### 아르페지오 설정 화면

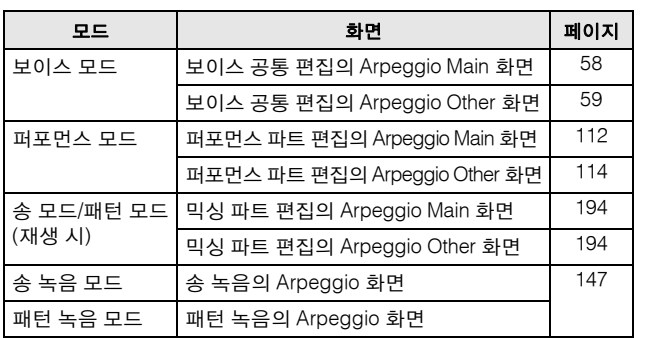

기본 구조

# 아르페지오 재생 형식

아르페지오 재생의 네 가지 주요 재생 형식은 아래 설명 과 같습니다.

#### 일반 보이스용 아르페지오 형식

일반 보이스용으로 만들어진 아르페지오 형식(DrPC 및 Cntr을 제외한 카테고리에 속함)의 세 가지 재생 형식은 다음과 같습니다.

#### <span id="page-17-2"></span>연주한 음만 재생

연주한 음과 옥타브 음만 사용하여 아르페지오가 재생됩 니다.

#### <span id="page-17-0"></span>연주한 음에 따라 프로그램된 시퀀스의 재생

이 아르페지오 형식들에는 각각 특정 코드 형식에 적합한 시퀀스가 여러 개 있습니다. 하나의 음만 눌러도 아르페지 오는 프로그램된 시퀀스를 사용하여 재생됩니다. 즉, 연주 하는 음 이외의 음들이 소리가 날 수 있습니다. 다른 음을 누르면 누른 음에 관해 조옮김된 시퀀스가 근음으로 트리 거됩니다. 이미 누른 음에 음을 추가하면 시퀀스가 이에 따 라 변경됩니다. 이러한 재생 형식의 아르페지오는 형식 이 름 끝에 "\_ES"가 붙습니다.

#### <span id="page-17-1"></span>연주한 코드 형식에 따라 프로그램된 시퀀스의 재생

일반 보이스용으로 만들어진 이 아르페지오 형식들은 건 반에서 연주한 음들을 감지하여 파악된 코드 형식에 맞게 재생됩니다. 이러한 재생 형식의 아르페지오는 형식 이름 끝에 "\_XS"가 붙습니다.

주 건반 모드 파라미터가 "sort" 또는 "sort+direct"로 설정되면 음의 연주 순서와 관계 없이 동일한 시퀀스가 재생됩니다. 건반 모드 파라미터가 "thru" 또는 "thru+direct"로 설정되면 음의 연주 순서에 따라 동일한 시퀀스가 재생됩니다.

주 이 형식들은 일반 보이스용으로 프로그램되었기 때문에 드 럼 보이스에 사용하면 정상적인 음정의 결과를 얻을 수 없습 니다.

## <span id="page-17-3"></span>드럼 보이스용 아르페지오 형식 **(**카테고리**: DrPc)**

이 아르페지오 형식들은 드럼 보이스 전용으로 프로그램 되었기 때문에 다양한 리듬 패턴에 즉시 연결할 수 있습 니다. 세 가지 재생 형식을 사용할 수 있습니다.

#### 드럼 패턴의 재생

음을 아무거나 눌러도 같은 리듬 패턴이 트리거됩니다.

### 드럼 패턴의 재생 및 **(**드럼 악기에 지정된**)**  추가 재생 음

음을 아무거나 눌러도 같은 리듬 패턴이 트리거됩니다. 이미 누른 음에 음을 추가하면 드럼 형식에 대해 (드럼 악 기에 지정된) 추가 사운드가 만들어집니다.

#### **(**드럼 악기에 지정된**)** 연주한 음만 재생

음을 연주하면 (드럼 악기에 지정된) 연주한 음만을 사용하 여 리듬 패턴이 트리거됩니다. 같은 톤을 연주하더라도 트 리거된 리듬 패턴은 연주한 음의 순서에 따라 달라집니다. 이를 통해 건반 모드 파라미터가 "thru" 또는 "thru+direct"로 설정되어 있을 때 음을 연주하는 순서를 변경하기만 하면 같은 악기를 사용해 다른 리듬 패턴에 연결할 수 있습니다.

- 주 위의 세 가지 재생 형식은 카테고리 이름 또는 형식 이름으 로 구분되지 않습니다. 실제로 형식을 연주하고 차이점을 느 껴봐야 합니다.
- 주 이 형식들은 드럼 보이스용으로 프로그램되었기 때문에 일 반 보이스에 사용하면 정상적인 음정의 결과를 얻을 수 없습 니다.

# <span id="page-17-4"></span>비노트 이벤트가 들어있는 아르페지오 형식 **(**카테고리**: Cntr)**

이 아르페지오 형식들은 주로 컨트롤 변경 및 피치 벤드 데이터로 프로그램됩니다. 특정 음을 재생하는 것이 아니 라 사운드의 톤 또는 피치를 변경하는 데 사용됩니다. 실 제로, 일부 형식에는 음 데이터가 전혀 없습니다. 이 형식 의 카테고리를 사용할 때는 건반 모드 파라미터를 "direct", "thru+direct" 또는 "sort+direct"로 설정합니다.

주 건반 모드 파라미터는 보이스 공통 편집( 57페이지), 퍼포먼스 파트 편집(112[페이지](#page-111-0)), 믹싱 파트 편집(194[페이지](#page-193-4))의 Arpeggio Main 화면에서 설정할 수 있습니다.

놂

쓢

잂

'본구조

기본 구조

기본 작업 기본편

꼩

# 아르페지오 재생에 대한 정보

#### 보이스 재생 모드에서의 아르페지오 재생

프리세트 보이스에 지정된 아르페지오 재생을 시도합니다.

- **1** 보이스 재생 모드에서 **[ARPEGGIO ON/OFF]** 버튼 을 켠 다음 아무 음이나 눌러 아르페지오 재생을 트 리거합니다**.**
- **2** 건반에서 여러 음과 코드를 연주해 보고 아르페지 오 재생을 들어봅니다**.**

아르페지오 재생은 연주하는 음의 순서, 그리고 당연히 선택된 아르페지오 형식에 따라 다양한 방식으로 반응 합니다. 또한, 음을 세게 쳐보면서 강세 프레이즈 기능 을 들어봅니다.

- **3 [SF1]~ [SF5]** 버튼을 눌러 다양한 아르페지오 형식 을 시도해 봅니다**.** 
	- 주 ARP1~ARP5의 우측에 8분 음표가 표시되지 않으면 (즉, 아르페지오 형식이 해당 화면에서 off로 설정되어 있음), 해당 [SF1] ARP1~[SF5] ARP5 버튼을 눌러도 아르페지오 형식이 변경되지 않습니다.
- **4 [SELECTED PART CONTROL]** 버튼을 몇 번 누른 후**(ARP FX** 램프 켜짐**)** 노브를 사용하여 아르페지 오 재생을 제어합니다**.**

프리세트 보이스에 지정된 아르페지오 형식을 들은 다음 사용 가능한 다른 아르페지오 형식 몇 가지를 시도해 봅 니다.

**5** 아르페지오 재생 중에 **[F4]** 버튼을 눌러 **Arpeggio** 화 면을 불러온 다음 아르페지오 형식을 선택합니다**.**  최고의 결과를 달성하려면 현재 선택되어 있는 보이스 와 가장 잘 일치하는 아르페지오 형식이 들어 있는 카테 고리 및 하위 카테고리를 선택해야 합니다. 적당한 아 르페지오 형식을 찾으면 이를 화면 설정에 두고 보이스 (아래)을 저장합니다.

**6** 아르페지오 설정을 사용자 보이스로 저장합니다**.**  보이스 저장에 대한 자세한 내용은 54[페이지](#page-53-1)를 참조하 십시오.

### 퍼포먼스 모드에서의 아르페지오 재생**/**녹음

사용자 뱅크 1~4의 퍼포먼스 몇 개를 불러와 퍼포먼스에 기 본으로 지정된 아르페지오 몇 개를 연주합니다. 퍼포먼스 모 드에서 4개의 각 아르페지오 형식이 4개의 각 파트에 할당됩 니다. 이로써 최대 4개의 아르페지오 형식이 동시에 재생될 수 있습니다. 이 기능을 충분히 활용하여 퍼포먼스를 재생해 보십시오.

### **1 [ARPEGGIO ON/OFF]** 버튼을 켠 다음 아무 음이 나 눌러 아르페지오 재생을 트리거합니다**.**

2~4단계는 위 "보이스 모드에서의 아르페지오 재생"과 같습 니다. 퍼포먼스에 지정된 아르페지오 형식을 시도해 본 후 사용할 수 있는 다른 아르페지오 형식 몇 가지를 시도해 봅 니다.

### **5** 아르페지오 재생 중에 **[F4]** 버튼을 눌러 **Arpeggio**  화면을 불러온 다음 파트별로 아르페지오 형식을 선택합니다**.**

최고의 결과를 얻으려면 파트의 보이스와 가장 잘 일치 하는 아르페지오 형식이 들어 있는 카테고리 및 하위 카 테고리를 선택해야 합니다. 적당한 아르페지오 형식을 찾으면 이를 화면 설정에 두고 연주(아래)를 저장합니다.

# **6** 아르페지오 설정을 사용자 연주로 저장합니다**.**

연주 저장에 대한 자세한 내용은 101[페이지를](#page-100-0) 참조하 십시오.

연주 녹음 모드에서 건반 연주를 송/패턴에 녹음할 수 있 습니다. 퍼포먼스 모드에서 트리거하는 아르페지오 재생 은 모두 송 또는 패턴에도 녹음할 수 있습니다. 퍼포먼스 녹음에 대한 자세한 내용은 98[페이지](#page-97-2)를 참조하십시오.

주 아르페지오 재생 데이터는 송 또는 패턴 트랙에 MIDI 시퀀 스 데이터로 녹음됩니다. 음만 누르면 아르페지오 재생이 트 리거됩니다. 송 또는 패턴 데이터는 아르페지오 재생을 트리 거하지 않습니다.

# 패턴 모드에서의 아르페지오 재생**/**녹음

아르페지오는 패턴 생성의 기본 요소로 사용할 수 있는 프레이즈를 만드는 데에도 유용합니다. 필요한 사용자 프 레이즈를 만든 다음 Patch 화면(170[페이지](#page-169-0))에서 원하는 트랙에 지정합니다.

이 부분에서는 아르페지오 재생을 패턴 트랙에 녹음하는 방법을 설명합니다.

### **1** 패턴 녹음 모드의 **Arpeggio** 화면**(178**[페이지](#page-177-1)**)**에서 아르페지오 형식을 선택합니다**.**

보이스 스위치 아르페지오 파라미터가 "on"으로 설정되 어 있으면 이 아르페지오 형식에 적합한 보이스가 자동 으로 선택됩니다.

**2** 선택한아르페지오의재생을패턴트랙에녹음합니다**.** 

단계 1~2를 반복하여 각 아르페지오를 서로 다른 트랙에 녹 음합니다. Pattern Patch 화면(170[페이지](#page-169-0))에서 만들어진 프 레이즈에 이름을 지정하여 나중에 불러오면 좋습니다.

## **3** 만들어진 프레이즈를 **Pattern Patch** 화면**(170**[페이](#page-169-0) [지](#page-169-0)**)**의 악절에 지정하여 패턴 데이터를 만듭니다**.**

예를 들어, 인트로에는 악절 A, 독창에는 악절 B, 코러 스에는 악절 C, 엔딩에는 악절 D를 만들어 기본 요소를 갖추어 하나의 독창적인 송을 구성합니다.

### **4** 악절의 재생 순서를 프로그램하여 패턴 연속 데이 터를 만듭니다**.**

패턴 체인을 통해 여러 다양한 패턴을 함께 연결하여 하 나의 송을 만들 수 있습니다. 자세한 내용은 171[페이지](#page-170-0) 를 참조하십시오.

## **5** 패턴 체인 데이터를 송 데이터로 변환합니다**.**  자세한 내용은 174[페이지를](#page-173-3) 참조하십시오.

# 독창적인 아르페지오 형식 생성

프리세트 아르페지오 사용뿐만 아니라 나만의 독창적인 아 르페지오 데이터도 만들 수 있습니다. 방법은 다음과 같습 니다.

### **1 MIDI** 시퀀스 데이터를 송 또는 패턴에 녹음합니다**.**

최대 4개의 트랙을 사용하여 아르페지오를 만들 수 있 습니다. 최대 16개의 고유한 음 번호를 아르페지오 트 랙에 녹음할 수 있습니다. 16개를 초과하는 음 번호가 MIDI 시퀀스 데이터에 녹음된 경우에는 변환 작업이 한 도를 초과한 음을 자동으로 줄입니다. 따라서 아르페지 오 생성 시 최대 16개 음만 녹음해야 합니다.

### **2** 녹음된 **MIDI** 시퀀스 데이터를 아르페지오 데이터 로 변환합니다**.**

송 작업 모드(164[페이지](#page-163-0)) 또는 패턴 작업 모드(186[페이](#page-185-4) [지](#page-185-4))에서 "Put Track to Arpeggio" 작업을 사용합니다. 관련 파라미터를 설정한 후 [ENTER] 버튼을 눌러 작업을 실행 합니다.

생성된 아르페지오 형식은 Arpeggio 화면의 사용자 뱅크 에서 선택할 수 있습니다.

'본구조

놂 기본편 살

입

# <span id="page-20-0"></span>컨트롤러 블록

이 블록은 건반, 피치 벤드 및 모듈레이션 휠, 리본 컨트롤러, 노브, 슬라이더 등으로 구성됩니다. 건반 자체에서는 소리가 나지 않고 그 대신 음을 연주할 때 신디사이저의 제너레이터 블록에 노트 온/오프, 세기, 기타 정보(MIDI 메시지)를 생성 및 전송합니 다. 컨트롤러 역시 MIDI 메시지를 생성 및 전송합니다. 신디사이저의 톤 제너레이터 블록은 건반과 컨트롤러에서 전송된 MIDI 메시지에 따라 사운드를 만들어냅니다.

# 건반

건반은 노트 온/오프 메시지를 톤 제너레이터 블록(사운드 생성용), 시퀀서 블록(녹음용)으로 전송합니다. 건반을 아르 페지오 재생에도 사용합니다. OCTAVE [UP], [DOWN] 버튼 을 사용하여 건반의 음 범위를 옥타브 단위로 변경하고, 유 틸리티 모드의 Play 화면(219[페이지](#page-218-3))에서 음을 조옮김 하고, 같은 화면에서 음 연주 강도에 따라 실제 세기가 만들어지는 방법을 설정할 수 있습니다.

# 피치 벤드 휠

건반 연주 중에 피치 벤드 휠을 사용하여 음을 높이거나 (휠을 몸에서 바깥쪽으로 돌림) 내릴 수 (휠을 몸쪽으로 돌림) 있습니다. 피치 벤드 휠에서 손을 떼면 음이 제자리 로 돌아오고 자동으로 정상 음높이가 복구됩니다. 건반에 서 음 하나를 선택하여 누르고 피치 벤드 휠을 시도해 보 십시오.

각 프리세트 보이스에는 자체의 기본 피치 벤드 범위 설 정이 있습니다. 각 보이스의 피치 벤드 범위 설정은 보이 스 편집 모드의 Play Mode 화면(55[페이지](#page-54-0))에서 변경할 수 있습니다. 이 화면에서는 피치 벤드 기능을 역전시켜 휠을 위로 올리면 피치가 내려가고 아래로 내리면 피치가 올라가게 할 수도 있습니다.

피치 벤드 이외의 기능은 보이스 편집 모드의 Controller Set 화면(61[페이지](#page-60-0))에서 피치 벤드에 지정할 수 있습니다.

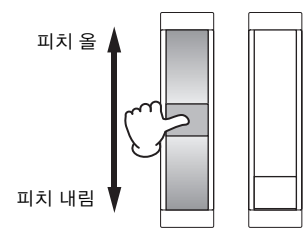

# 모듈레이션 휠

모듈레이션 휠은 일반적으로 사운드에 비브라토를 적용 하는 작업에 사용되어 왔지만 휠에 지정된 다른 기능과 이펙트가 여러 프리세트 보이스에 있습니다. 휠을 위로 올릴수록 사운드에 더해지는 이펙트도 그만큼 커집니다. 건반 연주 중에 여러 가지 프리세트 보이스로 모듈레이션 휠을 시도해 보십시오. 의도와는 다르게 이펙트가 현재의 보이스에 적용되는 경우를 피하기 위해 모듈레이션 휠을 연주 시작 전에는 최소 위치에 놓아야 합니다. 보이스 편 집 모드의 Controller Set 화면(61[페이지](#page-60-0))에서는 모듈레이 션 휠에 다양한 기능을 지정할 수 있습니다.

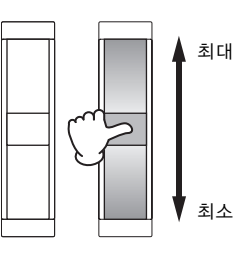

# 리본 컨트롤러

리본 컨트롤러는 터치형이며 손가락을 표면에서 측면 방 향으로 굴려 제어합니다. 각 프리세트 보이스에 다양한 기능을 지정합니다. 건반 연주 중에 여러 가지 프리세트 보이스로 리본 컨트롤러를 시도해 보십시오. 보이스 편집 모드의 Controller Set 화면(61[페이지](#page-60-0))에서는 리본 컨트롤 러에 다양한 기능을 지정할 수 있습니다. 또한 공통 편집 모드의 General Other 화면(57[페이지](#page-56-0))에서 리본 컨트롤 러 값이 중간으로 되돌아갈지 아니면 손가락을 뗀 지점에 남아있을지의 여부도 결정할 수 있습니다.

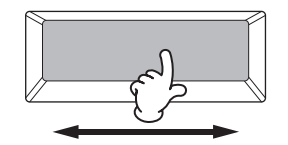

# 지정 가능 기능 버튼

보이스 요소 편집 모드의 Oscillator 화면(69[페이지](#page-68-0))에서 의 XA 모드(확장 아티큘레이션) 설정에 따라 건반 연주 중 이 버튼들을 각각 눌러 현재 보이스의 특정 요소를 불 러올 수 있습니다. 보이스 공통 편집 모드의 General Other 화면(57[페이지](#page-56-0))에서 지정 가능 기능 1 모드 및 지정 가능 기능 2 모드 파라미터를 사용하여 이 버튼들의 켜짐/ 꺼짐 상태를 전환하는 방법을 선택할 수 있습니다. 또한 이 버튼들에 다양한 기능(특정 요소(Element) 불러오기 제외)을 지정할 수 있습니다.

기본 구조

꼩

# 노브 및 슬라이더

이 여덟 개의 노브를 사용하면 연주를 하면서 실시간으로 보이스의 사운드가 지닌 다양한 측면을 변경할 수 있습니 다. 여덟 개의 슬라이더를 사용하면 보이스 요소, 퍼포먼스

# <span id="page-21-0"></span>이펙트 블록

이 블록은 톤 제너레이터 블록, 오디오 입력 블록의 출력에 이펙트를 적용하여 사운드를 처리 및 향상시킵니다. 이펙트는 생성 된 보이스의 사운드를 원하는 대로 변경할 수 있습니다.

# 이펙트 구조

### 시스템 이펙트**-**리버브 <sup>및</sup> 코러스

시스템 이펙트는 보이스, 전체 연주, 송 등 전체적인 사운드 에 적용됩니다. 시스템 이펙트를 사용하면 각 파트의 사운 드가 각 파트의 이펙트 전송 레벨에 따라 이펙트로 전송됩 니다. 처리된 사운드("wet"이라고 함)는 리턴 레벨에 따라 다시 믹서로 전송되고, 처리되지 않은 "dry" 사운드와 믹싱 된 후 출력됩니다. 이러한 작업을 수행하면 이펙트 사운드 와 파트의 원래 사운드 간 최적의 밸런스를 준비할 수 있습 니다.

## 인서트 이펙트

인서트 이펙트는 각 파트에 독립적으로 적용될 수 있으며 단일 파트를 직접 처리하기 위해 주로 사용됩니다. 이펙트 의 깊이는 dry/wet 밸런스를 설정하여 조절합니다. 인서트 이펙트는 특정 파트 하나에만 적용할 수 있으므로, 극적으 로 변경하려는 사운드 또는 다른 사운드 목적이 아닌 이펙 트를 사용하는 사운드에 사용해야 합니다. Wet을 100%로 설정하여 이펙트 사운드만 들리도록 밸런스를 설정할 수도 있습니다. 본 신디사이저는 8개 세트의 인서트 이펙트가 있습니다(세트당 A, B 장치가 있음). 이들은 연주의 모든 파 트에 적용할 수 있고, 송/패턴의 8개 파트(최대)에 적용할 수 있습니다. 또 다른 중요한 인서트 이펙트로 보코더가 있 으며, 하나의 파트에만 적용할 수 있습니다.

주 보이스 모드에서는 보코더 이펙트를 각 보이스에 적용할 수 있습니다. 믹싱(송/패턴) 및 퍼포먼스 모드에서는 보코더 이 펙트를 파트 1에만 적용할 수 있습니다. 보코더 이펙트는 다 른 파트(파트 2 이상)에 보이스(보이스 모드에서 보코더가 적 용되는 보이스)을 지정하더라도 작동하지 않습니다.

### 마스터 이펙트

송/패턴 모드)를 참조하십시오.

이 블록은 전체 사운드의 최종 스테레오 출력 신호에 적 용됩니다.

파트, 믹싱 파트의 음량을 조절할 수 있습니다. 각 모드에서 의 노브와 슬라이더 사용 방법에 대한 자세한 내용은 [46](#page-45-0)페 [이지](#page-45-0)(보이스 모드), 94[페이지](#page-93-0)(퍼포먼스 모드), 138[페이지](#page-137-0) (

### 요소 **EQ**

요소 EQ는 일반 보이스의 각 요소 및 드럼 보이스의 각 건 반에 적용됩니다. 쉘빙 및 피킹 등 6가지 형식 중에서 어 떤 모양을 사용하는지를 지정할 수 있습니다.

#### 파트 **EQ**

이 3대역 파라미터 EQ는 연주/송 믹싱/패턴 믹싱의 각 파 트에 적용됩니다. 고대역과 저대역은 쉘빙 형식입니다. 중대역은 피킹 형식입니다.

## 마스터 **EQ**

마스터 EQ는 악기의 최종적이고 전체적인 (이펙트 적용 후의) 사운드에 적용됩니다. 이 EQ에서는 5대역 모두 피 킹으로 설정할 수 있고 최저, 최고 대역을 쉘빙으로 설정 할 수도 있습니다.

주 피킹 형식 (이퀄라이저 모양)을 사용하면 지정된 주파수 설정 의 신호를 감쇄 및 강화할 수 있습니다. 쉘빙 형식 (다른 이퀄 라이저 모양)을 사용하면 지정된 주파수 이상 또는 미만의 주 파수에서 신호를 감쇄 및 강화할 수 있습니다.

性子

衁 기본편

쓢

倒

기본 구조

좪 기본편 기본 3

꼩

# 각 모드에서의 이펙트 연결

## <span id="page-22-0"></span>보이스 모드에서

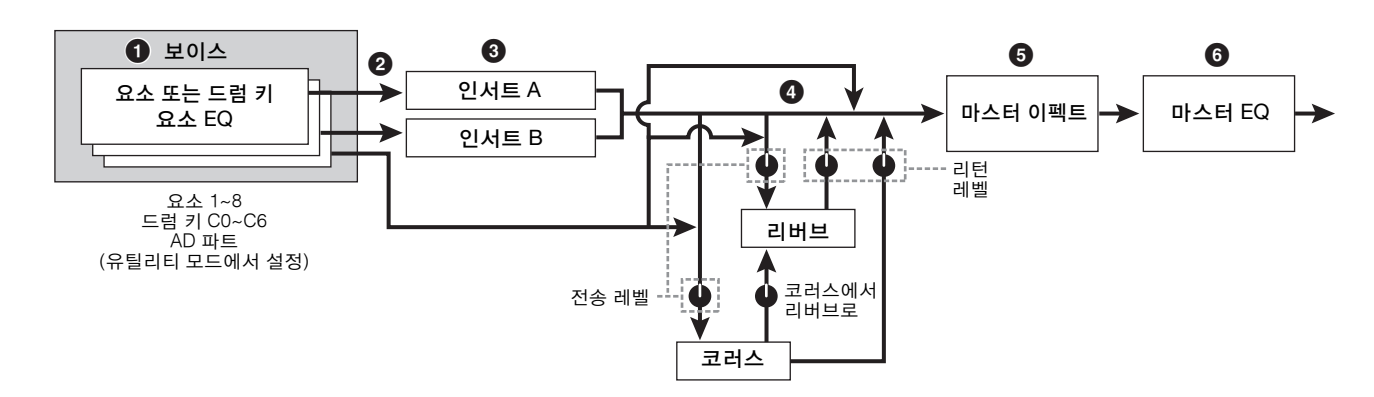

- 1 각 요소**(**일반 보이스용**)**와 각 건반**(**드럼 보이스용**)** 에 적용되는 요소 **EQ** 파라미터를 설정합니다**.**  요소 EQ 파라미터는 보이스 편집 모드의 EQ 화면([83](#page-82-0)[,](#page-89-0) [90](#page-89-0)페이지)에서 설정할 수 있습니다.
- 2 **A**와 **B** 중에서 어떤 인서트 이펙트가 각 요소**(**드럼 보 이스 선택 시에는 각 건반**)**에 적용되는지를 결정합니 다**.**

인서트 이펙트 역시 우회할 수 있습니다. 이는 보이스 공통 편집의 Connect 화면(64[페이지](#page-63-1)) 또는 보이스 요 소 편집 (또는 건반 편집)의 Oscillator 화면(69[페이지](#page-68-0)) 에서 설정할 수 있습니다.

3 인서트 **A/B** 연결을 다음 네 가지 형식**,** 즉 평행**, A** F **B, B** F **A,** 보코더에서 결정됩니다**.**

이 블록은 각각 인서트 A, B의 이펙트 형식을 선택하 고 관련 파라미터를 설정합니다. 이는 Connect 화면 (64[페이지](#page-63-1)) 및 보이스 공통 편집의 Insertion A/B 화면 (66[페이지](#page-65-0))에서 설정할 수 있습니다.

- 4 리버브**/**코러스에 대한 전송 레벨**/**리턴 레벨과 코러 스에서 리버브로 전송되는 신호 레벨을 결정합니다**.**  이 블록은 각각 리버브 및 코러스의 이펙트 형식을 선택 하고 관련 파라미터를 설정합니다. 이는 Connect 화면 (64[페이지](#page-63-1)) 및 보이스 공통 편집의 Reverb 화면/Chorus 화면(66[페이지](#page-65-1))에서 설정할 수 있습니다.
- 5 유틸리티 모드의 **Master Effect** 화면**(224**[페이지](#page-223-0)**)** 에서 마스터 이펙트 형식을 선택하고 이펙트 파라 미터를 설정합니다**.**
- 6 유틸리티 모드의 **Master EQ** 화면**(224**[페이지](#page-223-1)**)**에서 마스터 **EQ** 파라미터를 설정합니다**.**

### 퍼포먼스 모드에서

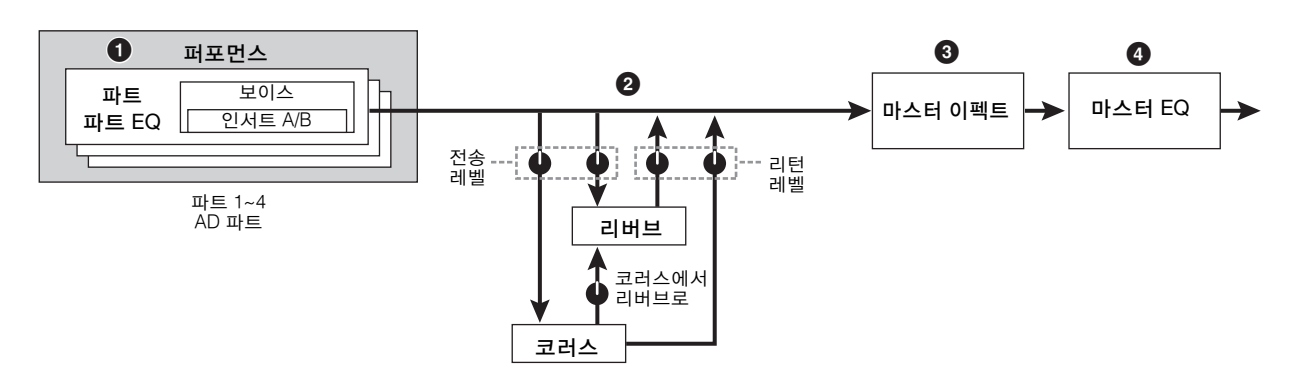

주 이 두 가지 화면은 연결되어 있고 설정도 동일하나 형식만 다릅니다.

- 1 퍼포먼스 파트 편집의 **EQ** 화면**(103**[페이지](#page-102-1)**)**의 각 파 트에 적용되는 파트 **EQ** 파라미터를 설정합니다**.**
- 2 리버브**/**코러스에 대한 전송 레벨**/**리턴 레벨과 코러 스에서 리버브로 전송되는 신호 레벨을 결정합니다**.**  이 블록은 각각 리버브 및 코러스의 이펙트 형식을 선택 하고 관련 파라미터를 설정합니다. 이는 Connect 화면 (107[페이지](#page-106-2)) 및 연주 공통 편집의 Reverb 화면/Chorus 화면(108[페이지](#page-107-1))에서 설정할 수 있습니다.
- 3 연주 공통 편집의 **Master Effect** 화면**(104**[페이지](#page-103-2)**)**에 서 마스터 이펙트 형식을 선택하고 이펙트 파라미 터를 설정합니다**.**
- 4 연주 공통 편집의 **Master EQ** 화면**(105**[페이지](#page-104-0)**)**에서 마스터 **EQ** 파라미터를 설정합니다**.**
- 주 23[페이지](#page-22-0)의 그림과 같이 보이스 모드에서의 ❶~3 이펙트 설정은 퍼포먼스 모드에서도 사용할 수 있습니다.

# 믹싱 모드

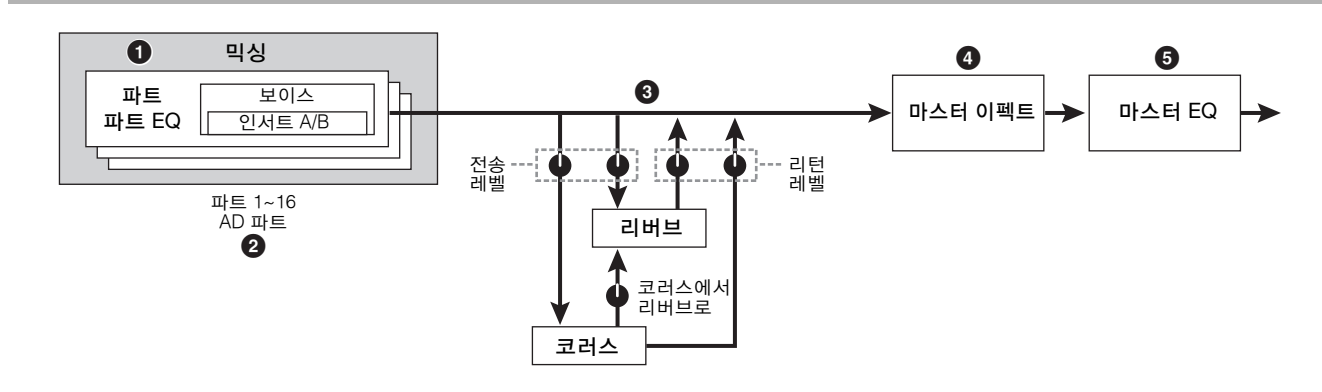

- 1 믹싱 파트 편집의 **EQ** 화면**(195**[페이지](#page-194-0)**)**의 각 파트 에 적용되는 파트 **EQ** 파라미터를 설정합니다**.**
- 2 파트 **1~16**과 **AD** 파트 중에서 인서트 이펙트가 적 용되는 **8**개의 파트를 선택합니다**.**

믹싱 편집의 Insertion Effect Switch 화면(193[페이지](#page-192-3))에 서 선택할 수 있습니다.

- 3 리버브**/**코러스에 대한 전송 레벨**/**리턴 레벨과 코러 스에서 리버브로 전송되는 신호 레벨을 결정합니다**.**  이 블록은 각각 리버브 및 코러스의 이펙트 형식을 선택 하고 관련 파라미터를 설정합니다. 이는 Connect 화면 (193[페이지](#page-192-3)) 및 믹싱 공통 편집의 Reverb 화면/Chorus 화면(193[페이지](#page-192-3))에서 설정할 수 있습니다.
- 4 믹싱 공통 편집의 **Master Effect** 화면**(193**[페이지](#page-192-0)**)** 에서 마스터 이펙트 형식을 선택하고 이펙트 파라 미터를 설정합니다**.**
- 5 믹싱 공통 편집의 **Master EQ** 화면**(193**[페이지](#page-192-1)**)**에서 마스터 **EQ** 파라미터를 설정합니다**.**
- 주 23[페이지의](#page-22-0) 그림과 같이 보이스 모드에서의  $\mathbf{0}$ ~ $\mathbf{0}$  이펙트 설정은 최대 8개의 인서트 이펙트가 켜진 파트에 사용할 수 있습니다.

# 이펙트 카테고리 및 형식

이 부분에서는 이펙트 카테고리와 그 형식에 대해 설명합니 다. 각 카테고리에 대해 아래에서 설명하는 이펙트 형식 목록 에는 Rev(리버브), Cho(코러스), Ins(인서트), Mas(마스터 이 펙트)가 포함되어 있습니다. 이 열에 체크 표시가 있으면 각 블록에 이펙트 형식을 사용할 수 있다는 것을 의미합니다. (각 목록에 체크 표시가 된) 이러한 이펙트 형식은 패널 컨트 롤에서 선택할 수 있습니다.

### 리버브

"반향(reverberation)"이라고도 하는 이 기능은 원래 사운 드가 멈춘 후 실내 또는 밀폐된 공간에 남은 사운드 에너 지를 가리킵니다. 에코와 비슷하지만 다른 이 리버브는 직접 사운드와 함께 발생하는 벽과 천장으로부터의 간접 적인 사운드 반향입니다. 이러한 간접 사운드의 특성은 실내나 공간의 크기 및 실내의 자재 및 마감재에 따라 달 라집니다.

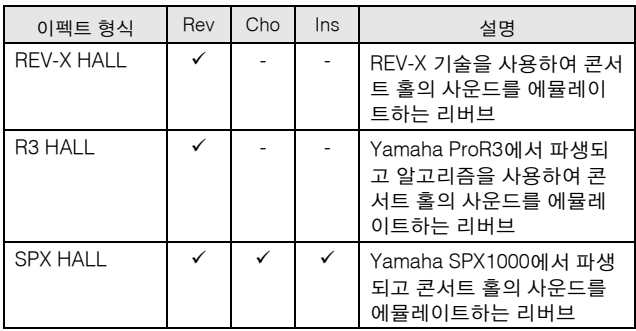

본구조

놂 기본판 結

입

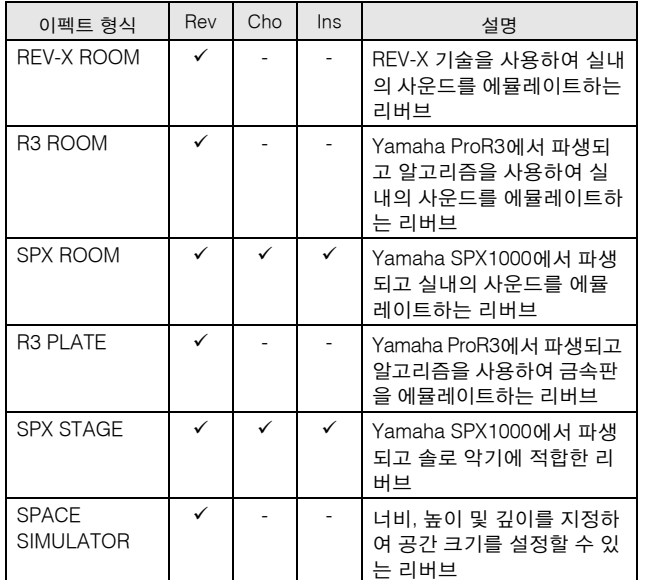

### 딜레이

엠비언트 또는 리듬 이펙트를 위한 오디오 신호를 지연하 는 이펙트 (또는 장치)

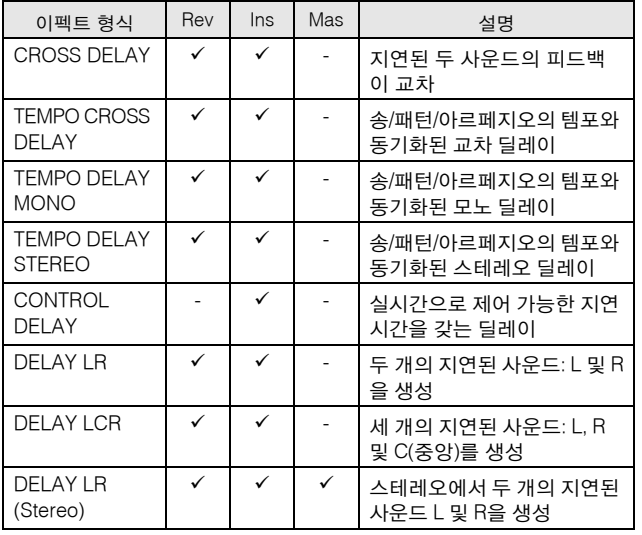

## 코러스

이 이펙트는 특정 코러스 형식 및 파라미터에 따라 동일 한 악기 여러 개를 함께 연주하는 것처럼 보이스 사운드 를 "더 크게" 만들거나 보이스를 더 따뜻하고 깊이감 있게 만들어줍니다.

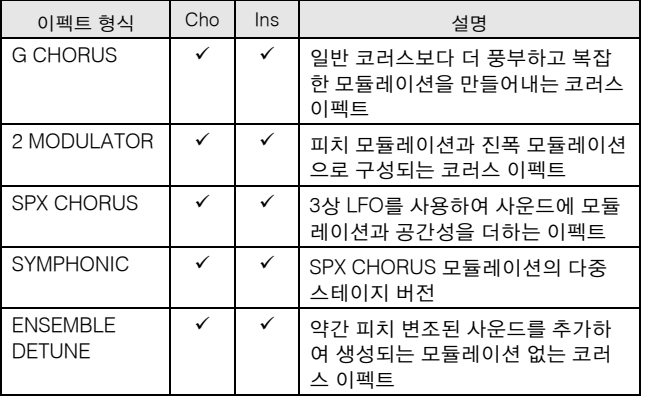

## 플랜저

이 이펙트는 소용돌이 같은 금속성 사운드를 만들어 냅니다.

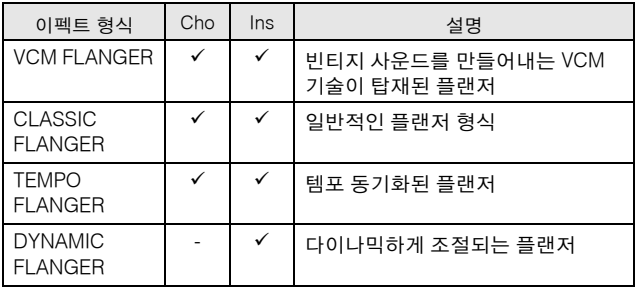

### 페이저

주기적으로 위상을 바꿔 사운드에 모듈레이션을 추가합 니다.

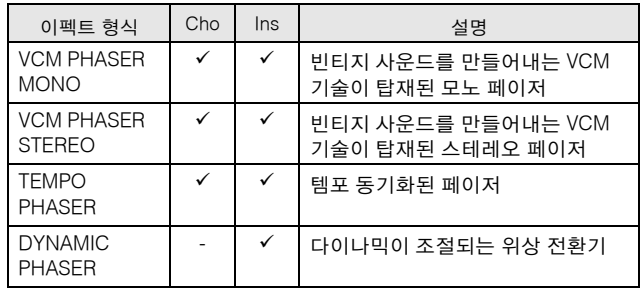

## 트레몰로 및 로터리

트레몰로 이펙트는 음량을 주기적으로 변조합니다. 로터리 스피커 이펙트는 로터리 스피커의 특성인 비브라 토 이펙트를 시뮬레이트합니다.

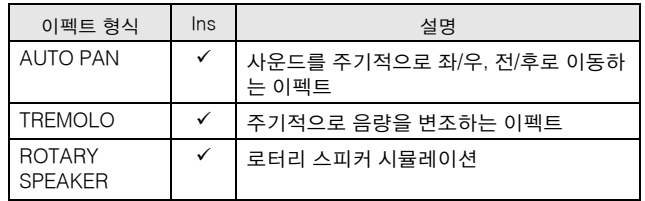

### 디스토션

이 형식은 기타에 주로 사용되어 사운드에 에지 있는 디 스토션을 더해 줄 수 있습니다.

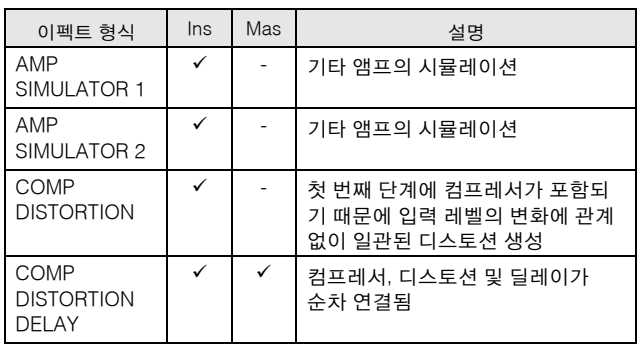

기본 작업 기본편

기본 구조

옡

### 컴프레서

컴프레서는 오디오 신호의 다이나믹(부드러움/크기)을 제한하고 압축하는 데 자주 사용되는 이펙트입니다. 게인 과 함께 사용하여 전체 레벨을 올릴 경우 보다 강력하고 일관되게 높은 수준의 사운드를 만들어 냅니다. 압축은 전자 기타의 서스테인을 증가시키거나, 보컬의 음량을 부 드럽게 하거나, 드럼 키트 또는 리듬 패턴을 믹스에서 더 앞으로 끌어내는 데 사용할 수 있습니다.

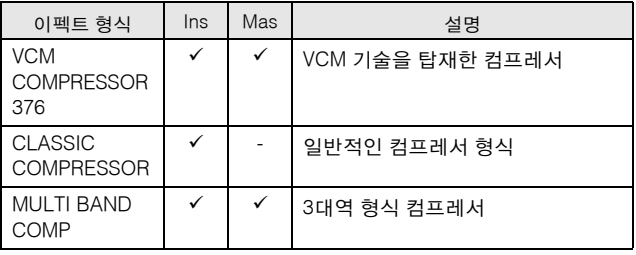

### 와와

이 이펙트는 톤 밝기를 주기적으로 변조합니다(필터의 주 파수 차단). 오토 와와는 LFO를 통해 톤을 변조하고 터치 와와는 음량(노트 온 세기)을 통해, 페달 와와는 페달 제어 를 통해 톤을 변조합니다.

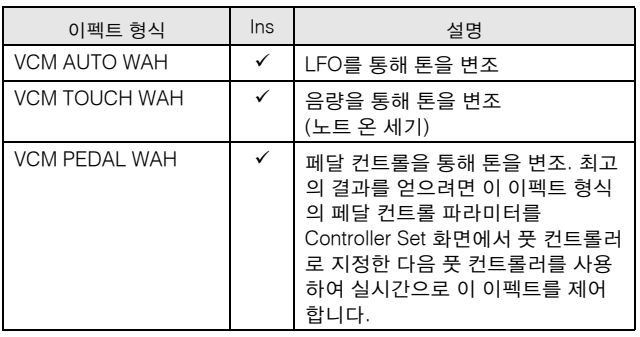

### **Lo-Fi**

찗

이 이펙트는 샘플링 주파수를 낮추는 방식을 포함한 몇 가지 방법을 통해 입력 신호의 오디오 품질을 내부적으로 저하시킵니다.

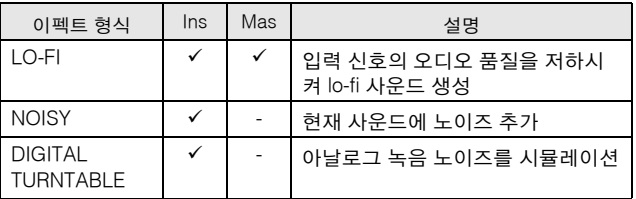

### 테크

이 이펙트는 필터 및 모듈레이션을 사용하여 톤 특성을 변경합니다.

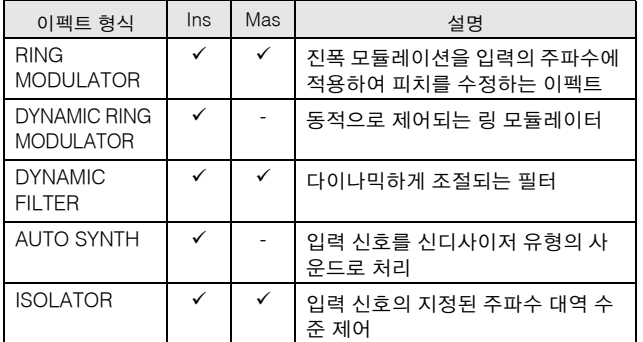

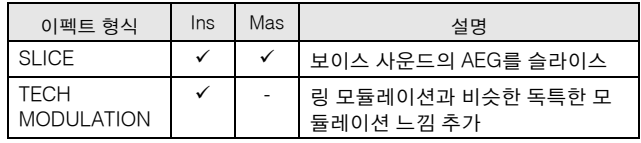

### 보코더

보코더 이펙트는 어떠한 카테고리에도 속하지 않습니다. 이 이펙트를 사용하려면 Effect Connect 화면의 INSERTION CONNECT 파라미터(66[페이지](#page-65-1))를 "ins L"로 설정합니다.

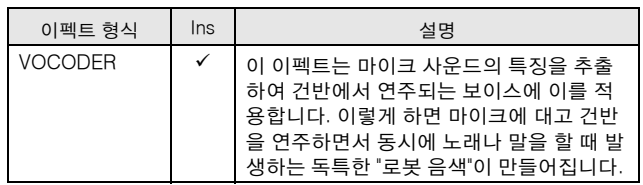

## 기타

이 카테고리에는 기타 이펙트 형식이 포함됩니다.

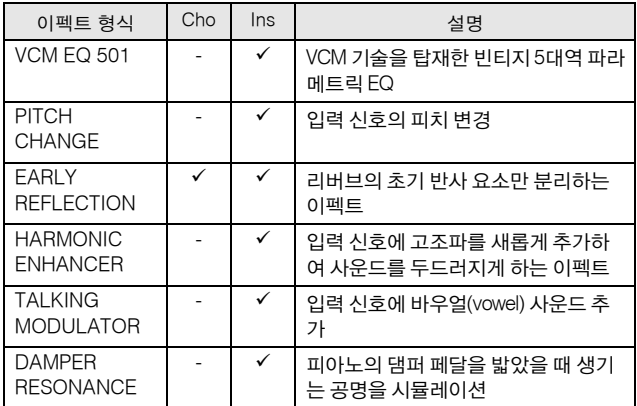

## **VCM (**가상 회로 모델링**)**

VCM은 요소를 아날로그 회로(저항 장치 및 축전지 등)로 독특하게 모델링하는 기술입니다. VCM 기술을 사용하는 이펙트 형식은 빈티지 처리 기어에 독특하게 나타나는 따 뜻한 특징을 만들어냅니다.

### **VCM** 컴프레서 **376**

이 이펙트는 녹음 스튜디오에서 표준 이펙트로 사용되는 아날로그 컴프레서의 특징을 에뮬레이트합니다. 사운드 의 프레임을 만들고 굵게 하며, 드럼과 베이스 사운드에 적합합니다.

#### **VCM** 이퀄라이저 **501**

이 이펙트는 1970년대에 사용된 아날로그 이퀄라이저의 특징을 에뮬레이트하여 따뜻하고 높은 음질의 플랜저 이 펙트를 재현합니다.

性力

### **VCM** 플랜저

이 이펙트들은 1970년대에 사용된 아날로그 플랜저의 특 징을 에뮬레이트하여 따뜻하고 높은 음질의 플랜저 이펙 트를 재현합니다.

#### **VCM** 페이저 모노**, VCM** 페이저 스테레오

이 이펙트는 1970년대에 사용된 아날로그 페이저의 특징 을 에뮬레이트하여 따뜻하고 높은 음질의 페이저 이펙트 를 재현합니다.

**VCM** 자동 와와**, VCM** 터치 와와**, VCM** 페달 와와 이 이펙트들은 1970년대에 사용된 아날로그 와와의 특징 을 에뮬레이트하여 따뜻하고 높은 음질의 와와 이펙트를 재현합니다.

# **REV-X**

Yamaha에서 개발한 리버브 알고리즘인 REV-X는 원음을 향상시키기 위한 부드러운 어테뉴에이션, 스프레드 및 깊 이를 통해 해상도가 높고 풍부한 반향의 사운드 음질을 제공합니다. MOTIF XF에는 두 가지 유형의 REV-X 이펙 트인 REV-X Hall 및 REV-X Room이 제공됩니다.

# 이펙트 파라미터

각 이펙트 형식에는 이펙트를 사운드에 적용할 방법을 결 정하는 파라미터가 있습니다. 이 파라미터를 설정하여 하 나의 이펙트 형식에서 다양한 사운드를 얻을 수 있습니다. 이펙트 파라미터에 대한 내용은 아래를 참조하십시오.

## 이펙트 파라미터의 프리세트 설정

각 이펙트 형식의 파라미터에 대한 프리세트 설정이 템플 릿으로 제공되며 이펙트 형식 선택 화면에서 선택할 수 있습니다. 원하는 이펙트 사운드를 얻으려면 먼저 원하는 사운드에 가까운 프리세트 파라미터 중 하나를 선택한 다 음 파라미터를 필요에 따라 변경하십시오.

프리세트 설정을 여기에서 선택할 수 있습니다.

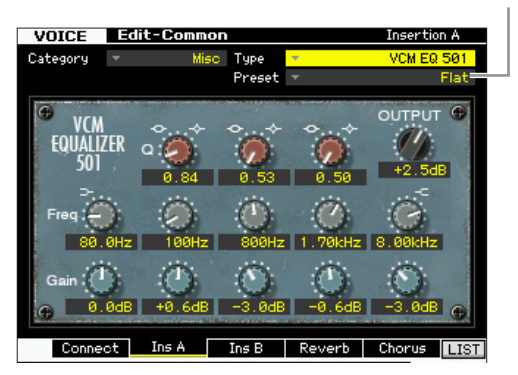

### 이펙트 파라미터

주 아래의 일부 파라미터는 이름이 같은 여러 이펙트 형식에 나 타날 수 있지만, 특정 이펙트 형식에 따라 기능이 다릅니다. 이러한 파라미터에 대해서는 2~3가지 형식의 설명이 제공 됩니다.

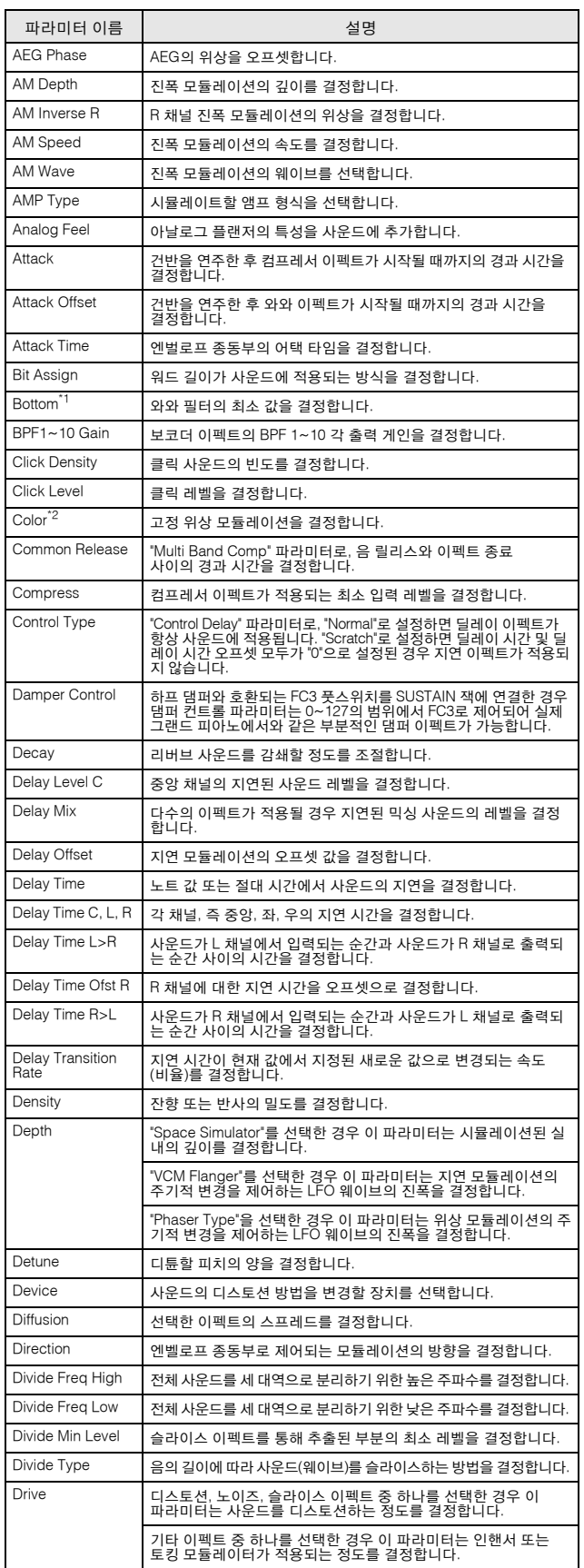

쩹

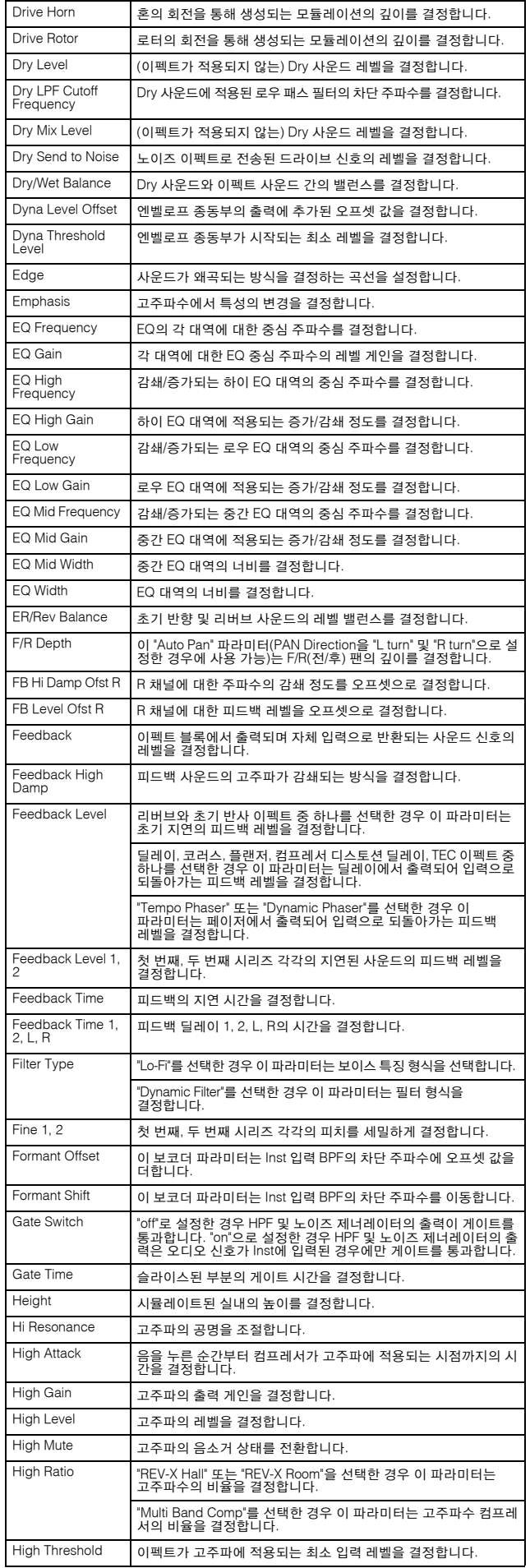

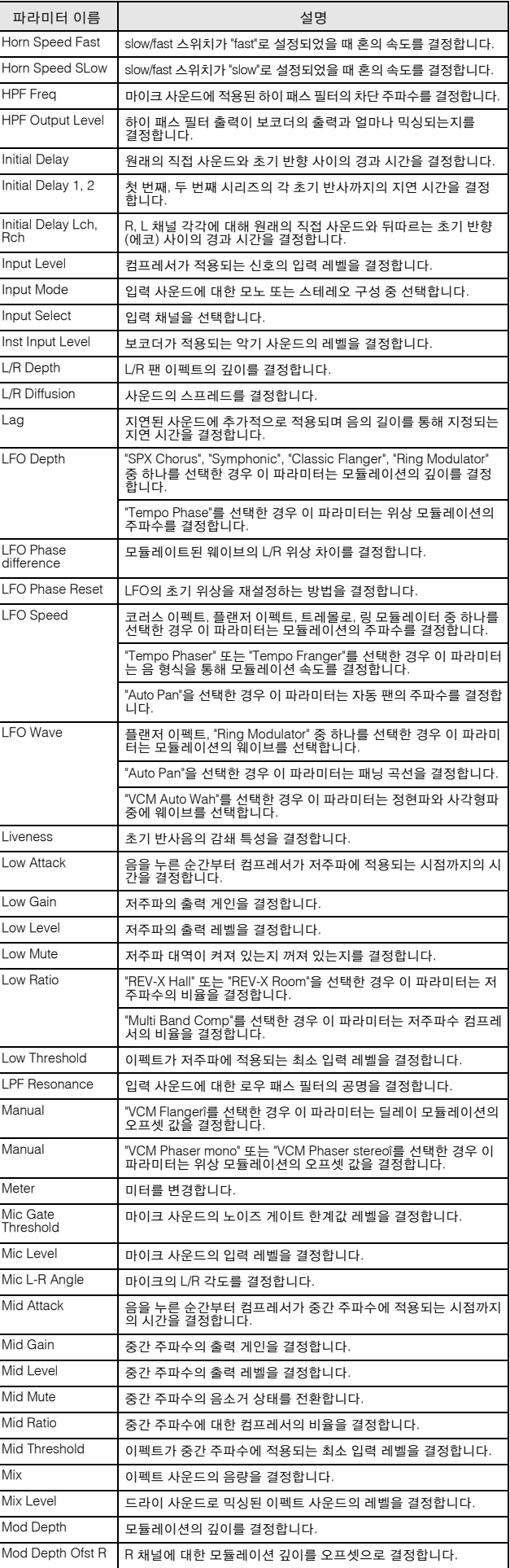

파라미터 이름 2000~2000~2000~2000 설명

기본구조

图

**28 MOTIF XF** 참고 설명서

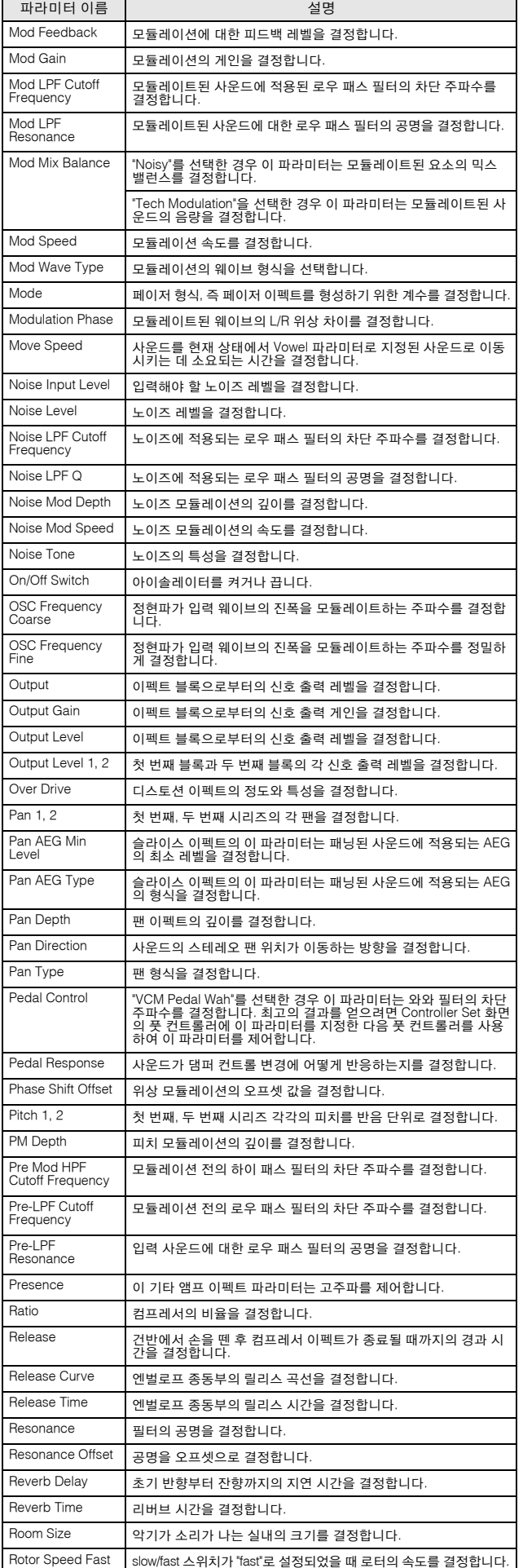

 $\mathbf{r}$ 

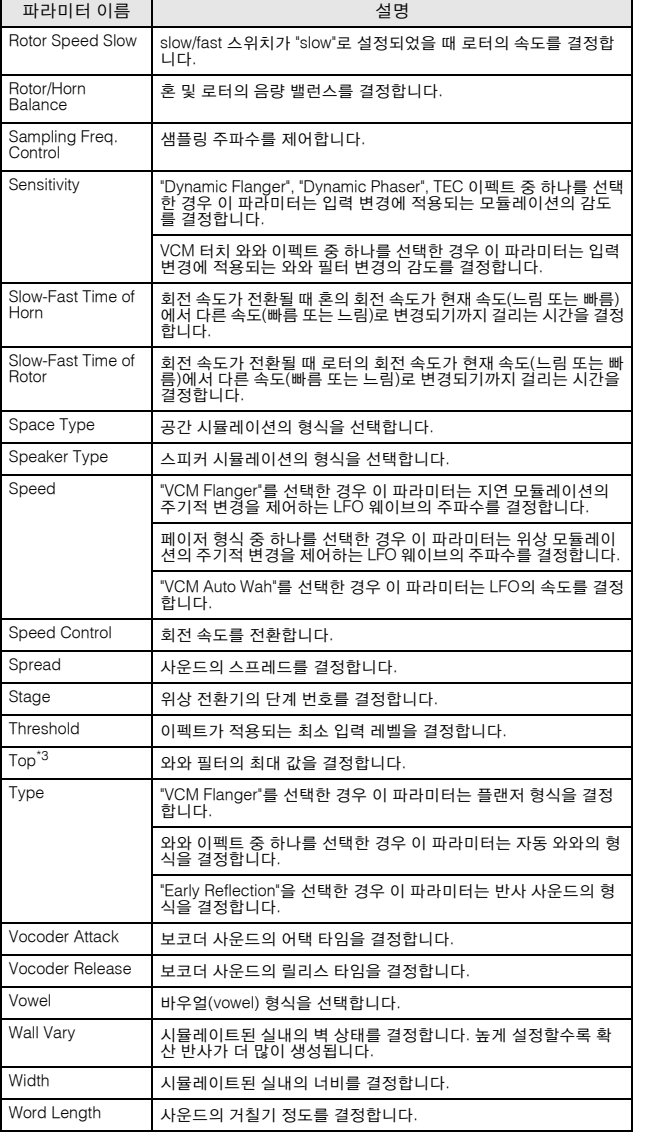

 $\blacksquare$ 

옏

기본 구조

\*1 Bottom 파라미터는 값이 Top 파라미터의 값보다 낮을 때에만 사용할 수 있습니다.

\*2 Color 파라미터는 Mode 및 Stage 파라미터의 값에 따라 영향을 미치지 않을 수 있습니다.

\*3 Top 파라미터는 값이 Bottom 파라미터의 값보다 높을 때에만 사용할 수 있습니다.

# **MIDI** 정보

MIDI(Musical Instrument Digital Interface)는 호환성 있는 음, 컨트롤 변경 내용, 프로그램 변경 내용 및 그 밖의 다양한 형식의 MIDI 데이터 즉, 메시지를 송수신하여 전자 악기가 서로 통신할 수 있게 해 주는 표준입니다.

본 신디사이저는 음에 관련된 데이터 및 다양한 컨트롤러 데이터 형식을 전송하여 다른 MIDI 장치를 제어할 수 있습니다. 톤 제 너레이터 모드 결정과 MIDI 채널, 보이스 및 이펙트 선택, 파라미터 값 변경, 다양한 파트에 지정된 보이스 재생 등을 자동으로 수행하는 수신 MIDI 메시지를 통해서도 본 신디사이저를 제어할 수 있습니다.

# **MIDI** 채널

MIDI 연주 데이터는 16개의 MIDI 채널 중 하나에 할당되어 있습니다. 이 1~16의 채널들을 사용하여 16개의 서로 다른 악기 부분에 대한 연주 데이터를 동시에 하나의 MIDI 케이 블로 전송할 수 있습니다.

MIDI 채널을 TV 채널이라고 생각해 보십시오. 각 TV 방송 국은 특정 채널을 통해 방송을 전송합니다.

가정의 TV는 여러 TV 방송국으로부터 여러 다양한 프로 그램을 동시에 수신하고 시청자는 적절한 채널을 선택해 원하는 프로그램을 시청합니다.

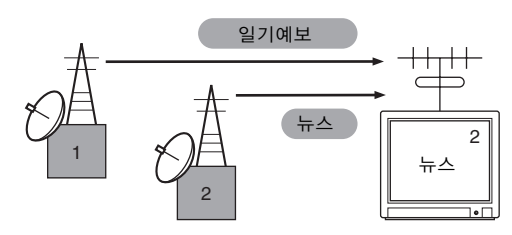

MIDI도 이와 동일한 기본 원리에 따라 작동됩니다. 전송 악기가 특정 MIDI 채널(MIDI 전송 채널)에서 MIDI 데이터를 하나의 MIDI 케이블을 통해 수신 악기에 전송합 니다. 수신 악기의 MIDI 채널(MIDI 수신 채널)이 전송 채 널과 일치하면 수신 악기가 전송 악기에서 보내진 데이터 에 따라 사운드를 냅니다.

MIDI 전송 채널 및 MIDI 수신 채널을 설정하는 방법에 대 한 내용은 228[페이지](#page-227-1)를 참조하십시오.

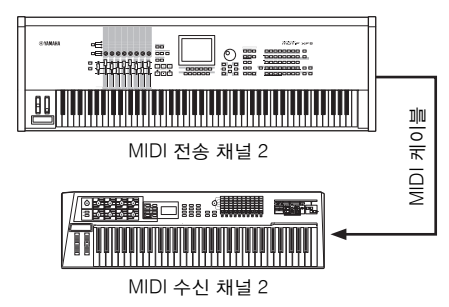

# 신디사이저에 의해 전송**/**인식된 **MIDI** 메시지

MOTIF XF의 송수신 메시지는 별도 Data List의 MIDI 데이 터 형식 및 MIDI 실행 차트에서 볼 수 있습니다. MOTIF XF 톤 제너레이터 블록(Data List에서 "synth. part"로 표시) 및 시퀀서 블록(Data List에서 "seq. part"로 표시)이 다양한 MIDI 메시지를 처리합니다. 시퀀서 블록이 수신할 수 있는 MIDI 메시지는 송/패턴의 트랙에 녹음할 수 있습니다. 반면, 톤 제너레이터가 수신할 수 있는 MIDI 메시지는 MOTIF XF 사운드에 영향을 미칠 수 있습니다.

## **MOTIF XF**로 처리하는 **MIDI** 이벤트

이 부분에서는 건반 연주로 만들어진 MIDI 메시지가 송/ 패턴 트랙에 녹음되는 데이터 형식인 MIDI 이벤트에 대해 설명합니다. 아래 설명한 이 이벤트들은 송 편집/패턴 편 집 모드의 화면에서 편집 또는 삽입할 수 있습니다.

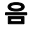

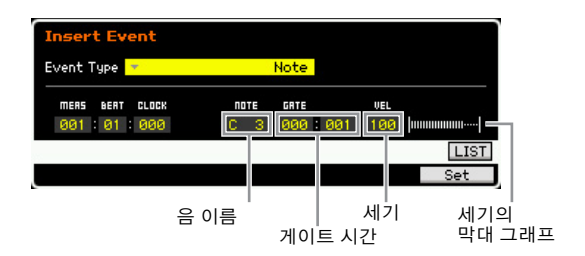

이들은 음을 정의하는 이벤트로서, 모든 연주 데이터의 가장 큰 부분을 차지합니다. 음 이름(C -2~G8)은 피치를 정의합니다. 게이트 시간은 비트와 클럭의 음 길이를 지 정합니다. 세기(1~127)는 음을 "얼마나 세게" 연주하는지 를 나타냅니다. 우측의 막대 그래프는 값을 시각적으로 표시한 것입니다.

#### 피치 벤드

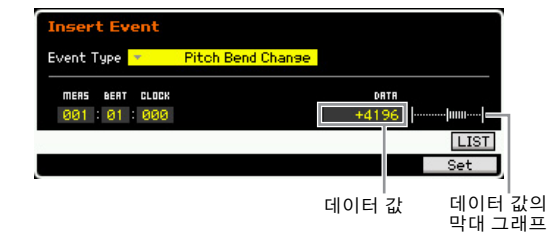

읿

기본판

기본구조

구조 기보

좳 기본편 븬

쪱

피치 벤드 이벤트는 피치 벤드 휠 작업을 통해 만들어지고 지 속적인 피치 변화를 정의합니다. 값(-8192~+0000~+8191)은 피치 벤드 휠 위치를 숫자로 표시한 것입니다. 우측의 막대 그 래프는 값을 시각적으로 표시한 것입니다.

#### 프로그램 변경**(PC)**

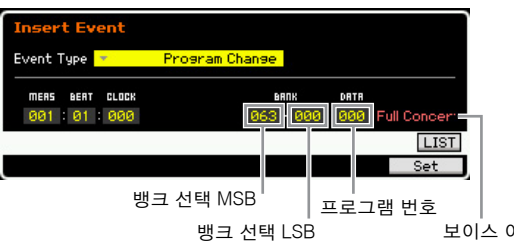

보이스 이름

프로그램 변경 이벤트는 보이스를 선택합니다. 뱅크 선택 MSB 및 LSB 파라미터는 실제로 아래 컨트롤 변경 카테 고리에 포함되어 있지만, MOTIF XF에서는 이 세 가지 이 벤트를 사용하여 보이스를 선택하므로, 여기에 분류 및 설명이 되어 있습니다. 뱅크 선택 MSB 및 LSB는 보이스 뱅크를 선택합니다. 프로그램 번호는 보이스 카테고리 및 MSB, LSB에서 지정한 뱅크에서 보이스를 선택합니다. 보이스 목록에 대해서는 별도의 Data List를 참조하십시 오. 0~127 범위의 번호로 프로그램 변경을 지정할 때 보 이스 목록에 있는 프로그램 번호보다 하나 적은 번호를 지정하십시오. 예를 들어, 프로그램 번호 128을 지정려면 실제로는 프로그램 변경 127을 입력합니다.

#### 컨트롤 변경**(CC)**

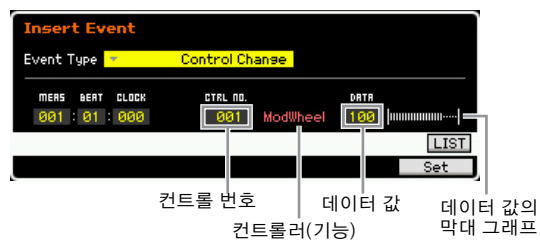

보이스 및 이펙트 파라미터를 제어하는 컨트롤 변경 이벤 트는 모듈레이션 휠 또는 풋 컨트롤러 등의 컨트롤러를 작동할 때 만들어집니다.

컨트롤 번호(000~127)는 음량 또는 팬 등 컨트롤러(기능) 를 지정합니다. 값(000~127)은 선택한 컨트롤 번호에 지정 된 컨트롤러의 "위치"를 지정합니다. 우측의 막대 그래프는 데이터 값을 시각적으로 표시한 것입니다.

몇 가지 중요도가 높은 컨트롤 번호 및 컨트롤러는 아래 에 나열되어 있습니다.

주 컨트롤러(기능) 열에 "---"이 표시되면 컨트롤 번호를 시퀀서 블록으로 처리할 수 있고 톤 제너레이터 블록으로는 처리할 수 없습니다.

#### 모듈레이션 휠 (컨트롤 번호 001)

모듈레이션 휠 작동 시 만들어지는 MIDI 데이터로, 값이 "0" 이면 모듈레이션이 적용되지 않고 "127"이면 모듈레이션이 최대로 만들어집니다.

#### 포르타멘토 시간 (컨트롤 번호 005)

이 MIDI 메시지는 포르타멘토 이펙트를 제어합니다. 값이 "0" 이면 포르타멘토가 만들어지지 않고 "127"이면 포르타멘토 시간이 최대로 만들어집니다. 포르타멘토는 포르타멘토 (컨트롤 번호 065 )가 ON일 경우에만 만들어집니다.

# <span id="page-30-0"></span>데이터 입력 MSB (컨트롤 번호 006)

데이터 입력 LSB (컨트롤 번호 038) 이 파라미터들은 RPN MSB, RPN LSB(32[페이지](#page-31-0)), NRPN MSB, NRPN LSB 이벤트의 값을 지정합니다. 값은 두 가지의 컨트롤 변경 데이터 번호, MSB 및 LSB로 표시됩니다.

#### 음량 (컨트롤 번호 007)

개별 파트의 음량을 설정합니다. 값이 "0"이면 사운드가 만들 어지지 않고 "127"이면 음량이 최대로 만들어집니다.

### 팬 (컨트롤 번호 010)

개별 파트의 팬 위치를 설정합니다. 값이 "0"이면 사운드가 완전히 좌측으로 패닝되고 "127"이면 완전히 우측으로 패닝 됩니다. 표시 값은 -64~+63입니다.

#### 표현 (컨트롤 번호 011)

개별 파트의 표현을 설정합니다. 값이 "0"이면 사운드가 만들 어지지 않고 "127"이면 음량이 최대로 만들어집니다. 이 파라 미터는 재생 시 음량 변화를 생성합니다.

#### 서스테인 (홀드 1) (컨트롤 번호 064)

이 MIDI 메시지는 서스테인 페달 ON/OFF 작동을 표시합니 다. 페달을 밟을 때 재생되는 음이 지속됩니다. 값이 "0"~"63" 일 경우 서스테인이 OFF, 데이터가 "64"~"127"일 경우 서스 테인이 ON입니다.

#### 포르타멘토 (컨트롤 번호 065)

이 MIDI 메시지는 포르타멘토를 ON 또는 OFF로 설정합니다. 값이 "0"~"63"일 경우 포르타멘토가 OFF, 데이터가 "64"~"127" 일 경우 포르타멘토가 ON입니다. 포르타멘토 효과의 길이(정 도)는 포르타멘토 시간(컨트롤 번호 005)에 의해 제어됩니다.

#### 소스테누토 페달 (컨트롤 번호 066)

이 MIDI 메시지는 소스테누토 페달 ON/OFF 작동을 표시합 니다. 값이 "0"~"63"일 경우 소스테누토가 OFF, 데이터가 "64"~"127"일 경우 소스테누토가 ON입니다.

#### 고조파 함량 (컨트롤 변경 071)

보이스에 지정된 필터의 공명을 조절합니다. 0~127의 데이 터 범위를 보이스 데이터에 추가된 -64~+63의 표시 범위의 오프셋 값으로 사용하여 공명을 조절합니다.

#### 릴리스 타임 (컨트롤 변경 072)

보이스 AEG의 릴리스 시간을 조절합니다. 0~127의 데이터 범위를 보이스 데이터에 추가된 -64~+63의 표시 범위의 오 프셋 값으로 사용하여 릴리스 시간을 조절합니다.

#### 어택 타임 (컨트롤 변경 073)

보이스 AEG의 어택 시간을 조절합니다. 0~127의 데이터 범 위를 보이스 데이터에 추가된 -64~+63의 표시 범위의 오프 셋 값으로 사용하여 어택 시간을 조절합니다.

#### 선명도 (컨트롤 변경 074)

보이스에 지정된 필터의 차단 주파수를 조절합니다. 0~127 의 데이터 범위를 보이스 데이터에 추가된 -64~+63의 표시 범위의 오프셋 값으로 사용하여 차단을 조절합니다.

#### 감쇄 시간 (컨트롤 변경 075)

보이스 AEG의 감쇄 시간을 조절합니다. 0~127의 데이터 범 위를 보이스 데이터에 추가된 -64~+63의 표시 범위의 오프 셋 값으로 사용하여 감쇄 시간을 조절합니다.

이펙트 전송 레벨 1 (리버브 이펙트) (컨트롤 번호 091 ) 리버브 이펙트 전송 레벨을 지정합니다.

이펙트 전송 레벨 3 (코러스 이펙트) (컨트롤 번호 093 ) 감쇄/코러스 이펙트 전송 레벨을 지정합니다.

이펙트 전송 레벨 4 (변주 이펙트) (컨트롤 번호 094 ) 변주 이펙트 전송 레벨을 지정합니다.

주 이 MIDI 이벤트는 송/패턴 트랙에 녹음할 수 있지만 톤 제너 레이터 블록에 의해 처리할 수 없습니다.

#### 데이터 증가 (컨트롤 번호 096) 데이터 감소 (컨트롤 번호 097)

이 MIDI 메시지들은 피치 벤드 감도, 미세 튜닝 또는 RPN[\(33](#page-32-0) [페이지](#page-32-0))을 사용하여 수행한 약식 튜닝 설정을 하나씩 증가 또는 감소시킵니다.

NRPN MSB (미등록 파라미터 번호 MSB) (컨트롤 번호 099) NRPN LSB (미등록 파라미터 번호 LSB) (컨트롤 번호 098) 주로 비브라토, 필터, EG, 기타 설정의 오프셋 값으로 사용됩 니다. 데이터 입력을 사용하여 NRPN MSB 및 LSB를 사용한 파라미터를 지정한 후 파라미터 값을 설정할 수 있습니다. NRPN을 지정하면 동일한 채널로 수신한 다음의 데이터 입 력 메시지가 해당 NRPN의 값으로 처리됩니다. 이 메시지들 을 사용한 후 RPN Null 메시지(7FH, 7FH)를 전송하여 작동 오류를 방지함으로써 제어 작업을 수행합니다. 파라미터에 대한 내용은 "NRPN"을 참조하십시오(33[페이지](#page-32-1)).

본구조

놂

報

기본편

주 이 MIDI 이벤트는 송/패턴 트랙에 녹음할 수 있지만 톤 제너 레이터 블록에 의해 처리할 수 없습니다.

#### <span id="page-31-0"></span>RPN MSB (등록 파라미터 번호 MSB) (컨트롤 번호 101 ) RPN LSB (등록 파라미터 번호 LSB)

(컨트롤 번호 100 )

주로 피치 벤드 감도, 튜닝 및 기타 부분 설정을 위한 오프셋 값으로 사용됩니다. 데이터 입력(31[페이지](#page-30-0))을 사용하여 RPN MSB 및 RPN LSB를 사용한 파라미터를 지정한 후 파라 미터 값을 설정할 수 있습니다. RPN을 지정하면 동일한 채널 로 수신한 다음의 데이터 입력 메시지가 해당 RP N의 값으로 처리됩니다. 이 메시지들을 사용한 후 Null 메시지(7FH, 7FH)를 전송하여 작동 오류를 방지함으로써 제어 작업을 수 행합니다. 파라미터에 대한 내용은 "RPN"을 참조하십시오.

#### 모든 사운드 꺼짐 (컨트롤 번호 120)

모든 파트에 대해 현재 소리가 나는 음을 모두 끕니다.

#### 모든 컨트롤러 재설정 (컨트롤 번호 121)

모든 컨트롤러를 초기 값으로 재설정합니다. 영향을 받는 파 라미터는 다음과 같습니다. Pitch Bend, Channel Pressure, Polyphonic Key Pressure, Modulation, Expression, Hold 1, Portamento, Sostenuto, Soft Pedal, Portamento Control, RPN\*, NRPN\*(\*RPN 및 NRPN은 번호가 없는 것으로 지정되 고 내부 데이터는 변경되지 않음). 다음 데이터는 영향을 받 지 않습니다. Program Change, Bank Select MSB and LSB, Volume, Pan, Dry Send Level, Effect Send Level 1, 3, 4, Pitch Sensitivity, Fine Tuning, Coarse Tuning.

#### 옴니 모드 꺼짐 (컨트롤 번호 124)

모든 노트 오프 메시지가 수신될 때와 동일한 작동을 수행합 니다. 수신 채널을 1로 설정됩니다.

#### 옴니 모드 켜짐 (컨트롤 번호 125)

모든 노트 오프 메시지가 수신될 때와 동일한 작동을 수행합 니다. 수신 채널만 Omni On으로 설정됩니다.

#### 모노 (컨트롤 번호 126)

모든 사운드 오프 메시지가 수신될 때와 동일한 작동을 수행 합니다. 3번 바이트 파라미터(모노 번호를 결정하는 파라미 터)가 0~16일 경우 이들 채널에 해당하는 파트가 모노로 설 정됩니다.

#### 폴리 (컨트롤 번호 127)

모든 사운드 오프 메시지가 수신될 때와 동일한 작동을 수행 하며 해당 채널의 파트는 poly로 설정됩니다.

#### 채널 애프터터치 **(CAT)**

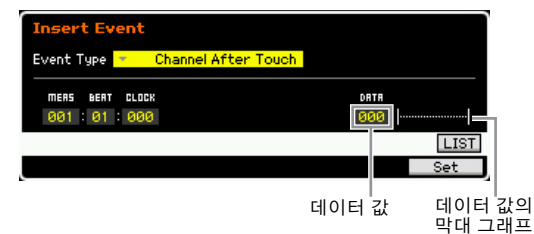

이 이벤트는 음 연주 후 건반에 압력이 가해질 때 발생됩 니다.데이터(000~127)는 건반에 인가된 압력의 양을 표 시합니다. 우측의 막대 그래프는 값을 시각적으로 표시한 것입니다.

#### 다성 보이스 애프터터치 **(PAT)**

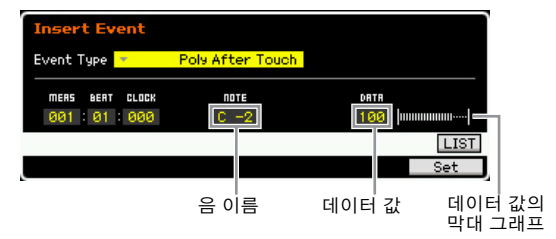

이 이벤트는 음 연주 후 건반에 압력이 가해질 때 발생합 니다. 하지만 채널 애프터터치 이벤트와는 달리 건반별로 개별 데이터가 제공됩니다. 음 이름(C -2~G8)은 건반을 정의합니다. 데이터(000~127)는 건반에 인가된 압력의 양을 표시합니다. 우측의 막대 그래프는 값을 시각적으로 표시한 것입니다.

주 이 이벤트는 송/패턴 트랙에 녹음할 수 있지만 다성 보이스 애 프터터치는 톤 제너레이터 블록에 의해 처리할 수 없습니다.

#### <span id="page-32-0"></span>등록 파라미터 번호 **(RPN)**

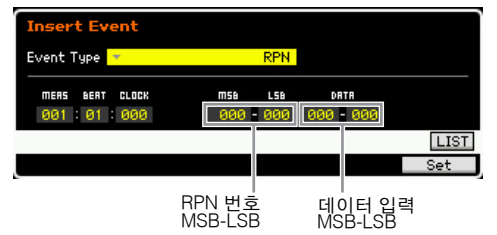

각 톤 제너레이터 파트에 대한 파라미터 값을 변경합니다. 보 통 세 가지 형식의 컨트롤 변경 데이터가 전송되는데, RPN

#### RPN 파라미터 목록

MSB(101), RPN LSB(100), Data Entry MSB(6)입니다. MOTIF XF에서는 데이터 입력 LSB(38)가 여기에 추가되고 이에 따라 발생하는 컨트롤 변경 이벤트 그룹은 하나로 처 리됩니다. RPN을 지정하면 동일한 채널로 수신한 다음의 데이터 입력 메시지가 해당 RPN의 값으로 처리됩니다. 이 메시지들을 사용한 후 Null 메시지(7FH, 7FH)를 전송하여 작동 오류를 방지함으로써 제어 작업을 수행합니다. MOTIF XF 톤 제너레이터 블록은 다음 4가지 파라미터를 제어할 수 있습니다.

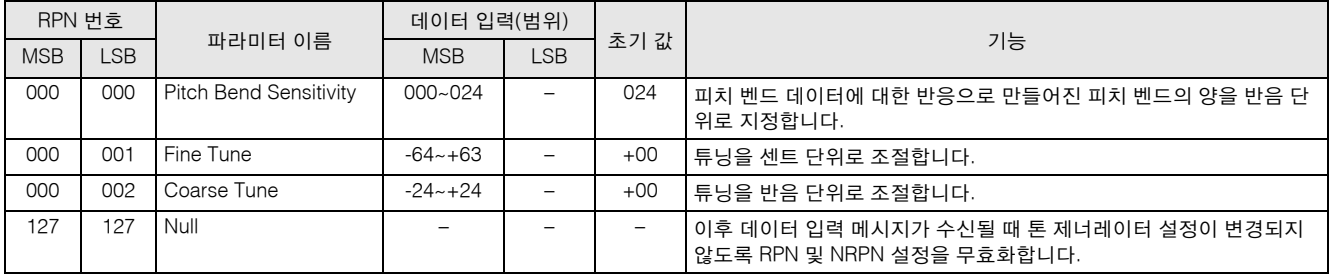

#### <span id="page-32-1"></span>미등록 파라미터 번호 **(NRPN)**

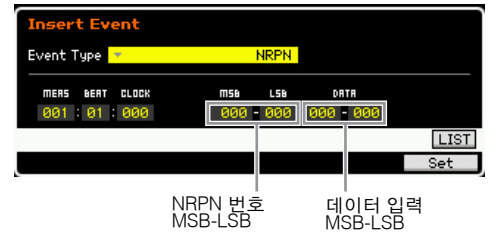

각 톤 제너레이터 파트에 대한 파라미터 값을 변경합니다. 제조사별 호환이 되지 않습니다. 각 톤 제너레이터에만 적 용되는 여러 개의 파라미터를 제어하여 보이스 변화를 만 들어낼 수 있습니다. 보통 세 가지 형식의 컨트롤 변경 데이 터가 전송되는데, NRPN MSB(99), NRPN LSB(98), Data Entry MSB(6)입니다. MOTIF XF에서는 이 컨트롤 변경 이 벤트 그룹을 하나로 처리합니다. NRPN을 지정하면 동일한 채널로 수신한 다음의 데이터 입력 메시지가 해당 NRPN의 값으로 처리됩니다. 이 메시지들을 사용한 후 RPN Null 메 시지(7FH, 7FH)를 전송하여 작동 오류를 방지함으로써 제 어 작업을 수행합니다. 필터 차단 주파수, 공명, 기타 독립 적인 컨트롤 변경 파라미터의 경우 NRPN보다는 독립적인 컨트롤 변경 파라미터를 사용하는 것이 일반적입니다.

주 이 MIDI 이벤트는 송/패턴 트랙에 녹음할 수 있지만 톤 제너레 이터 블록에 의해 처리할 수 없습니다.

# 시스템 고유

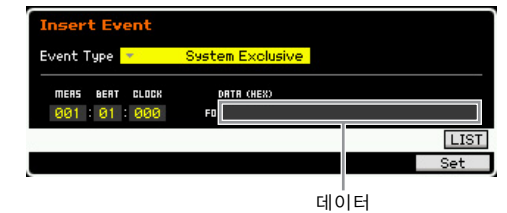

보이스 및 이펙트 설정, 스위치 리모컨, 톤 제너레이터 모 드 전환 등 내부 톤 제너레이터 설정을 MIDI를 통해 변경 합니다. 두 번째 바이트는 제조사 ID 번호이며, 제조사 간 데이터 호환이 되지 않습니다. 이러한 이벤트를 사용하여 MOTIF XF 고유의 기능을 제어합니다. 데이터 용량이 17 바이트를 초과할 경우 커서를 사용하여 데이터를 스크롤 할 수 있습니다.

꼩

기본 구조

# 내장 메모리

MOTIF XF를 사용하면 보이스, 퍼포먼스, 송, 패턴 등 다양한 데이터를 만들 수 있습니다. 이 부분에서는 다양한 형식의 데이터 를 유지하고 메모리 장치/미디어를 사용하여 이를 저장하는 방법을 설명합니다.

# 내장 메모리

메모리에 관한 기본적인 용어가 아래에 설명되어 있습니 다. 다음 메모리 형식을 통해 처리되는 데이터에 대한 자 세한 내용은 다음 페이지의 다이어그램을 참조하십시오.

#### 플래시 **ROM**

ROM(Read Only Memory)은 데이터를 읽기 위해 설계되 었으며 데이터를 쓸 수는 없습니다. Flash ROM은 일반적 인 ROM과 달리 덮어쓸 수 있기 때문에 나만의 독창적인 데이터를 저장할 수 있습니다. 플래시 ROM의 내용은 전 원을 끄더라도 유지됩니다.

### **DRAM / SDRAM**

RAM(Random Access Memory)은 데이터 쓰기 및 데이터 읽 기 작업을 위해 설계된 메모리입니다. MOTIF XF에는 두 가 지 RAM, 즉 DRAM(Dynamic RAM)과 SDRAM(Synchronous Dynamic RAM)이 장착되어 있습니다. DRAM 및 SDRAM에 저장된 데이터는 전원을 끌 경우 유실됩니다. 따라서 전원 을 끄기 전에 항상 DRAM의 모든 데이터를 USB 저장 장치 또는 네트워크에 연결된 컴퓨터로 저장해야 합니다.

SDRAM에 저장된 샘플(샘플링 기능을 통해 생성)의 경우 선 택 사양인 플래시 메모리 확장 모듈(FL512M/FL1024M)에 "Waveform(파형)"으로 복사하여 신속하게 불러올 수 있어야 합니다.

### 플래시 메모리 확장 모듈 **(**선택 사양 **FL512M/ FL1024M)**

샘플링 기능으로 만들어진 샘플은 선택 사양인 플래시 메 모리 확장 모듈 FL512M/FL1024M을 MOTIF XF에 설치하 여 파형으로 저장할 수 있습니다. 전원이 꺼지더라도 플 래시 메모리 확장 모듈의 샘플은 유지되며 즉시 파형으로 불러올 수 있습니다. 이 모듈은 샘플링 기능으로 만들어 진 샘플이 지정되어 있는 파형이 포함된 사용자 보이스를 사용할 때 편리합니다.

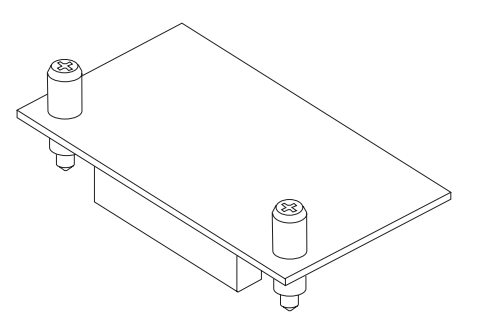

주 선택 사양인 FL512M/FL1024M은 파형 데이터만 처리할 수 있습니다.

### 편집 버퍼 및 사용자 메모리

메모리 저장 위치인 편집 버퍼는 편집 데이터, 즉 보이스, 퍼포먼스, 마스터, 송 믹싱, 패턴 믹싱을 저장합니다. 이 위치에서 편집한 데이터는 사용자 메모리에 저장됩니다. 다른 보이스, 퍼포먼스, 마스터, 송 또는 패턴을 선택하면 편집 버퍼의 전체 내용이 새롭게 선택된 보이스/퍼포먼스/ 마스터/송 믹싱/패턴 믹싱 데이터로 덮어쓰기됩니다. 다른 보이스 등을 선택하기 전에 중요한 데이터는 반드시 저장하십시오.

#### 편집 버퍼 및 로드 버퍼

편집 중이던 내용을 저장하지 않고 다른 보이스/퍼포먼스/ 송/패턴을 선택한 경우 편집 버퍼의 내용이 백업 메모리에 저장되어 있으므로 원래 편집 자료를 불러올 수 있습니다.

주 로드 버퍼는 마스터 편집 모드에서는 사용할 수 없습니다.

쓟

倒

'본구조

기본편

# 메모리 구조

이 그림에서는 MOTIF XF의 기능과 내장 메모리 및 USB 저장 장치 및 컴퓨터 등의 외부 장치 간의 관계를 설명합니다.

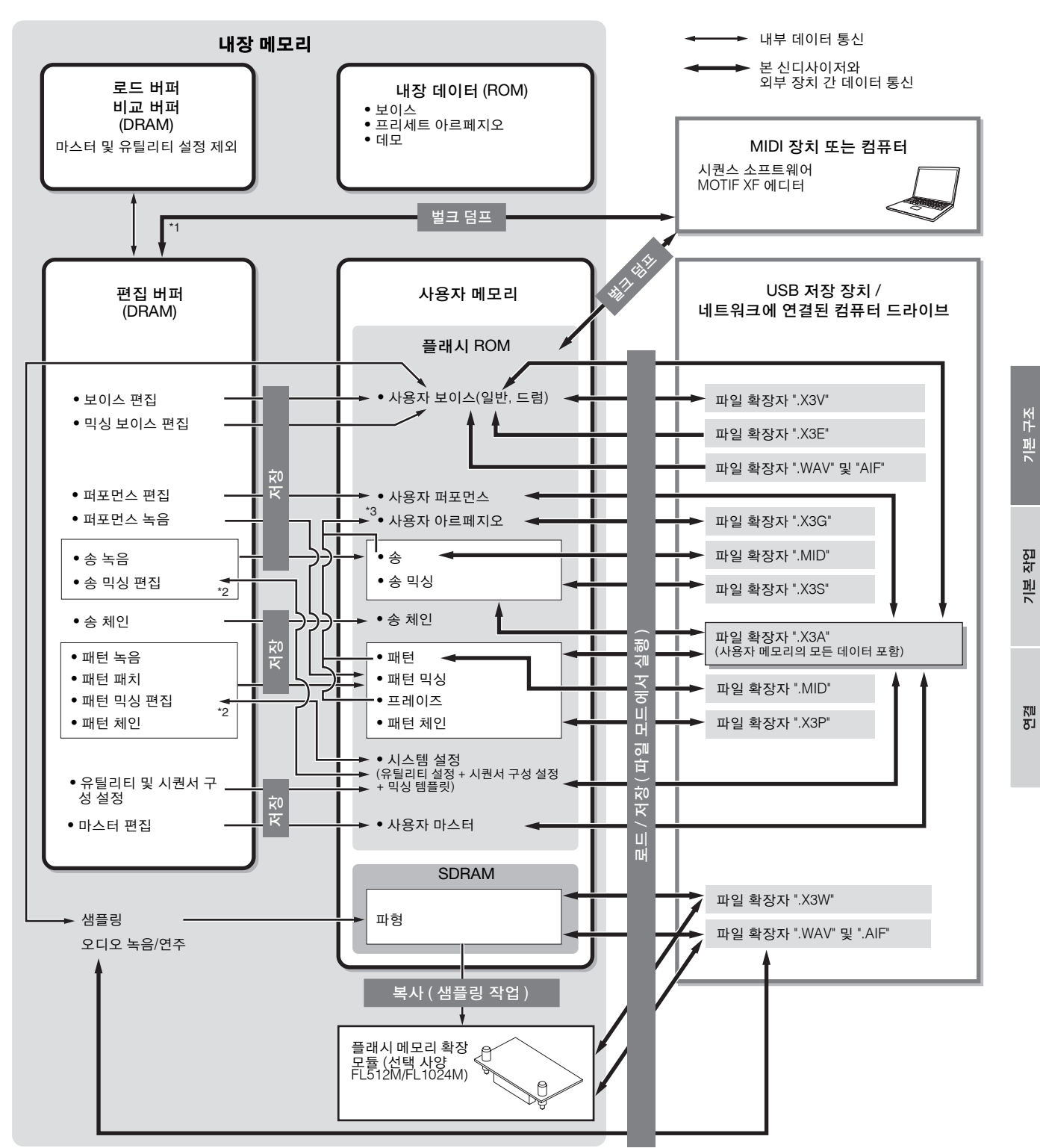

\*1 현재 편집 중인 데이터만 벌크 데이터로 전송할 수 있습니다. 믹싱 보이스는 벌크 데이터로 전송할 수 없습니다.

\*2 믹싱 설정은 송 믹싱 작업 모드/패턴 믹싱 작업 모드에서 템플릿으로 저장/로드할 수 있습니다.

\*3 송 녹음 모드/패턴 녹음 모드에 녹음된 MIDI 시퀀스 데이터를 아르페지오 데이터로 변환할 수 있습니다. 이 작업은 다음 작업을 통해 실행할 수 있습 니다.

[SONG] → [JOB] → [F5] Track → 07: Put Track to Arpeggio 또는 [PATTERN] → [JOB] → [F5] Track → 07: Put Track to Arpeggio.

# 기본 작동법

## 커서 이동

네 개의 버튼을 사용하여 화면에서 이동하고 화면의 여러 선택 항목과 파라미터로 커서를 이동합니다. 커서가 선택 되면 해당 항목이 반전 표시됩니다(반전된 문자가 있는 짙은 색 블록으로 커서가 나타남). 데이터 다이얼, [INC/ YES] 및 [DEC/NO] 버튼을 사용하여 커서가 있는 위치의 항목(파라미터) 값을 변경할 수 있습니다.

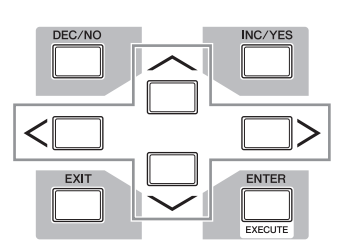

# 파라미터 값 변경 **(**편집**)**

데이터 다이얼을 오른쪽(시계 방향)으로 돌려 값을 증가 시키거나 왼쪽(시계 반대 방향)으로 돌려 감소시킵니다. 값 범위가 넓은 파라미터의 경우에는 [INC/YES] 버튼을 누른 상태에서 [DEC/NO] 버튼을 동시에 눌러 값을 10 단 위로 증가시킬 수 있습니다.

10 단위로 감소시키려면 이와 반대로 [DEC/NO] 버튼을 누른 상태에서 [INC/YES] 버튼을 누릅니다.

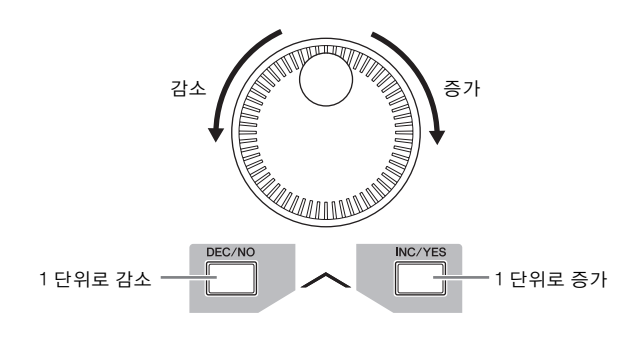

# 기능 및 하위 기능

위에서 설명한 각 모드에는 다양한 표시, 기능 및 파라미 터가 들어 있습니다. 이러한 표시를 탐색하고 원하는 기 능을 선택하려면 [F1]~[F6] 버튼과 [SF1]~[SF6] 버튼을 사용합니다. 모드를 선택하면 사용할 수 있는 화면 또는 메뉴가 화면 하단에 있는 버튼 바로 위에 나타납니다(아 래 참조).

현재 선택되어 있는 모드에 따라 최대 6개의 기능을 사용 할 수 있으며 [F1]~[F6] 버튼으로 불러올 수 있습니다. 선 택한 모드에 따라 사용할 수 있는 기능이 다릅니다.

현재 선택되어 있는 모드에 따라 최대 5개의 기능(하위 기능) 을 사용할 수 있으며 [SF1]~[SF5] 버튼으로 불러올 수 있습 니다(INFO와 LIST 화면을 불러오는 데는 주로 [SF6] 버튼을 사용). 선택한 모드에 따라 사용할 수 있는 기능이 다릅니다.

일부 화면에는 이러한 버튼에 대한 하위 기능이 없을 수 있 습니다.

[F5] 버튼을 누른 다음 [SF1] 버튼을 눌러 아래 예시 화면 을 불러올 수 있습니다.

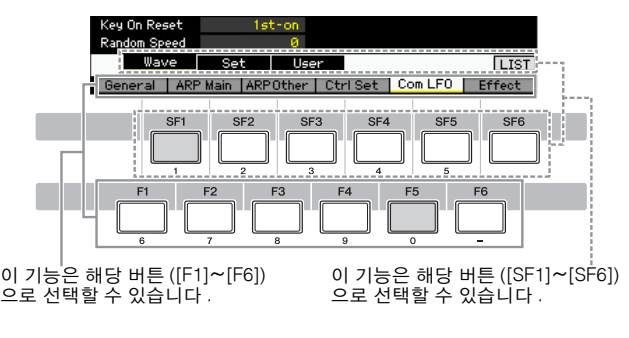

# 숫자 직접 입력

값 범위가 큰 파라미터의 경우에는 (샘플의 시작점 및 종료 점의 경우) LCD 화면 하단에 있는 버튼을 숫자 키패드로 사 용하여 값을 직접 입력할 수도 있습니다. 커서가 해당 파라 미터 위치에 있으면 LCD 화면 오른쪽 아래에 [NUM] 아이콘 이 나타납니다. 이 상태에서 [SF6] NUM 버튼을 누르면 아래 와 같이 각 숫자(1~9, 0)가 [SF1]~[SF5] 및 [F1]~[F5] 버튼에 할당되어 해당 버튼을 사용하여 숫자를 직접 입력할 수 있 게 됩니다. 선택한 파라미터에 따라 음수 값도 입력할 수 있 습니다. 이러한 파라미터를 선택했고 음수 값을 입력하고자 할 경우 [F6] 버튼("-"가 지정)을 누른 다음 [SF1]~[SF5] 및 [F1]~[F5] 버튼을 사용합니다.

숫자 입력을 마친 후에는 [ENTER] 버튼을 눌러 숫자를 실제로 입력합니다.

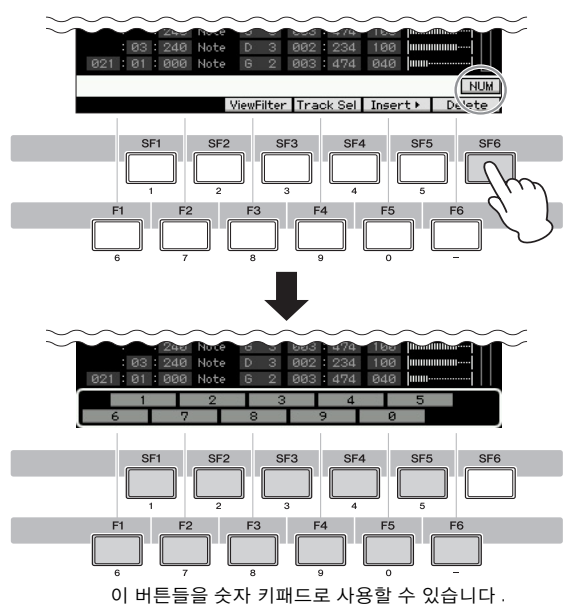

기본편

기본구조
## <span id="page-36-0"></span>이름 지정 **(**문자 입력**)**

보이스, 퍼포먼스, 송, 패턴, USB 저장 장치에 저장한 파일 등 자신이 만든 데이터의 이름을 자유롭게 지정할 수 있습 니다. 커서가 해당 이름 지정 파라미터에 위치해 있으면 화 면 오른쪽 하단에 CHAR 아이콘이 나타납니다. 이 상태에 서 [SF6] 버튼을 누르면 아래와 같이 Input Character 창이 나타납니다. 편집 영역에서 커서를 움직여 [F1] 및 [F2] 버 튼을 사용해 문자를 입력할 위치를 결정합니다. 문자 목록 에서 커서를 움직여 [INC/YES] 버튼 [DEC/NO] 버튼, 데이 터 다이얼을 사용해 입력할 문자를 결정합니다. 문자를 선 택한 후 [F4] 버튼을 눌러 편집 영역에서 지정한 위치에 선 택한 문자를 실제로 입력합니다. 커서 위치에 있는 문자를 삭제하려면 [F5] Delete 버튼을 누릅니다. 모든 문자를 삭 제하려면 [F6] All Clear 버튼을 누릅니다. 문자 입력을 완료 한 후에는 [ENTER] 버튼을 눌러 현재 편집되어 있는 이름 을 실제로 입력합니다.

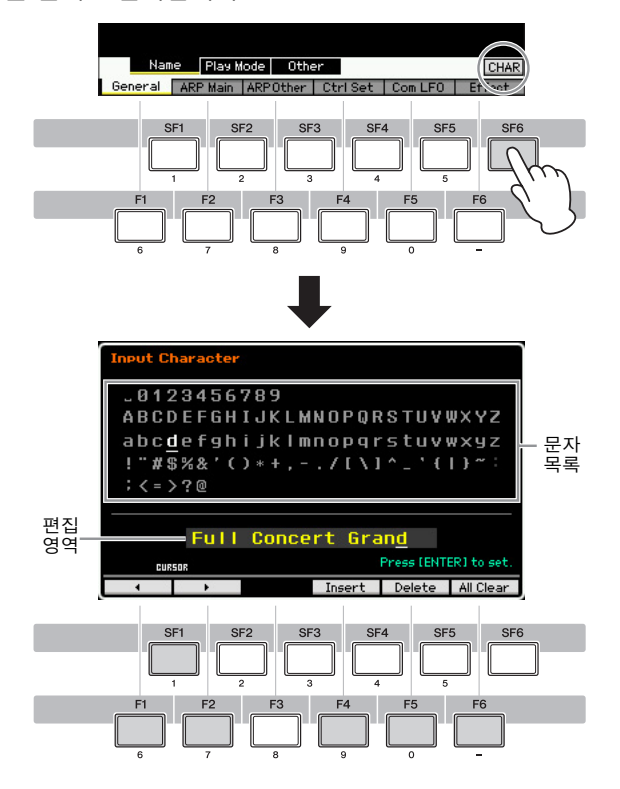

## <span id="page-36-1"></span>목록 불러오기

파라미터에 따라 [SF6] LIST 버튼을 눌러 편리한 팝업 목록 을 불러올 수 있으며, 여기에서 원하는 파라미터 설정 또는 항목을 선택할 수 있습니다. 커서가 해당 파라미터에 위치 해 있을 경우(역삼각형 화살표로 표시) LIST 아이콘이 화면 의 우측 하단 모서리에 나타납니다. 이 상태에서 [SF6] 버 튼을 눌러 목록을 불러옵니다. 원하는 항목 또는 설정을 선 택하려면 [INC/YES], [DEC/NO] 버튼과 데이터 다이얼을 사용합니다. 선택한 후 [ENTER] 버튼을 눌러 선택 사항을 확정하고 목록을 닫습니다.

[SF6] LIST 버튼을 눌러 목록을 불러올 수 있음을 나타냅니다 .

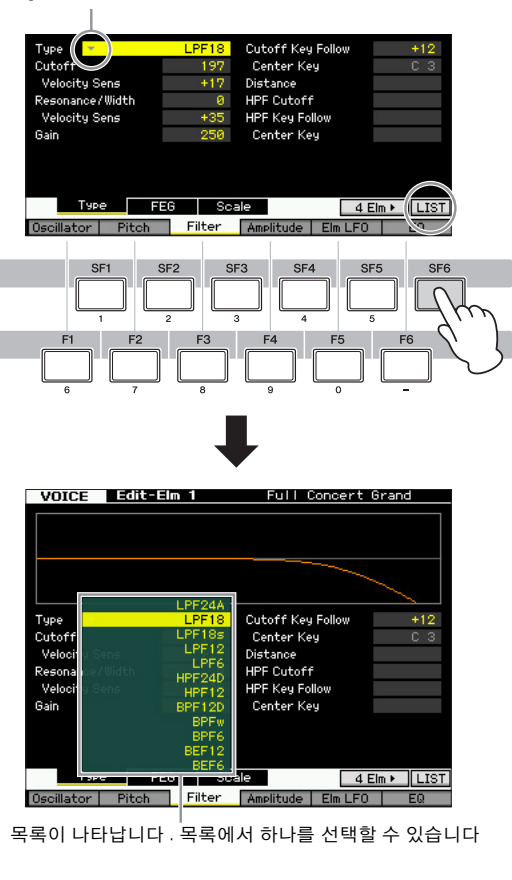

## <span id="page-36-2"></span>음**(**건반**)** 및 세기 설정

여러 가지 파라미터를 사용하면 노트 값을 지정하여 건반 분리 설정 등 기능의 건반 범위 또는 세기 범위를 설정할 수 있습니다. [INC/YES] 및 [DEC/NO] 버튼 또는 데이터 다이얼을 사용하여 이런 파라미터를 설정하거나 적절한 건반을 눌러 건반에서 직접 값을 입력할 수 있습니다. 커서가 해당 파라미터에 위치해 있으면 화면 오른쪽 하단 에 KBD 아이콘이 나타납니다. 또한 [SHIFT] 버튼을 누른 상태에서 원하는 건반을 눌러 건반에서 직접 음 또는 세 기를 설정할 수 있습니다.

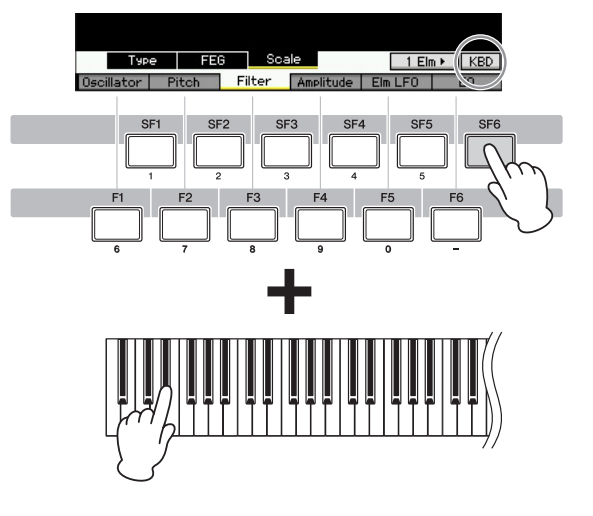

구조 꾄

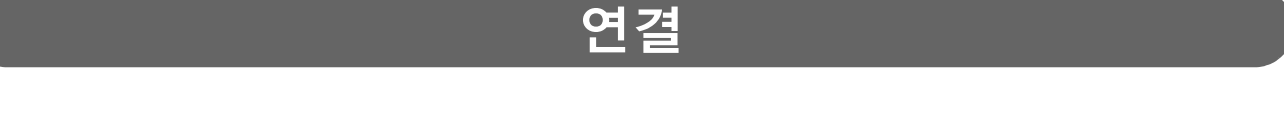

주 아래에서 설명하고 있는 외부 연결의 경우 사운드를 청취하기 위해 스피커나 헤드폰이 필요할 수도 있습니다. 자세한 내용은 사용설명 서를 참조하십시오.

## 외부 **MIDI** 장치 연결

표준 MIDI 케이블(별매품)을 사용하여 외부 MIDI 장치를 연결하고 MOTIF XF에서 이를 제어할 수 있습니다. 동일한 방법 으로 외부 MIDI 장치(예: 건반, 시퀀서)를 사용하여 MOTIF XF의 사운드를 제어할 수 있습니다. 아래는 여러 가지의 MIDI 연결 예입니다. 이 중에서 가장 비슷한 설정을 사용하십시오.

주 MIDI 커넥터, IEEE1394 커넥터(선택 사양인 FW16E가 설치된 경우에 사용 가능) 또는 USB 커넥터 중에서 1개의 인터페이스를 사용하 여 MIDI 데이터를 전송/수신할 수 있습니다. 단, 동시에 사용할 수는 없습니다. 유틸리티 모드의 MIDI 화면(228[페이지](#page-227-0))에서 MIDI 데이 터 전송에 필요한 커넥터를 선택하십시오.

## **MOTIF XF**에서 외부 톤 제너레이터 또는 신디사이저 제어

이렇게 연결하면 MOTIF XF를 연주하거나 MOTIF XF의 송/패턴을 재생하여 외부 MIDI 톤 제너레이터(예: 신디사이저, 톤 제너레이터 모듈)의 사운드를 연주할 수 있습니다. 이렇게 연결하여 다른 악기의 사운드를 MOTIF XF와 함께 연주하십 시오.

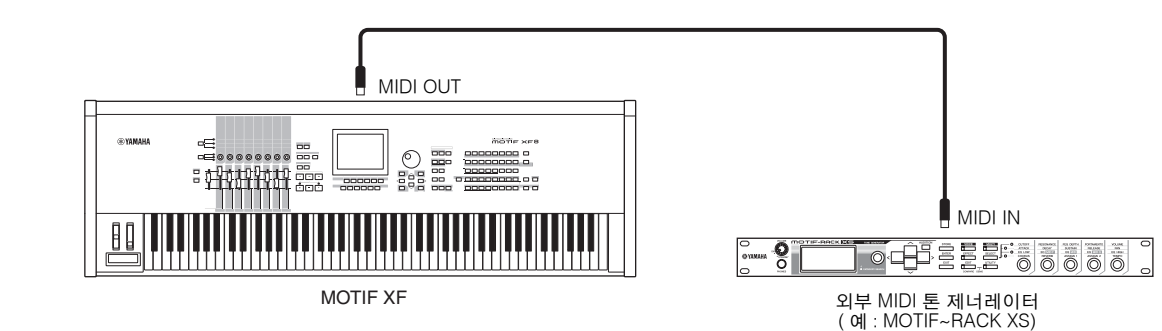

MOTIF XF의 MIDI 전송 채널이 외부 MIDI 톤 제너레이터의 MIDI 수신 채널과 일치해야 합니다. 보이스 모드와 퍼포먼스 모드의 MIDI 전송 채널은 유틸리티 모드의 MIDI 화면(228[페이지](#page-227-0))에서 설정할 수 있습니다. 각 트랙의 전송 채널은 송 재 생 모드의 Song Track 화면(142[페이지](#page-141-0))에서 설정할 수 있습니다. 각 트랙의 전송 채널은 패턴 재생 모드의 Pattern Track 화면(169[페이지](#page-168-0)) 에서도 설정할 수 있습니다.

## 외부 **MIDI** 건반에서 제어

외부 건반이나 신디사이저(예: S90 XS)를 사용하여 MOTIF XF의 보이스를 원격으로 선택하고 재생합니다.

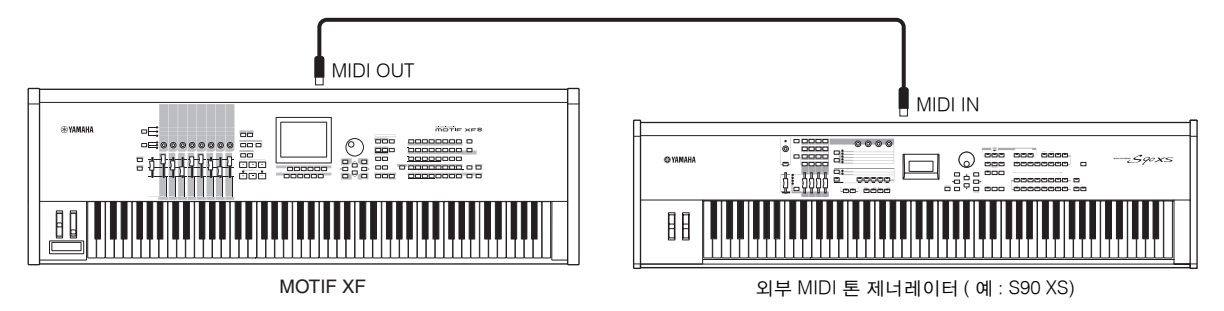

외부 MIDI 장치의 MIDI 전송 채널이 MOTIF XF의 MIDI 수신 채널과 일치해야 합니다. 외부 MIDI 장치의 MIDI 전송 채널 설정에 대한 자세한 내용은 MIDI 장치의 사용설명서를 참조하십시오. 보이스 모드와 퍼포먼스 모드의 MIDI 수신 채널은 유틸리티 모드의 MIDI 화면(228[페이지](#page-227-0))에서 설정할 수 있습니다. 송 모드와 패턴 모드의 MIDI 수신 채널은 믹싱 파트 편 집 모드의 Voice 화면(194[페이지](#page-193-0))에서 설정할 수 있습니다.

 $\overline{ }$ 기본구조

그로 기본편 꿃

입

## **MIDI THRU**를 통한 또 다른 **MIDI** 장치 제어

외부 MIDI 시퀀서의 재생 데이터는 MIDI THRU 커넥터에 연결된 또 다른 MIDI 장치의 사운드를 MOTIF XF와 함께 연주 할 때 사용됩니다. MIDI THRU 커넥터는 MIDI IN을 통해 수신된 MIDI 데이터를 연결된 장치로 재전송합니다.

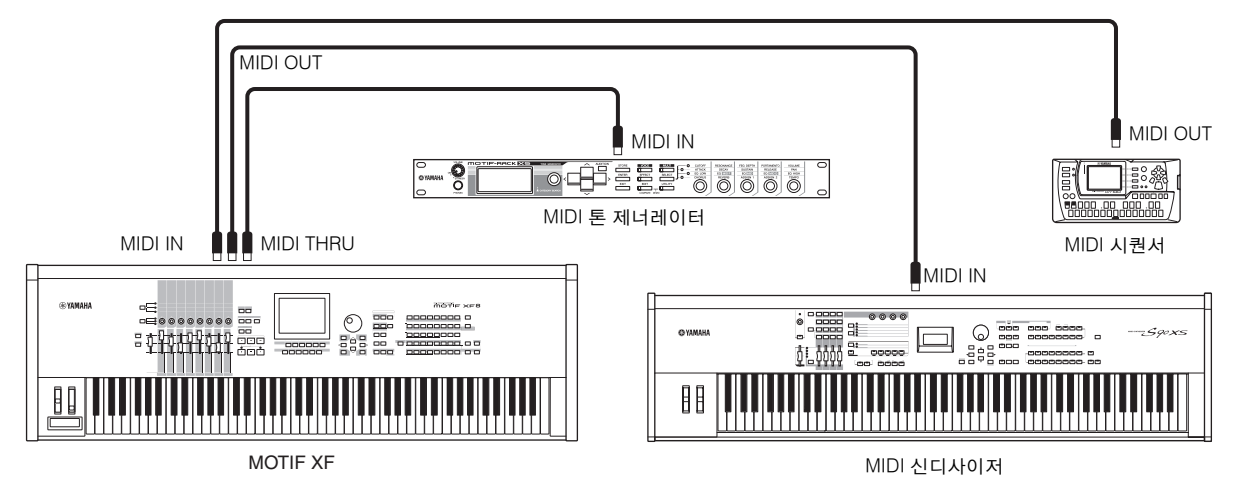

이 경우, MOTIF XF를 송 모드나 패턴 모드로 설정해야 합니다. 장치가 멀티 채널 MIDI 메시지가 인식되지 않는 퍼포먼스 모드나 보이스 모드로 설정된 경우에는 외부 시퀀스 데이터(멀티 채널 데이터 포함)가 MOTIF XF에서 제대로 재생되지 않습니다. 특정 MIDI 동기화 설정을 실행해야 할 수도 있습니다(아래 참조). 또한, MIDI THRU 커넥터에 연결된 MIDI 톤 제너레이터를 다중 보이스 모드로 설정해야 합니다. 뿐만 아니라, MOTIF XF가 외부 클럭에 응답하도록 유틸리티 모드 의 MIDI 화면(228[페이지](#page-227-0))에서 설정해야 합니다.

## **MTR(**다중 트랙 레코더**)**에 연결

본 신디사이저는 MTC(MIDI 타임 코드)를 수신하고 MMC(MIDI 장치 컨트롤)를 전송할 수 있어 MTC 또는 MMC 호환 다 중 트랙 레코더와 동기화하여 음악을 만들 수 있습니다. 유틸리티 모드의 MIDI 화면(228[페이지](#page-227-0))에서 MIDI MIDI Sync를 MTC로 설정하여 2가지 유형의 MTR 컨트롤을 사용할 수 있습니다(아래 그림 참조).

주 MTC 및 MMC는 송 모드에서만 사용할 수 있습니다.

## 외부 **MTR**에서 전송된 **MTC** 신호와 **MOTIF XF** 동기화

MTR 재생을 시작하여 MTR에서 전송된 MTC 신호를 수신한 후 유틸리티 모드의 MIDI 화면(228[페이지](#page-227-0))에서 설정된 MTC 시작 오프셋 시간이 수신되는 순간에 MOTIF XF의 송이 시작됩니다.

주 MTC(MIDI 타임 코드)를 사용하여 표준 MIDI 케이블을 통해 여러 오디오 장치를 동시에 동기화할 수 있습니다. 시, 분, 초 및 프레임 단 위의 데이터가 이에 해당됩니다. MOTIF XF는 MTC를 전송하지 않습니다. MTC를 전송할 수 있는 장치(예: Yamaha AW2400)가 MTC 마스터로서 필요합니다.

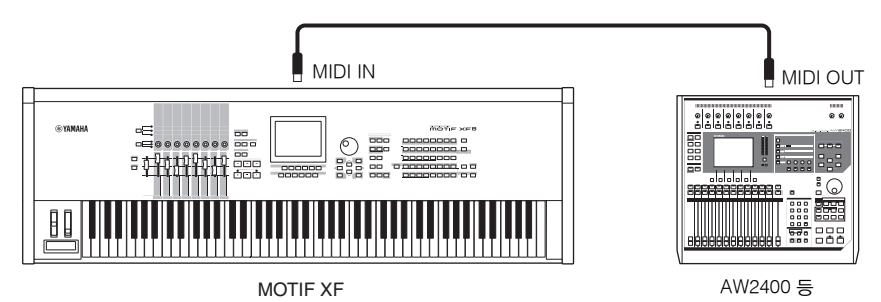

구조 기본

기본 작업 기본편

쩶

 $\overline{ }$ 본구조

그로 기본편 \*

읿

## **MOTIF XF**에서 전송되는 **MMC**를 통한 **MTR** 제어

본 신디사이저의 전면 패널에 있는 SEQ TRANSPORT 버튼에서 MMC 호환 MTR의 시작/정지 및 빨리 감기/뒤로 감기를 제어하여 MIDI를 통해 MMC 메시지를 출력할 수 있습니다.

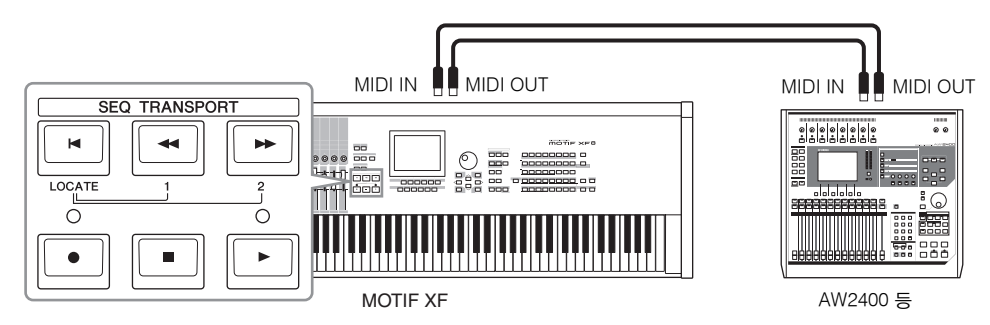

주 MMC(MIDI 장치 컨트롤)를 통해 다중 트랙 레코더, MIDI 시퀀서 등을 원격으로 제어할 수 있습니다. 예를 들어, 제어 중인 시퀀서에서 실 행되는 시작, 정지, 빨리 감기 및 빨리 뒤로 감기 작업에 MMC 호환 다중 트랙 레코더가 자동으로 반응하므로 시퀀서와 다중 트랙 레코 더의 재생이 지속적으로 조정됩니다.

## **USB** 저장 장치 사용

플래시 메모리나 하드 디스크 장치 등 USB 저장 장치를 후면 패널의 USB TO DEVICE 커넥터에 연결하여 USB 저장 장 치에 파일(MOTIF XF에서 생성된 데이터 포함)을 저장하고 로드할 수 있습니다. USB 저장 장치를 사용할 때는 다음의 중 요한 주의사항을 준수하십시오.

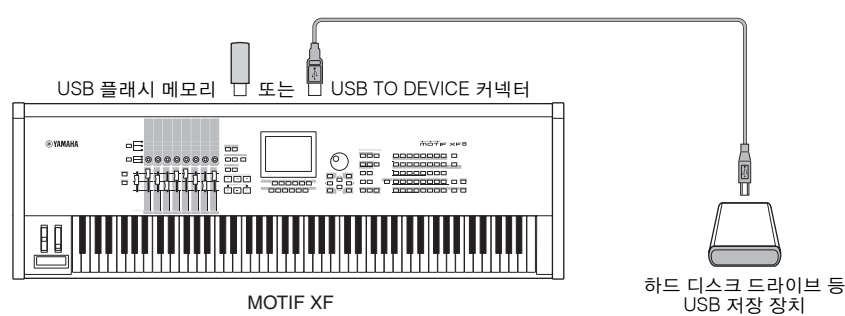

## 호환되는 **USB** 장치

USB 장치(하드 디스크 드라이브, CD-ROM 드라이브 또는 플래시 메모리 등의 저장 장치 또는 USB 호환 ASCII 키보드) 는 단 1개만 연결할 수 있습니다. 그 밖에 컴퓨터 마우스 같은 장치는 사용할 수 없습니다. 버스 전원형(호스트 장치에서 전원 공급) 또는 자체 전원형(배터리 또는 외부 전원 공급) 모두 사용할 수 있습니다. MOTIF XF가 반드시 모든 상용 USB 저장 장치를 지원하는 것은 아닙니다. Yamaha는 고객이 구입한 USB 저장 장치의 작동을 보증할 수 없습니다. USB 저장 장치를 구매하기 전에 Yamaha 대리점 또는 Yamaha 공인 판매업체(사용 설명서 뒷부분의 목록 참조) 에 문의하거나 아 래의 웹사이트를 참조하십시오.

## **http://www.yamahasynth.com/support/faq/**

주 CD-R/W 드라이브를 사용해 본 악기로 데이터를 로드할 수 있지만 데이터를 저장할 수는 없습니다. 그러나 데이터를 컴퓨터로 전송하 고 컴퓨터의 CD-R/W 드라이브를 사용해 데이터를 CD에 저장할 수는 있습니다.

## **USB** 저장 매체 포맷

포맷되지 않은 USB 저장 장치를 USB TO DEVICE 커넥터에 연결하거나 포맷되지 않은 매체를 USB TO DEVICE 커넥터 에 연결된 USB 장치에 넣으면 파일 모드의 [F3] Format 창의 장치 목록에 "unformatted device(usb\*\*\*)"라는 표시가 나타 납니다. 이 경우에는 Format 화면(240[페이지](#page-239-0))에서 포맷 작업을 실행합니다.

주 위의 예에서 3개의 별표(\*\*\*)는 포맷해야 하는 장치의 일련 번호를 나타냅니다. 하나의 장치에 몇 개의 파티션이 포함된 경우 파티션 번 .<br><u>호가 일련 번호 오른쪽에 표</u>시됩니다

#### **USB TO DEVICE** 커넥터 사용 시 주의사항 주의사항

- 연결된 USB 저장 장치에 자체 전원이 있는 경우 USB 장치의 전원을 켜고 끄거나 USB 케이블을 연결/분리하지 마십시오. 신디사이저가 멈출 수 있습니다.
- 악기가 데이터 액세스를 하는 동안(예: 파일 모드에서 저장, 로드 및 삭제 작동) USB 케이블을 분리하거나, 장치에서 매체 를 제거하거나, 양쪽 장치 중 한 장치의 전원을 끄지 마십시오. 한쪽 또는 양쪽 장치의 데이터가 손상될 수 있습니다.

구조 기본

잵 기본편 분

쩮

## **USB ASCII** 키보드 연결

USB TO DEVICE 단자를 통해 ASCII 키보드를 악기에 연결할 수 있습니다. 이렇게 하면 보이스 이름, 송 이름, 파일 이름 및 기 타 영숫자 문자를 입력할 수 있으며 일반적으로 숫자 키패드 기능이 필요한 파라미터 값을 입력할 수 있고 기능키와 단축키를 사용하여 악기를 작동할 수 있습니다.

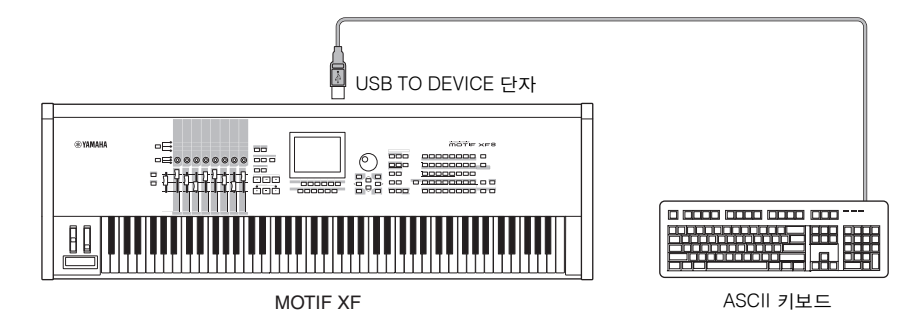

#### 패널 버튼 및 이에 상응하는 **ASCII** 키보드

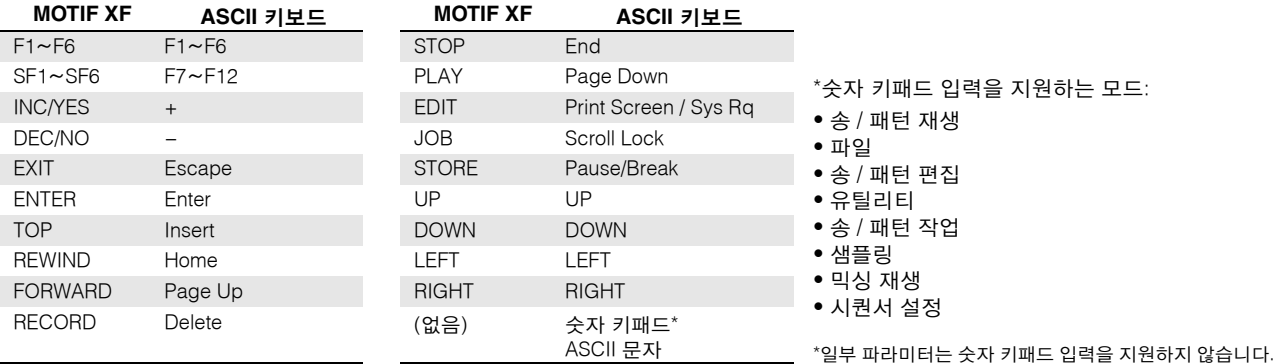

## 네트워크 연결

## <span id="page-40-0"></span>**LAN** 연결

ETHERNET 케이블로 MOTIF XF를 LAN 네트워크에 연결할 수 있습니다. MOTIF XF를 LAN 네트워크에 연결하면 파일 모드를 사용하여 MOTIF XF에서 만든 파일을 동일한 네트워크에 연결된 컴퓨터 드라이브에 저장할 수 있습니다. LAN 케이블을 사용 하여 MOTIF XF를 라우터나 허브에 연결하고, LAN 케이블이나 무선 연결로 라우터나 허브에 컴퓨터를 연결하십시오.

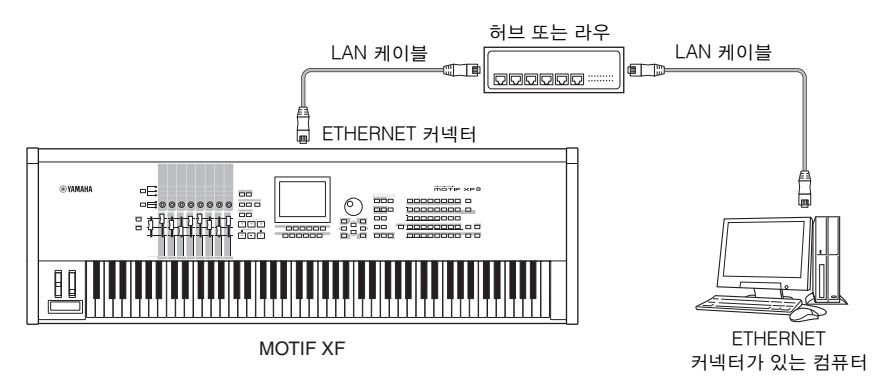

- 주 스트레이트 LAN 케이블을 사용하십시오.
- 주 EU 규제에 따라 유럽 내 사용자들은 전자기 간섭을 방지할 수 있도록 STP(shielded twisted pair) 케이블을 사용해야 합니다.
- 주 컴퓨터에 ETHERNET 커넥터가 없는 경우에는 컴퓨터의 PCI 슬롯이나 PC 카드 슬롯에 상용 LAN 어댑터를 장착하십시오.
- 주 컴퓨터를 인터넷에 연결할 수 있는 광대역 라우터가 있는 경우에는 라우터의 사용하지 않은 ETHERNET 커넥터를 사용하여 MOTIF XF 를 연결하십시오. 그러나 이렇게 하면 MOTIF XF를 인터넷에는 연결할 수 없으며 다른 컴퓨터나 네트워크상의 드라이브에만 연결할 수 있습니다.

기본구조

그로 기본편

꿃

品

## 네트워크 설정

LAN 연결이 완료된 후 네트워크 관련 파라미터를 설정하 여 연결을 활성화시켜야 합니다. MOTIF XF가 네트워크에 연결되면 동일한 네트워크에 연결된 컴퓨터와 MOTIF XF 상호 간에 파일을 저장하거나 로드할 수 있습니다. 유틸리 티 모드의 Network 화면(221[페이지](#page-220-0))을 불러오십시오.

## **MOTIF XF**에서 컴퓨터 액세스를 통한 파일 공유

아래의 지침에 따라 LAN 네트워크를 통해 MOTIF XF에서 컴퓨터에 액세스할 수 있습니다.

**1** 유틸리티 모드의 **Network** 화면**(**[221페이지](#page-220-0)**)**을 불러 옵니다**.** 

[UTILITY] 버튼을 눌러 유틸리티 모드로 들어간 다음 [F1] 버튼과 [SF3] 버튼을 눌러 Network 화면을 불러 옵니다.

## **2** 네트워크와 관련된 파라미터를 설정합니다**.**

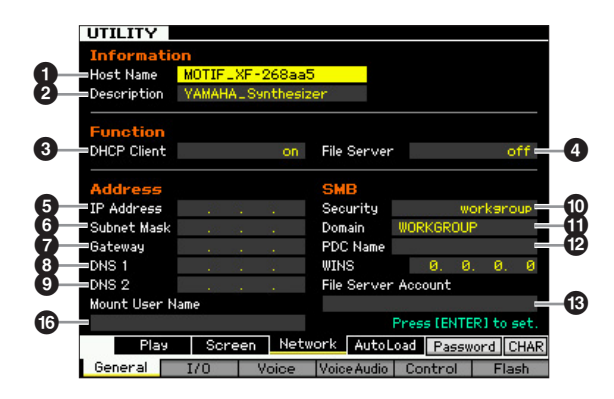

여기서는 필요한 최소 설정(파라미터  $\mathbf{\Theta}$ ,  $\mathbf{\mathbb{O}}$  및  $\mathbf{\mathbb{O}}$ )에 대해 설명합니다. 그 밖의 파라미터에 관한 자세한 내 용은 221[페이지를](#page-220-0) 참조하십시오.

## 3 **DHCP** 클라이언트

네트워크가 광대역 라우터 등 DHCP 서버 기능이 있 는 장치를 사용하는 경우에는 이 파라미터를 "on"으로 설정합니다. 이 파라미터를 "on"으로 설정하면 설정 파라미터 5~9가 필요하지 않습니다. 네트워크가 DHCP 서버 기능이 있는 장치를 사용하지 않는 경우 에는 이 파라미터를 "off"로 설정합니다.

### $\mathbf{0}$  보안

네트워크 관리자가 달리 지정하지 않은 경우에는 이 파라미터를 "workgroup"으로 설정합니다.

## $\bigcirc$  사용자 이름 지정

네트워크상에서 컴퓨터에 액세스하는 데 필요한 사용 자 이름을 입력합니다. 이 사용자 이름은 MOTIF XF에 파라미터 설정으로 저장할 수 있습니다.

여기서는 파라미터 1과 2가 필요하지 않습니다. 네트워크가 DHCP 서버 기능이 있는 장치를 사용하지 않는 경우에는 파라미터 5~9를 설정해야 합니다. 자세한 내용은 221[페이지를](#page-220-0) 참조하십시오. 이들 파라

미터 설정에 관한 지침은 네트워크 관리자나 공급업 체에게 문의하십시오.

그 밖의 파라미터에 관한 자세한 내용은 유틸리티 모 드의 Network 화면(221[페이지](#page-220-0))에 대한 설명을 참조하 십시오.

## **3 [ENTER]** 버튼을 눌러 **MOTIF XF**에 설정을 실제로 적용합니다**.**

## **4** 컴퓨터에서 공유 디렉토리를 설정합니다**.**

컴퓨터에서 네트워크를 통해 MOTIF XF에서 공유 폴 더로 액세스하려는 폴더를 설정합니다. 자세한 내용 은 컴퓨터 사용설명서를 참조하십시오.

## **5 MOTIF XF**와 컴퓨터가 네트워크에 제대로 연결되 어 있는지 확인합니다**.**

[FILE] 버튼을 눌러 파일 모드로 들어간 다음 [F2] 버튼을 눌러 Mount 화면(239[페이지](#page-238-0))을 불러옵니다. MOTIF XF와 컴퓨터가 제대로 연결된 경우에는 HOST 열에 컴퓨터 이름이 표시됩니다. 컴퓨터 이름이 표시 되지 않는 경우에는 [SF5] Char 버튼을 누른 다음  $Host$  ( $\odot$ ) 열에 컴퓨터 이름을 직접 입력합니다. MOTIF XF와 컴퓨터가 제대로 연결된 경우에는 입력 한 이름이 인식됩니다.

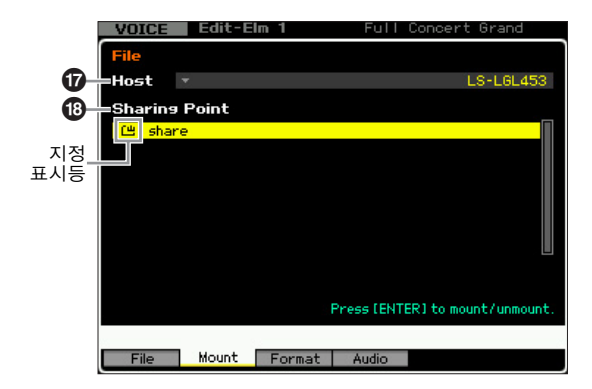

- 주컴퓨터 운영 체제에서 컴퓨터 이름을 확인하십시오. 자세한 내용은 컴퓨터 사용설명서를 참조하십시오.
- 주Windows XP가 연결된 상태에서 화면에 컴퓨터 이름이 표시되지 않으면 다음 지침에 따라 컴퓨터 이름을 표시 하십시오.
	- 1. [Control Panel]  $\rightarrow$  [Administrative Tools]  $\rightarrow$ [Services]를 선택합니다.
	- 2. 목록에서 [Messenger]를 더블 클릭한 다음 "Startup type"을 "Automatic"으로 설정합니다.
	- 3. [Apply]를 클릭한 다음 [Start]를 클릭합니다.

## **6 MOTIF XF**의 파일 모드에서 네트워크를 통해 컴퓨터 에 액세스하여 화면에 공유 디렉토리를 표시합니다**.**

파일 모드의 Mount 화면을 불러옵니다. HOST( $\textcircled{2}$ )를 원하는 공유 디렉토리가 포함된 컴퓨터 이름으로 설 정하면 화면에 "Press [ENTER] to access"가 표시됩 니다. 그런 다음 [ENTER] 버튼을 누르면 아래 그림과 같이 화면에 비밀번호를 입력하는 창이 나타납니다. 이 창에서 User Name 상자에 컴퓨터의 사용자 계정 을 입력하고 Password 상자에 컴퓨터의 비밀번호를

입력한 다음 [ENTER] 버튼을 누르면 MOTIF XF와 컴 퓨터가 상호 액세스되고 컴퓨터가 설정됩니다. 선택 한 컴퓨터의 공유 디렉토리가 Sharing Point 상자 $(\circled{6})$ 에 나열됩니다.

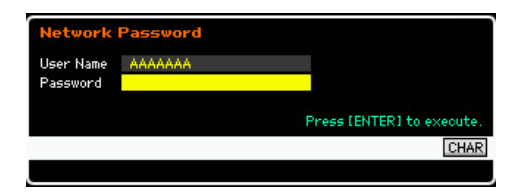

- 주 단계 2에서 +에 사용자 이름을 설정하고 저장한 경우 에는 위의 화면을 불러오면 사용자 이름이 자동으로 표 시됩니다.
- 주 MOTIF XF와 컴퓨터가 상호 액세스되면 Host 열에서 컴 퓨터를 선택하기만 하면 공유 디렉토리가 화면에 자동 으로 나열됩니다. 그러나 전원을 끄면 다음 번에 전원을 켠 후에 액세스 설정 작업(사용자 계정과 비밀번호 입력) 을 다시 실행해야 합니다.
- 주 컴퓨터의 사용자 계정과 비밀번호를 확인하는 방법은 컴퓨터 사용설명서를 참조하십시오.
- 주 컴퓨터에 비밀번호를 설정하지 않은 경우에는 비밀번 호를 입력하지 않아도 됩니다. 비밀번호를 입력하지 않 아도 액세스가 가능합니다.

## **7** 원하는 디렉토리를 지정합니다**.**

Sharing Point 상자 $(\circled{e})$ 에서 커서를 원하는 디렉토리 로 옮긴 다음 [ENTER] 버튼을 눌러 공유 디렉토리를 지정할 수 있습니다. 지정된 디렉토리 이름의 좌측에 지정 표시등이 나타납니다.

위의 지침에 따라 LAN 네트워크를 통해 MOTIF XF에서 컴퓨터에 액세스할 수 있습니다. 자세한 내용은 41[페이지](#page-40-0) 를 참조하십시오.

## 컴퓨터에서 **MOTIF XF** 액세스를 통한 파일 공유

아래 지침에 따라 LAN 네트워크를 통해 컴퓨터에서 MOTIF XF(MOTIF XF에 실제 연결된 USB 저장 장치)에 액세스할 수 있습니다. 유틸리티 모드의 Network 화면(221[페이지](#page-220-0))을 불 러오십시오.

주 MOTIF XF의 내장 플래시 메모리는 LAN 네트워크를 통해 컴 퓨터에서 액세스할 수 없습니다. MOTIF XF에 연결된 USB 저 장 장치에 저장된 데이터만 LAN 네트워크를 통해 컴퓨터에 서 액세스할 수 있습니다. MOTIF XF와 컴퓨터의 파일을 공유 하려면 내장 플래시 메모리에 저장된 데이터를 외부 USB 저 장 장치에 저장하십시오.

## **1 Network** 화면**(221**[페이지](#page-220-0)**)**을 불러온 다음 파일 서버 계정**(**#**)**을 설정합니다**.**

계정이 설정되지 않은 경우에는 "nobody"라는 이름의 계정을 사용하여 MOTIF XF에 액세스할 수 있습니다.

## **2** 비밀번호를 설정합니다**.**

[SF5] Password 버튼을 눌러 Password 창을 불러옵니 다. 설정에 대한 설명은 222[페이지](#page-221-0)를 참조하십시오.

**3** 파일 서버 파라미터**(**4**)**를 **"on"**으로 설정합니다**.**

기본 구조

본편

# 보이스 재생 모드에서의 건반 연주

보이스 모드는 원하는 보이스를 선택, 연주 및 편집할 때 사용합니다. 패턴 모드로 들어가는 주요 "입구"인 보이스 재생 모드는 보이스를 선택하고 재생하는 모드입니다. 일부 보이스 설정은 이 모드에서 편집할 수도 있습니다. Voice Play 화면을 불러와 송 모드로 들어가려면 [VOICE] 버튼을 누르기만 하면 됩니다.

## 보이스 선택

본 신디사이저는 Preset 1~8, User 1~4, GM, Preset Drum, User Drum, GM Drum의 16개 뱅크 각각에 128개 의 보이스가 있습니다. 뱅크는 8개의 그룹(A~H)으로 구 성되어 있고 각 그룹은 16개의 보이스를 포함하고 있습니 다. 원하는 보이스를 선택하려면 뱅크, 그룹, 번호를 선택 하십시오.

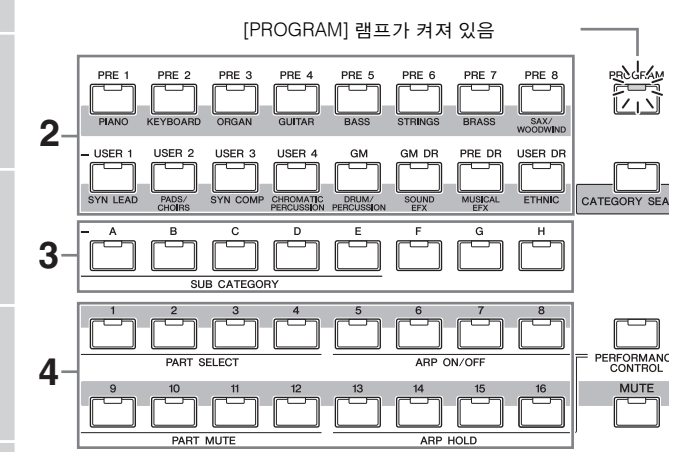

**1 [VOICE]** 버튼을 눌러 보이스재생 모드로 들어갑니다**.**  [PROGRAM] 램프가 켜지며, 이는 뱅크/그룹/번호를 지 정하여 원하는 보이스를 선택할 수 있음을 나타냅니다.

## **2** 보이스 뱅크를 선택합니다**.**

아래의 뱅크 버튼 중 하나를 눌러 뱅크를 선택합니다. 뱅 크를 선택하면 Voice Select 창을 불러올 수 있습니다.

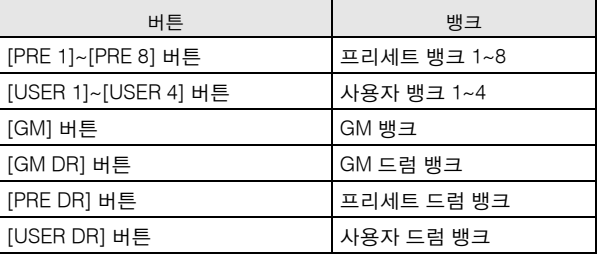

## **3** 그룹을 선택합니다**.**

[A]~[H] 버튼 중 하나를 눌러 그룹을 선택합니다. 이전 단계에서 드럼 뱅크를 선택한 경우 [A]~[D] 버튼 중 하 나를 눌러 그룹을 선택합니다. 선택한 그룹에 있는 16 개 보이스의 이름 목록이 화면에 나타납니다. GM 드 럼 뱅크에는 드럼 보이스가 하나만 들어 있기 때문에 그룹을 선택할 수 없습니다.

## **4** 보이스를 선택합니다**.**

[1]~[16] 버튼 중 하나를 눌러 보이스를 선택합니다. 이런 방식으로(단계 2 ~4) 원하는 보이스를 불러올 수 있습니다.

주동일한 뱅크 또는 그룹 내에서 보이스를 선택할 경우 뱅 크 또는 그룹을 다시 선택하지 않아도 됩니다. [INC/ YES] 및 [DEC/NO] 버튼 또는 데이터 다이얼을 사용하 여 보이스 번호를 선택할 수 있습니다. 이 작업을 수행 하면 다음 또는 이전 그룹 및 뱅크의 보이스를 불러올 수 있습니다.

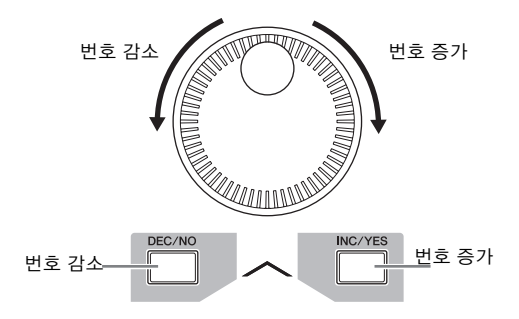

## 카테고리 검색 기능을 사용한 보이스 선택

MOTIF XF에는 뱅크 위치와는 상관없이 원하는 사운드에 신속하게 액세스할 수 있는 카테고리 검색 기능이 내장되 어 있습니다. 카테고리 기능의 사용에 대한 자세한 내용 은 사용설명서를 참조하십시오.

몖

보이스 모드

퍼포먼스 ia<br>In

생들링 la<br>In

 $0<sub>b</sub>$ 

름 유

# 가장 많이 사용하는 보이스의 그룹화 -<br>가장 많이 사용하는 보<br>—Favorite Category

카테고리 검색에는 가장 자주 사용하고 선호하는 보이스 를 모아 편리하게 선택할 수 있는 편리한 즐겨찾기 카테 고리가 있습니다. 이는 MOTIF XF에서 이용할 수 있는 다 양한 보이스 중 원하는 보이스를 빨리 찾을 수 있는 유용 한 방법입니다.

## 좋아하는 보이스를 즐겨찾기 카테고리에 등록

Voice Play 화면에서 [ENTER] 버튼과 [CATEGORY SEARCH] 버튼을 길게 눌러 즐겨찾기 카테고리에 선택한 보이스를 신속 하게등록할수있습니다.

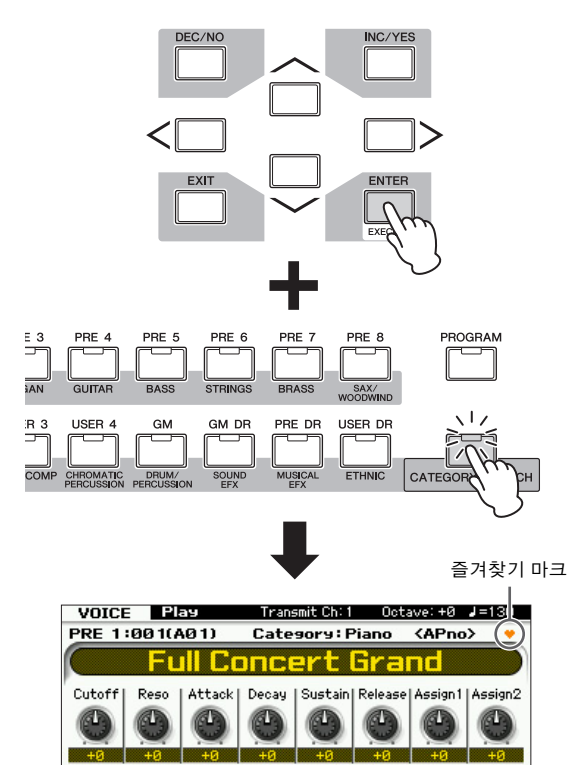

동일한 작업을 다시 수행하면 등록이 필요 없습니다. 이 작업을 수행하여 악기를 연주하는 동안 찾게 된 즐겨찾기 보이스를 등록할 수 있습니다.

카테고리 검색 기능을 사용하는 동안 즐겨찾기 보이스를 찾을 경우 다음 작업을 사용합니다.

**1 [VOICE]** 버튼을 눌러 보이스 재생모드로 들어갑니다**.** 

## **2 Category Search** 창을 불러옵니다**.**

[CATEGORY SEARCH] 버튼을 눌러 표시등을 켜고 Category Search 창이 나타나게 합니다.

**3** 좋아하는 보이스를 선택합니다**.** 

사용설명서의지침에따라원하는보이스를검색합니다.

## **4** 즐겨찾기 카테고리에 보이스를 등록합니다**.**

[F5] 버튼을 눌러 보이스를 등록하고 즐겨찾기 스위치 를 켭니다. 보이스 이름의 왼쪽에 있는 박스에 체크 표 시가 나타나고, 이는 보이스가 즐겨찾기 카테고리에 포함되었음을 나타냅니다. ([F5] 버튼을 다시 누르면 체크 표시가 없어지고 즐겨찾기 카테고리에서 선택한 보이스가 지워집니다.) 즐겨찾기 카테고리에서 이전 에 등록한 보이스를 모두 지우려면 (즐겨찾기 카테고 리를 처음부터 만들고자 하는 경우 유용) [F6] 버튼을 누릅니다.

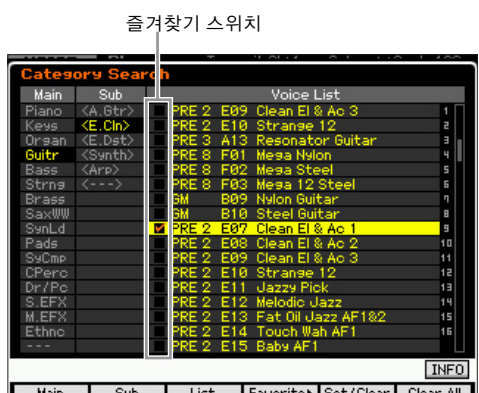

## 즐겨찾기 카테고리에서 보이스 선택

## **1 Favorite Select** 창을 불러옵니다**.**

Category Search 창에서 [F4] 버튼을 눌러 Favorite Select 창을 불러옵니다.

Favorite Select 창에는 즐겨찾기 카테고리에 등록되 어 있는 모든 보이스가 표시됩니다.

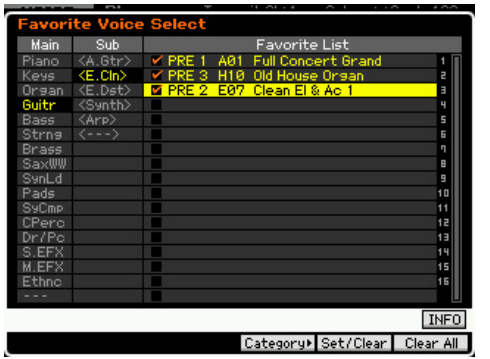

## **2** 보이스를 선택합니다**.**

[INC/YES] 및 [DEC/NO] 버튼과 데이터 다이얼을 사 용해 보이스 목록에서 커서를 위아래로 옮겨 원하는 보이스를 선택합니다.

주즐겨찾기 카테고리의 보이스 순서는 변경할 수 없습니 다. 연주 중 빠른 선택을 위해 보이스의 사용자 정의 순 서를 만들려면 사용자 뱅크 중 하나에 보이스를 저장합 니다.

픲

보이스 모드

빏

퍼포먼스

빏 샘플링.

<span id="page-45-0"></span>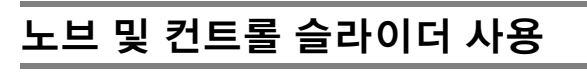

MOTIF XF의 강력해진 연주 기능 중 하나는 실시간 제어, 특히 노브 및 컨트롤 슬라이더의 광범위한 설정입니다. 이 러한 기능을 통해 이펙트 깊이, 어택/릴리스 특성, 음조색 등 현재 보이스의 다양한 파라미터를 조정할 수 있습니다. 이러한 실시간 컨트롤을 사용하여 연주 시 사운드를 변경 하거나 보이스를 신속하게 편집하여 사용자 정의할 수 있 습니다. 3가지 기능을 각 노브에 지정하거나 [SELECTED PART CONTROL] 버튼을 통해 번갈아 가면서 선택할 수 있 습니다. 버튼을 누를 때마다 램프가 TONE 1 → TONE 2 → ARP FX 순서대로 내림차순으로 번갈아 켜집니다. 자세한 내용은 사용설명서를 참조하십시오.

- 주 [E] (편집) 표시등이 화면 우측 상단에 나타나면 현재 보이스 를 새로운 사용자 보이스로 저장(54[페이지](#page-53-0))할 수 있습니다.
- 주 [SELECTED PART CONTROL] 버튼을 몇 초 동안 길게 누르 면 켜진 램프가 현재 상태에서 TONE 1로 번갈아 나타납니다.
- 주 노브 또는 슬라이더 그래픽의 빨간색 점은 노브 또는 슬라이 더가 설정되어 있는 현재 값을 표시합니다. 이 점에 도달할 때까지는 노브 또는 슬라이더를 움직여도 사운드에 아무런 영향을 주지 않습니다. 노브 또는 슬라이더를 이 지점을 지 나 이동시킨 후에는 빨간색 점이 사라지고 노브 또는 컨트롤 슬라이더를 이동시키면 사운드에 영향을 줍니다.
- 주 [F1] 버튼을 통해 불러오는 Voice Play 화면에서 8개의 노브 에 지정되어 있는 기능을 확인할 수 있습니다. Voice 화면 이 외의 화면이 나타난 경우 [SELECTED PART CONTROL] 버 튼을 눌러 노브 기능을 확인할 수 있으며, 이를 통해 Control Function 창을 불러옵니다.

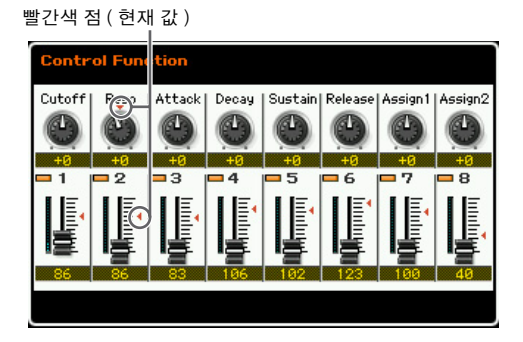

펢

볾

보이스 모드

퍼포먼스 恩

생플링

유

 $\rightarrow$ 

야 유

노브 기능

름 유

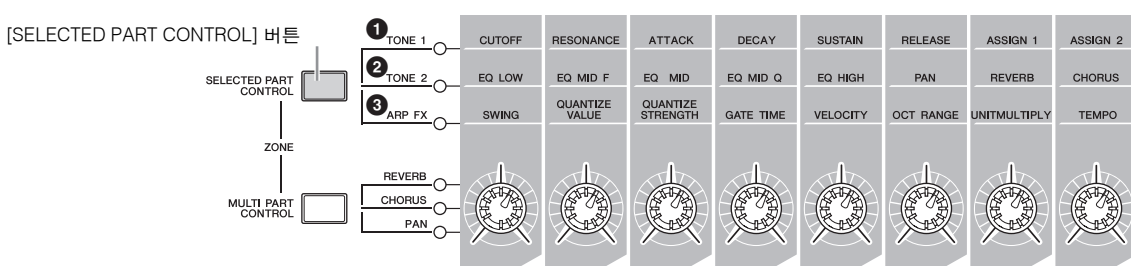

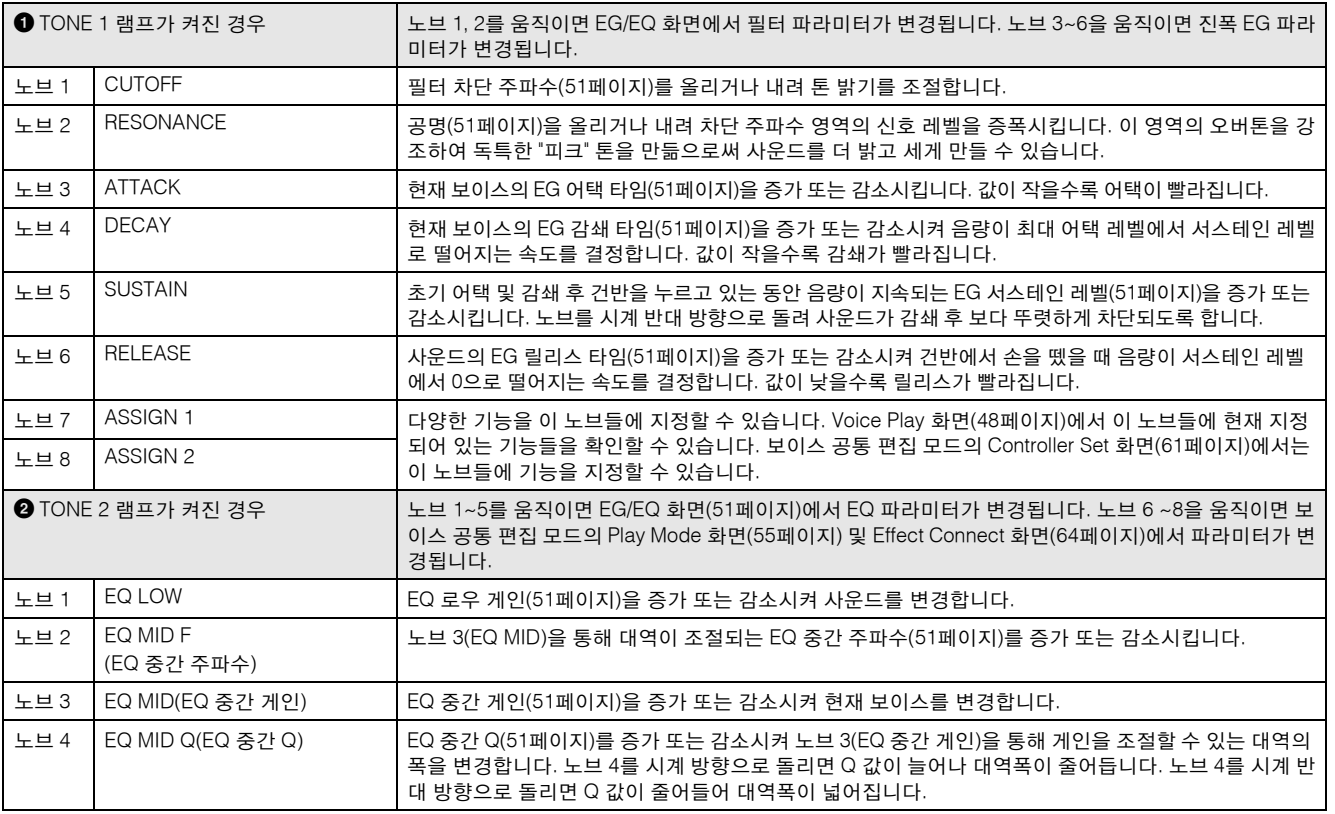

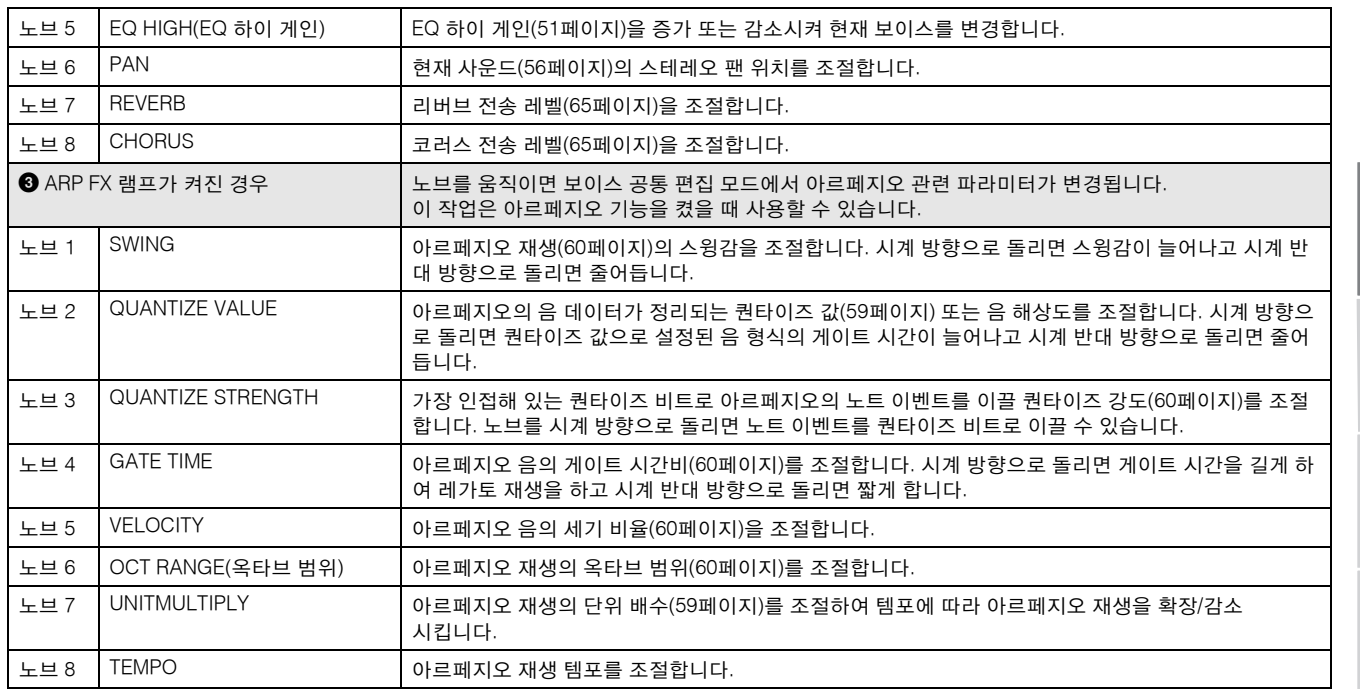

주 노브를 제어하면 현재 보이스에 대한 현재 파라미터 값에 파라미터 값을 더해줍니다. 따라서, 파라미터가 이미 최대 또는 최소 값으로 설정되었을 경우 해당 값은 노브를 작동하더라도 변경되지 않습니다.

## 컨트롤 슬라이더 기능

8개의 컨트롤 슬라이더를 사용하면 현재 일반 보이스를 구성하고 있는 8개의 요소(Element)(9[페이지](#page-8-0))의 음량을 조절할 수 있습니다. 컨트롤 슬라이더 1~8은 각각 요소 1~8에 해당합니다. 컨트롤 슬라이더를 사용하기 전에 Information 화면(50[페이지](#page-49-0))에서 현재 일반 보이스에 어 떤 요소가 사용되었는지 확인하는 것이 좋습니다. 드럼 보이스를 선택한 경우 하나의 슬라이더가 모든 사운드/건 반의 음량에 동시에 영향을 줄 수 있습니다.

## <span id="page-46-1"></span> **[E]** 표시등

보이스 재생 또는 편집 모드에서 파라미터의 값을 변경할 때는 LCD 화면의 우측 상단 모서리에 [E] (편집) 표시등 이 나타납니다. 이 표시등은 현재 보이스가 변경되었고 아직 저장은 되지 않았음을 신속하게 알려줍니다. 현재 편집된 상태를 저장하려면 54[페이지](#page-53-1)의 지침을 따릅니다.

편집 표시등

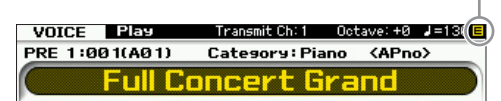

## <span id="page-46-0"></span>건반 **MIDI** 전송 채널 설정

건반/컨트롤러 성능이 MIDI 데이터를 (외부 시퀀서, 톤 제 너레이터, 또는 기타 장치에) 전송하는 MIDI 전송 채널을 설정할 수 있습니다.

- **1 [TRACK]** 버튼을 눌러 램프가 켜지도록 합니다**.**
- **2** 숫자 버튼 **[1]~[16]** 중에서 하나를 눌러 **MIDI** 전송 채널을 결정합니다**.**
- **3** 설정 후 **[PROGRAM]** 버튼을 눌러 원래 상태로 돌 아갑니다**.** 
	- 주이 파라미터는 유틸리티 모드의 MIDI 화면에 있는 건반 전송 채널(228[페이지](#page-227-1))과 동일합니다. 여기서의 설정은 해당 파라미터의 설정 또한 자동으로 변경시킵니다.

## 건반 옥타브 설정

보이스를 연주할 때 피치 범위를 낮추거나 높여서 연주하 고 싶을 때가 있습니다. 예를 들어, 피치를 내려 풍부한 베 이스 음을 얻거나 피치를 높여 도입과 솔로 부분의 음을 높일 수 있습니다. Octave Up/Down 컨트롤을 사용하면 이 작업을 신속하고 편리하게 할 수 있습니다. 패널의 OCTAVE [UP] 버튼을 누를 때마다 보이스의 전체 피치가 한 옥타브씩 올라갑니다. 마찬가지로, OCTAVE [DOWN] 버튼을 누를 때마다 피치가 한 옥타브씩 내려갑니다. 범위 는 -3에서 +3까지이며 표준 피치는 0입니다. 현재 옥타브 보이스 모드

퍼포먼스 모드

모드 1

샘플링 -

빏 40

파일

설정이 화면의 우측 상단에 표시됩니다. OCTAVE [UP] 버 튼과 OCTAVE [DOWN] 버튼을 동시에 눌러 (두 램프 모두 꺼짐) 즉시 표준 피치(0)를 복구할 수 있습니다. OCTAVE [DOWN]/[UP] 버튼의 램프 상태를 보면 현재 옥 타브 설정을 한 눈에 알 수 있습니다. 한 옥타브 아래로 또 는 위로 설정하면 해당 램프가 켜집니다. 두 옥타브 아래 로 또는 위로 설정하면 해당 램프가 천천히 깜박입니다. 세 옥타브 아래로 또는 위로 설정하면 해당 램프가 빠르 게 깜박입니다.

- 주 이 파라미터는 유틸리티 모드의 Play 화면(220[페이지](#page-219-0))에 있 는 옥타브와 동일합니다. 여기서의 설정은 해당 파라미터의 설정 또한 자동으로 변경시킵니다.
- 주 건반의 음을 반음 단위로 상하 이동시키려면 유틸리티 모드의 Play 화면에서 조옮김 파라미터(220[페이지](#page-219-0))를 편집하십시오.

## 아르페지오 기능 사용

아르페지오 기능을 사용하여 건반에서 음을 연주하기만 하면 현재 보이스로 리듬 패턴, 리프, 프레이즈를 트리거 할 수 있습니다. 아르페지오의 사용에 관한 자세한 내용 은 사용설명서를 참조하십시오.

## <span id="page-47-0"></span> **Voice Play** 화면**-[F1] Play**

[VOICE] 버튼을 통해 불러온 Voice Play 화면에는 두 가지 디자인 형식이 있는데, 이 형식은 유틸리티 모드의 Screen Setting 화면(220[페이지](#page-219-0))에서 지정할 수 있습니다.

**Voice Play** 화면 형식 **1**

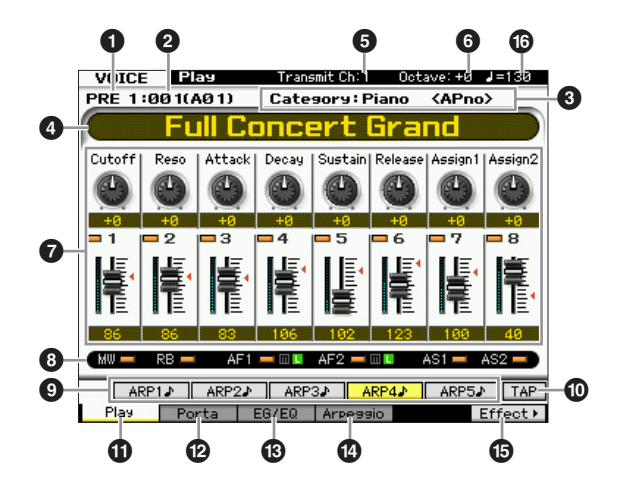

**Voice Play** 화면 형식 **2**

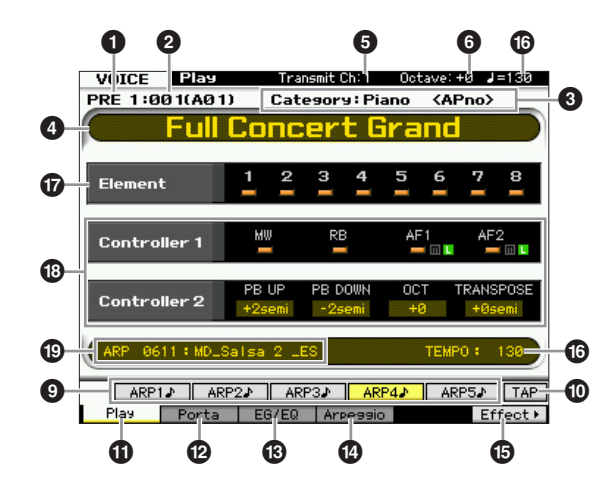

## $0.402$  뱅크

현재 보이스의 뱅크를 나타냅니다.

보이스 뱅크는 일반 보이스와 드럼 보이스 데이터를 포함 하는 메모리입니다. 보이스 뱅크는 다음과 같이 16가지입 니다.

PRE1~8 ( 프리세트 뱅크 1~8)

이 뱅크에는 각각 128가지의 프리세트 보이스가 포함되 어 있습니다.

#### USR1~4 ( 사용자 뱅크 1~4)

이 뱅크들을 사용하여 생성 및 편집한 보이스를 저장할 수 있습니다.

#### **GM**

이 뱅크에는 일반 MIDI(GM) 형식에 따라 지정된 순서에 해당하는 128가지 보이스가 들어 있습니다.

### GMDR (GM 드럼 뱅크 )

이 뱅크에는 드럼 악기 지정이 일반 MIDI(GM) 형식에 해 당하는 하나의 드럼 보이스가 들어있습니다.

#### PDR ( 프리세트 드럼 뱅크 )

이 뱅크에는 64가지 프리세트 드럼 보이스가 포함되어 있 습니다.

#### UDR ( 사용자 드럼 뱅크 )

이 뱅크를 사용하여 생성 및 편집한 보이스를 저장할 수 있습니다.

## **GM** 보이스

GM(범용 MIDI)는 신디사이저 및 톤 제너레이터의 보이스 구조 및 MIDI 기능에 대한 세계적인 표준입니다. 이 표준을 사용하여 특정 GM 장치로 만든 모든 송 데이터들이 제조 사 또는 모델에 관계 없이 다른 GM 장치에서도 거의 동일 한 사운드를 출력할 수 있습니다. 본 신디사이저의 GM 보 이스 뱅크는 GM 송 데이터를 정확하게 재생하도록 설계되 었습니다. 하지만 사운드가 원래 톤 제너레이터 재생과 완 전히 동일하지 않을 수도 있다는 점에 유의하십시오.

읿

마스터 유

유틸리티 旧

름

유

펢

**H** 

퍼포먼스

慍

생플링 유

야 椙

볾 읪

## 2 보이스 번호 **(** 그룹 **/** 번호 **)**

뱅크에 있는 각 보이스는 보이스 번호 001~128에 지정됩 니다.

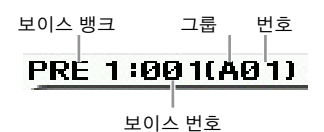

보이스 번호 001~128은 뱅크 A~H, 번호 1~16(뱅크별)에 해당하는 형식(괄호로 표시)으로 전환됩니다. 이 형식은 그룹 버튼 [A]~[H] 및 숫자 버튼 [1]~[16]에 해당합니다. 보이스 번호와 해당 그룹/숫자는 아래와 같습니다.

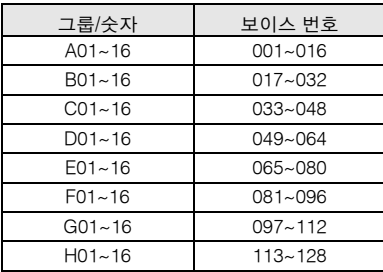

## 3 **Category (** 메인 카테고리 **1/** 하위 카테고리 **1)**

선택한 보이스의 메인 카테고리 1과 하위 카테고리 1을 나타냅니다. "카테고리"는 악기의 특징 또는 사운드의 형 식을 나타내는 키워드입니다. 프리세트 보이스는 메인 카 테고리와 하위 카테고리로 등록됩니다. 카테고리 설정은 보이스 공통 편집의 General 화면(55[페이지](#page-54-1))에서 편집할 수 있습니다. 자세한 내용은 General 화면의 설명을 참조 하십시오.

## $\bm{0}$  보이스 이름

현재 보이스의 이름을 나타냅니다.

## 5 **Transmit CH (MIDI** 전송 채널 **)**

건반/컨트롤러 연주가 MIDI 데이터를 (외부 시퀀서, 톤 제 너레이터 또는 기타 장치에) 보내는 MIDI 채널을 나타냅 니다. 값 설정 방법에 관한 자세한 내용은 47[페이지](#page-46-0)를 참 조하십시오.

## $0.2$ 타브

OCTAVE 버튼으로 설정된 건반 옥타브 설정을 나타냅니다. 이 파라미터는 일반 피치에 비해 각 건반의 피치를 얼마나 높일지 또는 낮출지를 결정합니다.

## $\Omega$  커트록 기능

패널의 노브 및 컨트롤 슬라이더의 상태를 나타냅니다. 이는 Control Function 창과 동일합니다(46[페이지](#page-45-0)).

## **8** 설정 지정

이 부분은 각 컨트롤러가 컨트롤러 세트의 소스에 지정되 어 있는지의 여부를 나타냅니다.

### 9 **[SF1] ARP1~[SF5] ARP5 (** 아르페지오 **1~5)**

아르페지오 형식은 화면 탭에 8분 음표 아이콘과 함께 버 튼에 할당됩니다. 건반 연주 중에 언제든지 이들 버튼을 누 르면 아르페지오 형식을 불러올 수 있습니다. Arpeggio 화 면(52[페이지](#page-51-0))에서 아르페지오 형식을 버튼에 할당할 수 있 습니다.

## ) **[SF6] TAP**

이 버튼을 여러 번 누르는 속도로 아르페지오의 재생 템 포가 결정됩니다.

주 이 메뉴는 보이스 모드의 첫 화면에서만 사용할 수 있습니다.

## ! **[F1] Play (** 보이스 재생 **)**

이 버튼을 누르면 이전 화면에서 Voice Play 화면으로 돌 아갑니다.

#### @ **[F2] Porta (** 포르타멘토 **)**

이 버튼을 누르면 Portamento 화면(50[페이지](#page-49-1))이 표시됩 니다.

## # **[F3] EG/EQ (** 엔벌로프 제너레이터 **/** 이퀄라이저 **)**

이 버튼을 누르면 기본 EG, 필터, EQ 설정이 들어 있는 화 면(51[페이지](#page-50-2))을 불러옵니다.

### \$ **[F4] Arpeggio**

이 버튼을 누르면 Arpeggio 화면(52[페이지](#page-51-0))이 표시됩니다.

## % **[F6] Effect**

이 버튼을 누르면 공통 편집 모드의 Effect Connect 화면 (64[페이지](#page-63-1))을 불러옵니다.

## **© 아르페지오 템포**

아르페지오 재생의 템포를 나타냅니다.

## & 요소 켜짐 **/** 꺼짐 상태

현재 보이스의 각 요소의 켜짐/꺼짐 상태를 나타냅니다. 이 파라미터는 일반 보이스를 선택한 경우에만 사용할 수 있습니다.

### **© 현재 값**

현재 피치 벤드 범위(PB UP 및 PB DOWN), 건반의 현재 옥타브 설정(OCT), 현재 조옮김 설정을 나타냅니다.

## ◎ 현재 아르페지오 형식

[SF1]~[SF5] 버튼을 통해 선택한 현재 아르페지오 형식 을 나타냅니다.

보이스 모드

빏

퍼포먼스

빏 샘플링.

빏

## <span id="page-49-0"></span>보이스 정보**-[SF6] INFO (**정보**)**

이 화면은 현재 보이스의 정보를 나타냅니다. 이 화면에 서 설정은 변경할 수 없습니다.

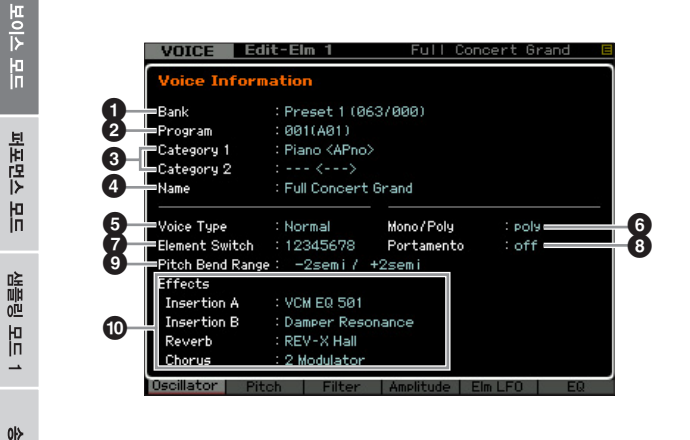

## $0$  뱅크

恩

볾 ١

양 유

생플링 빏

마스터 유

유틸리티 恩

 $\mathbb{H}$ 芯 유

빫

선택한 보이스 프로그램의 뱅크를 나타냅니다. 괄호 안의 값은 MIDI를 통해 현재 보이스를 선택할 때 사용할 수 있 는 뱅크 선택 MSB 및 LSB를 나타냅니다.

### 2 프로그램 **(** 보이스 번호 **)**

뱅크 내에 있는 각 보이스에 001~128의 번호가 할당됩니 다. 괄호 안의 값은 그룹 및 번호를 나타냅니다.

3 **Category 1 (** 메인 카테고리 **1/** 하위 카테고리 **1) Category 2 (** 메인 카테고리 **2/** 하위 카테고리 **2)** 현재 보이스가 등록된 메인 카테고리 1/하위 카테고리 1, 메인 카테고리 2/하위 카테고리 2를 나타냅니다.

## $\mathbf 0$  이름

현재 보이스의 이름을 나타냅니다.

#### $\Theta$  보이스 형식

현재 보이스 형식이 일반 보이스인지 드럼 보이스인지를 나타냅니다.

## 6 모노 **/** 폴리

현재 보이스를 모노(한 번에 하나의 음만 연주 가능)로 설 정할지 폴리(한 번에 여러 음 연주 가능)로 설정할지를 나 타냅니다.

## $\Omega$  요소 스위치

현재 보이스를 구성하는 8가지 요소의 상태(활성화/비활 성화)를 나타냅니다. 활성화된 요소는 해당 번호로 표시 됩니다. 별표 "\*"는 요소 스위치 파라미터가 설정되어 있 어도 해당 요소가 음소거되었음을 나타냅니다. 하이픈 "-"은 해당 요소 스위치 파라미터가 해제되어 있음 을 나타냅니다.

## **포르타멘토**

현재 보이스의 포르타멘토 스위치 켜짐/꺼짐 상태([50](#page-49-2)페 [이지](#page-49-2))를 나타냅니다.

### $\bm{\Theta}$  피치 벤드 범위

현재 보이스의 피치 벤드 범위(56페이지)의 최대/최소 설 정을 나타냅니다.

#### ⑩ 이펙트

현재 보이스의 이펙트 설정(인서트 A, 인서트 B, 리버브, 코 러스)을 나타냅니다.

파라미터 <sup>6</sup>, <sup>◎</sup> 및 <sup>◎</sup>은 드럼 보이스 선택 시에는 사용할 수 없습니다.

## <span id="page-49-1"></span>포르타멘토 설정**-[F2] Porta**

이 화면에서는 단일 보이스 또는 다성 보이스 재생을 선 택하고 포르타멘토 파라미터를 설정할 수 있습니다. 포르 타멘토는 건반에서 연주되는 첫 음에서 다음 음까지 피치 가 부드럽게 이동되도록 하기 위해 사용됩니다. 여기서 설정한 값은 보이스 공통 편집 모드의 Play Mode 화면([48](#page-47-0) [페이지](#page-47-0))에서 이름이 동일한 파라미터에 적용됩니다.

주 이 화면은 드럼 보이스 선택 시에는 사용할 수 없습니다.

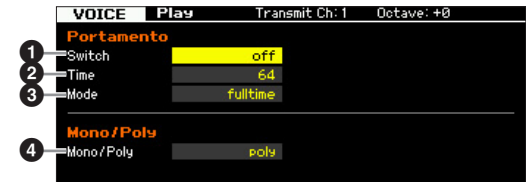

- <span id="page-49-2"></span> $\bullet$  포르타멘토 스위치
- $Q$  포르타멘토 시간
- $<sup>①</sup>$  포르타멘토 모드</sup>
- 4 모노 **/** 폴리 모드

보이스 공통 편집의 Play Mode 화면(55[페이지](#page-54-1))에서와 동 일합니다.

## 보이스에 포르타멘토 적용

아래의 지침에 따라 포르타멘토를 건반에서 연주하는 현 재 보이스에 적용합니다.

**1 [VOICE]** 버튼을 눌러 보이스 재생 모드로 들어갑니 다**.**

포르타멘토가 적용되는 보이스를 선택합니다. 포르타 멘토는 건반을 누르는 동안에 소리가 지속되는 보이 스에 특히 유효합니다.

**2 [F2]** 버튼을 눌러 **Portamento** 화면을 불러옵니다**.** 

모모 스IO로

빏

퍼포먼스

빏 샘플링.

빏  $40$ 

빏 픻

빏 일신

 $\sim$ 빏 생플링

빏

마스터

빏

유틸리티

빏 파일 副

- **3** 포르타멘토 스위치를 **on**으로 설정합니다**.**
- **4** 포르타멘토 시간을 설정합니다**.**  최고의 결과를 얻기 위해서는 이 파라미터를 비교적 높은 값으로 설정합니다.
- **5** 두 개의 서로 다른 건반을 번갈아 눌러 포르타멘토 를 확인합니다**.**

특정 음을 누른 다음 한 옥타브 높은 음, 한 옥타브 낮 은 음을 눌러서 포르타멘토가 어떻게 적용되고 있는 지 확인하는 것이 좋습니다.

## <span id="page-50-2"></span>보이스 변경**-[F3] EG/EQ**

보이스를 구성하고 있는 모든 요소에 대한 EG/EQ 설정을 편집하여 음색 또는 음조색을 변경할 수 있습니다. 여기 서 한 EG 설정은 모든 요소에 적용되는 Amplitude EG 화 면(80[페이지](#page-79-0))과 Filter EG 화면(76[페이지](#page-75-0))에 있는 동일한 파라미터에 오프셋으로 적용됩니다. 즉, 여기서 값을 편 집하면 현재 값에 값을 더하거나 뺄 수 있습니다. 따라서, 파라미터가 이미 최대 또는 최소 값으로 설정되었을 경우 해당 값은 파라미터를 이 화면에서 더 높은 값이나 낮은 값으로 설정하더라도 변경되지 않습니다. 여기에서 한 EQ 설정은 보이스에 직접 적용됨에 유의하십시오.

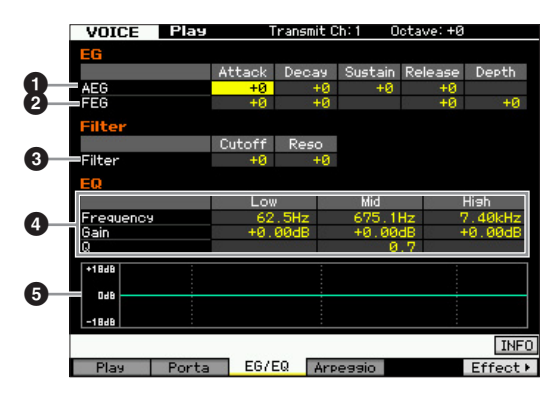

## <span id="page-50-1"></span>1 **AEG (** 진폭 **EG)**

AEG를 사용해 사운드가 시작되는 순간에서 정지되는 순 간까지 음량 이동을 조절할 수 있습니다.

Attack ( 어택 타임 ) 건반이 연주되는 시간부터 EG의 최대 초기 레벨에 도달 할 때까지의 어택 속도를 결정합니다.

Decay ( 감쇄 타임 ) 최대 어택 레벨에서 서스테인 레벨까지 음량이 떨어지는 시간을 결정합니다.

Sustain ( 서스테인 레벨 ) 초기 어택 및 감쇄 후 음을 누르고 있는 동안 음량이 지속 되는 서스테인 레벨을 결정합니다. 값이 작을 수록 사운 드가 선명해집니다.

Release ( 릴리스 타임 ) 음에서 손을 뗐을 때 서스테인 레벨에서 0까지 음량이 떨 어지는 시간을 결정합니다. 설정 **:** -64~+0~+63

주드럼 보이스를 선택하면 서스테인 레벨 및 릴리스 타임 을 이용할 수 없습니다. 각 해당 열에 "---"이 표시되고 이 파라미터들을 편집할 수 없습니다.

## 2 **FEG (** 필터 **EG)**

FEG를 이용해 사운드가 시작하는 순간부터 사운드가 정 지하는 순간까지 음조색(차단 주파수) 이동을 조절할 수 있습니다. 실제 보이스의 이동은 보이스 요소의 필터 형 식(74[페이지](#page-73-0))에 따라 달라집니다.

#### Attack ( 어택 타임 )

음이 연주되는 시간부터 차단 주파수의 최대 초기 레벨 에 도달할 때까지의 필터 변화 속도를 결정합니다.

### Decay ( 감쇄 타임 )

최대 어택 레벨에서 서스테인 레벨까지 차단 주파수가 떨어지는 시간을 결정합니다.

### Release ( 릴리스 타임 )

음에서 손을 뗐을 때 서스테인 레벨에서 0까지 차단 주파 수가 떨어지는 시간을 결정합니다.

#### 깊이

필터 EG의 차단 주파수가 변경되는 범위를 결정합니다. 0으로 설정하면 차단 주파수가 변경되지 않습니다. 값이 0보다 클수록 차단 주파수의 범위가 증가합니다. 값이 음 수가 되면 차단 주파수 변경이 뒤바뀝니다. 설정 **:** -64~+0~+63

## <span id="page-50-0"></span> $3$  필터

이 장치는 사운드의 특정 주파수 부분의 출력을 차단하여 사운드의 음조색을 수정합니다. 실제 보이스는 보이스 요 소의 필터 형식(74[페이지](#page-73-0))에 따라 달라집니다. 로우 패스 필터는 차단 주파수를 초과하는 신호를 차단하고 하이 패 스 필터는 차단 주파수 밑의 신호를 차단합니다.

#### 차단

필터의 차단 주파수를 결정합니다. 예를 들어, 로우 패스 필터 선택 시에는 값이 클수록 감쇄가 밝아집니다.

#### Reso ( 공명 )

차단 주파수에 주어지는 강도를 결정합니다. 값이 높을 수록 보다 뚜렷한 이펙트가 만들어집니다. 설정 **:** -64~+0~+63

### <span id="page-50-3"></span>**Ω** EQ

3대역(고, 중, 저)을 특징으로 하는 파라메트릭 EQ입니다. 각 주파수 대역(고, 중, 저)의 레벨을 감쇄 또는 증폭시켜 보 이스의 사운드를 변경할 수 있습니다. 중간 대역의 경우 Q( 대역폭)도 설정할 수 있습니다.

#### 주파수

각 주파수 대역에 대한 주파수를 결정합니다. 감쇄 또는 강화를 원하는 곳의 주파수에 값을 설정합니다.

## 설정 **:**

저: 50.1Hz~2.00kHz 중: 139.7Hz~10.1kHz 고: 503.8Hz~14.0kHz

#### 게인

주파수(위에서 설정)에 대한 레벨 게인 또는 선택한 주파 수 대역이 감쇄 및 강화되는 정도를 결정합니다. 값이 높 을수록 게인이 커집니다. 값이 낮을수록 게인이 적어집 니다.

설정 **:** -12.00 dB~+0.00 dB~+12.00 dB

#### Q ( 대역폭 )

보이스 모드

퍼포먼스

慍

생플링  $\frac{10}{10}$  $\overline{\phantom{a}}$ 

야

恩

중간 대역에 대한 Q(대역폭)를 결정합니다. 값이 높을수 록 대역폭이 좁아집니다. 값이 낮을수록 대역폭이 넓어 집니다.

설정 **:** 0.7~10.3

주Q 설정은 중간 대역에 대해서만 이용할 수 있으며 피킹 형식 EQ입니다. 피킹("피크" 모양이라 함)으로 특정 주 파수를 감쇄/강화할 수 있으며 대역폭의 너비를 제어할 수 있습니다. 반면 고대역 및 저대역의 EQ 모양은 주파 수에서의 신호를 지정된 주파수 설정 위 또는 아래로 감쇄/강화할 수 있도록 하는 쉘빙 형식입니다.

## 5 **EQ** 그래프

EQ 설정을 그래프로 나타냅니다. 수직 축은 게인을, 수평 축은 주파수를 나타냅니다.

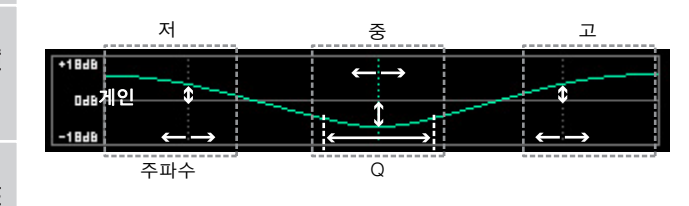

## <span id="page-51-0"></span>아르페지오 설정**-[F4] Arpeggio**

이 화면은 아르페지오의 기본 설정을 결정합니다. 뱅크 (6)~형식(9) 의 파라미터는 [SF1] ARP1~[SF5] ARP5 화면에서 각각 편집할 수 있는 5가지 설정이 있습니다. 여 기에서 설정한 값은 보이스 공통 편집 모드의 Arpeggio Main 화면(58[페이지](#page-57-0))에서 이름이 동일한 파라미터에 적 용됩니다.

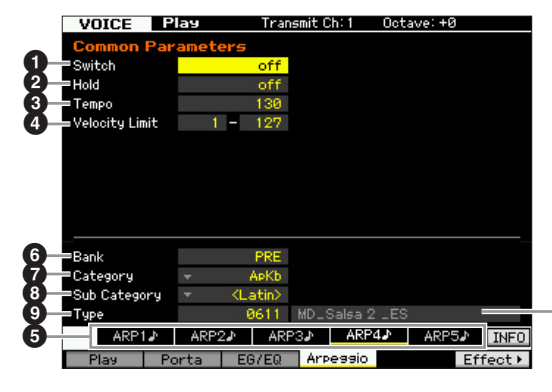

아르페지오 형식 이름

- $0 -$  스위치
- ❷ 홀드
- **8 템포**
- $\boldsymbol{0}$  세기 한도
- 5 **[SF1] ARP1~[SF5] ARP5 (** 아르페지오 **1~5)** 버튼
- $\bullet$  뱅크
- $\bullet$  카테고리
- $\bm{\Theta}$  하위 카테고리

### $\boldsymbol{0}$  형식

보이스 공통 편집의 Arpeggio Main 화면(58[페이지](#page-57-0))에서 와 동일합니다.

유

펢

# 일반 보이스 편집

"편집"이란 보이스를 구성하는 파라미터를 변경하여 보이스를 만드는 과정을 말하며, 이 작업은 보이스 모드 내 하위 모드인 보이 스 편집에서 할 수 있습니다. 보이스 편집 모드로 들어가려면 [VOICE] 버튼을 눌러 먼저 보이스 모드를 불러온 다음 [EDIT] 버튼을 누릅니다.

## 공통 편집 및 요소 편집

특정 건반 범위에서 연주할 수 있는 피치 악기 형식의 사운 드가 포함되어 있는 일반 보이스는 최대 8개의 요소로 구 성될 수 있습니다. Normal Voice Edit 화면에는 모든 요소 (Element)에 공통으로 적용되는 설정을 편집하는 Common Edit 화면과 개별 요소를 편집하는 Element Edit 화면의 두 가지 형식이 있습니다.

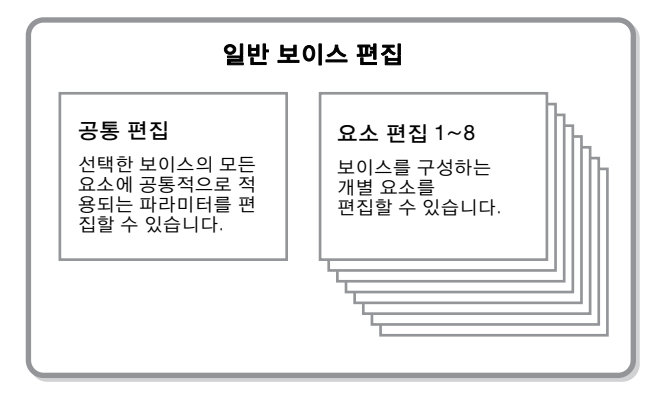

## 일반 보이스 편집

- **1 [VOICE]** 버튼을 눌러 보이스 재생모드로 들어갑니다**.**  편집할 일반 보이스를 선택합니다.
- **2 [EDIT]** 버튼을 눌러 보이스 편집 모드로 들어갑니다**.**
- **3** 원하는 **Edit** 화면**, Common Edit** 또는 **Element Edit**을 불러옵니다**.**

Common Edit 화면을 불러오려면 [COMMON EDIT] 버튼을 누릅니다. Element Edit 화면을 불러오려면 숫 자 버튼 [1]~[8] 중에 하나를 눌러 편집할 요소를 선택 합니다.

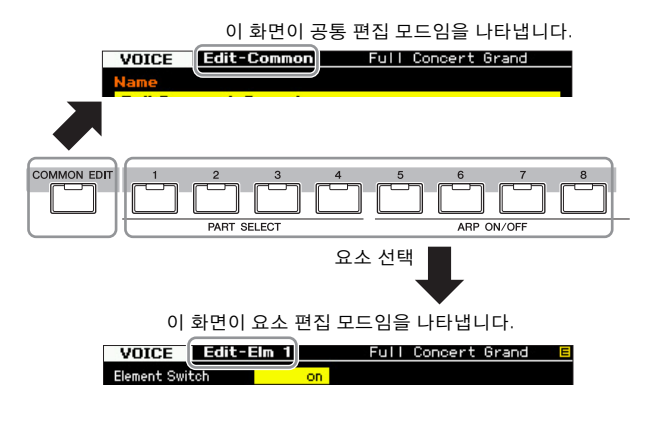

## **4** 원하는 화면을 불러옵니다**.**

원하는 화면을 검색하려면 [F1]~[F6] 버튼과 [SF1]~[SF5] 버튼에 해당하는 탭 메뉴 항목을 화면 하단에서 확인합 니다.

보이스 모드

빏 퍼포먼스

> 빏 샘플링.

빏  $40$ 

빏 꾙

빏 일신

 $\sim$ 빏 샘플링

빏 마스터

빏

PELE

빏 파일 副

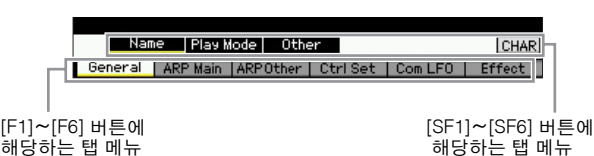

- 주[SF6] 버튼을누르면 Information 화면, 문자입력(37[페이지](#page-36-0)), 숫 자 버튼 기능(36[페이지](#page-35-0)), List 화면 선택(37[페이지](#page-36-1)) 등 다양한 기능을사용할수있습니다. [SF6] 버튼을통해불러온기능은 커서가위치해있는선택파라미터에따라달라집니다.
- **5** 커서를 원하는 파라미터로 옮깁니다**.**
- **6 [INC/YES], [DEC/NO]** 버튼 및 데이터 다이얼을 사 용하여 값을 편집합니다**.**
- **7** 필요에 따라 단계 **3~6**을 반복합니다**.**
- **8** 편집한 보이스에 대해 원하는 이름을 입력합니다**.**  보이스 공통 편집 모드의 Name 화면(55[페이지](#page-54-2))을 사 용합니다.

## **9** 편집한 보이스를 저장합니다**.**

[STORE] 버튼을 눌러 Store 창을 불러온 다음(54[페이](#page-53-2) [지](#page-53-2)) 편집한 보이스를 저장합니다.

### 주의사항

- 다른 보이스를 선택하거나 전원을 끄면 편집한 보이스가 유실됩 니다. 따라서 다른 보이스를 선택하거나 전원을 끄기 전에 [STORE] 버튼을 눌러 보이스 데이터를 내장 메모리에 저장하십 시오.
- 보이스가 저장되는 사용자 메모리는 플래시 메모리이므로 편집 및 저장된 보이스가 전원을 꺼도 삭제되지 않습니다. 따라서 저장 된 데이터가 유실될 위험이 없습니다. 그러나 보이스를 저장하면 대상 보이스 번호에 이미 저장되어 있던 보이스 데이터를 덮어쓰 게 됩니다. 그렇기 때문에 중요한 데이터는 항상 별도의 USB 저 장 장치나 네트워크를 통해 MOTIF XF에 연결된 컴퓨터에 저장해 야 합니다(241[페이지](#page-240-0)).

<span id="page-53-1"></span>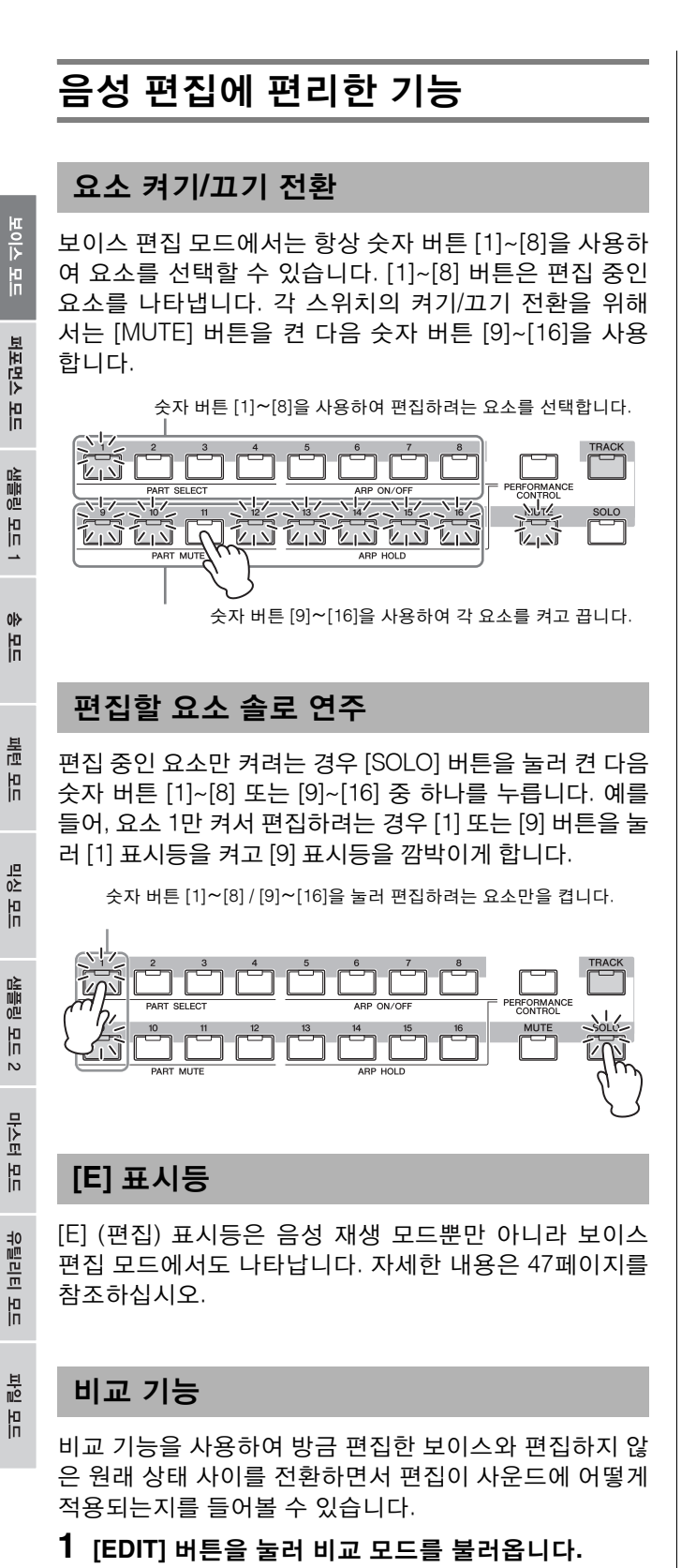

보이스 편집 모드에서([EDIT] 램프 켜짐) [EDIT] 버튼 을 누르면 램프가 깜박입니다. 화면 우측 상단의 [E] 표시등이 [C] 표시등으로 바뀌고 비교를 위해 편집 전 보이스 설정이 일시적으로 복구됩니다.

보이스 재생 모드에서 [E] 표시등이 나타나면 [EDIT] 버튼을 눌러 보이스 편집 모드로 들어간 다음 [EDIT] 버튼을 다시 눌러 비교 모드를 불러옵니다.

비교 표시등(편집 이전 사운드)

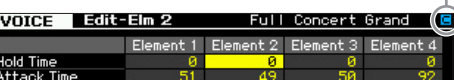

**2 [EDIT]** 버튼을 다시 눌러 원래 상태로 돌아갑니다**.**  화면 우측 상단에 [C] 표시등이 나타나면 [EDIT] 버튼 을 누릅니다(램프가 계속 켜져 있고 [C] 표시등이 [E] 표시등으로 다시 바뀜).

필요에 따라 단계 1, 2를 반복하여 편집한 사운드를 편집 하지 않은 사운드와 비교합니다.

주 비교 기능이 작동하고 있는 동안에는 보이스를 편집할 수 없 습니다.

## <span id="page-53-2"></span><span id="page-53-0"></span>생성된 보이스 저장

**1 [STORE]** 버튼을 눌러 **Voice Store** 창을 불러옵니다**.** 

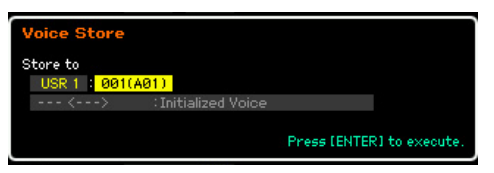

## **2** 보이스를 저장할 대상을 설정합니다**.**

대상 사용자 뱅크(일반 보이스는 USR 1~4, 드럼 보이 스는 UDR) 및 데이터 다이얼, [INC/YES] 및 [DEC/ NO] 버튼을 사용하여 저장할 보이스 번호를 선택합니 다. [USER 1]~[USER 4], [USER DR], 그룹 [A]~[H], 숫자 [1]~[16] 버튼을 사용하여 대상을 지정할 수도 있 습니다.

**3 [ENTER]** 버튼을 누릅니다**. (**화면에 사용자의 확인 을 묻는 메시지가 나타납니다**.)** 

저장을 취소하려면 [DEC/NO] 버튼을 누릅니다.

**4 [INC/YES]** 버튼을 눌러 저장 작업을 실행합니다**.** 

보이스가 저장되면 "Completed" 메시지가 나타나고 작업이 Voice Play 화면으로 돌아갑니다. 이 상태에서 화면에 표시된 대로 방금 저장한 보이스가 선택되어 방금 편집한 보이스를 즉시 연주할 수 있습니다.

## 주의사항

저장 작업을 실행하는 경우 대상 메모리의 설정이 덮어쓰기 됩니 다. 따라서 중요한 정보는 항상 별도의 USB 저장 장치에 백업해야 합니다. 저장에 대한 자세한 내용은 241[페이지를](#page-240-0) 참조하십시오.

주"Store"의 대상 위치는 내장 메모리(플래시 ROM)이며 "Save"의 대상 위치는 USB 저장 장치 등의 외장 메모리 입니다.

펢

빏

퍼포먼스

빏 샘플링.

빏

 $40$ 

빏 꾙

빏

즿

 $\sim$ 빏 샘플링

빏 마스터

빏

REBSH

빏

파일

副

# <span id="page-54-0"></span>공통 편집 파라미터

## $[VOICE]$  → 일반 보이스 선택 →  $[EDIT]$  →  $[COMMON$  **EDIT**]

공통 편집을 사용하면 선택한 일반 보이스의 모든 요소에 공통적으로 적용되는 파라미터를 편집할 수 있습니다.

#### 별표**(\*)** 표시 정보

보이스 편집을 처음 해보기 때문에 수많은 파라미터를 혼동할 수 있는 사용자를 위해 가장 기본적이고 이해하기 쉬운 파라미터를 편리하게 별 표로 표시해 두었습니다. 보이스 편집을 처음 해보는 경우에는 이 파라미터들을 먼저 시도해 보십시오.

## <span id="page-54-1"></span>선택한 보이스의 일반 설정**-[F1] General**

<span id="page-54-2"></span>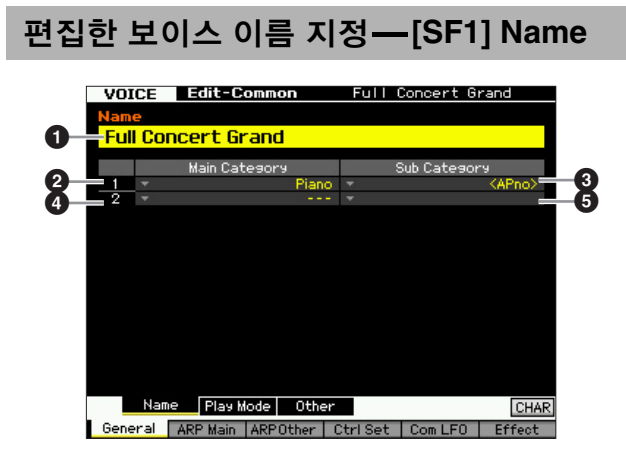

#### 1 **Name**

원하는 보이스 이름을 입력합니다. 보이스 이름에는 최대 20자를 입력할 수 있습니다.

[SF6] CHAR 버튼을 눌러 문자 목록을 연 다음 목록에서 원하는 문자를 선택할 수 있습니다. 이름 지정에 대한 자 세한 내용은 37[페이지](#page-36-0)의 "기본 작동법"을 참조하십시오.

 메인 카테고리 **1** 하위 카테고리 **1** 메인 카테고리 **2** 하위 카테고리 **2**

보이스가 속하는 두 개의 메인 카테고리와 각 하위 카테 고리를 결정합니다. "카테고리"는 보이스 특성을 나타내 는 키워드로 사용할 수 있습니다. 적합한 설정으로 다양 한 보이스에서 원하는 보이스를 간편하게 찾을 수 있습니 다. 악기의 유형을 표시하는 16가지 메인 카테고리가 있 습니다. 메인 카테고리당 최대 5개가 있는 하위 카테고리 는 보다 자세한 악기 형식을 나타냅니다.

설정**:** 아래 목록을 참조하십시오.

| 메인 카테고리                 |           | 하위<br>카테고리           |                   |                        |                 |          |
|-------------------------|-----------|----------------------|-------------------|------------------------|-----------------|----------|
| Acoustic<br>Piano       | Pn        | Acoustic             | Layer             | Modern                 | Vintage         | Arpeggio |
| Keyboard                | Kb        | Electric<br>Piano    | FM Piano          | Clavi                  | Synth           | Arpeggio |
| Organ                   | Or        | Tone Wheel           | Combo             | Pipe                   | Synth           | Arpeggio |
| Guitar                  | Gt        | Acoustic             | Electric<br>Clean | Electric<br>Distortion | Synth           | Arpeggio |
| <b>Bass</b>             | <b>Bs</b> | Acoustic             | Electric          | Synth                  | Arpeggio        |          |
| Strings                 | St        | Solo                 | Ensemble          | Pizzicato              | Synth           | Arpeggio |
| <b>Brass</b>            | Br        | Solo                 | Brass<br>Ensemble | Orchestra              | Synth           | Arpeggio |
| Sax/<br>Woodwind        | SW        | Saxophone            | Flute             | Woodwind               | Reed /<br>Pipe  | Arpeggio |
| Synth Lead              | Ld        | Analog               | Digital           | Hip Hop                | Dance           | Arpeggio |
| Synth Pad/<br>Choir     | Pd        | Analog               | Warm              | <b>Bright</b>          | Choir           | Arpeggio |
| Synth Comp              | Sc        | Analog               | Digital           | Fade                   | Hook            | Arpeggio |
| Chromatic<br>Percussion | Cp        | Mallet<br>Percussion | Bell              | Synth Bell             | Pitched<br>Drum | Arpeggio |
| Drum /<br>Percussion    | Dr        | Drums                | Percussion        | Synth                  | Arpeggio        |          |
| Sound Effect            | Se        | Moving               | Ambient           | Nature                 | Sci-Fi          | Arpeggio |
| Musical<br>Effect       | Me        | Moving               | Ambient           | Sweep                  | Hit             | Arpeggio |
| Ethnic                  | Et        | Bowed                | Plucked           | <b>Struck</b>          | Blown           | Arpeggio |

주 [SF6] LIST 버튼을 눌러 목록을 불러온 다음 목록에서 원하 는 항목을 선택할 수 있습니다. 자세한 내용은 37[페이지를](#page-36-0) 참조하십시오.

## <span id="page-54-3"></span>미세 튜닝 <sup>및</sup> 모노**/**폴리 <sup>등</sup> 재생 모드 설정**- [SF2] Play Mode**

이 화면에서는 모노 또는 폴리, 피치, 포르타멘토, 미세 튜 닝 등 다양한 설정을 할 수 있습니다.

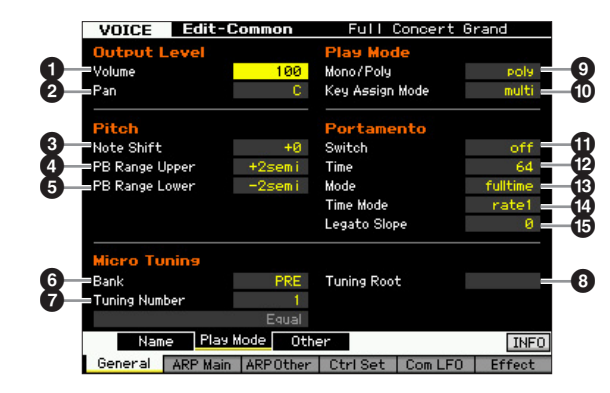

## 1 음량**\***

보이스의 출력 레벨을 결정합니다. 이 파라미터를 설정해 현재 보이스와 다른 보이스 사이의 균형을 조절합니다. 설정**:** 0~127

#### <span id="page-55-0"></span>**2 패**\* 보이스의 스테레오 팬 위치를 결정합니다. 전면 패널에 있는 PAN 노브를 사용하여 이 파라미터를 조절할 수도 있습니다. 설정**:** L63(맨 왼쪽)~C(중앙)~R63(맨 오른쪽) 보이스 모드 주 특정 요소에 대한 팬이 왼쪽 위치로 설정되어 있고 다른 요 소에 대한 팬이 오른쪽 위치로 설정되어 있는 경우에는 이 보이스 팬 파라미터의 가청 이펙트가 거의 없거나 전혀 없을 퍼포먼스 수 있습니다. 恩 3 음 이동**\*** 피치를 올리고 내리는 양(반음 단위)에 대한 조옮김 설정 생들링 을 결정합니다. 설정**:** -24~+0~24 la<br>In 4 **PB Range Upper (**피치 벤드 범위 상한**)\*** 5 **PB Range Lower (**피치 벤드 범위 하한**)\***  $0<sub>b</sub>$ 최대 피치 벤드 범위를 반음 단위로 결정합니다. 상한 파 읾 라미터를 +12로 설정하면 피치 벤드 휠을 위로 움직일 때 최대 1 옥타브의 피치가 상승합니다. 반면, 하한 파라미터 를 -12로 설정하면 피치 벤드 휠을 아래로 움직일 때 최대 볾 1 옥타브(12 반음)의 피치가 하강합니다. 유 설정**:** -48 semi~+0 semi~+24 semi 6 **Bank (**미세 튜닝 뱅크**)** 양 미세 튜닝 뱅크를 결정합니다. 유 설정**:** PRE, USR PRE (프리세트) 생플링 13가지 미세 튜닝 형식이 들어 있습니다. USR (사용자) 유 유틸리티 모드의 Micro Tuning 화면(225[페이지](#page-224-0))에서 사용자가 만든 미 세 튜닝 형식이 들어 있습니다. 마스터  $\bullet$  튜닝 번호 미세 튜닝 번호를 결정합니다. 프리세트 뱅크는 가장 일 旧 반적인 "동음 평균율" 등 13가지 형식을 제공합니다. 설정**:** 유틸리티 프리세트 뱅크: 1~13(아래 미세 튜닝 목록 참조) 사용자 뱅크: 1~8 유  $\bm{\Theta}$  튜닝 루트 름

각 음계에 대한 기본 음을 설정합니다. 일부 음계에는 이 설정이 필요하지 않을 수 있습니다. 설정**:** C~B

### 미세 튜닝이란**?**

이 기능을 사용하면 건반 음계를 일반 튜닝(동음 평균율)에 서 다양한 특수 음계 중 하나로 변경할 수 있습니다. 튜닝 번호를 선택하기만 하면 보이스별 음계 형식을 결정할 수 있습니다. 유틸리티 모드의 Micro Tuning 화면(225[페이지](#page-224-0)) 에서 사용자가 만든 미세 튜닝 형식도 사용할 수 있습니다.

## 미세 튜닝 목록

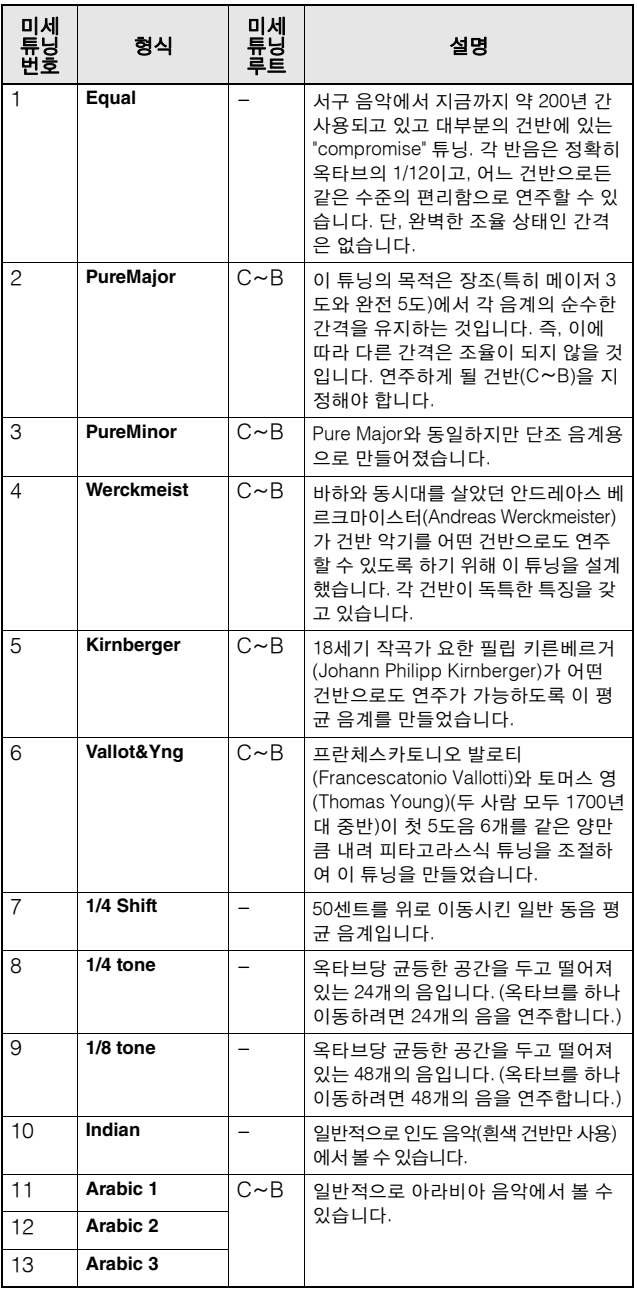

## 9 모노**/**폴리**\***

단일 보이스 또는 다성 보이스를 선택합니다.

설정**:** mono, poly

#### mono

"mono"로 설정하면 선택한 보이스는 단일 보이스로 재생됩니다(동시에 한 음만 재생). 베이스 및 신디 리드와 같은 여러 악기 사운드의 경우 이 파라미터를 "poly"로 설정했을 때 보다 자연스럽고 부드러운 소리의 레가 토를 연주합니다.

poly

"poly"로 설정하면 선택한 보이스는 다성 보이스로 재생됩니다(여러 음을 동시에 재생하거나 코드를 재생).

恩

펢

빏

퍼포먼스

빏

샘플링.

빏  $40$ 

빏 꾙

빏 일신

 $\sim$ 빏 샘플링

빏 마스터

빏

유틸리티

빏 뎵 副

## $<sup>①</sup>$  건반 지정 모드</sup>

"single"로 설정한 경우 동일한 음을 두 번 재생할 수 없습 니다. 동일한 음에서 두 개 이상의 인스턴스를 거의 동시 에 수신한 경우 또는 상응하는 노트 오프 메시지가 없는 경우 유용합니다. 같은 음의 각 인스턴스를 재생하려면 "멀티"로 설정하십시오.

설정**:** single, multi

#### single

이 값을 "single"로 설정하고 동일한 음의 이중 재생이 내장 톤 제너레이 터로 전송되면 첫 번째 음이 멈춘 후 다음 음이 소리가 납니다. multi

이 값을 "multi"로 설정하고 동일한 음의 이중 재생이 내장 톤 제너레이터 로 전송되면 모든 음이 동시에 소리가 납니다.

#### ! 포르타멘토 스위치**\***

현재 보이스에 포르타멘토를 적용할지 여부를 결정합니다. 설정**:** on, off

#### @ 포르타멘토 시간**\***

포르타멘토가 적용될 때 피치 이동 시간을 결정합니다. 파라미터의 이펙트는 포르타멘토 시간 모드(❹)의 설정에 따라 다릅니다. 값이 높을수록 피치 변경 시간이 길어집 니다.

설정**:** 0~127

#### $<sup>③</sup>$  포르타멘토 모드</sup>

건반 연주에 포르타멘토를 적용하는 방법을 결정합니다. 설정**:** fingered, fulltime

fingered

포르타멘토는 레가토(이전의 음에서 손을 떼기 전에 다음 음을 연주하는 것) 연주 시에만 적용됩니다.

fulltime 모든 음에 포르타멘토가 적용됩니다.

### $\bm{\mathbb{O}}$  포르타멘토 시간 모드

시간 변화에 따라 피치가 변하는 방식을 정합니다. 설정**:** rate1, time1, rate2, time2 rate1

피치가 지정된 속도로 변합니다. time1 피치가 지정된 시간마다 변합니다. rate2 피치가 옥타브 내에서 지정된 속도로 변합니다. time2 피치가 옥타브 내에서 지정된 시간마다 변합니다.

## % 포르타멘토 레가토 슬롭

모노/폴리를 "mono"로 설정하면 선택한 보이스에 지정되 어 있는 파형에 따라 레가토 연주로 부자연스러운 어택이 생길 수 있습니다. 이 문제를 해결하기 위해 이 파라미터 를 사용하여 보이스의 어택을 조절할 수 있습니다. 일반 적으로, 이 파라미터를 어택 시간이 짧은 파형에 대해서 는 낮은 값으로 설정하고, 어택 시간이 긴 파형에 대해서 는 높은 값으로 설정해야 합니다.

설정**:** 0~7

## 기타 설정**-[SF3] Other**

이 화면에서는 노브의 컨트롤 기능과 피치 벤드 휠의 위/ 아래 범위를 설정할 수 있습니다.

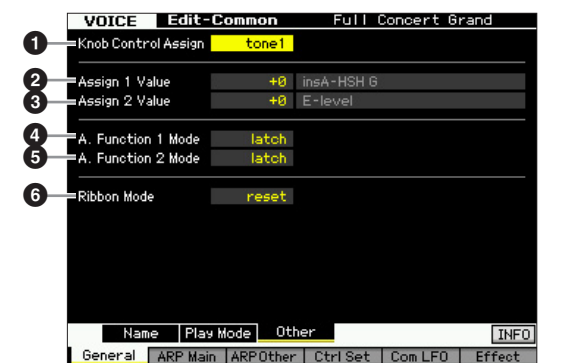

## $\mathbf 0$  노브 컨트롤 지정

TONE 1, TONE 2, ARP FX 중에서 보이스를 선택하면 켜 지는 램프를 결정합니다. 이 설정은 각 보이스에 대해 저 장할 수 있습니다. 설정**:** tone1, tone2, ARP FX

2 지정 **1** 값

## **<sup>3</sup>** 지정 2 값

TONE 1 램프가 켜진 상태에서 보이스가 선택된 시점에 "ASSIGN 1" 및 "ASSIGN 2"가 인쇄된 노브의 레벨을 나타 냅니다. 노브에 지정된 기능이 각각 값의 우측에 표시됩 니다.

설정**:** -64~+0~+63

주 ASSIGN 1/2 노브에 지정된 기능들은 Controller Set 화면[\(61](#page-60-1)페 [이지](#page-60-1))에서 설정할 수 있습니다.

4 **A.** 기능 **1** 모드

**(**지정 가능 기능 **1** 모드**)**

5 **A.** 기능 **2** 모드 **(**지정 가능 기능 **2** 모드**)**

ASSIGNABLE FUNCTION [1] 및 [2] 버튼 기능을 래치형 으로 할지 일시형으로 할지 결정합니다. 래치형으로 설정 한 경우 버튼을 누르면 램프가 번갈아 켜지고 꺼집니다. 일시형으로 설정한 경우 누름/홀드 버튼을 누르면 램프가 켜지고 버튼에서 손을 떼면 램프가 꺼집니다. 설정**:** momentary, latch

## 6 **Ribbon Mode (**리본 컨트롤러 모드**)**

리본 컨트롤러에서 손을 뗄 때 반응하는 방식을 결정합니 다. reset으로 설정한 경우 리본 컨트롤러에서 손을 떼면 자동으로 값이 중앙으로 돌아갑니다. hold로 설정한 경우 리본 컨트롤러에서 손을 떼면 값이 최종 접점에서 계속 유지됩니다.

설정**:** hold, reset

#### <span id="page-57-1"></span><span id="page-57-0"></span>아르페지오 설정**-[F2] ARP Main (**아르페지오 메인**)**  이 화면은 아르페지오의 기본 설정을 결정합니다. 뱅크 (1)에서 게이트 시간비 오프셋(2)까지의 파라미터에는 보이스 모드 [SF1] ARP1~[SF5] ARP5의 화면에서 편집할 수 있는 5가 지 설정이 있습니다. 아르페지오에 관한 자세한 내용은 15[페이지](#page-14-0)를 참조하십 시오. 퍼포먼스 VOICE Edit-Common Full Concert Grand 慍 Switch  $\boldsymbol{\Omega}$  $2$  Hold  $\overline{\phantom{a}}$  Final  $\overline{\phantom{a}}$  of  $\overline{\phantom{a}}$  and  $\overline{\phantom{a}}$   $\overline{\phantom{a}}$   $\overline{\phantom{a}}$   $\overline{\phantom{a}}$   $\overline{\phantom{a}}$   $\overline{\phantom{a}}$   $\overline{\phantom{a}}$   $\overline{\phantom{a}}$   $\overline{\phantom{a}}$   $\overline{\phantom{a}}$   $\overline{\phantom{a}}$   $\overline{\phantom{a}}$   $\overline{\phantom{a}}$   $\overline{\phantom$  $\boldsymbol{Q}$  $\boldsymbol{9}$ 생플링  $127$ .<br>Velocitu Limit Velocity Mode 0  $\boldsymbol{Q}$  $C - 2 = 6 - 8$ Output Octave Shift Note Limit  $\boldsymbol{0}$  $\bm{\Theta}$ la<br>In <mark>Thế Linh Linh Linh</mark>  $\boldsymbol{\mathfrak{P}}$ **Bank** Velocity Rate  $\boldsymbol{\mathrm{\Phi}}$  $0<sub>b</sub>$ @ Category Gate Time Rate  $\boldsymbol{\mathbb G}$ 유 Sub Category  $\boldsymbol{\mathbb{Q}}$ MD\_Salsa 2 \_ES Type 3611  $\boldsymbol{\mathfrak{D}}$  $\boldsymbol{\mathbb{O}}$ ARP1♪ | ARP2♪ | ARP3♪ <mark>| ARP4♪ |</mark> ARP5♪ | <mark>∏सन</mark> General ARP Main ARPOther | Ctrl Set | Com LFO | Effect 黒 주 선택한 파라미터에 따라 [SF6] 버튼에 해당하는 탭에 KBD la<br>In 아이콘이 나타납니다. 이 상태에서 [SF6] KBD 버튼을 누른 채 건반에서 적합한 음을 눌러 음 번호나 세기를 입력할 수 있습니다. 자세한 내용은 37[페이지를](#page-36-2) 참조하십시오. 이는 유  $0.291$ 아르페지오를 켤지 끌지를 결정합니다. 공통 스위치가 on 생플링

으로 설정된 보이스를 불러오면 패널의 [ARPEGGIO ON/ OFF] 버튼이 자동으로 켜집니다. 설정**:** on, off

## 2 홀드**\***

펢

유

마스터 유

유틸리티 恩

급 旧 "on"으로 설정하면 건반에서 손을 떼더라도 아르페지오 가 자동으로 순환합니다.

설정**:** sync-off(아래 참조), off, on

#### sync-off

"sync-off"로 설정하면 건반에서 손을 떼도 아르페지오 재생이 조용히 계 속됩니다. 아무 건반이나 누르면 아르페지오 재생이 다시 켜지고 사이클 에서 재생이 다시 시작되는 지점부터 아르페지오가 들립니다.

## 3 타이밍 변경**\***

아르페지오 재생 도중에 다른 형식을 선택할 경우 아르페지 오 형식이 전환되는 실제 타이밍을 결정합니다. "realtime"으 로 설정하면 아르페지오 형식이 즉시 전환됩니다. "measure" 로 설정하면 아르페지오 형식이 다음 소절 맨 위에서 전환됩 니다.

설정**:** realtime, measure

## $\bm{\Theta}$  세기 한도

아르페지오 재생을 트리거할 수 있는 가장 낮은 세기와 가장 높은 세기를 결정합니다. 이를 통해 아르페지오 재 생을 트리거할 음을 누르는 세기 범위를 설정할 수 있습 니다. 먼저 최대 값을 지정하여 중앙에 세기 "공백"을 만든 상태에서 아르페지오 재생에 대해 별도의 하한 및 상한 트리거 범위를 설정할 수도 있습니다. 예를 들어, 세기 한 도를 93~34로 설정하면 두 개의 별도 세기 범위인 소프 트(1~34) 및 하드(93~127)에서 아르페지오를 재생할 수 있습니다. 35~92의 중간 세기 범위에서 연주되는 음은 아 르페지오를 재생하지 않습니다. 설정**:** 001~127

## $\mathbf{\Theta} \triangleq \mathbf{\Phi} \mathbf{E}$

아르페지오의 음 범위에서 최저 및 최고 음을결정합니다. 이 범위에서 연주되는 음으로 아르페지오가 작동합니다. 예를 들어 음의 한도를 "C5~C4"로 설정한 경우에는 C - 2~C4 및 C5~G8 두 범위의 음을 연주하면 아르페지오가 작동하지만, C4~C5 범위에서 연주되는 음은 아르페지오 에 영향을 주지 않습니다.

설정**:** C-2~G8

주 건반 모드가 "sort" 또는 "thru"로 설정되고 음이 여기에서 지 정된 음의 한도 설정을 벗어나 연주되면 사운드가 출력되지 않습니다.

## 6 템포**\***

아르페지오 템포를 결정합니다. 노브로 이 파라미터를 직 접 변경할 수 있습니다. 설정**:** 5~300

주 본 악기를 외부 시퀀서, MIDI 컴퓨터 또는 기타 MIDI 장치와 함께 사용하는 경우, 그리고 해당 장치와 동기화하려는 경우, 유틸리티 모드의 MIDI 화면 $(228$ [페이지](#page-227-1))에서 MIDI 동기화 $\textcircled{\$}$ 파라미터를 "MIDI" 또는 "auto"로 설정하십시오. 이 경우 여기 에서 템포 파라미터는 "MIDI" 또는 "auto"를 나타내며 변경할 수 없습니다.

## $\bullet$  건반 모드

건반을 연주할 때 아르페지오 재생 방법을 결정합니다.

설정**:** sort, thru, direct, sort+direct, thru+direct

#### sort

특정 음(예: 코드의 음)을 연주할 때 음 연주 순서에 관계 없이 동일한 순 서로 연주됩니다.

### thru

특정 음(예: 코드의 음)을 연주할 때 결과로 나타나는 시퀀스는 음 순서에 따라 다릅니다.

#### direct

아르페지오 시퀀스의 노트 이벤트가 연주되지 않고 건반에서 연주하는 음만 들립니다. 아르페지오가 재생될 때 건반 연주의 사운드에 팬 또는 선명도와 같은 이벤트가 적용됩니다. 아르페지오 형식에 음이 아닌 데이 터가 포함되어 있거나 카테고리 형식 컨트롤(Ctrl)을 선택한 경우 이 설정 을 사용하십시오.

#### sort+direct

아르페지오가 "sort" 설정에 따라 재생되고 누른 음도 소리가 납니다.

#### thru+direct

아르페지오가 "thru" 설정에 따라 재생되고 누른 음도 소리가 납니다.

주 "Cntr" 카테고리에 속하는 일부 아르페지오 형식에는 노트 이벤 트(18[페이지](#page-17-0))가 없을 수도 있습니다. 이런 아르페지오 형식을 선택하고 건반 모드가 "sort" 또는 "thru"로 설정된 경우에는 건반 의 음을 눌러도 소리가 나지 않습니다.

빏

퍼포먼스

빏 샘플링.

빏 40

빏 꾙

빏 る

 $\sim$ 빏 샘플링

빏 마스터

빏

유틸리티

빏 뎵 副

## $9$  세기 모드

아르페지오 음의 세기를 조절합니다.

## 설정**:** original, thru

#### original

아르페지오 시퀀스 데이터에 포함되어 있는 사전 설정된 세기로 아르페 지오를 재생합니다.

thru

연주 세기에 따라 아르페지오를 재생합니다. 예를 들어 음을 강하게 연주 하면 아르페지오 재생 음량이 증가합니다.

## $\bm{\Theta}$  출력 옥타브 이동

최대 아르페지오 범위를 옥타브 단위로 지정합니다. 설정**:** -10~+10

### ) **[SF1] ARP1~ [SF5] ARP5 (**아르페지오 **1~ 5)** 버튼

화면 중앙 하단에서 6개 파라미터 뱅크( $\bigcirc$ )부터 게이트 시 간비(^)까지 각각의 [SF1] ARP1~[SF5] ARP5 화면에서 편집할 수 있습니다. [SF1]~[SF5] 버튼 중 하나를 눌러 5개 의 아르페지오 설정 각각에 대한 파라미터를 화면 중앙 하 단에서 설정할 수 있습니다. 탭 메뉴에 표시되어 있는 8분 음표 아이콘은 아르페지오 형식("off" 이외)이 하위 기능 버 튼에 해당하는 화면에서 선택되었음을 나타냅니다. 설정**:** [SF1]~[SF5](하위 기능) 버튼

## $0$  행크

원하는 아르페지오 형식을 포함하는 아르페지오 뱅크를 결정합니다. 사전 설정된 아르페지오 형식을 선택하려면 "PRE"를 선택합니다. 사용자가 원래 만들고 저장한 아르 페지오 형식을 선택하려면 "USR"를 선택합니다. 설정**:** PRE, USR

주 원래 아르페지오 형식 생성에 관한 자세한 내용은 20[페이지](#page-19-0) 를 참조하십시오.

## $②$  카테고리

#### $\bigoplus$  하위 카테고리

원하는 아르페지오 형식이 포함되어 있는 카테고리와 하 위 카테고리를 선택할 수 있습니다. 이 파라미터는 "PRE" 를 뱅크로 선택한 경우에 사용할 수 있습니다.

설정**:** page 15의 아르페지오 카테고리 목록을 참조하십시오.

주 [SF6] LIST 버튼을 눌러 목록을 불러온 다음 목록에서 원하 는 항목을 선택할 수 있습니다. 자세한 내용은 page 37를 참 조하십시오.

### $\mathbf 0$  형식

지정된 카테고리에서 원하는 아르페지오 형식 번호를 결 정합니다. 선택한 아르페지오 형식의 이름은 화면의 지정 된 번호 우측에 표시됩니다. Data List의 아르페지오 형식 목록을 참조하십시오.

주 아르페지오 형식 목록 사용 방법에 관한 자세한 내용은 [16](#page-15-0)페 [이지](#page-15-0)를 참조하십시오.

## $<sup>①</sup>$  세기 비율</sup>

아르페지오 음이 원래 세기에서 이동하게 될 오프셋 값을 결정합니다. 결과적으로 만들어진 세기 값이 0 미만이면 1로 설정되고 128보다 크면 127로 설정됩니다. 노브로 이 파라미터를 직접 변경할 수 있습니다. 설정**:** -100%~+0%~+100%

### $<sup>①</sup>$  게이트 시간비</sup>

아르페지오 음의 게이트 시간(길이)을 결정합니다. 일반적 인 최소 값인 1 미만으로는 게이트 시간을 설정할 수 없으 며 이 범위를 벗어난 값은 최소값으로 자동 한정됩니다. 노 브로 이 파라미터를 직접 변경할 수 있습니다. 설정**:** -100%~+0%~+100%

## 아르페지오 설정**-[F3] ARP Other (**아르페지오 기타**)**

음의 타이밍 및 세기를 변경하여 아르페지오 재생의 리듬 감을 변경할 수 있습니다.

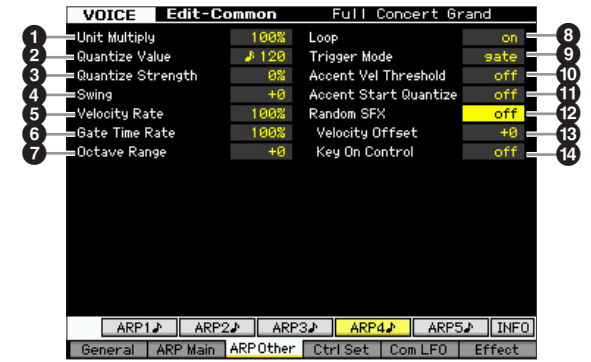

## <span id="page-58-1"></span> $\mathbf 0$  단위 배수

템포를 기준으로 하여 아르페지오 재생 시간을 조절합니다. 이 파라미터를 이용하여 원래 형식과 다른 아르페지오 형식 을 만들 수 있습니다. 예를 들어 이 값을 200%로 설정하면 재생 시간은 배가 되고 템포는 반이 됩니다. 반면 이 값을 50%로 설정하면 재생 시간은 반이 되고 템포는 배가 됩니 다. 일반 재생 시간은 100%입니다. 노브로 이 파라미터를 직접 변경할 수 있습니다.

설정**:** 50%, 66%, 75%, 100%, 133%, 150%, 200%

### <span id="page-58-0"></span>2 퀀타이즈 값**\***

어느 비트에 송의 음 데이터가 정렬될지 또는 송의 어느 비트에 스윙이 적용될지를 결정합니다. 노브로 이 파라미터를 직접 변경할 수 있습니다.

설정**:** 2 60(32분 음표), 63 80(16분 음표의 셋잇단음표), 6 120(16분 음표), 1 5 160(8분 음표의 셋잇단음표), ♪ 240(8분 음표), 』ョ 320(4분 음표의 셋잇단음표), 4 480(4분 음표)

## $<sup>①</sup>$  퀀타이즈 강도</sup>

가장 인접해 있는 퀀타이즈 비트로 노트 이벤트를 이끌 강도를 설정합니다. 100% 설정은 위의 퀀타이즈 값을 통 해 정확한 타이밍을 설정합니다. 0% 설정은 퀀타이제이 션을 하지 않는 것입니다. 50%로 설정하면 노트 이벤트 를 0%~100%의 절반으로 이끕니다.

노브로 이 파라미터를 직접 변경할 수 있습니다.

설정**:** 0%~100%

## <span id="page-59-0"></span>4 스윙**\***

보이스 모드

퍼포먼스

恩

읦 ┉ **la** 

 $0<sub>b</sub>$ 빏

볾 유

양 유

생플링 빏

마스터 유

유틸리티 恩

 $\mathbb{H}$ 芯 恩

몖

짝수 번호 비트(백비트)의 음을 지연시켜 스윙의 느낌을 만듭니다. 1 이상으로 설정하면 아르페지오 음이 지연되 고 1 미만으로 설정하면 음이 빨라집니다. 0 설정은 위의 퀀타이즈 값을 통해 정확한 타이밍 조절을 설정하여 스윙 을 만들지 않습니다. 이 설정을 제대로 사용하면 셔플 및 바운스와 같은 스윙 리듬과 셋잇단음의 느낌을 만들 수 있습니다.

노브로 이 파라미터를 직접 변경할 수 있습니다. 설정**:** -120~+120

## <span id="page-59-2"></span>5 세기 비율

아르페지오 재생 세기가 원래 값에서 얼마나 차감되는지를 결정합니다. 예를 들어 100%로 설정하면 원래 세기가 사 용됩니다. 100% 미만으로 설정하면 아르페지오 음의 세기 가 감소하고 100% 이상으로 설정하면 세기가 증가합니다. 결과적으로 만들어진 세기 값이 0 미만이면 1로 설정되고 128보다 크면 127로 설정됩니다.

설정**:** 0~200%

## <span id="page-59-1"></span> $<sup>•</sup>$  게이트 시간비</sup>

아르페지오 음의 게이트 시간(길이)이 원래 값에서 얼마 나 차감되는지를 결정합니다. 100% 설정은 원래 게이트 값을 사용한다는 것을 의미합니다. 100% 미만으로 설정 하면 아르페지오 음의 게이트 시간이 짧아지고 100% 초 과로 설정하면 시간이 길어집니다. 일반적인 최소 값인 1 미만으로는 게이트 시간을 설정할 수 없으며 이 범위를 벗어난 값은 최소값으로 자동 한정됩니다. 설정**:** 0~200%

## <span id="page-59-3"></span> $\odot$  옥타브 범위

최대 아르페지오 범위를 옥타브 단위로 지정합니다. 양수 로 설정하면 아르페지오 재생 옥타브 범위가 위로 증가하 고 음수로 설정하면 아래로 증가합니다. 노브로 이 파라 미터를 직접 변경할 수 있습니다. 설정**:** -3~+0~+3

 $0e$  순환

"on"으로 설정하면 음을 누르고 있는 동안 아르페지오가 반복됩니다. "off"로 설정하면 음을 누르고 있어도 아르페 지오는 한 번만 재생됩니다.

설정**:** off, on

## $9$  트리거 모드

"gate"로 설정하면 음을 누르면 아르페지오 재생이 시작 되고 음에서 손을 떼면 중지됩니다. "toggle"로 설정하면 음을 누르면 아르페지오 재생이 시작/정지되지만 음에서 손을 떼면 아르페지오 재생에 영향을 미치지 않습니다. 보통 이 파라미터는 "gate"로 설정해야 합니다.

설정**:** gate, toggle

주 트리거 모드의 "toggle" 설정으로 Arpeggio Main 화면의 홀 드 "on" 설정이 무시됩니다(58[페이지](#page-57-1)). 즉, 홀드 파라미터가 "on"으로 설정되어 있더라도 트리거 모드가 "toggle"로 설정 된 경우 음을 누르면 아르페지오 재생이 시작/정지됩니다.

## ) **Accent Vel Threshold**

**(**강세 세기 한계값**)**

일부 아르페지오 형식은 강세 프레이즈라고 하는 특별한 시퀀스 데이터를 포함하고 있으며, 이 데이터는 지정된 값보다 높은 세기로 수신되는 경우에만 재생됩니다. 이 파라미터는 강세 프레이즈를 트리거하는 최소 세기를 결 정합니다.

설정**:** off, 1~127

#### $\mathbf 0$  강세 시작 퀀타이즈

강세 세기 한계값을 초과하여 지정되어 있는 세기를 수신 할 때 강세 프레이즈의 시작 시점을 결정합니다. off로 설 정하면 세기를 수신한 즉시 강세 프레이즈가 시작됩니다. on으로 설정하면 세기를 수신한 후 각 아르페지오 형식에 대해 지정된 비트로 강세 프레이즈가 시작됩니다. 설정**:** off, on

#### @ 랜덤 **SFX**

일부 아르페지오 형식에는 음에서 손을 뗐을 때 기타의 프렛 잡음과 같은 특수한 사운드를 트리거하는 랜덤 SFX 기능이 있습니다. 이 파라미터는 랜덤 SFX 활성 여부를 결정합니다. 설정**:** off, on

#### # 랜덤 **SFX** 세기 오프셋

랜덤 SFX 음이 원래 세기에서 이동하게 될 오프셋 값을 결정합니다. 결과적으로 만들어진 세기 값이 0 미만이면 1로 설정되고 128보다 크면 127로 설정됩니다. 설정**:** -64~+0~+63

#### **① 랜덤 SFX 건반 켜짐 컨트롤**

"on"으로 설정하면 랜덤 SFX 특수 사운드가 사전 프로그 램된 세기로 연주됩니다. "off"로 설정하면 랜덤 SFX 특수 사운드가 음을 누를 때 생성된 세기로 연주됩니다. 설정**:** off, on

빍 보이스

빏

퍼포먼스

## <span id="page-60-1"></span><span id="page-60-0"></span>컨트롤러 설정**-[F4] Ctrl Set (**컨트롤러 설정**)**

전면 패널에 있는 노브 등의 컨트롤러를 사용하여 각 보 이스에 대한 다양한 파라미터를 실시간으로 동시에 변경 및 조절할 수 있습니다. 예를 들어, 건반 애프터터치를 사 용하여 비브라토를 제어할 수 있고 모듈레이션 휠을 사용 하여 보이스의 밝기를 제어할 수 있습니다.

모든 컨트롤러에 대한 기능 설정을 "컨트롤러 세트"라 하 며 보이스당 최대 6개의 "컨트롤러 세트"를 만들 수 있습 니다. 컨트롤러를 소스라고 하며 제어되는 기능을 대상이 라고 합니다. 이 화면에서 컨트롤러 세트를 결정할 수 있 습니다.

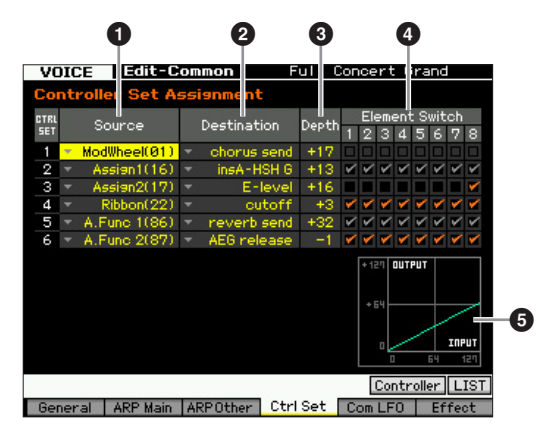

주 선택한 파라미터에 따라 [SF6] 버튼에 해당하는 탭 메뉴에 LIST 아이콘이 표시됩니다. 이 상태에서 [SF6] LIST 버튼을 눌러 목록을 불러온 다음 목록에서 원하는 항목을 선택할 수 있습니다. 자세한 내용은 37[페이지](#page-36-1)를 참조하십시오.

## 1 소스**\***

선택한 세트에 대해 어느 패널 컨트롤러를 지정 및 사용 해야 할지를 결정합니다. 또한 하나의 컨트롤러에 여러 개의 기능을 지정할 수도 있습니다. 이 파라미터는 [SF5] Controller 버튼을 누른 상태에서 원하는 컨트롤러를 작동 하여 설정할 수 있습니다.

### 설정**:**

PitchBend 내장 피치 벤드 휠을 나타냅니다.

#### ModWheel

내장 모듈레이션 휠을 나타냅니다.

#### AfterTch (애프터터치)

음 연주 후 건반에 압력이 가해질 때 발생되는 이벤트를 나타냅니다.

## FootCtrl1 (풋 컨트롤러2)

FootCtrl2 (풋 컨트롤러2) 후면 패널의 FOOT CONTROLLER 1, 2잭 각각에 연결된 풋 컨트롤러를 나타냅니다.

FootSw (위치)

후면 패널의 FOOT SWITCH ASSIGNABLE 잭에 연결된 풋스위치를 나 타냅니다.

### Ribbon

내장 리본 컨트롤러를 나타냅니다.

#### **Breath**

유틸리티 모드(230[페이지](#page-229-0))의 브레스 컨트롤러에 지정된 컨트롤 변경 번호 를 MIDI를 통해 MOTIF XF로 전송하는 외부 컨트롤러를 나타냅니다.

### Assign1

Assign2

TONE 1 램프가 켜진 상태에 있는 "ASSIGN 1" 및 "ASSIGN 2"가 인쇄된 노브를 나타냅니다.

#### A. Func 1

A. Func 2

내장 ASSIGNABLE FUNCTION [1] 및 [2] 버튼을 나타냅니다.

 $P$ lay Mode 화면(55[페이지](#page-54-3))에서 피치 벤드 범위 상한( $\bullet$ ) 및 피치 벤드 범위 하한(5)을 설정하여 피치 벤드 휠이 대상 파 라미터(아래)에 영향을 미치는 정도를 결정할 수 있습니다.

## 2 대상**\***

소스 컨트롤러(위)로 제어되는 파라미터를 결정합니다. 음량, 피치, LFO 깊이 등 67가지 파라미터에서 각 컨트롤 러의 파라미터를 선택할 수 있습니다.

설정**:** 별도의 Data List에 있는 컨트롤 목록을 참조하십시오.

주 컨트롤 목록에 설명되어 있는 "인서트 이펙트 A 파라미터 1~16", "인서트 이펙트 B 파라미터 1~16", "인서트 이펙트 L 파라미터 1~32"의 경우, 선택한 이펙트 형식의 실제 파라미 터 이름이 화면에 표시됩니다. 이 이름들 중 하나가 표시되 어 있을 경우 해당 파라미터에는 기능이 지정되어 있지 않습 니다.

## 대상의 설정 예시

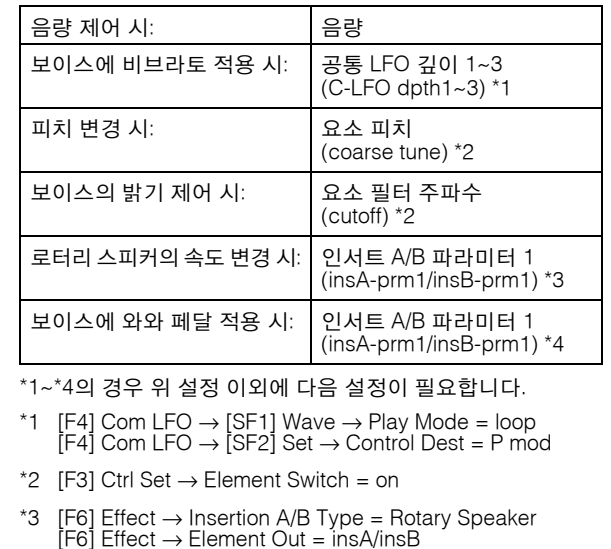

\*4 [F6] Effect  $\rightarrow$  Insertion A/B Type = Wah effect  $[FG]$  Effect  $\rightarrow$  Element Out = insA/insB

3 깊이**\***

소스 컨트롤러가 대상 파라미터에 영향을 주는 정도를 결 정합니다. 음수 값의 경우 컨트롤러 작동이 반전되며, 최대 로 컨트롤러를 설정하면 파라미터 변경이 최소가 됩니다. 설정**:** -64~+0~+63

## **❹ 요소 스위치\***

선택한 컨트롤러가 개별 요소에 영향을 주는지의 여부를 결정합니다. 이 파라미터는 위에 설명한 대상(2)이 보이스 요소와 무관한 파라미터로 설정된 경우에는 정지됩니다.

副

퍼포먼스 恩

생들링  $\frac{10}{10}$ 

 $0<sub>b</sub>$ 恩

롬

la<br>In

이는

١

생플링

유

 $\ddot{\circ}$ 

마스터 旧

유틸리티 旧

름 恩

펢

## $\Theta$  그래프 $(E[1,1]$

수평 축은 선택한 세트의 소스를 통해 만들어지는 값을 표시하고 수직 축은 대상 파라미터가 영향을 받는 정도를 나타냅니다.

## <span id="page-61-0"></span>보이스 변조**-[F5] Com LFO (**공통 **LFO)**

LFO(저주파수 오실레이터)를 통해 비브라토, 트레몰로, 와와가 만들어지는 방법을 결정합니다. 아래 화면에서 보 이스의 모든 요소에 공통적으로 적용되는 기본 LFO 파라 미터를 설정할 수 있습니다.

## **LFO** 웨이브 설정**-[SF1] Wave (**공통 **LFO** 웨이브**)**

이 화면에는 LFO 웨이브 형식, 속도, LFO 딜레이나 페이 드 인/아웃 등의 이펙트를 포함한 다양한 LFO 파라미터 가 들어 있습니다.

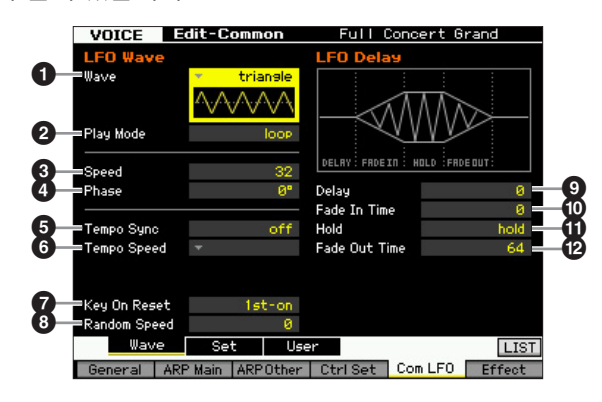

주 선택한 파라미터에 따라 [SF6] 버튼에 해당하는 탭 메뉴에 LIST 아이콘이 표시됩니다. 이 상태에서 [SF6] LIST 버튼을 눌러 목록을 불러온 다음 목록에서 원하는 항목을 선택할 수 있습니다. 자세한 내용은 37[페이지를](#page-36-1) 참조하십시오.

## $0$  웨이브<sup>\*</sup>

웨이브를 선택하고 LFO 파형이 진동하는 방법을 결정합 니다. 선택한 웨이브의 그림이 화면에 표시됩니다.

설정**:** triangle, triangle+, saw up, saw down, squ1/4, squ1/3, square, squ2/3, squ3/4, trapezoid, S/H1, S/H2, user

#### user

나만의 독창적인 LFO 웨이브를 만들 수 있습니다. LFO 웨이브는 Common LFO User 화면(62[페이지](#page-61-0))에서 만들 수 있습니다.

## $\boldsymbol{2}$  재생 모드

LFO가 반복적으로 순환되는지(loop) 아니면 한 번만 순 환되는지(one shot)를 결정합니다. 설정**:** loop, one shot

## 3 속도**\***

LFO 웨이브 속도를 결정합니다. 값이 높을수록 속도가 빨라집니다. 설정**:** 0~63

## $\mathbf 0$  위상

LFO 웨이브가 재설정될 때의 시작 위상 지점을 결정합니다. 설정**:** 0, 90, 120, 180, 240, 270

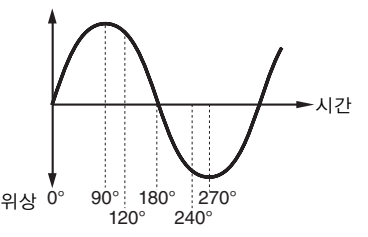

### $\Theta$  템포 동기화

LFO 속도가 아르페지오의 템포 또는 시퀀서(송 또는 패 턴)에 동기화되는지의 여부를 결정합니다.

설정**:** 꺼짐(동시적이지 않음), 켜짐(동시적)

주 이 파라미터를 "on"으로 설정하고 유틸리티 모드의 MIDI 화 면에 있는 MIDI 동기화 파라미터(228[페이지](#page-227-1))를 "MIDI"로 설 정하면 LFO 속도는 외부 클럭과 동기화됩니다.

## 6 템포 속도

이 파라미터는 위의 템포 동기화를 "on"으로 설정한 경우 에만 사용할 수 있습니다. 이 파라미터로 LFO 펄스가 아 르페지오 또는 시퀀스와 동기화되는 방법을 결정하는 노 트 값을 상세하게 설정할 수 있습니다.

- 설정**:** 16th, 8th/3(8분 음표의 셋잇단음표), 16th.(점 16분 음표), 8th(8분 음표), 4th/3(4분 음표의 셋잇단음표), 8th.(점 8분 음 표), 4th(4분 음표), 2nd/3(2분 음표의 셋잇단음표), 4th.(점 4 분 음표), 2nd(2분 음표), whole/3(온음표의 셋잇단음표), 2nd.(점 2분 음표), 4thx4(4분 음표의 넷잇단음표, 해당 비트 동안 4개의 4분 음표 연주), 4thx5(4분 음표의 다섯잇단음표, 해당 비트 동안 5개의 4분 음표 연주), 4thx6(4분 음표의 여섯 잇단음표, 해당 비트 동안 6개의 4분 음표 연주), 4thx7(4분 음표의 일곱잇단음표, 해당 비트 동안 7개의 4분 음표 연주), 4thx8(4분 음표의 여덟잇단음표, 해당 비트 동안 8개의 4분 음표 연주), 4thx16(비트 동안 16개의 4분 음표 연주), 4thx32(비트 동안 32개의 4분 음표 연주), 4thx64(비트 동안 64개의 4분 음표 연주)
- 주 위 음표 형식 설정은 아르페지오/송/패턴 재생의 템포와 동 기화됩니다.

## $\Omega$  키 온 리셋

음을 누를 때마다 LFO를 재설정할지 여부를 결정합니다. 다음 세 가지 설정을 사용할 수 있습니다.

설정**:** off, each-on, 1st-on

#### $\sim$ ff

건반 동기화 없이 LFO가 자유롭게 반복됩니다. 해당 지점에서 LFO가 어 떤 상태에 있든지 건반을 누르면 LFO 웨이브가 시작됩니다.

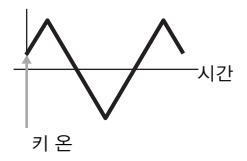

빏

퍼포먼스

빏

샘플링.

빏

 $40$ 

빏 꾙

빏 즿

 $\sim$ 빏 샘플링

빏 마스터

빏

유틸리티

빏 파일 副

#### each-on

LFO가 각 음을 연주할 때마다 재설정되고 위상 파라미터(위)에서 지정한 위상에서 파형을 시작합니다.

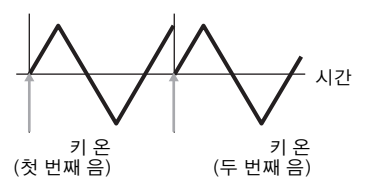

주 웨이브를 "S/H1" 또는 "S/H2"로, 재생 모드를 "one shot"으로, 키 온 리셋을 "each-on"으로 설정하면 초기 위상이 음을 누 를 때마다 달라집니다. 이 설정을 한 상태에서 드럼을 반복 적으로 치면 실감나는 보이스 변주가 만들어집니다.

#### 1st-on

LFO가 각 음을 연주할 때마다 재설정되고 위상 파라미터(위)에서 지정한 위상에서 파형을 시작합니다. 첫 음을 누르는 동안 두 번째 음을 연주하 면 LFO가 첫 번째 음으로 트리거된 것과 동일한 위상에 따라 계속 순환 합니다. 즉, LFO는 두 번째 음을 연주하기 전에 첫 번째 음에서 손을 뗄 경우에만 재설정됩니다.

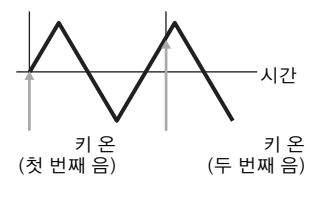

주 시작 위상이 그림에는 0으로 표시되어 있지만 시작 위상은  $9$  위상 파라미터 $(①$ )에 의해 결정됩니다.

### $\bm{\Theta}$  랜덤 속도

LFO 속도가 무작위로 변경되는 정도를 결정합니다. "0"으 로 설정하면 원래 속도가 됩니다. 값이 높을수록 속도 변 경의 정도도 커집니다. 이 파라미터는 템포 동기화(<sup>6</sup>)를 on으로 설정한 경우에는 설정할 수 없습니다. 설정**:** 0~127

### 9 딜레이**\***

건반에서 음을 누르는 순간과 LFO가 유효해지는 순간 사 이의 딜레이 타임을 결정합니다. 값이 클수록 딜레이 시 간이 길어집니다. 설정**:** 0~127

## $<sup>①</sup>$  페이드 인 타임</sup>

딜레이 타임이 경과한 후 LFO 이펙트가 페이드 인하는 데 걸리는 시간을 결정합니다. 값이 높을수록 페이드 인이 느려집니다. "0"으로 설정하면 LFO 이펙트가 페이드 인하 지 않으며 딜레이 타임이 경과한 후 즉시 최대 레벨에 도 달합니다. 설정**:** 0~127

#### ! **Hold (**홀드 타임**)**

LFO가 최고 레벨로 유지되는 시간의 길이를 결정합니다. 값이 클수록 홀드 시간이 길어집니다. 설정이 127이면 페 이드 아웃이 나타나지 않습니다. 설정**:** 0~126, hold

### $\bm{\Theta}$  페이드 아웃 타임

LFO 이펙트가 (홀드 시간이 경과한 후) 페이드 아웃하는 데 걸리는 시간을 결정합니다. 값이 클수록 페이드 아웃 이 느려집니다. 설정**:** 0~127

## **LFO** 이펙트 설정**-[SF2] Set (**공통 **LFO** 세트**)**

이 화면에서는 LFO에 대한 대상 파라미터(LFO가 제어하 는 사운드의 측면), LFO의 영향을 받는 요소, LFO 깊이를 선택할 수 있습니다. 세 가지 대상을 지정할 수 있으며, 여 러 개의 대상별 파라미터에서 선택할 수 있습니다.

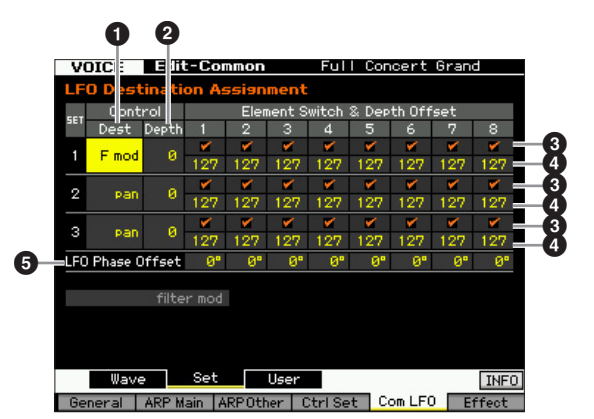

## 1 **Control Dest (**컨트롤 대상**)\***

LFO 웨이브로 제어(변조)할 파라미터를 결정합니다. 설정**:** insA1~insA16, insB1~insB16, insL1~insL32, A mod, P mod, F mod, reso, pan, LFOspd

insA1~insA16, insB1~insB16, insL1~insL32(이펙트 파라미터) 선택한 이펙트 형식의 각 파라미터가 주기적으로 변조됩니다. 해당 파라 미터 중 하나를 선택하면 선택한 이펙트 형식에 해당하는 파라미터 이름 이 화면 하단에 표시됩니다.

A mod (진폭 모듈레이션 깊이) 음량을 주기적으로 변조하여 만드는 트레몰로 이펙트

P mod (피치 모듈레이션 깊이) 피치를 주기적으로 변조하여 만드는 비브라토 이펙트

F mod (필터 모듈레이션 깊이) 보이스 밝기를 주기적으로 변조하여 만드는 와와 이펙트 reso (공명)

공명을 주기적으로 변조하여 만드는 특수 와와 이펙트 pan

스테레오 팬 위치를 주기적으로 변조하여 만드는 이펙트

LFOspd (요소 LFO 속도) 이 설정을 선택하면 공통 LFO 속도가 요소 LFO 속도를 주기적으로 변조 합니다.

#### **❷ 컨트롤 깊이\***

LFO 웨이브 깊이를 결정합니다. 설정**:** 0~127

### 3 요소 스위치 **1~ 8\***

각 요소가 LFO의 영향을 받을지의 여부를 결정합니다. 설정**:** B(활성화), A(비활성화)

## 4 깊이 오프셋 **1~ 8**

각 요소에 대한 컨트롤 깊이 파라미터(위)의 오프셋 값을 결정합니다. 결과로 만들어진 컨트롤 깊이 값이 1 미만이 면 1로 설정되고 127을 초과하면 127로 설정됩니다. 설정**:** 0**~** 127

퍼포먼스 慍

생플링 la<br>In

 $0<sub>b</sub>$ 읾

롬

le<br>In

이는 유

생플링

旧

마스터 旧

유틸리티

旧

름

恩

펢

## 5 **LFO** 위상 오프셋

[SF1] Wave 화면에서 각 요소에 대한 위상 파라미터의 오 프셋 값을 결정합니다.

설정**:** 0 , 90 , 120 , 180 , 240 , 270

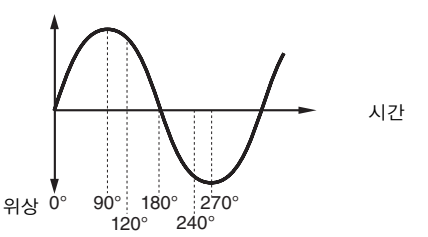

## 나만의 **LFO** 생성**-[SF3] User (**공통 **LFO** 사용자**)**

이 화면에서는 나만의 독창적인 LFO 웨이브를 만들 수 있 습니다. 최대 16단계로 구성되는 사용자 정의 LFO 웨이 브를 만들 수 있으며, 만들어진 LFO 웨이브는 Common LFO Wave 화면의 웨이브 파라미터를 "user"로 설정하면 사용할 수 있습니다.

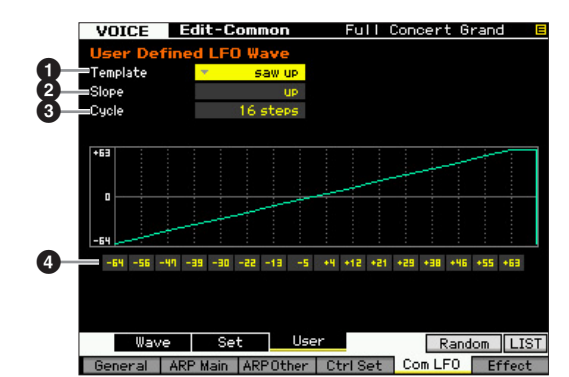

## $\mathbf 0$  템플릿

LFO 웨이브에 사전 프로그램된 템플릿을 선택할 수 있습 니다.

설정**:** all -64, all 0, all +63, saw up, saw down, even step, odd step

all -64

모든 단계의 값이 -64으로 설정됩니다.

#### all 0

모든 단계의 값이 0으로 설정됩니다.

#### all +63

모든 단계의 값이 +63으로 설정됩니다.

#### saw up

톱니 모양의 상향 웨이브를 만듭니다.

#### saw down

톱니 모양의 하향 웨이브를 만듭니다.

#### even step

모든 홀수 단계의 값이 +63으로, 모든 짝수 단계의 값이 -64로 설정됩니다. odd step

모든 짝수 단계의 값이 +63으로, 모든 홀수 단계의 값이 -64로 설정됩니다.

주 [SF6] LIST 버튼을 눌러 목록을 불러온 다음 목록에서 원하 는 항목을 선택할 수 있습니다. 자세한 내용은 37[페이지](#page-36-1)를 참조하십시오.

주 [SF5] Random 버튼을 사용하여 기본 웨이브를 무작위로 불 러올 수 있습니다. [SF5] Random 버튼을 누를 때마다 화면 에 무작위로 다른 LFO 웨이브가 나타납니다.

## $\boldsymbol{e}$  슬롭

LFO 웨이브의 슬롭 또는 램프 특징을 결정합니다. 설정**:** off, up, down, up&down

#### off

슬롭을 만들지 않습니다. up 상향 슬롭을 만듭니다. down 하향 슬롭을 만듭니다. up&down 상향 슬롭을 만든 다음 하향 슬롭을 만듭니다.

## $\bm{0}$  사이클

웨이브를 만들기 위한 단계의 양을 결정합니다. 설정**:** 2, 3, 4, 6, 8, 12, 16

## **4 레벨 1~16**

각 단계의 레벨을 결정합니다 설정**:** -64~+63

## <span id="page-63-0"></span>이펙트 설정**-[F6] Effect**

선택한 보이스의 이펙트 연결 및 다른 파라미터 값을 결 정합니다. 보이스 모드의 구조에 대한 자세한 내용은 [23](#page-22-0) [페이지](#page-22-0)를 참조하십시오.

## <span id="page-63-2"></span><span id="page-63-1"></span>이펙트 연결 설정**-[SF1] Connect**

이 화면에서는 이펙트 라우팅에 대한 개괄적인 보기와 이 펙트에 대한 포괄적인 제어 기능을 제공합니다.

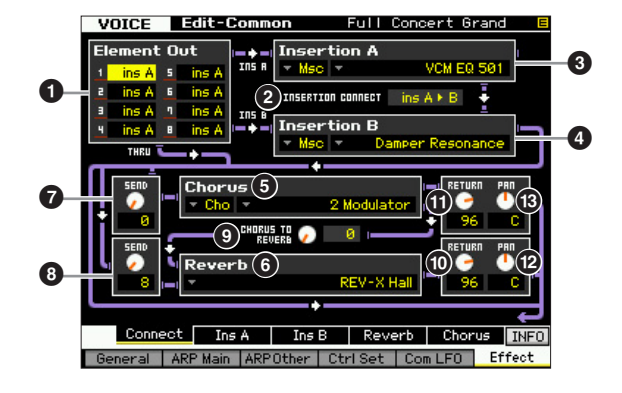

주 선택한 파라미터에 따라 [SF6] 버튼에 해당하는 탭 메뉴에 LIST 아이콘이 표시됩니다. 이 상태에서 [SF6] LIST 버튼을 눌러 목록을 불러온 다음 목록에서 원하는 항목을 선택할 수 있습니다. 자세한 내용은 37[페이지를](#page-36-1) 참조하십시오.

## $0.24$  출력 1~8\*

각각의 개별 요소 처리에 사용할 인서트 이펙트(A 또는 B) 를 결정합니다. "thru"로 설정하면 지정되어 있는 요소에 대 한 인서트 이펙트를 우회할 수 있습니다. INSERTION CONNECT(2)를 "ins L"로 설정한 경우 여기에서의 설정과 관계 없이 각 요소의 신호는 인서트 L로 출력됩니다. 설정**:** thru(쓰루), ins A(인서트 A), ins B(인서트 B)

### 2 **INSERTION CONNECT (**인서트 연결**)**

이 화면에서는 인서트 이펙트 A 및 B에 대한 이펙트 라우 팅을 설정할 수 있습니다. 설정 변경이 화면의 그림에 표 시되어 신호가 어떻게 전송되는지를 명확하게 확인할 수 있습니다. 자세한 내용은 23[페이지](#page-22-0)를 참조하십시오. 설정**:** parallel, ins A F B, ins B F A, ins L

#### parallel

인서트 이펙트 A, B 블록으로 처리된 신호는 마스터 이펙트, 마스터 EQ, 리버브, 코러스 블록으로 전송됩니다.

#### ine  $\Delta \blacktriangleright R$

인서트 이펙트 A로 처리되는 신호는 인서트 이펙트 B로 전송되고, 인서 트 이펙트 B로 처리되는 신호는 마스터 이펙트, 마스터 EQ, 리버브, 코러 스 블록으로 전송됩니다.

#### ins  $R \triangleright A$

인서트 이펙트 B로 처리되는 신호는 인서트 이펙트 A로 전송되고, 인서 트 이펙트 A로 처리되는 신호는 마스터 이펙트, 마스터 EQ, 리버브, 코러 스 블록으로 전송됩니다.

#### ins L

인서트 이펙트 A, B가 연동된 다음 보코더로 사용됩니다. 보코더로 처리된 신호는 마스터 이펙트, 마스터 EQ, 리버브, 코러스 블록으로 전송됩니다.

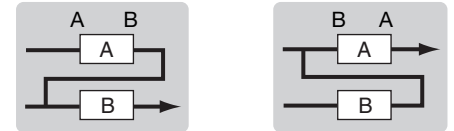

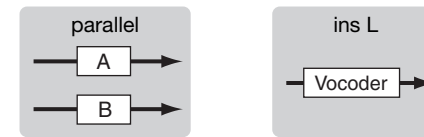

- 주 "ins L"을 선택한 경우 [SF2] 버튼의 탭 메뉴에 "ins L"이 표시 되고 [SF3] 버튼의 탭 메뉴가 사라집니다.
- 주 보코더 사용에 대한 자세한 내용은 66[페이지를](#page-65-0) 참조하십시오.
- 주 "ins L"을 선택한 경우 오디오 신호가 본 악기에서 모노로 출 력됩니다.

## 3 인서트 **A (**인서트 **A** 카테고리**/**형식**)\*** 4 인서트 **B (**인서트 **B** 카테고리**/**형식**)\***

인서트 A 및 B에 대한 이펙트 형식을 결정합니다. Category 열에서 유사한 이펙트 형식이 포함된 각각의 이 펙트 카테고리 중 하나를 선택할 수 있습니다. Type 열에 서는 선택한 카테고리에 나열된 이펙트 형식 중 하나를 선택할 수 있습니다.

설정**:** 이펙트 카테고리 및 형식에 대한 자세한 내용은 24[페이지](#page-23-0)에 설명되어 있습니다.

### 5 **Chorus (**코러스 카테고리**/**형식**)\***

카테고리를 선택한 후 코러스 이펙트 형식을 선택합니다. Category 열에서 각각 비슷한 이펙트 형식이 포함된 이펙 트 범주 중 하나를 선택할 수 있습니다. Type 열에서는 선 택한 카테고리에 나열된 이펙트 형식 중 하나를 선택할 수 있습니다.

설정**:** 이펙트 카테고리 및 형식에 대한 자세한 내용은 page 24에 설명되어 있습니다.

#### 6 **Reverb (**리버브 형식**)\***

리버브 이펙트 형식을 결정합니다. 리버브에는 카테고리가 하나밖에 없으므로 카테고리를 선택할 필요가 없습니다. 설정**:** 이펙트 형식에 대한 자세한 내용은 page 24에 설명되어 있 습니다.

## <span id="page-64-1"></span>7 코러스 전송**\***

코러스 전송 레벨을 조절합니다. 값이 높을수록 코러스가 깊어집니다. 설정**:** 0~127

#### <span id="page-64-0"></span>8 리버브 전송**\***

리버브 전송 레벨을 조절합니다. 값이 높을수록 리버브가 깊어집니다. 설정**:** 0~127

### 9 **CHORUS TO REVERB**

코러스 이펙트에서 리버브 이펙트로 전송되는 신호의 전 송 레벨을 결정합니다. 값이 클수록 코러스 처리 신호에 적용되는 리버브가 깊어집니다. 설정**:** 0~127

#### $\bf{0}$  리버브 리턴

리버브 이펙트의 리턴 레벨을 결정합니다. 설정**:** 0~127

### $0$  코러스 리턴

코러스 이펙트의 리턴 레벨을 결정합니다. 설정**:** 0~127

## **© 리버브** 팬

리버브 이펙트 사운드의 팬 위치를 결정합니다. 설정**:** L63(맨 왼쪽)~C(중앙)~R63(맨 오른쪽)

#### **❸ 코러스 팬**

코러스 이펙트 사운드의 팬 위치를 결정합니다. 설정**:** L63(맨 왼쪽)~C(중앙)~R63(맨 오른쪽)

副

퍼포먼스

慍

생플링

**P**<br>In

야 椙

볾 le<br>In

이는 유

교 ᇣ의 旧

마스터 旧

유틸리티 유

분 旧

펢

## 이펙트 파라미터 설정**-[SF2] Ins A, [SF3] Ins B, [SF4] Reverb, [SF5] Chorus**

이 화면들에서는 INSERTION CONNECT 파라미터를 "parallel" 또는 "ins A ▶ B" 또는 "ins B ▶ A"로 설정하면 이펙트 관련 파라 미터를설정할수있습니다.

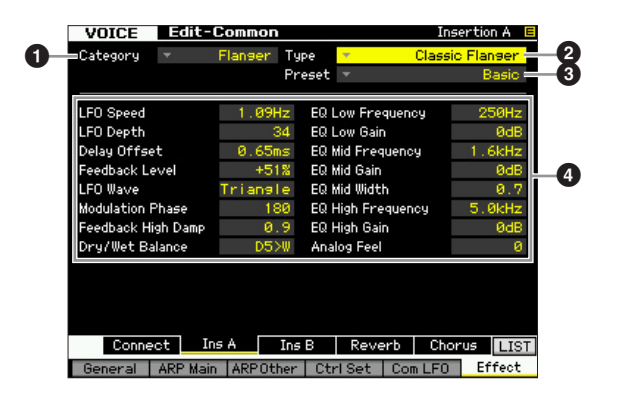

주 선택한 파라미터에 따라 [SF6] 버튼에 해당하는 탭 메뉴에 LIST 아이콘이 표시됩니다. 이 상태에서 [SF6] LIST 버튼을 눌러 목록을 불러온 다음 목록에서 원하는 항목을 선택할 수 있습니다. 자세한 내용은 37[페이지](#page-36-0)를 참조하십시오.

## $0$  카테고리

## $\boldsymbol{e}$  형식

Category 열에서 각각 유사한 이펙트 형식이 포함된 이펙 트 카테고리 중 하나를 선택할 수 있습니다. Type 열에서 는 선택한 카테고리에 나열된 이펙트 형식 중 하나를 선 택할 수 있습니다.

- 설정**:** 이펙트 카테고리 및 형식에 대한 자세한 내용은 24[페이지에](#page-23-0) 설명되어 있습니다.
- 주 Reverb 화면에는 카테고리(1)가 표시되지 않습니다.

## $9$  프리세트

선택한 이펙트 형식이 사운드에 미치는 영향을 변경하기 위해 다양한 파라미터를 설정할 수 있습니다. 이 파라미 터는 해당 이펙트 파라미터들의 사전 프로그램된 설정을 불러올 수 있습니다.

## $\Omega$  이펙트 파라미터

사용 가능한 값 및 파라미터 수는 현재 선택되어 있는 이 펙트 형식에 따라 다릅니다. 이펙트 파라미터에 대한 자 세한 내용은 27[페이지](#page-26-0)를 참조하십시오. 각 이펙트 형식의 파라미터에 대한 자세한 내용은 별도의 Data List를 참조 하십시오.

## <span id="page-65-0"></span>이펙트 파라미터 설정**-[SF2] Ins L (**인서트 대형**)**

이 화면에서는 보코더 관련 파라미터를 설정할 수 있습니다. [SF2] 버튼으로 불러오는 이 화면은 Connect 화면(64[페이지](#page-63-2))에서 INSERTION CONNECT 파라미터를 "ins L"로 설정한 경우에만 사용할 수 있습니다. 보코더는 독특한 "로봇 음색" 이펙트로서 건 반 연주를 통해 마이크 사운드의 특징을 추출해 사운드에 추가합니다. 이 보코더 이펙트를 생성하려면 건반을 연주하면서 동시 에 마이크에 노래를 부르거나 말을 합니다. 보코더 이펙트를 사용하려면 후면 패널의 A/D INPUT 커넥터에 마이크를 연결한 다 음 68[페이지의](#page-67-0) 설명을 따르십시오.

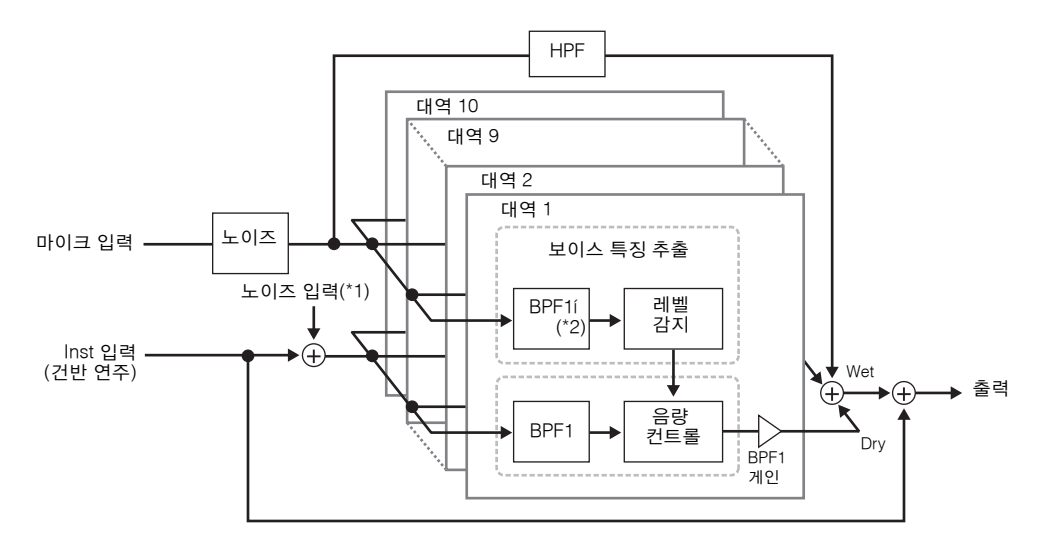

\*1 보코더 장치에서 만들어진 노이즈를 사용합니다.

\*2 BPF1의 차단 주파수는 BPF1의 차단 주파수와 동일하지 않을 수 있습니다. 포먼트 이동 및 포먼트 오프셋의 설정에 따라 달라집니다.

빍 보이스

빏

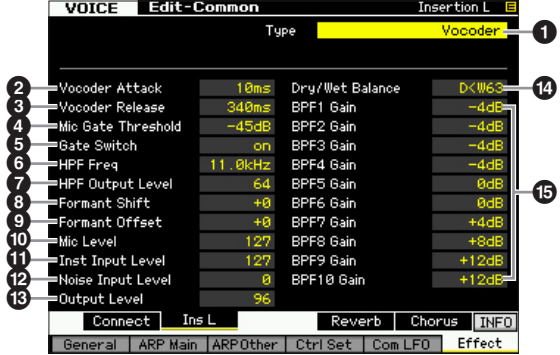

## $\mathbf 0$  형식

현재 보이스에 보코더를 적용할지 여부를 결정합니다. "Thru"로 설정하면 보코더가 보이스에 적용되지 않습니다. 설정**:** Thru, Vocoder

## $\bm{Q}$  보코더 어택

보코더 사운드의 어택 타임을 결정합니다. 값이 높을수록 어택은 느려집니다. 설정**:** 1ms~200ms

## $\bm{9}$  보코더 릴리스

보코더 사운드의 릴리스 타임을 결정합니다. 값이 높을수 록 감쇄는 느려집니다. 설정**:** 10ms~3000ms

## $\Omega$  마이크 게이트 한계값

마이크 사운드의 노이즈 게이트 한계값 레벨을 결정합니 다. 노이즈가 보코더 이펙트를 방해할 경우 이 파라미터 를 비교적 높은 값으로 설정해 노이즈가 예상치 않은 사 운드를 내지 않도록 합니다. 설정**:** -72dB~-30dB

### $\Theta$  게이트 스위치

음에서 손을 떼는 동안 마이크 사운드를 HPF에서 출력할 지 여부를 결정합니다. 일반적으로, "off"로 설정합니다. 설정**:** off, on off: 마이크 사운드가 항상 출력됩니다. (항상 마이크 사운드를 들을 수 있습 니다.)

on: 마이크 사운드가 음을 누르는 동안에만 출력됩니다.

### 6 **HPF Freq (**하이 패스 필터 주파수**)**

마이크 입력 사운드의 HPF 차단 주파수를 결정합니다. 이 파라미터를 낮은 값으로 설정하면 입력 사운드가 최소한 으로만 처리됩니다. 즉, 원래 사운드에 가깝습니다. 높은 값으로 설정하면 높은 주파수의 자음과 치찰음이 강조됩 니다(말이 이해하기가 쉬워짐). 설정**:** thru, 500Hz~16.0kHz

### 7 **HPF** 출력 레벨

HPF(하이 패스 필터)에서 출력되는 마이크 사운드의 레 벨을 결정합니다. 설정**:** 0~127

## $<sup>①</sup>$  포먼트 이동</sup>

BPF(Inst 입력)의 차단 주파수 값이 이동되는 양(BPF 단위) 을 결정합니다. 이 파라미터를 사용하여 보코더 사운드의 피치를 조절할 수 있습니다. 설정**:** -2, -1, +0, +1, +2

## 9 포먼트 오프셋

모든 BPF(Inst 입력)의 차단 주파수를 미세하게 조절합니 다. 이 파라미터를 사용하여 보코더 사운드의 피치를 조 절할 수 있습니다. 설정**:** -63~+0~+63

## $\mathbf 0$  마이크 레벨

보코더에 입력할 마이크 사운드 레벨을 결정합니다. 설정**:** 0~127

### $\mathbf 0$  인서트 입력 레벨

보코더에 입력할 건반 연주 사운드 레벨을 결정합니다. 설정**:** 0~127

#### @ 노이즈 입력 레벨

보코더에 입력할 노이즈 레벨을 결정합니다. 이로써 치찰 음과 파열음이 강조되고 연설과 같은 특징이 두드러질 수 있습니다. 설정**:** 0~127

## $\bf \circledR$  출력 레벨

보코더의 출력 레벨을 결정합니다. 설정**:** 0~127

### $\bf{0}$  Dry/Wet 밸런스

이펙트가 적용되지 않은 dry 사운드와 이펙트가 적용된 wet 사운드 간의 밸런스를 결정합니다. W 설정이 높을수 록 이펙트는 깊어집니다. 설정**:** D63>W~D=W~D<W63

#### % **BPF1~10 Gain (**대역 패스 필터 **1~10** 게인**)**

인서트 입력에 대한 BPF 1~10의 각 출력 게인(건반 연주 사 운드)을 결정합니다. BPF1은 가장 낮은 포먼트에 해당하고 BPF 10은 가장 높은 포먼트에 해당합니다. 설정**:** -18dB~+18dB

## 보코더 구조

사람의 목소리는 성대에서 만들어져 목, 코, 입을 통해 여과 된 소리로 구성됩니다. 이 공명 부분은 특정한 주파수 특징 이 있고 효과적으로 필터의 역할을 하여 여러 가지 포먼트 (고조파 함량)를 만들어냅니다. 보코더 이펙트는 마이크 입 력으로부터 받은 보이스의 특징들을 여과하고 다중 대역 패 스 필터를 사용하여 음성 포먼트를 재현합니다. 기계 같은 " 로봇" 음색은 악기의 피치 사운드(신디사이저 사운드 등)을 필터에 통과시켜 만듭니다.

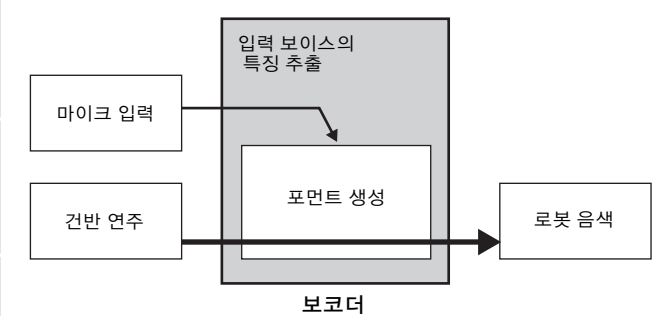

## <span id="page-67-0"></span>보코더 이펙트 사용

후면 패널의 A/D INPUT 커넥터에 마이크를 연결한 다음 아래의 설명에 따라 보코더 이펙트를 사용합니다.

## **1** 보코더 관련 파라미터를 설정합니다**.**

음성 재생 모드에서 [UTILITY] 버튼을 눌러 유틸리티 모드를 시작한 다음 [F4] 버튼을 누르고 [SF1] 버튼을 눌러 출력 화면을 불러옵니다(226[페이지](#page-225-0)). 출력 선택 을 "ins L"로 설정합니다.

주퍼포먼스모드에서보코더를사용하는경우퍼포먼스편집모 드의 Output 화면(223[페이지](#page-222-0))에서 출력 선택 파라미터를 "ins L"로 설정합니다. 송/패턴 모드에서 보코더를 사용하는 경우 믹싱 편집 모드의 Audio In 화면(193[페이지](#page-192-0))에서 출력 선택 파 라미터를 "ins L"로설정합니다.

## **2 A/D INPUT** 커넥터의 입력 게인을 마이크로 설정합 니다**.**

유틸리티 모드에서 [F2] 버튼을 눌러 Input/Output 화 면(223[페이지](#page-222-0))을 불러온 다음 마이크/라인 파라미터 를 "mic"로 설정합니다.

## **3** 음성 재생 모드에서 보코더를 적용하려는 보이스를 선택합니다**.**

## **4** 인서트 이펙트 연결로 보코더를 선택합니다**.**

음성 재생 모드에서 [EDIT] 버튼을 누른 다음 [COMMON EDIT] 버튼을 눌러 보이스 공통 편집으로 들어갑니다. [SF1] 버튼을 눌러 Connect 화면(64[페이지](#page-63-2))을 불러오고 INSERTION CONNECT 파라미터를 "ins L"로 설정한 다음 인서트 L 파라미터를 "보코더"로 설정합니다.

주INSERTION CONNECT를 "ins L"로설정하면오디오신호가본 악기에서모노로출력됩니다.

## **5** 필요 시 보코더 관련 파라미터를 설정합니다**.**

음(들)을 누르면서 마이크에 자신의 목소리를 입력하 여 기계 같은 보코더 사운드를 만듭니다. [SF2] 버튼을 눌러 Insertino L 화면을 불러온 다음 보코더 사운드를 들으면서 관련 파라미터를 설정합니다.

**6 [STORE]** 버튼을 눌러 **Store** 창**(54**[페이지](#page-53-2)**)**을 불러 온 다음 편집한 보이스를 저장합니다**.** 

유

유틸리티 恩

름 유

몖

慍

생플링 유

빏

퍼포먼스

빏

# 요소 편집 파라미터

## $[VOICE]$  → 일반 보이스 선택 →  $[EDIT]$  →  $[1]~8]$

오실레이터, 피치, 필터, 진폭 및 EG(엔벌로프 제너레이터) 등 사운드를 결정하는 기본 파라미터와 보이스를 구성하는 사운드 를 편집하려면 Element Edit 화면을 불러옵니다.

#### 별표**(\*)** 표시 정보

보이스 편집을 처음 해보기 때문에 수많은 파라미터를 혼동할 수 있는 사용자를 위해 이 부분에서는 가장 기본적이고 이해하기 쉬운 파라미터 를 편리하게 별표로 표시해 두었습니다. 보이스 편집을 처음 해보는 경우에는 이 파라미터들을 먼저 시도해 보십시오.

## **Selected Element** 화면**/ Four-Element** 화면

요소 편집 모드에서는 두 가지 형식의 화면을 사용할 수 있습니다. 그 중 하나의 화면에서는 현재 선택되어 있는 요소의 파라미터를 편집할 수 있고, 다른 형식의 화면에 서는 4개의 요소에 대한 파라미터를 확인할 수 있습니다. [SF5] 버튼을 눌러 이들 두 형식 사이를 전환할 수 있습니 다. 4가지 요소에 대한 화면이 표시되면 좌우 커서 버튼을 사용하여 요소 1~4, 5~8에 대한 화면 사이를 전환할 수 있습니다.

#### 현재 요소의 설정을 표시하는 화면

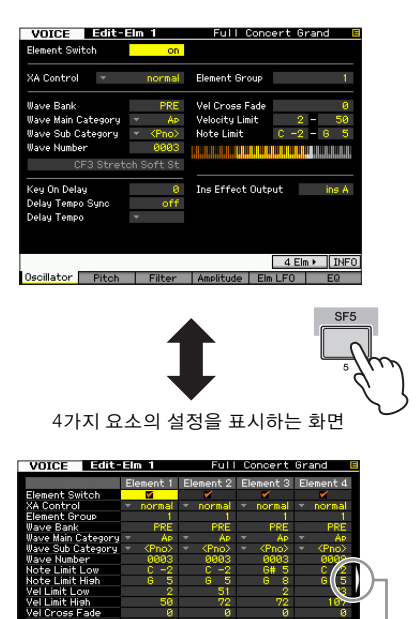

**billator** Pitch Filter litude | El

이 아이콘은 다른 4가지 요소에 대한 화면 을 불러올 수 있음을 나타냅니다.

#### 파형 <sup>및</sup> 요소의 <sup>음</sup> 범위 설정**-[F1] Oscillator** VOICE Edite am 1 Full Concert Grand E 6 Element Switch  $\boldsymbol{Q}$ **XA Control** rmal. Element Group  $\mathbf{1}$  $\bm{\Theta}$  $\boldsymbol{Q}$ Wave Bank Vel Cross Fade  $\boldsymbol{\Psi}$ 5 6 **Wave Main Category** Velocity Limit @ e mam oatt yn 1<br>/e Sub Category Note Limit  $\boldsymbol{\circledcirc}$ <u>III UMMUNI</u>  $\mathbf o$ 8 9 Key On Delay Ins Effect Output  $ins A =$  $\boldsymbol{\Phi}$  $\mathbf{a}$ "Delay Tempo Sy off Delau Tempo  $\boldsymbol{\mathsf{\Theta}}$  $4$  Elm  $\triangleright$  INFO

주 선택한 파라미터에 따라 [SF6] 버튼에 해당하는 탭 메뉴에 LIST 아이콘이 표시됩니다. 이 상태에서 [SF6] LIST 버튼을 눌러 목록을 불러온 다음 목록에서 원하는 항목을 선택할 수 있습니다. 자세한 내용은 37[페이지](#page-36-1)를 참조하십시오.

Oscillator Pitch | Filter | Amplitude | Elm LFO | EQ

### **0 요소 스위치\***

현재 선택되어 있는 요소를 켤지(on) 또는 끌지(off)를 결 정합니다. off로 설정하면 현재 편집되어 있는 요소는 소 리가 나지 않습니다.

설정**:** off(비활성), on(활성)

### 2 **XA Control (**확장 아티큘레이션 컨트롤**)**

확장 아티큘레이션(XA)은 연주를 더욱 유연하게 하고 실 감나게 하는 MOTIF XF의 특별 기능입니다(다음 페이지 박스 참조). 이 파라미터는 요소의 XA 기능이 어떻게 작동 하는지를 결정합니다. 아래 설명되어 있는 XA 모드의 네 가지 형식을 참조하여 이 파라미터를 설정해 보십시오. XA 모드 형식이 동일한 요소에 동일한 요소 그룹을 지정 하여 자신의 연주 아티큘레이션에 따라 원하는 사운드를 실현할 수 있습니다.

설정**:** normal, legato, key off sound, wave cycle, wave random, all AF off, AF 1 on, AF 2 on

#### normal

이 설정을 선택하면 음을 누를 때마다 요소에서 일반적인 소리가 납니다.

#### legato

이 설정과 Mono 모드를 선택하면 건반을 레가토 방식으로 연주할 때 대 체 요소(XA 모드가 "normal"로 설정되었을 때 사용되는 요소와 다름)가 재생됩니다(이전 음에서 손을 떼기 전에 단일 음 라인 또는 멜로디 연주). 유틸리티

빏 파일 副

key off sound

이 설정을 선택하면 음에서 손을 뗄 때마다 요소에서 소리가 납니다.

#### wave cycle

여러 개의 요소에 대해 이 설정을 선택하면 음을 연주할 때마다 번호 순 서에 따라 각 요소에서 번갈아 소리가 납니다. (즉, 첫 음을 연주하면 요 소 1, 둘째 음을 연주하면 요소 2에서 소리가 납니다.)

#### wave random

여러 개의 요소에 대해 이 설정을 선택하면 음을 누를 때마다 각 요소에 서 무작위로 소리가 납니다.

#### all AF off

je.<br>In

퍼포먼스 恩

읦  $\frac{1}{10}$ 유

 $0<sub>b</sub>$ 빏

蛊 유

펢

이 기능을 선택하는 경우 ASSIGNABLE FUNCTION 버튼이 두 개 다 꺼 지면 요소에서 소리가 납니다.

#### $AF 1$  on

이 기능을 선택하는 경우 ASSIGNABLE FUNCTION [1] 버튼이 켜지면 요소에서 소리가 납니다.

#### AF 2 on

이 기능을 선택하는 경우 ASSIGNABLE FUNCTION [1] 버튼이 켜지면 요소에서 소리가 납니다.

#### 확장 아티큘레이션**(XA)** 기능

새롭게 설계된 고급 톤 제너레이션 시스템인 XA는 어쿠스틱 악기에서 일반적으로 사용되지만 전자 건반에서는 아직까지 제공되지 않았거나 구현하기 어려웠던 실감나는 사운드와 레 가토, 스타카토 등의 자연스러운 연주 기법을 보다 효율적으로 재현할 수 있습니다. 또한 연주를 하면 무작위로, 그리고 번갈 아가면서 사운드가 변경되는 다른 고유 모드도 제공합니다.

#### 실감나는 레가토 연주

레가토 연주 시 소리가 날 요소를 지정합니다.

 $\rightarrow$  원하는 요소에 대한 XA 컨트롤 파라미터를 "legato"로 설 정합니다.

## 고유 음의 릴리스 사운드

음에서 손을 뗄 때 소리가 날 요소를 지정합니다. 예를 들어, 이 기능을 사용하여 음에서 손을 뗄 때 하프시코드의 특징적인 튕 김음을 재현할 수 있습니다.

→ 원하는 요소에 대한 XA 컨트롤 파라미터를 "key off sound"로 설정합니다.

#### 각 연주 음에 다른 사운드 지정

순서대로 또는 무작위로 소리가 날 여러 요소를 지정합니다. 원하는 요소에 대한 XA 컨트롤 파라미터를 "wave cycle" 또는 "wave random"으로 설정합니다.

#### 다양한 사운드 전환을 통해 어쿠스틱 악기의 자연스러 운 연주 재현

ASSIGNABLE FUNCTION 버튼의 켜짐/꺼짐 상태에 따라 어떤 요소에서 소리가 나는지를 지정합니다. 예를 들어, 어쿠스틱 기타에 이 기능을 사용하여 일반적인 연주와 높은 하모닉 연주 간 스위치 간 전환을 할 수 있습니다.

 $\beta$  워하는 요소에 대해 XA 컨트롤 파라미터를 "all AF off", "AF 1 on", "AF 2 on"으로 설정합니다.

#### 새로운 사운드와 새로운 연주 스타일

위와 같은 매우 다양한 기능들은 어쿠스틱 사운드뿐만 아니라 신디사이저와 전자 보이스에도 효율적으로 적용할 수 있습니 다. XA 기능은 고유의 사운드를 실현하고 표현감 있게 연주하 며 창의적이고 새로운 연주 스타일을 만들어낼 수 있는 엄청난 가능성을 열어 줍니다.

## 3 요소 그룹

같은 그룹의 요소를 차례대로 또는 무작위로 불러오도록 XA 모드 그룹을 결정합니다. XA 모드의 형식이 동일한 요 소에는 같은 그룹 번호를 지정합니다. 여기서의 설정은 모든 요소의 XA 모드 파라미터가 "normal"

로 설정된 경우에는 사용할 수 없습니다.

설정**:** 1~8

### 4 **Wave Bank (**파형 뱅크**)**

요소에 지정되는 파형 뱅크를 결정합니다. PRE, USR, FL1, FL2 중에 뱅크를 선택할 수 있습니다. PRE(프리세트 뱅크) 에는 파형이 내장되어 있으며 USR(사용자 뱅크), FL1(선택 사양인 플래시 메모리 확장 모듈의 슬롯 1에 저장된 뱅크), FL2(선택 사양인 플래시 메모리 확장 모듈의 슬롯 2에 저장 된 뱅크)에는 샘플링 모드에 저장된 샘플을 기본으로 하여 만들어진 사용자 파형이 포함되어 있습니다. FL1 및 FL2는 선택 사양인 플래시 메모리 확장 모듈 FL512M/FL1024M이 설치되어 있는 경우에만 사용할 수 있습니다.

설정**:** PRE, USR, FL1, FL2

주 파형에 대한 자세한 내용은 119[페이지](#page-118-0)의 샘플링 모드에 관 한 설명을 참조하십시오.

5 **Wave Main Category (**파형 메인 카테고리**)\***

### 6 **Wave Sub Category (**파형 하위 카테고리**)\***

파형 번호를 선택하기 전에 이 파라미터들을 설정하여 원 하는 파형 $(\bigcirc$ ) 을 검색하는 쪽이 더 편리합니다. 프리세트 파형은 메인, 하위로 분류되며 하위 카테고리의 번호는 메인 카테고리에 따라 달라집니다.

## 7 **Wave Number (**파형 번호**)\***

파형 카테고리 및 번호를 선택하여 요소에 지정되는 파형 을 결정합니다. 프리세트 뱅크의 전체 파형 목록을 보려 면 Data List의 파형 목록을 참조하십시오.

## $\mathbf 0$  키 온 딜레이

건반에서 실제로 음을 누르는 순간과 사운드가 출력되는 시점 간의 시간(딜레이)을 결정합니다. 수치가 높을수록 딜레이 시간이 길어집니다. 설정**:** 0~127

### $\bm{\Theta}$  딜레이 템포 동기화

위의 키 온 딜레이 속도가 아르페지오의 템포 또는 시퀀 서(송 또는 패턴)에 동기화되는지의 여부를 결정합니다. 설정**:** 꺼짐(동시적이지 않음), 켜짐(동시적)

#### $\bf{0}$  딜레이 템포

딜레이 템포 동기화를 on으로 설정할 때 키 온 딜레이의 타이밍을 결정합니다.

설정**:** 16th, 8th/3(8분 음표의 셋잇단음표), 16th.(점 16분 음표), 8th(8 분 음표), 4th/3(4분 음표의 셋잇단음표), 8th.(점 8분 음표), 4th(4분 음표), 2nd/3(2분 음표의 셋잇단음표), 4th. (점 4분 음표), 2nd(2분 음표), whole/3(온음표의 셋잇단음표), 2nd.(점 2분 음표), 4thx4(4분 음표의 넷잇단음표, 해당 비트 동 안 4개의 4분 음표 연주), 4thx5(4분 음표의 다섯잇단음표, 해 당 비트 동안 5개의 4분 음표 연주), 4thx6(4분 음표의 여섯잇 단음표, 해당 비트 동안 6개의 4분 음표 연주), 4thx7(4분 음표 의 넷잇단음표, 해당 비트 동안 7개의 4분 음표 연주), 4thx8(4 분 음표의 여덟잇단음표, 해당 비트 동안 8개의 4분 음표 연주)

유틸리티

旧

 $\mathbb{H}$ 芯 旧

빏

퍼포먼스

빏 샘플링.

빏  $40$ 

빏 꾙

빏 일신

 $\sim$ 빏 생플링

빏 마스터

빏

유틸리티

빏 뎵 副

### ! **Vel Cross Fade (**세기 크로스 페이드**)**

이 파라미터는 요소의 사운드가 세기 한도 설정(@)을 벗 어난 세기 변화의 거리에 따라 음량이 얼마나 서서히 줄 어드는지 결정합니다. 0으로 설정하면 세기 한도 외에서 는 소리가 나지 않습니다. 값이 클수록 레벨이 더욱 서서 히 줄어듭니다. 이 파라미터는 여러 요소(파형)가 연주를 얼마나 세게 또는 부드럽게 했는지에 따라 서서히 변경되 는 자연스러운 소리의 세기 크로스 페이드를 만드는 데 실제적으로 적용됩니다.

설정**:** 0~127

#### @ 세기 한도

각 요소가 응답하는 세기 범위의 최소 및 최대 값을 결정 합니다. 각 요소는 지정 세기 범위 내에서 연주되는 음에 서만 소리 납니다. 예를 들어, 부드럽게 연주를 하면 하나 의 요소에서 소리가 나고 세게 연주를 하면 다른 요소에 서 소리가 나게 할 수 있습니다. 먼저 "93~34" 등 최대 값 을 지정한 다음 최소 값을 지정하면 처리되는 세기 범위 가 "1~34", "93~127"이 됩니다.

설정**:** 1~127

## $6$  음 한도

각 요소에 대해 건반 범위의 최저 및 최고 음을 결정합니 다. 선택한 요소는 이 범위 내에서 연주할 때에만 소리가 납니다. 먼저 "C5~C4" 등 가장 높은 음을 지정한 다음 가 장 낮은 음을 두 번째로 지정하면 처리되는 음 범위가 "C - 2~C4", "C5~G8"이 됩니다.

설정**:** C -2~G8

주 또한 [SF6] INFO 버튼을 누른 상태에서 원하는 건반을 눌러 건반에서 직접 건반을 설정할 수도 있습니다. 자세한 내용은 37[페이지를](#page-36-1) 참조하십시오.

### \$ **Ins Effect Output (**인서트 이펙트 출력**)**

각각의 개별 요소 처리에 사용할 인서트 이펙트(A 또는 B)를 결정합니다. "thru"로 설정하면 특정 요소에 대한 인 서트 이펙트를 우회할 수 있습니다. 이 파라미터는 보이 스 공통 편집의 Connect 화면(64[페이지](#page-63-2))의 요소 출력 1~8과 동일합니다. 여기서의 설정은 해당 파라미터의 설 정 또한 자동으로 변경시킵니다. INSERTION CONNECT 를 "ins L"로 설정한 경우 여기에서의 설정과 관계 없이 각 요소의 신호는 인서트 L로 출력됩니다.

설정**:** thru(쓰루), ins A(인서트 A), ins B(인서트 B)

## 피치 설정**-[F2] Pitch**

## <span id="page-70-0"></span>튜닝 <sup>및</sup> 피치 스케일링**-[SF1] Tune**

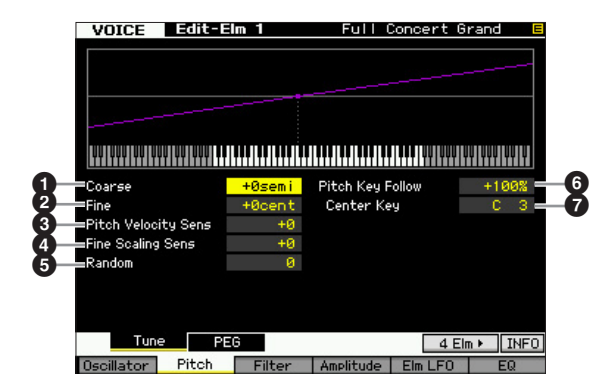

#### 1 **Coarse (**약식 튜닝**)**

요소의 피치를 반음 단위로 결정합니다. 설정**:** -48 semi~+0 semi~+48 semi

#### 2 **Fine (**미세 튜닝**)**

요소의 피치를 센트 단위로 결정합니다. 설정**:** -64 cents~+0 cents~+63 cents

### 3 **Pitch Velocity Sens (**피치 세기 감도**)**

요소 피치가 세기에 응답하는 방법을 결정합니다. 양수 설정 시에는 건반을 강하게 연주할수록 피치가 올라가고, 음수 설정 시에는 건반을 강하게 연주할수록 피치가 낮아 집니다. 0으로 설정하면 피치가 변경되지 않습니다. 설정**:** -64~+0~+63

#### 4 **Fine Scaling Sens (**미세 스케일링 감도**)**

C3을 기본 피치로 가정하고 음(특히 위치 또는 옥타브 범 위)이 선택한 요소의 미세 조정(위의 설정)에서의 피치에 영향을 주는 정도를 결정합니다. 양수로 설정하면 낮은 음 의 피치는 낮아지고 높은 음의 피치는 높아지게 됩니다. 음 수 값은 반대 이펙트를 나타냅니다. 설정**:** -64~+0~+63

## **5 랜덤**

연주하는 각 음에 대한 요소의 피치를 무작위로 바꿉니다. 값이 높을수록 피치 변주가 커집니다. 값이 "0"인 경우 피치 가 변경되지 않습니다. 설정**:** 0~127

퍼포먼스

恩

생플링 la<br>In

 $0<sub>b</sub>$ 恩

## 6 피치 건반 수반

중앙 건반(7)의 피치가 표준이라고 가정하고 건반 수반 이 펙트(인접 음의 피치 간격)의 감도를 결정합니다. +100%( 일반 설정)에서는 인접 음들의 피치가 반음(100센트) 단위 로 구성됩니다. 0%에서는 모든 음들이 중앙 건반으로 지정 된 피치와 같습니다. 음수 값의 경우 설정이 반전됩니다. 설정**:** -200%~+0%~+200%

#### $\boldsymbol{\Omega}$  중앙 거반

피치 건반 수반의 중앙 음 또는 피치를 결정합니다. 여기 에서 설정된 음 번호는 피치 건반 수반 설정과는 무관하 게 피치가 일반과 동일합니다. 설정**:** C -2~G8

주 또한 [SF6] 버튼을 누른 상태에서 원하는 건반을 눌러 건반 에서 직접 음을 설정할 수 있습니다. 37[페이지](#page-36-1)의 "기본 작동 법"을 참조하십시오.

피치 건반 수반 및 중앙 건반

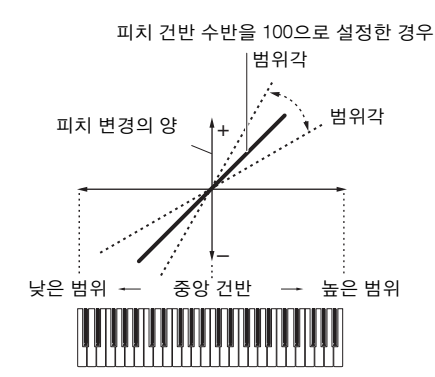

## 피치 **EG** 설정**-[SF2] PEG (**피치 **EG)**

이 화면에서는 피치 EG 파라미터를 설정할 수 있습니다. PEG를 사용해 사운드가 시작되는 순간에서 정지되는 순 간까지 피치 이동을 조절할 수 있습니다.

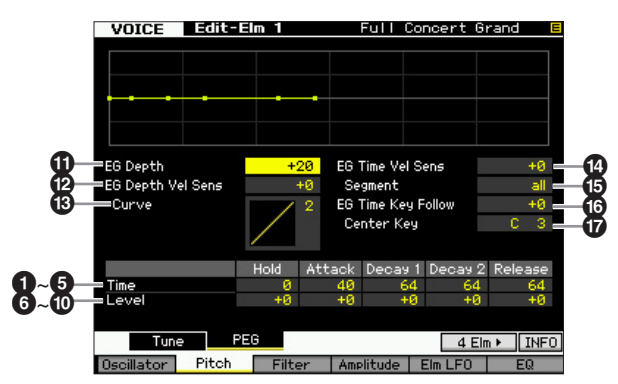

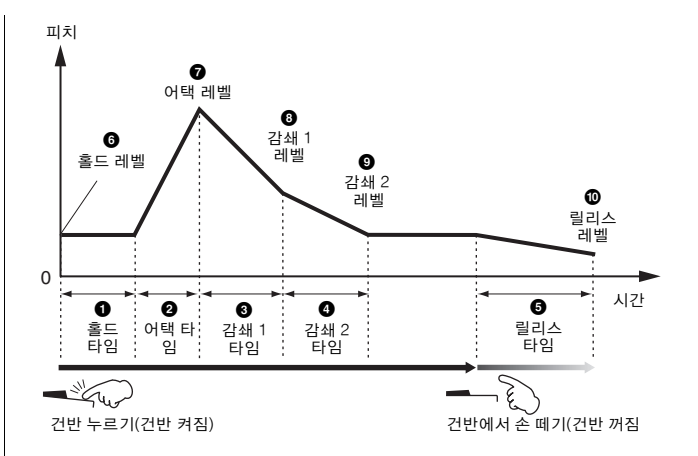

## 시간

시간 파라미터로 아래 레벨 파라미터의 인접점 사이의 시 간을 설정할 수 있습니다. 값이 높을수록 다음 레벨에 도 달하는 시간이 길어집니다. 설정**:** 0~127

## $0$  홀드 타임

건반에서 음을 누르는 순간과 엔벌로프가 올라가는 순간 사이의 딜레이 타임을 결정합니다.

### ❷ 어택 타임

홀드 시간이 경과한 후 보이스의 초기 피치(홀드 레벨)에 서 일반 피치까지의 어택 속도를 결정합니다.

## 3 감쇄 **1** 타임

엔벌로프가 보이스의 일반 피치(어택 레벨)에서 감쇄 1 레벨로 지정된 피치까지 떨어지는 속도를 결정합니다.

## 4 감쇄 **2** 타임

엔벌로프가 감쇄 1 레벨로 지정된 피치에서 감쇄 2 레벨 로 지정된 피치까지 떨어지는 속도를 결정합니다.

#### $\bm{\Theta}$  릴리스 타임

엔벌로프가 감쇄 2 레벨로 지정된 피치에서 음에서 손을 뗐을 때의 릴리스 레벨로 지정된 피치까지 떨어지는 속도 를 결정합니다.

## 레벨

레벨 파라미터는 각 엔벌로프 지점에서 Tune 화면([71](#page-70-0)페 [이지](#page-70-0))의 약식 튜닝 및 미세 튜닝에 지정된 표준 피치에 따 른 피치 편차의 양을 설정할 수 있습니다. 설정**:** -128~+0~+127

### 6 홀드 레벨

음을 누르는 순간의 초기 피치를 결정합니다.

恩

름 유

펢

주 이 파라미터는 대체 튜닝을 만들거나 일반 보이스의 피치 드 럼 사운드 등 반음 간격을 둘 필요가 없는 사운드와 함께 사 용할 경우에 유용합니다.
빏

퍼포먼스

빏 샘플링.

### $\bullet$  어택 레벨

누른 음의 일반 피치를 결정합니다.

### 8 감쇄 **1** 레벨

감쇄 1 타임이 경과한 후 어택 레벨로부터 사운드의 피치 가 도달하는 레벨을 결정합니다.

### 9 감쇄 **2** 레벨

음을 누르고 있는 동안 유지될 서스테인 레벨의 피치를 결정합니다.

### $0$  립리스 레벨

음에서 손을 뗀 후 도달하는 최종 피치를 결정합니다.

### **10 EG 깊이**

피치 엔벌로프가 변경되는 범위를 결정합니다. 0으로 설 정하면 피치가 변하지 않습니다. 값이 0에서 멀수록 피치 범위가 커집니다. 음수 값의 경우 피치 변경이 반전됩니 다.

설정**:** -64~+0~+63

### @ **EG Depth Vel Sens (EG** 깊이 세기 감도**)**

요소 피치 범위가 세기에 응답하는 방법을 결정합니다. 양수 값으로 설정하면 아래와 같이 높은 세기로 인해 피 치 범위가 확장되고 낮은 세기로 인해 수축됩니다. 음수 값으로 설정하면 높은 세기로 인해 피치 범위가 수축되고 낮은 세기로 인해 확장됩니다. 0으로 설정하면 피치 엔벌 로프가 세기와 무관하게 변경되지 않습니다.

설정**:** -64~+0~+63

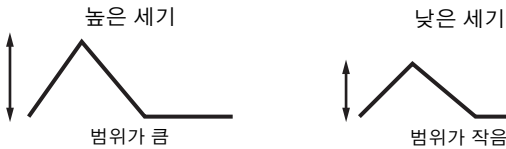

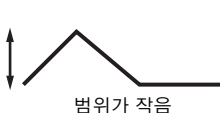

### # **EG Depth Vel Curve (EG** 깊이 세기 곡선**)**

다섯 가지 곡선으로 피치 범위가 건반에서 음을 연주하는 세기(강도)에 따라 어떻게 만들어지는지를 알 수 있습니 다. 그래프의 수평 축은 세기, 수직 축은 피치 범위입니다.

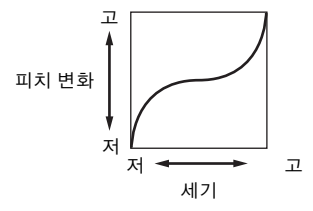

설정**:** 곡선 0~4

### \$ **EG Time Velocity Sens (EG** 타임 세기 감도**)**

PEG 이동 시간(속도)이 세기, 즉 음을 누르는 강도에 반 응하는 방식을 결정합니다. 양수 값으로 설정하면 아래와 같이 높은 세기로 인해 PEG 이동 시간이 빨라지고 낮은 세기로 인해 속도가 느려집니다. 음수 값으로 설정하면 높은 세기로 인해 PEG 이동 시간이 느려지고 낮은 세기 로 인해 속도가 빨라집니다. 0으로 설정하면 세기와 무관 하게 PEG 이동 속도가 변경되지 않습니다. 설정**:** -64~+0~+63

> 고속 피치 이동 높은 세기 저속 피치 이동 낮은 세기

### % **EG** 타임 세그먼트

 $EG$  타임 세기 감도 $(①$ )가 영향을 미치는 피치 EG의 부분 을 결정합니다.

설정**:** attack, atk+dcy, decay, atk+rls, all

attack

EG 타임 세기 감도가 어택 타임과 홀드 타임에 영향을 줍니다.

atk+dcy (어택+감쇄)

EG 타임 세기 감도가 어택 타임, 감쇄 1 타임, 홀드 타임에 영향을 줍니다. decay

EG 타임 세기 감도가 감쇄 1/2 타임에 영향을 줍니다.

atk+rls (어택+릴리스)

EG 타임 세기 감도가 어택 타임, 릴리스 타임, 홀드 타임에 영향을 줍니다. all

이 EG 타임 세기 감도가 모든 피치 EG 타임 파라미터에 영향을 줍니다.

### $\bigcirc$  EG 타임 건반 수반

음(구체적으로 음의 위치 또는 옥타브 범위)이 선택한 요 소의 피치 EG 타임에 영향을 주는 정도를 결정합니다. 양 수 값으로 설정하면 높은 음으로 인해 피치 EG 이동 속도 가 빨라지고 낮은 음으로 인해 속도가 느려집니다. 음수 값으로 설정하면 높은 음으로 인해 피치 EG 이동 속도가 느려지고 낮은 음으로 인해 속도가 빨라집니다. 0으로 설 정하면 누른 음과 무관하게 피치 EG 이동 속도가 변경되 지 않습니다.

설정**:** -64~+0~+63

랥

副

퍼포먼스 유

생플링  $\frac{10}{10}$  $\overline{\phantom{a}}$ 

 $0<sub>b</sub>$ 유

黒 le<br>In

이는

펢

### $\bm{\Omega}$  중앙 건반

 $EG$  타임 건반 수반 $($  ( $)$ 의 중앙 음 또는 피치를 결정합니 다. 중앙 건반을 연주하면 PEG가 실제 설정에 따라 작동 합니다.

설정**:** C -2~G8

EG 타임 건반 수반 및 중앙 건반

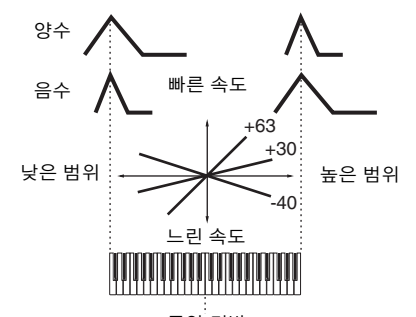

중앙 건반

주 또한 [SF6] 버튼을 누른 상태에서 원하는 건반을 눌러 건반 에서 직접 음을 설정할 수 있습니다. 37[페이지](#page-36-0)의 "기본 작동 법"을 참조하십시오.

### 필터를 사용한 밝기 조절**-[F3] Filter**

### <span id="page-73-0"></span>필터 유형 선택**-[SF1] Type**

이 화면에서는 현재 요소의 필터 유형을 선택할 수 있습 니다. 보이스와 필터 기능의 보이스 특징은 여기에서 어 떤 필터 유형을 선택했는지에 따라 다릅니다.

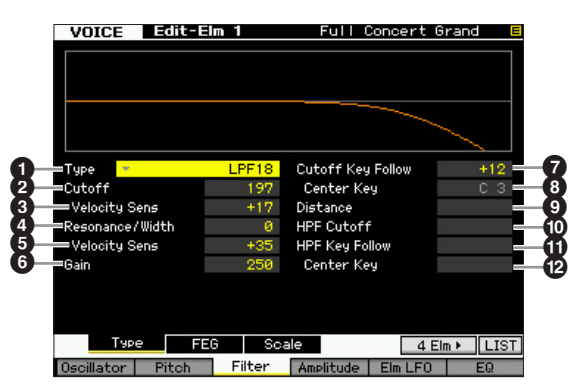

### 1 형식**\***

현재 요소의 필터 유형을 결정합니다.

설정**:** LPF24D, LPF24A, LPF18, LPF18s, LPF12, LPF6, HPF24D, HPF12, BPF12D, BPFw, BPF6, BEF12, BEF6, Dual LPF, Dual HPF, Dual BPF, Dual BEF, LPF12+BPF6, thru

### 필터 유형 정보

#### **LPF (**로우 패스 필터**)**

차단 주파수 아래의 신호만을 통과시키는 필터 유형입니다. 필터 의 차단 주파수를 올리면 사운드를 밝게 할 수 있고, 필터의 차단 주파수를 낮추면 사운드를 어둡게 할 수 있습니다. 차단 주파수 영역의 신호 레벨을 증폭시키기 위해 공명을 올림으로써 독특한 "피크" 사운드를 만들 수 있습니다. 이 필터 유형은 고전적인 신디 사이저 사운드를 만드는 데 가장 인기가 많고 유용합니다.

#### LPF24D

디지털 사운드를 특징으로 하는 다이내믹 24 dB/oct 로우 패스 필터. LPF24A 유형(아래)과 비교하면 이 필터는 더욱 강조된 공명 이펙트를 만 들 수 있습니다.

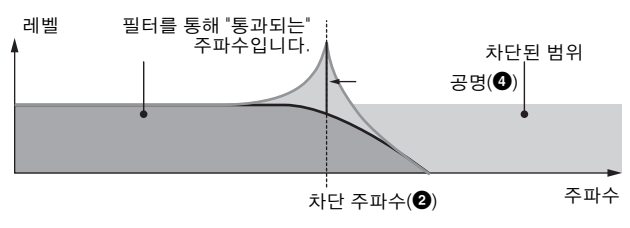

### LPF24A

4폴 아날로그 신디사이저 필터와 특징이 비슷한 디지털 다이내믹 로우 패스 필터

#### LPF18

3폴 18dB/oct 로우 패스 필터

#### LPF18s

3폴 18dB/oct 로우 패스 필터. 이 필터는 LPF18 유형에 비해 차단 슬롭이 완만합니다.

### **HPF (**하이 패스 필터**)**

차단 주파수 위의 신호만을 통과시키는 필터 유형입니다. 공명 파라미터를 사용하여 사운드에 특징을 추가할 수 있습니다.

#### HPF24D

디지털 사운드를 특징으로 하는 다이내믹 24 dB/oct 하이 패스 필터. 이 필터는 강조된 공명 이펙트를 만들 수 있습니다.

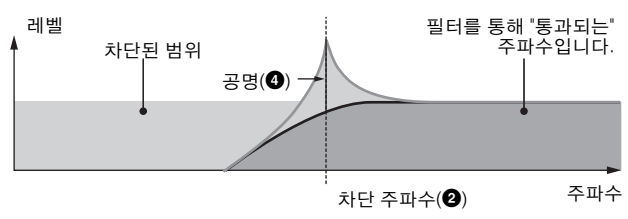

#### HPF<sub>12</sub>

12dB/oct 다이내믹 하이 패스 필터.

#### **BPF (**밴드 패스 필터**)**

이 필터는 LPF와 HPF가 결합된 유형입니다. 이 필터 유형을 선 택하면 오디오 신호가 통과되는 차단 주파수를 설정할 수 있습 니다.

### BPF12D

특징적인 디지털 사운드가 있는 -12dB/oct HPF와 LPF의 조합

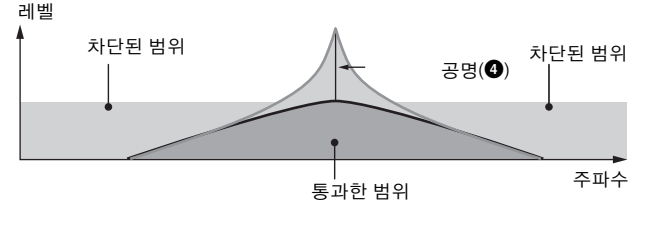

旧 생플링 읿 마스터 旧 유틸리티

유

급 旧

빏 샘플링.

빏  $40$ 

빏 꾵

빏 즿

 $\sim$ 빏 샘플링

빏 마스터

빏 유틸리티

빏 파일 副

#### BPF6

-6dB/oct HPF와 LPF의 조합

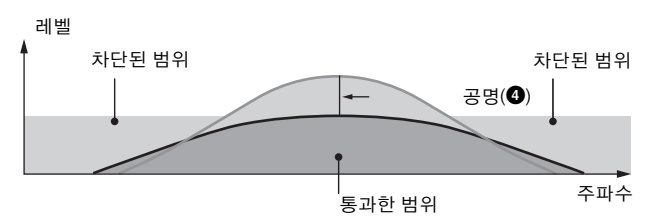

### BPFw

대역폭 설정을 더 넓게 하기 위해 HPF와 LPF 필터를 조합시키는 12dB/ oct BPF

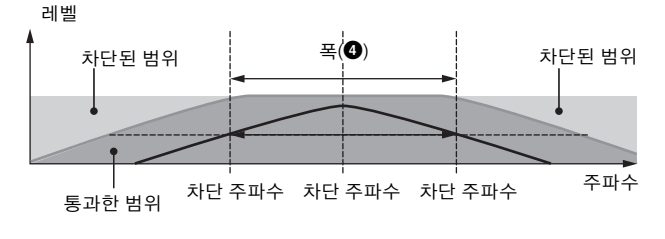

### **BEF(**밴드 소거 필터**)**

이 필터 유형을 선택하면 오디오 신호가 음소거 또는 소거 되는 차단 주파수를 설정할 수 있습니다. 밴드 패스 필터와 비교할 때 밴드 소거 필터는 사운드에 반대되는 이팩트를 줍니다.

BEF12

BEF6

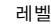

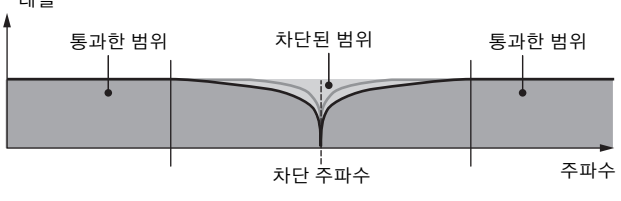

### 이중 유형 필터

두 가지의 동일한 필터 유형을 조합시킨 것입니다. 두 차단 주파 수 사이의 거리를 편집할 수 있습니다.

### 이중 LPF

2개의 12dB/oct 로우 패스 필터가 평행으로 연결

#### 레벨

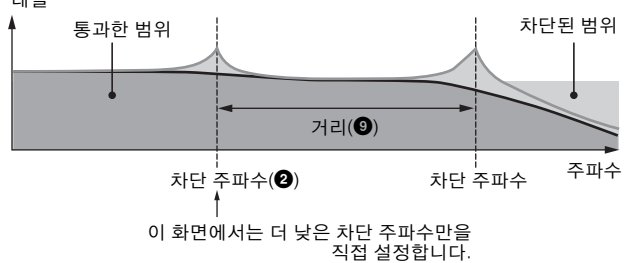

#### 이중 HPF

2개의 -12dB/oct 하이 패스 필터가 평행으로 연결

### 이중 BPF

2개의 -6dB/oct 밴드 패스 필터가 평행으로 연결

이중 BEF

2개의 -6dB/oct 밴드 소거 필터가 평행으로 연결

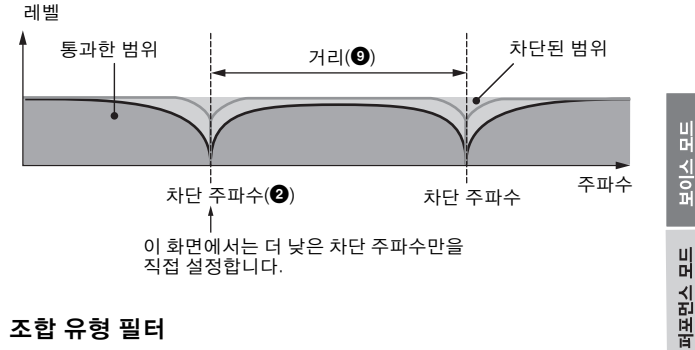

### 조합 유형 필터

두 가지의 다른 필터 유형을 조합시킨 것입니다. 두 차단 주파수 사이의 거리를 편집할 수 있습니다.

#### LPF12+HPF12

-12dB/옥타브 로우 패스 필터와 하이 패스 필터의 조합. 이 필터 유형을 선택한 경우 HPF 차단 $(\mathbf{0})$  및 HPF 건반 수반 감도 $(\mathbf{0})$ 를 설정할 수 있습 니다. 화면에는 LPF 그래프만 표시됩니다.

### LPF6+HPF6

-6dB/oct 로우 패스 필터와 하이 패스 필터의 조합. 이 필터 유형을 선택 한 경우 HPF 차단 $(\overline{0})$  및 HPF 건반 수반 감도 $(\overline{0})$ 를 설정할 수 있습니다. 화면에는 LPF 그래프만 표시됩니다.

#### LPF12+BPF6

로우 패스 필터와 밴드 패스 필터의 조합. 두 차단 주파수 사이의 거리를 편집할 수 있습니다.

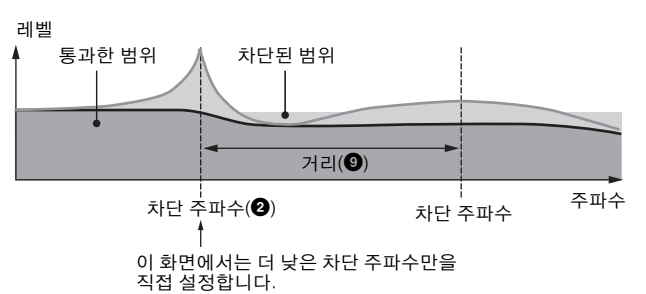

### 2 차단**\***

필터의 차단 주파수 또는 필터가 적용되는 중앙 주파수를 결정합니다. 보이스의 보이스적 특징과 차단 주파수의 기 능은 어느 필터 유형을 선택했는지에 따라 다릅니다. 화 면에 표시된 필터 그래프를 확인하면서 이 파라미터를 설 정합니다. 설정**:** 0~255

### 3 **Cutoff Velocity Sens (**차단 세기 감도**)**

차단 주파수(2)가 세기, 즉 음을 연주하는 강도에 반응하 는 방식을 결정합니다. 양수로 설정하면 건반을 세게 연 주할수록 차단 주파수가 높아집니다. 0으로 설정하면 차 단 주파수가 세기와 무관하게 변경되지 않습니다. 음수 설정은 건반을 부드럽게 누를수록 차단 주파수를 상승시 킵니다.

설정**:** -64~+0~+63

**H** 

퍼포먼스 恩

생들링 la<br>In

 $0<sub>b</sub>$ 빏

볾 유

양 ١

생들링 빏

마스터 旧

유틸리티

旧

름

유

펢

### 4 공명**\*/** 폭

이 파라미터의 기능은 선택한 필터 형식에 따라 다릅니다. 선택한 필터가 LPF, HPF, BPF(BPFw 제외)또는 BEF이면 이 파라미터는 공명을 설정하는 데 사용됩니다. BPFw는 주파수 대역폭 조절에 사용됩니다. 공명은 차단 주파수에서 신호에 적용되는 공명(고조파 강 화) 정도를 설정하는 데 사용됩니다. 이 파라미터는 차단 주파수 파라미터와 함께 사용하여 사운드에 추가 특징을 부가할 수 있습니다. 너비 파라미터는 BPFw와 함께 필터를 통해 전달되는 신 호 주파수 대역 너비 조절에 사용합니다. 필터 유형을 "LPF6" 또는 "thru"로 설정한 경우 이 파라미 터를 사용할 수 없습니다. 설정**:** 0~127 5 **Resonance Velocity Sens (**공명 세기 감도**)**

공명이 세기, 즉 음을 연주하는 강도에 반응하는 정도를 결정합니다. 양수 값의 경우 세기가 높을수록 공명이 커 집니다. 0으로 설정하면 공명 값이 변경되지 않습니다. 음 수 값의 경우 세기가 낮을수록 공명이 커집니다. 설정**:** -64~+0~+63

### 6 게인

필터에 전송된 신호의 게인을 결정합니다. 값이 낮을수록 게인이 적어집니다. 필터를 통해 만들어진 보이스의 특징 은 여기에서 설정한 값에 따라 다릅니다. 설정**:** 0~255

### $\boldsymbol{0}$  차단 건반 수반

C3을 기본 피치로 가정하고 음(특히 위치 또는 옥타브 범 위)이 선택한 요소의 차단 주파수(위의 설정)에 영향을 주 는 정도를 결정합니다. 양수 설정은 낮은 음에 대한 차단 주파수를 낮추며 높은 음에 대해서는 올립니다. 음수로 설정하면 반대 효과를 냅니다.

설정**:** -64~+0~+63

### $\bm{\Theta}$  중앙 건반  $(E \cup E)$

위의 차단 건반 수반(7)의 중앙 음이 C3임을 나타냅니다. 이 값은 표시만 되며 변경할 수 없습니다.

차단 건반 수반 및 중앙 건반

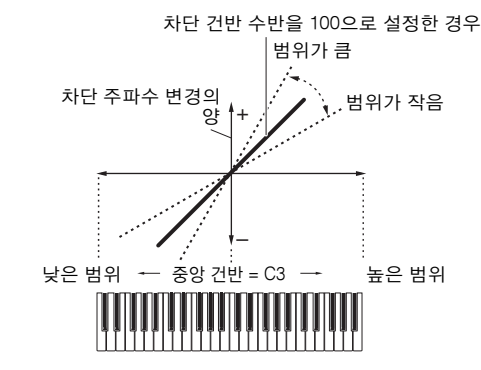

### $9$  거리

이중 필터 유형(평행으로 결합된 동일한 필터 2개) 및 LPF12 + BPF6 형식에 대해 두 개의 차단 주파수 사이의 거리를 결정합니다. 다른 필터 유형을 선택한 경우 이 파 라미터를 사용할 수 없습니다.

설정**:** -128~+0~+127

### ) **HPF Cutoff (**하이 패스 필터 차단 주파수**)**

HPF의 건반 수반 파라미터(아래)의 중앙 주파수를 결정 합니다. 필터 유형 "LPF12" 또는 "LPF6"을 선택한 경우 이 파라미터를 사용할 수 있습니다. 설정**:** 0~255

! **HPF Key Follow (**하이 패스 필터 건반 수반**)**

음(구체적으로 음의 위치 또는 옥타브 범위)이 HPF의 차단 주파수(위에서 설정)에 영향을 주는 정도를 결정합니다. 양 수 설정은 낮은 음에 대한 차단 주파수를 낮추며 높은 음에 대해서는 올립니다. 음수로 설정하면 반대 효과를 냅니다. 필터 유형 "LPF12" 또는 "LPF6"을 선택한 경우 이 파라미터 를 사용할 수 있습니다.

설정**:** -200%~0%~+200%

### @ 중앙 건반

위의 하이 패스 필터 건반 수반(7)의 중앙 음이 C3임을 나타냅니다. 이 값은 표시만 되며 변경할 수 없습니다.

### 필터 **EG** 설정**-[SF2] FEG (**필터 **EG)**

이 화면에서는 필터 EG 파라미터를 설정할 수 있습니다. FEG를 사용해 사운드가 시작되는 순간에서 정지되는 순 간까지 톤의 변화를 조절할 수 있습니다.

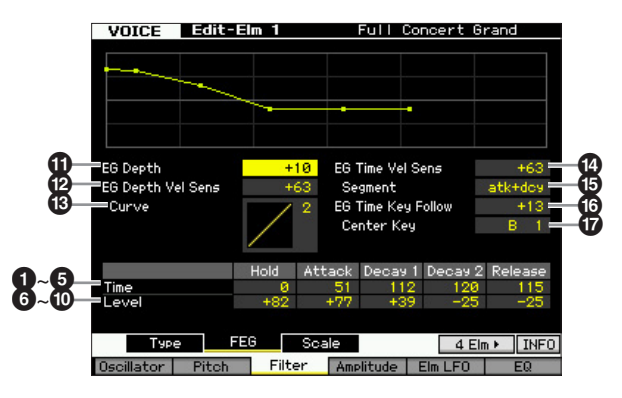

빏

퍼포먼스

빏 샘플링.

빏  $40$ 

빏 꾙

빏 즿

 $\sim$ 빏 썖플링

빏 마스터

빏

유틸리티

빏 파일 副

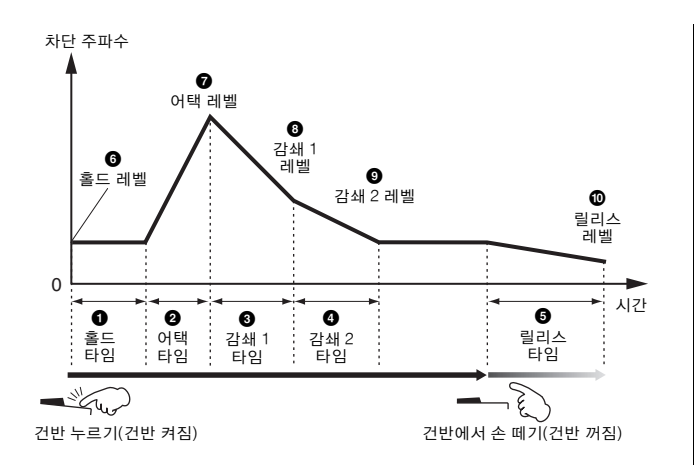

### 시간

시간 파라미터로 아래 레벨 파라미터의 인접점 사이의 시 간을 설정할 수 있습니다. 값이 높을수록 다음 레벨에 도 달하는 시간이 길어집니다. 설정**:** 0~127

### $0$  홀드 타임

건반에서 음을 누르는 순간과 엔벌로프가 올라가기 시작 하는 순간 사이의 딜레이 타임을 결정합니다.

### **2** 어택 타임

홀드 시간이 경과한 후 보이스의 초기 차단 주파수(홀드 레벨)에서 최대 레벨까지의 어택 속도를 결정합니다.

### 3 감쇄 **1** 타임

엔벌로프가 보이스의 최대 차단 주파수(어택 레벨)에서 감쇄 1 레벨로 지정된 차단 주파수까지 떨어지는 속도를 결정합니다.

### 4 감쇄 **2** 타임

엔벌로프가 감쇄 1 레벨로 지정된 차단 주파수에서 감쇄 2 레벨로 지정된 차단 주파수까지 떨어지는 속도를 결정 합니다.

### $\Theta$  릴리스 타임

엔벌로프가 감쇄 2 레벨로 지정된 차단 주파수에서 음에 서 손을 뗐을 때의 릴리스 레벨로 지정된 차단 주파수까 지 떨어지는 속도를 결정합니다.

### 레벨

레벨 파라미터로 Filter Type 화면(74[페이지](#page-73-0))에서 지정된 차단 주파수에 따라 각 지점에서의 필터 변경의 양을 설 정할 수 있습니다. 설정**:** -128~+0~+127

### 6 홀드 레벨

음을 누르는 순간의 초기 차단 주파수를 결정합니다.

### $\bullet$  어택 레벨

음을 누른 후 엔벌로프가 도달하는 최대 차단 주파수를 결정합니다.

### 8 감쇄 **1** 레벨

감쇄 1 타임이 경과한 후 차단 주파수가 어택 레벨로부터 도달하는 레벨을 결정합니다.

### 9 감쇄 **2** 레벨

음을 누른 상태에서 유지되는 차단 주파수를 결정합니다.

### ) 릴리스 레벨

음에서손을 뗀 후도달하는 최종 차단 주파수를 결정합니다.

### **① EG** 깊이

차단 주파수 엔벌로프가 변경되는 범위를 결정합니다. 0 에서 설정하면 차단 주파수가 변하지 않습니다. 값이 0보 다 커질 수록 차단 주파수의 범위가 증가합니다. 값이 음 수가 되면 차단 주파수 변경이 뒤바뀝니다. 설정**:** -64~+0~+63

### @ **EG Depth Vel Sens (EG** 깊이 세기 감도**)**

차단 주파수의 범위가 속도에 응답하는 방법을 결정합니 다. 양수 값으로 설정하면 아래와 같이 높은 세기로 인해 필터 EG 범위가 확장되고 낮은 세기로 인해 수축됩니다. 음수 값으로 설정하면 높은 세기로 인해 필터 EG 범위가 수축되고 낮은 세기로 인해 확장됩니다. 0으로 설정하면 세기와 무관하게 필터 EG 범위가 변경되지 않습니다. 설정**:** -64~+0~+63

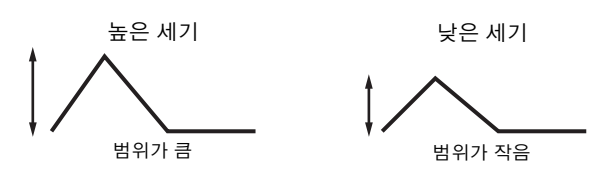

### # **EG Depth Vel Sens Curve (EG** 깊이 세기 감도**)**

다섯 가지 곡선으로 FEG 이동 범위가 건반에서 음을 연주하 는 세기(강도)에 따라 어떻게 변하는지를 알 수 있습니다. 선 택한 곡선은 화면에 그래픽으로 표시됩니다. 그래프의 수평 축은 세기, 수직 축은 차단 주파수 범위입니다. 예를 들어, 아 래 그림에서는 중간 범위의 세기(약 64)는 FEG 이동 범위가 변경되지 않고 세기 범위가 높거나 낮으면 보다 크게 변경되 는 것을 보여줍니다.

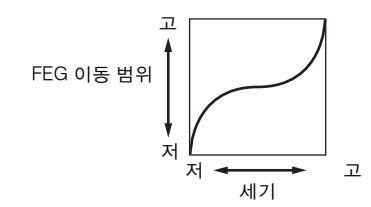

설정**:** 곡선 0~4

### \$ **EG Time Velocity Sens (EG** 타임 세기 감도**)**

FEG 이동 시간(속도)이 세기, 즉 음을 누르는 강도에 반응 하는 방식을 결정합니다. 양수 값으로 설정하면 아래와 같 이 높은 세기로 인해 FEG 이동 시간이 빨라지고 낮은 세기 로 인해 속도가 느려집니다. 음수 값으로 설정하면 높은 세 기로 인해 FEG 이동 시간이 느려지고 낮은 세기로 인해 속 도가 빨라집니다. 0으로 설정하면 세기와 무관하게 FEG 이 동 속도가 변경되지 않습니다. 설정**:** -64~+0~+63

**MOTIF XF** 참고 설명서 **77**

펢

름 유

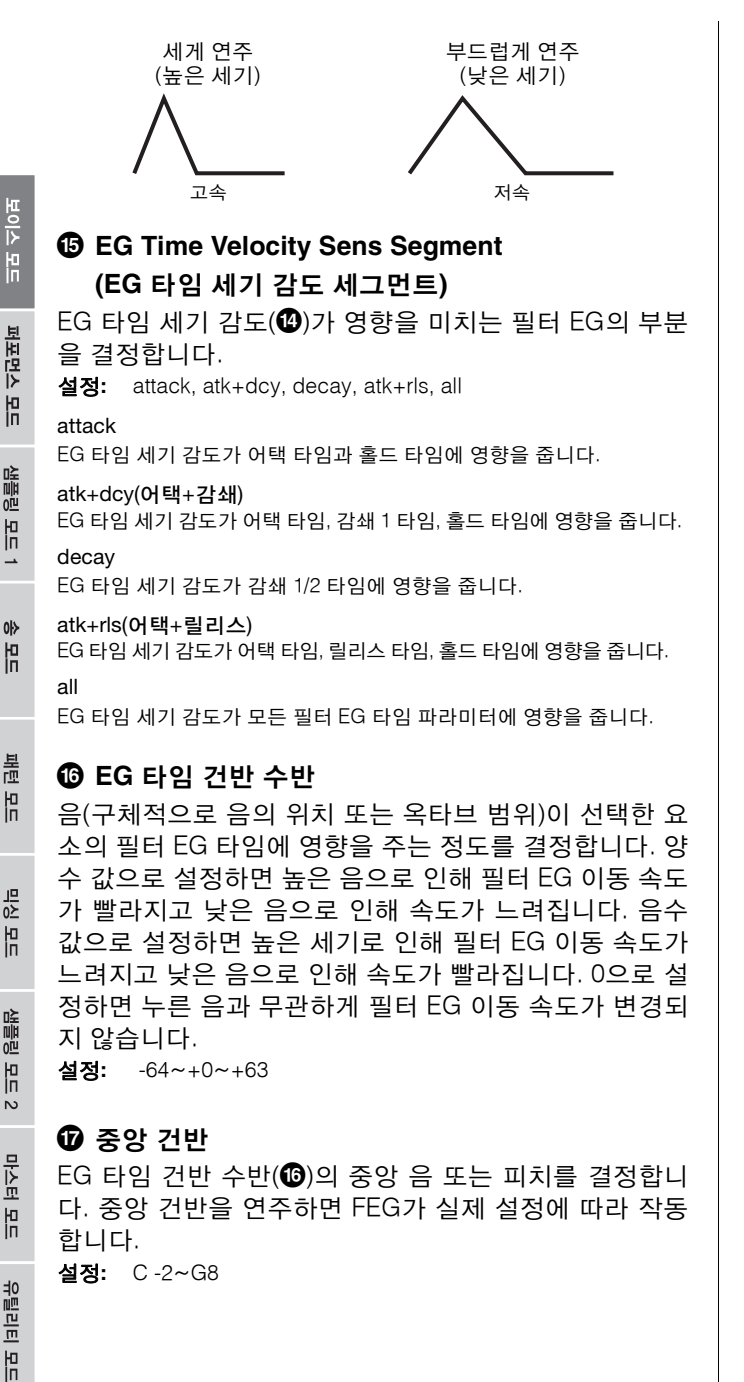

EG 타임 건반 수반 및 중앙 건반

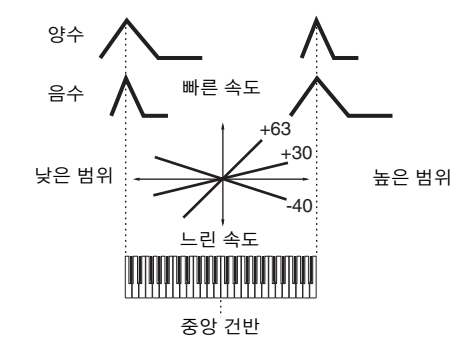

주 또한 [SF6] 버튼을 누른 상태에서 원하는 건반을 눌러 건반 에서 직접 음을 설정할 수 있습니다. 37[페이지의](#page-36-1) "기본 작동 법"을 참조하십시오.

### 필터 스케일링 설정**-[SF3] Scale**

필터 스케일링은 건반의 음 위치에 따라 필터 차단 주파 수를 조절합니다. 전체 건반을 4개의 브레이크 포인트로 분리하고 차단 주파수의 여러 오프셋 값을 각각 지정할 수 있습니다

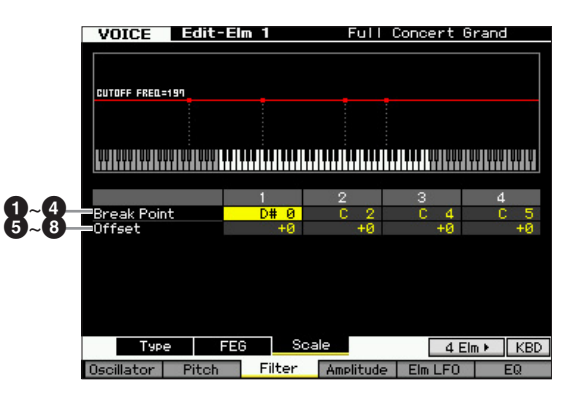

### 1**~**4 브레이크 포인트 **1~4**

각각의 음 번호를 지정하여 4개의 브레이크 포인트를 결 정합니다.

설정**:** C -2~G8

- 주 또한 [SF6] INFO 버튼을 누른 상태에서 원하는 건반을 눌러 건반에서 직접 브레이크 포인트를 설정할 수 있습니다. 37[페이지](#page-36-1)의 "기본 작동법"을 참조하십시오.
- 주 브레이크 포인트 1부터 브레이크 포인트 4는 건반 전체에서 오름차순으로 자동 정렬됩니다.

### 5**~**8 오프셋 **1~4**

각 브레이크 포인트의 차단 주파수에 대한 오프셋 값을 결정합니다.

설정**:** -128~+0~+127

- 주 오프셋의 크기와 상관 없이 최소 및 최대 차단 한도(각각 0 과 127의 값)를 초과할 수 없습니다.
- 주 브레이크 포인트 1 음의 밑에 있는 음을 연주하면 브레이크 포인트 1 레벨이 설정됩니다. 마찬가지로, 브레이크 포인트 4 음의 위에 있는 음을 연주하면 브레이크 포인트 4 레벨이 설정됩니다.

### 필터 스케일링의 설정 예

필터 스케일링은 예시를 통해 가장 잘 이해할 수 있습니다. 아래 의 예시 화면에 표시된 설정의 경우, 기본 차단 주파수 값은 64 이고 선택한 브레이크 포인트 설정에서의 여러 오프셋 값이 변 경되면 이에 따라 기본 값도 변경됩니다. 차단 주파수에 대한 구 체적인 변경 사항이 아래 다이어그램에 표시되어 있습니다. 차 단 주파수는 표시된 것처럼 연속 브레이크 포인트 사이에서 선 형으로 변경됩니다.

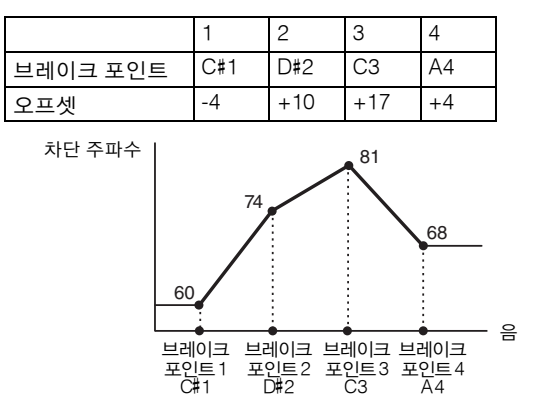

### 출력 레벨 설정**-[F4] Amplitude**

<span id="page-78-0"></span>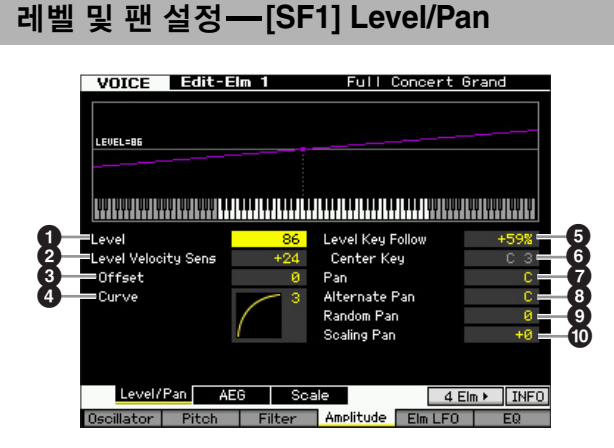

### **0 레벨\***

요소의 출력 레벨을 결정합니다. 설정**:** 0~127

### 2 **Level Velocity Sens (**레벨 세기 감도**)\***

요소 출력 레벨이 세기에 응답하는 방법을 결정합니다. 양수 설정은 건반을 세게 누를수록 출력 레벨을 상승시킵 니다. 0으로 설정하면 출력 레벨이 변하지 않습니다. 음수 설정은 건반을 부드럽게 누를수록 출력 레벨을 상승시킵 니다.

설정**:** -64~+0~+63

3 **Level Velocity Sens Offset (**레벨 세기 감도 오프셋**)**

레벨 세기 감도(2)에서 지정된 레벨을 올리거나 낮춥니다. 64로 설정하면 레벨 세기 감도(2)의 원래 값이 사용됩니다. 64 초과로 설정하면 레벨 세기 감도(2)에서 지정된 레벨이 높아집니다. 64 미만으로 설정하면 레벨이 낮아집니다. 설정**:** 0~127

### 4 **Level Velocity Sens Curve (**레벨 세기 감도 곡선**)\***

다섯 가지 곡선으로 실제 세기가 건반에서 음을 연주하는 세 기(강도)에 따라 어떻게 만들어지는지를 알 수 있습니다. 선택한 곡선은 화면에 그래픽으로 표시됩니다.

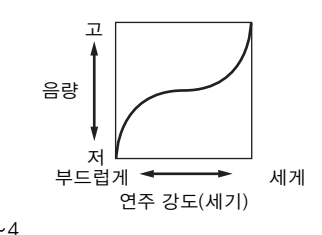

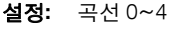

### $\Theta$  레벨 건반 수반

C3을 기본 피치로 가정하고 음(특히 위치 또는 옥타브 범 위)이 선택한 요소의 진폭 레벨(위의 설정)에 영향을 주는 정도를 결정합니다. 양수 설정은 낮은 음에 대한 출력 레 벨을 낮추며 높은 음에 대해서는 올립니다. 음수로 설정 하면 반대 이펙트를 냅니다.

설정**:** -200%~+0%~+200%

### $\bm{\Theta}$  중앙 건반  $(E \cup E)$

위의 레벨 건반 수반(5)의 중앙 음이 C3임을 나타냅니다. 이 값은 표시만 되며 변경할 수 없습니다.

레벨 건반 수반 및 중앙 건반

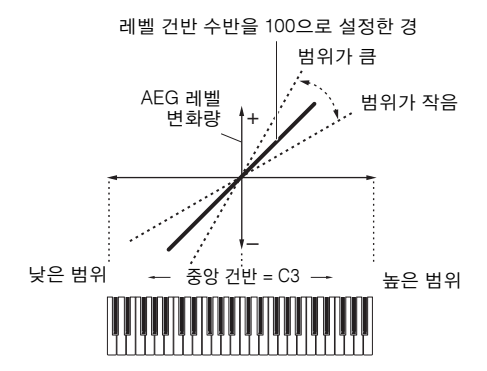

### **<sup>①</sup> 패\*</sup>**

사운드의 스테레오 팬 위치를 조절합니다. 설정**:** L63(맨 왼쪽)~C(중앙)~R63(맨 오른쪽)

副

보이스 모드

### **<sup>3</sup>** 대체 팬

위에서 설정한 팬 위치를 중심으로 가정하고 누르는 각 음에 대해 사운드가 좌우로 번갈아 패닝되는 양을 결정합 니다. 큰 값은 팬 범위 너비를 증가시킵니다. 설정**:** L64~C~R63

### **©** 랜덤 팬

보이스 모드

퍼포먼스 恩

监  $0^{11}$ la<br>In

 $0<sub>b</sub>$ 빏

볾 유

이는 유

생플링 유

마스터

旧

유틸리티 유

름 유

펢

누르는 각 음에 대해 선택한 요소의 사운드가 좌우로 무 작위 패닝되는 양을 결정합니다. 팬 설정(위)은 중앙 팬 위치로 사용됩니다. 설정**:** 0~127

### $\mathbf 0$  스케일링 팬

음(구체적으로 음의 위치 또는 옥타브 범위)이 선택한 요 소의 좌우 팬 위치(위의 설정)에 영향을 주는 정도를 결정 합니다. 음 C3을 기준으로 메인 팬 설정(위)이 기본 팬 위 치에 사용됩니다. 양수 설정을 하면 낮은 음에 대해서는 팬 위치가 좌측, 높은 음에 대해서는 우측으로 이동합니 다. 음수로 설정하면 반대 이펙트를 냅니다. 설정**:** -64~+0~+63

### 진폭 **EG** 설정**-[SF2] AEG (**진폭 **EG)**

이 화면에서는 진폭 EG 파라미터를 설정할 수 있습니다. AEG를 사용해 사운드가 시작되는 순간에서 정지되는 순 간까지 음량 이동을 조절할 수 있습니다.

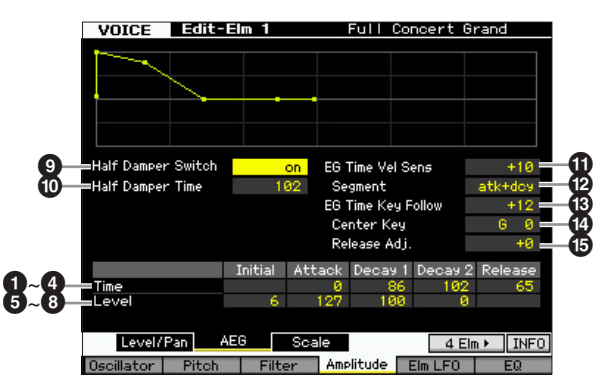

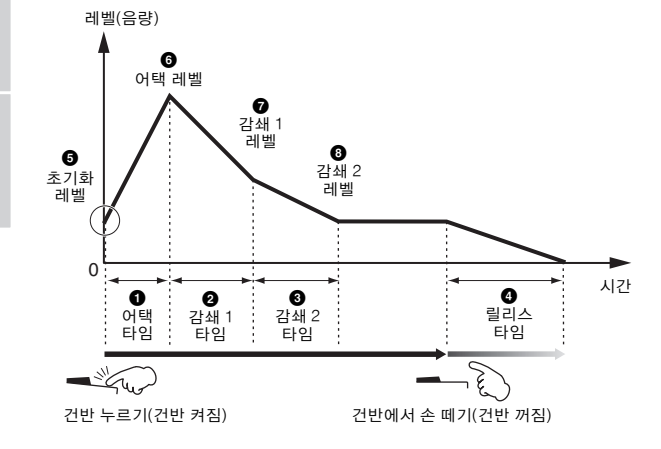

### 시간\*

시간 파라미터로 아래 레벨 파라미터의 인접점 사이의 시 간을 설정할 수 있습니다. 값이 높을수록 다음 레벨에 도 달하는 시간이 길어집니다. 설정**:** 0~127

### $0$  어택 타임

건반을 누른 후 사운드가 최고 레벨에 도달하는 시간을 결 정합니다.

### 2 감쇄 **1** 타임

엔벌로프가 어택 레벨에서 감쇄 1 레벨로 떨어지는 속도 를 결정합니다.

### 3 감쇄 **2** 타임

엔벌로프가 감쇄 1 레벨에서 감쇄 2 레벨(서스테인 레벨) 로 떨어지는 속도를 결정합니다.

### $\Omega$  릴리스 타임

건반에서 손을 뗀 후 사운드가 묵음에 이르기까지 감쇄하 는 시간을 결정합니다.

### 레벨

레벨 파라미터는 Level/Pan 화면(79[페이지](#page-78-0))에 지정된 레벨 에 따라 각 지점에서의 이동의 양을 설정할 수 있습니다. 설정**:** 0~127

### $6$  초기화 레벨

음을 누르는 순간의 초기 레벨을 결정합니다.

### **© 어택 레벨**

음을 누른 후 엔벌로프가 도달하는 최대 레벨을 결정합니다.

#### **<sup>⑦</sup> 감쇄 1 레벨**

감쇄 1 타임이 경과한 후 엔벌로프가 어택 레벨로부터 도 달하는 레벨을 결정합니다.

### 8 감쇄 **2** 레벨

음을 누른 상태에서 유지되는 레벨을 결정합니다.

### $\boldsymbol{9}$  하프 댐퍼 스위치

하프 댐퍼 스위치를 on으로 설정하면 후면 패널의 FOOT SWITCH SUSTAIN 잭에 연결된 FC3 풋 컨트롤러(선택 사 양)를 사용하여 실제 어쿠스틱 피아노와 같은 "하프 페달" 이펙트를 생성할 수 있습니다.

설정**:** on, off

주 선택 사양인 FC3으로 하프 댐퍼 이펙트를 재현하려는 경우 유틸리티 모드의 Play 화면(219[페이지](#page-218-0))에서 서스테인 페달 파라미터를 "FC3(half on)"으로 설정합니다. 이 설정은 외부 MIDI 장치에서 악기로 전송하는 컨트롤 변경 메시지를 통해 하프 댐퍼 기능을 제어할 때는 필요하지 않습니다.

빏

퍼포먼스

빏 샘플링

빏  $40$ 

빏 팥

빏 일신

빏 썖플링

빏 마스터

빏

유틸리티

빏 뎵 副

### $<sup>①</sup>$  하프 댐퍼 타임</sup>

하프 댐퍼 스위치 파라미터(9)를 켠 다음 풋 컨트롤러 FC3을 길게 누른 상태에서 음에서 손을 뗀 후 사운드가 묵음으로 감쇄하는 속도를 결정합니다. 건반에서 손을 뗀 후 AEG의 하프 댐퍼 타임을 최대 감쇄 값, AEG의 릴리스 타임을 최소 감쇄 값으로 설정하여 풋 컨트롤러 위치를 통해 사운드의 감쇄 시간을 제어할 수 있습니다.

페달에서 발을 뗄 때 건반에서 손을 뗀 후 감쇄 시간이 AEG 릴리스 타임에 해당합니다.

릴리스 타임을 적은 값으로 설정하고 하프 댐퍼 타임을 큰 값으로 설정하여 피아노 같은 이펙트를 낼 수 있습니 다.

여기서의 설정은 하프 댐퍼 스위치 파라미터(9)를 on으 로 설정하고 후면 패널에 연결된 FC3(선택 사양)을 사용 할 경우에만 사용할 수 있습니다.

설정**:** 0~127

### ! **EG Time Velocity Sens (EG** 타임 세기 감도**)**

AEG 이동 시간(속도)이 세기, 즉 음을 누르는 강도에 반 응하는 방식을 결정합니다.

양수 값으로 설정하면 아래와 같이 높은 세기로 인해 AEG 이동 시간이 빨라지고 낮은 세기로 인해 속도가 느 려집니다. 음수 값으로 설정하면 높은 세기로 인해 AEG 이동 시간이 느려지고 낮은 세기로 인해 속도가 빨라집니 다. 0으로 설정하면 세기와 무관하게 진폭 이동 속도가 변 경되지 않습니다.

설정**:** -64~+0~+63

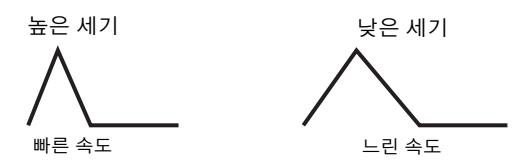

### @ **EG Time Velocity Sens Segment (EG** 타임 세기 감도 세그먼트**)**

 $EG$  타임 세기 감도( $①$ )가 영향을 미치는 진폭 EG의 부분 을 결정합니다.

설정**:** attack, atk+dcy, decay, atk+rls, all

#### attack

EG 타임 세기 감도가 어택 타임에 영향을 줍니다.

#### atk+dcy (어택+감쇄)

EG 타임 세기 감도가 어택 타임과 감쇄 1 타임에 영향을 줍니다. decay

EG 타임 세기 감도가 감쇄 타임에 영향을 줍니다.

#### atk+rls (어택+릴리스)

EG 타임 세기 감도가 어택 타임과 릴리스 타임에 영향을 줍니다.

all

EG 타임 세기 감도가 모든 진폭 EG 타임 파라미터에 영향을 줍니다.

### # **EG** 타임 건반 수반

음(구체적으로 음의 위치 또는 옥타브 범위)이 선택한 요 소의 진폭 EG 타임에 영향을 주는 정도를 결정합니다. 양 수 값으로 설정하면 높은 음으로 인해 진폭 EG 이동 속도

가 빨라지고 낮은 음으로 인해 속도가 느려집니다. 음수 값으로 설정하면 높은 세기로 인해 진폭 EG 이동 속도가 느려지고 낮은 음으로 인해 속도가 빨라집니다. 0으로 설 정하면 누른 음과 무관하게 진폭 EG 이동 속도가 변경되 지 않습니다.

설정**:** -64~+0~+63

### $\mathbf 0$  중앙 건반

EG 타임 건반 수반(<sup>6</sup>)의 중앙 음을 결정합니다. 중앙 건 반을 연주하면 AEG가 실제 설정에 따라 작동합니다. 설정**:** C -2~G8

주 또한 [SF6] KBD 버튼을 누른 상태에서 원하는 건반을 눌러 건반에서 직접 건반을 설정할 수도 있습니다. 자세한 내용은 37[페이지](#page-36-1)를 참조하십시오.

EG 타임 건반 수반 및 중앙 건반

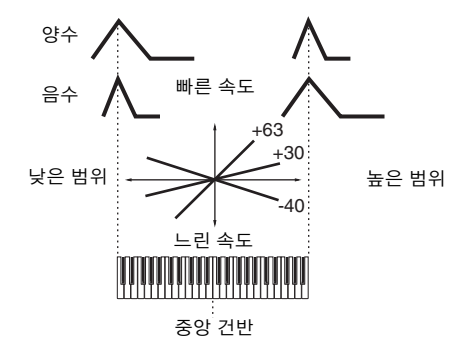

### % **Release Adj. (EG** 타임 건반 수반 감도 릴리스 조절**)** EG 릴리스에 대한 EG 타임 건반 수반 감도를 결정합니다. 이 파라미터를 "+63"으로 설정하면 EG 타임 건반 수반 감 도가 감쇄 1 또는 감쇄 2로 설정됩니다. 값이 낮을수록 감

도가 낮습니다. 이 파라미터를 "-64"로 설정하면 EG 타임 건반 수반 감도에 아무런 영향이 없습니다. 설정**:** -64~+0~+63

### 진폭 스케일링 설정**-[SF3] Scale**

진폭 스케일링은 건반의 음 위치에 따라 진폭 출력 레벨 을 컨트롤합니다. 전체 건반을 4개의 브레이크 포인트로 분리하고 진폭의 여러 오프셋 값을 각각 지정할 수 있습 니다

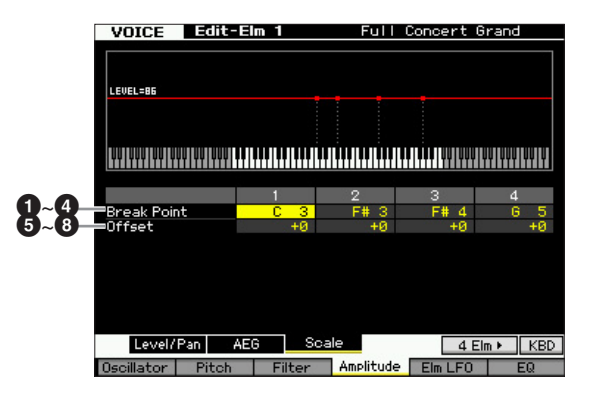

### 1**~**4 브레이크 포인트 **1~4**

각각의 음 번호를 지정하여 4개의 브레이크 포인트를 결 정합니다.

설정**:** C -2~G8

- 주 또한 [SF6] KBD 버튼을 누른 상태에서 원하는 건반을 눌러 건 반에서 직접 브레이크 포인트를 설정할 수 있습니다. 37[페이지](#page-36-1) 의 "기본 작동법"을 참조하십시오.
- 주 브레이크 포인트 1부터 브레이크 포인트 4는 건반 전체에서 오름차순으로 자동 정렬됩니다.

### 5**~**8 오프셋 **1~4**

각 브레이크 포인트의 레벨에 대한 오프셋 값을 결정합니다. 설정**:** -128~+0~+127

### 진폭 스케일링의 설정 예

진폭 스케일링은 예시를 통해 가장 잘 이해할 수 있습니다. 아래의 예시 화면에 표시된 설정의 경우, 선택한 요소에 대한 기본 진폭 (음량) 값은 80이고 선택한 브레이크 포인트 설정에서의 여러 오 프셋 값이 변경되면 이에 따라 기본 값도 변경됩니다. 진폭에 대한 구체적인 변경 사항이 아래 다이어그램에 표시되어 있습니다. 진 폭은 표시된 것처럼 연속 브레이크 포인트 사이에서 선형으로 변 경됩니다.

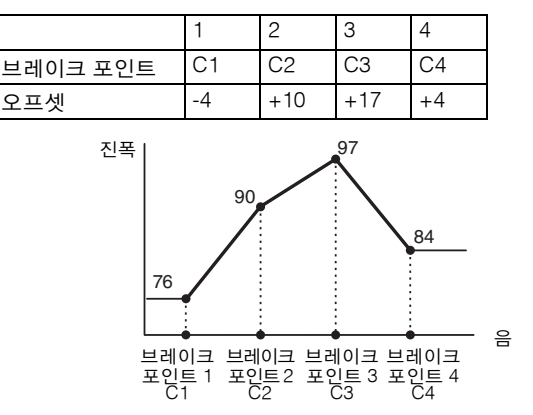

### 보이스 변조**-[F5] Elm LFO (**요소 **LFO)**

이 화면에는 각 요소에 대한 LFO에 대한 포괄적인 컨트롤 세트가 표시됩니다. LFO를 사용하여 피치, 필터, 진폭 파 라미터에 적용함으로써 비브라토, 와와, 트레몰로, 기타 특수 이펙트를 생성할 수 있습니다.

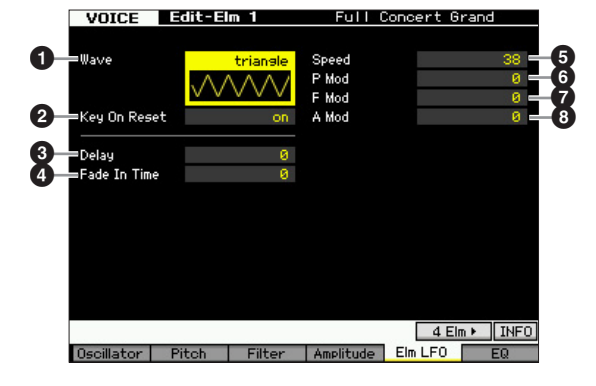

### $0$  웨이브

웨이브를 선택하고 LFO 파형이 사운드를 변조하는 방법 을 결정합니다.

설정**:** saw, triangle, square

### $9$  키 온 리셋

 $\cap$ ff

음을 연주할 때마다 LFO를 재설정할지 여부를 결정합니다. 설정**:** off, on

건반 동기화 없이 LFO가 자유롭게 반복됩니다. 해당 지점에서 LFO가 어 떤 상태에 있든지 건반을 누르면 LFO 웨이브가 시작됩니다. on LFO가 각 음을 연주할 때마다 재설정되고 위상 파라미터(위)에서 지정한 위상에서 웨이브를 시작합니다.

### $9$  딜레이

건반에서 음을 누르는 순간과 LFO가 유효해지는 순간 사 이의 딜레이 타임을 결정합니다. 값이 클수록 딜레이 시간 이 길어집니다.

설정**:** 0~127

### $\Omega$  페이드 인 타임

딜레이 타임이 경과한 후 LFO 이펙트가 페이드 인하는 데 걸 리는 시간을 결정합니다. 값이 높을수록 페이드 인이 느려집 니다. "0"으로 설정하면 LFO 이펙트가 페이드 인하지 않으며 딜레이 타임이 경과한 후 즉시 최대 레벨에 도달합니다. 설정**:** 0~127

### $6$  속도

LFO 웨이브 속도를 결정합니다. 값이 높을수록 속도가 빨라집니다. 설정**:** 0~63

### 6 **P Mod (**피치 모듈레이션 깊이**)**

LFO 웨이브가 사운드의 피치를 변경(모듈레이션)하는 정 도(깊이)를 결정합니다. 설정값이 높을수록 컨트롤 깊이가 커집니다. 설정**:** 0~127

### 7 **F Mod (**필터 모듈레이션 깊이**)**

LFO 웨이브가 필터 차단 주파수를 변경(모듈레이션)하는 정도(깊이)를 결정합니다. 설정값이 높을수록 컨트롤 깊 이가 커집니다. 설정**:** 0~127

### 8 **A Mod (**진폭 모듈레이션 깊이**)**

LFO 웨이브가 사운드의 진폭을 변경(모듈레이션)하는 정 도(깊이)를 결정합니다. 설정값이 높을수록 컨트롤 깊이가 커집니다. 설정**:** 0~127

 $0<sub>b</sub>$ 읾

보이스 모드

퍼포먼스 恩

생들링 la<br>In

펢

蛊 유

이는 유

생플링 유  $\ddot{\circ}$ 

마스터 旧 유틸리티 旧

> $\mathbb{H}$ 芯 恩

### <span id="page-82-0"></span>이퀄라이저**(EQ)** 설정**-[F6] EQ**

이 화면에서는 각 요소의 EQ 파라미터를 설정할 수 있습 니다.

### $\mathbf 0$  형식

EQ 형식을 결정합니다. 사용 가능한 값 및 파라미터 수는 선택한 EQ 형식에 따라 다릅니다.

### 설정**:**

2 Band, PEQ 아래 참조

Boost 6, Boost 12, Boost 18

선택한 요소의 전체 대역을 +6dB, +12dB, +18dB로 각각 증폭시킵니다. thru

선택하면 이퀄라이저가 우회되고 전체 신호에 영향을 미치지 않습니다.

### **EQ** 형식을 **"2 Band"**로 설정한 경우

분리된 고, 저 주파수 대역을 조합하는 "쉘빙" 이퀄라이저 입니다.

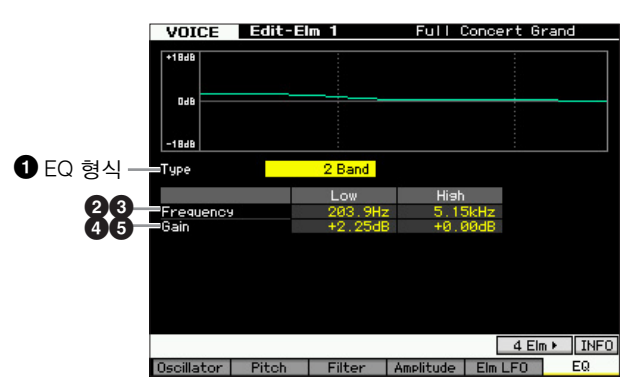

### ❷ 저주파수

낮은 EQ 대역의 표준 주파수를 결정합니다. 설정**:** 50.1 Hz~2.00 kHz

### $9225$

높은 EQ 대역의 표준 주파수를 결정합니다. 설정**:** 503.8 Hz~10.1 kHz

### $Q$  로우 게인

저주파수(2) 아래의 신호가 강화/감쇄되는 정도를 결정 합니다. 설정**:** -12.00 dB~+0.00 dB~+12.00 dB

### 5 하이 게인

고주파수(<sup>3</sup>) 위의 신호가 강화/감쇄되는 정도를 결정합 니다. 설정**:** -12.00 dB~+0.00 dB~+12.00 dB

### **EQ** 형식을 **"PEQ"**로 설정한 경우

단일 대역의 파라메트릭 EQ는 주파수 주변의 신호 레벨( 게인)을 감쇄 또는 증폭시키는 데 사용됩니다. 이 형식에 는 32가지 "Q" 설정이 있으며, 이 설정들이 이퀄라이저의 주파수 대역을 결정합니다.

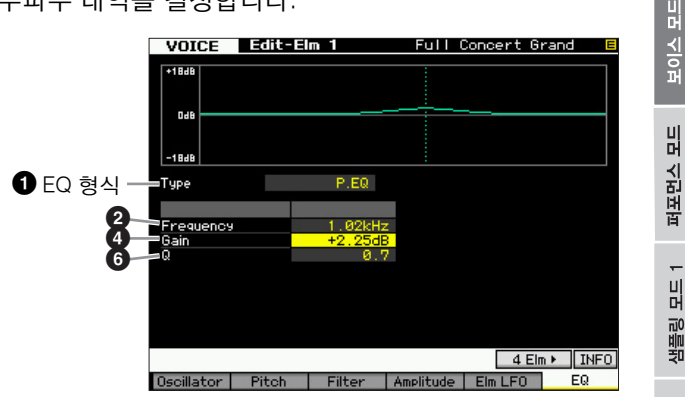

### ❷ 저주파수

중심 주파수를 결정합니다. 설정**:** 139.7 Hz~12.9 kHz

### $\bullet$  로우 게인

저주파수(2) 아래의 신호가 강화/감쇄되는 정도를 결정 합니다.

설정**:** -12.00 dB~+0.00 dB~+12.00 dB

### 6 **Q**

대역에 대한 Q(대역폭)를 결정합니다. 설정이 낮을수록 대 역폭이 커집니다. 설정이 높을수록 대역폭이 작아집니다. 설정**:** 0.7~10.3

副

# 드럼 보이스 편집

"편집"이란 보이스를 구성하는 파라미터를 변경하여 보이스를 생성하는 과정을 말하며, 이 작업은 보이스 모드 내 하위 모드인 보이스 편집에서 할 수 있습니다. 이 부분에서는 드럼 보이스 편집 방법을 설명합니다. 드럼 보이스 편집 모드로 들어가려면 [VOICE] 버튼을 눌러 보이스 모드로 들어가서 드럼 보이스를 선택한 다음 [EDIT] 버튼을 누릅니다.

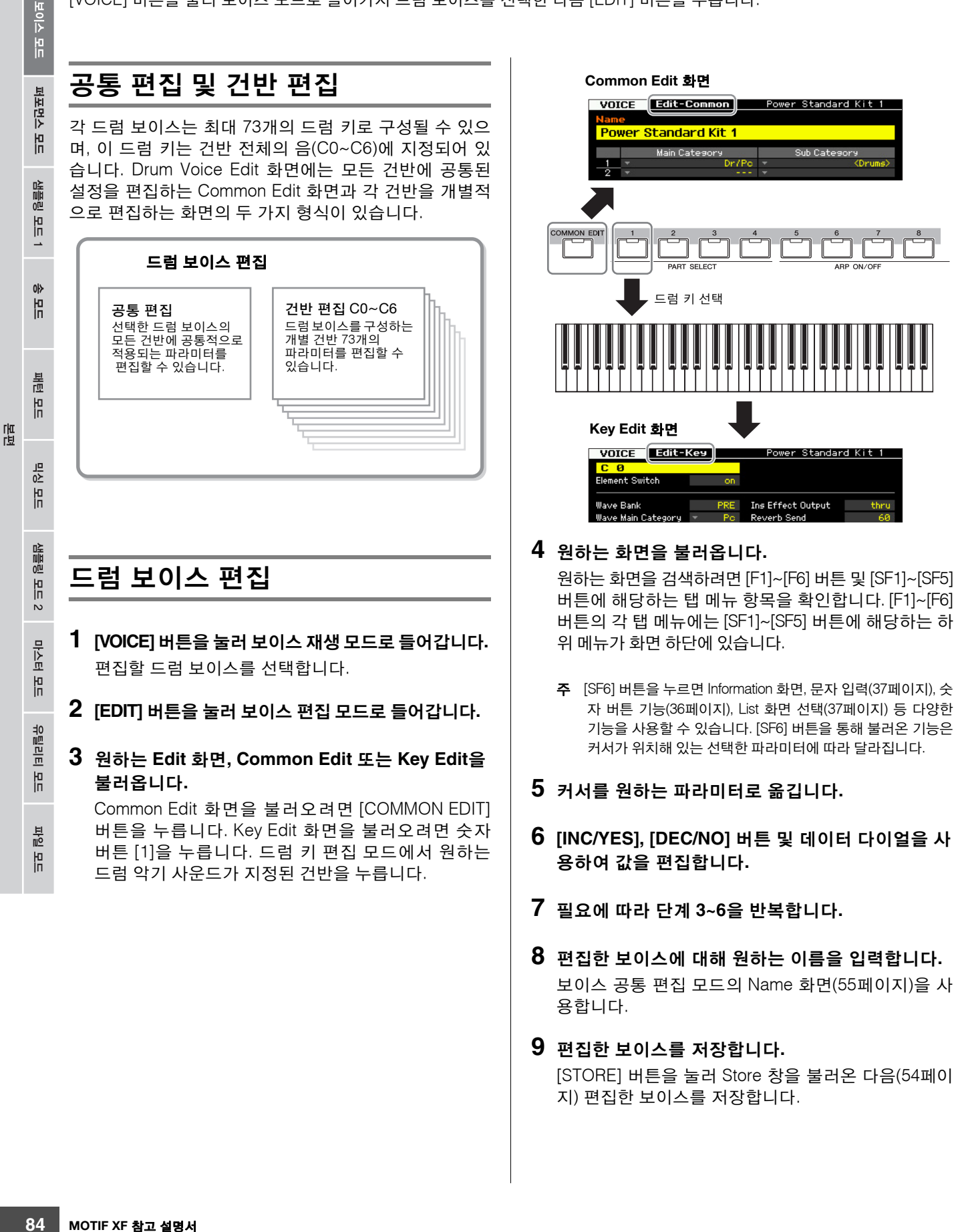

퍼포먼스 모드

빏 샘플링.

빏  $40$ 

빏 꾙

빏 일신

 $\sim$ 빏 샘플링

빏 마스터

빏

유틸리티

빏 파일 副

### 주의사항

- 다른 보이스를 선택하거나 전원을 끄면 편집한 보이스가 유실됩 니다 . 따라서 다른 보이스를 선택하거나 전원을 끄기 전에 [STORE] 버튼을 눌러 보이스 데이터를 내장 메모리에 저장하십 시오 .
- 보이스가 저장되는 사용자 메모리는 플래시 메모리이므로 전원을 꺼도 편집 및 저장된 보이스가 삭제되지 않습니다. 따라서 저장된 데이터가 유실될 위험이 없습니다 . 그러나 보이스를 저장하면 대

상 보이스 번호에 이미 저장되어 있던 보이스 데이터를 덮어쓰게 됩니다 . 그렇기 때문에 중요한 데이터는 항상 별도의 USB 저장 장치나 네트워크를 통해 MOTIF XF 에 연결된 컴퓨터에 저장해야 합니다 (241 [페이지](#page-240-0) ).

주 다른 편리한 기능도 드럼 보이스 편집 모드에서 사용할 수 있습니다. 자세한 내용은 53[페이지](#page-52-0)를 참조하십시오.

## 공통 편집 파라미터

### $[VOICE]$  → 드럼 보이스 선택 →  $[EDIT]$  →  $[COMMON$  **EDIT**]

공통 편집을 수행하면 선택한 드럼 보이스의 모든 드럼 키에 공통적으로 적용되는 파라미터를 편집할 수 있습니다.

### 선택한 보이스의 일반 설정**-[F1] General**

주 드럼 보이스의 공통 편집 파라미터는 기본적으로 일반 보이 스와 동일합니다. 그러나 일반 보이스의 파라미터와 이름이 동일한 일부 파라미터는 드럼 보이스에 사용할 수 없습니다.

### 편집한 보이스의 이름 지정**-[SF1] Name**

일반 보이스 공통 편집에서와 동일합니다. 55[페이지를](#page-54-0) 참 조하십시오.

### 미세 튜닝 <sup>및</sup> 모노**/**폴리 <sup>등</sup> 재생 모드 설정**- [SF2] Play Mode**

일반 보이스 공통 편집에서와 동일합니다. 55[페이지를](#page-54-1) 참 조하십시오.

### 기타 설정**-[SF3] Other**

일반 보이스 공통 편집에서와 동일합니다. 57[페이지를](#page-56-0) 참 조하십시오.

### 아르페지오 설정**-[F2] ARP Main (**아르페지오 메인**)**

일반 보이스 공통 편집에서와 동일합니다. 58[페이지](#page-57-0)를 참 조하십시오.

### 아르페지오 설정**-[F3] ARP Other (**아르페지오 기타**)**

음의 타이밍 및 세기를 변경하여 아르페지오 재생의 리듬 감을 변경할 수 있습니다. 고정 SD/BD 파라미터를 제외하고 일반 보이스 공통 편집

(57[페이지](#page-56-0))에서와 동일합니다.

### 고정 **SD/BD**

이 파라미터는 드럼 보이스에만 사용할 수 있습니다. 이 파라미터를 on으로 설정하면 아르페지오 재생에서 C1은 스네어 드럼의 음으로 사용되고 D1은 베이스 드럼의 음 으로 사용됩니다.

대부분의 드럼 키트는 스네어 드럼 사운드를 C1에, 베이 스 드럼 사운드를 D1에 지정하지만, 특정 드럼 키트는 이 들 사운드를 다른 음에도 추가로 지정하여 해당 음(C1 및 D1과 다름)을 사용함으로써 특정 아르페지오 형식이 생 성됩니다. 따라서 선택한 아르페지오 형식과 드럼 키트에 따라 적합하지 않은 사운드가 출력될 수 있습니다. 이 파 라미터를 on으로 설정하면 이러한 문제를 해결할 수 있습 니다.

[SF1]~[SF5] 버튼으로 아르페지오 형식을 변경한 경우 스네어 드럼 및 베이스 드럼 사운드가 적합하지 않다고 느껴지면 이 파라미터를 on으로 설정하는 것이 좋습니다. 설정**:** on, off

### 컨트롤러 설정**-[F4] Ctrl Set (**컨트롤러 설정**)**

일반 보이스 공통 편집에서와 동일합니다. 61[페이지를](#page-60-0) 참 조하십시오. 드럼 보이스 공통 편집에서는 요소(Element) 스위치 파라미터를 사용할 수 없습니다.

### 이펙트 설정**-[F6] Effect**

### 이펙트 연결 설정**-[SF1] Connect**

이 화면에서는 이펙트를 포괄적으로 제어할 수 있습니다. 이 화면에 있는 기능은 기본적으로 일반 보이스 공통 편 집(64[페이지](#page-63-0))에서와 동일합니다. 다른 점은 인서트 이펙 트 출력 파라미터가 각 드럼 키를 제외한 각 요소에 대해 서는 설정되어 있지 않다는 점입니다. 또한, 세 가지의 파 라미터(<sup>4</sup>0∼<sup>6</sup>)를 추가적으로 사용할 수 있습니다.

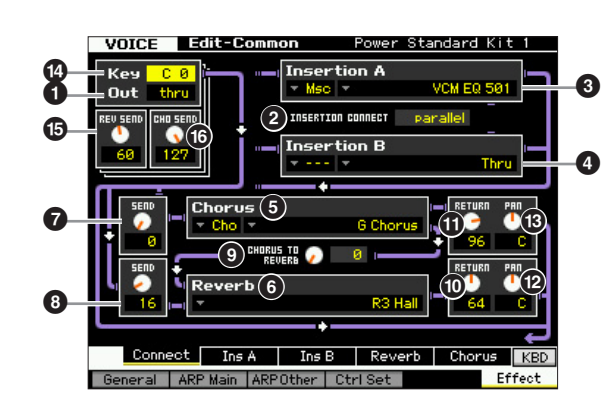

### 1 **Out (**인서트 이펙트 출력**)**

각각의 개별 드럼 키 처리에 사용할 인서트 이펙트(A 또 는 B)를 결정합니다. 각 드럼 키에 파라미터를 설정할 수 있습니다. INSERTION CONNECT(2)를 "ins L"로 설정한 경우 여기에서의 설정과 관계 없이 각 드럼 키의 신호는 인서트 L로 출력됩니다.

설정**:** thru(쓰루), Ins A(인서트 A), Ins B(인서트 B)

파라미터  $\bigcirc$ ~ $\bigcirc$ 은 일반 보이스 편집 모드의 Common 화 면(64[페이지](#page-63-0))에서의 파라미터와 동일합니다.

### $①$  건반

편집할 드럼 키를 결정합니다. 각 드럼 키에 대해 인서트 이펙트 출력(<sup>1</sup>), 건반 리버브 전송(<sup>1</sup>), 건반 코러스 전송  $(\mathbf{0})$ 을 설정할 수 있습니다. 설정**:** C0~C6

### % **REV SEND (**건반 리버브 전송**)**

리버브 이펙트로 전송될 드럼 키 사운드(바이패스 신호) 레벨을 결정합니다. 여기에서의 설정은 인서트 이펙트 출 력 파라미터(1)가 "thru"로 설정되어 있을 경우에만 사용 할 수 있습니다. 설정**:** 0~127

 $\tilde{\mathsf{P}}$  인서트 이펙트 출력 파라미터 $(\mathsf{Q})$ 를 "Ins A" 또는 "Ins B"로 설 정하면 이 경우에만 표시되는 인서트 리버브 전송 파라미터 의 값을 설정하여 리버브 이펙트에 전송되는 드럼 키 사운드 의 레벨(인서트 이펙트 A 또는 B에서 출력)을 결정할 수 있 습니다.

### ^ **CHO SEND (**건반 코러스 전송**)**

코러스 이펙트로 전송될 드럼 키 사운드(바이패스 신호) 레벨을 결정합니다. 여기에서의 설정은 인서트 이펙트 출 력 파라미터(1)가 "thru"로 설정되어 있을 경우에만 사용 할 수 있습니다. 설정**:** 0~127

 $\tilde{\mathsf{P}}$  인서트 이펙트 출력 파라미터 $(\mathsf{Q})$ 를 "Ins A" 또는 "Ins B"로 설 정하면 이 경우에만 표시되는 인서트 코러스 전송 파라미터 의 값을 설정하여 코러스 이펙트에 전송되는 드럼 키 사운드 의 레벨(인서트 이펙트 A 또는 B에서 출력)을 결정할 수 있 습니다.

### 이펙트 파라미터 설정**-[SF2] Ins A -[SF5] Chorus**

일반 보이스 공통 편집에서와 동일합니다. 66[페이지](#page-65-0)를 참 조하십시오.

펢

恩

름 恩

빏

퍼포먼스

빏 샘플링.

빏

 $40$ 

빏

꾙

빏

일신

 $\sim$ 

副

# 건반 편집 파라미터

### $[VOICE]$  → 드럼 보이스 선택 →  $[EDIT]$  → 건반 선택

오실레이터, 피치, 필터, 진폭 및 EG(엔벌로프 제너레이터) 등 사운드를 결정하는 기본 파라미터와 보이스를 구성하는 사운드 를 편집하려면 Key Edit 화면을 불러옵니다.

#### 별표**(\*)** 표시 정보

보이스 편집을 처음 해보기 때문에 수많은 파라미터를 혼동할 수 있는 사용자를 위해 이 부분에서는 가장 기본적이고 이해하기 쉬운 파라미터 를 편리하게 별표로 표시해 두었습니다. 보이스 편집을 처음 해보는 경우에는 이 파라미터들을 먼저 시도해 보십시오.

### 웨이브와 건반의 <sup>음</sup> 범위 설정**- [F1] Oscillator**

이 화면에서는 파형 및 선택한 건반의 음 범위를 설정할 수 있습니다.

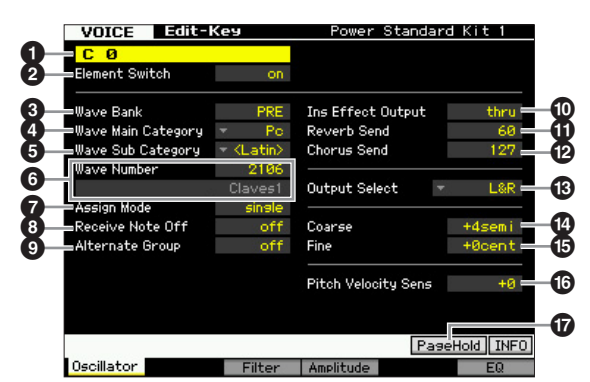

주 선택한 파라미터에 따라 [SF6] 버튼에 해당하는 탭 메뉴에 LIST 아이콘이 표시됩니다. 이 상태에서 [SF6] LIST 버튼을 눌러 목록을 불러온 다음 목록에서 원하는 항목을 선택할 수 있습니다. 자세한 내용은 37[페이지를](#page-36-2) 참조하십시오.

### **0** 건반\*

편집할 드럼 키를 결정합니다. 음을 눌러 원하는 타악기 를 선택할 수 있습니다. 설정**:** C0~C6

### 2 요소 스위치**\***

현재 선택되어 있는 건반이 사용되는지의 여부를 결정합 니다. off로 설정하면 현재 편집되어 있는 건반은 소리가 나지 않습니다.

설정**:** off(비활성), on(활성)

### 3 **Wave Bank (**파형 뱅크**)\***

드럼 키에 지정되는 파형 뱅크를 결정합니다. PRE, USR, FL1, FL2 중에 뱅크를 선택할 수 있습니다. PRE(프리세트 뱅크)에는 파형이 내장되어 있으며, USR (사용자 뱅크), FL1(선택 사양인 플래시 메모리 확장 모듈 의 슬롯 1에 저장된 뱅크), FL2(선택 사양인 플래시 메모 리 확장 모듈의 슬롯 2에 저장된 뱅크)에는 샘플링 모드에 저장된 샘플을 기본으로 하여 만들어진 사용자 파형이 포 함되어 있습니다. FL1 및 FL2는 선택 사양인 플래시 메모 리 확장 모듈 FL512M/FL1024M이 설치되어 있는 경우에 만 사용할 수 있습니다.

설정**:** PRE, USR, FL1, FL2

주 파형에 대한 자세한 내용은 119[페이지의](#page-118-0) 샘플링 모드에 관 한 설명을 참조하십시오.

### 4 **Wave Main Category (**파형 메인 카테고리**)\*** 5 **Wave Sub Category (**파형 하위 카테고리**)\***

파형 번호를 선택하기 전에 이 파라미터들을 설정하여 원 하는 파형(6)을 검색하는 쪽이 더 편리합니다. 프리세트 파형은 메인, 하위로 분류되며 하위 카테고리의 번호는 메인 카테고리에 따라 달라집니다.

### 6 **Wave Number (**파형 번호**)\***

파형 카테고리 및 번호를 선택하여 드럼 키에 지정된 파 형을 결정합니다. 프리세트 뱅크의 전체 파형 목록을 보 려면 Data List의 파형 목록을 참조하십시오.

### **<sup>1</sup>** 모드 지정\*

"single"로 설정한 경우 동일한 음을 두 번 재생할 수 없습 니다. 동일한 음에서 두 개 이상의 인스턴스를 거의 동시 에 수신한 경우 또는 상응하는 노트 오프 메시지가 없는 경우 유용합니다. 동일한 음의 각 인스턴스를 재생시키려 면 "multi"로 설정합니다. 일반적으로는, 이 파라미터를 "multi"로 설정해야 합니다. 완전 감쇄로 울리게 하고자 하 는 탬버린과 심벌즈 사운드를 여러 번 연속해 재생하는 경우 특히 그렇습니다. "multi" 설정을 통해 전체 다성 보 이스가 소비되고 사운드가 차단될 수 있습니다.

### 설정**:** single, multi

#### single

이 값을 "single"로 설정하고 동일한 음의 이중 재생이 내장 톤 제너레이 터로 전송되면 첫 번째 음이 멈춘 후 다음 음이 소리가 납니다. multi

이 값을 "multi"로 설정하고 동일한 음의 이중 재생이 내장 톤 제너레이터 로 전송되면 모든 음이 동시에 소리가 납니다.

#### $\mathbf 0$  노트 오프 수신

선택한 드럼 키가 MIDI 노트 오프 메시지에 응답하는지의 여부를 결정합니다. 이 파라미터는 선택한 드럼 키가 지속 되는 비감쇄 사운드(스네어 롤 등)가 있을 때 음에서 손을 떼 면 사운드가 정지될 수 있도록 on으로 설정되어야 합니다. 설정**:** off, on

빏 파일

### 9 대체 그룹**\***

건반이 지정될 대체 그룹을 결정합니다. 실제 드럼 키트 에서 하이햇 열림 및 닫힘과 같은 일부 드럼 사운드는 실 제로 동시에 연주할 수 없습니다. 서로 다른 사운드를 동 일한 대체 그룹에 지정하면 건반이 동시에 재생되는 것을 막을 수 있습니다. 최대 127개의 대체 그룹을 정할 수 있 습니다. 사운드의 동시 재생을 허용하려면 여기에서 "off" 를 선택해도 됩니다.

설정**:** off, 1~127

보이스 모드

퍼포먼스 恩

생들링 la<br>In

0<sub>b</sub> 빏

볾 유

펢

### ) **Ins Effect Output (**인서트 이펙트 출력**)**

각각의 개별 드럼 키 처리에 사용할 인서트 이펙트(A 또는 B) 를 결정합니다. 이 파라미터는 보이스 공통 편집의 Connect 화면(64[페이지](#page-63-1))의 Ins Effect Output과 동일합니다. 여기서의 설정은 해당 파라미터의 설정 또한 자동으로 변경시킵니다. Connect 화면에서 INSERTION CONNECT를 "ins L"로 설 정한 경우 "ins A" 또는 "ins B"가 선택되었다 하더라도 인 서트 L을 사용하여 각 개별 드럼 키를 처리합니다.

설정**:** thru(쓰루), ins A(인서트 이펙트 A), ins B(인서트 이펙트 B)

### $\mathbf 0$  리버브 전송\*

리버브 이펙트로 전송될 드럼 키 사운드(바이패스 신호) 레 벨을 결정합니다. 이 파라미터는 인서트 이펙트 출력(위)이 "thru"로 설정된 경우에만 사용할 수 있습니다. 여기에서 한 설정은 보이스 공통 편집의 Connect 화면(64[페이지](#page-63-1))에서 의 동일한 파라미터에 적용됩니다.

설정**:** 0~127

### @ 코러스 전송**\***

코러스 이펙트로 전송될 드럼 키 사운드(바이패스 신호) 레 벨을 결정합니다. 이 파라미터는 인서트 이펙트 출력(위)이 "thru"로 설정된 경우에만 사용할 수 있습니다. 여기에서 한 설정은 보이스 공통 편집의 Connect 화면(64[페이지](#page-63-1))에서 의 동일한 파라미터에 적용됩니다.

설정**:** 0~127

### $<sup>⑤</sup>$  출력 선택</sup>

개별 드럼 키 신호에 대한 특정 출력을 결정합니다. 후면 패널의 특정 하드웨어 출력 잭에서 각각의 개별 드럼 키 사운드가 출력되도록 지정할 수 있습니다. 이 파라미터는 연결된 외부 이펙트를 특정 드럼 악기에 적용하고자 할 경우에 유용합니다. 여기에서의 설정은 인서트 이펙트 출 력 파라미터())가 "thru"로 설정되어 있을 경우에만 사용 할 수 있습니다.

설정**:** 아래 표 참조

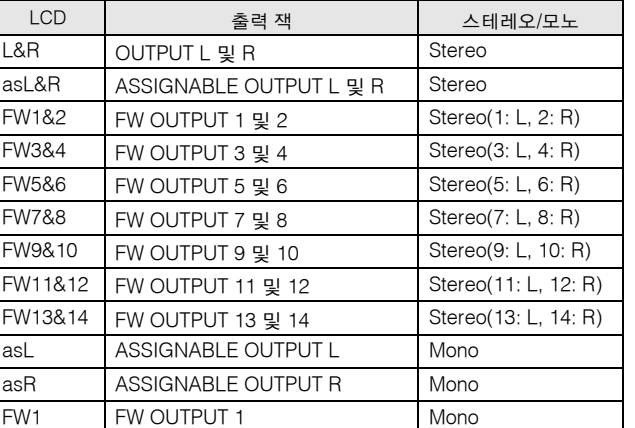

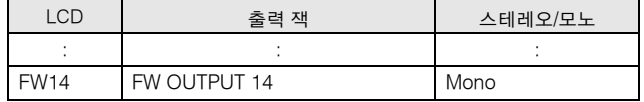

주 선택 사양인 FW16E가 설치된 경우에만 FW 설정(FW1~14) 을 사용할 수 있습니다.

### \$ **Coarse (**피치 약식 튜닝**)\***

드럼 키의 피치를 반음 단위로 결정합니다. 설정**:** -48 semi~+0 semi~+48 semi

#### % **Fine (**피치 미세 튜닝**)\***

드럼 키의 피치를 센트 단위로 결정합니다. 설정**:** -64 cent~+0 cent~+63 cent

### ^ **Pitch Velocity Sens (**피치 세기 감도**)**

드럼 키 피치가 속도에 응답하는 방법을 결정합니다. 양수 설정은 건반을 세게 누를수록 피치를 상승시킵니다. 0으로 설정하면 피치가 변하지 않습니다. 음수 설정은 건반을 부 드럽게 누를수록 피치를 상승시킵니다. 설정**:** -64~+0~+63

### & **[SF5] PageHold**

일반적으로 드럼 보이스 편집 모드에서는 건반에서 음을 누르면 편집 중인 건반(악기)이 자동으로 대체됩니다. [SF5] PageHold 버튼을 켜면 건반의 다른 음을 눌러도 편 집 중인 건반(악기)이 유지됩니다. 이렇게 하면 편집 중인 건반과 다른 건반 간에 레벨 균형을 조절하면서도 특정 건 반을 편집할 수 있습니다.

 $\mathbb{H}$ 芯 恩

빏

퍼포먼스

빏

삼플링 :

빏  $40$ 

### 필터를 사용한 밝기 조절**-[F3] Filter**

드럼 키마다 독립적인 로우 패스 필터와 하이 패스 필터 가 있습니다. 차단 주파수와 공명을 설정하여 드럼 사운 드별 보이스 특징을 조절할 수 있습니다.

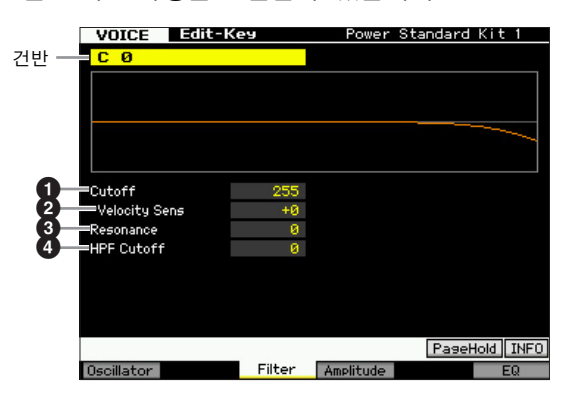

### $\mathbf{0}$  차단\*

로우 패스 필터의 차단 주파수를 올리거나 내려 톤 밝기 를 조절합니다. 사운드는 차단 주파수를 올리면 밝아지고 내리면 어두워지거나 약해질 수 있습니다.

설정**:** 0~255

### 2 **Cutoff Velocity Sens (**차단 세기 감도**)\***

차단 주파수가 세기, 즉 음을 연주하는 강도에 어떻게 반 응하는지를 결정합니다. 양수 설정은 건반을 세게 누를수 록 차단 주파수를 상승시킵니다. 0으로 설정되어 있을 경 우 차단 주파수가 세기에 따라 변경되지 않습니다. 음수 설정은 건반을 부드럽게 누를수록 차단 주파수를 상승시 킵니다.

설정**:** -64~+0~+63

### 3 공명**\***

사운드에 특징을 추가하기 위해 차단 주파수에 주어지는 강도를 결정합니다. 값이 높을수록 보다 뚜렷한 이펙트가 만들어집니다. 설정**:** 0~127

### 4 **HPF Cutoff (**하이 패스 필터 차단 주파수**)\***

하이 패스 필터의 차단 주파수를 결정합니다. 설정**:** 0~255

### 진폭 설정**-[F4] Amplitude**

다음 화면에서는 음량, 팬, 진폭 EG 등 선택한 드럼 키의 다양한 파라미터를 설정할 수 있습니다.

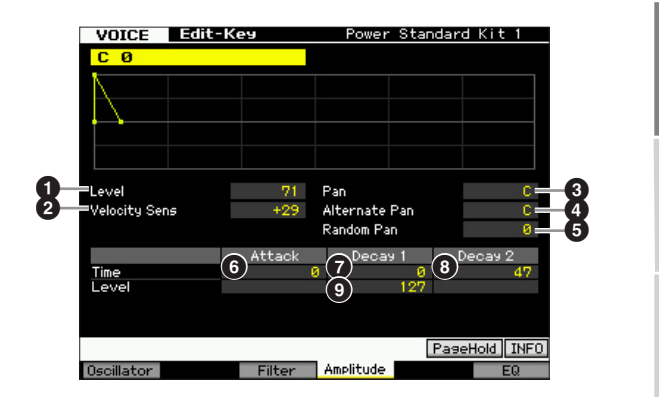

### **1 레벨\***

드럼 키의 출력 레벨을 결정합니다. 설정**:** 0~127

### 2 **Velocity Sens (**세기 감도**)\***

드럼 키 출력 레벨이 속도에 응답하는 방법을 결정합니다. 양수 설정은 건반을 세게 누를수록 출력 레벨을 상승시킵 니다. 0으로 설정하면 출력 레벨이 변하지 않습니다. 음수 설정은 건반을 부드럽게 누를수록 출력 레벨을 상승시킵 니다.

설정**:** -64~+0~+63

### **3 팬\***

사운드의 스테레오 팬 위치를 조절합니다. 설정**:** L63(맨 왼쪽)~C(중앙)~R63(맨 오른쪽)

### **4 대체** 팬

위에서 설정한 팬 위치를 중심으로 가정하고 누르는 각 음에 대해 사운드가 좌우로 번갈아 패닝되는 양을 결정합 니다. 큰 값은 팬 범위 너비를 증가시킵니다. 설정**:** L64~C~R63

### 5 랜덤 팬

누르는 각 음에 대해 선택한 드럼 키의 사운드가 좌우로 무작위 패닝되는 양을 결정합니다. 팬 설정(위)은 중앙 팬 위치로 사용됩니다. 설정**:** 0~127

### 진폭 **EG**

AEG를 사용해 사운드가 시작되는 순간에서 정지되는 순 간까지 음량 이동을 조절할 수 있습니다.

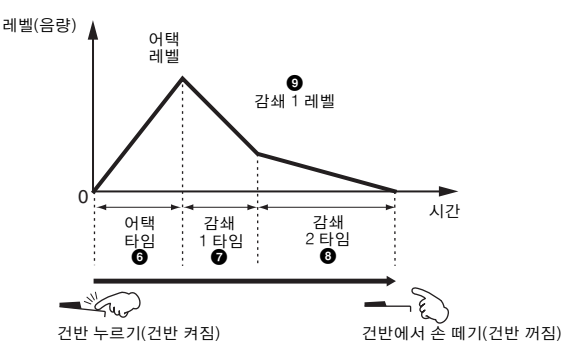

### 시간\*

보이스 모드

퍼포먼스 모드

생들링 旧

아 椙

볾 旧

양  $\frac{1}{n}$ 

생플링

 $rac{2}{2}$ 

마스터 유

유틸리티 모드

름 恩

빫

시간 파라미터로 아래 레벨 파라미터의 인접점 사이의 시 간을 설정할 수 있습니다. 값이 높을수록 다음 레벨에 도 달하는 시간이 길어집니다.

설정**:** 0~127(0~126, 감쇄 2 타임 홀드)

#### **6 어택 타임**

음을 눌렀을 때 사운드가 최대 음량(어택 레벨)에 도달하 는 데 소요되는 시간을 결정합니다.

### **<sup>6</sup>** 감쇄 1 타임

음을 누른 후 사운드가 어택 레벨에서 감쇄 1 레벨로 떨어 지는 데 소요되는 시간을 결정합니다.

### 8 감쇄 **2** 타임

음에서 손을 뗀 후 사운드가 감쇄 1 레벨에서 묵음으로 감 쇄하는 시간을 결정합니다.

### 레벨\*

레벨 파라미터를 사용하면 AEG 레벨을 설정할 수 있습니다. 설정**:** 0~127

### 9 감쇄 **1** 레벨

감쇄 1 타임이 경과한 후 AEG 레벨이 어택 레벨로부터 도 달하는 레벨을 결정합니다.

### 이퀄라이저 **(EQ)** 설정**-[F6] EQ**

이 화면에서는 각 드럼 키의 EQ 파라미터를 설정할 수 있 습니다. 일반 보이스 공통 편집에서와 동일합니다. 83[페이지를](#page-82-0) 참 조하십시오.

빏

퍼포먼스

빏 삼플링 :

빏  $40$ 

빏

꾙

빏

일신

 $\sim$ 빏 샘플링

빏 마스터

빏

유틸리티

빏 말 副

## 보이스 작업**-**편의 기능

음성 작업 모드는 보이스를 생성하고 보관할 때 사용하는 편리한 데이터 구성과 초기화 도구를 갖추고 있습니다.

### 보이스 작업**-**기본 작동법

- **1** 보이스 모드에서 **[JOB]** 버튼을 눌러 보이스 작업 모드로 들어갑니다**.**
- **2 [F1]~[F4]** 버튼 중 하나를 눌러 원하는 **Job** 화면을 불러옵니다**.**
- **3** 커서를 원하는 파라미터로 옮긴 다음 값을 설정합 니다**.**

작업 실행 관련 파라미터를 설정합니다.

- **4 [ENTER]** 버튼을 누릅니다**. (**화면에 사용자의 확인 을 묻는 메시지가 나타납니다**.)**  작업을 취소하려면 [DEC/NO] 버튼을 누릅니다.
- **5 [INC/YES]** 버튼을 눌러 작업을 실행합니다**.**  작업이 완료되면 "Completed" 메시지가 나타나고 작 업이 원래 화면으로 돌아갑니다.
- **6 [VOICE]** 버튼을 눌러 보이스 재생모드로 돌아갑니다**.**

### 주의사항

• 작업을 실행하는 경우에도 다른 보이스를 선택하거나 저장하지 않고 전원을 끄면 보이스 데이터가 삭제됩니다 . 따라서 다른 보이 스를 선택하거나 전원을 끄기 전에 [STORE] 버튼을 눌러 보이스 데이터를 내장 메모리에 저장하십시오 .

### 보이스 초기화**-[F1] Init (**초기화**)**

이 기능으로 모든 보이스 파라미터를 기본 설정으로 재설 정(초기화)할 수 있습니다. 또한 공통 설정, 각 요소/드럼 키의 설정 등 특정 파라미터를 선택적으로 초기화할 수도 있습니다.

이 기능은 완전히 새로운 보이스를 처음부터 만들 때 유 용합니다.

초기화에 사용할 수 있는 파라미터는 현재 선택되어 있는 보이스의 형식(일반/드럼)에 따라 다릅니다.

# 일반 보이스 선택 시

#### All Parameters  $\bf o$ Common Parameters / Element Parameters  $\boldsymbol{Q}$ Flm 2 **Electe** Electri  $Elm$  5  $Elm<sub>6</sub>$ Elm t  $\Omega$ ø Initialize the settings of the waveforms  $\bullet$ assigned to the selected Elements Press [ENTER] to execute **INFO** Init Recall Copy

### $0 25$  파라미터

여기에 체크 표시를 하면 선택한 보이스의 모든 파라미터 가 초기화됩니다.

### $\boldsymbol{2}$  공통 파라미터

여기에 체크 표시를 하면 선택한 보이스의 공통 편집 파 라미터가 초기화됩니다.

### **3 요소 파라미터 1~8**

여기에 체크 표시를 하면 선택한 요소의 요소 편집 파라 미터가 초기화됩니다.

### 4 선택한 요소에 지정되어 있는 파형의 설정을 초기 화합니다**.**

여기에 체크 표시를 하면 선택한 요소의 파형 설정이 초 기화됩니다.

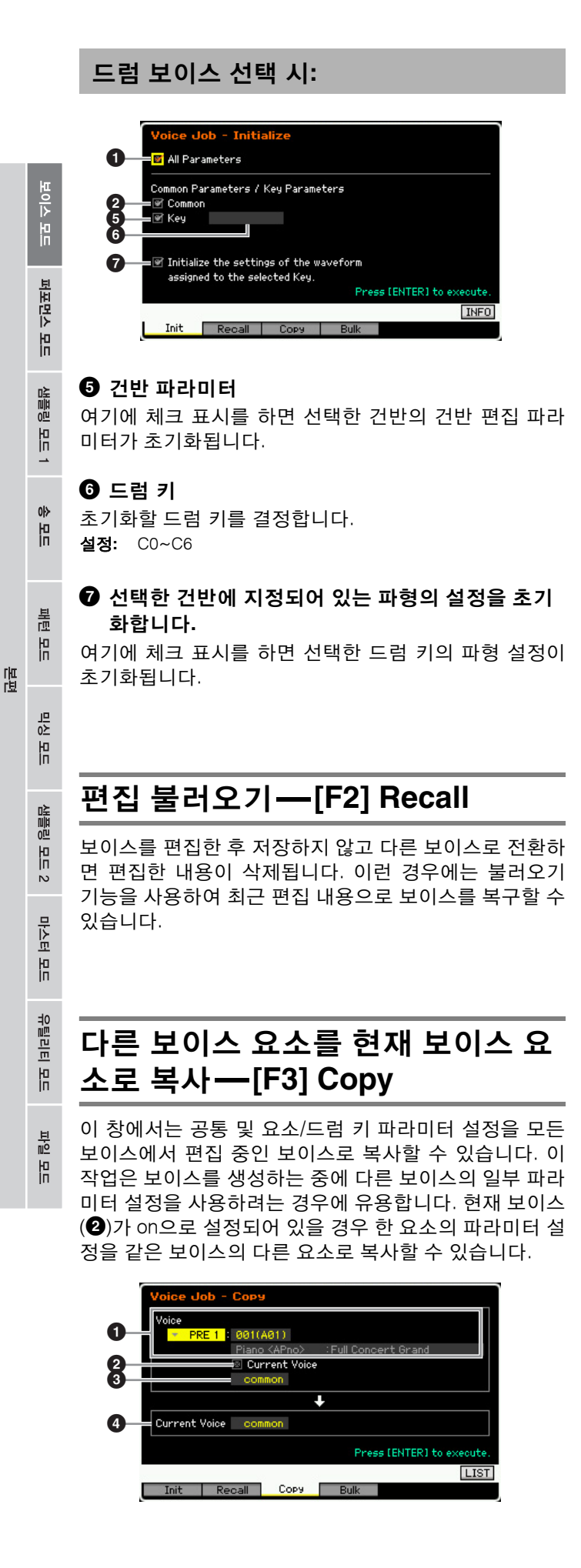

### 1 소스 보이스

복사할 뱅크와 보이스 번호를 결정합니다. 사용할 수 있 는 파라미터는 현재 선택되어 있는 보이스의 형식(일반/ 드럼)에 따라 다릅니다. 현재 보이스(2)가 켜져 있는 경 우에는 이 파라미터를 설정할 수 없습니다.

### ❷ 현재 보이스

on으로 설정하면 현재 선택되어 있는 보이스(지금 편집 중 인 보이스)가 소스로 선택됩니다. 따라서 동일한 보이스의 한 요소에서 다른 요소로 파라미터 설정을 복사할 수 있습 니다.

### $\bm{9}$  소스 보이스 데이터 형식

요소 번호 또는 드럼 키를 포함하여 소스 데이터 형식을 결정합니다. 사용할 수 있는 파라미터는 현재 선택되어 있는 보이스의 형식(일반/드럼)에 따라 다릅니다.

설정**:** common, element 1~8(일반 보이스), key C9~C6(드럼 보 이스)

### 4 대상 보이스 데이터 형식

요소 번호 또는 드럼 키를 포함하여 대상 데이터 형식을 결정합니다. 사용할 수 있는 파라미터는 현재 선택되어 있는 보이스의 형식(일반/드럼)에 따라 다릅니다. 소스 보이스의 데이터 형식(위)을 "common"으로 설정하 면 이 파라미터가 "common"으로 확정됩니다.

설정**:** common, element 1~8(일반 보이스), key C9~C6(드럼 보이스)

### **MIDI**를 통한 보이스 데이터 전송 **(**벌크 덤프**)-[F4] Bulk (**벌크 덤프**)**

이 기능으로 현재 선택되어 있는 보이스의 편집된 파라미터 설정을 컴퓨터나 다른 MIDI 장치로 전송하여 데이터를 보관 할 수 있습니다. 벌크 덤프 작업을 실행하려면 [ENTER] 버 튼을 누릅니다.

- 주 벌크 덤프를 실행하려면 정확한 MIDI 장치 번호를 설정해야 합 니다. 자세한 내용은 228[페이지를](#page-227-0) 참조하십시오.
- 주 벌크 덤프 데이터에는 MIDI 메시지만 포함되고 파형은 포함되 지 않습니다.

빏 보이스

퍼포먼스 모드

빏 샘플링.

빏 < 10

빏 꾍

副

# 퍼포먼스 모드에서의 재생

퍼포먼스 모드는 원하는 퍼포먼스를 선택, 연주 및 편집할 때 사용합니다. 연주는 최대 4개 파트(보이스)로 구성할 수 있으며 내 부 톤 제너레이터 파트 1~4에서 선택할 수 있습니다. 퍼포먼스 모드로 들어가는 주요 "입구"인 퍼포먼스 재생 모드에서는 연주 를 선택하고 재생할 수 있습니다. 일부 퍼포먼스 설정은 이 모드에서 편집할 수도 있습니다. Performance Play 화면을 불러와 퍼포먼스 모드로 들어가려면 [PERFORM] 버튼을 누르기만 하면 됩니다.

### 퍼포먼스 선택

MOTIF XF는 각 사용자 뱅크 1~4 각각에 128개의 연주가 들어 있습니다.

퍼포먼스 선택은 기본적으로 보이스 선택과 동일한 방식 으로 이루어집니다(44[페이지](#page-43-0) 참조). 보이스 재생 모드에 서와 마찬가지로 퍼포먼스 재생 모드에서도 카테고리 검 색 및 즐겨찾기 카테고리(45[페이지](#page-44-0)) 기능을 사용할 수 있 습니다. 퍼포먼스 모드의 카테고리 기능은 뱅크/그룹/숫 자 버튼을 사용할 수 없습니다.

### 파트 켜기**/**끄기

퍼포먼스 재생 모드를 이용하여 현재 연주의 4개 파트를 원하는 대로 켜거나 끌 수 있습니다. 또한 [PERFORM] 버 튼을 눌러 퍼포먼스 재생 모드로 들어가 이를 실행할 수 있습니다.

### <span id="page-92-0"></span>특정 파트 켜기**/**끄기 **(**음소거 기능**)**

음소거 기능을 사용하여 각 파트를 켜거나 끌 수 있습니다.

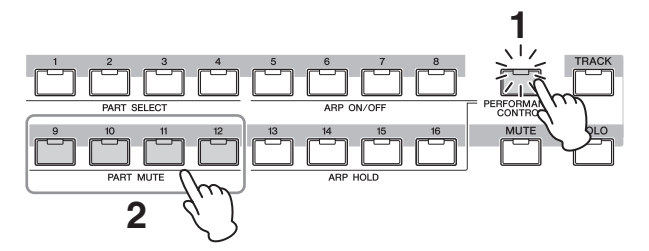

- **1 [PERFORMANCE CONTROL]** 버튼을 누릅니다**.**  PERFORMANCE CONTROL 램프가 켜지며, 이는 각 파
	- 트를 켜거나 끌 수 있음을 나타냅니다.
- **2** 숫자 버튼 **[9]~[12]**를 누릅니다**.**

누른 버튼의 램프가 꺼지고 해당 파트가 음소거됩니다. 동일한 버튼을 다시 누르면 램프가 켜지고 해당 파트의 음소거 기능이 해제됩니다. 해당 버튼을 눌러 여러 파트를 켜거나 끌 수 있습니다.

주[MUTE] 및 [PART SELECT] 버튼을 사용하여 파트를 음 소거할 수도 있습니다. [MUTE] 버튼을 누른 다음(램프 켜짐) 해당 숫자 버튼 [1]~[4]를 사용하여 원하는 파트 를 음소거하거나 해제합니다.

### <span id="page-92-1"></span>특정 파트 솔로 연주

솔로 기능은 음소거에 반대되는 기능으로서 특정 파트를 솔로로 연주하고 다른 모든 파트는 음소거합니다.

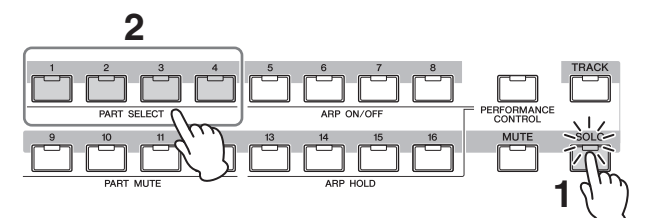

### **1 [SOLO]** 버튼을 누릅니다**.**

 SOLO 램프가 켜지며, 이는 솔로 연주가 가능함을 나타냅니다.

### **2** 숫자 버튼 **[1]~[4]**를 누릅니다**.**

누른 버튼의 램프가 깜박이고 해당 파트의 사운드만 출 력됩니다.

다른 숫자 버튼을 누르면 솔로 파트가 변경됩니다.

주음소거및솔로기능을종료하려면 [TRACK] 또는 [PERFORMANCE CONTROL] 버튼을 누릅니다.

### 아르페지오 기능 사용

아르페지오 기능을 사용하여 건반에서 음을 연주하기만 하면 현재 보이스로 리듬 패턴, 리프, 프레이즈를 작동시 킬 수 있습니다. 퍼포먼스 모드에서 4개의 각 아르페지오 형식이 4개의 각 파트에 할당됩니다. 이로써 4개의 아르 페지오 형식이 동시에 재생될 수 있습니다. 다른 연주를 선택하여 다양한 아르페지오 형식을 확인하십시오.

주 아르페지오에 관한 자세한 내용은 15[페이지를](#page-14-0) 참조하십시오.

### 퍼포먼스 모드에서의 아르페지오 기능 사 용

프리세트 연주에 자체 아르페지오 형식이 미리 할당되어 있어 원하는 연주를 선택하고 [ARPEGGIO ON/OFF] 버 튼을 켠 다음 음을 눌러 아르페지오를 연주할 수 있습니 다. 아르페지오 사용에 관한 설명은 기본적으로 보이스 모드와 동일합니다.

> **MOTIF XF** 참고 설명서 **93**

생플링

유

 $0<sub>b</sub>$ 

몖

룶 빏

상 빏

생플링

 $rac{2}{2}$ 

마스터 유

유틸리티

恩

忌 유

### 각 파트의 아르페지오 재생 켜기**/**끄기

아래 설명에 따라 각 퍼포먼스 파트의 아르페지오 재생을 켜거나 끌 수 있습니다.

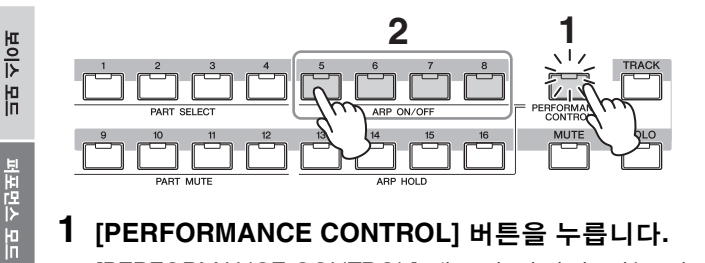

- **1 [PERFORMANCE CONTROL]** 버튼을 누릅니다**.**  [PERFORMANCE CONTROL] 램프가 켜지며, 이는 각 파트의 아르페지오 재생을 켜거나 끌 수 있음을 나타냅 니다.
- **2 [5]~[8]** 버튼을 눌러 각 파트의 아르페지오 재생을 번갈아 켜고 끕니다**.**

[5]~[8] 램프가 꺼지면 해당 파트의 아르페지오 재생이 음소거됩니다.

### 각 파트의 아르페지오 홀드 파라미터 켜기**/**끄기

아래 설명한 대로 각 퍼포먼스 파트의 아르페지오 홀드 파라미터(112[페이지](#page-111-0))를 켜거나 끌 수 있습니다. 아르페지 오 홀 파라미터를 "on"으로 설정하면 아르페지오 재생은 음에서 손을 떼도 지속됩니다.

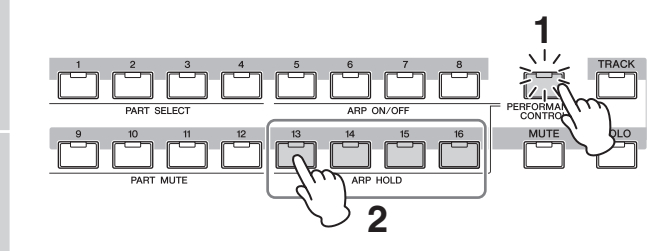

- **1 [PERFORMANCE CONTROL]** 버튼을 누릅니다**.**  [PERFORMANCE CONTROL] 램프가 켜지며, 이는 각 파트의 아르페지오 홀드를 켜거나 끌 수 있음을 나타냅 니다.
- **2 [13]~[16]** 버튼을 눌러 각 파트의 아르페지오 홀드 파라미터를 번갈아 켜고 끕니다**.**

[13]~[16] 램프가 켜지면 해당 파트의 아르페지오 홀드 파라미터가 켜집니다.

주Arpeggio Main 화면(112[페이지](#page-111-1))에서 아르페지오 홀드 파라미터가 "sync-off"로 설정되어 있는 경우 [13]~[16] 버튼을 누르면 아르페지오 홀드 설정이 on과 sync-off 사이를 전환합니다.

### <span id="page-93-0"></span>노브 사용

MOTIF XF의 강력해진 연주 기능 중 하나는 실시간 제어, 특히 노브 및 컨트롤 슬라이더의 광범위한 설정입니다. 이러한 기능을 통해 이펙트 깊이, 어택/릴리스 특성, 음조 색 등 현재 연주의 다양한 파라미터를 조정할 수 있습니 다. 이러한 실시간 컨트롤을 사용하여 연주 시 사운드를 변경하거나 연주를 신속하게 편집하여 사용자 정의할 수 있습니다. 6개의 기능 중 하나를 각 노브에 할당하거나 [SELECTED PART CONTROL] 및 [MULTI PART CONTROL] 버튼을 사용하여 선택할 수 있습니다.

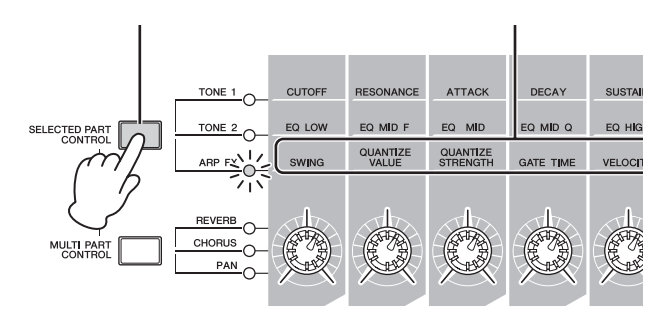

### **1** 노브에 할당할 기능 설정을 선택합니다**.**

[SELECTED PART CONTROL] 또는 [MULTI PART CONTROL] 버튼을 여러 번 눌러 노브에 할당할 기능 설정을 선택합니다. 버튼을 누를 때마다 램프가 TONE 1→TONE2→ARP FX([SELECTED PART CONTROL] 버 튼을누르는경우) 또는 REVERB→CHORUS→ PAN([MULTI PART CONTROL] 버튼을 누르는 경우)의 내림차순으 로 켜집니다. 램프 상태에 따라 노브에 할당된 기능이 변경됩니다.

- 주노브에 현재 할당되어 있는 기능을 확인하려면 [SELEC-TED PART CONTROL] 또는 [MULTI PART CONTROL] 버튼을 눌러 Control Function 창을 불러옵 니다.
- 주[SELECTED PART CONTROL] 버튼을 몇 초간 누르고 있으면 켜진 램프가 현재 상태에서 TONE 1로 변경됩 니다. 또한, [MULTI PART CONTROL] 버튼도 몇 초간 누르고 있으면 켜진 램프가 현재 상태에서 REVERB로 변경됩니다.
- 주노브 또는 슬라이더 그래픽의 빨간색 점은 노브 또는 슬 라이더가 설정되어 있는 현재 값을 나타냅니다. 이 점 에 도달할 때까지는 노브 또는 슬라이더를 움직여도 사 운드에 아무런 영향을 주지 않습니다. 노브 또는 슬라 이더를 이 지점을 지나 이동시킨 후에는 빨간색 점이 사라지고 노브 또는 컨트롤 슬라이더를 이동시키면 사 운드에 영향을 줍니다.

빨간색 점(현재 값 표시)

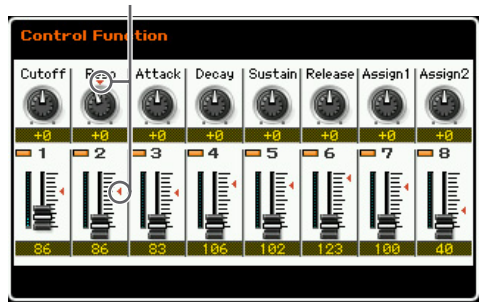

빏 보이스

퍼포먼스 모드

빏

샘플링 -

빏

< 10

빏 픻

빏

일신

 $\sim$ 빏 副

### **2** 음조색을 변경합니다**.**

노브를 움직이면 연주를 하는 동안 실시간으로 보이스 의 사운드가 다양하게 변경됩니다.

TONE 1, TONE 2 또는 ARP FX 램프 중에 하나가 켜지 면 8개 노브를 사용하여 패널에 인쇄된 대로 해당 기능 을 제어할 수 있습니다(보이스 모드와 동일). 자세한 내 용은 46[페이지를](#page-45-0) 참조하십시오.

REVERB, CHORUS 또는 PAN 램프가 켜지면 제일 왼쪽 의 4개 노브에 다음 기능이 할당됩니다.

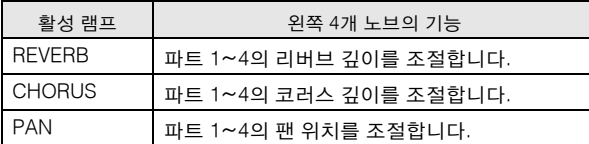

주노브를 조절할 때 화면 우측 상단에 [E] (편집) 램프가 나타나면 현재 연주를 새로운 사용자 연주로 저장할 수 있습니다(101[페이지](#page-100-0)).

### 제어할 파트 변경

다음 지침에 따라 노브를 조절하여 제어할 파트를 변 경할 수 있습니다.

- **1 [SELECTED PART CONTROL]** 버튼을 눌러 **[PERFORMANCE CONTROL]** 램프를 켜서 **Control Function** 창을 불러옵니다**.**
- **2 [1]~[4]** 버튼과 **[COMMON EDIT]** 버튼을 눌러 원하는 파트를 선택합니다**.**

[COMMON EDIT] 버튼을 누르면 "ASSIGN 1" 및 "ASSIGN 2" 이외의 노브 작업이 4개의 모든 파트에 적용됩니다. [1]~[4] 버튼 중에서 하나를 누르면 선 택한 파트에만 노브 작업이 적용됩니다.

주일부 화면에서 Control Function 창을 불러올 수 없 는 경우 파트를 변경하려면 [PERFORMANCE CONTROL] 버튼을 누른 다음(램프 켜짐) [1]~[4] 버튼 중 하나와 [COMMON EDIT] 버튼을 누릅니다.

### 슬라이더 사용

제일 왼쪽의 4개 슬라이더는 각각 4개 파트의 음량을 조 절합니다. 컨트롤 슬라이더 1~4는 동일한 번호가 지정된 각각의 파트에 해당합니다. 슬라이더 상태가 화면에 표시 됩니다.

### **Performance Play** 화면**-[F1] Play**

[PERFORM] 버튼을 눌러 Performance Play 화면을 불러 올 수 있습니다.

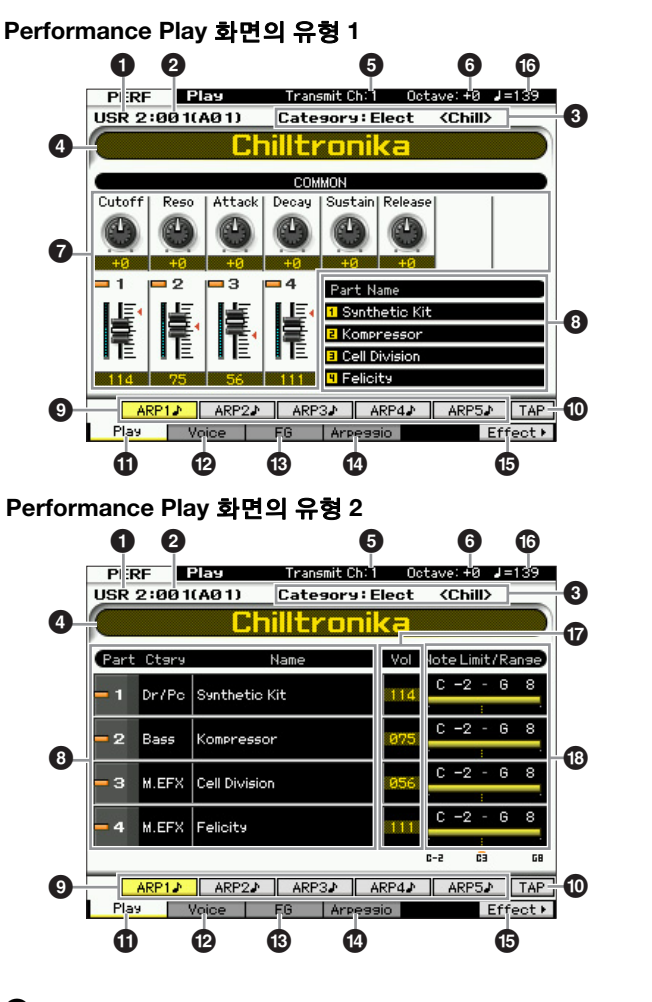

### $0$  퍼포먼스 뱅크 2 퍼포먼스 번호 **(**그룹**/**숫자**)**

선택한 연주의 뱅크와 번호를 나타냅니다. 뱅크는 128개 의 퍼포먼스 데이터가 포함되어 있는 메모리 위치입니다. 4개의 뱅크(사용자 1~4)가 제공됩니다. 뱅크 내 각 연주 는 001~128의 퍼포먼스 번호에 할당됩니다. 퍼포먼스 번 호 001~128은 뱅크 A~H 및 번호 1~16(뱅크용)의 형식( 괄호 표시)으로 전환됩니다. 이 형식은 그룹 버튼 [A]~[H] 및 숫자 버튼 [1]~[16]에 해당합니다. 퍼포먼스 번호 및 해당 그룹/숫자는 아래와 같습니다.

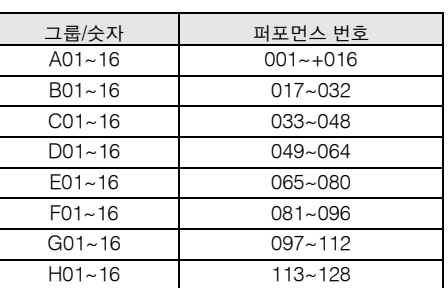

샘플링 빏 마스터 빏 PELE

빏 뎵

### 3 카테고리 **(**메인 카테고리 **<**하위 카테고리**>)**

선택한 연주의 카테고리를 나타냅니다. 메인 카테고리와 하위 카테고리로 구성된 "카테고리"는 악기 특성이나 사운 드 형식을 나타내는 키워드입니다. 각 연주는 메인 카테고 리와 하위 카테고리에 등록할 수 있습니다. 카테고리 설정 은 퍼포먼스 공통 편집 모드의 General 화면(102[페이지](#page-101-0)) 에서 편집할 수 있습니다.

### $\bm{0}$  퍼포먼스 이름

보이스 ia<br>In

퍼포먼스 모드

생플링 유

 $0<sub>b</sub>$ 몖

> 룶 메

> 상 읿

> ₫È 뻂 빏

마스터

읿

유틸리티

유

忌

읾

팳

현재 연주의 이름을 나타냅니다.

### 5 **Transmit Ch (MIDI** 전송 채널**)**

건반 MIDI 전송 채널을 나타냅니다. 값 설정 방법에 관한 자세한 내용은 47[페이지를](#page-46-0) 참조하십시오.

### $0$  옥타브

OCTAVE 버튼으로 설정된 건반 옥타브 설정을 나타냅니다. 이 파라미터는 일반 피치에 비해 각 건반의 피치가 얼마 나 높을지 또는 낮을지를 결정합니다.

### $\bm{\theta}$  컨트롤 기능

패널의 노브 및 컨트롤 슬라이더의 상태를 나타냅니다. 이는 Control Function 창과 동일합니다(94[페이지](#page-93-0)).

### $\bm{\Theta}$  보이스 이름

파트 1~4에 할당된 보이스의 이름을 나타냅니다.

### 9 **[SF1] ARP1~[SF5] ARP5 (**아르페지오 **1~5)**

아르페지오 형식은 화면 탭에 8분 음표 아이콘과 함께 버 튼에 할당됩니다. 건반 연주 중에 언제든지 이들 버튼을 누 르면 아르페지오 형식을 불러올 수 있습니다. Arpeggio 화 면(98[페이지](#page-97-0))에서 아르페지오 형식을 버튼에 할당할 수 있 습니다.

### ) **[SF6] TAP**

이 버튼을 여러 번 누르는 속도가 아르페지오의 재생 템포 를 결정합니다.

### ! **[F1] Play**

이 버튼을 누르면 이전 화면에서 Performance Play 화면 으로 돌아갑니다.

### @ **[F2] Voice**

이 버튼을 누르면 각 파트의 보이스를 선택할 수 있고 연 주 가능한 음 범위를 지정할 수 있는 화면(97[페이지](#page-96-0))이 열 립니다.

### # **[F3] EG (**엔벌로프 제너레이터**)**

이 버튼을 누르면 기본 EG 설정이 포함되어 있는 화면([97](#page-96-1) [페이지](#page-96-1))이 열립니다.

### $\Phi$  [F4] Arpeggio

이 버튼을 누르면 아르페지오 관련 파라미터를 설정할 수 있는 화면(98[페이지](#page-97-0))이 열립니다.

### % **[F6] Effect**

이 버튼을 누르면 퍼포먼스 공통 편집의 Effect setup 화 면(107[페이지](#page-106-0))이 열립니다.

### ❻ 아르페지오 템포

현재 아르페지오 재생의 템포를 나타냅니다.

### $\mathbf \Omega$  음량

각 파트의 음량 값을 나타냅니다.

#### $\overline{ }$  **@ 음 범위** / 음 한도

각 파트에 할당된 보이스를 연주할 수 있는 음 범위나 음 한도를 나타냅니다.

### <span id="page-95-0"></span>**[E]** 표시등

퍼포먼스 재생 또는 편집 모드에서 파라미터의 값을 변경 할 때는 LCD 화면의 우측 상단 모서리에 [E] (편집 표시등) 가 나타납니다. 이 표시등은 현재 연주가 변경되었고 아직 저장은 되지 않았음을 신속하게 알려줍니다. 현재 편집된 상태를 저장하려면 101[페이지](#page-100-1)의 지침을 따릅니다.

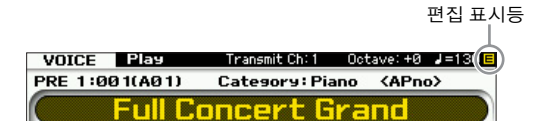

### 퍼포먼스 정보**-[SF6] INFO (**정보**)**

[F2] Voice~[F4] Arpeggio 화면에서 불러올 수 있는 이 창 은 현재 연주의 정보를 나타냅니다. 이 창에서 설정은 변 경할 수 없습니다.

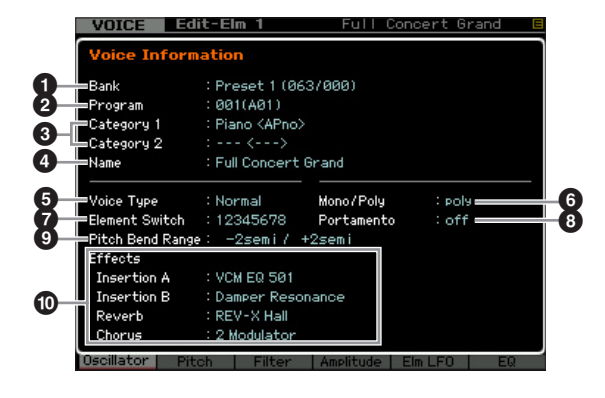

### $0$  뱅크

선택한 퍼포먼스 프로그램의 뱅크를 나타냅니다. 괄호 안 의 값은 MIDI를 통해 현재 보이스를 선택할 때 사용할 수 있는 뱅크 선택 MSB 및 LSB를 나타냅니다.

빏 보이스

퍼포먼스 모드

빏 샘플링.

빏  $\triangleleft 0$ 

빏 꾙

빏 일신

 $\sim$ 

빏

생플링

빏 마스터

빏

PELE

빏 파일 副

### 2 프로그램 **(**퍼포먼스 번호**)**

뱅크 내에 있는 각 연주에 001~128의 번호가 할당됩니다. 괄호 안의 값은 그룹 및 숫자를 나타냅니다.

### $\bm{\Theta}$  카테고리

선택한 연주의 카테고리를 나타냅니다.

### $\mathbf{0}$  이름

현재 연주의 이름을 나타냅니다.

### 5 파트 **1~4**

각 파트에 할당된 보이스의 뱅크, 번호, 메인 카테고리 1/2, 이름을 나타냅니다.

### 6 이펙트

선택한 연주의 리버브 설정과 코러스 설정을 나타냅니다.

# <span id="page-96-0"></span>각 파트에 할당된 보이스 파라미터 <del>-<br>각 파트에 할</del>딩<br>— [F2] Voice

이 화면에서 각 파트의 음 범위와 보이스를 지정할 수 있 습니다. 여기에서 지정된 설정은 파트 편집의 Voice 화면 (109[페이지](#page-108-0))에서 동일한 파라미터에 적용됩니다.

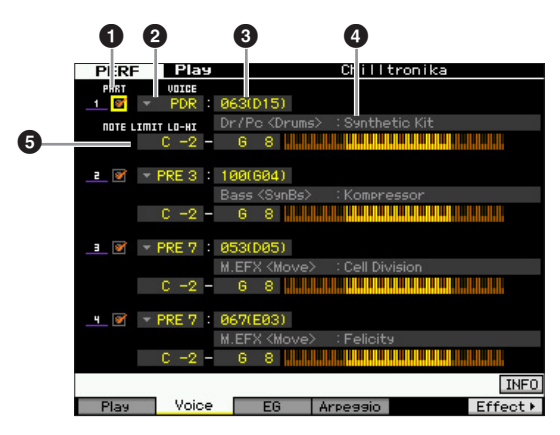

### 1 **PART (**파트 스위치**)**

파트의 사용 여부(켜기/끄기)를 결정합니다.

- $9$  보이스 뱅크
- 3 보이스 번호
- $\bm{0}$  보이스 이름

각 파트의 보이스 뱅크와 번호를 결정합니다. 선택한 보 이스의 카테고리 이름 2개가 Voice name 열에 표시됩니 다.

### 5 **NOTE LIMIT LO~HI**

파트의 음 범위에서 최저 및 최고 음을 결정합니다. 먼저 최고 음을 지정하여 중간에 음 범위 "공백"을 만든 상태에 서 보이스의 최저 및 최고 범위를 만들 수도 있습니다. 예 를 들면 음 한도를 "C5~C4"로 설정하면 두 개의 별도 범 위인 C-2~C4 및 C5~G8에서 보이스를 연주할 수 있습니 다. C4~C5에서 연주되는 음은 선택한 보이스를 연주하 지 않습니다.

- 설정**:** C-2~G8
- 주 또한 [SF6] KBD 버튼을 누른 상태에서 원하는 건반을 눌러 건반에 서 직접 설정할 수도 있습니다. 자세한 내용은 37[페이지](#page-36-0)를 참조 하십시오.

### <span id="page-96-1"></span>음조 특성 변경**-[F3] EG (**엔벌로프 제너레이터**)**

이 화면에서 EG(엔벌로프 제너레이터) 및 필터를 설정할 수 있습니다. 여기에서 지정된 설정은 파트 편집의 EG 화 면(115[페이지](#page-114-0))에서 동일한 파라미터에 오프셋으로 적용 됩니다.

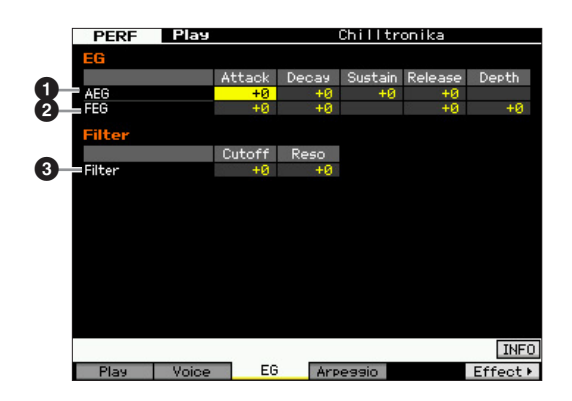

### 1 **AEG (**진폭 **EG)**

건반을 누르는 순간부터 건반에서 손을 떼는 순간까지의 음량 이동을 결정합니다. AEG는 어택 타임, 감쇄 타임, 서스테인 레벨, 릴리스 타임 등 4개의 파라미터로 구성되 어 있습니다. 자세한 내용은 51[페이지를](#page-50-0) 참조하십시오. 설정**:** -64~+0~+63

### 2 **FEG (**필터 **EG)**

건반을 누르는 순간부터 건반에서 손을 떼는 순간까지 음 조 밝기의 이동을 결정합니다. FEG는 어택 타임, 감쇄 타 임, 릴리스 타임, 깊이 등 4개의 파라미터로 구성되어 있 습니다. 자세한 내용은 51[페이지](#page-50-0)를 참조하십시오. 설정**:** -64~+0~+63

### $\mathbf{0}$  필터

하모닉을 줄이거나 강화하여 사운드를 상대적으로 더 밝 게 또는 더 어둡게 표현할 수 있습니다. 필터는 차단 주파 수, 공명 등 2개의 파라미터로 구성되어 있습니다. 자세한 내용은 51[페이지](#page-50-0)를 참조하십시오. 설정**:** -64~+0~+63

**MOTIF XF** 참고 설명서 **97**

보이스 in<br>In

피포먼스 H

생플링 메

 $0<sub>b</sub>$ 

읪

톪

١

상 빏

### <span id="page-97-1"></span><span id="page-97-0"></span>아르페지오 설정**-[F4] Arpeggio**

이 화면은 아르페지오의 기본 설정을 결정합니다. 아르페지 오는 공통 파라미터(화면 상단에 표시되는 공통 스위치, 템 포, 동시 퀀타이즈)와 파트 파라미터(그 외) 의 2가지 형식 의 파라미터로 구성됩니다. 파트 파라미터의 경우 5개의 아르페지오 형식을 4개의 파트 각각에 할당할 수 있으 며 [SF1]~[SF5] 버튼으로 선택할 수 있습니다.

[SF1]~[SF5] 버튼을 눌러 원하는 아르페지오/파트 결합 을 불러올 수 있습니다. 이 화면에서는 아르페지오 관련 설정이 해당 [SF1]~[SF5] 버튼에 자동으로 할당됩니다. 여기에서 지정된 설정은 공통 편집의 General Other 화면 (104[페이지](#page-103-0)), 파트 편집의 Arpeggio Main 화면(112[페이](#page-111-1) [지](#page-111-1)) 및 Arpeggio Other 화면(114[페이지](#page-113-0))에서 동일한 파라 미터에 적용됩니다.

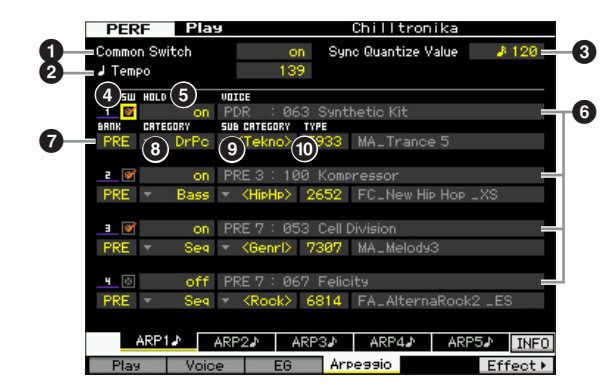

### $\bullet$  공통 스위치

아르페지오를 켤지 끌지를 결정합니다. 이 파라미터가 on 으로 설정된 연주를 불러오면 패널의 [ARPEGGIO ON/ OFF] 버튼이 자동으로 켜집니다. 설정**:** on, off

### **2** 템포

아르페지오 템포를 결정합니다. 자세한 내용은 파트 편집 의 Arpeggio Main 화면(112[페이지](#page-111-1))을 참조하십시오.

### $\bm{\Theta}$  동시 퀀타이즈 값

특정 파트의 아르페지오가 재생되고 있는 동안 이 기능을 작동할 때 다음 아르페지오 재생을 작동시킬 실제 타이밍 을 결정합니다. "off"로 설정하면 작동하는 즉시 다음 아르 페지오가 시작됩니다. 각 값의 우측에 표시되는 숫자는 클럭 단위의 분해능을 나타냅니다.

설정**:** off, 2 60(32분 음표), 63 80(16분 음표의 셋잇단음표), 6 120(16분 음표), 1 3 160(8분 음표의 셋잇단음표), ♪ 240(8분 음표), J 320(4분 음표의 셋잇단음), 4 480(4분 음표)

### 4 **SW (**스위치**)**

각 파트의 아르페지오를 켤지 끌지를 결정합니다.

주 [PERFORMANCE CONTROL] 버튼을 눌러 램프가 켜지면 숫자 버 튼 [5]~[8]을 사용하여 파트 1~4의 아르페지오 재생을 켜거나 끌 수있습니다.

### 5 **HOLD**

파트 편집의 Arpeggio Main 화면(112[페이지](#page-111-1))에서와 동일 합니다.

6 보이스 뱅크**/**보이스 번호**/**보이스 이름 (표시만)

각 파트에 할당된 보이스의 뱅크, 번호, 이름을 나타냅니 다. [F2] Voice 화면에서 설정할 수 있습니다. 퍼포먼스 파 트 편집 모드의 Arpeggio Main 화면에서 ARP를 "on"으로 설정한 상태에서 보이스를 설정하면 현재 선택한 아르페 지오 형식에 적합한 보이스가 자동으로 선택됩니다.

- **<sup>O</sup>**BANK
- 8 **CATEGORY**
- 9 **SUB CATEGORY**

### ) **TYPE**

파트 편집의 Arpeggio Main 화면(112[페이지](#page-111-1))에서와 동일 합니다.

### 퍼포먼스 모드에서의 건반 연주 녹음

### $[PERFORM] \rightarrow [①] (Record)$

퍼포먼스 모드에서 건반 연주를 송 또는 패턴에 녹음할 수 있습니다. 노브 작업(14[페이지에](#page-13-0)서 설명한 일부 파라 미터 제외), 컨트롤러 작업 및 아르페지오 재생은 물론 퍼 포먼스 모드에서의 건반 연주까지도 지정된 트랙에 MIDI 이벤트로 녹음할 수 있습니다.

### 주의사항

연주 녹음은 대상 송 또는 패턴 악절의 모든 트랙을 덮어씁니다**.** 따라서 녹음 전에 대상 송 또는 패턴 악절에 데이터가 들어 있는지 여부를 확인 하십시오**.** 화면의 트랙 상태 표시줄에서 각 트랙에 데이터가 들어 있는지 여부를 확인할 수 있습니다**.** 데이터가 들어 있지 않은 송이나 패턴 악절 을 대상으로 선택하거나 녹음 전에 모든 송**/**패턴 데이터를 외장 **USB** 메 모리 저장 장치에 저장하십시오**.** 

### 연주 녹음 절차

자세한 내용은 사용설명서를 참조하십시오.

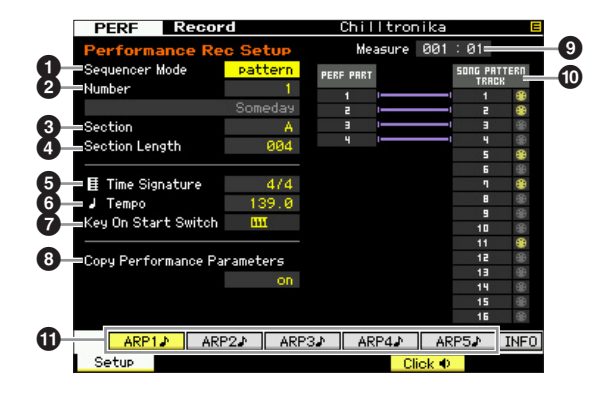

유

유틸리티 유

高 읾

### $0$  시퀀서 모드

연주를 녹음할 대상(송 또는 패턴)을 결정합니다. 설정**:** 패턴, 송

### 2 패턴 번호 **(**송 번호**)**

패턴이나 송 번호를 녹음 대상으로 결정합니다. 선택한 패턴이나 송의 이름이 번호의 우측에 표시됩니다.

### $9$  악절

시퀀서 모드가 "pattern"으로 설정되어 있는 경우 악절을 녹음 대상으로 결정합니다. 녹음이 시작되는 즉시 선택한 대상 악절에 녹음된 데이터가 덮어쓰기 되고 삭제됩니다.

### $\bm{\Theta}$  악절 길이

시퀀서 모드가 "pattern"으로 설정되어 있는 경우 악절 길 이를 지정합니다. 설정**:** 001~256

### 5 박자 **(**미터**)**

박자를 결정합니다. 설정**:** 1/16~16/16, 1/8~16/8, 1/4~8/4

### **6 템포**

녹음 템포를 결정합니다. 녹음하는 동안 아르페지오가 여 기에서 설정된 템포로 재생됩니다. 설정**:** 5.0~300.0

- 주 MIDI 동기화(228[페이지](#page-227-0))가 "MIDI" 또는 "auto"로 설정되어 있는 경우 "MIDI" 또는 "auto"가 여기에 표시되며 템포를 설정할 수 없 습니다.
- 주 시퀀서 모드(<sup>1</sup>)가 "pattern"으로 설정되어 있는 경우 여기에서 지 정된템포설정이패턴에녹음됩니다. 대상패턴에녹음된데이터 가 이미 들어 있는 경우에도 템포 값이 새로 녹음된 값으로 대체 됩니다. 시퀀서 모드(<sup>1</sup>)가 "song"으로 설정되어 있는 경우 템포 트랙에 데이터가 없으면 여기에서 지정된 템포 설정이 대상 송의 템포트랙에녹음됩니다.

### $\bm{0}$  건반 누름 시작 스위치

"on"으로 설정되어 있으면 건반의 음 중 하나를 누르면 즉 시 녹음이 시작됩니다. 설정: **IIII** → on, IIII off

### $\bm{\Theta}$  퍼포먼스 복사 파라미터

퍼포먼스 파라미터 설정을 대상 송이나 패턴의 믹싱에 복 사할지 여부를 결정합니다. 설정**:** on, off

### $\bullet$  소절 (표시만)

소절 및 비트를 통해 현재 녹음 위치를 나타냅니다.

### $\mathbf 0$  트랙 상태  $(\pm \lambda | P)$

선택한 송이나 패턴 악절의 각 트랙에 시퀀스 데이터가 들어 있는지 여부를 나타냅니다.

### ! **[SF1] ARP1~[SF5] ARP5 (**아르페지오 **1~5)**

아르페지오 형식은 화면 탭에서 8분 음표 아이콘과 함께 하위 기능 버튼에 할당됩니다. 녹음 중에 언제든지 이 버 튼들을 눌러 아르페지오 형식을 불러올 수 있습니다. 아 르페지오 형식은 Arpeggio 화면 (98[페이지](#page-97-0))에서 설정할 수 있습니다.

핇

팳

# 퍼포먼스 편집

퍼포먼스 편집 모드로 다양한 파라미터를 편집하여 최대 4개의 파트(보이스)가 포함된 나만의 연주를 만들 수 있습니다. 퍼포 먼스 편집 모드로 들어가려면 [PERFORM] 버튼을 눌러 퍼포먼스 모드로 들어간 다음 [EDIT] 버튼을 누릅니다.

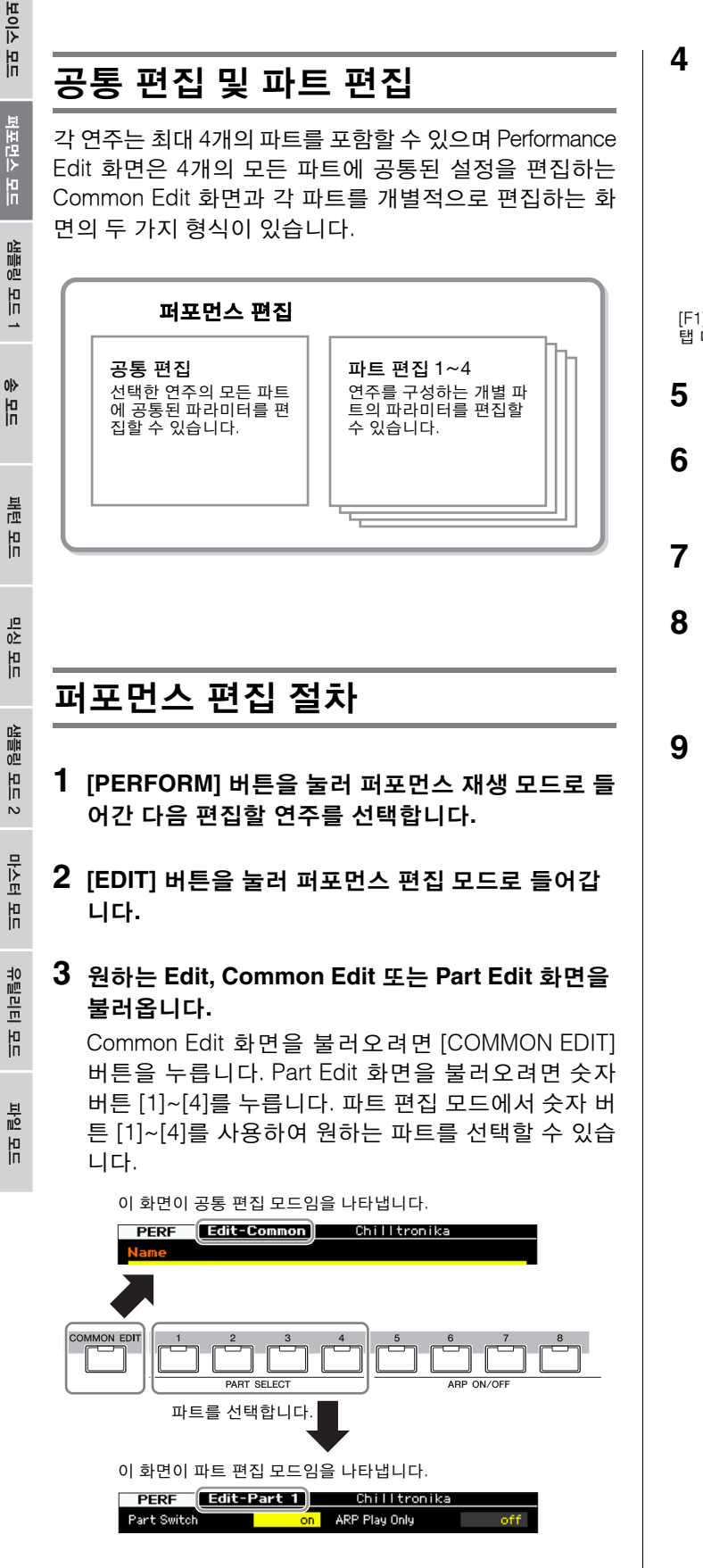

### **4** 원하는 화면을 불러옵니다**.**

원하는 화면을 검색하려면 [F1]~[F6] 버튼 및 [SF1]~[SF5] 버튼에 해당하는 탭 메뉴 항목을 확인합니다. [F1]~[F6] 버튼의 각 탭 메뉴에는 [SF1]~[SF5] 버튼에 해당하는 하 위 메뉴가 화면 하단에 있습니다.

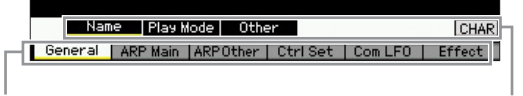

[F1]~[F6] 버튼에 해당하는 탭 메뉴

[SF1]~[SF6] 버튼에 해당하는 탭 메뉴

- **5** 커서를 원하는 파라미터로 옮깁니다**.**
- **6 [INC/YES], [DEC/NO]** 버튼 및 데이터 다이얼을 사용하여 값을 편집합니다**.**
- **7** 필요에 따라 단계 **3~6**을 반복합니다**.**
- **8** 편집한 연주에 대해 원하는 이름을 입력합니다**.**  퍼포먼스 공통 편집 모드의 Name 화면(102[페이지](#page-101-1))을 사용합니다.
- **9** 편집한 연주를 저장합니다**.**

[STORE] 버튼을 눌러 Store 창을 불러온 다음([101](#page-100-2)페 [이지](#page-100-2)) 편집한 연주를 저장합니다.

### 주의사항

- 다른 퍼포먼스를 선택하거나 전원을 끄면 편집한 퍼포먼스가 손 실됩니다. 따라서 다른 퍼포먼스를 선택하거나 전원을 끄기 전에 [STORE] 버튼을 눌러 퍼포먼스 데이터를 내장 메모리에 저장하 십시오.
- 퍼포먼스가 저장된 사용자 메모리는 플래시 메모리이므로 편집 및 저장된 퍼포먼스가 전원을 꺼도 삭제되지 않습니다. 저장된 데이터 가 손실될 위험이 없습니다. 그러나 퍼포먼스를 저장하면 대상 퍼 포먼스 번호에 이미 저장되어 있던 퍼포먼스 데이터를 덮어쓰게 됩 니다. 따라서 중요한 데이터는 항상 별도의 USB 저장 장치나 네트 워크를 통해 MOTIF XF에 연결된 컴퓨터에 저장해야 합니다[\(241](#page-240-0)페 [이지](#page-240-0)).

빏 보이스

퍼포먼스 모드

빏

### 퍼포먼스 편집에 편리한 기능

### 특정 파트 켜기**/**끄기 **(**음소거 기능**)**

이 기능은 퍼포먼스 재생 모드(93[페이지](#page-92-0))에서와 동일합 니다.

### 특정 파트 솔로 연주

이 기능은 퍼포먼스 재생 모드(93[페이지](#page-92-1))에서와 동일합 니다.

### **[E]** 표시등

이 기능은 퍼포먼스 재생 모드에서와 동일합니다. 96[페이](#page-95-0) [지](#page-95-0)를 참조하십시오.

### 비교 기능

비교 기능을 사용하여 방금 편집한 연주와 원래 편집되지 않은 상태 사이를 전환하면서 편집이 사운드에 어떻게 적 용되는지를 들어볼 수 있습니다.

<span id="page-100-0"></span>**1** 퍼포먼스 편집 모드에서 **[EDIT]** 버튼을 눌러 비교 모드를 불러옵니다**.** 

퍼포먼스 편집 모드에서 ([EDIT] 램프 켜짐) [EDIT] 버 튼을 누르면 램프가 깜박입니다. 화면 우측 상단의 [E] 표시등이 [C] 표시등으로 바뀌고 비교를 위해 편집 전 퍼포먼스 설정이 일시적으로 복구됩니다. 퍼포먼스 재생 모드에서 [E] 표시등이 나타나면 [EDIT] 버튼을 눌러 퍼포먼스 편집 모드로 들어간 다음 [EDIT] 버튼 을 다시 눌러 비교 모드를 불러옵니다.

비교 표시등(편집 이전 사운드)

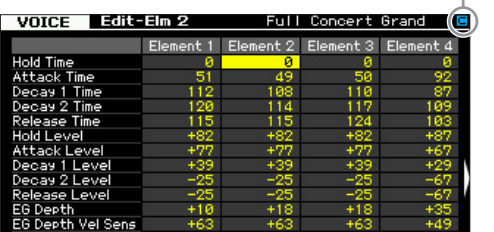

### **2 [EDIT]** 버튼을 다시 눌러 원래 상태로 돌아갑니다**.**

화면 우측 상단에 [C] 표시등이 나타나면 [EDIT] 버튼 을 누릅니다(램프가 계속 켜져 있고 [C] 표시등이 [E] 표시등으로 다시 바뀜).

필요에 따라 단계 1, 2를 반복하여 편집한 사운드를 편집 하지 않은 사운드와 비교합니다.

### <span id="page-100-2"></span><span id="page-100-1"></span>생성된 퍼포먼스 저장

**1 [STORE]** 버튼을 눌러 **Performance Store** 창을 불 러옵니다**.** 

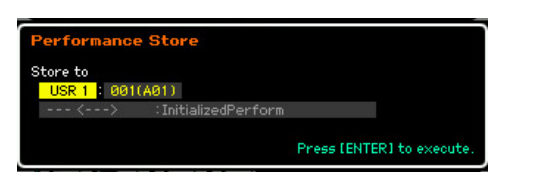

### **2** 연주를 저장할 대상을 설정합니다**.**

데이터 다이얼, [INC/YES] 및 [DEC/NO] 버튼을 사용 하여 퍼포먼스 뱅크 및 번호를 대상으로 선택합니다. [USER 1]~[USER 4], 그룹 [A]~[H], 숫자 [1]~[16] 버 튼을 사용하여 대상을 지정할 수도 있습니다.

### **3 [ENTER]** 버튼을 누릅니다**. (**화면에 사용자의 확인 을 묻는 메시지가 나타납니다**.)**

저장을 취소하려면 [DEC/NO] 버튼을 누릅니다.

**4** 저장 작업을 실행하려면 **[INC/YES]** 버튼을 누릅니다**.**  연주가 저장되면 "Completed" 메시지가 나타나고 작 업이 Performance Play 화면으로 돌아갑니다.

### 주의사항

• 저장 작업을 실행하는 경우 대상 메모리의 설정이 덮어쓰기 됩니 다. 따라서 중요한 데이터는 항상 USB TO DEVICE 단자에 연결된 USB 저장 장치나 MOTIF XF와 동일한 네트워크에 연결된 컴퓨터 에 저장해야 합니다. 저장에 대한 자세한 내용은 241[페이지를](#page-240-0) 참 조하십시오.

핇

# 공통 편집 파라미터

### **[PERFORM] → 퍼포먼스 선택 → [EDIT] → [COMMON EDIT]**

공통 편집 기능으로 선택한 퍼포먼스의 모든 파트에 공통된 파라미터를 편집할 수 있습니다. 이는 공통 편집의 모든 파라미터 에 적용됩니다.

### 별표**(\*)** 표시 정보

보이스 모드

팳

빏

마스터 in<br>In

유틸리티 旧

忌 읾 편집을 처음 해보기 때문에 수많은 파라미터를 혼동할 수 있는 사용자를 위해 이 부분에서는 가장 기본적이고 이해하기 쉬운 파라미터를 편리 하게 별표로 표시해 두었습니다. 퍼포먼스 편집을 처음 해보는 경우에는 이 파라미터들을 먼저 시도해보십시오.

<span id="page-101-1"></span><span id="page-101-0"></span>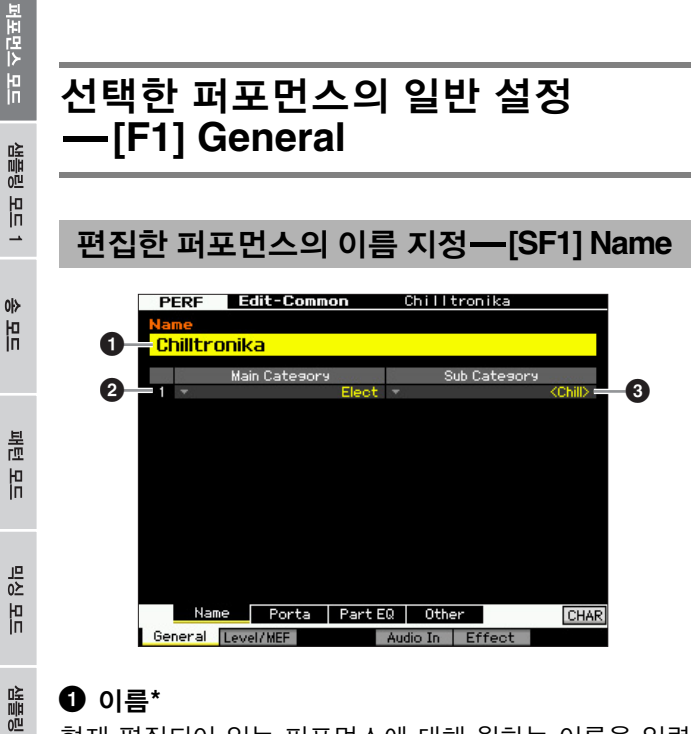

### **0 이름\***

현재 편집되어 있는 퍼포먼스에 대해 원하는 이름을 입력 합니다. 퍼포먼스 이름에는 최대 10자를 입력할 수 있습니 다. [SF6] CHAR 버튼을 누르고 이름을 입력하여 문자 목록 을 불러올 수 있습니다. 이름 지정에 대한 자세한 내용은 37[페이지의](#page-36-2) "기본 작동법"을 참조하십시오.

### 2 메인 카테고리**\***

### 3 하위 카테고리**\***

퍼포먼스의 메인 카테고리와 하위 카테고리를 결정합니 다. "카테고리"는 퍼포먼스 특성을 나타내는 키워드로 사 용할 수 있습니다. 적합한 설정으로 다양한 퍼포먼스에서 원하는 퍼포먼스를 간편하게 찾을 수 있습니다. 메인 카테 고리는 악기 유형을 나타내며 하위 카테고리로 나뉩니다. 설정**:** 다음 목록을 참조하십시오.

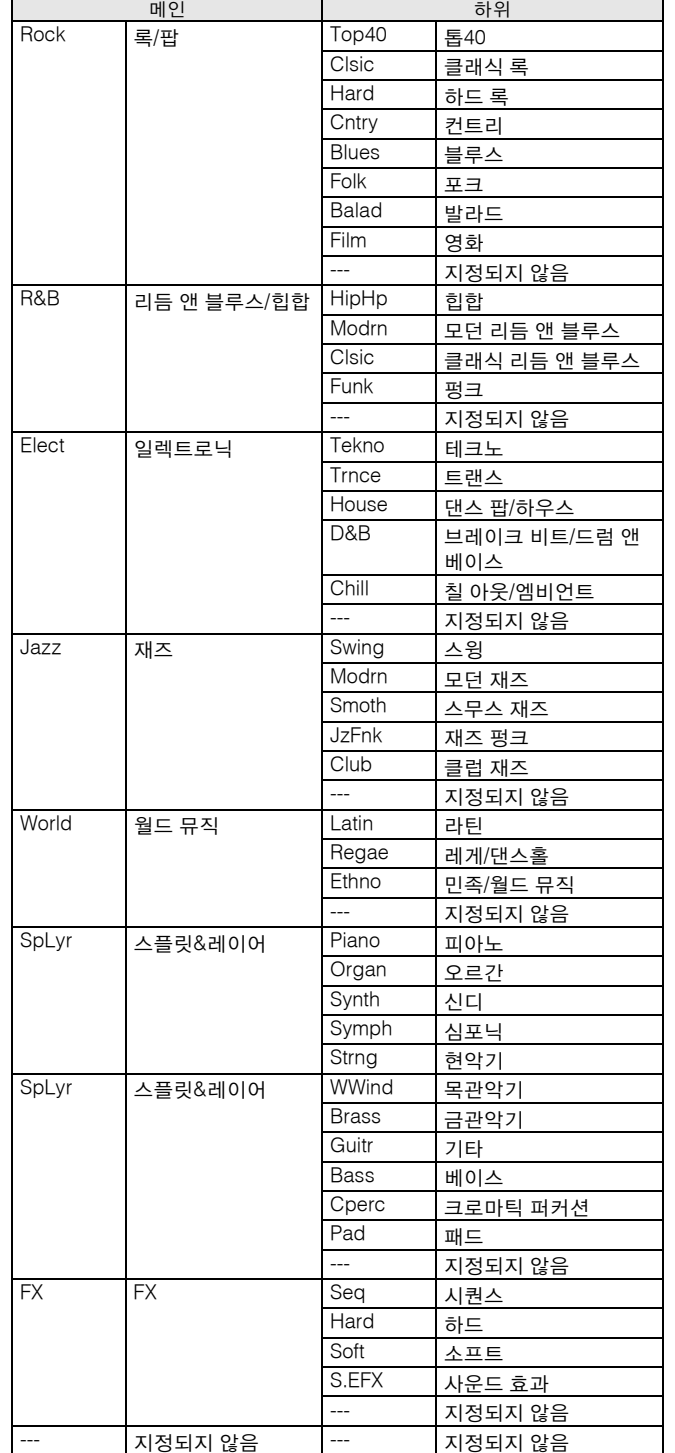

주 [SF6] LIST 버튼을 눌러 목록을 불러와 원하는 항목을 선택할 수 있습니다. 자세한 내용은 37[페이지를](#page-36-1) 참조하십시오.

빏 보이스

퍼포먼스 모드

도<br>모드 1

샘플링 -

### 포르타멘토 설정**-[SF2] Porta**

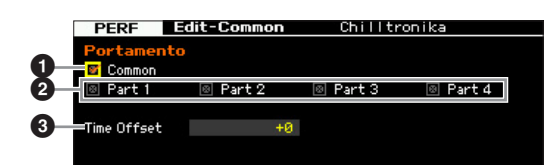

### 1 포르타멘토 공통**\***

현재 퍼포먼스에 포르타멘토를 적용할지 여부를 결정합 니다. on으로 설정하면 파트 스위치 파라미터가 on으로 설정된 파트에 포르타멘토가 적용됩니다.

### 2 포르타멘토 파트 **1~4\***

각 파트에 포르타멘토를 적용할지 여부를 결정합니다.

### 3 포르타멘토 시간 오프셋**\***

포르타멘토가 적용될 때 피치 이동 시간을 결정합니다. 각 파트에 지정된 보이스의 포르타멘토 시간을 오프셋으 로 조절할 수 있습니다. 값이 높을수록 피치 변경 시간이 길어집니다. 설정**:** -64~+63

### <sup>각</sup> 파트의 **EQ** 설정**-[SF3] Part EQ**

이 화면에서는 [F5] EQ 화면(116[페이지](#page-115-0))의 값을 오프셋 으로 편집하여 음조 특성을 변경할 수 있습니다.

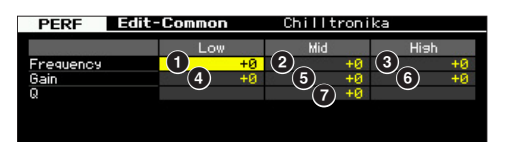

이는 3대역(저, 중, 고) 파라메트릭 EQ입니다. 고대역과 저대역은 쉘빙 형식입니다. 중대역은 피킹 형식입니다.

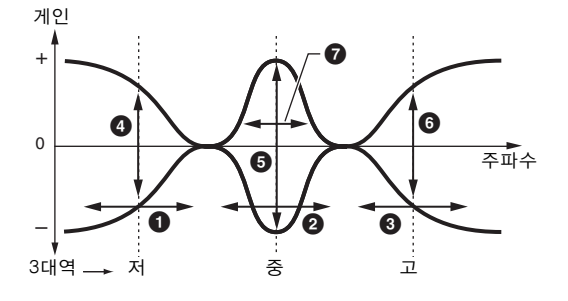

### 주파수

중심 주파수를 결정합니다. 각각의 세 지점 근처의 주파 수는 아래의 게인 설정 의해 감쇄/강화됩니다. 값이 높을 수록 주파수가 높아집니다. 설정**:** -64~+63

### $\bullet$  저주파수

낮은 EQ 대역의 중심 주파수를 결정합니다.

### $9,55$ 파수

중간 EQ 대역의 중심 주파수를 결정합니다.

### $\bm{9}$  고주파수

높은 EQ 대역의 중심 주파수를 결정합니다.

### 게인

각 주파수(위에서 설정)에 대한 레벨 게인 또는 선택한 주 파수 대역이 감쇄 및 강화되는 정도를 결정합니다. 설정**:** -64~+63

### $\Omega$  로우 게인

저주파수(1) 아래의 신호가 강화/감쇄되는 정도를 결정 합니다.

### 5 미드 게인

중주파수(2)에서 신호가 강화/감쇄되는 정도를 결정합 니다.

### 6 하이 게인

고주파수(3) 위의 신호가 강화/감쇄되는 정도를 결정합 니다.

### 7 **Q (**대역폭**)**

각 주파수 대역에 대한 주파수 대역폭을 결정합니다. 설 정이 높을수록 대역폭이 커집니다. 설정이 낮을수록 대역 폭이 작아집니다.

설정**:** -64~+63

副

<span id="page-103-0"></span>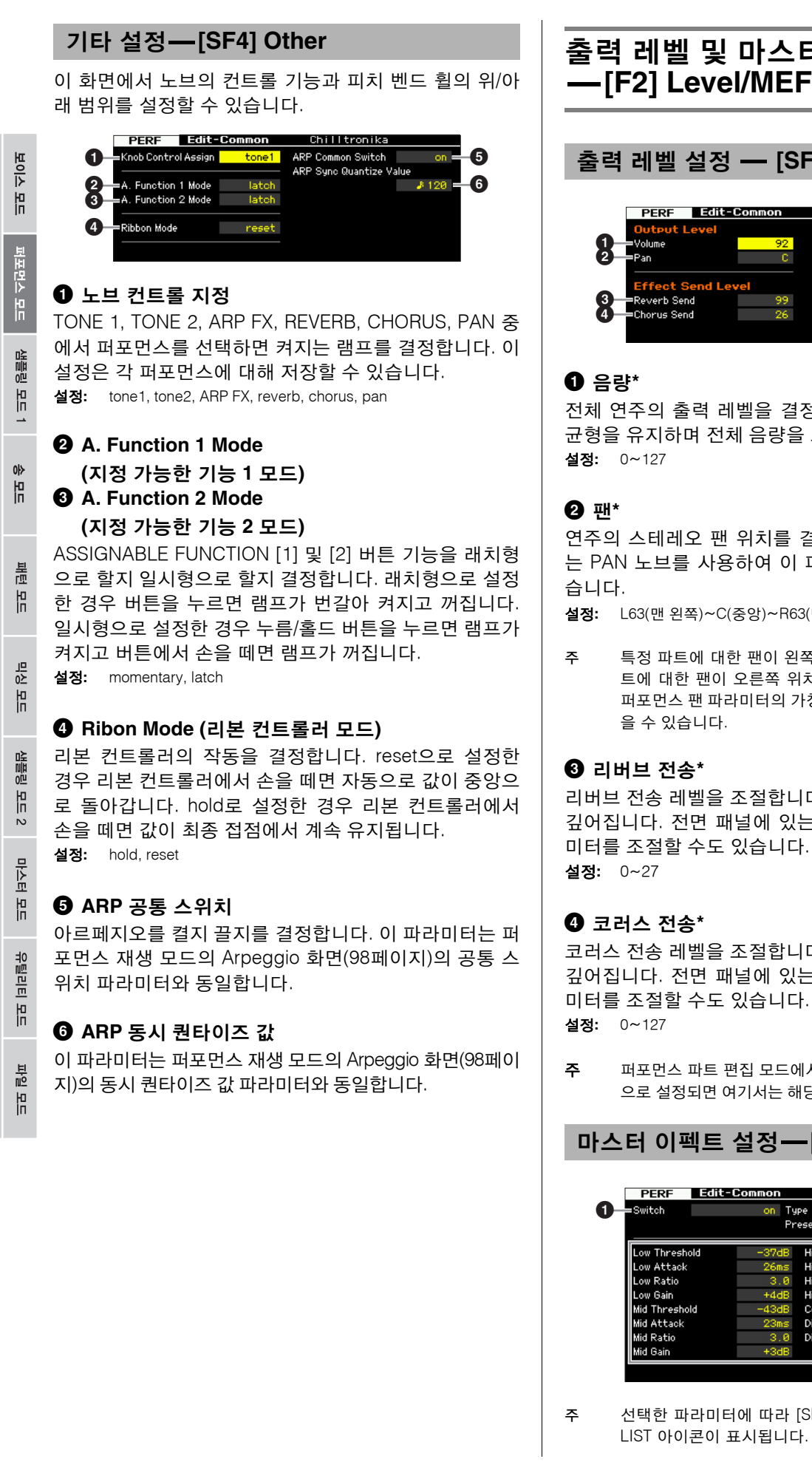

# 출력 레벨 및 마스터 이펙트 설정

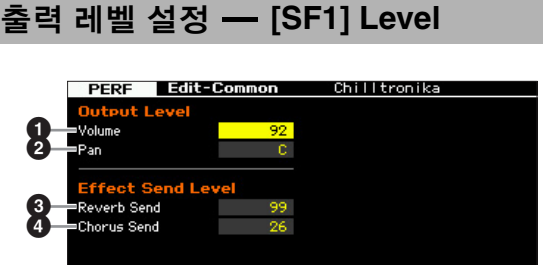

전체 연주의 출력 레벨을 결정합니다. 모든 파트 사이의 균형을 유지하며 전체 음량을 조절할 수 있습니다.

연주의 스테레오 팬 위치를 결정합니다. 전면 패널에 있 는 PAN 노브를 사용하여 이 파라미터를 조절할 수도 있

설정**:** L63(맨 왼쪽)~C(중앙)~R63(맨 오른쪽)

주 특정 파트에 대한 팬이 왼쪽 위치로 설정되어 있고 다른 파 트에 대한 팬이 오른쪽 위치로 설정되어 있는 경우에는 이 퍼포먼스 팬 파라미터의 가청 이펙트가 거의 없거나 전혀 없 을 수 있습니다.

리버브 전송 레벨을 조절합니다. 값이 높을수록 리버브가 깊어집니다. 전면 패널에 있는 노브를 사용하여 이 파라 미터를 조절할 수도 있습니다.

코러스 전송 레벨을 조절합니다. 값이 높을수록 코러스가 깊어집니다. 전면 패널에 있는 노브를 사용하여 이 파라 미터를 조절할 수도 있습니다.

주 퍼포먼스 파트 편집 모드에서 리버브 전송/코러스 전송이 "0" 으로 설정되면 여기서는 해당 설정을 사용할 수 없습니다.

마스터 이펙트 설정**-[SF2] MasterFX**

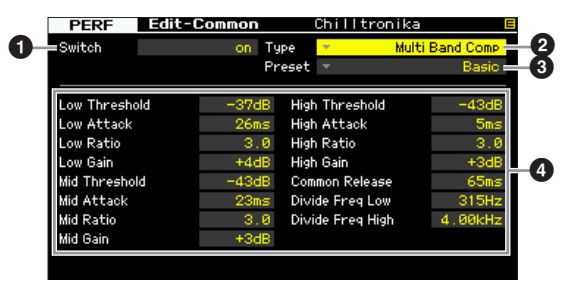

주 선택한 파라미터에 따라 [SF6] 버튼에 해당하는 탭 메뉴에 LIST 아이콘이 표시됩니다. 이 상태에서 [SF6] LIST 버튼을

빏 보이스

퍼포먼스 모드

빏 샘플링.

빏  $\triangleleft 0$ 

빏 꾵

빏 즿

 $\sim$ 빏 샘플링

빏

마스터

빏

유틸리티

빏 파일 副

눌러 목록을 불러온 다음 목록에서 원하는 항목을 선택할 수 있습니다. 자세한 내용은 37[페이지를](#page-36-0) 참조하십시오.

### $0.291$

선택한 연주에 마스터 이펙트를 적용할지 여부를 결정합 니다. 전면 패널에 있는 [MASTER EFFECT] 버튼을 눌러 마스터 이펙트를 켜거나 끌 수 있습니다. 설정**:** on,off

### $\boldsymbol{0}$  형식

이펙트 형식을 선택합니다. 이펙트 형식에 대한 자세한 내용 은 24[페이지](#page-23-0)에 설명되어 있습니다.

설정**:** 별도의 Data List에서 이펙트 형식 목록을 참조하십시오.

### $\mathbf{\Theta}$  프리세트

선택한 이펙트 형식이 사운드에 미치는 영향을 변경하기 위해 다양한 파라미터를 설정할 수 있습니다. 이 파라미 터를 사용하면 이러한 이펙트 파라미터에 대한 사전 프로 그래밍된 설정을 불러올 수 있습니다.

### $\Omega$  이펜트 파라미터

사용 가능한 값 및 파라미터 수는 현재 선택되어 있는 이 펙트 형식에 따라 다릅니다. 이펙트 파라미터에 대한 자 세한 내용은 27[페이지](#page-26-0)를 참조하십시오. 각 이펙트 형식의 파라미터에 대한 자세한 내용은 별도의 Data List를 참조 하십시오.

### 마스터 **EQ** 설정**-[SF3] MasterEQ**

이 화면에서는 선택한 연주의 모든 파트에 5대역 이퀄라 이즈를 적용할 수 있습니다.

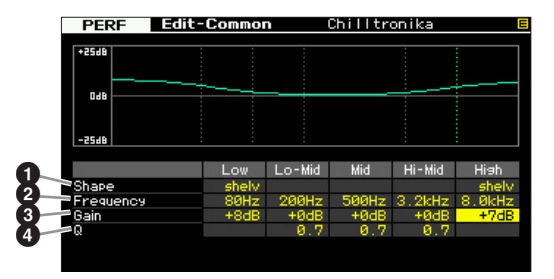

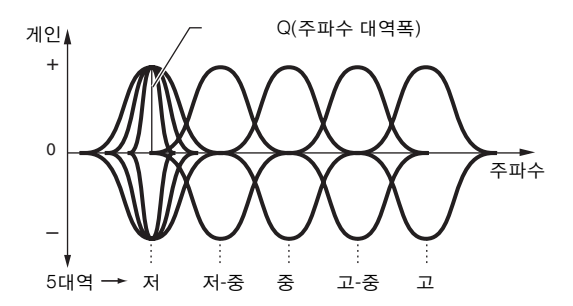

### $0 2$

두 가지 이퀄라이저 모양 즉, 쉘빙과 피킹 중 하나를 선택 할 수 있습니다. 이 파라미터는 Low 및 High에 대해 사용 할 수 있습니다.

설정**:** shelv, peak

shelv (쉘빙 형식)

이 형식의 EQ 모양을 사용하면 지정된 주파수 설정 위 또는 아래의 주파수에서 신호를 감쇄/강화할 수 있습니다.

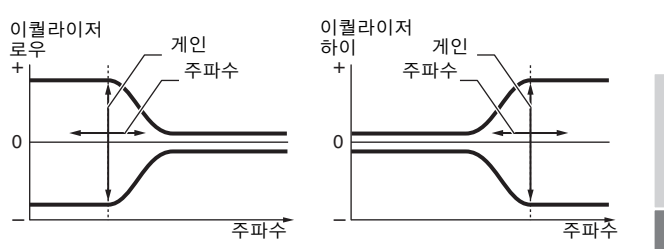

#### peak (피킹 형식)

이 형식의 EQ 모양을 사용하면 지정된 주파수 설정의 신호를 감쇄/ 강화할 수 있습니다.

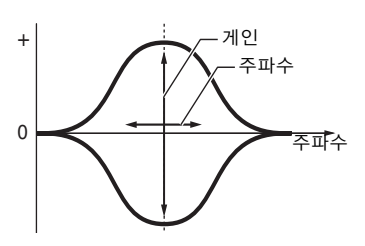

### $9 - 7$

중심 주파수를 결정합니다. 이 지점 근처의 주파수는 아 래의 게인 설정에 의해 감쇄/강화됩니다.

#### 설정**:** Low

모양이 "shelv"<sup>로</sup> 설정된 경우: 32Hz~2.0kHz 모양이 "peak"<sup>로</sup> 설정된 경우: 63Hz~2.0kHz Lo-Mid, Mid, Hi-Mid 100 Hz~10.0 kHz High 500 Hz~16.0 kHz

### ❸ 게인

주파수(위에서 설정)에 대한 레벨 게인 또는 선택한 주파 수 대역이 감쇄 및 강화되는 정도를 결정합니다. 설정**:** -12dB~+0dB~+12dB

### 4 **Q (**대역폭**)**

주파수 설정의 신호 레벨을 변화시켜 다양한 주파수 곡선 특성을 만듭니다. 설정이 높을수록 Q(대역폭)가 작아집 니다. 설정이 낮을수록 Q(대역폭)가 커집니다.

설정**:** 0.1~12.0

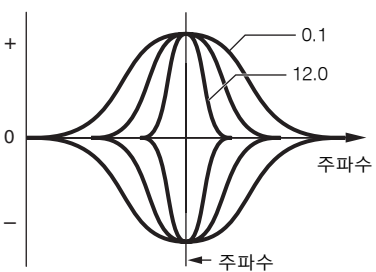

주 Low 및 High의 모양 파라미터(1)가 "shelv"로 설정되면 Low 및 High의 Q 파라미터(4)를 사용할 수 없습니다.

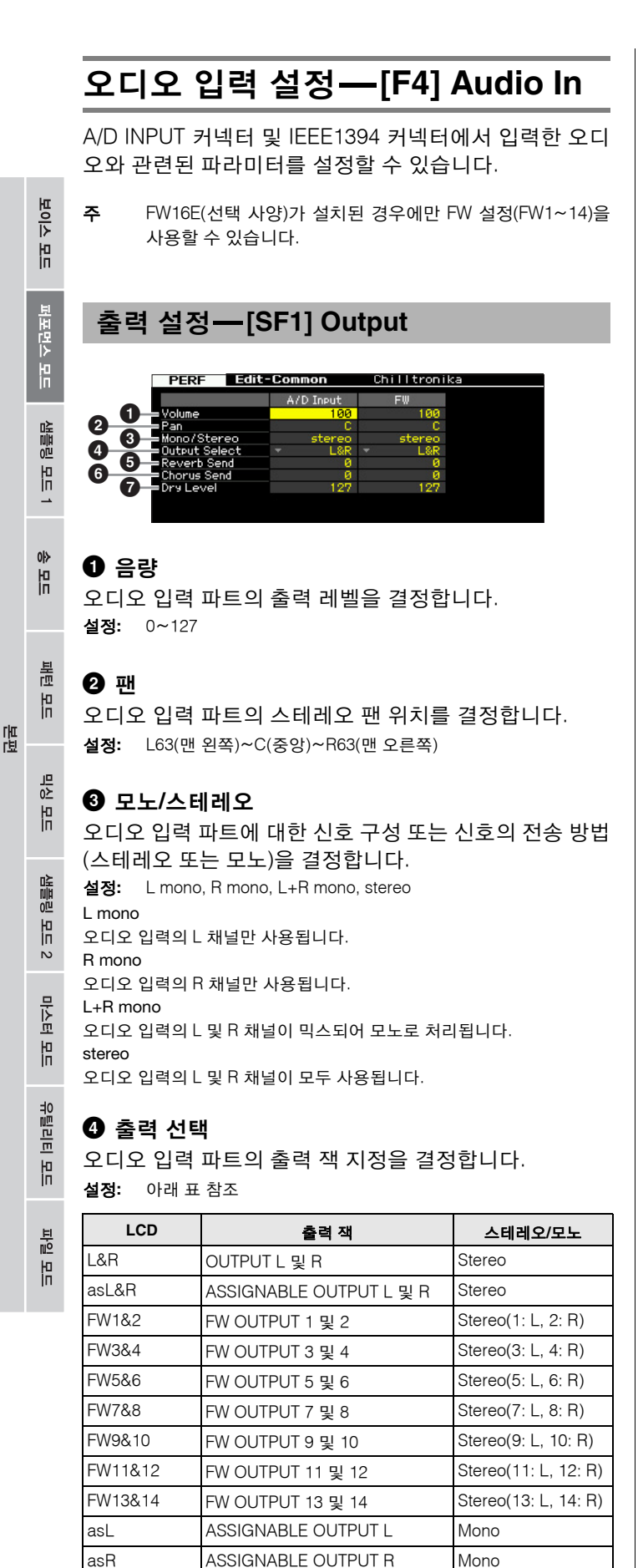

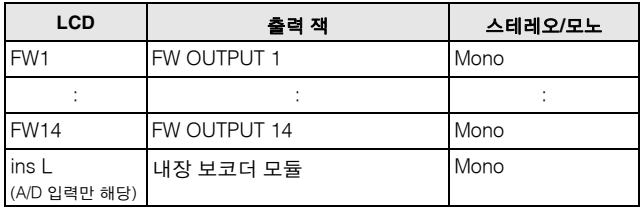

주 [SF6] LIST 버튼을 눌러 목록을 불러와 원하는 항목을 선택 할 수 있습니다. 자세한 내용은 37[페이지](#page-36-1)를 참조하십시오.

### $\Theta$  리버브 전송

리버브 이펙트로 전송되는 오디오 입력 파트 신호의 전송 레벨을 결정합니다. 값이 높을수록 리버브가 깊어집니다. 설정**:** 0~127

### 6 코러스 전송

코러스 이펙트로 전송되는 오디오 입력 파트 신호의 전송 레벨을 결정합니다. 값이 높을수록 코러스가 깊어집니다. 설정**:** 0~127

### $\odot$  드라이 레벨

시스템 이펙트(리버브, 코러스)로 처리되지 않은 오디오 입력 파트의 레벨을 결정합니다. 값이 높을수록 리버브와 코러스가 얕아집니다. 설정**:** 0~127

### **A/D** 입력의 인서트 이펙트 연결**-[SF2] Connect**

이 화면에서는 퍼포먼스 모드에서 오디오 입력 신호에 적 용된 인서트 이펙트 형식을 설정할 수 있습니다. 시스템 이펙트는 Effect 화면(107[페이지](#page-106-1))에서 설정할 수 있습니 다. 인서트 이펙트는 IEEE1394 커넥터를 통한 오디오 입 력 신호에 적용할 수 없습니다.

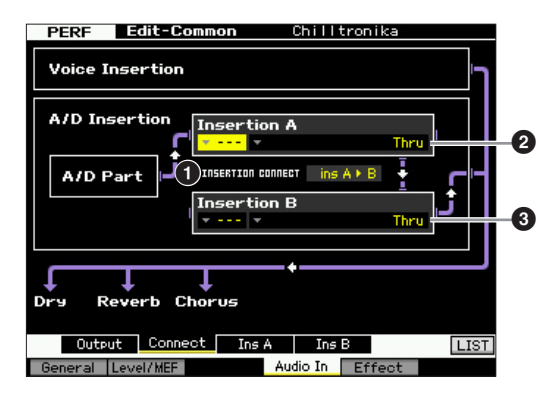

### 1 **INSERTION CONNECT (**인서트 연결**)**

이 화면에서는 인서트 이펙트 A 및 B에 대한 이펙트 라우 팅을 설정할 수 있습니다. 설정 변경이 화면의 그림에 표 시되어 신호가 어떻게 전송되는지를 명확하게 확인할 수 있습니다.

설정: Ins A ▶ B, Ins B ▶ A

빏 보이스

퍼포먼스 모드

빏 샘플링.

빏 40

빏

팥

빏

졺

 $\sim$ 빏

샘플린

빏

마스터

빏

유틸리티

빏 뎵 副

### Ins  $A \triangleright B$  (A에서 B)

인서트 이펙트 A로 처리되는 신호는 인서트 이펙트 B로 전송되고, 인서트 이펙트 B로 처리되는 신호는 리버브와 코러스로 전송됩니다. Ins  $B \triangleright A$  (B에서 A)

인서트 이펙트 B로 처리되는 신호는 인서트 이펙트 A로 전송되고, 인서트 이펙트 A로 처리되는 신호는 리버브와 코러스로 전송됩니다.

### 2 인서트 **A (**인서트 **A** 카테고리**/**형식**)\*** 3 인서트 **B (**인서트 **B** 카테고리**/**형식**)\***

인서트 A 및 B에 대한 이펙트 형식을 결정합니다. Category 열에서 각각 유사한 이펙트 형식이 포함된 이펙 트 카테고리 중 하나를 선택할 수 있습니다. Type 열에서 는 선택한 카테고리에 나열된 이펙트 형식 중 하나를 선 택할 수 있습니다.

- 설정**:** 이펙트 카테고리 및 형식에 대한 자세한 내용은 24[페이지에](#page-23-0) 설명되어 있습니다.
- 주 [SF6] LIST 버튼을 눌러 목록을 불러온 다음 목록에서 원하 는 항목을 선택할 수 있습니다. 자세한 내용은 37[페이지](#page-36-1)를 참조하십시오.

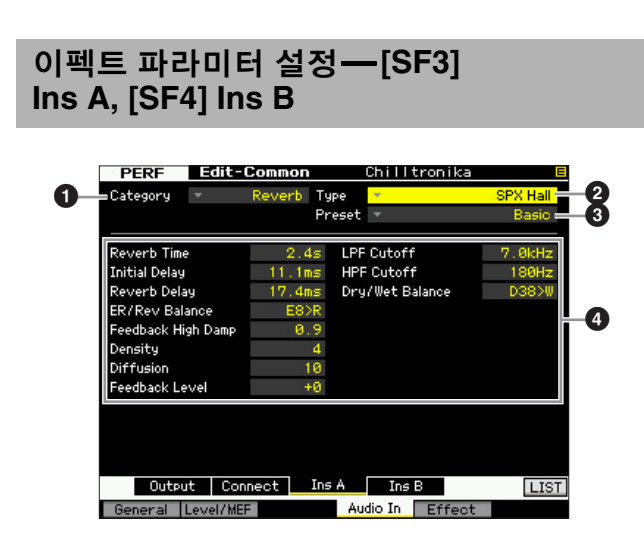

주 선택한 파라미터에 따라 [SF6] 버튼에 해당하는 탭 메뉴에 LIST 아이콘이 표시됩니다. 이 상태에서 [SF6] LIST 버튼을 눌러 목록을 불러온 다음 목록에서 원하는 항목을 선택할 수 있습니다. 자세한 내용은 37[페이지를](#page-36-1) 참조하십시오.

### $0$  카테고리

### $\boldsymbol{e}$  형식

Category 열에서 각각 유사한 이펙트 형식이 포함된 이펙 트 카테고리 중 하나를 선택할 수 있습니다. Type 열에서 는 선택한 카테고리에 나열된 이펙트 형식 중 하나를 선 택할 수 있습니다.

설정**:** 이펙트 카테고리 및 형식에 대한 자세한 내용은24[페이지에](#page-23-0) 설명되어 있습니다.

### $9$  프리세트

선택한 이펙트 형식이 사운드에 미치는 영향을 변경하기 위해 다양한 파라미터를 설정할 수 있습니다. 이 파라미 터를 사용하면 이러한 이펙트 파라미터에 대한 사전 프로 그래밍된 설정을 불러올 수 있습니다.

### $0$  이펙트 파라미터

사용 가능한 값 및 파라미터 수는 현재 선택되어 있는 이 펙트 형식에 따라 다릅니다. 이펙트 파라미터에 대한 자 세한 내용은 27[페이지](#page-26-0)를 참조하십시오. 각 이펙트 형식의 파라미터에 대한 자세한 내용은 별도의 Data List를 참조 하십시오.

### <span id="page-106-1"></span><span id="page-106-0"></span>이펙트 설정**-[F5] Effect**

다음 화면에서는 이펙트 연결 및 다른 파라미터 값을 설 정할 수 있습니다. 퍼포먼스 모드의 구조에 대한 자세한 내용은 23[페이지](#page-22-0)를 참조하십시오.

### 이펙트 연결 설정**-[SF1] Connect**

이 화면에서는 이펙트 라우팅에 대한 개괄적인 보기와 이 펙트에 대한 포괄적인 제어 기능을 제공합니다.

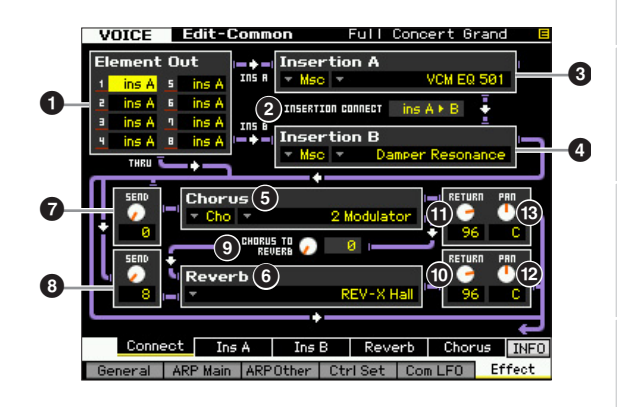

주 선택한 파라미터에 따라 [SF6] 버튼에 해당하는 탭 메뉴에 LIST 아이콘이 표시됩니다. 이 상태에서 [SF6] LIST 버튼을 눌러 목록을 불러온 다음 목록에서 원하는 항목을 선택할 수 있습니다. 자세한 내용은 37[페이지](#page-36-1)를 참조하십시오.

### 1 **Chorus (**코러스 카테고리**/**형식**)**

카테고리를 선택한 후 코러스 이펙트 형식을 선택합니다. Category 열에서 각각 유사한 이펙트 형식이 포함된 이펙 트 카테고리 중 하나를 선택할 수 있습니다. Type 열에서 는 선택한 카테고리에 나열된 이펙트 형식 중 하나를 선 택할 수 있습니다.

설정**:** 이펙트 카테고리 및 형식에 대한 자세한 내용은 24[페이지](#page-23-0)에 설명되어 있습니다.

### 2 **Reverb (**리버브 형식**)**

리버브 이펙트 형식을 결정합니다. 리버브에는 카테고리가 하나밖에 없으므로 카테고리를 선택할 필요가 없습니다. 설정**:** 이펙트 형식에 대한 자세한 내용은 24[페이지](#page-23-0)에 설명되어 있습 니다.

### **<sup>6</sup>** CHORUS TO REVERB

코러스 이펙트에서 리버브 이펙트로 전송되는 신호의 전 송 레벨을 결정합니다. 값이 클수록 코러스 처리 신호에 적용되는 리버브가 깊어집니다. 설정**:** 0~127

보이스

in<br>In

퍼포먼스 모드

생플링

유

 $0<sub>b</sub>$ 읪

룶

팳

### $\Omega$  코러스 리턴

코러스 이펙트의 리턴 레벨을 결정합니다. 설정**:** 0~127

### $6$  코러스 팬

코러스 이펙트 사운드의 팬 위치를 결정합니다. 설정**:** L63(맨 왼쪽)~C(중앙)~R63(맨 오른쪽)

### $\odot$  리버브 리턴

리버브 이펙트의 리턴 레벨을 결정합니다. 설정**:** 0~127

### **<sup>⊙</sup> 리버브** 팬

리버브 이펙트 사운드의 팬 위치를 결정합니다. 설정**:** L63(맨 왼쪽)~C(중앙)~R63(맨 오른쪽)

# 인서트 이펙트에 이용할 수 있는 파트 설정 인서트 이펙트에 이**{**<br>—[SF2] InsSwitch

이 화면에서는 8개의 인서트 이펙트에 지정될 파트를 선택 할 수 있습니다(퍼포먼스 파트 1~4 및 A/D 입력 파트에서).

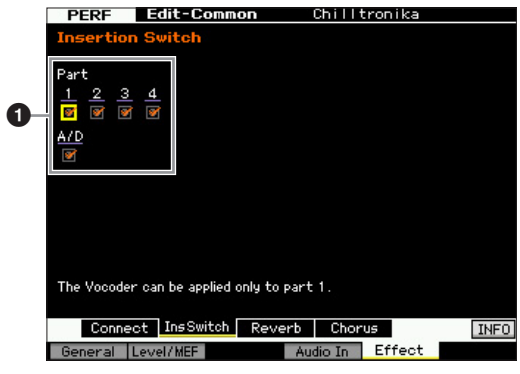

### 1 파트 **1~4, A/D**

인서트 이펙트에 이용할 수 있는 파트를 결정합니다. 이 스위치를 켜짐으로 설정하면 해당 파트에 지정된 보이스 의 인서트 이펙트가 작동합니다. 이 파라미터는 인서트 이펙트를 적용해야 하는 파트/보이스에 대해 켜짐으로 설 정해야 합니다. MOTIF XF에는 8개의 인서트 이펙트 시스 템이 있으므로 이 파라미터를 5개 파트에 대해 모두 켜짐 으로 설정할 수 있습니다.

주 A/D 입력 파트의 경우 퍼포먼스 공통 편집 모드의 오디오 입 력 파라미터에 대한 Insertion A/B 화면에서 인서트 이펙트 형식/파라미터를 설정할 수 있습니다. 파트 1~4의 경우 해 당 설정이 각 파트에 지정된 보이스에 포함되어 있으므로 퍼 포먼스 편집 모드에서 인서트 이펙트 형식/파라미터 설정을 할 수 없습니다. 각 파트에 대한 인서트 이펙트 설정을 편집 하려면 보이스 편집 모드로 들어간 다음 적합한 보이스에 대 한 이펙트 설정을 편집하십시오.

### 리버브 <sup>및</sup> 코러스 설정**-[SF3] Reverb, [SF4] Chorus**

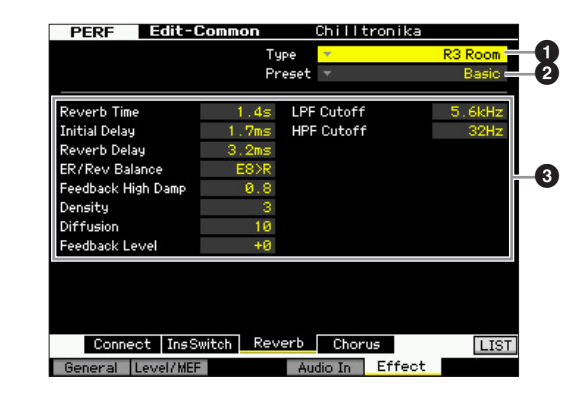

주 선택한 파라미터에 따라 [SF6] 버튼에 해당하는 탭 메뉴에 LIST 아이콘이 표시됩니다. 이 상태에서 [SF6] LIST 버튼을 눌러 목록을 불러온 다음 목록에서 원하는 항목을 선택할 수 있습니다. 자세한 내용은 37[페이지를](#page-36-1) 참조하십시오.

### $\mathbf 0$  형식

Type 열에서는 선택한 카테고리에 나열된 이펙트 형식 중 하나를 선택할 수 있습니다.

설정**:** 이펙트 형식에 대한 자세한 내용은 24[페이지](#page-23-0)에 설명되어 있습 니다.

### $Q$  프리세트

선택한 이펙트 형식이 사운드에 미치는 영향을 변경하기 위해 다양한 파라미터를 설정할 수 있습니다. 이 파라미 터를 사용하면 이러한 이펙트 파라미터에 대한 사전 프로 그래밍된 설정을 불러올 수 있습니다.

### $<sup>①</sup>$  이펙트 파라미터</sup>

사용 가능한 값 및 파라미터 수는 현재 선택되어 있는 이 펙트 형식에 따라 다릅니다. 이펙트 파라미터에 대한 자 세한 내용은 27[페이지](#page-26-0)를 참조하십시오. 각 이펙트 형식의 파라미터에 대한 자세한 내용은 별도의 Data List를 참조 하십시오.

忌 읾
副

 $\sim$ 빏 샘플링

빏 마스터

빏

PELE

빏 랥

## 파트 편집 파라미터

## **[PERFORM] → 퍼포먼스 선택 → [EDIT] → 파트 선택**

퍼포먼스 파트 편집 모드에서는 보이스, 아르페지오, EG 및 EQ 설정 등 개별 파트의 파라미터를 편집할 수 있습니다.

#### 별표**(\*)** 표시 정보

편집을 처음 해보기 때문에 수많은 파라미터를 혼동할 수 있는 사용자를 위해 이 부분에서는 가장 기본적이고 이해하기 쉬운 파라미터를 편리 하게 별표로 표시해 두었습니다. 퍼포먼스 파트 편집을 처음 해보는 경우에는 이 파라미터들을 먼저 시도해보십시오.

### 선택한 파트 화면**/4**개의 파트 화면

퍼포먼스 파트 편집 모드에서는 두 가지 형식의 화면을 사용할 수 있습니다. 그 중 하나의 화면에서는 현재 선택 되어 있는 파트의 파라미터를 편집할 수 있고, 다른 형식 의 화면에서는 4개의 파트에 대한 파라미터를 확인할 수 있습니다. [SF5] 버튼을 눌러 이들 두 형식 사이를 전환할 수 있습니다. 4개의 파트에 대한 화면을 [F2] ARP Main 및 [F3] ARP Other 화면에 대해서는 사용할 수 없습니다.

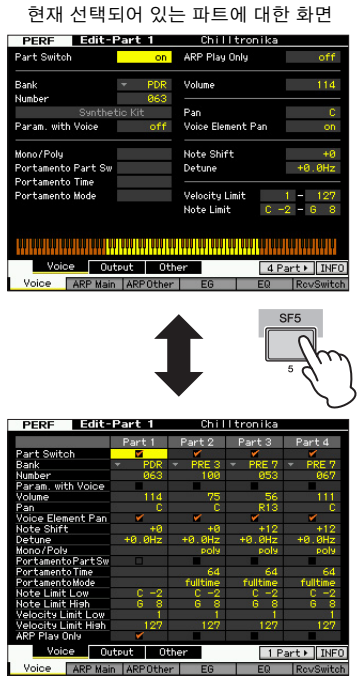

현재 연주의 4개의 파트에 대한 화면

## 편집할 파트 선택

[PERFORMANCE CONTROL] 또는 [TRACK] 버튼을 눌 러 해당 램프가 켜지면 [1]~[4] 버튼 중 하나를 눌러 편집 할 파트를 선택합니다.

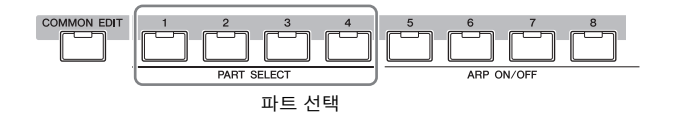

주 음소거/솔로 및 작업 같은 유용한 기능에 대한 자세한 내용 은 [101](#page-100-0)페이지와 [117](#page-116-0)페이지를 참조하십시오.

빏 보이스 퍼포먼스 모드 파트의 웨이브 <sup>및</sup> <sup>음</sup> 범위 설정 **- [F1] Voice** <sup>각</sup> 파트의 보이스 설정**-[SF1] Voice** 빏 샘플링. **PEPE Bdit-Part 1** Chilltronika Part Switch  $\bf \Phi$ 6 APP Plau Only  $\theta$ <sup> $\epsilon$ </sup> $\epsilon$  = 2 .<br>Bank PDR. Volume  $114 =$ 6  $\bm{\Theta}$ Number 빏  $\boldsymbol{0}$  $\bullet$ Voice Element Pan -<br>Param, with Voice nff  $\boldsymbol{\Theta}$  $\triangleleft 0$ Note Shift 9  $\boldsymbol{\mathbb Q}$ Mono / Polu 。<br>『Portamento Part Sw Detune  $+0.0$ Hz  $\boldsymbol{\mathfrak{P}}$  $\boldsymbol{0}$ # \$ @ 빏  $\boldsymbol{\mathbb G}$ 꾍 Voice Dutput Dther 4 Part > INFO Voice **ARP Main ARPOther FF** 빏 즿

### 1 파트 스위치**\***

현재 편집된 파트를 켤지(on) 또는 끌지(off)를 결정합니다. off로 설정하면 현재 편집되어 있는 요소(Element)는 소리 가 나지 않습니다.

설정**:** off(비활성), on(활성)

## 2 뱅크**\***

#### 3 번호**\***

보이스 뱅크와 번호를 지정하여 현재 파트에 지정되는 보 이스를 결정합니다.

주 [SF6] LIST 버튼을 눌러 목록을 불러와 원하는 항목을 선택 할 수 있습니다. 자세한 내용은 37[페이지를](#page-36-0) 참조하십시오.

4 **Param. with Voice (**보이스가 있는 파라미터**)**

현재 파트에 대한 보이스를 개별적으로 변경할 때 선택한 보이스의 다음 파라미터 설정을 보이스에서 현재 파트로 복사할지 여부를 결정합니다.

- 아르페지오 설정
- 필터 차단 주파수
- 필터 공명
- 진폭 EG
- 필터 EG
- 피치 벤드 범위(상/하)
- 음 이동
- 주 드럼 보이스가 선택되면 보이스가 있는 파라미터 설정(4) 과 상관없이 모노/폴리 설정( $\textcircled{0}$ ), 포르타멘토 파트 스위치  $(\mathbf{0})$ , 포르타멘토 시간 $(\mathbf{0})$  및 포르타멘토 모드 $(\mathbf{0})$ 는 복사되

지 않습니다. 그러나 일반 보이스가 선택되면 이 파라미터들 이 복사됩니다.

설정**:** off(복사되지 않음), on(복사됨)

### 5 음량**\***

각 파트에 대한 음량을 결정합니다. 이 파라미터를 이용 해 현재 파트와 다른 파트 사이의 균형을 조절합니다. 설정**:** 0~127

#### 6 팬**\***

보이스 in<br>In

퍼포먼스 H

생플링 유

 $0<sub>b</sub>$ 멞

> 볾 빏

> 상 읿

> ū≩ 읉의 빏

마스터 유

유틸리티 유

忌 읾 파트에 대한 스테레오 팬 위치를 결정합니다.

설정**:** L63(맨 왼쪽)~C(중앙)~R63(맨 오른쪽)

주 특정 요소에 대한 팬이 왼쪽 위치로 설정되어 있고 다른 요 소에 대한 팬이 오른쪽 위치로 설정되어 있는 경우에는 이 퍼포먼스 팬 파라미터의 가청 이펙트가 거의 없거나 전혀 없 을 수 있습니다.

#### ■ 보이스 요소 팬

보이스 요소 편집 모드에서 지정된 각 보이스에 대해 개 별 팬 설정을 적용할지 여부를 결정합니다. "off"로 설정하 면 선택한 파트에 대한 기본 팬 위치가 중앙으로 설정됩 니다.

설정**:** on, off

#### 8 음 이동**\***

해당 파트의 피치를 반음 단위로 조절합니다. 설정**:** -24~+0~+24

9 디튠

해당 파트의 튜닝을 센트 단위로 증가시킵니다. 설정**:** -12.8Hz~+0Hz~+12.7Hz

#### ) 모노**/**폴리**\***

각 파트에 대한 보이스 재생 방법(단일 보이스(한 음만) 또는 다성 보이스(여러 음)를 결정합니다.

설정**:** mono, poly

#### mono

"mono"로 설정하면 선택한 연주는 단일 보이스로 재생됩니다(동시 에 한 음만 재생). 베이스 및 신디 리드와 같은 여러 악기 사운드의 경우 이 파라미터를 "poly"로 설정했을 때 보다 자연스럽고 부드러운 소리의 레가토를 연주합니다.

poly

"poly"로 설정하면 선택한 연주가 다성 보이스로 재생됩니다(여러 음 을 동시에 재생하거나 코드를 재생).

#### ! 포르타멘토 파트 스위치**\***

현재 연주에 포르타멘토를 적용할지 여부를 결정합니다. 설정**:** off, on

#### @ 포르타멘토 시간**\***

피치 이동 시간을 결정합니다. 값이 클수록 이동 시간이 길어집니다. 설정**:** 0~127

#### $<sup>③</sup>$  포르타멘토 모드</sup>

건반 연주에 포르타멘토를 적용하는 방법을 결정합니다.

#### 설정**:** fingered, fulltime

#### fingered

포르타멘토는 레가토(이전의 음에서 손을 떼기 전에 다음 음을 연주 하는 것) 연주 시에만 적용됩니다. fulltime

모든 음에 포르타멘토가 적용됩니다.

#### $\bm{\mathsf{\Omega}}$  세기 한도

각 파트가 응답하는 세기 범위의 최소 및 최대 값을 결정 합니다. 각 파트는 지정 세기 범위 내에서 연주되는 음에 대해서만 소리가 납니다. 먼저 최대 값을 지정한 다음 최 소 값을 지정한 경우, 예를 들어 범위를 "93~34"로 지정하 면 세기 "공백"이 생기며 처리되는 세기 범위가 "1~34" 및 "93~127"이 됩니다.

설정**:** 1~127

주 또한 [SF6] KBD 버튼을 누른 상태에서 원하는 세기(강도)로 건반을 눌러 건반에서 세기를 설정할 수도 있습니다. 자세한 내용은 37[페이지를](#page-36-0) 참조하십시오.

#### $\mathbf \Theta$  음 한도

각 파트에 대해 건반 범위에서 최저 및 최고 음을 설정합니 다. 각 파트는 지정 범위 내에서 연주되는 음에 대해서만 소 리가 납니다. 먼저 최고 음을 지정하여 중간에 음 범위 "공 백"을 만든 상태에서 요소의 최저 및 최고 범위를 만들 수도 있습니다. 예를 들어, 음 한도를 "C5~C4"로 설정하면 두 개 의 별도 범위인 C~2~C4 및 C5~G8에서 요소를 연주할 수 있습니다. C4~C5에서 연주되는 음은 선택한 요소를 연주 하지 않습니다.

설정**:** C-2~G8

주 또한 [SF6] KBD 버튼을 누른 상태에서 원하는 건반을 눌러 건반에서 직접 설정할 수도 있습니다. 자세한 내용은 [37](#page-36-0)페 [이지](#page-36-0)를 참조하십시오.

#### ^ 아르페지오 재생만

현재 파트가 아르페지오 재생을 통해 만들어진 MIDI 노트 이벤트만 연주할지 여부를 결정합니다. "on"으로 설정하 면 현재 파트가 아르페지오 재생을 통해 만들어진 MIDI 노트 이벤트만 연주합니다. 설정**:** off, on

## 출력 설정**-[SF2] Output**

이 화면에서는 각 파트에 대한 리버브/코러스 깊이 및 출력 잭 지정을 설정할 수 있습니다.

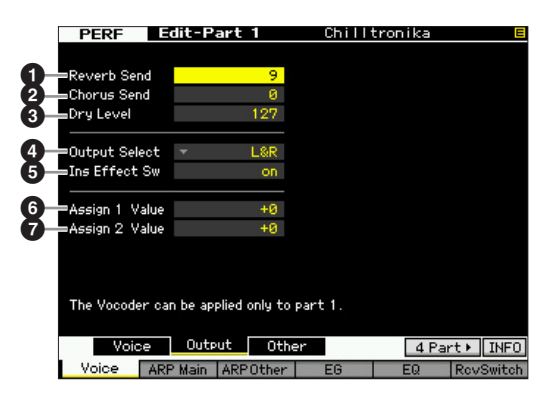

퍼포먼스 모드

빏

샘플링.

빏 40

빏 꾍

빏 일신

 $\sim$ 빏 샘플린

빏 마스터 핇

## $\bullet$  리버브 전송

리버브 이펙트로 전송되는 각 파트 신호의 전송 레벨을 결정합니다. 값이 높을수록 리버브가 깊어집니다. 설정**:** 0~127

#### $9$  코러스 전송

코러스 이펙트로 전송되는 각 파트 신호의 전송 레벨을 결정합니다. 값이 높을수록 코러스가 깊어집니다. 설정**:** 0~127

#### $<sup>•</sup>$  드라이 레벨</sup>

시스템 이펙트(리버브, 코러스)로 처리되지 않은 각 파트 의 레벨을 결정합니다. 값이 높을수록 리버브와 코러스가 얕아집니다. 설정**:** 0~127

### 4 출력 선택

개별 파트에 대한 특정 출력을 결정합니다. 후면 패널의 특정 하드웨어 출력 잭에서 각각의 개별 파트 보이스가 출력되도록 지정할 수 있습니다.

#### 설정**:** 아래 표 참조

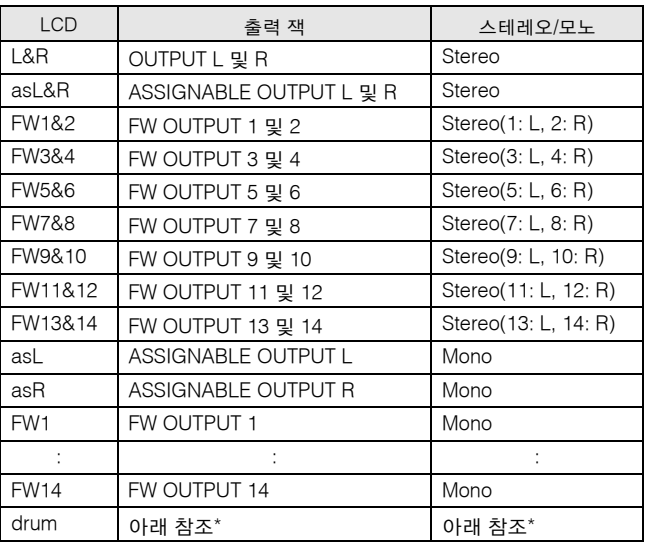

\* "drum" 설정에 관해서는 아래를 참조하십시오. "drum"이 선택되고 편집된 파트에 일반 보이스가 지정되면 사운드

가 OUTPUT L 및 R 잭을 통해 스테레오로 출력됩니다. "drum"이 선택되고 편집된 파트에 드럼 보이스가 지정되면 사운드 가 Drum Key Edit 화면에서 출력 선택 파라미터로 설정된 잭을 통해 출력됩니다.

- 주 FW16E(선택 사양)가 설치된 경우에만 FW 설정(FW1~14) 을 사용할 수 있습니다.
- 주 [SF6] LIST 버튼을 눌러 목록을 불러와 항목을 선택할 수 있습 니다. 자세한 내용은 37[페이지를](#page-36-0) 참조하십시오.

#### 5 **Ins Effect Sw (**인서트 이펙트 스위치**)**

현재 파트를 인서트 이펙트에 사용할 수 있는지 여부를 결 정합니다. 이 파라미터를 on으로 설정하면 해당 파트에 지 정된 보이스의 인서트 이펙트가 작동합니다. 퍼포먼스 공 통 편집 모드의 Insertion Effect Switch 화면(108[페이지](#page-107-0))에 서 모든 파트(A/D 입력 파트 포함)에 대해 인서트 이펙트 스 위치 파라미터를 설정할 수 있습니다.

## 6 지정 **1** 값

#### 7 지정 **2** 값

현재 보이스가 선택되어 있고 TONE 1 램프가 켜진 경우 노브 7(ASSIGN 1) 및 노브 8(ASSIGN 2)의 값을 결정합니 다. 이들 노브에 지정된 기능이 설정 값의 우측에 표시됩 니다.

설정**:** -64~+0~+63

주 노브 ASSIGN 1 및 ASSIGN 2의 기능은 Controller Set 화면 (61[페이지](#page-60-0))에서 설정할 수 있습니다.

## 기타 설정**-[SF3] Other**

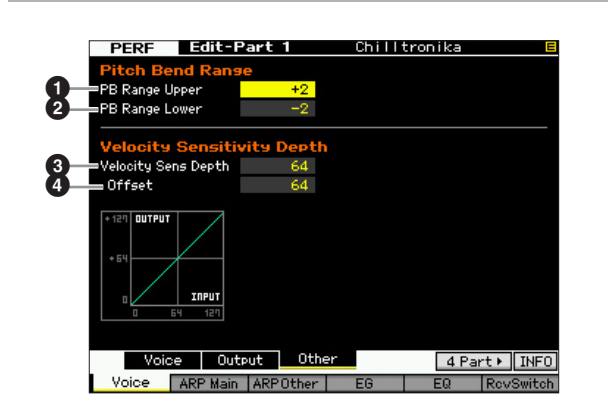

## $\Omega$  피치 벤드 범위 상한  $\bm{Q}$  피치 벤드 범위 하한

반음 단위로 최대 피치 벤드 범위를 결정합니다. 상한 파 라미터를 +12로 설정하면 피치 벤드 휠을 위로 움직일 때 최대 1 옥타브의 피치가 상승합니다. 하한 파라미터를 -12 로 설정하면 피치 벤드 휠을 아래로 움직일 때 최대1 옥타 브(12 반음)의 피치가 하강합니다.

설정**:** -48~+0~+24

#### 3 **Vel Sens Depth (**세기 감도 깊이**)**

결과적으로 출력되는 톤 제너레이터의 음량이 연주 강도 에 응답하는 정도를 결정합니다. 값이 높을수록 연주 강도 에 따라 음량 변화가 커집니다(아래 참조). 0으로 설정하 면 연주 강도에 관계 없이 동일한 음량을 유지할 수 있습 니다. 이는 오르간 보이스의 정격 연주에 유용합니다. 설정**:** 0~127

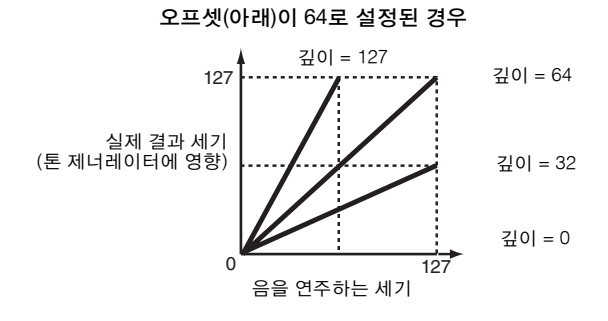

4 **Velocity Sens Depth Offset (**세기감도깊이오프셋**)**

1 스위치**\***

설정**:** off, on

설정**:** sync-off(아래 참조), off, on

2 홀드**\***

sync-off

니다.

니다.

 $64$   $127$ 

깊이(위) = 64 및 오프셋

= 96인 경우

3 타이밍 변경**\***

설정**:** realtime, measure

 $\boldsymbol{0}$  세기 한도

않습니다. 설정**:** 1~127

니다.

 $\mathbf{\Theta} \triangleq \mathbf{\hat{v}}$ 도

않습니다. 설정**:** C-2~G8

니다.

6 아르페지오가 있는 보이스

각 파트에 대해 아르페지오를 켤지 끌지를 결정합니다.

"on"으로 설정하면 건반에서 손을 떼도 아르페지오가 자동 으로 반복되며 다음 건반을 누를 때까지 계속 반복됩니다.

"sync-off"로 설정하면 건반에서 손을 떼도 아르페지오 재생이 조용 히 계속됩니다. 아무 건반이나 눌러도 아르페지오 재생이 다시 켜집

주 Data List의 아르페지오 형식 목록 사용 방법에 대한 자세한

아르페지오 재생 도중에 다른 형식을 선택할 경우 아르페지 오 형식이 전환되는 실제 타이밍을 결정합니다. "realtime"으 로 설정하면 아르페지오 형식이 즉시 전환됩니다. "measure" 로 설정하면 아르페지오 형식이 다음 소절 맨 위에서 전환됩

아르페지오 재생을 트리거할 수 있는 가장 낮은 세기와 가 장 높은 세기를 결정합니다. 이를 통해 아르페지오 재생을 트리거할 음을 누르는 세기 범위를 설정할 수 있습니다. 먼 저 최대 값을 지정하여 중앙에 세기 "공백"을 만든 상태에서 아르페지오 재생에 대해 별도의 하한 및 상한 트리거 범위 를 설정할 수도 있습니다. 예를 들어, 세기 한도를 93~34로 설정하면 두 개의 별도 세기 범위인 소프트(1~34) 및 하드 (93~127)에서 아르페지오를 재생할 수 있습니다. 35~92의 중간 세기 범위에서 연주되는 음은 아르페지오를 재생하지

주 건반 모드가 "sort" 또는 "thru"로 설정되고 음이 여기서 지정 된 음 한도 설정을 벗어나 연주되면 사운드가 출력되지 않습

아르페지오의 음 범위에서 최저 및 최고 음을 결정합니다. 이 범위에서 연주되는 음으로 아르페지오가 작동합니다. 예 를 들어 음 한도를 "C5~C4"로 설정한 경우에는 C -2 ~C4 및 C5~G8 두 범위의 음을 연주하면 아르페지오가 작동되지만, C4~C5 범위에서 연주되는 음은 아르페지오에 영향을 주지

주 건반 모드가 "sort" 또는 "thru"로 설정되고 음이 여기서 지정 된 음 한도 설정을 벗어나 연주되면 사운드가 출력되지 않습

아르페지오의 각 형식에 적합한 보이스가 등록됩니다. 이 파라미터는 각 아르페지오 형식에 등록된 적합한 보이스 를 편집된 파트에 지정할지 여부를 결정합니다. "on"으로 설정하면 현재 지정된 보이스 대신에 적합한 보이스가 편 집된 파트에 지정됩니다. "off"로 설정하면 편집된 파트에

내용은 16[페이지](#page-15-0)를 참조하십시오.

실제 결과적으로 만들어지는 세기 이펙트를 위해 조절하 는 세기의 양을 결정합니다. 이를 통해 모든 세기를 같은 양으로 올리거나 내릴 수 있으므로 너무 강하게 또는 너무 부드럽게 연주한 경우를 자동으로 보상할 수 있습니다. 결 과가 1 미만이면 값은 1로 설정됩니다. 결과가 127보다 높으면 값은 127로 설정됩니다.

127

실제 결과적 으로 만들어 지는 세기 (톤 제너레이 터에 영향)

음을 연주하는 세기 좋아하는 세기

 $\Omega$ 

설정**:** 0~127

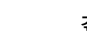

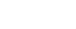

실제 결과적 으로 만들어 지는 세기 (톤 제너레이 터에 영향)

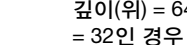

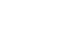

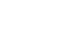

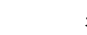

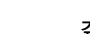

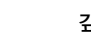

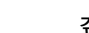

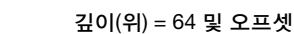

127

127

실제 결과적 으로 만들어 지는 세기 (톤 제너레이 터에 영향)

 $\Omega$ 

 $0 \t\t 64 \t\t 127$ 

깊이(위) = 64 및 오프셋

음을 연주하는 세기

= 64인 경우

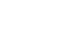

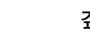

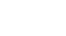

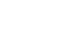

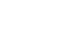

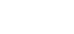

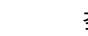

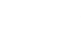

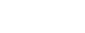

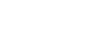

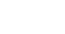

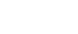

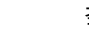

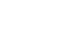

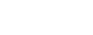

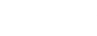

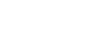

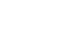

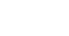

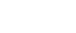

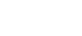

퍼포먼스

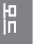

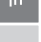

보이스 in<br>In

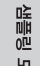

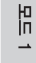

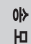

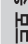

읪

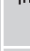

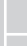

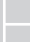

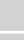

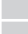

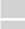

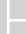

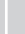

팳

요

을 빏  $\ddot{\tilde{}}$ 

마스터 유

유틸리티

빏

忌 유

**112 MOTIF XF** 참고 설명서

## <span id="page-111-0"></span>아르페지오 설정**-[F2] ARP Main (**아르페지오 메인**)**

64 127

이 화면은 아르페지오의 기본 설정을 결정합니다. 화면 하 단에 표시된 파라미터의 설정( $\bigcirc$  이상)을 [SF1]~[SF5] 버 튼에 등록할 수 있습니다.

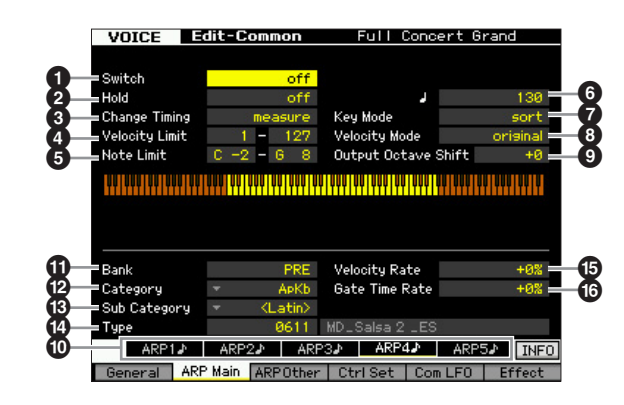

주 이 화면에서는 Four-Part 화면을 불러올 수 없습니다.

주 선택한 파라미터에 따라 [SF6] 버튼에 해당하는 탭에 KBD 아이콘이 표시됩니다. 이 상태에서 [SF6] KBD 버튼을 누른 채 건반에서 적합한 음을 눌러 음 번호나 세기를 입력할 수 있습니다. 자세한 내용은 37[페이지를](#page-36-0) 참조하십시오.

퍼포먼스 모드

빏 샘플링

빏 < 10

빏 팥

빏 믴싱

 $\sim$ 빏 샘플린

빏 마스터

빏 플 팵

빏 뎵 핇

적합한 보이스가 지정되지 않습니다. 현재 지정된 보이스 가 유지됩니다. 아르페지오 형식에 등록된 보이스 이름이 우측에 표시됩니다.

- 설정**:** off(복사되지 않음), on(복사됨)
- 주 아르페지오 기능이 있는 보이스를 통해 사용자 보이스를 특 정 아르페지오 형식에 등록할 수 있습니다. 출고 시 설정을 사용하면 아르페지오 형식과 해당 사용자 보이스의 각 결합 이 가장 적절하게 조화되도록 설계되어 적합한 사운드/프레 이즈를 생성합니다. 그러나 파라미터를 편집하거나 다른 보 이스를 해당 사용자 보이스 번호에 저장함으로써 사용자 보 이스의 사운드를 수정하면 이 결합이 부적합해지거나 예상 치 못한 사운드를 출력할 수 있습니다. 이런 경우에는 [F1] Voice 화면에서 현재 아르페지오 형식에 가장 적합한 보이 스를 선택합니다.

#### 7 템포**\***

아르페지오 템포를 결정합니다.

- 설정**:** 5.0~300.0
- 주 본 악기를 외부 시퀀서, MIDI 컴퓨터 또는 기타 MIDI 장치와 함께 사용하는 경우, 그리고 해당 장치와 동기화하려는 경우, 유틸리티 모드의 MIDI 화면(228[페이지](#page-227-0))에서 MIDI 동기화 (5) 파라미터를 "MIDI" 또는 "auto"로 설정하십시오. 이 경우 여기서 템포 파라미터는 "MIDI" 또는 "auto"를 나타내며 변경 할 수 없습니다.

#### $0$  건반 모드

건반을 연주할 때의 아르페지오 재생 방법을 결정합니다.

설정**:** sort, thru, direct, sort+direct, thru+direct

sort

특정 음(예: 코드의 음)을 연주할 때 음 연주 순서에 관계 없이 동일 한 순서로 연주됩니다.

thru

특정 음(예: 코드의 음)을 연주할 때 결과로 나타나는 시퀀스는 음 순 서에 따라 다릅니다.

#### direct

아르페지오 시퀀스의 노트 이벤트가 연주되지 않고 건반에서 연주 하는 음만 들립니다. 아르페지오가 재생될 때 건반 연주의 사운드에 팬 또는 선명도와 같은 이벤트가 적용됩니다. 아르페지오 형식에 음 이 아닌 데이터가 포함되어 있거나 카테고리 형식 컨트롤(Ctrl)을 선 택한 경우 이 설정을 사용하십시오.

sort+direct

아르페지오가 "sort" 설정에 따라 재생되고 누른 음도 소리가 납니다. thru+direct

아르페지오가 "thru" 설정에 따라 재생되고 누른 음도 소리가 납니다.

주 "Cntr" 카테고리에 속하는 일부 아르페지오 형식에는 노트 이벤트(18[페이지](#page-17-0))가 없을 수도 있습니다. 이런 아르페지오 형식을 선택하고 건반 모드가 "sort" 또는 "thru"로 설정된 경 우에는 건반의 음을 눌러도 소리가 나지 않습니다.

#### $9$  세기 모드

아르페지오 음의 세기를 조절합니다.

설정**:** original, thru

#### original

아르페지오 시퀀스 데이터에 포함되어 있는 사전 설정된 세기로 아 르페지오를 재생합니다.

#### thru

연주 세기에 따라 아르페지오를 재생합니다. 예를 들어 음을 강하게 연주하면 아르페지오 재생 음량이 증가합니다.

#### ) 출력 옥타브 이동

최대 아르페지오 범위를 옥타브 단위로 지정합니다. 설정**:** -10~+10

#### ! **[SF1] ARP1~[SF5] ARP5 (**아르페지오 **1~5)** 버튼

화면 중앙 하단에서 6개 파라미터 뱅크(@)부터 게이트 시 간비(&)까지 각각의 [SF1] ARP1~[SF5] ARP5 화면에서 편집할 수 있습니다. [SF1]~[SF5] 버튼 중 하나를 눌러 5 개의 아르페지오 설정 각각에 대한 파라미터를 화면 중앙 하단에서 설정할 수 있습니다. 탭 메뉴에 표시되어 있는 8 분 음 아이콘은 아르페지오 형식("off" 이외)이 하위 기능 버 튼에 해당하는 화면에서 선택되었음을 나타냅니다. 설정**:** [SF1]~[SF5](하위 기능) 버튼

#### @ 뱅크**\***

원하는 아르페지오 형식을 포함하는 아르페지오 뱅크를 결정합니다. 사전 설정된 아르페지오 형식을 선택하려면 "PRE"를 선택합니다. 사용자가 원래 만들고 저장한 아르 페지오 형식을 선택하려면 "USR"를 선택합니다. 설정**:** PRE, USR

주 원래 아르페지오 형식 생성에 관한 자세한 내용은 20[페이지](#page-19-0) 를 참조하십시오.

#### # 카테고리**\***

#### \$ 하위 카테고리**\***

원하는 아르페지오 형식을 포함하여 아르페지오 카테고리 와 하위 카테고리를 결정합니다. 이 파라미터들은 "PRE"가 뱅크로 선택된 경우에 사용할 수 있습니다.

설정**:** 15[페이지](#page-14-0)의 아르페지오 카테고리 목록을 참조하십시오.

- 주 [SF6] LIST 버튼을 눌러 목록을 불러온 다음 목록에서 원하 는 항목을 선택할 수 있습니다.
- 주 Data List의 아르페지오 형식 목록 사용 방법에 대한 자세한 내용은 16[페이지를](#page-15-0) 참조하십시오.

#### % 형식**\***

지정된 카테고리에서 원하는 아르페지오 형식 번호를 결 정합니다. 선택한 아르페지오 형식의 이름은 화면의 지정 된 번호 우측에 표시됩니다. Data List의 아르페지오 형식 목록을 참조하십시오.

#### **© 세기 비율**

아르페지오 음이 원래 세기에서 이동하게 될 오프셋 값을 결정합니다. 결과적으로 만들어진 세기 값이 0 미만이면 1로 설정되고 128보다 크면 127로 설정됩니다. 이 파라 미터는 노브로 직접 변경할 수 있습니다. 설정**:** -100%~+0%~+100%

#### $\mathbf 0$  게이트 시간비

아르페지오 음의 게이트 시간(길이)을 결정합니다. 일반 최소 값인 1 미만으로 게이트 시간을 설정할 수 없으며 이 범위를 벗어난 값은 최소값으로 자동 제한됩니다. 노브로 이 파라미터를 직접 변경할 수 있습니다. 설정**:** -100%~+0%~+100%

보이스

ia<br>In

퍼포먼스 모드

 $\frac{1}{10}$ 유

 $0<sub>b</sub>$ 읪

> 롪 빏

> 상 읿

₫È

## 아르페지오 설정 **[F3] ARP Other (**아르페지오 기타**)**

음의 타이밍 및 세기를 변경하여 아르페지오 재생의 리듬 감을 변경할 수 있습니다.

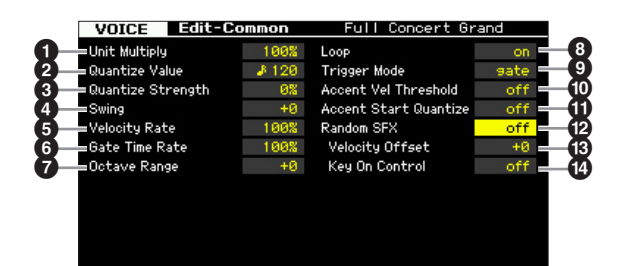

주 이 화면에서는 Four-Part 화면을 불러올 수 없습니다.

#### $\mathbf 0$  단위 배수

템포를 기준으로 하여 아르페지오 재생 시간을 조절합니 다. 이 파라미터를 이용하여 원래 형식과 다른 아르페지 오 형식을 만들 수 있습니다. 예를 들어 이 값을 200%로 설정하면 재생 시간은 배가 되고 템포는 반이 됩니다. 반 면 이 값을 50%로 설정하면 재생 시간은 반이 되고 템포 는 배가 됩니다. 일반 재생 시간은 100%입니다. 노브로 이 파라미터를 직접 변경할 수 있습니다.

설정**:** 50%, 66%, 75%, 100%, 133%, 150%, 200%

### 2 퀀타이즈 값**\***

어느 비트에 아르페지오 시퀀스 데이터의 음 데이터가 정 렬될지 또는 아르페지오 시퀀스 데이터의 어느 비트에 스 윙이 적용될지를 결정합니다. 노브로 이 파라미터를 직접 변경할 수 있습니다. 각 값의 우측에 표시되어 있는 번호 는 4분 음표의 분해능이 480이라고 추정되는 길이를 나 타냅니다.

설정**:** 2 60(32분 음표), 63 80(16분 음표의 셋잇단음표), ♪ 120(16분 음표), 1 3 160(8분 음표의 셋잇단음표), ♪ 240(8분 음표), 』5 320(4분 음표의 셋잇단음표), 4 480(4분 음표)

#### $\bm{9}$  퀀타이즈 강도

가장 인접한 퀀타이즈 비트로 노트 이벤트를 이끌 강도를 설 정합니다. 100% 설정은 위의 퀀타이즈 값을 통해 정확한 타 이밍을 설정합니다. 0% 설정은 퀀타이제이션을 하지 않는 것입니다. 50%로 설정하면 노트 이벤트를 0%~100%의 절 반으로 이끕니다. 노브로 이 파라미터를 직접 변경할 수 있 습니다.

설정**:** 0%~100%

#### 4 스윙**\***

짝수 번호 비트(백비트)의 음을 지연시켜 스윙의 느낌을 만듭니다. 1 이상으로 설정하면 아르페지오 음이 지연되 고 1 미만으로 설정하면 음이 빨라집니다. 0 설정은 위의 퀀타이즈 값을 통해 정확한 타이밍 조절을 설정하여 스윙 을 만들지 않습니다. 이 설정을 제대로 사용하면 셔플 및 바운스와 같은 스윙 리듬과 셋잇단음의 느낌을 만들 수 있 습니다. 노브로 이 파라미터를 직접 변경할 수 있습니다. 설정**:** -120~+120

#### 5 세기 비율

아르페지오 재생 세기가 원래 값에서 차감되는 정도를 결 정합니다. 예를 들어 100%로 설정하면 원래 값이 사용됩 니다. 100% 미만으로 설정하면 아르페지오 음의 세기가 감소하고 100% 이상으로 설정하면 세기가 증가합니다. 결과적으로 만들어진 세기 값이 0 미만이면 1로 설정되고 128보다 크면 127로 설정됩니다. 이 파라미터는 노브로 직접 변경할 수 있습니다.

설정**:** 0%~200%

#### $\Theta$  게이트 시간비

아르페지오 음의 게이트 시간(길이)이 원래 값에서 얼마 나 차감되는지를 결정합니다. 예를 들어 100%로 설정하 면 원래 값이 사용됩니다. 100% 미만으로 설정하면 아르 페지오 음의 세기가 감소하고 100% 이상으로 설정하면 세기가 증가합니다. 일반 최소 값인 1 미만으로 게이트 시 간을 설정할 수 없으며 이 범위를 벗어난 값은 최소값으 로 자동 제한됩니다. 노브로 이 파라미터를 직접 변경할 수 있습니다.

설정**:** 0%~200%

#### $\bigcirc$  옥타브 범위

최대 아르페지오 범위를 옥타브 단위로 지정합니다. 양의 값으로 설정하면 아르페지오 재생 옥타브 범위가 위로 증 가하고 음의 값으로 설정하면 아래로 증가합니다. 노브로 이 파라미터를 직접 변경할 수 있습니다. 설정**:** -3~+0~+3

#### $\mathbf 0$  순환

"on"으로 설정하면 음을 누르고 있는 동안 아르페지오가 반복됩니다. "off"로 설정하면 음을 누르고 있어도 아르페 지오는 한 번만 재생됩니다. 설정**:** off, on

#### $9$  트리거 모드

"gate"로 설정하면 음을 누르면 아르페지오 재생이 시작되 고 음에서 손을 떼면 중지됩니다. "toggle"로 설정하면 음을 누르면 아르페지오 재생이 시작/정지지되지만 음에서 손 을 떼면 아르페지오 재생에 영향을 미치지 않습니다. 보통 이 파라미터는 "gate"로 설정해야 합니다.

설정**:** gate, toggle

주 트리거 모드의 "toggle" 설정으로 Arpeggio Main 화면의 홀드 "on" 설정이 무시됩니다(112[페이지](#page-111-0)). 즉, 홀드 파라미터가 "on" 으로 설정되어 있더라도 트리거 모드가 "toggle"로 설정된 경 우 음을 누르면 아르페지오 재생이 시작/정지됩니다.

#### ) **Accent Vel Threshold (**강세 세기 한계값**)**

일부 내장된 아르페지오 형식은 강세 프레이즈라고 하는 특별한 시퀀스 데이터를 포함하고 있으며, 이 데이터는 지정된 값보다 높은 세기로 수신되는 경우에만 재생됩니 다. 이 파라미터는 강세 프레이즈를 작동시키는 최소 세 기를 결정합니다.

설정**:** off, 1~127

 $\mathbf 0$  강세 시작 퀀타이즈

유

高 읶

퍼포먼스 모드

빏 샘플링

빏

< 10

빏 핗

빏 일신

 $\sim$ 빏 샘플링

빏 마스터

빏

유틸리티

빏 뎵 핇

강세 세기 한계값 이상에 지정되어 있는 세기를 수신할 때 강세 프레이즈의 시작 시점을 결정합니다. off로 설정 하면 세기를 수신한 즉시 강세 프레이즈가 시작됩니다. on으로 설정하면 세기를 수신한 후 각 아르페지오 형식에 대해 지정된 비트로 강세 프레이즈가 시작됩니다.

설정**:** off, on

#### @ 랜덤 **SFX**

일부 아르페지오 형식에는 음에서 손을 뗐을 때 기타의 프렛 잡음과 같은 특수한 사운드를 작동시키는 랜덤 SFX 기능이 있습니다. 이 파라미터는 랜덤 SFX 활성 여부를 결정합니다.

설정**:** off, on

#### **48 랜덤 SFX 세기 오프셋**

랜덤 SFX 음이 원래 세기에서 이동하게 될 오프셋 값을 결정합니다. 결과적으로 만들어진 세기 값이 0 미만이면 1로 설정되고 128보다 크면 127로 설정됩니다. 설정**:** - 64~+0~+63

#### $\bf{0}$  랜덤 SFX 건반 켜짐 컨트롤

"on"으로 설정하면 랜덤 SFX 특수 사운드가 사전 프로그 램된 세기로 연주됩니다. "off"로 설정하면 랜덤 SFX 특수 사운드가 음을 누를 때 생성된 세기로 연주됩니다. 설정**:** off, on

#### % 고정 **SD/BD**

이 파라미터는 현재 파트에 드럼 보이스가 지정되어 있는 경우에만 사용할 수 있습니다. 이 파라미터를 on으로 설 정하면 아르페지오 재생에서 C1이 스네어 드럼의 음으로 사용되고 D1은 베이스 드럼의 음으로 사용됩니다.

대부분의 드럼 키트는 스네어 드럼 사운드를 C1에, 베이 스 드럼 사운드를 D1에 지정하지만, 특정 드럼 키트는 이 들 사운드를 다른 음에도 추가로 지정하여 해당 음(C1 및 D1과 다름)을 사용함으로써 특정 아르페지오 형식이 생 성됩니다. 따라서 선택한 아르페지오 형식과 드럼 키트에 따라 적합하지 않은 사운드가 출력될 수 있습니다. 이 파 라미터를 on으로 설정하면 이러한 문제를 해결할 수 있습 니다.

[SF1]~[SF5] 버튼으로 아르페지오 형식을 변경한 경우 스네어 드럼 및 베이스 드럼 사운드가 적합하지 않다고 느껴지면 이 파라미터를 on으로 설정하는 것이 좋습니다. 설정**:** on, off

### ^ **MIDI Out** 스위치

on으로 설정하면 아르페지오 재생 데이터는 MIDI 단자에 서 출력됩니다.

설정**:** off(출력 없음), on(출력)

#### & **MIDI Out** 채널

아르페지오 재생 데이터용 MIDI 전송 채널을 결정합니다. "kbd"로 설정하면 아르페지오 재생 데이터가 퍼포먼스 재 생 모드에서 설정된 MIDI 전송 채널(96[페이지](#page-95-0))을 통해 출 력됩니다.

설정**:** 1~16, kbd(건반 채널)

## **EG** 설정**-[F4] EG**

건반을 누르는 순간부터 건반에서 손을 떼는 순간까지의 사운드 이동을 제어할 수 있습니다. 차단 주파수와 공명 을 설정하여 톤 밝기를 조절할 수도 있습니다.

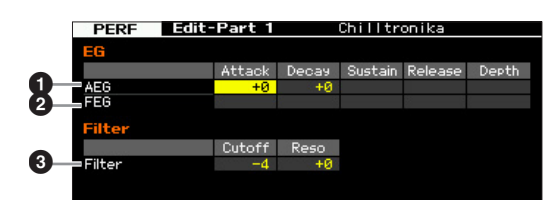

#### 1 **AEG (**진폭 **EG)**

각 파트에 대한 AEG(진폭 엔벌로프 제너레이터) 파라미터 를 결정합니다. 다음 파라미터들을 사용하여 건반에서 음 을 누르는 순간부터 사운드가 중지하는 순간까지 음량 변 화를 제어할 수 있습니다. 여기서 지정된 설정은 각 보이스 의 AEG 파라미터(80[페이지](#page-79-0))에 오프셋으로 적용됩니다.

#### Attack (어택 타임)

건반이 연주되는 시간부터 EG의 최대 초기 레벨에 도달 할 때까지의 어택 속도를 결정합니다.

Decay (감쇄 타임)

최대 어택 레벨에서 서스테인 레벨까지 음량이 떨어지는 시간을 결정합니다.

#### Sustain (서스테인 레벨)

초기 어택 및 감쇄 후 음을 누르고 있는 동안 음량이 지속 되는 서스테인 레벨을 결정합니다.

#### Release (릴리스 타임)

건반에서 손을 뗀 후 사운드가 묵음에 이르기까지 감쇄 하는 시간을 결정합니다.

설정 **:** -64~+0~+63

주 드럼 보이스를 선택하면 서스테인 레벨 및 릴리스 타임을 이용할 수 없습니다.

### 2 **FEG (**필터 **EG)**

각 파트에 대한 FEG(필터 엔벌로프 제너레이터) 파라미터를 결정합니다. FEG를 이용해 사운드가 시작하는 순간부터 사 운드가 정지하는 순간까지 음조색(차단 주파수) 이동을 제어 할 수 있습니다. 여기서 지정된 설정은 각 보이스의 FEG 파 라미터(76[페이지](#page-75-0))에 오프셋으로 적용됩니다.

#### Attack (어택 타임)

음이 연주되는 시간부터 차단 주파수의 최대 초기 레벨 에 도달할 때까지의 필터 변화 속도를 결정합니다.

Decay (감쇄 타임) 최대 어택 레벨에서 서스테인 레벨까지 차단 주파수가 떨어지는 시간을 결정합니다.

Release (릴리스 타임) 음에서 손을 뗐을 때 서스테인 레벨에서 0까지 차단 주파 수가 떨어지는 시간을 결정합니다.

#### 깊이

보이스 모드

퍼포먼스 모드

생플링 유

 $0<sub>b</sub>$ 읪

> 톪 빏

> 상 잆

> 의주 읉의 빏

마스터 出

유틸리티 빏

忌 읾

팳

필터 EG의 차단 주파수가 변경되는 범위를 결정합니다. 0으로 설정하면 차단 주파수가 변하지 않습니다. 값이 0 보다 클수록 차단 주파수의 범위가 증가합니다. 값이 음 수가 되면 차단 주파수 변경이 뒤바뀝니다.

설정**:** -64~+0~+63

#### **3** 필터

필터에 대한 차단 주파수 및 공명을 결정하여 연주 사운 드를 변경합니다. 여기서 지정된 설정은 각 보이스의 동 일한 파라미터(74[페이지](#page-73-0))에 오프셋으로 추가됩니다.

차단

필터의 차단 주파수를 결정합니다. 여기서 설정한 주파 수는 각 필터를 통과할 때 신호가 영향을 받는 중심 주파 수입니다.

설정 **:** -64~+0~+63

#### 공명/너비

이 파라미터의 기능은 선택한 필터 형식에 따라 다릅니 다. 선택한 필터가 LPF, HPF, BPF(BPFw 제외) 또는 BEF 이면 이 파라미터는 공명을 설정하는 데 사용됩니다. 선 택한 필터가 BPFw이면 이 파라미터는 주파수 대역폭을 조절하는 데 사용됩니다.

공명은 차단 주파수에서 신호에 적용되는 공명(고조파 강화) 정도를 설정하는 데 사용됩니다. 이 파라미터는 차 단 주파수 파라미터와 함께 사용하여 사운드에 추가 특 징을 부가할 수 있습니다.

너비 파라미터는 BPFw와 함께 필터를 통해 전달되는 신 호 주파수 대역 너비 조절에 사용합니다.

설정 **:** -64~+0~+63

## 이퀄라이저 **(EQ)** 설정**-[F5] EQ**

이 화면에서는 각 개별 파트에 3대역 파라메트릭 EQ를 적용하여 사운드를 미세 조정할 수 있습니다. Low/High 에 대한 EQ 모양은 쉘빙 형식으로 고정됩니다.

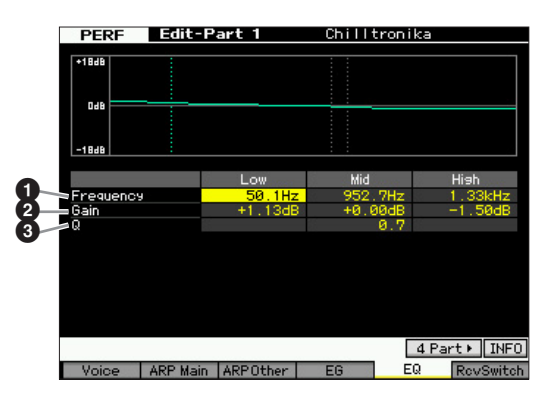

#### $0$  주파수

중심 주파수를 결정합니다. 이 지점 근처의 주파수는 아 래의 게인 설정에 의해 감쇄/강화됩니다. 값이 높을수록 주파수가 높아집니다.

### 설정**:**

Low 50.1 Hz~2.0 kHz Middle 139.7 Hz~10.1 kHz High 503.8 Hz~14.0 kHz

#### ❷ 게인

주파수(위에서 설정)에 대한 레벨 게인 또는 선택한 주파 수 대역이 감쇄 및 강화되는 정도를 결정합니다. 설정**:** -12 dB~+0 dB~+12 dB

### 3 **Q (**대역폭**)**

주파수 설정의 신호 레벨을 변화시켜 다양한 주파수 곡선 특성을 만듭니다. 설정이 높을수록 Q(대역폭)가 작아집 니다. 설정이 낮을수록 Q(대역폭)가 커집니다. 설정**:** 0.7~10.3

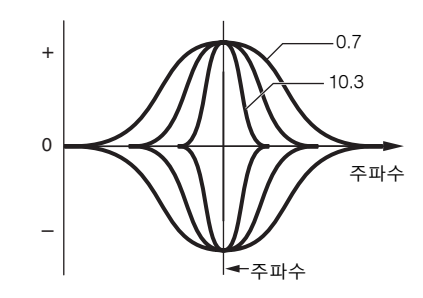

## **MIDI** 수신 설정**-[F6] RcvSwitch (**수신 스위치**)**

이 화면에서는 각 개별 파트가 컨트롤 변경 및 프로그램 변경 메시지와 같은 다양한 MIDI 데이터에 응답하는 방법 을 설정할 수 있습니다. 관련 파라미터를 "on"으로 설정하 면 해당 파트가 적합한 MIDI 데이터에 응답합니다. 이 화 면의 각 컨트롤러 이름은 해당 컨트롤러를 이용하여 생성 되는 MIDI 데이터를 나타냅니다.

주 드럼 보이스가 지정된 파트의 경우 서스테인을 이용할 수 없 습니다.

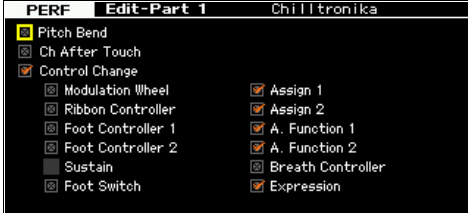

주 드럼 보이스를 선택하면 일부 파라미터는 이용할 수 없습니 다. 이용할 수 없는 파라미터는 공백 처리되며 편집할 수 없 습니다.

퍼포먼스 모드

빏 샘플링.

빏  $\triangleleft 0$ 

빏 꾍

빏 일신

 $\sim$ 빏 생플링

빏 마스터

빏

유틸리티

빏 뎵 副

## <span id="page-116-0"></span>퍼포먼스 작업**-**편의 기능

퍼포먼스 작업 모드는 퍼포먼스를 생성하고 보관할 때 사용하는 편리한 데이터 구성과 초기화 도구를 갖추고 있습니다. 퍼포먼 스 모드에서 [JOB] 버튼을 눌러 퍼포먼스 작업 모드로 들어갑니다.

## 퍼포먼스 작업**-**기본 작동법

- **1** 퍼포먼스 모드에서 **[JOB]** 버튼을 눌러 퍼포먼스 작 업 모드로 들어갑니다**.**
- **2 [F1]~[F4]** 중에서 적합한 버튼을 눌러 원하는 작업 메뉴를 선택합니다**.**
- **3** 커서를 원하는 파라미터로 옮긴 다음 값을 설정합 니다**.**
- **4 [ENTER]** 버튼을 누릅니다**. (**화면에 사용자의 확인 을 묻는 메시지가 나타납니다**.)**  작업을 취소하려면 [DEC/NO] 버튼을 누릅니다.
- **5 [INC/YES]** 버튼을 눌러 작업을 실행합니다**.**  작업이 완료되면 "Completed" 메시지가 나타나고 작업 이 원래 화면으로 돌아갑니다.
- **6 [PERFORM]** 버튼을 눌러 퍼포먼스 재생 모드로 돌 아갑니다**.**

#### 주의사항

• 작업을 실행하는 경우에도 다른 퍼포먼스를 선택하거나 저장하지 않고 전원을 끄면 퍼포먼스 데이터가 삭제됩니다 . 따라서 다른 퍼 포먼스를 선택하거나 전원을 끄기 전에 [STORE] 버튼을 눌러 퍼 포먼스 데이터를 내장 메모리에 저장하십시오 .

## 퍼포먼스 초기화**-[F1] Init (**초기화**)**

이 기능으로 모든 퍼포먼스 파라미터를 기본 설정으로 재 설정(초기화)할 수 있습니다. 또한 공통 설정, 각 파트 설 정 등과 같은 특정 파라미터를 선택적으로 초기화할 수도 있습니다.

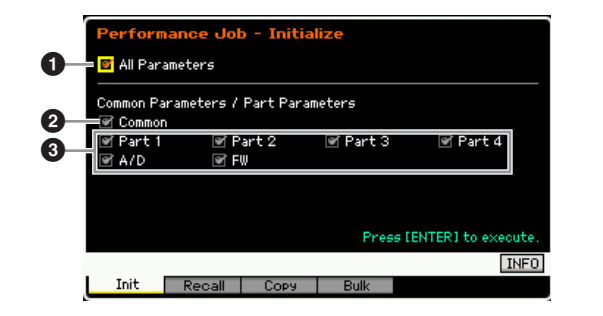

#### $0 25$  파라미터

선택한 퍼포먼스의 모든 설정이 초기화됩니다. on으로 설 정하면 커서를 옮길 수 없습니다.

#### $\boldsymbol{2}$  공통 파라미터

선택한 퍼포먼스의 공통 파라미터 설정이 초기화됩니다.

주 인서트 이펙트 스위치는 파트 파라미터입니다. 따라서 인서 트 이펙트 스위치 파라미터 설정을 초기화하려면 아래에 설 명되어 있는 파트 1~4의 체크 박스를 클릭하십시오.

#### $9$  파트 파라미터

파트 1~4

켜진 파트에 대한 파라미터 설정이 초기화됩니다.

#### A/D (A/D 입력)

A/D INPUT 잭에 연결된 외부 오디오 장치로부터의 파트 입력입니다. 이 파라미터 체크 박스를 클릭하면 공통 편 집의 A/D 입력 파트(106[페이지](#page-105-0))에 대한 파라미터 설정이 초기화됩니다.

#### FW

IEEE1394 케이블로 IEEE1394 잭에 연결된 외부 장치로 부터의 파트 입력입니다. 이 파라미터 체크 박스를 클릭 하면 공통 편집의 FW 파트(106[페이지](#page-105-0))에 대한 파라미터 설정이 초기화됩니다.

## 편집 불러오기**-[F2] Recall**

퍼포먼스를 편집한 후 저장하지 않고 다른 퍼포먼스로 전 환하면 편집한 내용이 삭제됩니다. 이런 경우에는 불러오 기 기능을 사용하여 최근 편집 내용으로 퍼포먼스를 복구 할 수 있습니다.

보이스 in<br>In

퍼포먼스 모드

생플링

유

 $0<sub>b</sub>$ 몖

> 롪 빏

> 상 읿

> 뻂 빏

마스터 유

유틸리티 유

忌 읾

## 퍼포먼스 복사 기능**-[F3] Copy**

## 다른 퍼포먼스에서 파라미터 설정 복사 **-[SF1] Part**

이 편리한 작업으로 특정 퍼포먼스의 공통 편집 및 파트 편집 설정을 현재 편집되어 있는 퍼포먼스로 복사할 수 있습니다. 이 작업은 퍼포먼스를 생성하는 중에 다른 퍼 포먼스의 일부 파라미터 설정을 사용하려는 경우에 유용 합니다.

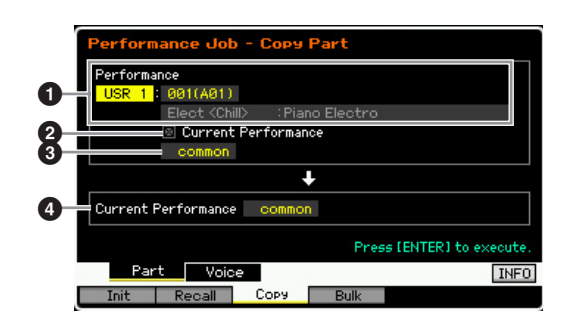

#### $0$  퍼포먼스

복사할 뱅크와 퍼포먼스 번호를 결정합니다. 현재 퍼포먼 스(아래)가 켜져 있는 경우에는 이 파라미터를 설정할 수 없습니다.

#### $9$  현재 퍼포먼스

on으로 설정하면 현재 선택되어 있는 퍼포먼스(지금 편집 중인 퍼포먼스) 가 소스로 선택됩니다. 따라서 동일한 퍼포 먼스의 한 파트에서 다른 파트로 파라미터 설정을 복사할 수 있습니다.

#### $<sup>3</sup>$  소스 데이터 형식</sup>

파트 번호를 포함하여 소스 데이터 형식을 결정합니다. 여기의 설정에 따라 아래 대상 데이터 형식이 적합한 항 목으로 자동 설정됩니다.

설정**:** Common, Part 1~4, A/D, FW

주 인서트 이펙트 스위치는 파트 파라미터입니다. 따라서 선택 한 파트의 인서트 이펙트 스위치 파라미터 설정은 파트 1~4 중에서 하나를 선택한 경우에만 복사됩니다.

#### $\Omega$  대상 데이터 형식

파트 번호를 포함하여 대상 데이터 형식을 결정합니다. 소스 보이스의 데이터 형식(위)을 "common"으로 설정하 면 이 파라미터가 "common"으로 확정됩니다. 설정**:** Common, Part 1~4, A/D, FW

## 보이스 이펙트 설정 복사**-[SF2] Voice**

이 편리한 작업으로 특정 퍼포먼스에 지정된 특정 보이스 의 이펙트 및 마스터 EQ 설정을 현재 편집되어 있는 퍼포 먼스에 복사할 수 있습니다. 이는 특정 퍼포먼스에 퍼포 먼스 프로그램에서 사용하려는 설정이 있는 경우에 유용 합니다.

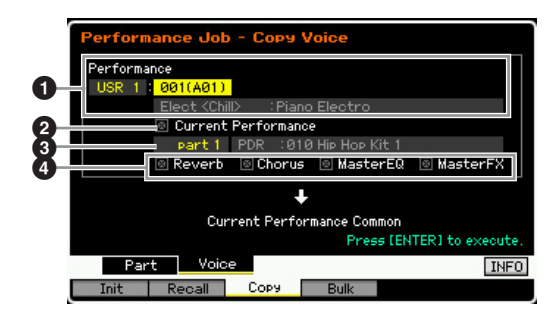

#### $\mathbf 0$  퍼포먼스

복사할 뱅크와 퍼포먼스 번호를 결정합니다. 현재 퍼포먼 스(아래)가 켜져 있는 경우에는 이 파라미터를 설정할 수 없습니다.

#### $\boldsymbol{2}$  현재 퍼포먼스

on으로 설정하면 현재 선택되어 있는 퍼포먼스(지금 편 집 중인 퍼포먼스)가 소스로 선택됩니다.

#### ❸ 소스 파트

소스 퍼포먼스의 파트를 결정합니다. 선택한 파트에 지정 되어 있는 보이스 이름이 표시됩니다.

#### $\boldsymbol{0}$  이펙트 단위 설정

복사할 이펙트 단위를 결정합니다. 리버브, 코러스, 마스 터 EQ, 마스터 이펙트에서 복사할 이펙트 단위를 선택할 수 있습니다.

주 리버브와 코러스를 각각 "on"으로 설정한 경우에도 작업을 실행하면 전송 레벨이 보이스에서 퍼포먼스로 복사되지 않 습니다. 보이스 모드에서와 같이 리버브와 코러스의 동일한 깊이를 복사된 보이스에 적용하려면 퍼포먼스 파트 편집 모 드의 Voice Output 화면에서 리버브 전송(1) 및 코러스 전 송(<sup>2</sup>)을 보이스 편집 모드에서와 같이 동일한 값으로 직접 설정하십시오.

# **MIDI**를 통한 퍼포먼스 데이터 전송 **-[F4] Bulk (**벌크 덤프**)**

이 기능으로 현재 선택되어 있는 퍼포먼스의 편집된 파라 미터 설정을 컴퓨터나 다른 MIDI 장치로 전송하여 데이터 를 보관할 수 있습니다. 벌크 덤프 작업을 실행하려면 [ENTER] 버튼을 누릅니다.

- 주 벌크 덤프를 실행하려면 정확한 MIDI 장치 번호를 설정해야 합니다. 자세한 내용은 228[페이지](#page-227-1)를 참조하십시오.
- 주 벌크 덤프 데이터에는 MIDI 메시지만 포함되고 파형은 포함 되지 않습니다.

빏

퍼포먼스

 $\frac{1}{24}$ 

샘플링

빏 < 10

빏 펕

빏 즱

빏 샘플링

빏 마스터

빏

유틸리티

빏 괔 副

## **샘플링 기능을 사용한 보이스/퍼포먼**

MOTIF XF에는 마이크의 보컬 사운드 또는 전자 기타 등의 오디오 신호를 녹음하고 그 결과 만들어지는 샘플을 악기의 보이스 및 퍼포먼스와 통합시킬 수 있는 강력한 샘플링 기능이 있습니다. 보이스 모드 또는 퍼포먼스 모드에서 샘플링 모드로 들어갈 경우 나만의 독창적인 샘플을 생성, 편집, 파형에 지정한 다음 창작한 파형을 사용자 보이스 또는 퍼포먼스에 지정할 수 있습니다. 이 부분에서는 보이스 모드나 퍼포먼스 모드에서 [INTEGRATED SAMPLING] 버튼을 눌러 샘플링 모드로 들어가는 경우의 샘 플링 기능에 대해 설명합니다.

주 송 모드나 패턴 모드에서도 [INTEGRATED SAMPLING] 버튼을 눌러 샘플링 모드로 들어갈 수 있습니다. 샘플링 모드를 불러오는 모드 (보이스/퍼포먼스 모드 또는 송/패턴 모드) 에 따라 샘플링 기능이 달라집니다. 송 모드/패턴 모드에서의 샘플링 기능 사용에 관한 자세 한 내용은 201[페이지를](#page-200-0) 참조하십시오.

#### 주의사항

전원을 끄면 녹음**(**편집**)**된 샘플 데이터가 유실됩니다**.** 따라서 전원을 끄기 전에 반드시 샘플 데이터를 선택 사양인 플래시 메모리 확장 모듈**(34**[페이지](#page-33-0)**)**에 복사하거 나 **USB** 저장 장치 또는 **MOTIF XF** 또는 동일한 네트워크에 연결된 컴퓨터에 저장해야 합니다**(41**[페이지](#page-40-0)**).**

#### 플래시 메모리 확장 모듈**(**별매품**)**

샘플링 기능으로 만들어진 샘플은 선택 사양인 플래시 메모리 확장 모듈 FL512M/FL1024M을 MOTIF XF에 설치하여 파형으로 저장할 수 있습니다. 전원이 꺼지더라도 플래시 메모리 확장 모듈의 샘플은 유지되며 즉시 파형으로 불러올 수 있습니다. 이 모듈은 샘플링 기능으 로 만들어진 샘플이 지정되어 있는 파형이 포함된 사용자 보이스를 사용할 때 편리합니다.

## 샘플링 모드 구조

이 부분에서는 샘플, 건반 뱅크, 파형의 구조 및 구성과, 이들과 보이스 및 퍼포먼스의 관계에 대해 설명합니다.

## 샘플

샘플은 보컬 사운드 또는 전자 기타 등의 신호를 MOTIF XF 에 직접 녹음하여 만드는 디지털 오디오 데이터입니다. 본 설명서에서는 "샘플"과 "웨이브"가 간혹 호환되어 사용되지 만 "웨이브"(미가공 오디오 데이터)와 "파형"(보이스를 구성 하는 데 사용되는 통합 오디오 데이터)을 반드시 구별해야 합니다.

악기에서 샘플을 확보할 수 있는 방법으로는 샘플링 모드 에서 오디오 신호 녹음, 파일 모드에서 MOTIF XF에 연결 된 USB 저장 장치에서 WAV 파일이나 AIFF 파일 불러오 기, MOTIF XF가 연결된 네트워크에 연결된 하드 디스크 에서 WAV 파일이나 AIFF 파일 불러오기 등이 있습니다. 전원을 끄면 샘플 데이터가 유실되므로 MOTIF XF 내장 메모리에 있는 샘플은 반드시 USB 저장 장치 또는 네트 워크를 통해 MOTIF XF에 연결된 컴퓨터에 디지털 데이터 (WAV 또는 AIFF 형식)로 저장해야 합니다.

## 샘플**,** 건반 뱅크 및 파형

MOTIF XF에서는 샘플이 파형에 지정되고 저장됩니다. 샘 플을 실제로 녹음하거나 USB 저장 장치에서 샘플을 불러 올 수 있으므로 파형 번호를 대상으로 지정해야 합니다. 그 러면 이 파형은 샘플의 "컨테이너"로 사용됩니다.

각 파형에는 여러 샘플이 포함될 수 있습니다. 각 샘플에 대 한 건반 범위와 세기 범위를 설정하여 이들 샘플을 다른 공 간이나 컨테이너에 지정할 수 있습니다. 이렇게 설정하면 누른 음과 세기에 따라 다양한 샘플이 재생됩니다. 각 샘플 이 지정되어 있는 음 범위와 세기 범위를 건반 뱅크라고 합 니다.

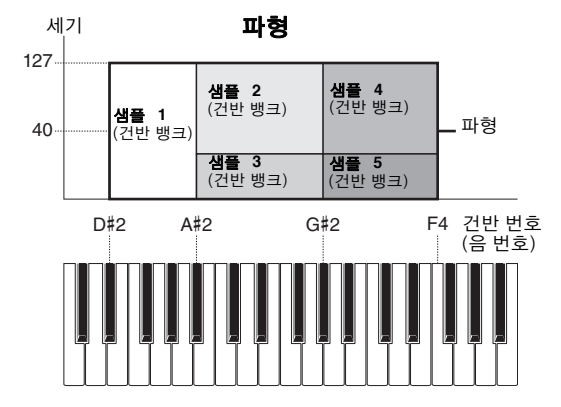

## 보이스 및 파형

보이스 ia<br>In

피포먼스 恩

샘플링 모드 1

 $0<sup>h</sup>$ 잆

볾 ٵ

양

읪

생플링 유

마스터

유

유틸리티

유

高 恩

빫

파형을 보이스에 지정한 다음 해당 보이스로 건반을 연주 하여 파형을 재생할 수 있습니다. 보이스 요소 편집 모드 (69[페이지](#page-68-0))에서는 파형을 보이스 요소에 지정할 수 있습 니다. 보이스 편집 모드에서는 악기에 내장된 프리세트

## <span id="page-119-0"></span>**Sampling Main** 화면

파형과 같이 샘플링 기능으로 만든 파형을 편집된 요소 (Element)에 지정할 수 있습니다.

주 보이스/퍼포먼스 모드에서 샘플링 모드로 들어가서 만든 사 용자 보이스를 송/패턴의 믹싱 파트에 지정할 수 있습니다. 또 한, 송/패턴 모드에서 샘플링 모드로 들어가서 만든 파형을 보 이스 편집 모드의 보이스 요소에 지정할 수도 있습니다.

현재 모드에서 [INTEGRATED SAMPLING] 버튼을 누르면 샘플링 모드로 들어가는 Sampling Main 화면이 열립니다. 보이스 모드나 퍼포먼스 모드에서 [INTEGRATED SAMPLING] 버튼을 누르면 보이스/퍼포먼스에 지정된 샘플(파형)을 만들 수 있는 샘플링 모드를 불러올 수 있습니다. 원래의 모드(보이스 또는 퍼포먼스 모드)로 되돌아가려면 [EXIT] 버튼을 누릅니다.

## 파형 <sup>및</sup> 건반 뱅크 선택**- [INTEGRATED SAMPLING]**

Sampling Main 화면에서 파형과 파형의 건반 뱅크를 선 택한 다음 선택한 건반 뱅크에 지정된 샘플 사운드를 들  $\cong$  수 있습니다. 파형은  $\bigcirc$ 에서 선택할 수 있고 선택한 파 형의 건반 뱅크는  $\bigcirc$ 에서 선택할 수 있습니다.

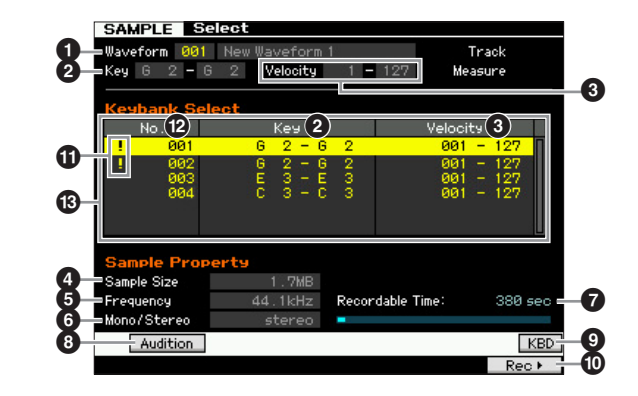

## $\mathbf 0$  파형

파형 번호를 결정합니다. 선택한 파형의 이름이 표시됩니다. 설정**:** 001~128

#### 2 **Key (**건반 범위**)** (표시만)

건반 뱅크의 범위를 나타냅니다.

#### 3 **Velocity (**세기 범위**)** (표시만)

현재 선택되어 있는 건반 뱅크의 세기 범위를 나타냅니다.

#### $\bullet$  샘플 크기  $(EA|P)$

선택한 건반 뱅크에 지정되어 있는 샘플의 크기를 나타냅니다.

#### $\Theta$  주파수  $(4.11)$

선택한 건반 뱅크에 지정되어 있는 샘플의 샘플링 주파수를 나타냅니다.

주 디지털 판독이 수행되는 비율을 샘플링 주파수라고 합니다. 샘플링 주파수가 높을수록 음질이 높아집니다. 샘플링 주파 수의 표준 값은 44.1kHz입니다.

## 6 **Stereo/Mono (**스테레오**/**모노**)** (표시만)

선택한 건반 뱅크에 지정된 샘플이 스테레오인지 모노인지 를 나타냅니다.

### $\bullet$  녹음 가능 시간  $(E \cup E)$

가용 메모리에서 사용할 수 있는 샘플링 시간을 나타냅니다. 여기에 표시되는 시간은 샘플링 주파수가 44.1kHz인 모노 신호를 가정하여 계산됩니다. 그림에서 파란색으로 표시된 선은 이미 사용된 메모리 양을 나타냅니다.

#### 8 **[SF1] Audition**

이 버튼을 누르고 있으면 선택한 건반 뱅크에 지정되어 있는 샘플을 들을 수 있습니다. 이를 통해 재생 시에 샘플이 실제 로 어떤 사운드를 내는지 확인할 수 있습니다.

#### 9 **[SF6] KBD (**건반**)**

또한 [SF6] KBD 버튼을 누른 상태에서 원하는 건반을 눌러 건반에서 직접 선택한 파형에 속한 건반 뱅크를 선택할 수도 있습니다.

#### ) **[F6] Rec (**녹음**)**

이 버튼을 누르면 Sampling Record Setup 화면이 나타납니 다. 이 화면을 사용하여 샘플링 악기를 설정합니다. 자세한 내용은 122[페이지](#page-121-0)를 참조하십시오.

#### $\mathbf 0$  중복 기호  $(\pm \lambda | \mathbb U)$

이 기호는 건반 범위 및 세기 범위가 다른 건반 뱅크의 건반 범위 및 세기 범위와 중복되는 경우에 나타납니다. 중복되는 건반 뱅크에 지정된 샘플의 재생 방법은 129[페이지를](#page-128-0) 참조 하십시오.

### **건반 뱅크 번호**  $(E+1)$

선택한 파형의 건반 뱅크 번호를 나타냅니다.

### $<sup>⑤</sup>$  건반 뱅크 목록</sup>

선택한 파형에 포함되어 있는 건반 뱅크의 목록을 나타냅니다. 데이터 다이얼, 커서 위/아래 버튼, [INC/YES] 및 [DEC/NO] 버 튼을 사용하여 원하는 건반 뱅크를 선택할 수 있습니다.

## 샘플링 녹음

## **[INTEGRATED SAMPLING] → [F6] Rec**

샘플링 녹음 기능을 사용하면 연결된 마이크의 보컬, 전자 기타의 신호 또는 외부 CD 또는 MP3 플레이어의 오디오 등과 같은 사운드를 MOTIF XF에 직접 녹음하고 이를 악기에 샘플로 저장할 수 있습니다. 샘플링 기능을 통해 확보한 샘플을 먼저 파형 에 지정한 다음 보이스에 지정하여 건반에서 재생할 수 있습니다.

## 샘플링 절차

이 부분에서는 샘플링 기능을 사용하여 보이스나 퍼포먼 스를 생성하는 방법을 설명합니다.

**1** 마이크나 다른 오디오 장비를 **MOTIF XF**에 연결합 니다**.** 

연결 방법은 사용설명서를 참조하십시오. MOTIF XF의 사운드를 녹음 소스로 사용하려는 경우에 는 (리샘플링 기능 사용) 이 단계가 필요하지 않습니다.

## **2** 보이스 모드나 퍼포먼스 모드로 들어갑니다**.**

퍼포먼스 모드로 들어간 경우 샘플이 지정될 퍼포먼 스를 선택합니다.

- **3 [INTEGRATED SAMPLING]** 버튼을 눌러 샘플링 모드로 들어갑니다**. (**표시등 켜짐**)** Sampling Main 화면이 나타납니다.
- **4 [F6] Rec** 버튼을 눌러 **Record Setup** 화면**([122](#page-121-0)**페 [이지](#page-121-0)**)**을 불러옵니다**.**

Setup 화면에서 다음 파라미터를 설정합니다. 아래에 괄호 안 번호는 다음 페이지의 Sample Record 화면의 파라미터를 나타냅니다.

- 입력 소스(2)는 오디오 소스(마이크, 오디오 장비 등)가 입력 되는 커넥터를 결정합니다.
- $\bullet$  파형 $\textcircled{\textbf{0}}$ )은 파형 번호를 결정합니다.
- 보이스(<sup>1</sup>)는 보이스 뱅크 및 번호를 결정합니다.
- 파트(©)는 퍼포먼스 모드에서 샘플링 모드로 들어간 경우 보 이스가 지정되는 퍼포먼스 파트를 결정합니다.
- 필요 시 다른 파라미터들을 설정하십시오.
- **5 [F6] Standby** 버튼을 눌러 **Record Standby** 화면 **(124**[페이지](#page-123-0)**)**을 불러옵니다**.**

Standby 화면에서 아래 파라미터들을 설정합니다. 괄 호 안 번호는 Standby 화면의 파라미터를 나타내는 숫자입니다.

- 트리거 모드(3)는 샘플링이 트리거될 방법을 결정합니다. 일 반적으로 "level"로 설정합니다.
- 트리거 모드(<sup>3</sup>)를 "level"로 설정하면 트리거 레벨(<sup>2</sup>)도 설정 해야 합니다. 레벨 미터의 빨간색 삼각형 (트리거 레벨 표시)이 사운드가 입력되는 레벨보다 약간 아래가 되도록 이 파라미터 를 설정합니다.

## **6** 입력 사운드 레벨을 최적 수준으로 조절합니다**.**

입력 레벨을 클리핑이 없이 최대한 높은 수준으로 설 정하여 최상의 음질을 달성해보십시오. 입력 레벨을 조절하려면 다음과 같이 하십시오.

- 입력 소스를 A/D Input으로 설정하는 경우 후면 패널에 있는 GAIN 노브를 사용하여 입력 신호 레벨을 조절합니다. 입력 레 벨을 적절하게 조절할 수 없는 경우에는 유틸리티 모드에서 Mic/Line 설정을 변경합니다(223[페이지](#page-222-0)).
- 입력 소스를 Resample로 설정하는 경우 녹음 게인을 설정하 여 입력 신호 레벨을 조절합니다.
- 입력 소스를 FW로 설정하면 입력 레벨을 조절할 수 없습니다.

## **7 [SF1]** 버튼을 눌러 확인 기능을 켜거나 끕니다**.**

on으로 설정하면 확인 탭이 녹색이 되고 off로 설정하 면 회색으로 바뀝니다. Confirm이 켜지면 방금 녹음한 샘플을 간편하게 다시 들을 수 있고 결과에 만족하지 않을 경우에는 편리하게 재녹음할 수 있습니다.

### **8 [F5] Start** 버튼을 눌러 샘플링 작업을 시작합니다**.**

트리거 모드(8)를 "manual"로 설정하면 버튼을 누르는 즉시 샘플링이 시작됩니다(화면에 RECORDING 표시 가 나타남).

트리거 모드(8)를 "level"로 설정한 경우에는 버튼을 누르면 샘플링이 활성화되지만 시작되지는 않습니다 (화면에 WAITING 표시가 나타남).

## **9** 샘플링할 사운드를 재생합니다**.**

트리거 모드(<sup>6</sup>)가 "level"로 설정되고 지정된 트리거 레벨(7)을 초과하는 오디오 신호가 악기에 입력되면 WAITING 표시가 RECORDING 표시로 바뀌고 샘플링 이 시작됩니다. 샘플링 도중에는 녹음된 오디오의 그 래픽 표시가 화면에 나타납니다.

픲

빏 보이스

빏

**MOTIF XF** 참고 설명서 **121**

## **10 [F6] Stop** 버튼을 눌러 샘플링을 중지합니다**.**

위의 단계 7에서 Confirm을 on으로 설정할 경우 Sampling Finished 화면(125[페이지](#page-124-0))이 나타납니다. [SF1] Audition 버튼을 눌러 샘플링된 사운드를 듣습 니다. 결과에 만족할 경우 [ENTER] 버튼을 눌러 샘플 링된 사운드를 "Sample"로 저장하고 Setup 화면으로 되돌아갑니다. 결과가 만족스럽지 않아서 다시 시도 하려는 경우에는 [EXIT] 버튼을 눌러 Standby 화면으 로 돌아간 후 단계 5부터 다시 샘플링을 시도합니다.

위 단계 7에서 Confirm을 off로 설정할 경우 샘플링 된 사운드가 자동으로 "Sample"로 저장됩니다.

주위의 단계 4에서 Record Next(4)를 "on"으로 설정한 경 우 샘플 데이터가 확정된 후 악기가 STANDBY 화면으 로 돌아갑니다. 이 경우, [EXIT] 버튼을 누르면 샘플링 녹음 모드를 종료할 수 있습니다.

## **11** 파형을 저장합니다**.**

선택 사양인 플래시 메모리 확장 모듈(FL512M/FL024M) 이 MOTIF XF에 설치된 경우 Copy Job(130[페이지](#page-129-0))을 사 용해 파형을 저장합니다. 설치되지 않은 경우에는 USB 저장 장치(40[페이지](#page-39-0)) 또는 MOTIF XF와 동일한 네트워 크에 연결된 컴퓨터에 파형을 저장합니다.

#### 주의사항

전원을 끄면 녹음(편집)된 샘플 데이터가 유실됩니다. 따라서 전원을 끄기 전에 반드시 샘플 데이터를 선택 사양인 플래시 메모리 확장 모 듈( 34[페이지](#page-33-0))에 복사하거나 USB 저장 장치(40[페이지](#page-39-0)) 또는 동일한 네트워크에 연결된 컴퓨터에 저장해야 합니다(MOTIF XF).

## <span id="page-121-0"></span>샘플링 설정**-[F6] Rec**

이 화면에서는 샘플링에 대한 다양한 파라미터를 설정할 수 있습니다. Sampling Main 화면에서 [F6] 버튼을 눌러 이 화면을 불러옵니다. Sampling Main 화면으로 돌아가 려면 [EXIT] 버튼을 누릅니다.

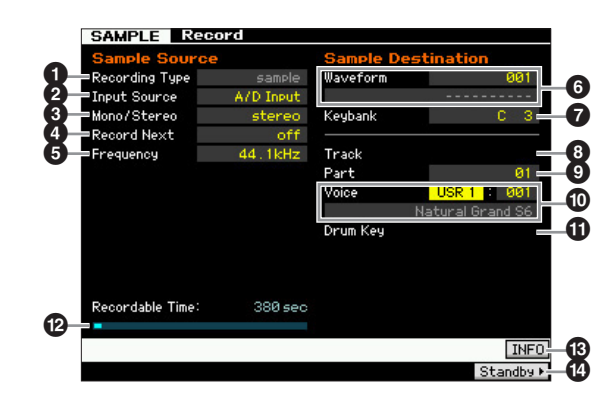

#### $\mathbf 0$  녹음 형식

샘플링 형식을 결정합니다. 보이스/퍼포먼스 모드에서 샘 플링 모드로 들어가면 이 파라미터가 "sample"로 확정됩 니다.

## <span id="page-121-1"></span>**2** 입력 소스

샘플링될 신호가 수신될 입력 커넥터를 결정합니다. 설정**:** A/D Input, resample, FW

## A/D Input

A/D INPUT 잭의 아날로그 오디오가 녹음 소스로 인식됩니다.

#### resample

MOTIF XF의 OUTPUT 잭의 오디오 신호가 수신되고 녹음 소스로 인 식됩니다.

#### FW

IEEE1394 커넥터(선택 사양인 FW16E가 설치된 경우에 사용 가능) 의 오디오 신호가 녹음 소스로 인식됩니다. 여기의 오디오 신호가 FW 포트 3, 4를 통해 컴퓨터에서 전송됩니다.

### 3 모노**/**스테레오

오디오 신호를 모노 샘플로 녹음할지, 스테레오 샘플로 녹음할지를 결정합니다.

설정**:** monoL, monoR, monoL+R, stereo

#### monol

L 채널 신호가 모노 샘플로 녹음됩니다. monoR

R 채널 신호가 모노 샘플로 녹음됩니다.

 $mond + R$ 

L 채널 및 R 채널 신호가 믹스되고 모노 샘플로 녹음됩니다.

stereo

스테레오 샘플이 녹음됩니다.

### $\bullet$  다음 녹음

on으로 설정한 경우 샘플링 작업이 완료되면(건반 뱅크 에 샘플 지정 포함) 다음 건반이 자동으로 샘플링 대상으 로 설정되고 Standby 화면이 나타납니다. 이 파라미터는 여러 샘플을 연속으로 녹음하려는 경우에 유용합니다. 각 트랙에 다양한 자료가 포함되어 있는 특별 CD에서 샘 플을 연속으로 확보하려는 경우, 이 파라미터를 on으로 설정하고 트리거 모드를 "level"로 설정하여 편리하게 악 기의 녹음 연속 샘플을 자동으로 확보할 수 있습니다. 샘 플링 녹음 모드를 종료하려면 [EXIT] 버튼을 누릅니다. 설정**:** on, off

- 주 샘플링이 시작되기 전에 [SF1] Confirm 및 Record Next를 모 두 켜면 샘플링이 종료되는 즉시 FINISHED 화면이 나타납니 다. FINISHED 화면에서 [ENTER] 버튼을 눌러 샘플 데이터를 확정하면 악기가 STANDBY 화면으로 돌아갑니다.
- 주 이 파라미터는 각 드럼 악기의 사운드가 포함된 특별 CD를 소스로 사용하여 드럼 보이스를 생성하기 위해 개별 샘플을 건반에 하나씩 지정하려는 경우에 유용합니다.
- 주 다음 녹음 파라미터가 "off"로 고정되어 변경되지 않을 수도 있습니다. 이런 현상은 보이스 모드/퍼포먼스 모드에서 샘 플링 모드로 들어간 경우에 발생하므로 보이스를 "off" 이외 로 설정하고 소스(위)를 "resample"로 설정하십시오.

유틸리티

恩

링트 유

몖

보이스 ia<br>In

피포먼스 **h** 

is RE1

nk 잆

#### $6$  주파수

샘플링 주파수를 지정합니다. 입력 소스(2) 가 "FW"로 설 정되면 이 파라미터가 "44.1kHz"로 고정됩니다. 일반적으 로 이 파라미터는 가장 높은 설정인 "44.1kHz"로 설정해야 합니다. lo-fi 사운드가 필요한 경우에는 44.1kHz 이외의 값 을 선택합니다. 44.1kHz 이외의 설정에서는 소스 신호에 따라 녹음 도중 모니터되는 사운드가 녹음된 사운드와 다 를 수 있습니다.

설정**:** 44.1k(44.1kHz), 22.0kLo(22.05kHz Lo-Fi), 11.0kLo(11.025kHz Lo-Fi), 5.5kLo(5.5125kHz Lo-Fi)

#### $\mathbf{0}$  파형

파형 번호를 대상으로 결정합니다. 설정**:** 001~128

#### 주의사항

샘플링 작업은 대상 파형 번호에 있는 기존의 모든 데이터를 덮어씁니다**.** 따라서 중요한 데이터는 항상 **USB TO DEVICE** 단자에 연결된 **USB** 저장 장치나 **MOTIF XF**와 동일한 네트워크에 연결된 컴퓨터에 저장해야 합니다**(241**[페이지](#page-240-0)**).** 

#### <span id="page-122-0"></span> $\bullet$  건반 뱅크

건반 뱅크의 음 번호를 대상으로 결정합니다. 여기에서 설정된 값은 샘플링 편집 모드에서 변경할 수 있습니다 (126[페이지](#page-125-0)).

설정**:** C-2~G8

주 또한 [SF6] KBD 버튼을 누른 상태에서 원하는 건반을 눌러 직접 건반을 설정할 수도 있습니다. 자세한 내용은 37[페이](#page-36-1) [지를](#page-36-1) 참조하십시오.

## $\mathbf{\Theta}$   $=$  래

보이스/퍼포먼스 모드에서 샘플링 모드로 들어간 경우에 는 이 파라미터를 이용할 수 없습니다.

## $9$  파트

샘플링으로 생성되는 보이스(1)가 지정되는 퍼포먼스 파 트를 결정합니다. off로 설정하면 생성된 샘플이 퍼포먼스 파트에 지정되지 않습니다. 이 파라미터는 퍼포먼스 모드에서 샘플링 모드로 들어가는 경우에 이용할 수 있습니다. 보이스 $(①)$ 를 off로 설정하면 퍼포먼스 모드에서 샘플링 모드로 들어가는 경우에도 이 파라미터를 설정할 수 없습니다.

설정**:** off, 1~4

#### ) 보이스

보이스 뱅크 및 번호를 지정하여 샘플링을 통해 생성된 파형 (6)이 지정되는 보이스를 결정합니다. 보이스 뱅크를 USR 1~4 중 하나로 설정하면 파형(©)이 샘플링을 통해 생성된 새로운 일반 보이스의 Element 1에 지정됩니다. 보이스 뱅크 를 UDR로 설정하면 파형(<sup>6</sup>)이 지정된 드럼 보이스의 드럼 키(10)에 지정됩니다. "off"로 설정하면 파형(10)만 생성됩니 다. 즉, 샘플이 사용자 보이스로 저장되지 않습니다.

#### 설정**:**

보이스 뱅크: Off, USR 1~4(사용자 1~4), UDR(사용자 드럼) 보이스 번호: 001~128

#### 주의사항

보이스 뱅크를 **USR 1~4** <sup>중</sup> 하나로 설정하면 샘플링 작업이 대상 보이스 번호 에 있는 기존의 모든 데이터를 덮어씁니다**.** 따라서 중요한 데이터는 항상 **USB TO DEVICE** 단자에 연결된 **USB** 저장 장치나 **MOTIF XF**와 동일한 네트 워크에 연결된 컴퓨터에 저장해야 합니다**( 241**[페이지](#page-240-0)**).**

#### $0$  드럼 키

보이스 뱅크(1)를 "UDR"로 설정하는 경우에 파형(1)이 지 정되는 건반을 결정합니다. 설정**:** C0~C6

#### $\mathbfcal{D}$  녹음 가능 시간  $(\pm \lambda | \mathbb{P})$

가용 메모리에서 사용할 수 있는 샘플링 시간을 나타냅니 다. 여기에 표시되는 시간은 샘플링 주파수가 44.1kHz인 모노 신호를 가정하여 계산됩니다. 현재 사용 중인 메모 리 공간의 양이 화면에 파란색 선으로 표시됩니다.

#### <span id="page-122-1"></span># **[SF6] INFO (**정보**)**

사용된 샘플링 메모리의 크기를 나타냅니다.

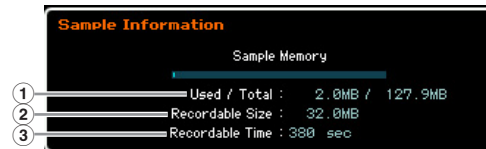

1 사용**/**전체 (표시만) 사용된 메모리 크기와 사용 가능한 전체 크기를 나타냅니다.

2 녹음 가능 크기 (표시만) 여유 메모리의 크기를 나타냅니다.

#### 3 녹음 가능 시간 (표시만)

가용 메모리에서 사용할 수 있는 샘플링 시간을 나타냅니 다. 여기에 표시되는 시간은 샘플링 주파수가 44.1kHz인 모노 신호를 가정하여 계산됩니다.

#### \$ **[F6] Standby**

이 버튼을 누르면 Sampling Record Standby 화면이 나 타나며 이 화면은 샘플링 실행에 사용됩니다. 자세한 내 용은 124[페이지](#page-123-0)를 참조하십시오.

빏

<span id="page-123-0"></span>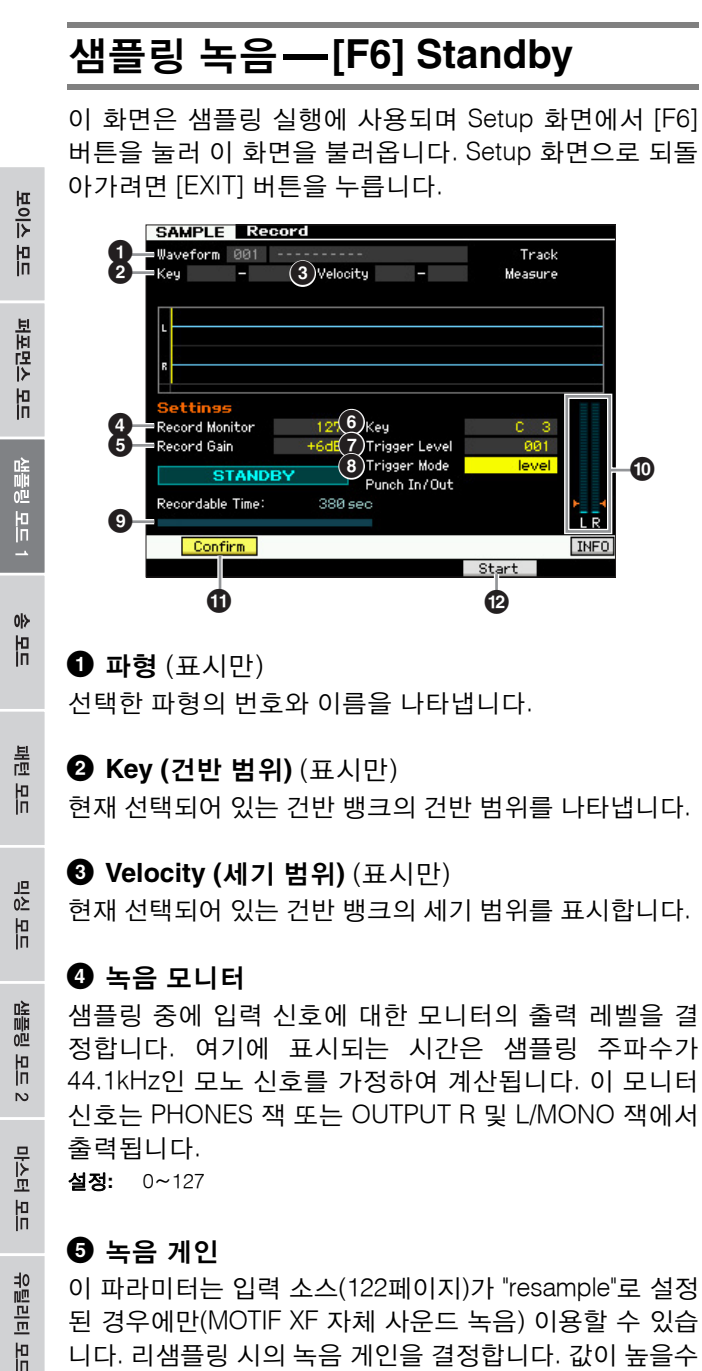

록 리샘플링되는 보이스의 음량이 커집니다. 샘플링 작업  $\triangleq$  실행하기 전에 건반을 연주하면서 레벨 미터( $\textcircled{\small{}}$ )를 통해 음량을 확인하여 적절한 게인을 설정할 수 있습니다. 설정**:** -12dB, -6dB, +0dB, +6dB, +12dB

#### **© 건반**

 $F$ 適 恩

몖

Sampling Record Setup 화면에서 설정된 건반 뱅크([123](#page-122-0)페 [이지](#page-122-0))를 나타냅니다. 건반 뱅크는 샘플링 작업 후 여기에서 와 샘플링 편집(126[페이지](#page-125-0))에서 모두 변경할 수 있습니다. 설정**:** C-2~G8

주 또한 [SF6] KBD 버튼을 누른 상태에서 원하는 건반을 눌러 직접 건반을 설정할 수도 있습니다. 자세한 내용은 37[페이](#page-36-1) [지를](#page-36-1) 참조하십시오.

#### $\odot$  트리거 레벨

트리거 모드(8)가 "level"로 설정된 경우에는 트리거 레벨 도 설정해야 합니다. 지정된 트리거 레벨을 초과하는 입력 신호가 수신되면 곧바로 샘플링이 시작됩니다. 여기에서 설정한 레벨이 레벨 미터에 빨간색 삼각형으로 표시됩니 다. 최고의 결과를 얻으려면 이 값을 가능한 한 낮게, 그러 나 원하지 않는 노이즈가 녹음될 정도로 낮지는 않게 설정 하여 전체 신호를 포착해야 합니다. 설정**:** 000~127

#### $\mathbf 0$  트리거 모드

샘플링의 트리거링 방법을 결정합니다.

설정**:** level, manual

level

지정된 트리거 레벨(7)을 초과하는 입력 신호가 수신되면 곧바로 샘플링이 시작됩니다.

manual

[F6] REC 버튼을 누르면 곧바로 샘플링이 시작됩니다. 이 설정을 사 용하면 오디오 소스의 입력 레벨에 관계 없이 원하는 시점에 샘플링 을 시작할 수 있습니다.

#### $\bm{\Theta}$  녹음 가능 시간  $(E\bm{\Lambda}|\bm{\theta})$

가용 메모리에서 사용할 수 있는 샘플링 시간을 나타냅니 다. 여기에 표시되는 시간은 샘플링 주파수가 44.1kHz인 모노 신호를 가정하여 계산됩니다. 현재 사용 중인 메모 리 공간의 크기가 화면에 파란색 선으로 표시됩니다.

#### $\bf{0}$  레벨 미터

이 그래프는 입력 소스의 입력 레벨을 나타냅니다. 입력 레벨을 클리핑이 없이 최대한 높은 수준으로 설정하여 최 상의 음질을 달성해보십시오.

- 주 입력 레벨을 조절하려면 다음과 같이 하십시오.
	- 입력 소스를 A/D Input으로 설정하는 경우 후면 패널에 있는 GAIN 노브를 사용하여 입력 신호 레벨을 조절합니다. 입력 레벨을 적절하게 조절할 수 없는 경우에는 유틸리티 모드에 서 Mic/Line 설정을 변경합니다(223[페이지](#page-222-0)).
	- 입력 소스를 Resample로 설정하는 경우 녹음 게인(5)을 설정 하여 입력 신호 레벨을 조절합니다.
	- 입력 소스를 FW로 설정하면 입력 레벨을 조절할 수 없습니다.

#### <span id="page-123-1"></span> $\mathbf{\Phi}$  [SF1] Confirm

샘플링 완료 후 녹음된 샘플이 있는지(on) 없는지(off)를 확인합니다. 이 파라미터는 샘플링 결과가 만족스럽지 않 은 경우에 편리하게 다시 녹음할 때 유용합니다. 이 파라 미터를 끄면 샘플링이 완료되는 즉시 녹음된 샘플이 데이 터로 확정된 다음 악기가 Setup 화면(122[페이지](#page-121-0))으로 되 돌아갑니다. Setup 화면에서 Record Next를 켤 경우 샘 플링이 완료된 후 악기가 STANDBY 화면으로 되돌아갑 니다.

#### @ **[F5] Start**

이 버튼을 누르면 샘플링이 시작됩니다. 트리거 모드가 "level"로 설정된 경우 [F5] Start 버튼을 누 르면 화면에 WAITING 표시가 나타납니다. 실제 샘플링 은 시작되지 않습니다. 지정된 트리거 레벨(7)을 초과하 는 오디오 신호가 악기로 입력되면 WAITING 표시가 RECORDING 표시로 바뀌고 샘플링이 시작됩니다. 트리거 모드(8)가 "manual"로 설정된 경우에는 이 버튼 을 누르면 곧바로 샘플링이 시작됩니다.

## 샘플링 **RECORDING** 화면

샘플링 도중에는 녹음된 오디오의 그래픽 표시가 화면에 나타납니다.

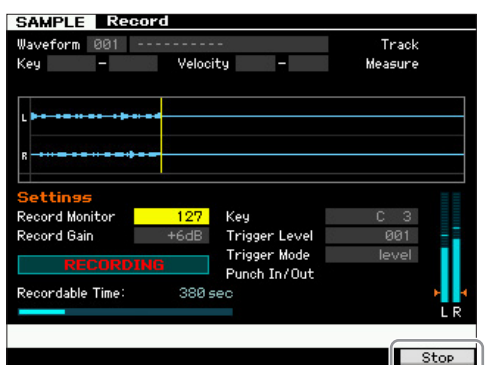

## **[F6] Stop**

이 버튼을 누르면 샘플링이 정지됩니다. 샘플링이 완료되 면 FINISHED 화면이 나타납니다.

## <span id="page-124-0"></span>샘플링 **FINISHED** 화면 **(**확인이 **on**으로 설정된 경우**)**

샘플링이 시작되기 전에 [SF1] Confirm이 켜져 있는 경우 샘플링이 완료되면 곧바로 아래의 FINISHED 화면이 나타 납니다. 이 화면에서 [SF1] Audition 버튼을 눌러 샘플을 듣 고 확인할 수 있습니다. 사운드가 만족스러우면 [ENTER] 버튼을 눌러 샘플링 결과를 샘플 데이터로 확정합니다. 샘 플링 결과가 만족스럽지 않은 경우에는 [ENTER] 버튼을 누 른 다음 다시 시도합니다.

샘플링이 시작되기 전에 [SF1] Confirm이 꺼져 있는 경우 에는 샘플링 작업으로 샘플 데이터가 자동으로 확정되고 Setup 화면(122[페이지](#page-121-0))으로 되돌아갑니다.

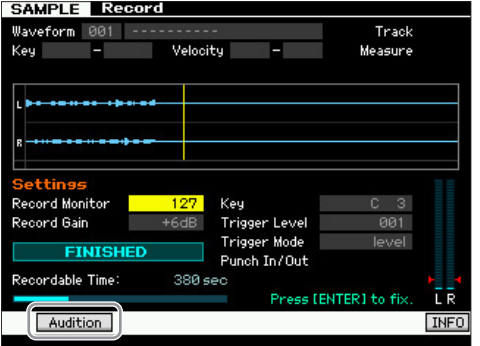

## **[SF1] Audition**

이 버튼을 길게 누르면 녹음된 샘플을 들을 수 있습니다. 이를 통해 샘플링이 적절하게 실행되었는지 여부를 확인 할 수 있습니다.

주 샘플링이 시작되기 전에 [SF1] Confirm(124[페이지](#page-123-1))이 꺼져 있는 경우에는 샘플링 작업으로 샘플 데이터가 자동으로 확 정되고 Setup 화면(122[페이지](#page-121-0))으로 되돌아갑니다. Setup 화면에서 Record Next를 켤 경우 샘플링이 완료된 후 악기 가 STANDBY 화면으로 되돌아갑니다.

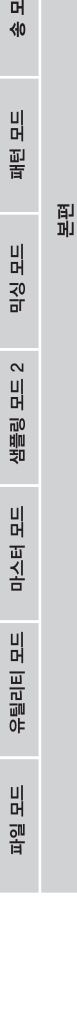

빏 보이스.

퍼포먼스 모드

샘플링 모드 1

 $III$ 

빏

퍼포먼스

빏  $\overline{10}$ 驷

빏  $40$ 

빏 픭

빏  $\frac{1}{20}$ 

빏 썖플링

빏 마스터

빏

유틸리티

빏 괔 픲

## <span id="page-125-0"></span>샘플링 편집

## **[INTEGRATED SAMPLING] → [EDIT]**

샘플링 편집 모드를 사용하여 녹음된 샘플을 편집하고 샘플 설정을 변경할 경우 포괄적이고 세부적으로 제어할 수 있습니다. Sampling Main 화면에서 [EDIT] 버튼을 눌러 Sampling Edit 화면을 불러옵니다. Sampling Main 화면으로 돌아가려면 [EXIT] 버튼을 누릅니다.

## 샘플링 편집 절차

**1 [INTEGRATED SAMPLING]** 버튼을 눌러 샘플링 모드로 들어갑니다**. (**표시등 켜짐**)** Sampling Main 화면(120[페이지](#page-119-0))이 나타납니다.

- **2** 파형과 건반 뱅크를 선택합니다**.**  편집할 샘플을 지정할 건반 뱅크와 파형을 선택합니다.
- **3 [EDIT]** 버튼을 눌러 샘플링 편집 모드로 들어갑니다**.**
- **4 [F1] Trim** 또는 **[F2] Param(**파라미터**)** 버튼을누릅니다**.**  각 화면에서 원하는 파라미터를 설정합니다.
- **5 [SF1] Audition** 버튼을 눌러 사운드를 듣습니다**.**

필요 시 단계 4, 5를 반복합니다.

<span id="page-125-1"></span>**6 Sampling Main** 화면으로 돌아가려면 **[EXIT]** 버튼을 누릅니다**.**

 $\overline{\mathbf{B}}$ 

편리한 추출 기능을 사용하여 시작 지점 이전과 종료 지 점 이후 샘플의 불필요한 부분을 삭제하여 추가 샘플링 을 위한 메모리를 확보할 수 있습니다.

- **1 [F1] Trim** 버튼을 눌러 **Trim** 화면을 불러옵니다**.**
- **2 [ENTER]** 버튼을 누릅니다**. (**화면에 사용자의 확인 을 묻는 메시지가 나타납니다**.)**  작업을 취소하려면 [DEC/NO] 버튼을 누릅니다.
- **3 [INC/YES]** 버튼을 눌러 추출 작업을 실행합니다**.**
- 주 추출 작업을 통해 삭제한 데이터는 복구할 수 없습니 다. 추출 작업을 실행하기 전에 작업 복사(130[페이지](#page-129-0)) 를 사용하여 이 샘플을 저장할 수 있습니다.

#### 샘플 편집에 대한 정보

#### 샘플 재생 방법 **(**재생 모드 설정**)**

샘플을 재생하기 위한 방법으로는 단일과 순환이 있습니 다. 순환은 샘플의 지정된 범위를 반복해서 순환 방식으 로 재생하는 방법입니다. 반면에 단일은 샘플 전체를 단 한 번만 재생합니다.

Parameter 화면(128[페이지](#page-127-0))에서 재생 모드 파라미터를 설정하여 사용할 형식(Loop 또는 One Shot)을 결정해야 합니다.

#### 단일 샘플의 미세 튜닝 재생

Trim 화면(126[페이지](#page-125-1))에서 시작 지점( $\bigcirc$ )과 종료 지점 $\bigcirc$ 을 설정하여 샘플의 재생 범위를 결정할 수 있습니다. 이 파라미터들을 통해 샘플의 시작과 끝에서 불필요하거나 원치 않는 오디오를 효과적으로 음소거할 수 있습니다. 재 생 종료 시 사운드를 차단하려면 Wave 화면에서 종료 지 점 값을 왼쪽으로 이동하여 값을 줄입니다. 마찬가지로, 재생 시작 시 사운드를 차단하려면 Wave 화면에서 시작 지점 값을 오른쪽으로 이동하여 값을 높입니다. 일반적으 로 샘플 시작이 트리거되는 즉시 재생되도록 시작 지점을 설정합니다. [SF1] Audition 버튼을 사용하여 샘플 재생의 사운드가 부드럽고 자연스러운지를 확인합니다. 시작 지 점/종료 지점을 설정하고 확인한 후에 추출 작업(135[페이](#page-134-0) [지](#page-134-0))으로 샘플에서 이들 지점을 영구히 제거합니다.

### 순환 샘플의 미세 튜닝 재생

순환 샘플에 시작 지점과 종료 지점을 설정하는 것은 일 반적으로 단일 샘플에서보다 중요하며 세심한 주의가 필 요한 일입니다. 순환이 스터터나 문제 없이 부드럽게 연 속으로 재생되도록 시작 지점과 종료 지점을 정확하게 설정해야 합니다. 순환이 완벽한 리듬으로 비트를 잃지 않고 재생되는지도 확인해야 합니다(리듬 순환 사용).

- **1** 재생 모드를 **"loop"**<sup>로</sup> 설정합니다**.** [F2] Param 버튼을 눌러 Parameter 화면(128[페이지](#page-127-0))을 불러온 다음 재생 모드(6)를 "loop"로 설정합니다.
- **2** 시작 지점을 <sup>첫</sup> 번째 소절의 <sup>첫</sup> 번째 비트로 설정합니다**.** [F1] Trim 버튼을 눌러 Trim 화면(126[페이지](#page-125-1))을 불러온 다음 시작 지점 $(①)$ 을 설정합니다.
- **3** 순환 지점을 시작 지점과 동일한 값으로 설정합니다**.** [SF2] 버튼을 누르면 LP=ST가 표시됩니다.
- **4 [SF1] Audition** 버튼을 누른 상태에서 샘플의 순환 재생이 부드럽고 비트 타이밍과 맞도록 종료 지점을 조정합니다**.**
- **5** 추출 작업을 실행합니다**(135**[페이지](#page-134-0)**).**

#### 샘플 템포 설정 방법

리듬 패턴이 포함되어 있는 샘플의 템포를 모르는 경우 에는 다음 지침을 따르십시오.

- **1 [SF1] Audition** 버튼을 누른 상태에서 샘플의 순환 재생이 부드럽고 비트 타이밍과 맞도록 시작 지점과 종료 지점을 조정합니다**.**  또한, 추출 작업을 사용하여 샘플에서 불필요한 부분을 삭제해야 합니다.
- **2** 박자와 소절을 설정합니다**.**  [F1] Trim 버튼을 눌러 Trim 화면(아래)을 불러온 다음 박 자 $(\mathbf{0})$ 와 소절 $(\mathbf{0})$ 을 설정합니다.
- **3** 종료 지점**(**8**)**<sup>이</sup> 원본 샘플에 적용된 종료 지점과 동일 해지도록 템포**(**#**)**를 필요에 따라 높이거나 줄입니다**.**  템포(#)를 큰 값으로 설정한 다음 종료 지점(8)이 서서 히 증가하도록 조금씩 줄입니다. 특정 값에 도달하면 템 포를 줄여도 종료 지점이 더 이상 증가하지 않습니다. 이 결과 만들어진 값이 원본 샘플에 적용된 종료 지점입니 다. 최종 템포 값이 샘플 재생에 가장 적합한 템포입니다.

## 샘플 재생 설정**-[F1] Trim**

이 화면에서는 샘플의 재생 범위와 순환 범위를 설정할 수 있습니다.

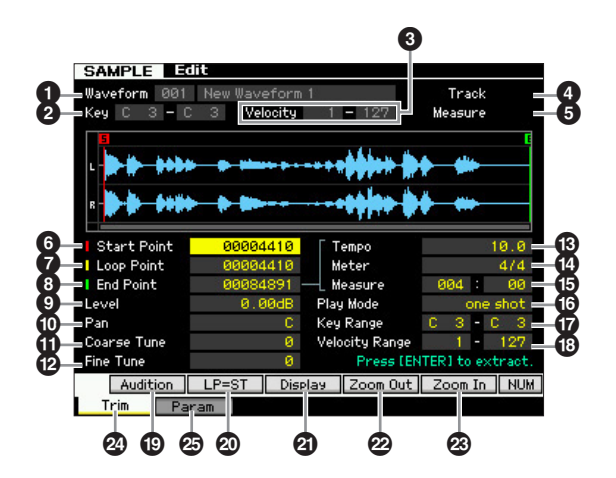

주 선택한 파라미터에 따라 [SF6] 버튼에 해당하는 탭에 NUM 아 이콘이 표시됩니다. 이 상태에서 [SF6] 버튼을 눌러 [F1]~[F6] 버튼과 [SF1]~[SF5] 버튼을 숫자 키패드로 사용할 수 있습니 다. 자세한 내용은36[페이지](#page-35-0)를 참조하십시오.

#### $\bigoplus$  파형  $(FA|P)$

선택한 파형의 번호와 이름을 나타냅니다.

#### 2 **Key (**건반 범위**)** (표시만)

현재 선택되어 있는 건반 뱅크의 건반 범위를 나타냅니다.

#### 3 **Velocity (**세기 범위**)** (표시만)

현재 선택되어 있는 건반 뱅크의 세기 범위를 표시합니다.

#### $\bullet$  트랙  $(H \wedge H)$

현재 송/패턴의 트랙을 나타냅니다. 이 파라미터는 송/패 턴 모드에서 샘플링 모드로 들어가는 경우에만 이용할 수 있습니다.

#### $\mathbf{\Theta}$  소절 (표시만)

선택한 송/패턴의 소절 번호를 나타냅니다. 이 파라미터 는 송/패턴 모드에서 샘플링 모드로 들어가는 경우에만 이용할 수 있습니다.

## 6 시작 지점

샘플 재생의 시작 지점을 결정합니다. 이 지점의 좌측 부 분은 재생되지 않습니다. [SF2] 버튼을 누르면 순환 지점 (<sup>6</sup>)의 값이 시작 지점으로 복사됩니다. 설정**:** 0000000~종료 지점

#### $\mathbf 0$  순환 지점

순환 재생이 시작되는 순환 지점을 결정합니다. 재생 모드 를 "loop"로 설정하면 샘플이 순환 지점과 종료 지점(8) 사 이에서 재생됩니다.

설정**:** 0000000~종료 지점

#### $\mathbf 0$  종료 지점

샘플 재생의 종료 지점을 결정합니다. 이 지점의 우측 부분 은 재생되지 않습니다. 시작 지점과 종료 지점 사이의 길이 가 템포(6), 미터(4), 소절(6)의 설정에 따라 지정되도록 종료 지점이 자동으로 결정됩니다. 설정**:** 0000000~(샘플 길이에 따라 다름)

#### $9$  레벨

선택한 샘플의 출력 레벨을 결정합니다. 설정**:** -95.25 dB~+0.00 dB

#### ⑩ 팬

사운드의 스테레오 팬 위치를 결정합니다. 설정**:** L64(맨 왼쪽)~C(중앙)~R63(맨 오른쪽)

#### $\mathbf 0$  약식 튜닝

샘플 피치에 대한 약식 튜닝을 반음 단위로 결정합니다. 설정**:** -64~+0 ~+63

### @ 미세 튜닝

샘플 피치에 대한 미세 튜닝을 센트 단위로 결정합니다. 설정**:** -64~+0 ~+63

副

#### $③$  템포

샘플 재생의 템포를 결정합니다. 템포를 설정하면 시작 지점과 종료 지점 사이의 길이가 미터와 소절의 설정에 따라 지정되도록 종료 지점(8)이 변경됩니다. 설정**:** 5.0~300.0

### $\bf{0}$  미터

보이스 ia<br>In

피포먼스 욊

 $\overline{0}$ <sup>n</sup> 10<br>In

nly 읪

볾 ٵ

양 잆

릝 없

마스터 유

유틸리티

旧

 $\mathbf{E}$ 芒 恩

몖

샘플 재생의 미터(박자)를 결정합니다. 박자를 설정하면 시작 지점과 종료 지점 사이의 길이가 템포와 소절의 설 정에 따라 지정되도록 종료 지점(8)이 변경됩니다. 설정**:** 1/16~16/16, 1/8~16/8, 1/4~8/4

#### $\n **①**\n$  소절

소절 및 비트 값, 음악적으로 유용하고 직관적으로 샘플 재생을 설정하는 방법을 기반으로 하여 샘플 재생의 길이 를 결정합니다. 소절을 설정하면 시작 지점과 종료 지점 사이의 길이가 템포와 박자의 설정에 따라 지정되도록 종 료 지점(8)이 변경됩니다.

설정**:**

소절: 000~032 비트: 00~15(미터 설정에 따라 다름)

주 여기에서의 소절 설정은 샘플의 시작 지점과 종료 지점 사이 의 길이를 나타냅니다. 샘플의 시작 지점부터 시작하여 두 소 절을 연주하려면 소절 파라미터를 "002:00"으로 설정합니다.

#### $\bf \bm \Theta$  재생 모드

샘플의 재생 방법을 결정합니다.

설정**:** loop, one shot, reverse

loop

샘플 재생이 시작 지점에서 시작되어 순환 지점까지 계속된 다음, 순환 지점과 종료 지점 사이에서 무한 반복됩니다. 이 설정은 반복적이고 연 속적으로 재생하려는 짧은 리듬 악구, 리프 및 비트에 유용합니다.

#### one shot

샘플이 시작 지점부터 종료 지점까지 한 번만 재생됩니다. 이 설정은 순환되지 않고 한 번만 사용되는 솔로, 사운드 이펙트 및 보컬 악구 에 사용할 수 있습니다.

reverse

샘플이 종료 지점부터 시작 지점까지 거꾸로 한 번 재생됩니다. 반전 된 심벌즈 사운드 및 기타 특수 이펙트를 만들 때 유용합니다.

#### $\bm{\omega}$  건반 범위

선택한 샘플을 할당할 건반 뱅크의 건반 범위를 나타냅니 다. 1개 파형에서 여러 샘플을 별도의 건반 범위에 할당하 여 연주하는 건반에 따라 다양한 사운드를 출력하는 보이 스를 만들 수 있습니다.

설정**:** C-2~G8

### $<sup>①</sup>$  세기 범위</sup>

선택한 샘플을 할당할 건반 뱅크의 세기 범위를 나타냅니 다. 1개 파형에서 여러 샘플을 별도의 세기 범위에 할당하 여 건반을 연주하는 강도에 따라 다양한 사운드를 출력하 는 보이스를 만들 수 있습니다.

설정**:** 1~127

### ( **[SF1] Audition**

이 버튼을 길게 누르면 선택한 샘플을 들을 수 있습니다. 이를 통해 샘플이 적절하게 편집되었는지 여부를 확인할 수 있습니다.

#### A **[SF2] LP=ST**

여기에서의 메뉴 표시가 "LP=ST"인 경우 시작(시작 지점) 및 순환(순환 시작 지점)은 같은 주소를 공유합니다. 즉, 이 두 가지 중 하나만 변경되더라도 둘 모두가 동시에 변 경됩니다. 이 상태에서 [SF2] 버튼을 누르면 메뉴가 "LP=ST"에서 "LP≠ST"로 바뀝니다. 여기에서의 메뉴 표 시가 "LP≠ST"일 경우에는 시작(시작 지점) 및 순환(순환 시작 지점)을 개별적으로 변경할 수 있습니다. 이 상태에 서 [SF2] 버튼을 누르면 시작의 주소 값이 순환의 주소 값 으로 복사되어 두 가지 모두가 같은 주소 값을 공유합니 다. 메뉴 표시도 "LP≠ST"에서 "LP=ST"로 변경됩니다.

#### B **[SF3] Display**

[SF3] 버튼을 누르면 시작 지점과 종료 지점을 포함하여 웨이브 전체가 화면에 표시되도록 줌 레벨이 조정됩니다.

#### C **[SF4] Zoom Out**

D **[SF5] Zoom In**

[SF4] 또는 [SF5] 버튼을 눌러 Wave 화면을 확대하거나 축소합니다.

#### E **[F1] Trim**

이 버튼을 누르면 이전 화면에서 Trim 화면으로 돌아갑니다.

#### F **[F2] Param (**파라미터**)**

이 버튼을 누르면 샘플 관련 파라미터와 건반 뱅크 범위 를 설정할 수 있는 화면이 열립니다.

## <span id="page-127-0"></span>샘플 파라미터 설정**-[F2] Param**

이 화면에서 건반 범위와 세기 범위 같은 샘플 관련 파라 미터를 설정할 수 있습니다.

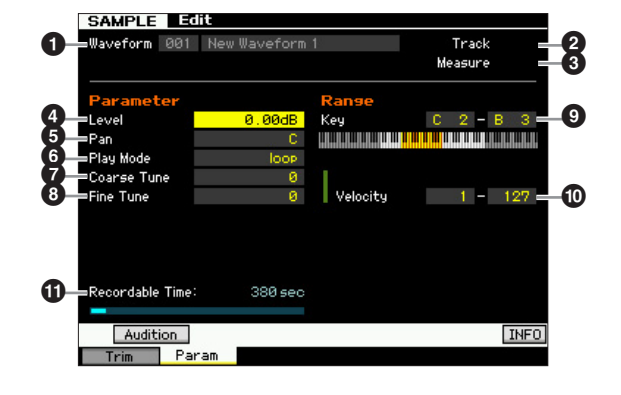

빏 보이스.

빏

퍼포먼스

샘플링 모드 1

빏  $\overline{\langle 0|}$ 

빏 펉

빏 좗

 $\sim$ 빏 샘플링.

빏 마스터.

유틸리티 모드

빏 말의 副

파라미터  $\bigcirc$ ~ $\bigcirc$ 은 Trim 화면(126[페이지](#page-125-1))의 파라미터와 동일합니다.

주 선택한 파라미터에 따라 [SF6] 버튼에 해당하는 탭에 KBD 아이콘이 표시됩니다. 이 상태에서 [SF6] KBD 버튼을 누른 채 건반에서 적 합한 음을 눌러 음 번호나 세기를 입력할 수 있습니다. 자세한 내용은 37[페이지를](#page-36-1) 참조하십시오.

#### $\mathbf 0$  녹음 가능 시간  $(\pm \lambda | P)$

가용 메모리에서 사용할 수 있는 샘플링 시간을 나타냅니다. 여기에 표시되는 시간은 샘플링 주파수가 44.1kHz인 모노 신호를 가정하여 계산됩니다. 현재 사용 중인 메모리 공간의 크기가 화면에 파란색 선으로 표시됩니다.

#### <span id="page-128-0"></span>여러 건반 뱅크가 중복되는 경우

여러 건반 뱅크에 속한 특정 세기로 특정 건반을 재생하는 경우 (즉, 이 건반과 세기에 여러 샘플이 지정된 경우) 해당 샘플 이 모두 재생될 수는 없으며 번호가 보다 작은 건반 뱅크에 지정된 샘플에서부터 2개의 오디오 채널에 우선순위가 주어집 니다. 예를 들어 스테레오 샘플이 번호가 제일 작은 건반 뱅크에 지정되면 해당 샘플만 재생됩니다. 또 다른 예로, 모노 샘 플이 번호가 제일 작은 건반 뱅크에 지정되고 또 다른 샘플이 두 번째로 번호가 작은 건반 뱅크에 지정되면 이들 두 샘플만 재생됩니다. 세 번째 예로는, 모노 샘플이 번호가 제일 작은 건반 뱅크에 지정되고 스테레오 샘플이 두 번째로 번호가 작은 건반 뱅크에 지정되면 모노 샘플만 재생됩니다. 이 규칙은 악기의 모든 모드에 적용됩니다.

## 샘플링 작업

#### **[INTEGRATED SAMPLING] → [JOB]**

샘플링 작업 모드를 사용하면 녹음한 샘플을 처리하고 수정할 수 있습니다. 19개의 샘플링 작업을 사용할 수 있습니다.

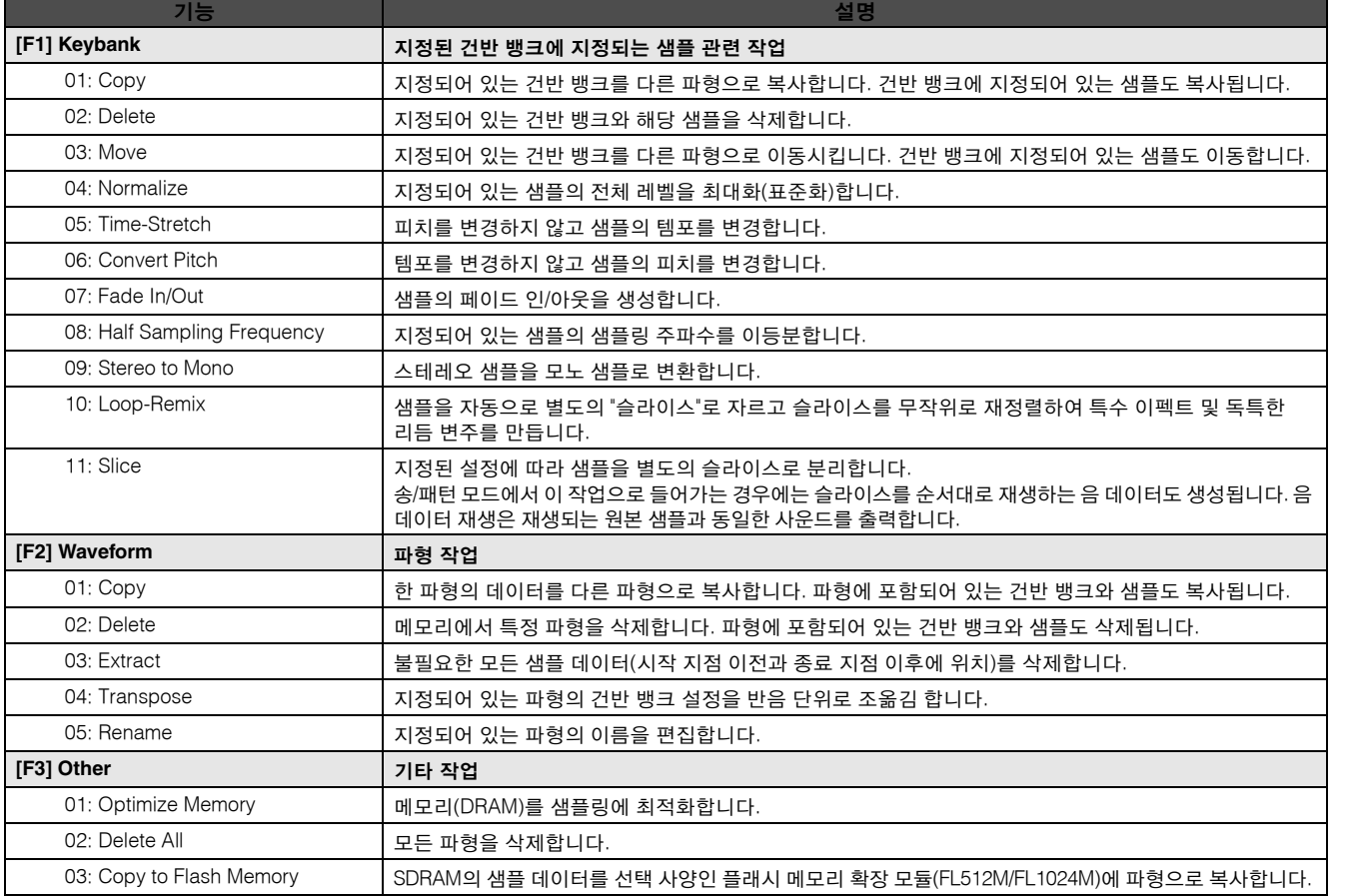

## 샘플 작업 절차

**1** 샘플링 모드에서 **[JOB]** 버튼을 눌러 샘플링 작업 모드로 들어갑니다**. 2** 원하는 작업 그룹을 불러옵니다**.**  [F1] Keybank, [F2] Waveform, [F3] Other 버튼 중에 서 하나를 눌러 작업 그룹을 선택합니다. **3** 원하는 **Job** 화면을 불러옵니다**.**  데이터 다이얼, [INC/DEC] 및 [DEC/NO] 버튼 또는 커 서 위/아래 버튼을 사용하여 원하는 작업으로 커서를 옮긴 다음 [ENTER] 버튼을 누릅니다. 원하는 작업 화 면이 나타납니다. [EXIT] 버튼을 눌러 Job menu 화면 으로 돌아갑니다. **4** 원하는 파라미터의 값을 설정합니다**.**  커서를 원하는 파라미터로 옮긴 다음 데이터 다이얼, [INC/YES] 및 [DEC/NO] 버튼을 사용하여 값을 설정 합니다. [SF4] 버튼에 해당하는 메뉴에 "Apply"가 나타나면 단계 5로 이동합니다. "Apply"가 나타나지 않으면 단계 7로 이동합니다. **5 [SF4] Apply** 버튼을 눌러 작업을 실행합니다**.** 이 시점에서 샘플은 임시로 수정되었고 데이터로 확 정되지 않은 상태입니다. **6** 작업 결과를 확인합니다**.**  [SF1] Audition 버튼을 눌러 수정된 샘플을 듣습니다. 결과에 만족하면 단계 7로 이동합니다. 결과가 만족스 럽지 않아서 다시 시도하려는 경우에는 [SF4] Apply 버튼을 다시 눌러 작업을 중단하고 샘플을 원래 상태 로 되돌립니다. 이런 경우에는 작업을 단계 4부터 다 시 시도합니다. **7 [ENTER]** 버튼을 눌러 작업 결과를 샘플 데이터로 확정합니다**.**  주의사항 작업 결과를 확정한 후에는 수정된 샘플을 원본으로 되돌릴 수 없습 니다. 따라서 중요한 데이터는 항상 USB TO DEVICE 단자에 연결 된 USB 저장 장치나 MOTIF XF와 동일한 네트워크에 연결된 컴퓨 터에 저장해야 합니다(241[페이지](#page-240-0)). **8 Sampling Main** 화면으로 돌아가려면 **[EXIT]** 버튼 을 두 번 누릅니다**.**  주지정된 파형과 건반 뱅크에 데이터가 없는 경우에는 화 면에 "No Data" 메시지가 나타나고 작업을 실행할 수 없습니다. 주메모리 공간이 부족한 경우에는 일부 작업을 실행할 수 없습니다. 가용 메모리 공간의 크기는 Sampling Job 화

면의 하단이나 Information 화면(123[페이지](#page-122-1))에서 확인

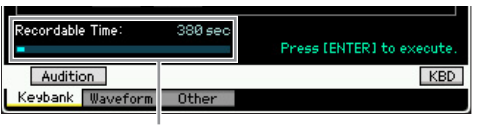

가용 메모리 공간

#### 주의사항

작업이 완료된 경우에도 전원을 끄면 데이터가 유실됩니다. 따라서 작업을 완료한 후에는 파일 모드(241[페이지](#page-240-0))에서 파형 데이터를 USB 저장 장치 또는 MOTIF XF와 동일한 네트워크에 연결된 컴퓨 터에 저장해야 합니다.

## **[F1] Keybank**

이 화면은 샘플 편집 작업을 포함합니다. 파형 번호와 건 반 뱅크를 통해 편집할 샘플을 지정할 수 있습니다.

## 건반 뱅크 작업의 기본 작업

건반 뱅크 작업은 [SF1] 버튼과 [SF5] 버튼을 통해 기본 작업을 제공합니다.

 $KBD$ 

Audition Keybank Wavefo

#### **[SF1] Audition**

이 버튼을 누르고 있으면 선택한 건반 뱅크에 지정되어 있는 샘플을 들을 수 있습니다. 이를 통해 재생 시에 샘플 이 실제로 어떤 사운드를 내는지 확인할 수 있습니다.

#### **[SF5] Keybank**

이 버튼을 누르면 건반 뱅크 목록이 열려 원하는 건반 뱅 크를 선택할 수 있습니다.

#### **[SF6] KBD (**건반**)**

커서가 파형에 위치해 있는 경우에만 이 메뉴가 나타납니 다. 또한 [SF6] KBD 버튼을 누른 상태에서 원하는 건반을 눌러 건반에서 직접 선택한 파형에 속한 건반 뱅크를 선 택할 수도 있습니다.

#### **[SF6] INFO (**정보**)**

[SF6] 버튼에 해당하는 탭 메뉴에 "INFO" 메시지가 나타 나면 [SF6] 버튼을 눌러 샘플링 메모리 상태를 표시하는 Information 창을 엽니다. 자세한 내용은 123[페이지](#page-122-1)를 참 조하십시오.

#### <span id="page-129-0"></span>**01: Copy**

지정되어 있는 건반 뱅크에 포함된 샘플 데이터를 다른 건반 뱅크로 복사합니다. 건반 뱅크에 지정되어 있는 샘 플도 복사됩니다. 이는 파형 생성 중에 다른 파형에서 샘 플 데이터를 사용하려는 경우에 유용합니다.

## 읪 릝 유 마스터 유 유틸리티 恩

 $\mathbb{H}$ 芒 유

보이스 ia<br>In

피포먼스 ia

샘플링 모드 1

 $0<sub>b</sub>$ 뵎

볾 ٵ

양

빫

할 수 있습니다.

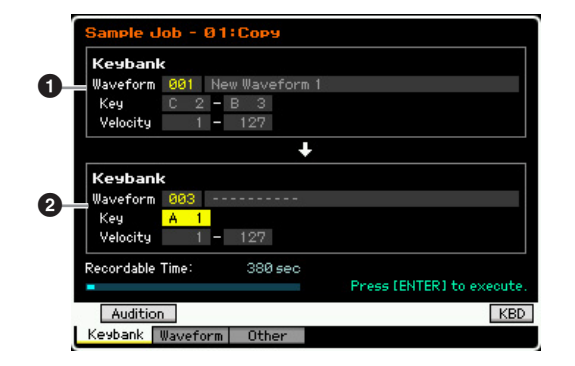

#### $\mathbf 0$  소스 건반 뱅크  $\boldsymbol{0}$  대상 건반 뱅크

[SF5] Keybank 버튼이나 [SF6] KBD 버튼을 사용하여 파형 번호(001~128)를 선택한 후 파형에서 건반을 선택하면 소스 건반 뱅크가 설정됩니다. 커서를 건반 값으로 옮긴 다음 데 이터 다이얼이나 [SF6] KBD 버튼을 사용하여 파형 번호 (001~128)를 선택한 후 원하는 건반을 선택하면 소스 건반 뱅크가 설정됩니다. 대상 건반 뱅크의 세기 범위 값이 자동 으로 소스 건반 뱅크와 동일하게 설정됩니다.

주 [SF1] Audition 버튼을 누르면 소스 건반 뱅크에 지정되어 있는 샘플을 들을 수 있습니다.

## **02: Delete**

지정되어 있는 건반 뱅크와 해당 샘플을 삭제합니다. 불 필요한 샘플을 삭제하여 가용 메모리 공간을 늘릴 수 있 습니다.

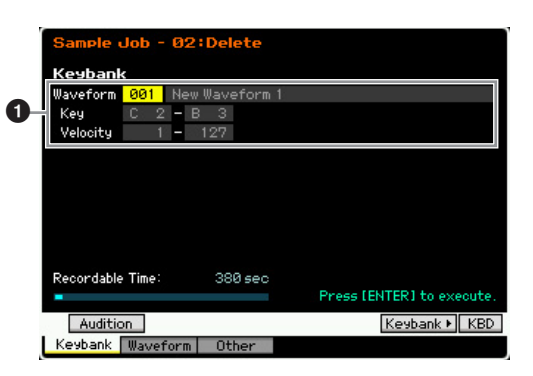

### $\bigoplus$  삭제할 건반 뱅크

파형 번호(001~128)를 설정하여 삭제할 건반 뱅크를 결정 합니다. 선택한 파형을 할당할 건반 뱅크의 건반 범위와 세기 범위가 파형 번호 아래에 자동 표시됩니다.

### **03: Move**

지정되어 있는 건반 뱅크를 다른 파형으로 이동시킵니다. 건반 뱅크에 지정되어있는 샘플도 이동합니다.

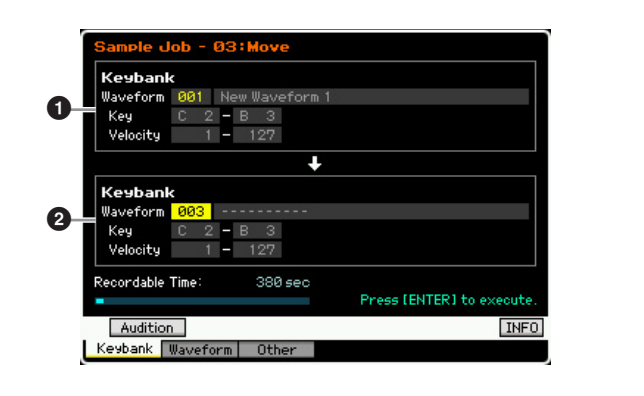

#### $0.22$  건반 뱅크  $\bm{Q}$  대상 건반 뱅크

파형 번호(001~128)를 설정하여 소스 및 대상 건반 뱅크를 각각 결정합니다. 소스 파형 번호를 설정하면 건반 뱅크(건 반 범위와 세기 범위) 중 하나를 불러와 [SF5] Keybank 버 튼과 [SF6] KBD 버튼을 눌러 변경할 수 있습니다. 대상 건 반 뱅크의 건반 범위와 세기 범위는 소스 건반 뱅크와 동일 한 값으로 자동 설정됩니다.

주 [SF1] Audition 버튼을 누르면 소스 건반 뱅크에 지정되어 있는 샘플을 들을 수 있습니다.

### **04: Normalize**

지정되어 있는 샘플의 전체 레벨을 최대화(표준화)합니다. 실수로 낮은 레벨로 녹음된 샘플의 음량을 높일 때 유용합 니다.

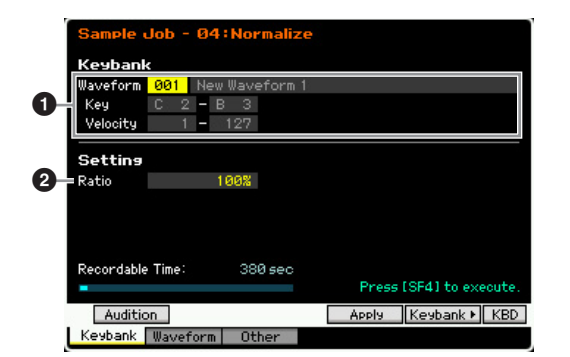

#### $\mathbf 0$  건반 뱅크

파형 번호(001~128)를 지정하여 원하는 샘플을 할당할 건반 뱅크를 결정합니다. 선택한 파형을 할당할 건반 뱅 크의 건반 범위와 세기 범위가 파형 번호 아래에 자동 표 시됩니다.

#### 2 비율

표준화 이후의 샘플 레벨을 결정합니다. 100%로 설정하 면 레벨이 최대화되어 샘플의 최고 피크 값이 클리핑(최 대 디지털 신호 레벨) 바로 아래가 됩니다. 100%보다 높 게 설정하면 샘플 레벨이 최대값보다 높아져서 의도적인 클리핑을 할 수 있습니다. 일반적으로 100% 이하로 설정 합니다.

설정**:** 1%~800%

빏 말일 副

빏

보이스

빏

퍼포먼스

 $\frac{11}{12}$  $\overline{10}$ 

#### 주의사항

보이스 유

피포먼스 恩

 $\overline{0}$ <sup>n</sup> **F** 

 $0<sup>h</sup>$ 잆

볾 읪

양 ١

ڡڲ 뺿 없

마스터 유

유틸리티

旧

 $\mathbf{E}$ 適

恩

몖

작업 실행은 **[SF4] Apply** 버튼을 통한 일시적 데이터 변환과 **[ENTER]** 버튼을 통한 실제 데이터 입력의 **2**단계로 나뉩니다**. [ENTER]** 버튼을 눌러 데이터를 최종 완료하지 않고 다른 화면을 불러오면 작업 결과가 유실됩니다**.** 

## **05: Time-Stretch**

피치를 변경하지 않고 샘플의 길이를 변경합니다. 샘플 길이를 변경하면 샘플 재생의 템포도 변경되므로 이 작업 으로 샘플 재생을 송/패턴 재생과 동기화할 수 있습니다.

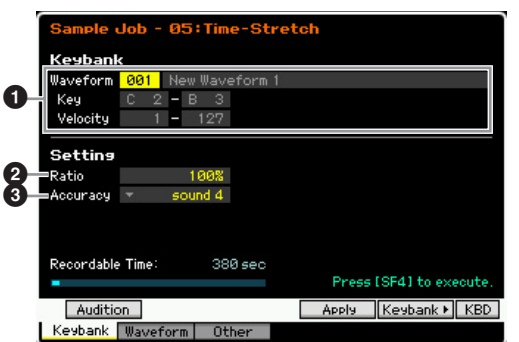

#### $0$  건반 뱅크

파형 번호(001~128)를 지정하여 원하는 샘플을 할당할 건 반 뱅크를 결정합니다. 선택한 파형을 할당할 건반 뱅크의 건반 범위와 세기 범위가 파형 번호 아래에 자동 표시됩니 다.

### $Q$  비율

사후 처리 샘플의 길이를 원래 샘플의 길이(100%)에 대 한 비율로 결정합니다. 다음과 같이 템포 변경을 계산할 수 있습니다.

비율 값 = (원래 템포/수정된 템포) x 100.

설정**:** 25%~400%

#### $\boldsymbol{0}$  정환성

원본의 음질 또는 리듬감 중 어떤 측면을 강조할지 지정 하여 샘플의 품질을 결정합니다.

설정**:** sound4~sound1, normal, rhythm1~rhythm 2

sound4~sound1 이 설정은 사운드 음질을 강조하며, "sound4" 설정이 가장 높은 음질 을 제공합니다.

normal

음질과 리듬감 사이에 최적의 밸런스를 맞춥니다.

rhythm1~rhythm2 이 설정은 리듬감을 강조하며, "rhythm2" 설정이 가장 정확한 리듬감 을 제공합니다.

#### 주의사항

작업 실행은 **[SF4] Apply** 버튼을 통한 일시적 데이터 변환과 **[ENTER]** 버튼을 통한 실제 데이터 입력의 **2**단계로 나뉩니다**. [ENTER]** 버튼을 눌러 데이터를 최종 완료하지 않고 다른 화면을 불러오면 작업 결과가 유실됩니다**.** 

#### **06: Convert Pitch**

템포를 변경하지 않고 샘플의 피치를 변경합니다.

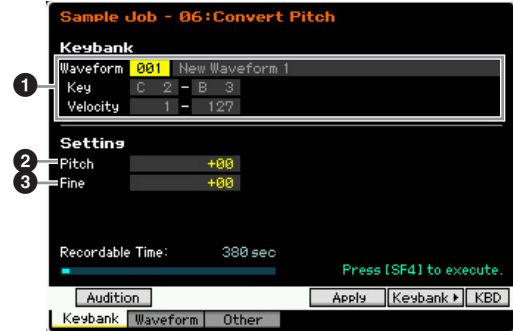

#### $\mathbf 0$  건반 뱅크

파형 번호(001~128)를 지정하여 원하는 샘플을 할당할 건반 뱅크를 결정합니다. 선택한 파형을 할당할 건반 뱅 크의 건반 범위와 세기 범위가 파형 번호 아래에 자동 표 시됩니다.

#### $2$  피치

피치 이동의 양과 방향을 반음 단위로 결정합니다. 설정**:** -12~+0~+12

#### 3 미세

피치 이동의 양과 방향을 센트 단위로 결정합니다(1센트 = 반음의 1/100). 1센트는 반음의 1/100에 해당합니다. 설정**:** -50~+0~+50

#### 주의사항

작업 실행은 **[SF4] Apply** 버튼을 통한 일시적 데이터 변환과 **[ENTER]** 버튼을 통한 실제 데이터 입력의 **2**단계로 나뉩니다**. [ENTER]** 버튼을 눌러 데이터를 최종 완료하지 않고 다른 화면을 불러오면 작업 결과가 유실됩니다**.** 

### **07: Fade In/Out**

샘플의 페이드 인/아웃을 생성합니다.

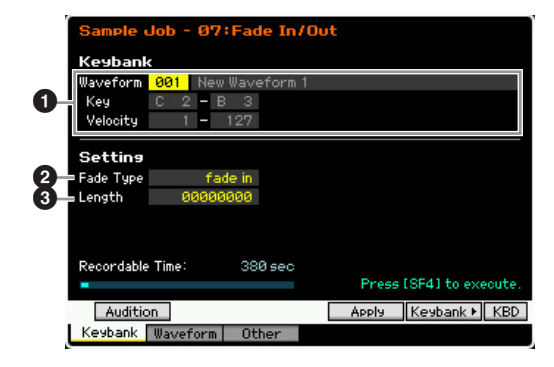

빏

퍼포먼스

 $\frac{11}{12}$ 샘플링

빏

 $40$ 

빏

펉

빏 깊

빏 샘플링

빏 마스터

빏

유틸리티

빏 말일 副

## $0$  건반 뱅크

파형 번호(001~128)를 지정하여 원하는 샘플을 할당할 건반 뱅크를 결정합니다. 선택한 파형을 할당할 건반 뱅 크의 건반 범위와 세기 범위가 파형 번호 아래에 자동 표 시됩니다.

#### $9$  페이드 형식

레벨 페이드의 형식(페이드 인 또는 페이드 아웃)을 결정 합니다.

설정**:** fade in, fade out

## $9, 20$

페이드 인 또는 페이드 아웃의 길이를 결정합니다. 페이 드 인을 선택하면 이 파라미터는 지정된 시작 지점에서 시작하여 페이드의 길이를 지정합니다. 페이드 아웃을 선 택하면 이 파라미터는 페이드 시작에서 시작하여 지정된 종료 지점의 끝까지 페이드의 길이를 지정합니다.

4410의 길이 설정은 샘플링 모드의 Setup 화면(122[페이](#page-121-0) [지](#page-121-0))에서 주파수를 44.1kHz로 설정할 때 약 0.1초에 해당 합니다.

설정**:** 0000000~종료 지점

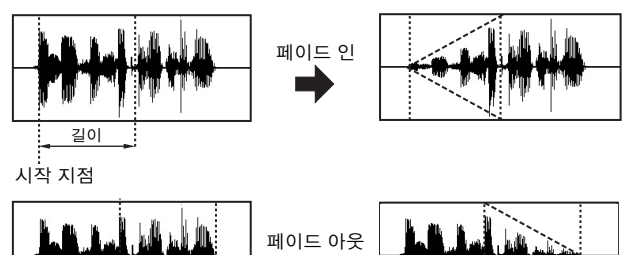

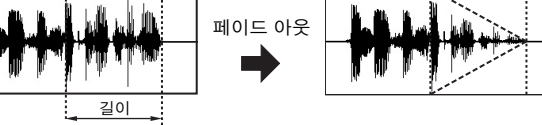

종료 지점

#### 주의사항

작업 실행은 **[SF4] Apply** 버튼을 통한 일시적 데이터 변환과 **[ENTER]** 버튼을 통한 실제 데이터 입력의 **2**단계로 나뉩니다**. [ENTER]** 버튼을 눌러 데이터를 최종 완료하지 않고 다른 화면을 불러오면 작업 결과가 유실됩니다**.** 

## **08: Half Sampling Frequency**

지정되어 있는 샘플의 샘플링 주파수를 이등분합니다. 이 작업을 사용하여 하이파이(hi-fi) 샘플을 로우파이(lo-fi) 사 운드로 변환한 다음 샘플 크기를 반으로 줄여 메모리를 절약할 수 있습니다.

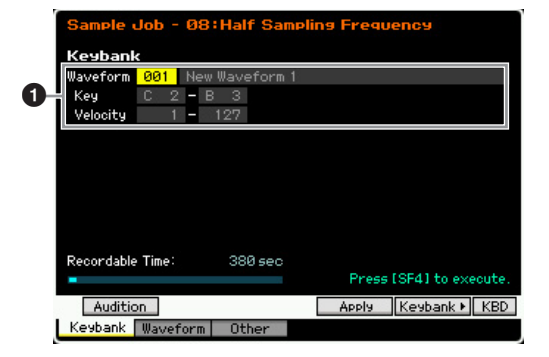

#### $\mathbf 0$  건반 뱅크

파형 번호(001~128)를 지정하여 원하는 샘플을 할당할 건반 뱅크를 결정합니다. 선택한 파형을 할당할 건반 뱅 크의 건반 범위와 세기 범위가 파형 번호 아래에 자동 표 시됩니다.

#### 주의사항

작업 실행은 **[SF4] Apply** 버튼을 통한 일시적 데이터 변환과 **[ENTER]** 버튼을 통한 실제 데이터 입력의 **2**단계로 나뉩니다**. [ENTER]** 버튼을 눌러 데이터를 최종 완료하지 않고 다른 화면을 불러오면 작업 결과가 유실됩니다**.** 

#### **09: Stereo to Mono**

스테레오 샘플을 모노 샘플로 변환합니다.

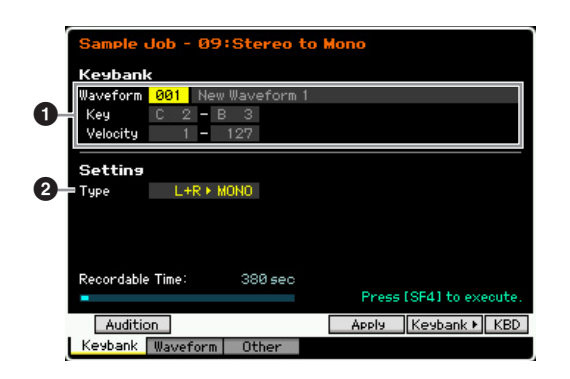

#### $\mathbf 0$  건반 뱅크

파형 번호(001~128)를 지정하여 원하는 샘플을 할당할 건반 뱅크를 결정합니다. 선택한 파형을 할당할 건반 뱅 크의 건반 범위와 세기 범위가 파형 번호 아래에 자동 표 시됩니다.

#### **2** 형식

모노 샘플로 변환될 스테레오 샘플의 채널을 결정하며 두 채널 모두를 결정할 수도 있습니다.

설정: L+R ► mono, L ► mono, R ► mono

#### $L+R$  mono

스테레오 샘플의 왼쪽 및 오른쪽 채널이 믹스되어 모노 샘플로 변환 됩니다.

#### $L \triangleright$  mono

스테레오 샘플의 왼쪽 채널이 모노 샘플로 변환됩니다.

#### $R \triangleright$  mono

스테레오 샘플의 오른쪽 채널이 모노 샘플로 변환됩니다.

#### 주의사항

작업 실행은 **[SF4] Apply** 버튼을 통한 일시적 데이터 변환과 **[ENTER]** 버튼을 통한 실제 데이터 입력의 **2**단계로 나뉩니다**. [ENTER]** 버튼을 눌러 데이터를 최종 완료하지 않고 다른 화면을 불러오면 작업 결과가 유실됩니다**.** 

### **10: Loop-Remix**

샘플을 자동으로 별도의 "슬라이스"로 자르고 슬라이스를 무작위로 재정렬하여 특수 이펙트 및 독특한 리듬 변주를 만듭니다.

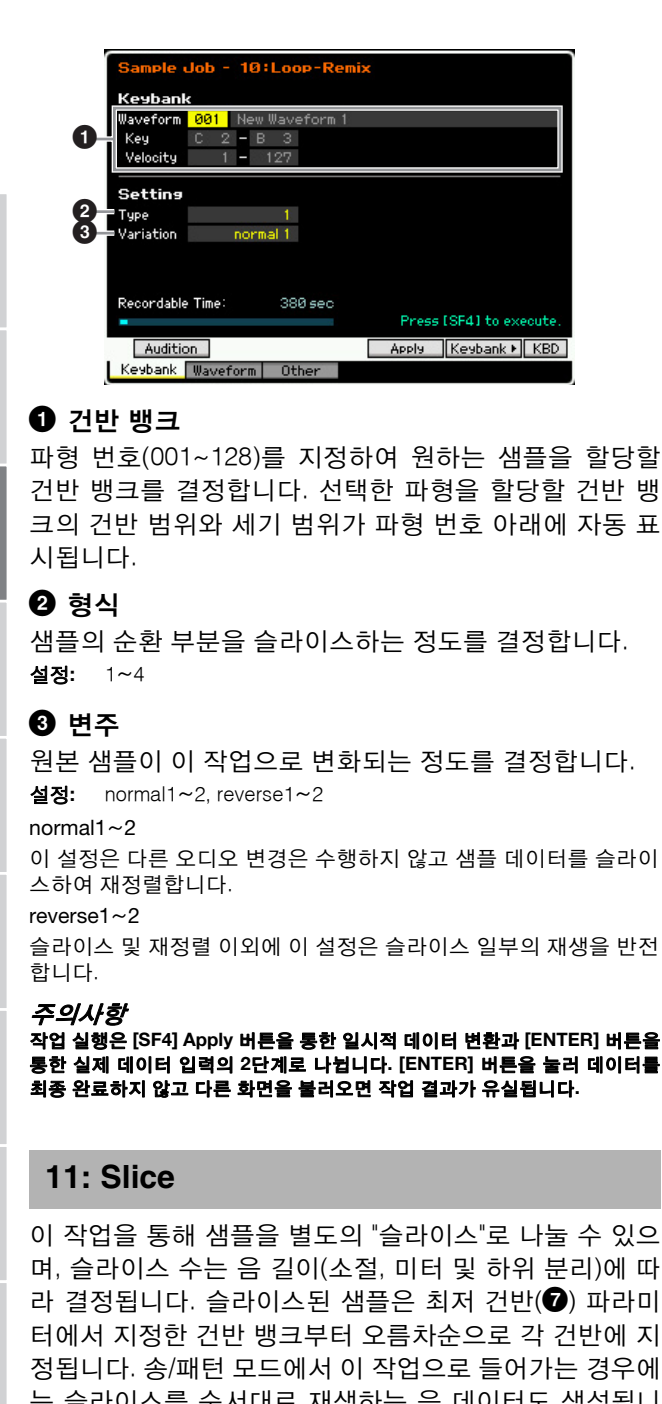

는 슬라이스를 순서대로 재생하는 음 데이터도 생성됩니 다. 음 데이터와 슬라이스를 순서대로 재생하면 슬라이스 되지 않은 원본 샘플과 동일한 사운드가 출력됩니다.

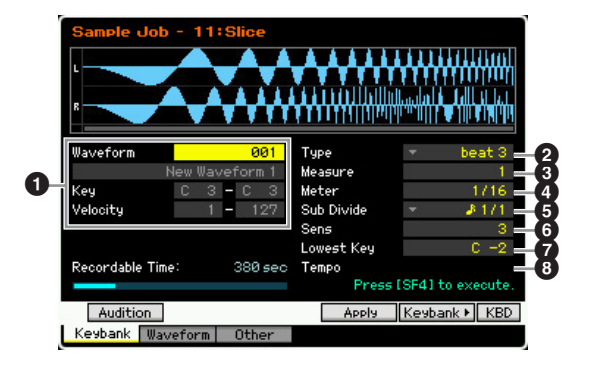

#### $\mathbf 0$  건반 뱅크

파형 번호(001~128)를 지정하여 원하는 샘플을 할당할 건반 뱅크를 결정합니다. 선택한 파형을 할당할 건반 뱅 크의 건반 범위와 세기 범위가 파형 번호 아래에 자동 표 시됩니다.

#### $\Omega$  최저 건반

슬라이스된 샘플이 순서대로 지정되는 최저 건반 번호를 지정합니다.

설정**:** C-2~G8

- 주 샘플링 녹음 모드의 Record Slice 화면에서는(208[페이지](#page-207-0)) 이 파라미터가 MOTIF XF6의 경우에는 "C1"으로, MOTIF XF7에 대해서는 "E0"으로, MOTIF XF8의 경우에는 "A-1"로 고정되어 설정할 수 없습니다.
- 2 **Type (**슬라이스 형식**)**
- $\mathbf{0}$  소절
- **④** 미터
- $\boldsymbol{\Theta}$  하위 부리
- $\mathbf 0$  감도
- <sup>ⓒ 템포</sup>

최저 건반 파라미터를 제외하고 모든 파라미터와 설정은 형식을 "slice+seq."로 설정하여 샘플링을 완료하면 나타 나는 샘플링 녹음 모드의 Record Slice 화면(208[페이지](#page-207-0)) 에서와 동일합니다.

#### 주의사항

작업 실행은 **[SF4] Apply** 버튼을 통한 일시적 데이터 변환과 **[ENTER]** 버튼을 통한 실제 데이터 입력의 **2**단계로 나뉩니다**. [ENTER]** 버튼을 눌러 데이터를 최종 완료하지 않고 다른 화면을 불러오면 작업 결과가 유실됩니다**.** 

## **[F2] Waveform** 작업

이 화면은 파형 편집 작업을 포함합니다.

## **01: Copy**

한 파형의 데이터를 다른 파형으로 복사합니다. 파형에 포함되어 있는 건반 뱅크와 샘플도 복사됩니다.

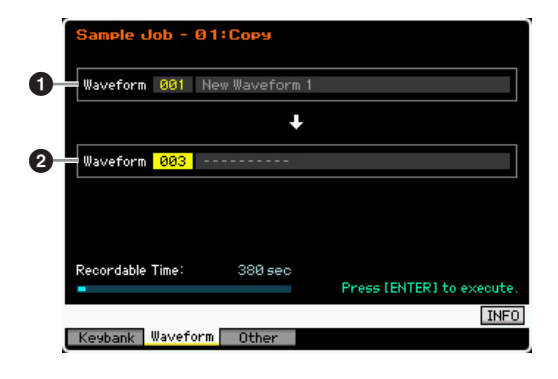

 $\mathbb{E}$ 適 유

보이스

ia<br>In

피포먼스

恩

 $\frac{1}{10}$ 10<br>In

nla 잆

볾 읪

양 ١

빫

빏 퍼포먼스

샘플링 모드 1

빏

 $40$ 

빏 픭

빏  $\frac{1}{20}$ 

빏 샘플린

빏 마스터

빏

유틸리티

빏

파일.

副

### $0.24$  파형

 $9$  대상 파형

복사 소스 및 대상 파형 번호를 결정합니다.

#### 주의사항

이 작업을 수행하면 대상 파형 번호에 있는 기존의 모든 데이터가 덮어쓰기 됩 니다**.** 

#### **02: Delete**

메모리에서 특정 파형을 삭제합니다. 파형에 포함되어 있 는 건반 뱅크와 샘플도 삭제됩니다.

#### 파형

삭제할 파형 번호를 결정합니다.

### <span id="page-134-0"></span>**03: Extract**

샘플의 불필요한 모든 부분(시작 지점 이전과 종료 지점 이후에 위치)을 삭제합니다.

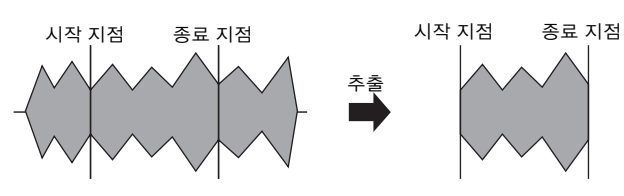

#### 파형

추출할 파형 번호를 결정합니다.

#### **04: Transpose**

지정되어 있는 파형의 건반 뱅크 설정을 반음 또는 옥타 브 단위로 조옮김 합니다.

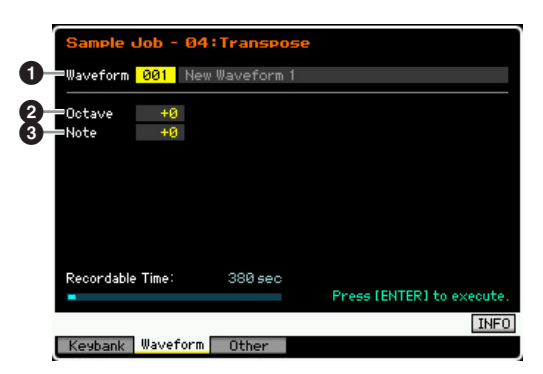

#### $\mathbf 0$  파형

이 작업을 적용할 파형 번호를 결정합니다.

### $92EH$

건반 뱅크를 조옮김할 옥타브 정도를 결정합니다. 1옥타브 미만 단위로 조옮김하려는 경우 이 파라미터를 "0"으로 설정 하고 아래의 음 파라미터를 사용합니다.

설정**:** -3~+0~+3

## 3 음

건반 뱅크를 조옮김할 반음 양을 결정합니다. 정확한 옥타브 단위로 조옮김하려는 경우 이 파라미터를 "0"으로 설정하고 위의 옥타브 파라미터를 사용합니다. 설정**:** -11~+0~+11

#### **05: Rename**

선택한 파형에 이름을 지정합니다.

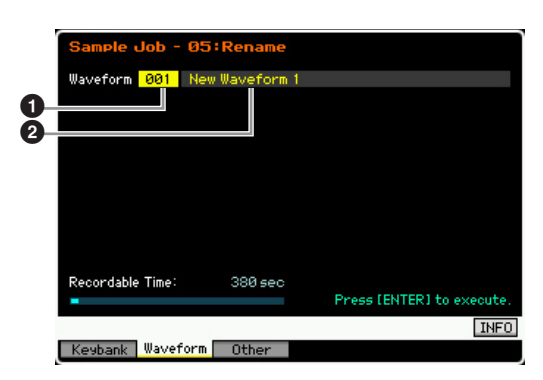

### $\mathbf 0$  파형

이 작업을 적용할 파형 번호를 결정합니다.

#### ❷ 이름

최대 10자의 파형 이름을 결정합니다. 이름 지정에 대한 자 세한 내용은 37[페이지의](#page-36-1) "기본 작동법"을 참조하십시오.

## **[F3] Other** 작업

### **01: Optimize Memory**

메모리(SDRAM)를 샘플링에 최적화합니다. 최적화는 사 용된 메모리와 사용되지 않은(사용 가능한) 메모리 영역 을 통합하여 가능한 큰 연속적으로 사용 가능한 메모리 영역을 만듭니다. 경우에 따라 메모리 최적화 작업을 실 행하면 메모리 잔량이 늘어납니다.

### **02: Delete All**

모든 사용자 파형을 삭제합니다. 파형에 포함되어 있는 건반 뱅크와 샘플도 삭제됩니다.

#### **03: Copy to Flash Memory**

SDRAM의 샘플 데이터를 선택 사양인 플래시 메모리 확 장 모듈(FL512M/FL1024M)에 파형으로 복사합니다.

<span id="page-135-0"></span>શ્च<br>ज

#### <span id="page-135-2"></span><span id="page-135-1"></span>송 재생 송 모드에서는 나만의 독창적인 송을 녹음, 편집, 재생할 수 있습니다. 송 모드로 들어가는 주요 "입구"인 송 재생 모드에서는 패 턴을 선택하고 재생할 수 있습니다. 리듬감 등 몇 가지 송 설정 역시 이 모드에서 편집할 수 있습니다. Song Play 화면을 불러와 송 모드로 들어가려면 [SONG] 버튼을 누르기만 하면 됩니다. 보이스 주 송 재생 모드의 Track View 화면에서 [CATEGORY SEARCH] 버튼을 눌러 현재 트랙에 해당하는 믹싱 파트의 보이스를 선택할 수 있습 h<br>In 니다. 퍼포먼스 송 재생 절차 재생 형식 ja<br>In **1 [SONG]** 버튼을 눌러 송 재생 모드로 들어갑니다**.**  생플링 송 중간부터 재생 이 작업으로 송 재생 모드의 Track View 화면을 불러 旧 올 수 있습니다. 송의 중간부터 송 재생을 시작하려면 아래의 컨트롤을 사 송 번호 송 이름 용하여 원하는 위치를 설정한 다음 [F] (재생) 버튼을 누 SONG Play Location 1:001 / Location 2:001 릅니다. 이 작업은 재생 중에도 실행할 수 있습니다.  $\vert$ **h** Trans  $+00$   $\qquad \qquad \equiv$  $4/4$ 앞으로 감기 $[]}$   $[}$   $]$   $($ 앞으로 감기 $)$  버튼을 누릅니다. 빨리 감기 | [▶ ] (앞으로 감기) 버튼을 길게 누릅니다.  $\frac{1}{2}$  = 감기  $\frac{1}{2}$  = 15  $\frac{1}{2}$  (뒤로 감기) 버튼을 누릅니다. 晶 빨리 뒤로 감기 [G] (뒤로 감기) 버튼을 길게 누릅니다. 읾 송의 맨 위로 이동  $\begin{bmatrix} [\blacksquare] \ \blacksquare \end{bmatrix}$  버튼을 누릅니다. 위치 1로 이동  $\begin{bmatrix} [\mathbf{H}] \ \mathsf{H} \end{bmatrix}$  버튼을 길게 누른 상태에서  $[\mathbf{H}]$ (뒤로 감기) 버튼을 누릅니다. 믱 위치 2로 이동  $\vert$  [K] 버튼을 길게 누른 상태에서 [▶ ) Scene1 | Scene2 | Scene3 | Scene4 | Scene5 | TAP ٵ (앞으로 감기) 버튼을 누릅니다. TrackView Play FX | Track | Chain Zoom Out Zoom In **2** 송을 선택합니다**.**  송이 제대로 재생되지 않는 경우 생플링 커서를 송 번호로 옮긴 다음 데이터 다이얼, [INC/ 송을 중간부터 시작하면 잘못된 사운드, 부정확한 피치, 예 빏 YES] 및 [DEC/NO] 버튼을 사용하여 원하는 송을 선택 기치 않은 음량 변화 등의 재생 문제가 발생할 수 있습니다. 합니다. 선택한 송의 이름이 표시됩니다. 송 시작에 녹음된 MIDI 이벤트가 톤 제너레이터 섹션에 인식 주 [PROGRAM] 버튼을 눌러 해당 램프가 켜지면 그룹 마스터 되지 않았기 때문에 이런 현상이 발생할 수 있으며, 이는 다 [A]~[D] 버튼 <sup>및</sup> 숫자 [1]~[6] 버튼을 사용하여 원하는 송을 <sup>선</sup> 양한 MIDI 이벤트가 있는 송의 다른 지점에서 재생이 시작되 택할 수 있습니다. 송 번호와 이에 해당하는 버튼은 다음과 같습 유 니다. 었기 때문입니다. 이런 현상을 방지하려면 시퀀서 설정 ([SEQ SETUP] 버튼을 통해 호출)의 Other 화면(233[페이지](#page-232-0)) 버튼 조합 이 아이 송 번호 유틸리티 에서 송 이벤트 추적 파라미터(4)를 "PC+PB+Ctrl" 또는 "all"  $[A]+[1]~[16]$  01~16 로 설정합니다. 이 설정을 한 상태에서는 송 중간에서부터  $[B]+[1] \sim [16]$  17~32 旧  $[C]+[1] \sim [16]$   $33 \sim 48$ 재생을 시작해도 송이 제대로 재생됩니다.  $[D]+[1]~$   $\sim$  [16]  $\qquad$  49  $\sim$  64 위치 **1, 2**에 특정 소절 번호 지정 붆 **3 [**F**] (**재생**)** 버튼을 눌러 선택한 송을 시작합니다**.**  la<br>In 위치 1, 2에 특정 소절 번호를 지정하려면 원하는 소절의 선택한 송의 재생이 완료되면 송이 자동으로 시작됩 번호를 선택한 다음 [STORE] 버튼을 길게 누른 상태에서 니다. [G]/[H] (뒤로 감기/앞으로 감기) 버튼을 누릅니다.  $\overline{\text{SFO}}$ TRANSPOR 이 부분의 설정이 화면의 상단에 표시됩니다.  $\blacksquare$  $\blacktriangleright$ 위치 1 위치 2**LOCATE** SONG Play ation 1:001 / Location 2:001 E  $\overline{O}$ 7 Trans +00 **E**  $4/4$  $1 - 82.5$  $\bullet$  $\blacksquare$ 이 화면에서는 다음 작업으로 송 재생 위치를 변경할 수 있습니다. [J] (정지) 버튼을 눌러 송의 재생을 정지합니다. 해당 지점에서 재생을 다시 시작하려면 [F] (재생) 버튼을 다시 누릅니다.

빏

피포먼스

 $E = 1$ 

샘플링.

빏  $40$ 

빏 펕

빏

즿

 $\sim$ 빏 샘플링

빏 마스터

빏

유틸리티

빏 파일 픲

빨리 감기**/**뒤로 감기

- **1** 커서를 소절로 옮깁니다**.**
- **2 [INC/YES], [DEC/NO]** 버튼과 데이터 다이얼을 사 용하여 소절에서 앞뒤로 이동합니다**.**

## 송에서 원하는 위치로 이동

- **1** 커서를 소절로 옮깁니다**.**
- **2 [SF6] NUM** 버튼을 눌러 **[SF1]~[SF5]** 및 **[F1]~[F6]** 버 튼이 숫자 버튼으로 작동하게 합니다**.**

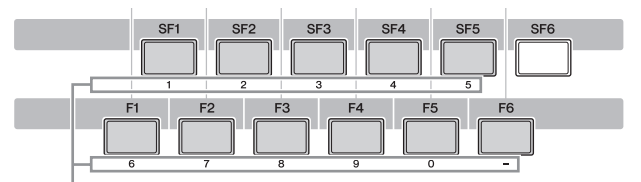

[SF1]~[SF5] 및 [F1]~[F6] 버튼이 숫자 버튼으로 작동합니다.

**3 [SF1]~[SF5]** 및 **[F1]~[F5]** 버튼을 사용하여 대상 소절을 입력합니다**.** 

입력하는 소절 번호가 화면 상단에 나타납니다.

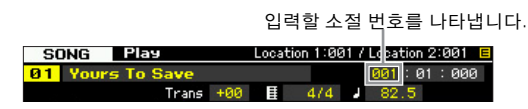

- **4 [ENTER]** 버튼을 눌러 송 재생을 실제로 위에서 설 정한 대상 위치로 이동시킵니다**.** 
	- 트랙 음소거**/**솔로

## <span id="page-136-0"></span>트랙 음소거

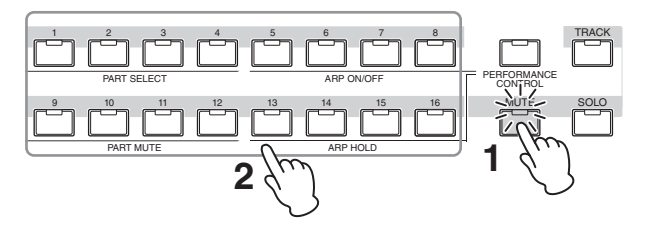

- **1 [MUTE]** 버튼을 눌러 표시등을 켭니다**.**
- **2** 음소거하려는 트랙에 해당하는 숫자 버튼 **[1]~[16]**  중 하나를 누릅니다**.**

숫자 버튼 [1]~[16] 중 하나를 누르면 누른 버튼의 램 프가 꺼지고 해당 트랙이 음소거됩니다. 같은 숫자 버 튼을 다시 누르면 재생 사운드의 출력이 작동합니다.

## 트랙 솔로 연주

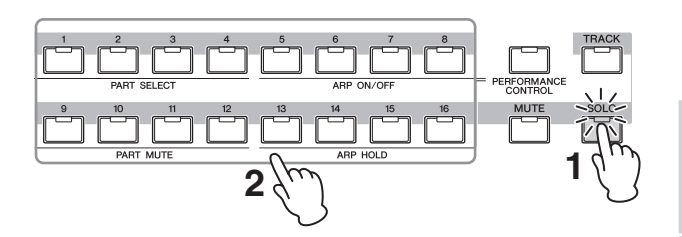

- **1 [SOLO]** 버튼을 눌러 표시등을 켭니다**.**
- **2** 솔로 연주를 하려는 트랙에 해당하는 숫자 버튼 **[1]~[16]** 중 하나를 누릅니다**.**

숫자 버튼 [1]~[16] 중 하나를 누르면 누른 버튼의 램 프가 깜박이고 해당 트랙만 소리가 납니다. 다른 숫자 버튼을 누르면 솔로 연주한 트랙이 변경됩니다.

### 템포 변경

- **1** 커서를 템포로 옮깁니다**.**
- **2 [INC/YES], [DEC/NO]** 버튼 및 데이터 다이얼을 사 용하여 템포 값을 편집합니다**.**

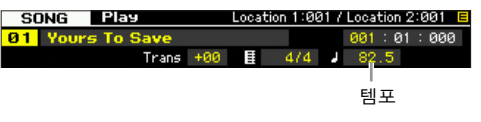

## <span id="page-136-1"></span>송 재생과 관련된 다양한 설정 지정 **(**송 **Scene)**

조옮김, 템포, 트랙 음소거 상태 등 중요한 송 관련 파라미 터의 5가지 "스냅샷"과 기본 송 믹싱 설정을 [SF1]~[SF5] 버 튼에 송 Scene으로 지정할 수 있습니다. 송 Scene의 편리 한 장점 중 하나는 일반적으로 버튼을 여러 번 누르거나 컨 트롤러를 여러 번 작동해야 하는 파라미터 설정을 자동으 로 즉시 실행할 수 있다는 점입니다. 송 녹음이나 재생 중에 송 Scene을 사용하여 설정을 즉시 변경합니다.

## 송 **Scene** 파라미터

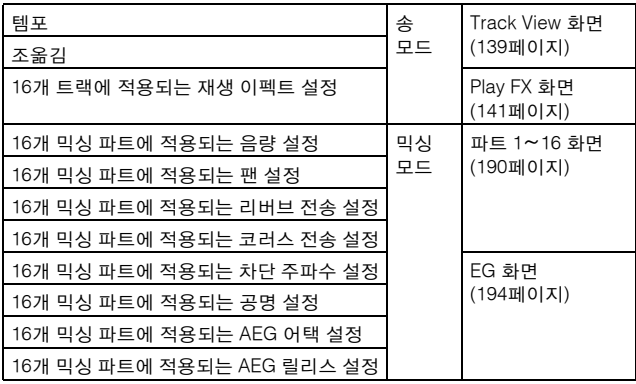

**MOTIF XF** 참고 설명서 **137**

## 송 **Scene** 등록

원하는 Scene을 설정한 후 [STORE] 버튼을 누른 상태에 서 [SF1]~[SF5] 버튼 중 하나를 누릅니다. 송 Scene이 등 록된 하위 기능 버튼에 해당하는 탭에 8분 음표 아이콘이 나타납니다. [STORE] 버튼을 눌러 송 Scene 설정을 포함 하여 송 데이터를 저장합니다.

#### 주의사항

보이스 **la** 

퍼포먼스 유

생플링 유

 $\vert$ le.<br>In 저장 작업을 실행하지 않고 전원을 끄거나 송을 변경하면 **[SF1]~[SF5]** 버튼에 등록된 패턴 **Scene** 설정이 유실됩니다**.** 

## 송 **Scene** 불러오기

[SF1]~[SF5] 버튼 중 하나를 눌러 송 Scene을 불러올 수 있습니다.

## <span id="page-137-0"></span>송 체인 재생

송 체인 재생에서는 프리세트 송의 재생 목록을 원하는 순서로 취합해 차례대로 자동 재생할 수 있습니다. 송 재 생의 순서를 설정한 다음 Song Chain 화면에서 체인 재 생을 시작할 수 있습니다.

쁿

恩

주 송 체인 프로그래밍에 관한 지침은 Song Chain 화면에 대한 설명(143[페이지](#page-142-0))을 참조하십시오.

#### **1 Track View** 화면에서 **[F4]** 버튼을 눌러 **Song Chain** 화면**(143**[페이지](#page-142-0)**)**을 불러옵니다**.**

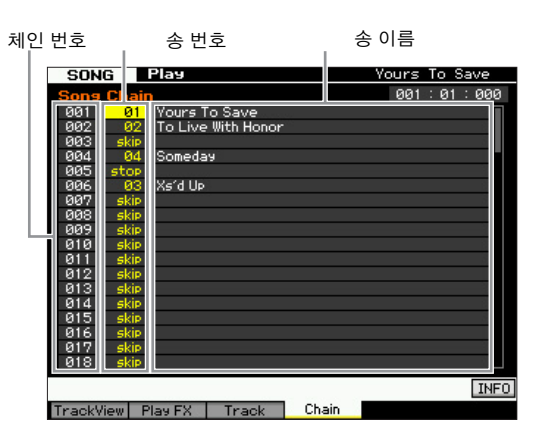

## **2 [**F**] (**재생**)** 버튼을 눌러 송 체인 재생을 시작합니다**.**

송은 체인의 순서에 따라 재생됩니다.

빈 송이 체인 번호에 지정되면 한 소절의 묵음이 카운 트되고 다음 송이 재생됩니다.

체인 번호에 "skip"이 지정되면 지정된 송이 무시되거 나 건너뛰게 된 다음, 다음 송이 시작됩니다.

체인 번호에 "stop"이 지정되면 해당 송에서 재생이 정 지합니다. [F] (재생) 버튼을 눌러 다음 체인 번호부터 재생을 다시 시작합니다.

체인 번호에 "end"가 지정되면 해당 송의 끝에서 재생 이 정지합니다.

- **3** 송 체인의 중간에서 재생을 정지하려면 **[**J**] (**정지**)**  버튼을 누릅니다**.**
- 주 송 체인은 Song Chain 화면에서만 재생할 수 있으며, 다른 화면에서는 재생할 수 없습니다.

## 노브 및 슬라이더

전면 패널에 있는 노브를 사용하여 송의 각 파트(트랙)에 대한 팬, 이펙트, 차단 주파수, 공명 등 다양한 파라미터를 조정할 수 있습니다. 슬라이더를 사용하면 각 파트(트랙) 의 음량을 변경하고 파트(트랙) 사이의 상대적 균형을 조 절할 수 있습니다.

## 각 파트의 팬 및 이펙트 파라미터 조절

[MULTI PART CONTROL] 버튼을 눌러 Control Function 창을 불러옵니다.

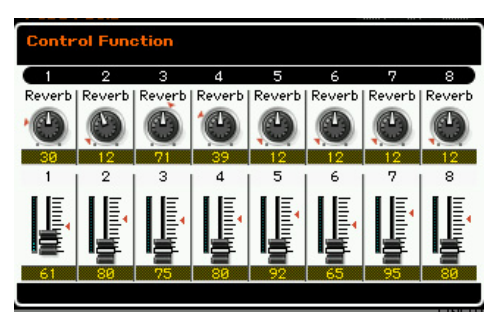

## 편집할 파트 전환: **1~8** 및 **9~16**

[MULTI PART CONTROL] 버튼을 누른 후 Control Function 창이 나타나면 각 노브/슬라이더가 각 파트를 제어하고, 제 어할 대상 파트(1~8 및 9~16)를 변경할 수 있습니다. 대상 파트가 9~16 일 경우(파트 9~16 화면) [1]~[8] 버튼 중 하나 를 누르면 대상 파트가 9~16에서 1~8로 변경됩니다. 대상 파트가 1~8일 경우(파트 1~8 화면) [9]~[16] 버튼 중 하나를 누르면 대상 파트가 1~8 에서 9~16 으로 변경됩니다.

## 노브 기능

[MULTI PART CONTROL] 버튼을 누르면 램프가 REVERB → CHORUS → PAN의 내림차순으로 켜집니다. REVERB 램프를 켜면 노브로 각 파트의 리버브 전송을 조절할 수 있 습니다. CHORUS 램프를 켜면 노브로 각 파트의 코러스 전 송을 조절할 수 있습니다. PAN 램프를 켜면 노브로 각 파트 의 팬을 조절할 수 있습니다.

주 [MULTI PART CONTROL] 버튼을 몇 초 동안 길게 누르면 켜진 램프가 현재 상태에서 REVERB로 번갈아 나타납니다.

빏

보이스.

빏

퍼포먼스

모드 1

샘플링.

 $\frac{11}{3}$  $\sqrt{0}$ 

빏 퐡

빏 즿

 $\sim$ 빏 샘플링

빏

마스터.

빏 유틸리티

빏 파일 핎

### 파트별 차단 주파수 및 공명 조절

[SELECTED PART CONTROL] 버튼을 눌러 Control Function 창을 불러옵니다.

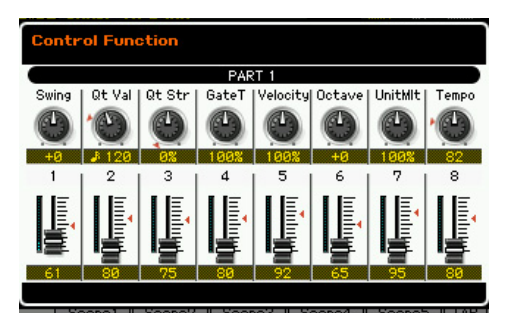

#### 대상 파트 선택

노브에 지정된 기능은 현재 선택되어 있는 파트에만 적용 됩니다. 파트를 변경하려면 Control Function 창을 불러온 다음 [1]~[16] 버튼 중 하나를 누릅니다.

#### 노브 기능

아래 나열된 것처럼 TONE 1, TONE 2, ARP FX 램프 등 어 느 램프가 켜졌는지에 따라 노브 1~8에 다양한 기능이 지 정되며, 이 램프들은 [SELECTED PART CONTROL] 버튼 을 통해 전환될 수 있습니다.

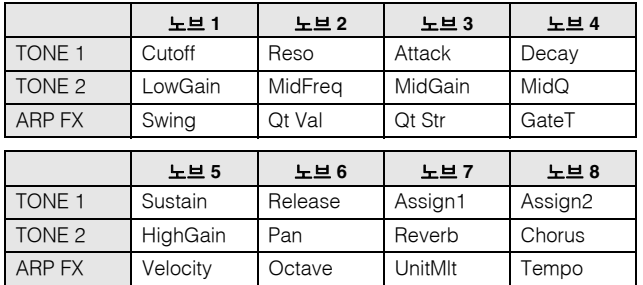

주 각 기능에 관한 자세한 내용은 46[페이지를](#page-45-0) 참조하십시오.

#### 각 파트 음량 조절

슬라이더를 사용하여 각 파트의 음량을 조절할 수 있습니다.

### 편집할 파트 전환: **1~8** 및 **9~6**

현재 파트가 1~8 중 하나인 경우 여덟 개의 슬라이더로 파트 1~8의 음량을 조절하고, 현재 파트가 9~16 중 하나 인 경우 여덟 개의 슬라이더로 파트 9~16의 음량을 조절 합니다. [TRACK]을 켜고 원하는 숫자 버튼을 눌러 파트 를 선택할 수 있습니다.

## 각 트랙에 대한 믹싱 설정

각 트랙에 대한 보이스, 음량, 팬 등 믹싱 파라미터를 편집 하려면 [MIXING] 버튼을 눌러 믹싱 모드(188[페이지](#page-187-0))로 들어간 다음 원하는 트랙에 해당하는 믹싱 파트에 대한 파라미터를 편집합니다. 트랙 1이 반드시 믹싱 파트 1에 해당하는 것은 아닙니다. 아래 그림에서처럼 송 시퀀스 데이터의 각 트랙과 톤 제너레이터 블록의 각 믹싱 파트 는 전송 채널(TxCH)이 수신 채널(RcvCH)과 동일한 경우 에 연결됩니다. 즉, 각 트랙의 시퀀스 데이터는 톤 제너레 이터 블록의 해당 파트(동일한 MIDI 채널이 지정된 파트) 를 재생합니다. 각 트랙의 전송 채널은 송 재생 모드의 Song Track 화면(142[페이지](#page-141-0))에서 설정할 수 있고 각 파트 의 수신 채널은 믹싱 모드의 Voice 화면(194[페이지](#page-193-1))에서 설정할 수 있습니다.

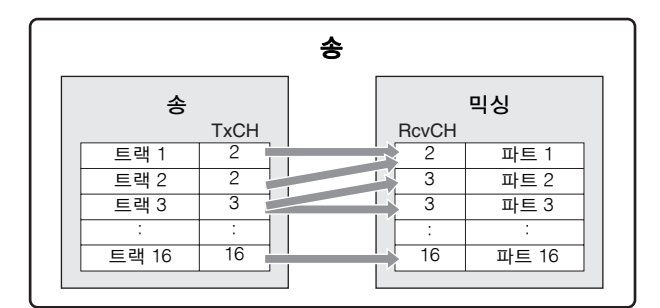

## <span id="page-138-0"></span>**Track View** 화면**-[F1] TrackView**

## **[SONG]**

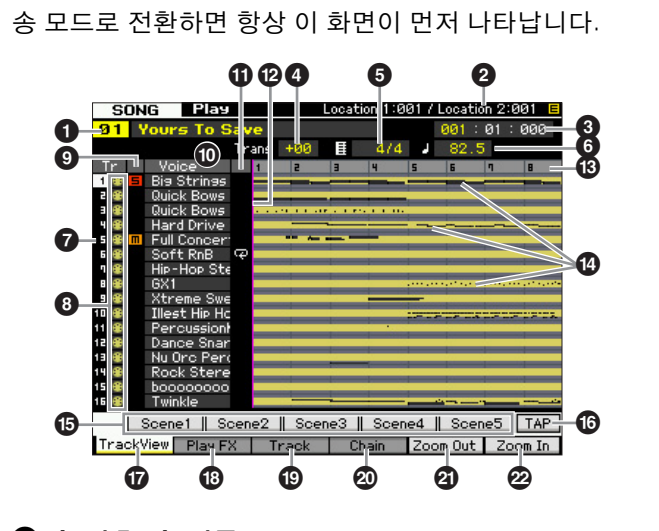

## 1 송 번호**,** 송 이름

재생할 송을 결정합니다. 설정**:** 송 번호: 01~64 송 이름: 아래 "NOTE"를 참조하십시오.

주 커서를 해당 위치로 옮기고 [SF6] CHAR 버튼을 눌러 송 이 름을 편집할 수 있습니다. 자세한 내용은 37[페이지를](#page-36-1) 참조 하십시오.

보이스 **la** 

퍼포먼스

恩

생플링 le<br>In

 $|0\rangle$ **in** 

뢺 엶

### $\Theta$  위치 (표시만)

위치 1, 2에 지정되어 있는 소절 번호를 나타냅니다. 위치 설정에 대한 자세한 지침은 136[페이지를](#page-135-0) 참조하십시오.

### 3 **Meas (**소절**)**

재생이 시작되는 위치를 결정합니다. 또한 현재 재생 위치도 나타냅니다. 소절 설정에 대한 자세한 지침은 136[페이지](#page-135-1)를 참조하십시오.

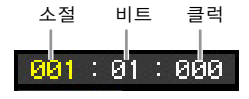

설정**:**

소절: 001~999 비트, 클럭: 표시만

### 4 **Trans (**조옮김**)**

반음 단위로 튜닝을 조절합니다. 설정**:** -36~+36

## 5 박자 **(**미터**)**

송의 미터(박자)를 결정합니다. 여기서의 설정은 지정되 어 있는 소절(3) 및 이후 소절에 적용됩니다. 이로써 송 중간에 다른 박자를 입력할 수 있습니다. 재생이 시작되 는 소절(<sup>6</sup>)을 예를 들어 송의 시작부가 아닌 박자로 설정 하면 소절 전의 박자(3)는 여기에서 박자가 변경되어도 유지됩니다.

설정**:** 1/16~16/16, 1/8~16/8, 1/4~8/4

## **6 템포**

송 재생 템포를 결정합니다. 설정**:** 5.0~300.0

주 본 악기를 외부 시퀀서, 컴퓨터 또는 기타 MIDI 장치와 함께 사용하는 경우, 그리고 외부 장치로 송 템포를 제어하고자 할 경우, 유틸리티 모드의 MIDI 화면(228[페이지](#page-227-0))에서 MIDI 동기 화(+) 파라미터를 "MIDI"로 설정하십시오. 이 경우 여기서 템 포 파라미터는 "MIDI"를 나타내며 변경할 수 없습니다.

## $\odot$  트랙 번호 (표시만)

트랙 번호를 나타냅니다.

#### $\bm{\Theta}$  데이터 상태  $(E \cup \{1\})$

데이터가 각 트랙에 녹음되었는지의 여부를 나타냅니다. 공백: 트랙이 비어있음을 나타냅니다.

- M: MIDI 시퀀스 데이터가 녹음되었음을 나타내며, MIDI 트랙으로 취급됩니다.
- W: MIDI 시퀀스 데이터뿐만 아니라 샘플 데이터가 녹음 되었음을 나타내며, 오디오 트랙으로 취급됩니다.
- 주 오디오 트랙에 해당하는 믹싱 파트에는 샘플 보이스가 지정됩 니다. MIDI 트랙에 해당하는 믹싱 파트에는 샘플 보이스 이외의 보이스가 지정됩니다. 오디오 트랙과 MIDI 트랙에 대한 자세한 내용은 14[페이지를](#page-13-0) 참조하십시오.

### 9 음소거**/**솔로 (표시만)

각 트랙의 음소거/솔로 상태를 나타냅니다. 음소거/솔로 설정에 대한 자세한 내용은137[페이지](#page-136-0) 를 참조하십시오.

공백: 이트랙에는음소거도솔로도지정되어있지않습니다.

 $\overline{m}$ : 음소거가 지정된 트랙을 나타냅니다.

 $\Box$ : 솔로가 지정된 트랙을 나타냅니다.

### ) 보이스 이름

각 트랙에 해당하는 믹싱 파트의 보이스 이름을 나타냅니다.

### $\mathbf 0$  순환 (표시만)

각 트랙에 대해 순환 재생이 설정되는지의 여부를 결정합 니다. Track Loop 화면(143[페이지](#page-142-1)) 설정 후 순환이 설정 된 트랙이 반복적으로 재생됩니다. 설정**:** 공백(순환 꺼짐), L(순환 켜짐)

 $솧$ 

위 소절에서 설정된 현재 송의 재생 위치를 나타냅니다.

#### $\bullet$  소절 번호  $(EA|P)$

소절 번호를 나타냅니다. [F5] Zoom Out 또는 [F6] Zoom In 버튼을 누르면 인접 소절 사이의 간격을 확대, 축소할 수 있 습니다.

#### $\bm{\mathbb{O}}$  시퀀스 데이터 표시줄

데이터가 각 트랙에 녹음되었는지의 여부를 나타냅니다. 각 트랙에 대해 어느 범위에 데이터가 녹음되었는지 점검 할 수 있습니다. MIDI 트랙의 경우 MIDI 이벤트가 녹음된 모든 타이밍을 볼 수 있습니다.

데이터 상태를 확인할 수 있습

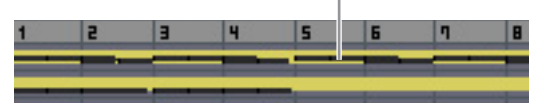

#### % **[SF1] Scene1~[SF5] Scene5**

이 버튼들에 송 관련 파라미터 (송 Scene)와 아르페지오 관련 파라미터의 설정을 할당할 수 있습니다. 이 버튼들 을 눌러 설정을 불러올 수도 있습니다. Scene 등록에 대 한 자세한 내용은 137[페이지를](#page-136-1) 참조하십시오. 아르페지 오 관련 파라미터 설정에 대한 자세한 내용은 147[페이지](#page-146-0) 를 참조하십시오.

- 주 송 재생 중에는 아르페지오를 사용할 수 없습니다. 재생 중 에 [SF1] Scene 1~[SF5] Scene 5 버튼을 누르면 송 Scene 만 변경됩니다.
- 주 송 Scene을 등록하면 누른 버튼에 해당하는 탭에 8분 음표 아 이콘이 표시됩니다. 송 녹음의 Arpeggio 화면(147[페이지](#page-146-0))에 서 해당 버튼에 아르페지오 형식이 지정되어 있는지 여부를 확인할 수 있습니다.

## ^ **[SF6] TAP**

이 버튼을 여러 번 누르는 속도가 아르페지오/송의 재생 템포를 결정합니다.

#### & **[F1] TrackView**

Track View 화면을 불러옵니다.

믱 ٵ

생플링 빏

 $\frac{1}{2}$ 

마스터 유

유틸리티 旧

하일 읪

빏 보이스.

빏

퍼포먼스

빏 샘플링.

 $\frac{11}{3}$  $\sqrt{0}$ 

### \* **[F2] Play FX (**재생 이펙트**)**

Play Effect 화면(아래)을 불러옵니다. 음의 타이밍 및 세기 를 변경하여 송 재생의 리듬감을 변경할 수 있습니다.

#### ( **[F3] Track**

Song Track Output Channel 화면(142[페이지](#page-141-0))을 불러옵 니다.

#### A **[F4] Chain**

Song Chain 화면(143[페이지](#page-142-0))을 불러옵니다. 이 화면에서 는 다수의 송을 순서대로 재생할 수 있습니다.

## B **[F5] Zoom Out**

## C **[F6] Zoom In**

 $T$ rack View 화면의 소절 번호( $\bigcirc$ )에 있는 줌 레벨을 변경 합니다. [F5] Zoom Out 버튼을 누르면 줌 레벨이 감소하 여 더 넓은 범위가 표시됩니다. [F6] Zoom In 버튼을 누르 면 줌 레벨이 증가하여 확대된 화면이 표시됩니다.

## <span id="page-140-0"></span>송의 리듬감 변경**-[F2] Play FX (**재생 이펙트**)**

음의 타이밍 및 세기를 변경하여 송 재생의 리듬감을 변 경할 수 있습니다. 여기서 수행한 재생 이펙트 설정은 임 시 설정이므로 송의 실제 데이터는 변경되지 않습니다. 재생 이펙트 설정은 재생 이펙트 표준화 작업을 사용하여 송 데이터에 실제로 적용할 수 있습니다.

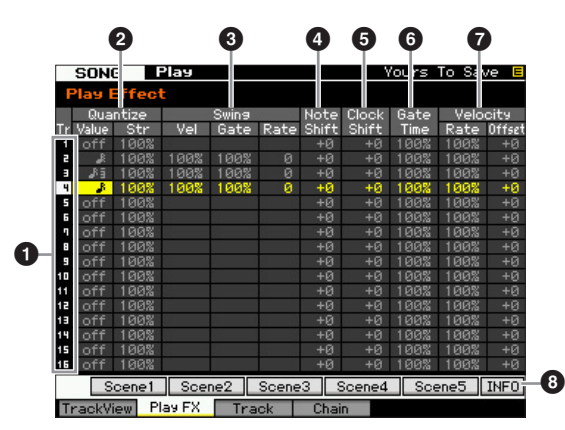

### $\mathbf 0$  트랙 번호  $(EA|P)$

트랙 번호를 나타냅니다.

#### $9$  퀀타이즈

지정된 음 유형에 따라 노트 이벤트의 타이밍을 조정할 수 있습니다. 여기에서 값과 Str(강도) 등 각 트랙에 대한 2개의 파라미터를 설정합니다.

#### 퀀타이즈 값

어느 비트에 아르페지오 시퀀스 데이터의 음 데이터가 정렬될지 또는 아르페지오 시퀀스 데이터의 어느 비트에 스윙이 적용될지를 결정합니다.

설정**:** off, 32분 음표, 16분 음표의 셋잇단음표, 16분 음표, 8분 음표의 셋잇단음표, 8분 음표, 1/4분 음표의 셋잇단음표, 1/4분 음표

#### Quantize Str (퀀타이즈 강도)

가장 인접한 퀀타이즈 비트로 노트 이벤트를 이끌 강도 를 설정합니다. 100% 설정은 위의 퀀타이즈 값을 통해 정확한 타이밍을 설정합니다. 0% 설정은 퀀타이제이션 을 하지 않는 것입니다. 50% 설정은 노트 이벤트를 0%와 100% 사이의 중간 지점으로 설정합니다.

설정**:** 0%~100%

4분 음표 퀀타이제이션이 원래 데이터에 적용됩니다.

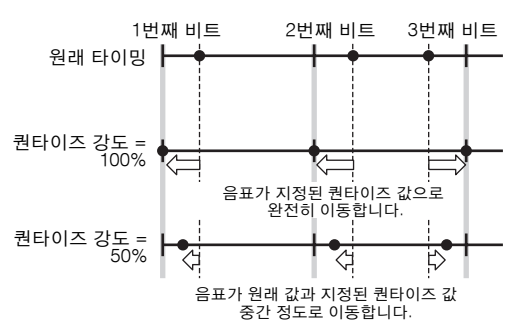

#### $9 - 8$

짝수 번호 백비트 음의 타이밍, 세기, 게이트 시간(음이 소 리 나는 시간의 길이)을 조절하여 스윙의 느낌을 향상시 킵니다. 이 파라미터는 짝수 번호 비트(백비트)의 음을 지 연시켜 스윙의 느낌을 만듭니다. 예를 들어, 미터가 4/4이 고 퀀타이즈 값이 4분 음표일 경우 소절의 두 번째, 네 번 째 비트가 지연됩니다. 셋잇단음표 값이 지정된 경우 각 셋잇단음표의 마지막 음표가 스윙 파라미터의 영향을 받 습니다.

4분 음표 스윙이 원래 데이터에 적용됩니다.

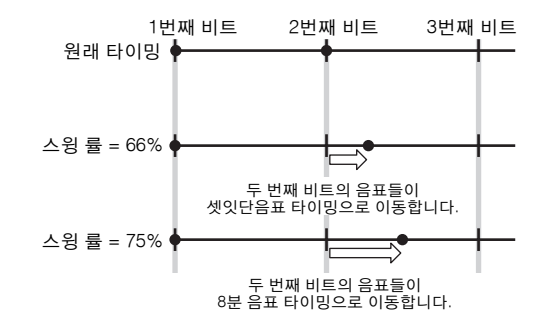

여기에서, Swing Vel(스윙 세기), 스윙 게이트, 스윙 률을 지정하여 각 트랙의 스윙 설정을 편집하십시오. 퀀타이즈 값이 "off"로 설정되면 일부 스윙 파라미터를 사용할 수 없 습니다.

#### Swing Vel(스윙 세기)

해당 음의 세기를 조절하여 스윙 리듬감을 강조합니다. 100% 미만으로 설정할 경우 짝수 번호 비트(백비트)의 음 세기가 줄어들고, 100%를 초과하게 설정할 경우 세기가 이에 비례해 증가합니다. 결과가 0 이하면 값은 1로 설정 됩니다. 결과가 127보다 높으면 값은 127로 설정됩니다. 설정**:** 0%~100%~200%

Swing Gate (스윙 게이트 시간)

해당 음의 게이트 시간을 조절하여 스윙 리듬감을 강조합 니다. 100% 미만으로 설정하면 짝수 번호의 비트(백비트)에 있는 음의 게이트 시간이 짧아지고 100%를 초과하여 설정 하면 게이트 시간이 길어집니다. 조절된 게이트 시간 값이 1 미만일 경우 값은 1로 반올림됩니다.

설정**:** 0%~100%~200%

 $\sim$ 빏

빏

마스터

빏

유틸리티

빏 파일

### 스윙 률

짝수 번호 비트(백비트)의 음을 지연시켜 스윙의 느낌을 만 듭니다. 50%를 초과하여 설정하면 음을 지연시켜 스윙의 느낌을 보다 강조합니다.

설정**:**

보이스 le<br>In

퍼포먼스 恩

생플링

旧

 $\frac{1}{2}$ 

**ie** 

晶

엶

 $\frac{1}{20}$ ٵ

생플링 빏  $\ddot{\circ}$ 

마스터 유

유틸리티 旧<br>旧

룮 볆

쁿

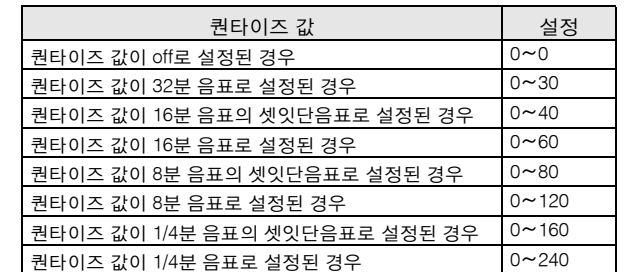

#### 4 음 이동**\***

선택한 트랙의 모든 음의 피치를 반음 단위로 올리거나 내립니다.

설정**:** -99~+0~+99

### $6$  클런 이동

선택한 트랙의 모든 음의 타이밍을 클럭 단위로 앞뒤로 이동합니다. 설정**:** -120~+0~+120

### $<sup>•</sup>$  게이트 시간비</sup>

선택한 트랙의 모든 음의 게이트 시간을 올리거나 내립니다. 조절된 게이트 시간 값이 1 미만일 경우 값은 1로 반올림됩 니다.

설정**:** 0%~100%~200%

## $\bullet$  세기

선택한 트랙의 모든 음의 세기를 올리거나 내립니다. 결과 가 0 이하면 값은 1로 설정됩니다. 결과가 127보다 높으면 값은 127로 설정됩니다.

#### 세기 비율

지정된 퍼센트만큼 음의 세기를 변경합니다. 설정**:** 0%~100%~200%

#### 세기 오프셋

지정된 오프셋 값만큼 음의 세기를 늘리거나 줄입니다. 설정**:** -99~+0~+99

#### 8 **[SF6] INFO (**정보**)**

가용 및 사용한 시퀀서 메모리 크기를 확인할 수 있습니다. 시퀀서 메모리는 각 모드에서 녹음된 모든 송과 패턴을 포 함합니다. 사용한 메모리 크기가 최대 크기에 도달하면 송 이나 패턴을 더 이상 저장할 수 없습니다. 이런 경우에는 송 지우기 작업(165[페이지](#page-164-0)) 또는 패턴 지우기 작업(187[페이지](#page-186-0)) 을 사용하여 불필요한 송이나 패턴을 삭제합니다. [SF6] 버튼이나 [EXIT] 버튼을 눌러 이전 화면으로 돌아갈 수 있습니다.

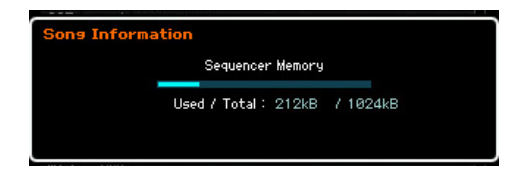

# <span id="page-141-0"></span>각 트랙의 출력 채널 및 순환 채널 <del>-<br>각</del> 트랙의 출<sup>리</sup><br>—[F3] Track

이 화면에서는 출력 채널을 설정하고 각 트랙의 순환 재 생 관련 파라미터를 설정할 수 있습니다.

## 트랙 채널 설정**-[SF1] Out (**출력 채널**)**

이 화면에서 각 트랙에 대한 MIDI 전송 채널을 설정할 수 있습니다.

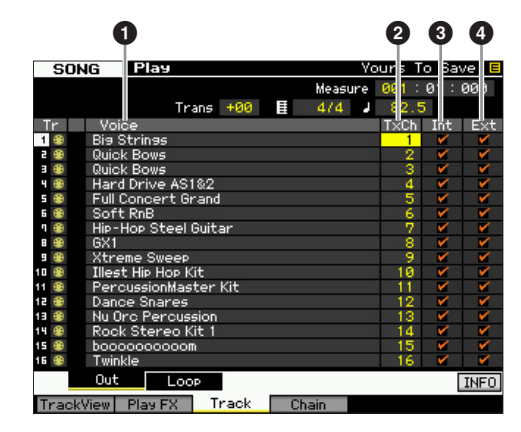

#### $\mathbf 0$  보이스  $(\mathbf H \lambda | \mathbf U)$

각 트랙에 해당하는 믹싱 파트의 보이스 이름을 나타냅니 다.

주 믹싱 모드의 파트 1~16 화면(190[페이지](#page-189-0))에서는 트랙에 해 당하는 믹싱 파트의 보이스를 변경할 수 있습니다.

#### 2 **TxCh (**전송 채널**)**

각 트랙에 대한 시퀀스 데이터의 MIDI 전송 채널을 결정합 니다. "off"로 설정된 트랙은 소리가 나지 않습니다. 송 모드 에서는 키보드/노브/휠을 연주하여 만들어진 MIDI 데이터 가 현재 선택되어 있는 트랙의 MIDI 출력 채널을 통해 톤 제너레이터 블록 또는 외부 MIDI 장치로 전송됩니다. 설정**:** 1~16, off

#### 3 **Int (**내부 스위치**)**

각 트랙의 음악 연주 데이터가 내부 톤 제너레이터 블록 으로 전송되는지의 여부를 확인합니다. "off"로 설정하면 연주 데이터가 내부 톤 제너레이터 블록으로 전송되지 않 습니다.

#### 4 **Ext (**외부 스위치**)**

각 트랙의 연주 데이터가 외부 MIDI 장치로 전송되는지의 여부를 결정합니다. "off"로 설정하면 연주 데이터가 외부 MIDI 장치로 전송되지 않습니다.

빏

보이스

빏 퍼포먼스

빏

샘플링

빍  $40$ 

빏 푛

빏 즿

 $\sim$ 빏 샘플링

빏 마스터

빏 유틸리티

빏

파일

픲

## <span id="page-142-1"></span>순환 재생 설정**-[SF2]** 순환

특정 트랙의 순환 재생을 설정하고 어떤 범위의 소절을 순환에 사용할 것인지를 결정할 수 있습니다.

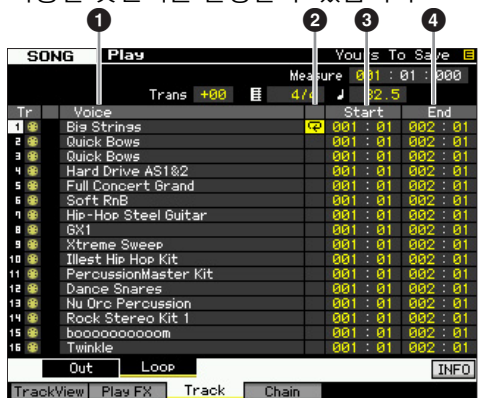

## $\bigcirc$  보이스 (표시만)

각 트랙에 해당하는 믹싱 파트의 보이스 이름을 나타냅니다.

주 믹싱 모드의 파트 1~16 화면(190[페이지](#page-189-0))에서는 트랙에 해 당하는 믹싱 파트의 보이스를 변경할 수 있습니다.

## ❷ 순환

각 트랙에 대한 순환 재생이 활성화되는지의 여부를 결정 합니다. 순환이 켜진 트랙이 처음(❸)부터 끝(❹)까지 반복 재생됩니다.

설정**:** 공백(순환 꺼짐), L**(**순환 켜짐)

## 3 **Start (**시작 지점**)**

#### 4 **End (**종료 지점**)**

순환 재생의 범위를 결정합니다. 순환이 켜진 트랙이 시 작 지점에서 종료 지점까지 반복 재생됩니다. 설정**:** Measure : Beat

## <span id="page-142-0"></span><sup>송</sup> 체인 재생**-[F4] Chain (**<sup>송</sup> 체인**)**

송 체인 재생에서는 프리세트 송의 재생 목록을 원하는 순서로 취합해 차례대로 자동 재생할 수 있습니다. 이 화 면에서는 송 재생의 순서를 프로그래밍할 수 있습니다.

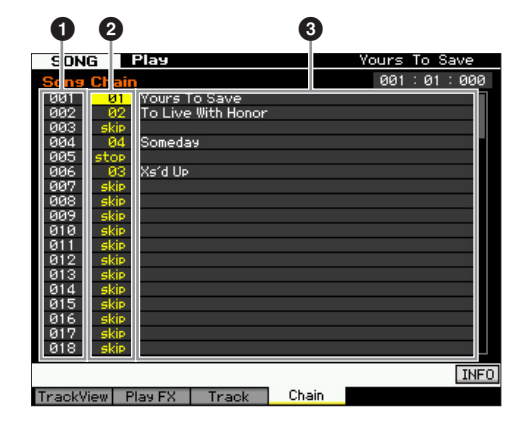

#### $\bigoplus$  체인 번호  $(E \cup \{1\})$

송 재생의 순서를 나타냅니다. 번호 1~100이 정해져 있고 화면을 스크롤하여 이 번호들을 볼 수 있습니다. 송 체인 은 001에 지정된 송부터 순서대로 재생됩니다.

## 2 송 번호

#### $\bigcirc$  송 이름  $(E \cup E)$

연속적으로 재생될 송 번호를 결정합니다. 송 번호를 지 정하면 송 이름이 표시됩니다. 특정 체인 번호에 빈 송이 지정되면 해당 번호는 1소절 카운트 후에 건너뛰게 됩니 다. 송 번호뿐만 아니라 "skip", "end", "stop" 명령을 송 체 인 번호에 지정할 수 있습니다.

설정**:** skip, end, stop, 01~ 64

skip

선택한 체인 번호를 건너뛰고 다음 체인 번호부터 계속 재생합니다. end

송 체인 데이터의 종료 표시를 나타냅니다.

stop

해당 체인 번호에서 송 체인 재생을 정지합니다. [▶] (재생) 버튼을 눌러 다음 체인 번호부터 송 체인 재생을 다시 시작할 수 있습니다.

## 송 체인 프로그래밍

송 체인을 프로그래밍하려면 다음을 따릅니다. 송 체인 프로그램은 자동으로 저장되므로 저장 작업을 실행할 필 요가 없습니다.

## **1 Track View** 화면에서 **[F4]** 버튼을 눌러 **Song Chain** 화면을 불러옵니다**.**

#### **2** 송의 원하는 순서를 프로그래밍합니다**.**

커서 버튼을 사용하여 커서를 "001"로 욺직이고 데이 터 다이얼 또는 [INC/YES] 및 [DEC/NO] 버튼을 사용 하여 원하는 송을 선택합니다. 같은 방식으로 다른 송 들도 002, 003, 004 등의 위치로 지정합니다.

**3** 체인 번호에 이미 지정되어 있는 송을 삭제하려면 **"skip"**을 사용합니다**.** 

커서를 삭제할 송 번호로 옮긴 다음 데이터 다이얼 또 는 [INC/YES] 및 [DEC/NO] 버튼을 사용하여 "skip" 명 령을 해당 위치로 지정합니다. 지정된 체인 번호가 재 생 중 무시됩니다.

## **4** 송 체인 재생을 정지하고자 하는 체인 번호에 **"end"**를 지정합니다**.**

재생이 "end" 명령이 지정된 체인 번호에 도달하면 재 생이 정지합니다.

특정 체인 번호에서 재생을 정지하고 다음 체인 번호 부터 다시 시작하려는 해당 체인 번호에 "skip" 명령을 지정합니다.

- 주 송 체인은 시스템 데이터의 일부로 저장됩니다.
- 주 송체인 재생에 대한 자세한 내용은 138[페이지를](#page-137-0) 참조하십시오.

빏 보이스.

빏

퍼포먼스

빏 샘플링

븳 40

빏 퐡

빏 즿

 $\sim$ 빏 샘플링

빏 마스터

빏

유틸리티

빏 파일 픲

## 송 녹음

#### 송 녹음 모드에서는 시퀀서를 사용하여 건반 연주를 트랙별로 선택한 송에 녹음할 수 있습니다. 송 재생 모드에서 [●] (녹음) 버튼 을 눌러 송 녹음 모드로 들어갑니다.

주 송에 오디오 데이터를 녹음하는 작업은 샘플링 녹음 모드(203[페이지](#page-202-0))에서 실행할 수 있습니다.

## 실시간 녹음

이 방법을 사용하면 연주 데이터를 연주하면서 녹음할 수 있 기 때문에 실제 건반 연주의 모든 뉘앙스를 포착할 수 있습 니다. 이미 녹음된 다른 트랙의 재생을 모니터링하면서 녹음 을 실행할 수 있습니다. 또한 외부 MIDI 장치에서 MOTIF XF 로 시퀀스 데이터를 전송하고 트랙을 최대 16개까지 동시 녹 음할 수 있습니다(148[페이지](#page-147-0)).

실시간 녹음은 바꾸기, 겹침, 펀치의 세 가지 방법으로 구 성되어 있습니다.

## 송 녹음 절차

이 부분에서는 송 녹음 과정을 간략하게 소개합니다.

**1 [SONG]** 버튼을 눌러 송 재생 모드로 들어간 다음 녹음할 송을 선택합니다**(136**[페이지](#page-135-2)**).** 

새로운 송을 처음부터 만들려면 빈 송을 선택합니다. 빈 송이 없을 경우 송 삭제 작업(165[페이지](#page-164-1))을 사용하 여 불필요한 송은 모두 삭제합니다.

**2 [**I**] (**녹음**)** 버튼을 눌러 **Record Setup** 화면 **(145**[페이지](#page-144-0)**)**을 불러옵니다**.** 

박자, 템포, 녹음할 트랙, 보이스, 녹음 방법 설정으로 녹음할 준비를 합니다. 아르페지오를 사용하여 녹음 하고자 할 경우 Arpeggio 화면(147[페이지](#page-146-1))에서 필요 한 파라미터를 설정합니다.

**3** 건반 연주를 녹음합니다**.** 

자세한 내용은 147[페이지](#page-146-2)를 참조하십시오.

- **4** 송 작업**(153**[페이지](#page-152-0)**)** 및 송 편집**(150**[페이지](#page-149-0)**)**을 사용 하여 녹음한 송을 편집합니다**.**
- **5 [STORE]** 버튼을 눌러 녹음한 송을 내장 사용자 메 모리에 저장합니다**.**

#### 주의사항

- 다른 송을 선택하거나 모드를 불러오거나 전원을 끄면 녹음된 송 이 유실됩니다 . 따라서 다른 송을 선택하거나 다른 모드를 불러오 거나 전원을 끄기 전에 [STORE] 버튼을 눌러 송 데이터를 내장 메 모리에 저장하십시오 .
- **6** 생성된 송 데이터를 필요에 따라 **USB** 저장 장치 또 는 연결된 컴퓨터에 저장합니다**(241**[페이지](#page-240-0)**).**

## <sup>송</sup> 저장**-[STORE]**

이 부분에서는 녹음 및 편집한 송을 저장하는 방법에 대 해 설명합니다. 저장 작업을 실행하면 전원이 꺼졌더라도 생성된 송 데이터가 유지됩니다. [STORE] 버튼을 눌러 Song Store 창을 불러옵니다.

송 저장 작업을 하면 다음 데이터가 저장됩니다.

#### 시퀀스 데이터

컨트롤러 작업을 포함해 건반 연주로 생성 및 녹음된 MIDI 데이터

#### 톤 제너레이터 데이터

믹싱 설정(공통 편집 파라미터 및 파트 편집 파라미터)

- 주 믹싱 보이스는 Mixing Voice Store 창(199[페이지](#page-198-0))에서 편 집할 수 있습니다.
- 송 저장 사용 방법

### **1 Song Store** 창을 불려옵니다**.**

[STORE] 버튼을 눌러 Song Store 창을 불러옵니다.

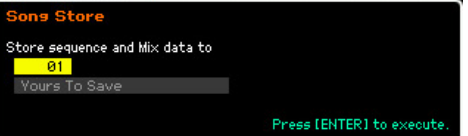

## **2** 대상 송 번호를 선택합니다**.**

선택한 송 번호가 표시됩니다.

#### 주의사항

- 이 작업을 수행하면 대상 송에 있는 기존의 모든 데이터가 덮어쓰 기 됩니다 .
- **3 [ENTER]** 버튼을 누릅니다**.**

**(**화면에 사용자의 확인을 묻는 메시지가 나타납니다**.)**  [DEC/NO]] 버튼을 눌러 저장 작업을 취소합니다. 송

## 저장이 취소되고 이전 화면으로 되돌아갑니다. **4 [INC/YES]** 버튼을 눌러 저장 작업을 실행합니다**.**

송이 저장되면 "Completed" 메시지가 나타나고 작업 이 Song Play 화면으로 돌아갑니다.

송/패턴에 충분한 메모리 공간이 없는 경우 경고 메시지 가 나타나고 더 이상의 송/패턴을 저장할 수 없게 됩니다. 이 경우 송/패턴 작업을 수행해 불필요한 패턴/송을 삭제 한 다음 저장 작업을 다시 시도하십시오.
빏

보이스.

빏

퍼포먼스

빏

샘플링

 $\frac{11}{3}$  $40$ 

빏 퐡

빏 즿

 $\sim$ 빏 샘플링

빏 마스터

 $\overline{\mathbf{H}}$ 빏 유틸리티

빏 왩 픲

## <span id="page-144-2"></span><span id="page-144-1"></span><sup>송</sup> 녹음 준비**-[F1] Setup**

이 화면에서는 송 녹음에 필요한 다양한 파라미터를 설정 할 수 있습니다.

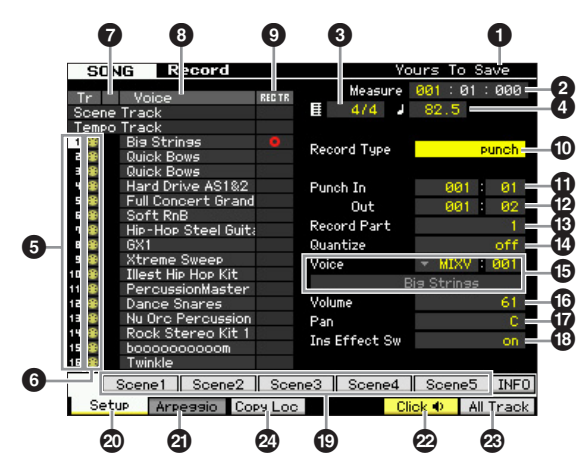

## $\mathbf 0$  송 이름  $(\mathbf H \cup \mathbf P)$

현재 선택되어 있는 송의 이름을 나타냅니다. 송은 Song Play 화면(136[페이지](#page-135-0))에서 선택할 수 있습니다.

## 2 **Meas (**소절**)**

재생이 시작되는 위치를 결정합니다. 또한 현재 녹음 위 치도 나타냅니다.

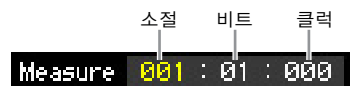

설정**:**

소절: 001~999 비트, 클럭: 표시만

## 3 박자 **(**미터**)**

송의 미터(박자)를 결정합니다. 설정**:** 1/16~16/16, 1/8~16/8, 1/4~8/4

## ❹ 템포

녹음 템포를 실시간으로 설정합니다. 설정**:** 5.0~300.0

주 여기에서 설정한 템포 값은 녹음 후 송의 템포입니다.

주 본 악기를 외부 시퀀서, 컴퓨터 또는 기타 MIDI 장치와 함께 사용하는 경우, 그리고 외부 장치로 송 녹음 템포를 제어하 려는 경우, 유틸리티 모드의 MIDI 화면(228[페이지](#page-227-0))에서  $MIDI$  동기화 $(⑤)$  파라미터를 " $MIDI"$ 로 설정하십시오. 이 경 우 여기서 템포 파라미터는 "MIDI"를 나타내며 변경할 수 없 습니다.

## $\bigoplus$  트랙 번호  $(E \cup \{1\})$ 트랙 번호를 나타냅니다.

## $\mathbf 6$  트랙 형식  $(\mathbf 4L}$ 시만 $)$

트랙 형식(MIDI 트랙 또는 오디오 트랙)을 나타냅니다. 오 디오 트랙에 해당하는 믹싱 파트에는 샘플 보이스가 지정 됩니다. MIDI 트랙에 해당하는 믹싱 파트에는 샘플 보이 스 이외의 보이스가 지정됩니다. 빈 트랙에 해당하는 믹 싱 파트에는 보이스가 지정되지 않습니다.

설정**:** M(MIDI 트랙), W(오디오 트랙), blank(보이스 미지정)

## 7 음소거**/**솔로 (표시만)

각 트랙의 음소거/솔로 상태를 나타냅니다. 음소거/솔로 설정에 대한 자세한 내용은 137[페이지](#page-136-0)를 참조하십시오. 공백: 이트랙에는음소거도솔로도지정되어있지않습니다.  $\overline{m}$ : 음소거가 지정된 트랙을 나타냅니다.  $\Box$ : 솔로가 지정된 트랙을 나타냅니다.

## $\mathbf 0$  보이스 이름  $(\pm \lambda | P)$

각 트랙에 해당하는 믹싱 파트의 보이스 이름을 나타냅니다.

## <span id="page-144-0"></span>9 **REC TR (**녹음 트랙**)**

녹음할 트랙을 결정합니다. 커서를 원하는 트랙으로 옮기 거나 TRACK 램프가 켜진 상태에서 숫자 버튼 [1]~[16] 중 하나를 눌러 빨간색 원이 REC TR의 해당 열에 표시되도록 합니다. 모든 트랙을 녹음 트랙으로 설정하려면 [F6] 버튼 을 누릅니다(REC TR의 모든 열에 빨간색 원이 표시됨). 설정**:** Scene Track, Tempo Track, 1~16, All Track

### Scene Track

트랙 음소거 켜짐/꺼짐 이벤트와 송 Scene 변경 타이밍 이벤트를 녹음합 니다.

Tempo Track 재생 중 템포 변경 정보를 녹음합니다.

 $1 - 16$ 실제 음악 연주를 녹음합니다. 건반 연주가 여기에서 선택한 트랙에 녹음

됩니다. All Track

16개의 시퀀스 트랙 모두에 동시 녹음됩니다. 외부 MIDI 장치의 멀티 채 널 데이터를 한 번에 녹음할 수 있습니다.

## $\mathbf 0$  녹음 형식

녹음 방법을 결정합니다.

설정**:** replace, overdub, punch

### replace

실시간으로 이미 녹음된 트랙을 새 데이터로 덮어쓰려는 경우 이 방법을 사용할 수 있습니다. 원래 데이터가 지워집니다.

### overdub

이미 데이터가 포함된 트랙에 데이터를 더 추가하려는 경우 이 방법을 사 용할 수 있습니다. 이전에 녹음한 데이터가 유지됩니다.

### punch

이미 데이터가 포함된 트랙의 지정된 범위에 데이터를 덮어쓰려는 경우 이 방법을 사용할 수 있습니다. 녹음 전에 지정된 시작 지점에서부터 종 료 지점(소절/비트)까지 이미 녹음된 데이터를 덮어쓸 수 있습니다.

주 녹음 트랙(5)이 "Tempo Track" 또는 "Scene Track"으로 설정된 경우 여기에서 "overbub"을 선택할 수 없습니다.

보이스 le<br>In

퍼포먼스 恩

생플링 le<br>In

 $|0\rangle$ le.<br>In

晶 엶

임신 ٵ

생플링 빏

마스터 없

유틸리티 旧<br>旧

붆 볆

ա

## **①** 펀치 인

## @ 펀치 아웃

펀치(펀치 인/아웃)를 위에서 설명한 녹음 형식으로 선택한 경우 녹음 선택 위치(펀치 인 위치)와 종료 위치(펀치 아웃 위치)를 여기에서 지정합니다. 설정**:** 001 : 01~999 : 16

## $\bigoplus$  녹음 파트  $(EA|P)$

녹음 트랙에 해당하는 믹싱 파트를 나타냅니다. 설정**:** 01~16

## \$ 퀀타이즈 **(**녹음 퀀타이즈**)**

이 편리한 기능을 사용하면 녹음을 하면서 실시간으로 음 을 자동 퀀타이즈할 수 있습니다. 퀀타이즈는 노트 이벤 트의 타이밍을 가장 가까운 비트에 맞추어 조절합니다. 이 파라미터는 실시간 퀀타이즈를 설정할지 여부와 음표 가 조절되는 분해능을 결정합니다. 각 값의 우측에 표시 되어 있는 숫자는 4분 음표의 분해능이 480이라고 추정 되는 길이를 나타냅니다.

설정**:** off, 2 60(32분 음표), 63 80(16분 음표의 셋잇단음표), • 120(16분 음표), • • 160(8분 음표의 셋잇단음표), ♪ 240(8분 음표), ♩⋾ 320(4분 음표의 셋잇단음표), 4 480(4분 음표)

## $\bigoplus$  보이스

보이스 뱅크 및 보이스 번호를 지정하여 트랙 녹음 보이 스를 결정합니다. 여기에서 실행한 설정은 녹음 파트의 보이스 설정에 적용됩니다(#). 선택한 보이스의 이름이 다음 줄에 표시됩니다.

## 보이스 뱅크

설정**:**

PRE 1~8, USR 1~4, GM, PDR(프리세트 드럼 보이스), UDR(사용자 드럼 보 이스), GMDR(GM 드럼 보이스), SMPL(샘플 보이스)\*, MIXV(믹싱 보이스)\*\*

\* SMPL(샘플 보이스)은 샘플링 모드에서 트랙에 오디오 신호를 녹음하 여 만들 수 있습니다. 여기에서는 현재 선택되어 있는 송에 현재 저장되 어 있는 샘플 보이스만을 선택할 수 있습니다. 자세한 내용은 201[페이지](#page-200-0) 를 참조하십시오.

\*\* MIXV(믹싱 보이스)는 믹싱 모드에서 편집 및 저장됩니다. 여기에서는 현재 선택되어 있는 송에 현재 저장되어 있는 믹싱 보이스만을 선택할 수 있습니다. 자세한 내용은 189[페이지](#page-188-0)를 참조하십시오.

보이스 번호: 001~128

## $\mathbf \Phi$  음량

녹음 트랙의 음량을 결정합니다. 여기에서 한 설정은 녹 음 파트의 음량 설정에 적용됩니다 $(\mathbf{6})$ . 설정**:** 0~127

## $\boldsymbol{\Omega}$  과

사운드의 스테레오 팬 위치를 결정합니다. 여기에서 한 설정은 녹음 파트의 팬 설정에 적용됩니다 $(\mathbf{B})$ . 설정**:** L63~C~R63

## <span id="page-145-0"></span>\* **Ins Effect Sw (**인서트 이펙트 스위치**)**

보이스에 지정된 인서트 이펙트를 사용할지 여부를 결정 합니다. 여기서 한 설정은 녹음 파트의 인서트 이펙트 스  $91$ 치 설정에 적용됩니다 $(6)$ .

설정**:** off, on

주 MOTIF XF에는 8개의 인서트 이펙트가 있어 이 파라미터를 8 개 파트에 대해 모두 켜짐으로 설정할 수 있습니다. 여덟 개 의 파트가 이미 켜져 있을 경우 추가 파트에 대해 파라미터를 설정할 수 없습니다. 이 경우 다른 파트는 꺼짐으로 설정해야 합니다. 그렇게 하려면 다른 파트의 인서트 이펙트 스위치 파 라미터를 믹싱 모드의 파트 1~16 화면(190[페이지](#page-189-0))에서 "off" 로 설정하십시오.

## ( **[SF1] Scene1~[SF5] Scene5**

녹음하는 동안 이 버튼들을 누르면 송 Scene과 아르페지오 설정을 동시에 변경할 수 있습니다. 자세한 내용은 140[페이](#page-139-0) [지를](#page-139-0) 참조하십시오.

## A **[F1] Setup**

이 버튼을 누르면 이전 화면에서 Record Setup 화면으로 되돌아갑니다.

## B **[F2] Arpeggio**

Record Arpeggio 화면을 불러옵니다. 이 화면에서는 송 녹음에 필요한 다양한 아르페지오 관련 파라미터를 설정 할 수 있습니다.

## <span id="page-145-1"></span>C **[F5] Click**

메트로놈의 켜기와 끄기를 전환합니다. [F5] 버튼을 누르 면 클릭 기능을 켜고 끌 수 있습니다.

주 SEQ SETUP의 Click 화면(231[페이지](#page-230-0))에서 음표 분해능, 음량, 녹음 도입부 카운트 등 메트로놈 클릭에 필요한 다양 한 설정을 할 수 있습니다.

## D **[F6] All Track**

이 버튼을 누르면 16개 트랙을 모두 녹음 트랙으로 설정 합니다. 자세한 내용은 145[페이지](#page-144-0)를 참조하십시오.

### E **[F3] Copy Loc (**복사 위치**)**

이는 녹음 형식이 "punch"로 설정되어 있는 경우에만 사용할 수 있습니다. 이 버튼을 누르면 위치 1(140[페이지](#page-139-1))의 소절 번호를 펀치 인 위치로 복사하고 위치 2(140[페이지](#page-139-1))의 소절 번호를 펀치 아웃으로 복사합니다.

주 [SF6] LIST 버튼을 눌러 목록을 불러와 원하는 항목을 선택 할 수 있습니다. 자세한 내용은 37[페이지](#page-36-0)를 참조하십시오.

빏

보이스.

빏

피포먼스

빏

샘플링.

빍  $\sqrt{0}$ 

빏 퐡

빏 즿

 $\sim$ 빏 샘플링

빏 마스터

빏

유틸리티

빏 파일 핎

## <span id="page-146-1"></span>아르페지오 설정**-[F2] Arpeggio**

이 화면에서는 송 녹음에 필요한 다양한 아르페지오 관련 파라미터를 설정할 수 있습니다.

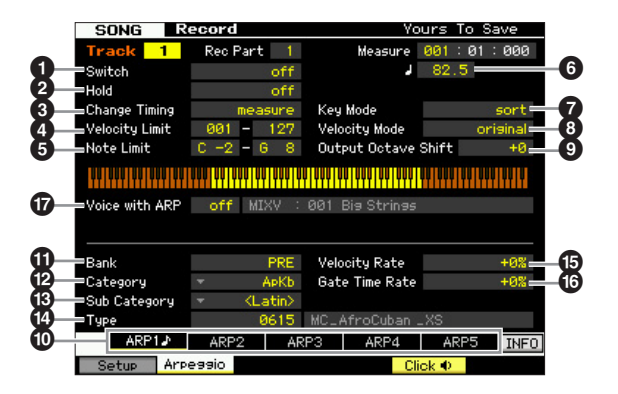

파라미터  $\bigcirc$ ~ $\bigcirc$ 은 보이스 공통 편집 모드의 Arpeggio Main 화면(58[페이지](#page-57-0))의 파라미터와 동일합니다.

## <span id="page-146-0"></span>& **Voice with ARP (**아르페지오가 있는 보이스**)**

해당 형식에 가장 적합한 특정 보이스가 각 아르페지오 형식에 지정됩니다. 녹음된 트랙에 아르페지오 형식이 지 정되어 있는 경우 이 파라미터는 아르페지오 형식에 지정 된 보이스도 녹음된 트랙에 사용되는지의 여부를 결정합 니다. "on"으로 설정하면 현재 지정된 보이스 대신에 적합 한 보이스가 녹음된 트랙에 지정됩니다. "off"로 설정하면 녹음된 트랙에 적합한 보이스가 지정되지 않습니다. 현재 지정된 보이스가 유지됩니다. 아르페지오 형식에 등록된 보이스 이름이 우측에 표시됩니다.

설정**:** off(복사되지 않음), on(복사됨)

주 아르페지오 기능이 있는 보이스를 통해 사용자 보이스를 특 정 아르페지오 형식에 등록할 수 있습니다. 출고 시 설정을 사용하면 아르페지오 형식과 해당 사용자 보이스의 각 결합 이 가장 적절하게 조화되도록 설계되어 적합한 사운드/프레 이즈를 생성합니다. 그러나 파라미터를 편집하거나 다른 보 이스를 해당 사용자 보이스 번호에 저장함으로써 사용자 보 이스의 사운드를 수정하면 이 결합이 부적합해지거나 예상 치 못한 사운드를 출력할 수 있습니다. 이런 경우에는 [F1] Voice 화면에서 현재 아르페지오 형식에 가장 적합한 보이 스를 선택합니다.

## **[SF1] Scene 1-[SF5] Scene 5** 버튼을 <sup>사</sup> 용하여 아르페지오 형식 불러오기

송 녹음의 Arpeggio 화면에서 설정한 아르페지오 형식은 Setup 화면(145[페이지](#page-144-1)) 및 Track View 화면(139[페이지](#page-138-0))에 서 [SF1] Scene 1~[SF5] Scene 5 버튼을 통해 송 Scene과 함께 불러올 수 있습니다. 탭의 Scene1~5 우측에 있는 8분 음표 아이콘은 송 Scene이 해당 버튼에 등록되어 있음을 나타냅니다. 송 녹음의 Arpeggio 화면에서 아르페지오 형 식이 "off"로 설정되어 있을 경우 8분 음표 아이콘이 표시되 었더라도 Setup 화면/Track View 화면에서 해당 하위 기능 버튼을 눌러 아르페지오 형식을 변경할 수 없습니다.

## <span id="page-146-2"></span>실시간 녹음 절차

이 부분에서는 실시간 녹음 기능을 사용하여 연주를 녹음 하는 방법을 설명합니다. Record Setup 화면에서 설정한 녹음 형식과 녹음 트랙에 따라 절차는 달라집니다.

## 7 바꾸기 녹음

## $[SONG]$  →  $[$ <sup>●</sup>] ( 녹음 ) → 녹음 트랙 선택 Æ **Type=replace** Æ **[**F**] (** 재생 **)**

이 방법을 사용하면 녹음된 트랙에 있는 이전 데이터가 지워지고(덮어쓰기) 새 데이터로 교체됩니다. 처음 녹음 한 내용은 유실되고 새로운 내용으로 바뀝니다. 이는 같 은 파트를 여러 번 재녹음해야 할 때 유용한 기능입니다.

주 바꾸기 녹음을 사용할 때 중요한 데이터를 실수로 덮어쓴 경 우 실행 취소/재실행 작업(154[페이지](#page-153-0))으로 녹음을 취소하십 시오.

## 개별 트랙 **1~16** 녹음 절차

이 부분에서는 바꾸기 녹음으로 트랙 1~16에 건반 연주 데이터를 녹음하는 방법을 설명합니다.

**1 [SONG]** 버튼을 눌러 **Song Play** 화면**(136**[페이지](#page-135-1)**)**을 불러온 다음 녹음할 송을 선택합니다**.** 

새로운 송을 처음부터 만들려면 빈 송을 선택합니다.

**2 [**I**] (**녹음**)** 버튼을 눌러 **Record Setup** 화면**(145**[페이](#page-144-1) [지](#page-144-1)**)**을 불러옵니다**.** 이 화면에서 녹음 트랙을 **1~16** 중 하나로 설정한 다음 녹음 형식을 **"replace"**로 설정합 니다**.**

필요 시 템포, 박자, 소절, 퀀타이즈, 보이스 등의 다양 한 파라미터를 설정합니다.

**3 [F5] Click** 버튼을 눌러 메트로놈을 사용하고자 할 때 클릭을 설정합니다**.**  [SEQ SETUP] 버튼을 통해 불러온 Click 화면(231[페이지](#page-230-0))

에서 음표의 분해능, 음량, 녹음 도입부 카운트 등 메트 로놈 클릭에 필요한 다양한 설정을 할 수 있습니다.

- **4 [**F**] (**재생**)** 버튼을 눌러 표시등을 깜박이게 한 다음 카운트 인 후 실제로 녹음을 시작합니다**.** 건반 및 컨트롤러를 연주하여 녹음을 합니다.
- **5 [**J**] (**정지**)** 버튼을 눌러 녹음을 정지하고 **Song Play** 화면으로 되돌아갑니다**.**

회소 h<br>In

퍼포먼스 ja<br>In

생플링 유

송모드

晶 빏

이주 ٵ

생플링 间

마스터 유

유틸리티

유

빫

## 외부 MIDI 장치에서 전송된 시퀀스 데이터는 트랙을 최대 16개까지 동시에 녹음할 수 있습니다. **1** 외부 **MIDI** 시퀀서 또는 컴퓨터를 **MOTIF XF**에 연결 한 다음 **MOTIF XF**의 전원을 켭니다**. 2** 유틸리티 모드에서 **MIDI** 관련 파라미터를 설정합 니다**.**  [UTILITY] 버튼, [F5] Control 버튼을 누른 다음 [SF2] MIDI 버튼을 눌러 MIDI Control 화면(228[페이지](#page-227-1))을 불 러옵니다. 이 화면에서 MIDI 동기를 "MIDI"로 설정한 다 음 시퀀서 컨트롤을 "in" 또는 "in/out"으로 설정합니다. **3 [SEQ SETUP]** 버튼을 눌러 **[F1] Click** 화면**(231**[페이](#page-230-0) [지](#page-230-0)**)**을 불러온 다음 녹음 카운트 파라미터를 **"off"**로 설정합니다**. 4 [SONG]** 버튼을 눌러 **Song Play** 화면**(136**[페이지](#page-135-1)**)**을 불러온 다음 녹음할 송을 선택합니다**.**  새로운 송을 처음부터 만들려면 빈 송을 선택합니다. **5 [**I**] (**녹음**)** 버튼을 눌러 **Record Setup** 화면**([145](#page-144-1)**페 [이지](#page-144-1)**)**을 불러옵니다**.** 이 화면에서 녹음 트랙을 **"All Track"**으로 설정한 다음 녹음 형식을 **"replace"**로 설정합니다**.** 박자를 녹음할 원송과 같이 설정한 다 음 퀀타이즈를 **"off"**로 설정합니다**. 6** 외부 **MIDI** 시퀀서 또는 컴퓨터 애플리케이션 소프 트웨어의 재생을 시작합니다**.**  재생이 시작되는 즉시 자동으로 녹음이 시작됩니다. **7** 외부 **MIDI** 시퀀서 또는 컴퓨터 애플리케이션 소프 트웨어의 재생을 정지합니다**.**  녹음이 자동으로 정지되고 Song Play 화면으로 되돌 아갑니다. 여기에서는 템포 데이터를 실시간으로 템포 트랙에 녹음 하는 방법을 설명합니다. **1 [SONG]** 버튼을 눌러 **Song Play** 화면**(136**[페이지](#page-135-1)**)** 을 불러온 다음 녹음할 송을 선택합니다**.**  복수 트랙용 녹음 절차 **("All Track"** 설정**)**  템포 트랙 녹음 절차

## **2 [**I**] (**녹음**)** 버튼을 눌러 **Record Setup** 화면 **(145**[페이지](#page-144-1)**)**을 불러옵니다**.** 이 화면에서 녹음 트랙 을 **"Tempo Track"**으로 설정한 다음 녹음 형식을 **"replace"**로 설정합니다**.**

필요 시 템포, 박자, 소절, 퀀타이즈 등의 다양한 파라 미터를 설정합니다.

**3 [F5] Click** 버튼을 눌러 메트로놈을 사용하고자 할 때 클릭을 설정합니다**.** 

[SEQ SETUP] 버튼을 통해 불러온 Click 화면(231[페이지](#page-230-0)) 에서 음표 분해능, 음량, 녹음 도입부 카운트 등 메트로놈 클릭에 필요한 다양한 설정을 할 수 있습니다.

**4 [**F**] (**재생**)** 버튼을 눌러 표시등을 깜박이게 한 다음 카운트 인 후 실제로 녹음을 시작합니다**.**

재생 중 [DEC/NO]/[INC/YES] 버튼과 데이터 다이얼 을 사용하여 원하는 타이밍에 템포를 입력합니다.

- **5 [**J**] (**정지**)** 버튼을 눌러 녹음을 정지하고 **Song Play** 화면으로 되돌아갑니다**.** 
	- 주 템포 트랙의 Song Edit 화면(150[페이지](#page-149-0))에서 템포를 편집 할 수 있습니다.

## **Scene** 트랙 녹음 절차

여기에서는 트랙 음소거 켜짐/꺼짐 이벤트와 Scene 변경 타이밍 이벤트를 Scene 트랙에 실시간으로 녹음하는 방 법을 설명합니다.

- **1 [SONG]** 버튼을 눌러 **Song Play** 화면**(136**[페이지](#page-135-1)**)** 을 불러온 다음 녹음할 송을 선택합니다**.**
- **2 [**I**] (**녹음**)** 버튼을 눌러 **Record Setup** 화면 **(145**[페이지](#page-144-1)**)**을 불러옵니다**.** 이 화면에서 녹음 트랙을 **"Scene Track"**으로 설정한 다음 녹음 형식을 **"replace"**로 설정합니다**.** 필요 시 템포, 박자, 소절, 퀀타이즈 등의 다양한 파라 미터를 설정합니다.
- **3 [F5] Click** 버튼을 눌러 메트로놈을 사용하고자 할 때 클릭을 설정합니다**.**

[SEQ SETUP] 버튼을 통해 불러온 Click 화면(231[페이지](#page-230-0)) 에서 음표의 분해능, 음량, 녹음 도입부 카운트 등 메트로 놈 클릭에 필요한 다양한 설정을 할 수 있습니다.

- **4 [MUTE]** 버튼을 누릅니다**(**램프 켜짐**).**
- **5 [**F**] (**재생**)** 버튼을 눌러 표시등을 깜박이게 한 다음 카운트 인 후 실제로 녹음을 시작합니다**.** 원하는 타이밍에 [1]~[16] 버튼 또는 [F1] Scene 1~[F5] Scene 5 버튼 중 하나를 누릅니다.

빏 보이스.

빏

퍼포먼스

빏

## **6 [**J**] (**정지**)** 버튼을 눌러 녹음을 정지하고 **Song Play** 화면으로 되돌아갑니다**.**

주 템포 트랙에 대한 Song Edit 화면(150[페이지](#page-149-0))에서 트랙 켜 짐/꺼짐 및 Scene 변경 이벤트를 편집할 수 있습니다.

## 녹음 전 리허설

녹음 모드를 일시 정지하고 Rehearsal 모드로 들어가려면 실  $\lambda$ <br  $\lambda$  =  $\lambda$  =  $\$ (녹음) 표시등이 깜박이고 재생이 중단 없이 계속되지만 데 이터는 녹음되지 않습니다. 이 편리한 Rehearsal 모드 기능 을 사용하면 파트를 연습하거나 (다른 트랙을 들으면서) 다 양한 아이디어를 실제 녹음하지 않고 시도하기 위해 녹음을 편리하게 일시 정지할 수 있습니다. 녹음 모드로 되돌아가려 면 [●] (녹음) 버튼을 다시 눌러 [●] (녹음) 표시등이 계속 깜 박이도록 합니다.

## 겹침 녹음

## $[SONG]$  →  $[$ <sup>●</sup>] ( 녹음 ) → 녹음 트랙 선택 Æ **Type=overdub** Æ **[**F**] (** 재생 **)**

이 방법을 사용하면 트랙에 있는 자료에 자료를 추가할 수 있습니다. 처음 녹음한 내용은 유지되고 새로운 내용 이 추가됩니다. 이렇게 하면 파트를 한 번에 조금씩 녹음 하여 만들기가 편리합니다.

겹침 녹음 절차는 녹음 형식을 "overdub"으로 설정한다는 점 외에는 바꾸기와 거의 동일합니다.

주 녹음 트랙(5)이 "Tempo Track" 또는 "Scene Track"으로 설 정된 경우 여기에서 "overbub"을 선택할 수 없습니다.

## 이미 녹음한 송의 특정 부분 재녹음 **(**펀치 인**/**아웃**)**

## $[SONG]$  →  $[$ ● $]$  ( 녹음 ) → 녹음 트랙 선택 Æ **Type=punch** Æ **[**F**] (** 재생 **)**

지정된 시작(펀치 인) 및 종료(펀치 아웃) 지점 간에 실시간 녹음도 할 수 있습니다. 이렇게 하면 전체 트랙을 재녹음할 필요 없이 이전에 녹음한 트랙의 지정된 부분을 녹음할 수 있습니다. 이 방법으로 녹음을 시작하면 재생이 시작됩니 다. 펀치 인 지점에 도달하면 실제 녹음이 자동으로 시작되 고 펀치 인 지점에 도달하면 녹음이 정지됩니다.

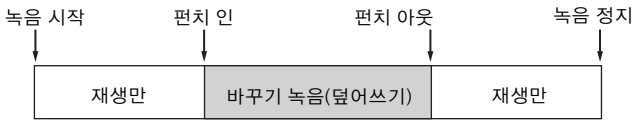

## 펀치 인**/**아웃 설정

- **1 [**I**] (**녹음**)** 버튼을 눌러 **Record Setup** 화면 **(145**[페이지](#page-144-1)**)** 을 불러옵니다**.**
- **2** 녹음 형식을 **"punch"**로 설정합니다**.**
- **3** 커서를 펀치 인 및 펀치 아웃으로 옮긴 다음 각각 소 절과 비트를 입력하여 지점을 설정합니다**.**

펀치 인 및 펀치 아웃을 설정하는 것만 제외하고 바꾸기 녹음 절차와 동일한 절차를 수행합니다.

픲

보이스 **la** 

퍼포먼스 恩

嗌 ou. le<br>In

 $|0\rangle$ 

# <span id="page-149-0"></span>**MIDI** 이벤트 편집 **(**송 편집**)**

송 편집 모드를 사용하여 이미 녹음된 송을 편집하거나 새로운 데이터를 송에 삽입할 수 있습니다. 오류를 수정하고 다이나믹 또는 비브라토와 같은 이펙트를 추가하여 송을 향상시키고 개선시키는 데 사용할 수 있습니다. 송 재생 모드에서 [EDIT] 버튼을 눌러 송 편집 모드로 들어갑니다.

주 송 편집 모드에서 송 트랙 각각의 MIDI 이벤트 편집을 포괄적이고 세부적으로 제어할 수 있습니다. MIDI 이벤트는 녹음된 트랙의 데이 터를 구성하고 있는 메시지입니다(노트 온/오프, 음 번호, 프로그램 변경 번호 등).

## **Event List** 화면 및 **Insert Event** 창

송 편집 모드는 Event List 화면과 Insert Event 창으로 구 성되어 있습니다. Event List 화면에서는 이미 삽입된 MIDI 이벤트를 수정하거나 삭제할 수 있으며 Insert Event 창에서는 새로운 이벤트를 송에 삽입할 수 있습니다. 송 재생 모드에서 [EDIT] 버튼을 눌러 Event List 화면으로 들 어갑니다. [F5] 버튼을 눌러 Insert Event 창을 불러옵니다

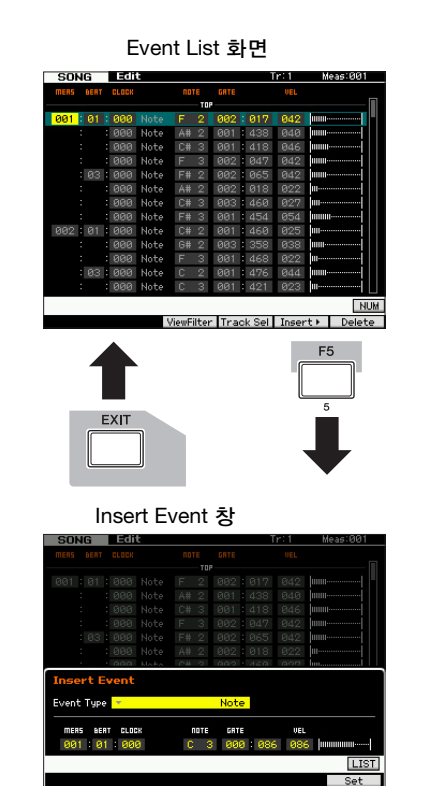

## **Event List** 화면

Event List 화면에서는 기존의 이벤트를 수정하거나 삭제 할 수 있습니다.

## **Insert Event** 창

Insert Event 창에서는 새로운 이벤트를 송에 삽입할 수 있습니다.

Event List 화면에서 [F5] 버튼을 누르면 Insert Event 창이 열립니다. Event List 화면으로 다시 돌아가려면 [EXIT] 버 튼을 누릅니다.

## 녹음된 데이터 편집

이 부분에서는 기존에 녹음된 이벤트를 수정하거나 삭제 하는 방법을 설명합니다.

**1 Song Play** 화면에서 **[EDIT]** 버튼을 눌러 **Event List** 화면**(151**[페이지](#page-150-0)**)**을 불러옵니다**.** 

## **2** 편집할 트랙을 선택합니다**.**

[F4] Track Sel 버튼을 눌러 트랙 1~16 중에 녹음 트랙, Scene 트랙 및 템포 트랙을 전환합니다. "1~16 tracks" 를 선택하면 숫자 버튼 [1] ~[16]을 눌러 편집할 트랙을 선택할 수 있습니다.

## **3** 편집할 이벤트나 파라미터로 커서를 옮깁니다**.**

[L]/[M](커서 위/아래) 버튼을 사용하여 커서를 원하는 타이밍으로 옮깁니다. [◀◀] (뒤로 감기)/ [▶▶] (빨리 감기) 버튼을 누르면 커서가 1소절씩 이동합니다. [<]/ [>] (커서 좌/우) 버튼을 사용하여 커서를 편집할 파라 미터로 옮깁니다.

- 주각 이벤트 및 파라미터에 대한 자세한 내용은 30[페이지](#page-29-0) 를 참조하십시오.
- 주Event List 창에는 상당히 많은 이벤트가 있을 수 있으 므로 원하는 특정 이벤트를 찾기 어려울 수 있습니다. 검색 범위를 좁히기 위해 View Filter 기능을 사용하십 시오. 이 기능을 사용하여 표시될 이벤트 등급과 표시 되지 않을 이벤트 등급을 편리하게 지정하여 원하는 이 벤트를 훨씬 더 간편하고 빠르게 검색할 수 있습니다. View Filter 화면에 대한 자세한 내용은 152[페이지](#page-151-0)를 참 조하십시오.

## **4** 파라미터 설정 또는 이벤트 위치를 변경합니다**.**

[INC/YES], [DEC/NO] 버튼 및 데이터 다이얼을 사용 하여 값을 편집합니다. 편집된 이벤트가 화면에서 깜 박입니다.

MEAS(소절), BEAT 및 CLOCK을 편집하여 이벤트 위 치를 변경하십시오. [F6] 버튼을 눌러 커서가 위치해 있는 이벤트를 삭제합니다.

- 주[SF6] 버튼에 해당하는 탭에 "NUM"이 표시되면 [SF6] NUM 버튼을 눌러 [F1]~[F6] 버튼 및 [SF1]~[SF5] 버 튼을 숫자 키패드로 사용할 수 있습니다.
- 주[KBD] 아이콘이 표시되지 않은 경우에도 건반에서 원 하는 음을 눌러 음과 세기를 편집할 수 있습니다.

ա

빏 보이스.

빏

퍼포먼스

빏 샘플링.

빍  $40$ 

빏 퐡

빏

즿

 $\sim$ 빏 샘플링

빏 마스터.

빏

유틸리티

빏 파일. 픲

**5** 파라미터 편집을 완료하면 **[ENTER]** 버튼을 눌러 확인하고 편집으로 들어갑니다**(**이벤트 깜박임 중 지됨**).** 

현재 이벤트가 깜박이고 있는 상태에서 커서를 새로운 이벤트로 옮기면 현재 이벤트의 편집이 취소됩니다.

**6 [EXIT]** 버튼을 눌러 송 재생 모드로 돌아갑니다**.** 

## <span id="page-150-2"></span><span id="page-150-1"></span>새로운 이벤트 삽입

이 부분에서는 현재 송에 새로운 이벤트를 삽입하는 방법 을 설명합니다.

- **1 Event List** 화면에서 **[F5] Insert** 버튼을 눌러 **Insert Event** 창을 엽니다**.**
- **2** 삽입할 이벤트 형식**,** 삽입 지점**(**소절**,** 비트**,** 클럭**)** 및 이벤트의 파라미터 값을 지정합니다**.**

각 이벤트 및 파라미터에 대한 자세한 내용은 30[페이](#page-29-0) [지](#page-29-0)를 참조하십시오.

### 이벤트 형식

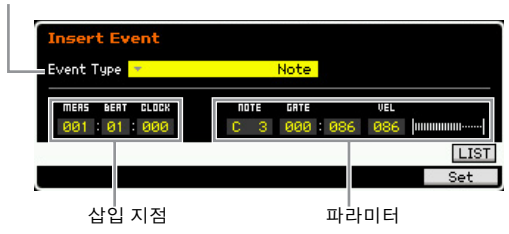

**3 [F6] Set** 버튼을 눌러 지정된 위치에 지정된 이벤트 를 삽입합니다**.** 

Insert Event 창이 계속 열려 있으면 새로운 이벤트를 계속 삽입할 수 있습니다. 이벤트를 삽입한 후 Insert Event 창을 닫으려면 [ENTER] 버튼을 누릅니다.

**4 Event List** 화면으로 돌아가려면 **[EXIT]** 버튼을 누 릅니다**.** 

## <span id="page-150-3"></span><span id="page-150-0"></span>**Event List** 화면

Event List 화면에 MIDI 이벤트(주로 음 번호, 세기 및 컨 트롤 변경 값 등의 값 포함)가 목록으로 나열되며 이를 편 집할 수 있습니다.

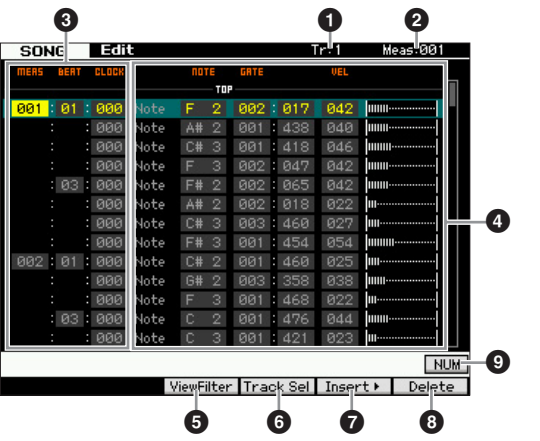

주 선택한 파라미터에 따라 [SF6] 버튼에 해당하는 탭 메뉴에 NUM 아이콘이 표시됩니다. 이 상태에서 [SF6] NUM 버튼을 눌러 [SF1]~[SF5] 및 [F1]~[F5] 버튼을 숫자 버튼으로 사용 할 수 있습니다. 자세한 내용은 36[페이지를](#page-35-0) 참조하십시오.

## 1 **TR (**트랙**)** (표시만)

선택한 트랙을 나타냅니다. [F4] Track Sel 버튼 및 숫자 [1]~[16] 버튼을 사용하여 편집할 트랙을 변경할 수 있습 니다.

설정**:** Track 01~16, Scene, Tempo

## $\mathbf{\Theta}$  소절  $(E, \lambda | P)$

선택한 소절을 나타냅니다. [<< ] (뒤로 감기) 및 [▶ ) (감기) 버튼을 사용하여 소절을 변경할 수 있습니다. 설정**:**

소절: 001~999

## 3 **MEAS (**소절**), BEAT, CLOCK**

해당 이벤트의 위치를 나타냅니다. 이 값들을 변경하면 그에 따라 이벤트 위치도 변경됩니다. 설정**:** 소절: 001~ 999 비트: 1~16(미터에 따라 다름) 클럭: 000~479(미터에 따라 다름)

## $\Omega$  이벤트 및 파라미터

각 이벤트의 형식을 나타냅니다. 각 이벤트 및 파라미터 에 대한 자세한 내용은 30[페이지](#page-29-0)를 참조하십시오. 설정**:**

TR이 01~16으로 설정된 경우: Note PB (피치 벤드) PC (프로그램 변경) CC (컨트롤 변경) CAT(채널 애프터터치) PAT(다성 보이스 애프터터치) **RPN** NRPN EXC(시스템 고유) CMM(채널 모드 메시지)

TR이 "scn"(Scene)으로 설정된 경우: Scene Memory Track Mute

TR이 "tmp"(템포)로 설정된 경우: Tempo Change

## 5 **[F3]**

보이스 le<br>In

퍼포먼스 恩

생플링

le<br>In

 $|0\rangle$ 

**h** 

뢺

읾

શ્च<br>ज

View Filter 설정 화면(아래)을 불러옵니다.

## 6 **[F4] Track Sel (**트랙 선택**)**

이 버튼을 눌러 트랙 1~16, Scene 트랙 및 템포 트랙에 대한 화면을 전환할 수 있습니다. 트랙 1~16 중에 하나를 선택하면 해당 숫자 버튼 [1]~[16] 을 눌러 다른 트랙 번 호를 선택할 수 있습니다.

## 7 **[F5] Insert**

Insert Event 창을 불러옵니다(151[페이지](#page-150-1)).

## 8 **[F6] Delete**

현재 선택되어 있는 이벤트를 삭제합니다. 커서가 송 데 이터의 상단이나 하단에 위치한 경우에는 이 버튼을 사용 할 수 없습니다.

## 9 **[SF6] NUM**

이 메뉴는 커서가 MEAS(소절), BEAT, CLOCK, GATE(게 이트 시간)또는 VEL(세기)에 위치해 있는 경우에 나타납 니다. 이 상태에서 [SF6] NUM 버튼을 누르면 각 숫자 (1~9, 0)가 [SF1]~[SF5] 및 [F1]~[F5] 버튼에 할당되어 해 당 버튼으로 숫자를 직접 입력할 수 있게 됩니다. 자세한 내용은 36[페이지를](#page-35-0) 참조하십시오.

## <span id="page-151-1"></span><span id="page-151-0"></span>**MIDI** 이벤트 보기 변경**-[F3] View Filter**

일반적으로 MIDI 송 데이터에는 많은 양의 녹음된 이벤트 가 있으므로 Event List 창에 이벤트가 상당히 많을 수 있 습니다. 따라서 특정 이벤트를 검색하기 어려울 수 있으므 로 View Filter 기능을 사용하여 검색 범위를 좁힐 수 있습 니다. 이 기능을 사용하여 표시될 이벤트 등급과 표시되지 않을 이벤트 등급을 편리하게 지정하여 원하는 이벤트를 훨씬 더 간편하고 빠르게 검색할 수 있습니다. Event List 화면에서 [F3] View Filter 버튼을 눌러 View Filter 화면을 불러올 수 있습니다.

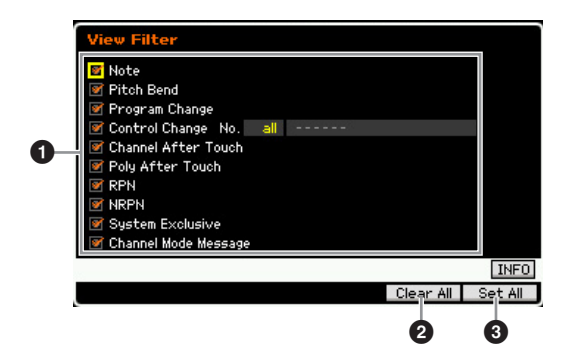

## $0$  이벤트 형식

체크 박스가 클릭된 이벤트만 Event List 화면에 표시됩니다.

```
설정: Note, Pitch Bend, Program Change, Control 
Change*, Channel After Touch, Poly After 
Touch, RPN, NRPN, System Exclusive, Channel 
Mode Message
```
\* 컨트롤 번호(0~119, all)를 지정할 수 있습니다.

## 2 **[F5] Clear All**

이 버튼을 누르면 모든 이벤트의 체크 표시가 제거됩니다. 특정 이벤트를 표시하려면 [F5] 버튼을 눌러 먼저 모든 이 벤트의 체크 표시를 제거한 다음 원하는 이벤트에 체크 표 시를 하는 것이 좋습니다.

## **8 [F6] Set All**

이 버튼을 누르면 모든 이벤트의 체크 박스가 클릭되어 녹음된 모든 이벤트를 볼 수 있습니다.

하일 旧<br>同

# 송 작업

송 작업 모드에는 송의 사운드를 변경하는 데 사용할 수 있는 포괄적인 편집 도구와 데이터 전송 기능이 포함되어 있습니다. 또 한 데이터 복사 또는 삭제와 같은 편리한 기능도 다양하게 들어 있으며 30개의 작업을 사용할 수 있습니다.

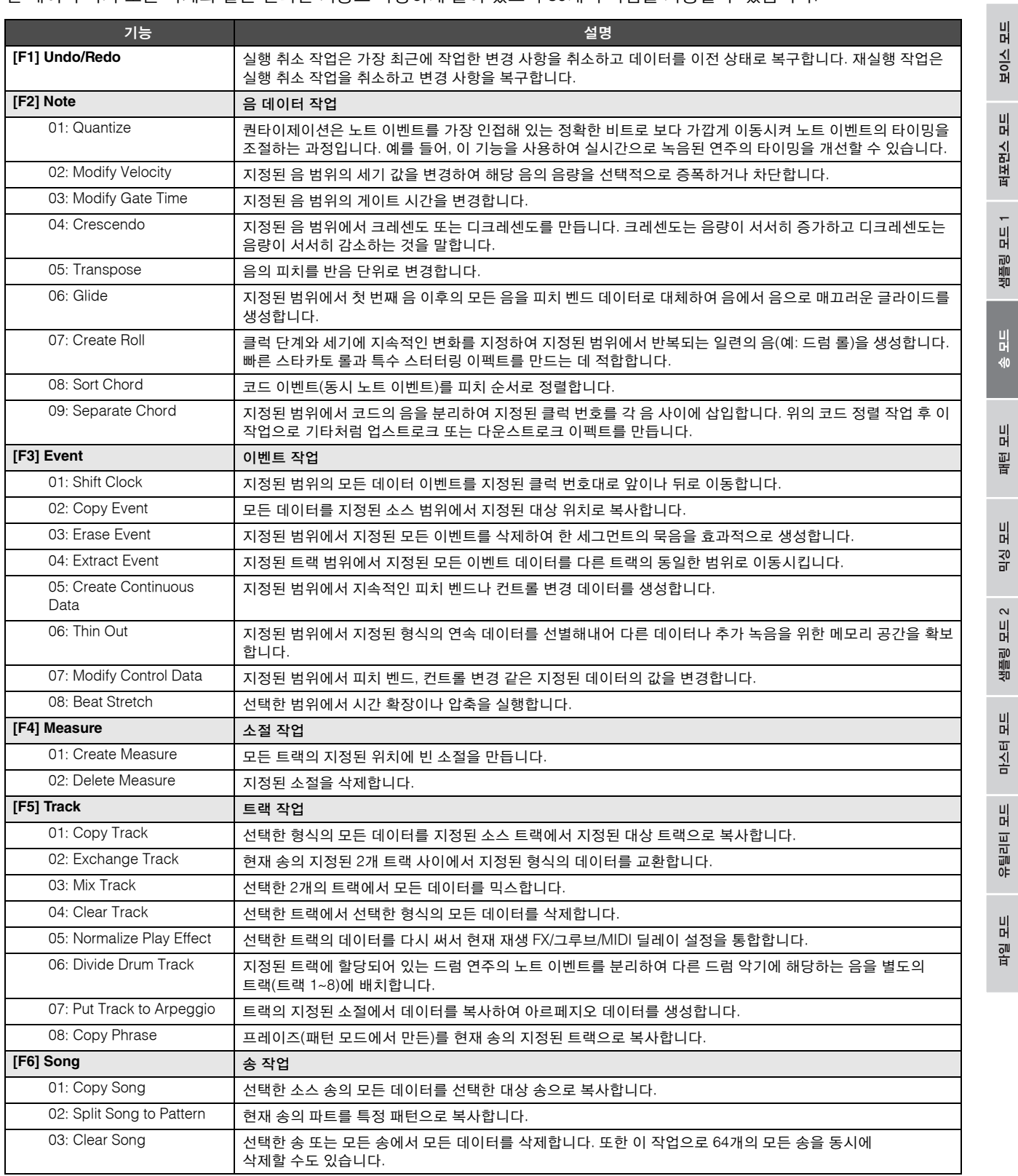

뜊

- **1 [JOB]** 버튼을 눌러 송 작업 모드로 들어갑니다**.**
- **2 [F1]~[F6]** 버튼 중에 하나를 눌러 원하는 작업 메뉴 를 선택합니다**.**
- **3** 데이터 다이얼**,** 커서 버튼**, [INC/DEC]** 및 **[DEC/ NO]** 버튼을 사용하여 원하는 작업으로 커서를 옮 긴 다음 **[ENTER]** 버튼을 눌러 **Job** 화면을 불러옵 니다**.**
- **4** 커서를 원하는 파라미터로 옮긴 다음 데이터 다이얼**, [INC/YES]** 및 **[DEC/NO]** 버튼을 사용하여 값을 설정 합니다**.**
- **5** 설정 후 **[ENTER]** 버튼을 눌러 작업을 실행합니다**.**  작업이 완료되면 "Completed" 메시지가 나타납니다.

## 주의사항

일부 작업의 경우, 이 작업을 수행하면 대상 메모리에 있는 기존의 모든 데이터가 덮어쓰기 됩니다. 따라서 중요한 데이터는 항상 USB TO DEVICE 단자에 연결된 USB 저장 장치나 MOTIF XF와 동일한 네트워 크에 연결된 컴퓨터에 저장해야 합니다(241[페이지](#page-240-0)).

- **6 Song Play** 화면으로 돌아가려면 **[EXIT]** 버튼을 두 번 누릅니다**.** 
	- 주 지정된 범위에 데이터가 없는 경우에는 화면에 "No Data" 메 시지가 나타나고 작업을 실행할 수 없습니다. 실수를 한 경 우나 작업 실행 전후에 데이터의 사운드를 비교하려는 경우 [F1] 버튼을 눌러 실행 취소/재실행 기능을 사용합니다.

## 주의사항

### 작업이 완료된 경우에도 다른 송을 선택하거나 저장하지 않고 전원을 끄 면 송 데이터가 삭제됩니다**.** 따라서 다른 송을 선택하거나 전원을 끄기 전에 **[STORE]** 버튼을 눌러 송 데이터를 내장 메모리에 저장하십시오**.**

주 일부 작업의 경우 작업이 적용되는 범위(아래 그림과 같이 시작 지점과 종료 지점)를 지정해야 합니다. 종료 지점 자체 는 범위에 포함되지 않습니다. 작업이 적용되는 실제 범위는 시작 지점부터 종료 지점에서 1클럭 내의 지점까지입니다. 이 규칙은 소절만 지정하는 경우에 적용됩니다. 아래 그림은 소절, 비트, 클럭을 지정한 예입니다.

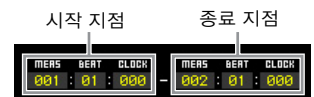

주 샘플 보이스를 소스에서 대상으로 복사할 수 있는 일부 작업 에서는 샘플 보이스를 지정하는 프로그램 변경 이벤트와 뱅 크 선택이 소스 트랙에 녹음된 경우에만 실제 복사 작업이 실행됩니다.

## <span id="page-153-0"></span>**[F1] Undo/Redo**

실행 취소 작업은 가장 최근 녹음 세션, 편집 세션 또는 작 업에서 실행한 변경 사항을 취소하여 데이터를 이전 상태 로 복구합니다. 이 작업으로 데이터를 실수로 유실했을 때 복구할 수 있습니다. 재실행 작업은 실행 취소를 사용 한 후에만 사용할 수 있으며 변경 사항을 취소하기 전에 실행한 변경 사항을 복구합니다.

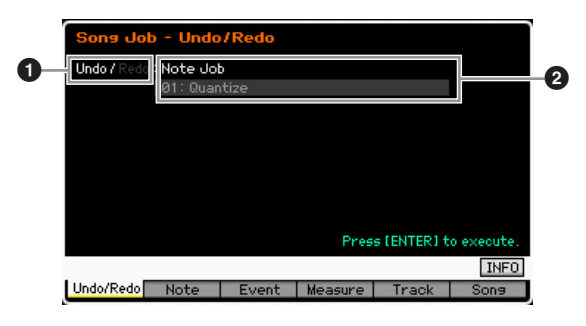

- $\bigodot$  실행 취소 또는 재실행이 적용될 작업을 나타냅니다.
- $\bullet$  실행 취소/재실행 대상을 나타냅니다. 가장 최근 작업에서 실행 한 변경 사항이 실행 취소/재실행 대상이 될 수 없는 경우에는 여기에 "Impossible" 메시지가 나타납니다.

### 주의사항

- **•** 실행 취소**/**재실행은 믹싱 작업과 동시에 실행할 수 없습니다**.**
- **•** 송 데이터를 저장한 경우에도 실행 취소를 실행하면 가장 최근 작업으 로 인해 유실된 데이터를 다시 불러올 수 있습니다**.** 송 번호를 변경하 거나 송 모드를 종료하기 전에 실행 취소**/**재실행 작업을 실행해야 합 니다**.** 송 번호를 변경하거나 송 모드를 종료한 후에는 실행 취소**/**재실 행 작업을 실행할 수 없기 때문입니다**.**

## **[F2] Note Jobs**

## **01: Quantize**

퀀타이제이션은 노트 이벤트를 가장 인접해 있는 정확한 비트로 보다 가깝게 이동시켜 노트 이벤트의 타이밍을 조 절하는 과정입니다. 예를 들어, 이 기능을 사용하여 실시 간으로 녹음된 연주의 타이밍을 개선할 수 있습니다.

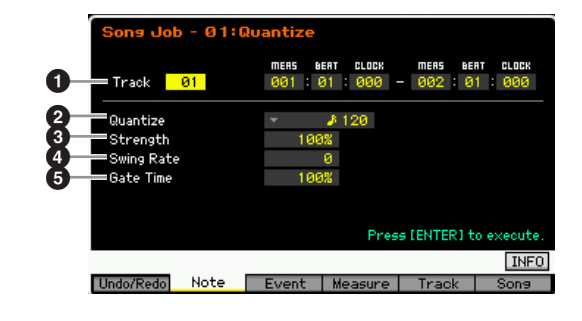

## $\mathbf 0$  트랙 및 범위

퀀타이즈가 적용되는 트랙(01~16, all) 및 범위(소절: 비 트: 클럭)를 결정합니다.

보이스 **la** 

퍼포먼스 恩

생플링 le<br>In

 $|0\rangle$ **in** 

롦 읾

 $\frac{1}{20}$ ٵ

생플링 旧

마스터 유

유틸리티 유

하일

旧<br>同

ա

## 2 퀸타이즈 **(**분해능**)**

음 데이터가 정렬된 음의 타이밍을 결정합니다. 각 값의 우측에 표시되어 있는 번호는 4분 음표의 분해능이 480 이라고 추정되는 길이를 나타냅니다.

설정**:**

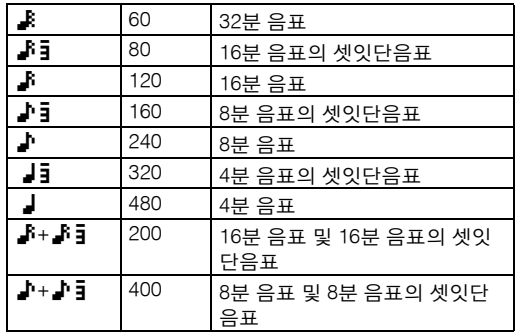

주 [SF6] LIST 버튼을 눌러 목록을 불러와 원하는 항목을 선택 할 수 있습니다. 자세한 내용은 37[페이지](#page-36-0)를 참조하십시오.

## $9$  강도

가장 인접해 있는 퀀타이즈 비트로 노트 이벤트를 이끌 강도 를 설정합니다. 0%로 설정하면 변경되지 않지만 100%로 설 정하면 노트 이벤트가 정확하게 퀀타이즈 비트로 이동합니 다. 50%로 설정하면 노트 이벤트를 0%~100%의 절반으로 이끕니다.

설정**:** 000%~100%

## $\mathbf 0$  스윙 률

짝수 번호 비트(백비트)의 음을 지연시켜 스윙의 느낌을 만듭니다. 이 설정을 제대로 사용하면 셔플 및 바운스와 같은 스윙 리듬과 셋잇단음의 느낌을 만들 수 있습니다. 이 파라미터의 기능과 설정은 퀀타이즈 분해능 설정에 따 라 다릅니다.

설정**:** 퀀타이즈(2) 설정에 따라 다릅니다. Play FX 화면(141[페이지](#page-140-0)) 에서 스윙 파라미터 설정을 참조하십시오.

퀀타이즈 값이 4분 음표, 8분 음표, 16분 음표, 32분 음표인 경우: 예를 들어, 미터가 4/4이고 퀀타이즈 값이 4분 음표일 경우 소절 의 두 번째, 네 번째 비트가 지연됩니다. 100% 설정은 지정된 퀀 타이즈 값 길이의 2배에 해당합니다. 50%로 설정하면 정확한 타이밍이 생성되므로 스윙 느낌이 없습니다. 51%를 초과하여 설정하면 음의 타이밍이 지연되어 스윙 정도가 증가합니다. 66%로 설정하면 음표가 셋잇단음표 딜레이로 이동하고, 75% 설정은 부점 찍힌 음표 딜레이에 해당합니다.

퀀타이즈 값이 4분 음표의 셋잇단음표, 8분 음표의 셋잇단음표, 16분 음표의 셋잇단음표인 경우:

셋잇단음표 퀀타이즈 값이 사용되면 각 셋잇단음표의 마지막 음 이 지연됩니다. 100% 설정은 지정된 퀀타이즈 값 길이의 2배에 해당합니다. 66%로 설정하면 정확한 타이밍이 생성되므로 스윙 느낌이 없습니다. 67%를 초과하여 음의 타이밍이 지연되어 스 윙 정도가 증가합니다. 75%로 설정하면 음표가 부점 찍힌 음표 딜레이로 이동하고, 83% 설정은 여섯잇단음표 딜레이에 해당합 니다.

### 퀀타이즈 값이 8분 음표+8분 음표의 셋잇단음표, 16분 음표+16 분 음표의 셋잇단음표인 경우:

짝수 번호 비트가 지연됩니다. 100% 설정은 8분 음표 또는 16분 음표 길이의 2배에 해당합니다. 50%로 설정하면 정확한 타이밍 이 생성되므로 스윙 느낌이 없습니다. 51%를 초과하여 음의 타 이밍이 지연되어 스윙 정도가 증가합니다. 66% 설정은 셋잇단 음표 딜레이에 해당합니다.

주스윙 률은 강도를 100%로 설정하여 짝수 번호 비트(백 비트)에 위치한 음표에 적용됩니다. 강도를 100% 미만 으로 설정하면 스윙 률이 짝수 번호 비트 이외의 음을 지연시켜 예상치 않은 리듬을 생성할 수 있습니다. 이 를 방지하려면 스윙 률을 사용할 때는 강도를 100%로 설정해야 합니다.

## $6$  게이트 시간

짝수 번호 백비트 음표의 게이트 시간(음이 소리 나는 시 간의 길이)을 결정하여 스윙의 느낌을 향상시킵니다. 셋 잇단음표 퀀타이즈 값이 사용되면 각 셋잇단음표의 마지 막 음표의 게이트 시간이 조정됩니다. 퀀타이즈 값이 8분 음표+8분 음표의 셋잇단음표 또는 16분 음표+16분 음표 의 셋잇단음표인 경우에는 짝수 번호 8분 음표 또는 16분 음표 비트의 게이트 시간이 조정됩니다. 100% 미만으로 설정하면 짝수 번호 비트(백비트)에 있는 음표의 게이트 시간이 짧아지고 100%를 초과하여 설정 하면 게이트 시간이 길어집니다. 조절된 게이트 시간 값 이 1 미만일 경우 값은 1로 반올림됩니다.

설정**:** 000%~200%

## **02: Modify Velocity**

지정된 음 범위의 세기 값을 변경하여 해당 음의 음량을 선택적으로 증폭하거나 차단합니다. 세기 변경은 다음과 같이 계산합니다.

조정된 세기 = (원래 세기 x 비율) + 오프셋

결과가 0 이하면 값은 1로 설정됩니다. 결과가 127보다 높으면 값은 127로 설정됩니다.

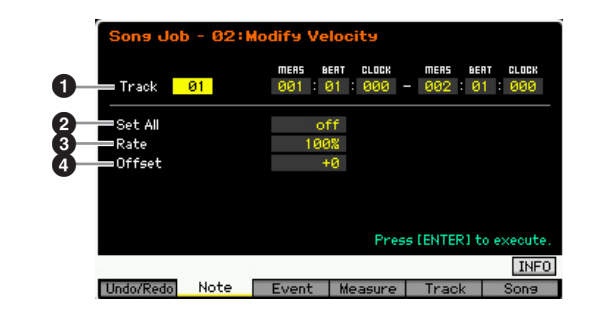

## $\mathbf 0$  트랙 및 범위

작업이 적용되는 송 트랙(01~16, all) 및 범위(소절: 비트: 클럭)를 결정합니다.

## $\bm{Q}$  모두 설정

모든 대상 음의 세기를 동일한 고정 값(1~127)으로 설정합 니다. "off"로 설정하면 모두 설정 파라미터가 적용되지 않 습니다. "off" 이외의 값으로 설정하면 아래의 비율 및 오프 셋 파라미터를 사용할 수 없고 설정할 수 없습니다. 설정**:** off, 001~127

## $9$  비율

대상 음이 원래 세기에서 원하는 세기로 이동하게 될 비율 결정합니다. 100% 미만으로 설정하면 세기가 감소하고 100%를 초과하여 설정하면 세기가 증가합니다. 100%로 설정하면 변경되지 않습니다. 모두 설정 파라미터(위)를 "off" 이외로 설정하면 이 파라미터를 설정할 수 없습니다. 설정**:** 000%~200%

빏 보이스.

빏

퍼포먼스

빏 샘플링

 $\frac{11}{3}$  $40$ 

빏 퐡

빏 즿

 $\sim$ 빏

샘플링

빏

마스터

 $\overline{11}$ 허 유틸리티

빏 왩 副

보이스

le<br>In

퍼포먼스

恩

생플링

le<br>In

 $|0\rangle$ **F** 

## $0.24$

대상 음이 원래 세기에서 원하는 세기로 이동하게 될 오 프셋 값을 결정합니다. 0 미만으로 설정하면 세기가 감소 하고 0을 초과하여 설정하면 세기가 증가합니다. 0으로 설정하면 변경되지 않습니다. 모두 설정 파라미터(위)를 "off" 이외로 설정하면 이 파라미터를 설정할 수 없습니다. 설정**:** -127~+127

## **03: Modify Gate Time**

지정된 음 범위의 게이트 시간을 변경합니다. 게이트 시 간 변경은 다음과 같이 계산합니다.

조정된 게이트 시간 = (원래 게이트 시간 x 비율) + 오프셋

결과가 0 이하면 값은 1로 반올림됩니다.

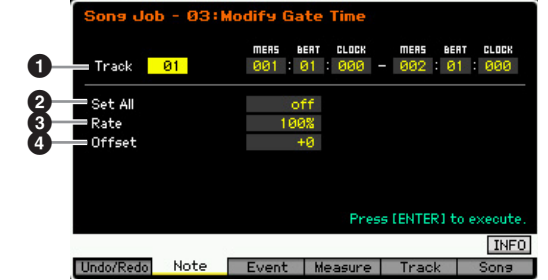

## $0.54$  트랙 및 범위

작업이 적용되는 송 트랙(01~16, all) 및 범위(소절: 비트: 클럭)를 결정합니다.

## $\bm{\Theta}$  모두 설정

모든 대상 음의 게이트 시간을 동일한 고정 값으로 설정합 니다. "off"로 설정하면 모두 설정 파라미터가 적용되지 않 습니다. "off" 이외의 값으로 설정하면 아래의 비율 및 오프 셋 파라미터를 사용할 수 없고 설정할 수 없습니다. 설정**:** off, 001~9999

## $9$  비율

대상 음의 게이트 시간이 변경될 비율을 결정합니다. 100% 미만으로 설정하면 음이 짧아지고 100%를 초과하 여 설정하면 음이 길어집니다. 100으로 설정하면 변경되 지 않습니다. 모두 설정 파라미터(위)를 "off" 이외로 설정 하면 이 파라미터를 설정할 수 없습니다. 설정**:** 000%~200%

## $\mathbf 0$  오프셋

비율 조정된 게이트 시간 값에 고정 값을 추가합니다. 0 미만으로 설정하면 게이트 시간이 짧아지고 0을 초과하 여 설정하면 게이트 시간이 길어집니다. 0으로 설정하면 변경되지 않습니다. 모두 설정 파라미터(위)를 "off" 이외 로 설정하면 이 파라미터를 설정할 수 없습니다.

설정**:** -9999~+9999

## **04: Crescendo**

지정된 음 범위에서 크레센도 또는 디크레센도를 만듭니 다. 크레센도는 음량이 서서히 증가하고 디크레센도는 음 량이 서서히 감소하는 것을 말합니다.

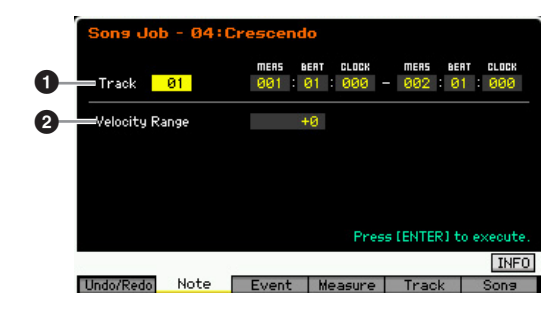

## $0.54$  트랜 및 범위

작업이 적용되는 송 트랙(01~16, all) 및 범위(소절: 비트: 클 럭)를 결정합니다.

## $\Theta$  세기 범위

크레센도 또는 디크레센도의 강도를 결정합니다. 지정된 범위에서 음의 세기 값이 해당 범위의 첫 번째 음부터 점 차적으로 증가되거나 감소됩니다. 해당 범위의 마지막 음 세기가 음의 원래 세기와 세기 범위 값이 됩니다. 결과적 으로 만들어지는 세기가 1~127 범위를 벗어난 경우에는 이에 맞게 1 또는 127로 설정됩니다. 0을 초과하여 설정 하면 크레센도가 생성되고 0 미만으로 설정하면 디크레 센도를 생성합니다. 0으로 설정하면 효과가 없습니다. 설정**:** -127~+127

주 이 작업을 실행하면 지정된 범위에서 이벤트의 음 세기가 변 경되어 크레센도/디크레센도가 생성됩니다. 게이트 시간이 길고 오래 지속되는 음에는 크레센도/디크레센도를 적용할 수 없습니다. 이를 실행하려면 이벤트 형식이 "Control Change 11"으로 설정된 상태에서 "연속 데이터 생성" 작업 을 사용합니다.

## **05: Transpose**

음의 피치를 반음 단위로 변경합니다.

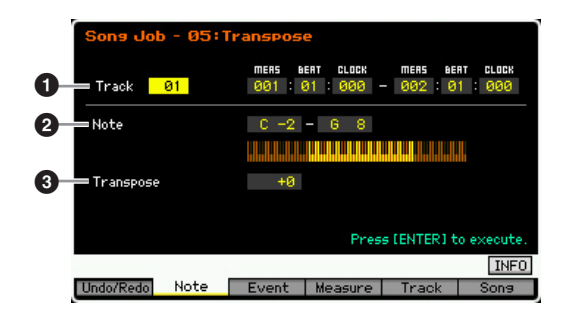

## $\mathbf 0$  트랙 및 범위

작업이 적용되는 송 트랙(01~16, all) 및 범위(소절: 비트: 클럭)를 결정합니다.

응 읪

생플링 빏

마스터 유

유틸리티 旧<br>旧

高

恩

쁿

### 송 작업

빏 보이스.

빏 퍼포먼스

빏 샘플링

븳  $\frac{1}{2}$ 

빏 푛

빏

즿

 $\sim$ 빏 샘플링

빏 마스터

 $\overline{\mathbf{H}}$ 빏 유틸리티

빏 파일 픲

## $9e$

조옮김이 적용되는 음 범위를 결정합니다. 또한 [SF6] 버 튼을 누른 상태에서 원하는 건반을 눌러 건반에서 직접 음을 설정할 수 있습니다. 설정**:** C-2~G8

## $\bm{0}$  조옮김

조옮김 값을 설정합니다. +12로 설정하면 1옥타브 위로 조옮김되고 -12로 설정하면 1옥타브 아래로 조옮김됩니 다. 0으로 설정하면 변경되지 않습니다. 설정**:** -127~+127

## **06: Glide**

지정된 범위에서 첫 번째 음 이후의 모든 음을 피치 벤드 데이터로 대체하여 음에서 음으로 매끄러운 글라이드를 생성합니다.

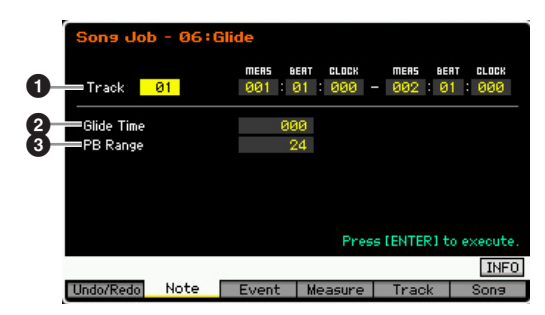

## $\mathbf 0$  트랙 및 범위

작업이 적용되는 송 트랙(01~16, all) 및 범위(소절: 비트: 클럭)를 결정합니다.

## $9$  글라이드 시간

글라이드 시간을 결정합니다. 값이 클수록 음 사이의 글 라이드가 길어지고 매끄러워집니다. 설정**:** 000~100

## 3 **PB (**피치 벤드**)** 범위

피치 벤드 범위 값은 피치 벤드 이벤트를 통해 반음 단위 로 조정되는 피치의 최대 범위를 나타냅니다. 이 파라미 터는 선택한 트랙에 해당하는 믹싱 파트에 지정되어 있는 보이스의 피치 벤드 범위를 결정합니다. 이 작업을 실행 하면 여기에서 지정되어 있는 피치 벤드 범위에 따라 노 트 이벤트가 피치 벤드 이벤트로 대체됩니다.

설정**:** 01~24

- 주 지정된 범위에서 서로 인접해 있는 음 사이의 간격이 여기에 서 설정한 피치 벤드 범위보다 큰 경우 이 작업을 실행해도 해당 음이 변환되지 않습니다. 이런 경우에는 PB 범위(<sup>3</sup>) 값을 간격 이상으로 설정합니다. 예를 들면 1옥타브 간격인 경우 지정된 범위에서 PB 범위를 12 이상의 값으로 설정합 니다.
- 주 PB 범위(3)를 보이스 편집 모드를 통해 설정한 값과 다르게 설정하면 송이 제대로 재생되지 않을 수 있습니다. 송이 제 대로 재생되기 위해서는 Song Edit 화면(151[페이지](#page-150-2))에서 아 래의 MIDI 이벤트를 해당 트랙에 삽입하십시오. RPN [000-000] xxx (xxx에 피치 벤드 값을 입력합니다.)

## **07: Create Roll**

클럭 단계와 세기에 지속적인 변화를 지정하여 지정된 범 위에서 반복되는 일련의 음(예: 드럼 롤)을 생성합니다. 빠 른 스타카토 롤과 특수 스터터링 이펙트를 만드는 데 적합 합니다. 또한 이 작업을 통해 롤 데이터의 크레센도 또는 디 크레센도 음량 변경을 프로그래밍할 수 있습니다.

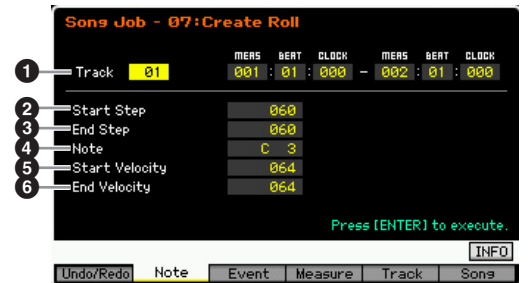

## $\mathbf 0$  트랙 및 범위

작업이 적용되는 송 트랙(01~16, all) 및 범위(소절: 비트: 클럭)를 결정합니다.

## $\boldsymbol{0}$  시작 단계

 $9$  종료 단계

롤의 각 음 사이에서 단계의 크기(즉, 클럭 번호)를 결정 합니다. 값이 작을수록 롤이 미세해집니다. 시작 및 종료 클럭 값을 모두 지정할 수 있어 롤 도중에 단계 크기가 변 하는 롤을 쉽게 만들 수 있습니다. 설정**:** 015~999

주 64분~32분 음표에서 진행하는 롤을 만들려면 시작 및 종료 단계 값을 약 30~60으로 각각 설정합니다.

## $\mathbf{0}$  음

롤 이펙트에 대한 특정 음(또는 드럼 보이스의 악기)을 결 정합니다. 또한 [SF6] 버튼을 누른 상태에서 원하는 건반 을 눌러 건반에서 직접 음을 설정할 수 있습니다. 설정**:** C-2~G8

## $6$  시작 세기  $\bm{\Theta}$  종료 세기

롤의 음 세기를 결정합니다. 시작 및 종료 세기 값을 모두 지정할 수 있어 세기가 증가하거나 감소하는 롤을 쉽게 만들 수 있습니다. 이로써 음량이 서서히 증가하거나 감 소하는 롤을 만들 수 있습니다(크레센도/디크레센도). 설정**:** 001~127

보이스

**la** 

퍼포먼스

恩

생플링 旧

 $\vert$ le.<br>In

뢺 엶

 $\frac{1}{20}$ 읪

생플링 빏

마스터

유

유틸리티

旧

하일 旧

ա

## **08: Sort Chord**

코드 이벤트(동시 노트 이벤트)를 피치 순서로 정렬합니 다. 이 정렬은 Event List 화면(151[페이지](#page-150-3))의 음 순서에 영 향을 미치지만 음의 타이밍은 변경되지 않습니다. 코드 분리 작업(아래)을 사용하기 전에 코드를 사전에 처리하 는 데 사용하는 경우 코드 정렬은 기타 및 유사 악기의 "스트로크" 또는 스트러밍 사운드를 시뮬레이션하는 데 사용할 수 있습니다.

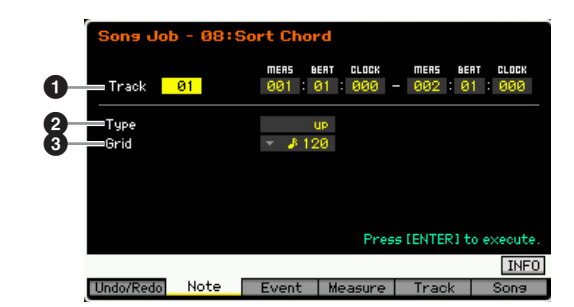

## $\mathbf 0$  트랙 및 범위

작업이적용되는송트랙(01~16, all) 및범위(소절: 비트: 클럭)를 결정합니다.

## $\boldsymbol{e}$  형식

코드 음 데이터의 저장 방법을 결정합니다.

설정**:** up, down, up&down, down&up

```
up
```
음이 오름차순으로 정렬됩니다. 이 설정으로 이 작업을 실행한 후 코드 분리 작업을 실행하여 기타와 같은 업스트로크 스트럼을 생성합니다.

## down

음이 내림차순으로 정렬됩니다. 이 설정으로 이 작업을 실행한 후 코드 분리 작업을 실행하여 기타와 같은 다운스트로크 스트럼을 생성합니다.

### up&down

아래의 그리드 설정에 따라 다운 비트의 코드 음은 오름차순으로, 업 비 트의 코드 음은 내림차순으로 정렬합니다. 이 설정으로 이 작업을 실행한 후 코드 분리 작업을 실행하여 기타와 같은 업스트로크 및 다운스트로크 스트럼을 생성합니다.

### down&up

다운 비트의 코드 음은 내림차순으로, 업 비트의 코드 음은 오름차순으로 정렬합니다. 이 설정으로 이 작업을 실행한 후 코드 분리 작업을 실행하 여 기타와 같은 업스트로크 및 다운스트로크 스트럼을 생성합니다.

## $9$  그리드

코드 정렬 작업에 기본으로 사용하는 음의 형식을 결정합 니다.

- 설정**:** 32분 음표, 16분 음표의 셋잇단음표, 16분 음표, 8분 음표의 셋잇단음표, 8분 음표, 1/4분 음표의 셋잇단음표, 1/4분 음표
- 주 [SF6] LIST 버튼을 눌러 목록을 불러와 원하는 항목을 선택 할 수 있습니다. 자세한 내용은 37[페이지](#page-36-0)를 참조하십시오.

## **09: Separate Chord**

지정된 범위에서 코드의 음을 분리하여 지정된 클럭 번호 를 각 음 사이에 삽입합니다. 위의 코드 정렬 작업 후 이 작업으로 기타처럼 업스트로크 또는 다운스트로크 이펙 트를 만듭니다.

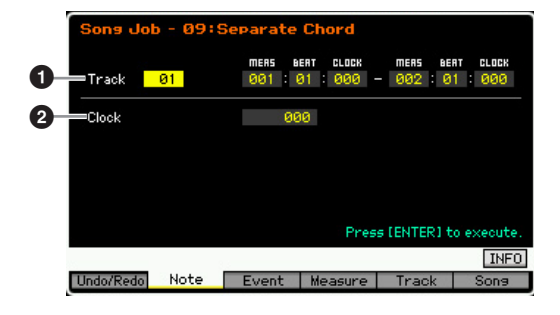

## $\mathbf 0$  트랙 및 범위

작업이 적용되는 송 트랙(01~16, all) 및 범위(소절: 비트: 클럭)를 결정합니다.

## $\mathbf 0$  클럭

서로 인접해 있는 코드 음 사이에 삽입되는 클럭 순환 번호 를 결정합니다. 여기에서의 설정에 따라 노트 이벤트가 다 음 음이나 범위(위에서 설정)를 넘을 수 있습니다. 이런 경 우 작업을 실행하면 범위를 넘은 노트 이벤트가 다음 음 전 이나 범위 이내 지점(클럭)으로 이동합니다. 설정**:** 000~999

## **[F3] Event Jobs**

## **01: Shift Clock**

지정된 범위의 모든 데이터 이벤트를 지정된 클럭 번호대 로 앞이나 뒤로 이동합니다.

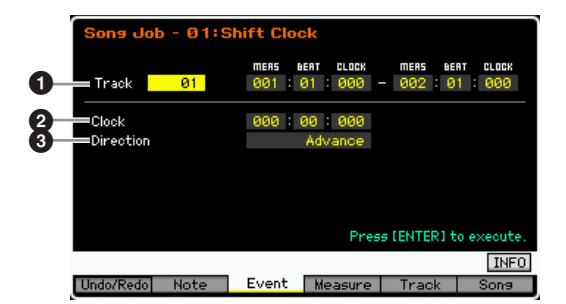

## $\mathbf 0$  트랜 및 범위

작업이 적용되는 송 트랙(01~16, tempo, scene, all) 및 범위( 소절: 비트: 클럭)를 결정합니다.

## ❷ 클럭

데이터가 소절, 비트, 클럭에서 지연되거나 앞당겨지는 정도 를 결정합니다.

설정**:** 001:1:000~999:4:479(미터가 4/4인 경우)

주 사용 가능한 비트 및 클럭 값은 박자에 따라 다릅니다.

## $9$  방향

데이터가 이동하게 될 방향을 결정합니다. Advance는 데 이터를 시퀀스의 시작으로 이동시키고 Delay는 데이터를 시퀀스의 끝으로 이동시킵니다. 설정**:** Advance, Delay

## **02: Copy Event**

모든 데이터를 지정된 소스 범위에서 지정된 대상 위치로 복사합니다.

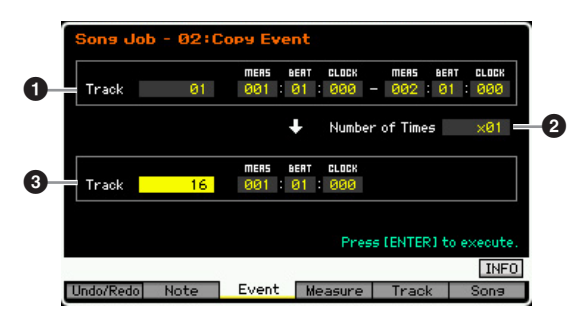

## $\mathbf 0$  트랙 및 범위

작업이 적용되는 송 트랙(01~16, tempo, scene, all) 및 범위(소절: 비트: 클럭)를 결정합니다.

## ❷ 횟수

데이터가 복사되는 횟수를 결정합니다. 설정**:** 01~ 99

## $<sup>①</sup>$  트랙 및 위치</sup>

대상의 대상 트랙(01~16, tempo, scene, all) 및 범위(소 절: 비트: 클럭)를 결정합니다.

## 주의사항

이벤트 복사가 실행되면 대상 위치에 있는 기존의 모든 데이터가 덮어쓰 기 됩니다**.**

## **03: Erase Event**

지정된 범위에서 지정된 모든 이벤트를 삭제하여 한 세그 먼트의 묵음을 효과적으로 생성합니다.

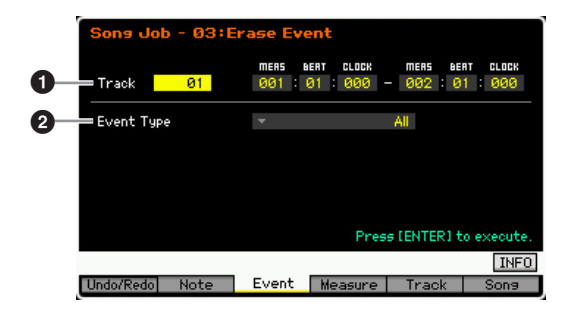

## $\mathbf 0$  트랙 및 범위

작업이 적용되는 송 트랙(01~16, tempo, scene, all) 및 범 위(소절: 비트: 클럭)를 결정합니다.

## $9$  이벤트 형식

삭제할 이벤트 형식을 결정합니다. "all"을 선택하면 모든 이벤트가 삭제됩니다. CC & Ch.Mode 이벤트를 삭제하 는 경우 개별 컨트롤 번호를 지정할 수 있습니다.

## 설정**:**

트랙을 01~6 중에 하나로 설정한 경우: Note, Program Change, Pitch Bend, CC & Ch.Mode (컨트롤 변경 및 채널 모드 메시지)\*, Ch After Touch(채널 애프터터치), Poly After Touch(다성 보이스 애프터터치), System Exclusive, all \* 컨트롤 번호(000~127, all)를 지정할 수 있습니다.

트랙을 "tempo"로 설정한 경우: Tempo Change

트랙을 "scene"으로 설정한 경우: Scene Memory, Track Mute

주 [SF6] LIST 버튼을 눌러 목록을 불러와 원하는 항목을 선택 할 수 있습니다. 자세한 내용은 37[페이지를](#page-36-0) 참조하십시오.

## **04: Extract Event**

지정된 트랙 범위에서 지정된 모든 이벤트 데이터를 다른 트랙의 동일한 범위로 이동시킵니다.

### MERS<br>GO 1 BERT<br>121 ELECK<br>GGG MERS<br>GGO BERT<br>01 **CLOCK** 01<br>Event Type  $\boldsymbol{0}$ Track 0 ш  $\Omega$  $=$  Track 14. Press [ENTER] to execute **INFO** Undo/Redo Note Event Measure Tra

## $\mathbf 0$  트랙 및 범위

작업이 적용되는 송 트랙(01~16) 및 범위(소절: 비트: 클럭)를 결정합니다.

## **2** 이벤트 형신

추출할 이벤트 형식을 결정합니다. 특정 음 번호 및(컨트롤 변경 및 컨트롤 모드 메시지의) 컨트롤 번호도 필요에 따라 지정할 수 있습니다.

설정**:** Note\*, Program Change, Pitch Bend, CC & Ch.Mode(컨트 롤 변경 및 채널 모드 메시지)\*, Ch After Touch(채널 애프터 터치), Poly After Touch(다성 보이스 애프터터치), System Exclusive

\* 음 번호(C-2~G8, all) 및 컨트롤 번호(000~127, all)를 각각 지정할 수 있습니다.

주 이벤트 형식을 "Note"로 설정한 경우에는 [SF6] KBD 버튼을 누른 상태에서 원하는 건반을 눌러 건반에서 직접 건반을 설 정할 수도 있습니다.

## 69 트랜

대상 트랙(01~16)을 결정합니다.

## 주의사항 위에서 지정된 소스 범위의 원본 데이터가 삭제됩니다**.**

빏 보이스.

빏 퍼포먼스

빏

샘플링

 $\frac{11}{16}$ 

 $40$ 

빏 퐡

빏

즿

 $\sim$ 

빏

샘플링

빏 마스터.

 $\overline{\mathbf{H}}$ 빏 유틸리티

빏

파일

픲

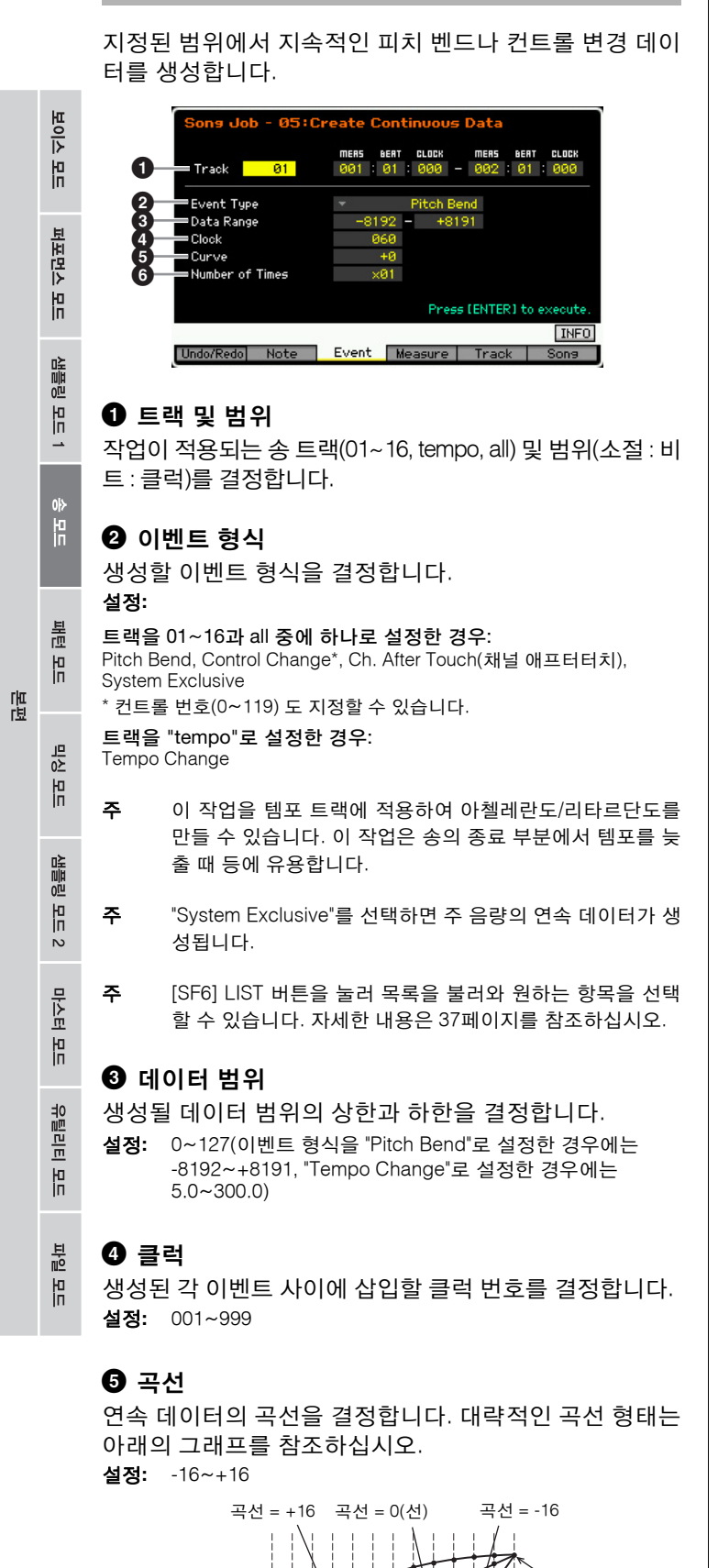

**05: Create Continuous Data**

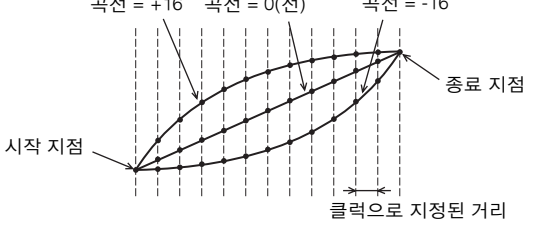

## **<sup>6</sup>** 횟수

데이터 생성이 반복되는 횟수를 결정합니다. 예를 들어, 데이터를 M001:1:000~M003:1:000 범위에서 생성하고 이 파라미터를 03으로 설정하면 M003:1:00~M005:1:000 및 M005:1:000~M007:1:000에서 동일한 데이터가 생성됩니 다. 이 작업으로 연속 음량(표현)을 삽입하거나 컷오프 변 주를 여과하여 트레몰로나 와와 이펙트를 만들 수 있습니 다.

설정**:** 01~99

## **06: Thin Out**

지정된 범위에서 지정된 형식의 연속 데이터를 선별해 내 거나 선택적으로 제거하여 다른 데이터나 추가 녹음을 위 한 메모리 공간을 확보합니다.

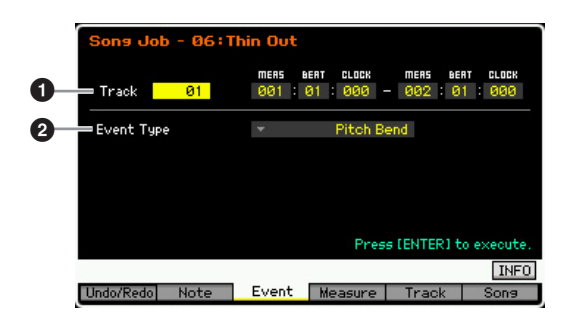

## $0 = 4$  및 범위

작업이 적용되는 송 트랙(01~6, tempo, all) 및 범위(소절: 비트 : 클럭)를결정합니다.

## **2** 이벤트 형식

선별해 낼 이벤트 형식을 결정합니다. 선별 작업은 클럭 간격이 이벤트당 60개를 초과하는 클럭이 있는 연속 데이 터에는 실행할 수 없습니다.

## 설정**:**

트랙을 01~16과 all 중에 하나로 설정한 경우: Pitch Bend, CC & Ch. Mode(컨트롤 변경 및 채널 모드 메시지)\*, Ch. After Touch(채널 애프터터치), Poly After Touch(다성 보이스 애프터터치) \* 컨트롤 번호(0~127, all)도 지정할 수 있습니다.

트랙을 "tempo"로 설정한 경우: Tempo Change

빏

보이스.

빏

퍼포먼스

빏

샘플링

 $\frac{11}{3}$  $40$ 

빏 퐡

빏 즿

 $\sim$ 빏 샘플링

빏 마스터

빏

유틸리티

빏 파일 픲

## **07: Modify Control Data**

지정된 범위에서 피치 벤드, 컨트롤 변경 같은 지정된 데 이터의 값을 변경합니다. 데이터 변경은 다음과 같이 계 산합니다.

변경된 값 = (원래 값 x 비율) + 오프셋

최소 미만의 결과는 최소로 설정되며 최대를 초과하는 결 과는 최대로 설정됩니다.

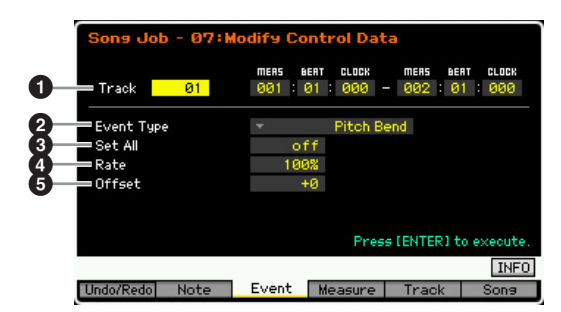

## $\mathbf 0$  트랙 및 범위

작업이 적용되는 송 트랙(01~16, tempo, all) 및 범위(소 절: 비트: 클럭)를 결정합니다.

## **2** 이벤트 형식

변경할 이벤트 형식을 결정합니다. 설정**:**

트랙을 01~16과 all 중에 하나로 설정한 경우: Pitch Bend, CC & Ch. Mode(컨트롤 변경 및 채널 모드 메시지)\*, Ch. After Touch(채널 애프터터치), Poly After Touch(다성 보이스 애프터터치) \* 컨트롤 번호(0~127, all) 도 지정할 수 있습니다.

트랙을 "tempo"로 설정한 경우: Tempo Change

## $\bm{0}$  모두 설정

모든 대상 이벤트를 동일한 고정 값으로 설정합니다. "off" 로 설정하면 모두 설정 파라미터가 적용되지 않습니다. "off" 이외의 값으로 설정하면 비율 및 오프셋 파라미터를 사용할 수 없고 설정할 수 없습니다.

설정**:** off, 000~127(이벤트 형식을 "Pitch Bend"로 설정한 경우에 는 off, -8192~+8191, "Tempo Change"로 설정한 경우에는 off, 5.0~300.0)

## $\mathbf 0$  비율

대상 이벤트가 원래 값에서 원하는 값으로 이동하게 될 비율을 결정합니다. 모두 설정 파라미터(위)를 "off" 이외 로 설정하면 이 파라미터를 설정할 수 없습니다. 설정**:** 000%~200%

## $6$  오프셋

비율 조정된 이벤트 값에 고정 값을 추가합니다. 모두 설 정 파라미터(위)를 "off" 이외로 설정하면 이 파라미터를 설정할 수 없습니다.

설정**:** -127~+127(피치 벤드는 -8192~+8191)

## **08: Beat Stretch**

선택한 범위에서 시간 확장이나 압축을 실행합니다.

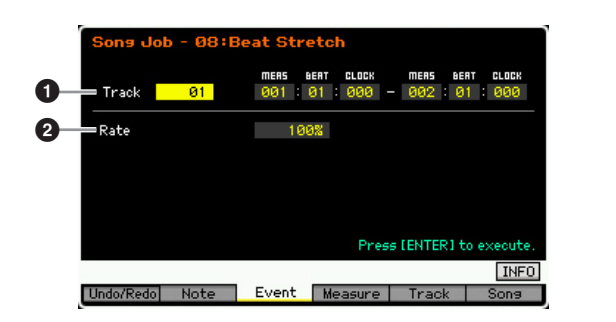

## $0.54$  트랙 및 범위

작업이 적용되는 송 트랙(01~16, tempo, all) 및 범위(소 절: 비트: 클럭)를 결정합니다.

## ❷ 비율

시간 확장이나 압축의 정도를 비율로 결정합니다. 100% 를 초과하여 설정하면 확장되고 100% 미만으로 설정하 면 압축됩니다. 100으로 설정하면 변경되지 않습니다. 설정**:** 025%~400%

주 비트 늘림 작업을 실행하면 해당 범위의 종료 지점만 앞이나 뒤로 이동합니다. 지정된 범위를 벗어난 데이터는 유지됩니 다. 데이터를 확장하면 변환된 데이터가 범위를 벗어난 데이 터와 중복될 수 있습니다. 데이터를 압축하면 압축된 데이터 의 끝과 범위를 벗어난 다음 데이터의 시작 사이에 묵음 간 격이 생깁니다.

## **[F4] Measure Jobs**

## **01: Create Measure**

모든 트랙의 지정된 위치에 빈 소절을 만듭니다. 빈 소절 이 삽입되면 삽입 지점 뒤의 소절 및 박자 데이터가 이에 맞게 앞으로 이동합니다. 삽입 지점이 데이터가 들어있는 마지막 소절 이후로 설정되면 실제로 소절이 삽입되지 않 고 해당 지점에 미터 데이터만 설정됩니다.

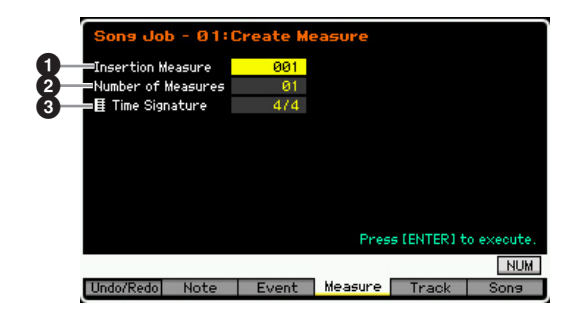

보이스 le<br>In

퍼포먼스

유

생플링

旧

 $0<sup>1</sup>$ **h** 

晶 旧

믱 ٵ

생플링 旧  $\ddot{\circ}$ 

마스터

유

유틸리티 유

하일 旧<br>同

쁿

## $\bullet$  삽입 지점

새로 만들어진 빈 소절을 삽입할 삽입 지점(소절 번호)을 결정합니다. 설정**:** 001~999

## $9$  삽입할 소절 번호

생성하고 삽입할 빈 소절의 번호를 결정합니다. 설정**:** 01~99

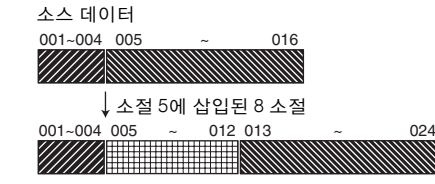

삽입된 8 소절

## $\bm{0}$  삽입할 소절 미터

생성할 소절의 미터 또는 박자를 결정합니다. 이 파라미터 는 미터 변경을 통합하는 송을 만들어야 하는 경우에 사용 하기 편리합니다.

설정**:** 1/16~16/16, 1/8~16/8, 1/4~8/4

## **02: Delete Measure**

지정된 소절을 삭제합니다. 삭제된 소절 뒤의 소절과 박 자 데이터는 이에 맞게 뒤로 이동합니다.

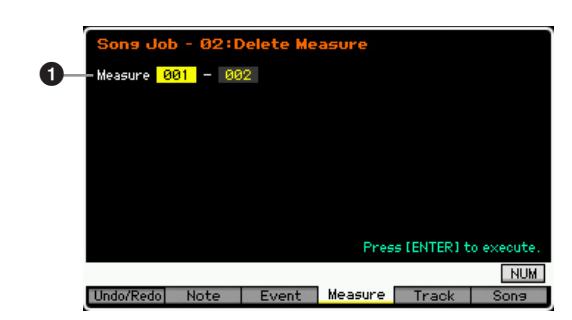

## $\mathbf 0$  범위 삭제

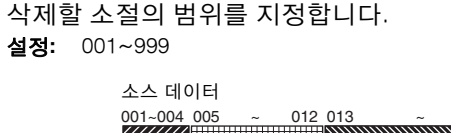

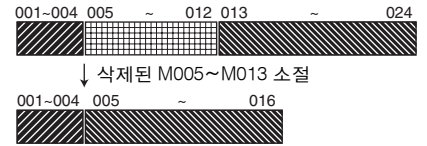

## **[F5] Track Jobs**

## **01: Copy Track**

선택한 형식의 모든 데이터를 지정된 소스 트랙에서 지정 된 대상 트랙으로 복사합니다.

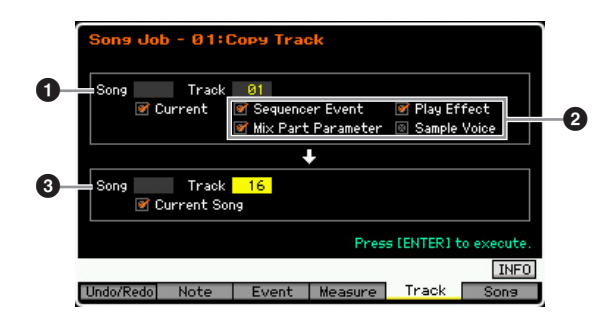

## $\mathbf 0$  소스 송 및 트랙

복사 소스 송 및 트랙(01~16)을 결정합니다. Current 체크 박스를 클릭하면 현재 송이 소스로 선택됩니다.

## $\boldsymbol{0}$  복사할 데이터 형식

복사할 데이터의 형식을 결정합니다.

- 설정**:** Sequencer Event(트랙의 모든 이벤트), Play Effect, Mix Part Parameter(모든 믹싱 파트 파라미터), Sample Voice
- 주 샘플 보이스 데이터의 대상 송에 이용 가능한 메모리가 없는 경우에는 화면에 경고 메시지가 나타나고 샘플의 체크 박스가 클릭된 경우에도 샘플 보이스 데이터가 복사되지 않습니다. 이런 경우에는 보이스 믹싱 작업의 삭제 작업(200[페이지](#page-199-0))을 사용하여 사용하지 않는 샘플 보이스를 삭제한 다음 다시 시도 하십시오.

## $\boldsymbol{0}$  대상 송 및 트랙

대상 송 및 트랙(01~16)을 결정합니다. Current 체크 박스 를 클릭하면 현재 송이 대상으로 선택됩니다.

## 주의사항

- **•** 복사 작업을 실행하면 대상 트랙 및 소절 범위에 있는 기존의 모든 데 이터가 덮어쓰기 됩니다**.**
- **•** 실행 취소**/**재실행 작업으로는 샘플 보이스 복사 작업을 취소**/**재실행 할 수 없습니다**.**

빏 보이스.

빏

퍼포먼스

빏 샘플링.

 $\frac{11}{3}$ 40

빏 퐡

빏 즿

 $\sim$ 빏

샘플링

빏

마스터.

 $\overline{\mathbf{H}}$ 빏

유틸리티

빏 파일 副

## **02: Exchange Track**

현재 송의 지정된 2개 트랙 사이에서 지정된 형식의 데이 터를 교환합니다.

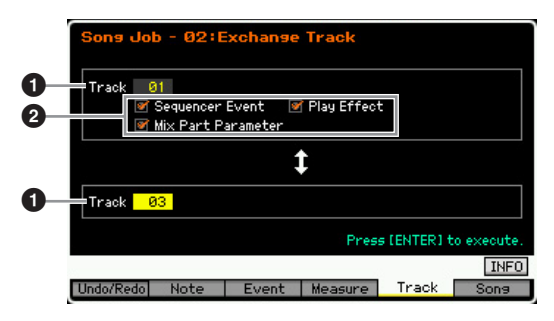

## $0.54$

작업이 적용될 트랙(01~16)을 결정합니다.

## $\bm{\Theta}$  데이터 형식

교환할 데이터의 형식을 결정합니다. 해당 체크 박스를 클릭하여 원하는 형식을 선택합니다.

설정**:** Sequencer Event(트랙의 모든 이벤트), Play Effect, Mix Part Parameters

## **03: Mix Track**

선택한 2개의 트랙(1과 2)의 모든 데이터를 믹스한 후 그 결과를 트랙 2에 배치합니다. 이 작업을 샘플 보이스 가 있는 트랙에 적용하면 샘플 보이스는 믹스되지 않습니 다. 샘플 보이스 자체는 믹스되지 않습니다.

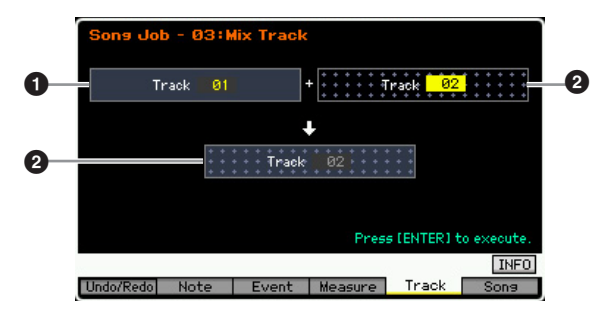

## **04: Clear Track**

선택한 트랙에서 선택한 형식의 모든 데이터를 삭제합니다.

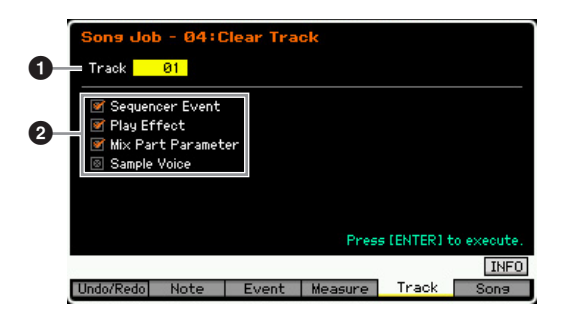

## $0.54$

작업이 적용될 송 트랙(01~16, tempo, scene, all)을 결정 합니다.

## $\boldsymbol{2}$  삭제할 데이터 형식

삭제할 데이터의 형식을 결정합니다. 해당 체크 박스를 클 릭하여 원하는 형식을 선택합니다.

설정**:** Sequencer Event(트랙의 모든 이벤트), Play Effect, Mix Part Parameter(모든 믹싱 파트 파라미터), Sample Voice

### 주의사항

### 실행 취소**/**재실행 작업으로는 샘플 데이터가 들어있는 트랙에 대해 삭제 작업을 취소**/**재실행할 수 없습니다**.**

주 Sample Voice 체크 박스를 클릭한 경우에도 SDRAM의 파형 은 이 작업으로 삭제할 수 없습니다. 파형을 삭제하려면 샘플 링 작업 모드의 삭제 작업(135[페이지](#page-134-0))을 사용하십시오.

## **05: Normalize Play Effect**

선택한 트랙의 데이터를 다시 써서 현재 재생 이펙트 설 정을 통합합니다.

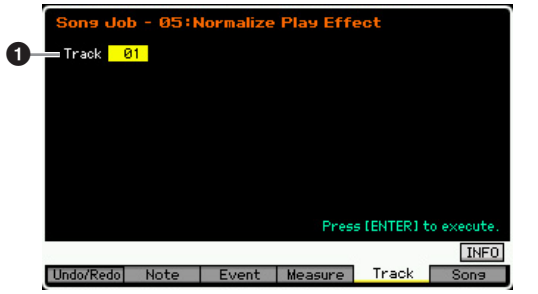

## $0.54$

작업이 적용될 송 트랙(01~16, all)을 결정합니다.

## **06: Divide Drum Track**

지정된 트랙에 할당되어 있는 드럼 연주의 노트 이벤트를 분 리하여 다른 드럼 악기에 해당하는 음을 별도의 트랙(트랙 1~8)에 배치합니다. 아래 분할 표는 GM 드럼 보이스가 사용 된 예입니다. GM 보이스 이외의 드럼 보이스를 사용하는 시 퀀스 데이터에 이 작업을 적용하려면 별도의 데이터 목록을 사용하여 각 드럼 보이스에 대한 드럼/퍼커션 악기의 배치를 확인해야 합니다.

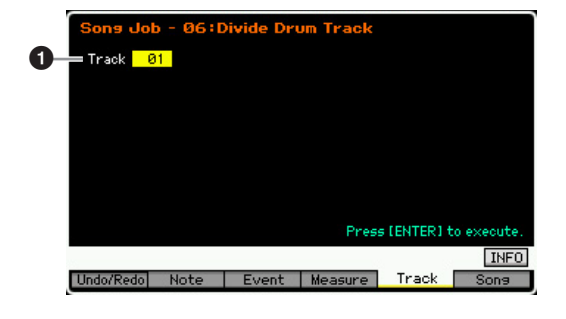

보이스 h<br>In

퍼포먼스

유

생플링 le<br>In

 $0<sup>1</sup>$ **h** 

晶 엶

임신 읪

생플링

유

 $\frac{1}{2}$ 

마스터 유

유틸리티 유

붆

볆

ա

 $0.54$ 

작업이 적용될 송 트랙(01~16)을 결정합니다.

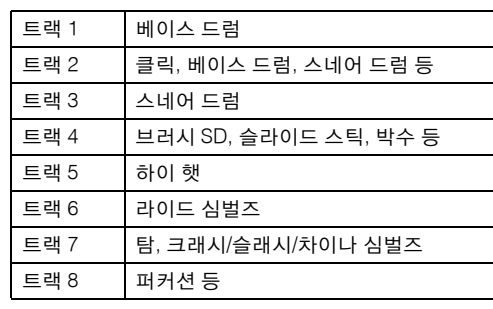

\* 여러 음 번호의 드럼 악기가 각 트랙에 지정됩니다. 이는 예를 들어 트랙 1의 베이스 드럼이 트랙 2의 베이스 드럼과 다름을 의미합니다.

## 주의사항

드럼 트랙 분리 작업을 실행하면 대상 트랙 **1~8**에 있는 기존의 모든 데 이터가 덮어쓰기 됩니다**.** 따라서 중요한 데이터는 항상 **USB TO DEVICE** 단자에 연결된 **USB** 저장 장치 또는 **MOTIF XF**와 동일한 네트 워크에 연결된 컴퓨터에 저장해야 합니다**(241**[페이지](#page-240-0)**).** 

## **07: Put Track to Arpeggio**

트랙의 지정된 소절에서 데이터를 복사하여 아르페지오 데이터를 생성합니다. 최대 16개의 고유한 음 번호를 아 르페지오 트랙에 녹음할 수 있습니다. 16개를 초과하는 음 번호가 MIDI 시퀀스 데이터에 녹음된 경우에는 변환 작업이 한도를 초과한 음을 줄입니다. 따라서 아르페지오 생성 시 특히 4개 트랙을 모두 사용할 때는 최대 16개 음 만 녹음해야 합니다.

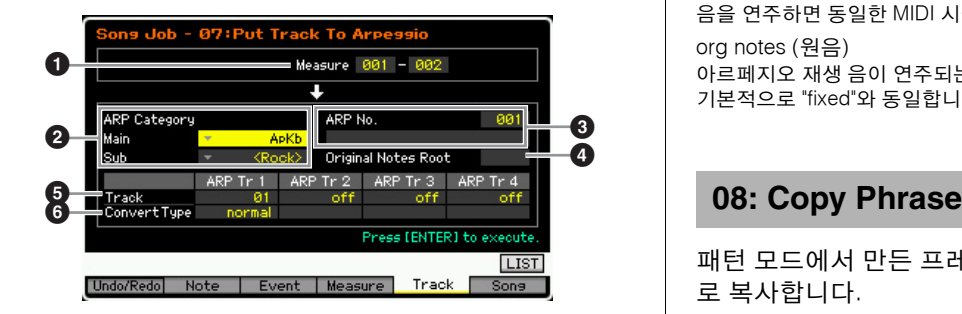

## $\mathbf 0$  범위

아르페지오 데이터로 복사할 소절의 범위를 결정합니다. 설정**:** 001~999

## 2 **ARP Category (**아르페지오 카테고리**)**

생성된 아르페지오 데이터에 대한 카테고리 설정(메인 카 테고리 및 하위 카테고리)을 결정합니다. 메인 카테고리는 15[페이지를](#page-14-0) 참조하십시오.

주 [SF6] LIST 버튼을 눌러 목록을 불러와 원하는 항목을 선택 할 수 있습니다. 자세한 내용은 37[페이지](#page-36-0)를 참조하십시오.

## 3 **ARP No. (**아르페지오 번호**/**이름**)**

사용자 아르페지오 번호(001~256) 및 이름을 대상으로 결정합니다. 아르페지오 이름에는 최대 20자를 사용할 수 있습니다. [SF6] CHAR 버튼을 누르고 이름을 입력하여 Character List 화면을 불러올 수 있습니다. 이름 지정에 대한 자세한 내용은 37[페이지의](#page-36-0) "기본 작동법"을 참조하 십시오.

## 주의사항

### 이 번호로 된 기존의 아르페지오 데이터는 덮어쓰기 됩니다**.**

## $\mathbf 0$  원음 루트

트랙의 변환 형식이 "org notes"로 설정된 경우의 루트 음 을 결정합니다.

설정**:** C-2~G8

주 또한 [SF6] KBD 버튼을 누른 상태에서 원하는 건반을 눌러 직접 건반을 설정할 수도 있습니다. 자세한 내용은 37[페이](#page-36-0) [지](#page-36-0)를 참조하십시오.

## $6$  트랜

각 아르페지오 트랙에 대한 소스 송의 트랙을 결정합니다.

## $\bm{\Theta}$  변환 형식

아래 3가지 방법 중에서 (송 트랙의) MIDI 시퀀스 데이터 를 아르페지오 데이터로 변환하는 방법을 결정합니다. 이 파라미터는 각 트랙별로 설정할 수 있습니다.

설정**:** normal, fixed, org notes

normal 연주되는 음과 옥타브 음만 사용하여 아르페지오가 재생됩니다. fixed

음을 연주하면 동일한 MIDI 시퀀스 데이터가 트리거됩니다.

org notes (원음)

아르페지오 재생 음이 연주되는 코드에 따라 다르다는 것을 제외하고는 기본적으로 "fixed"와 동일합니다.

패턴 모드에서 만든 프레이즈를 현재 송의 지정된 트랙으 로 복사합니다.

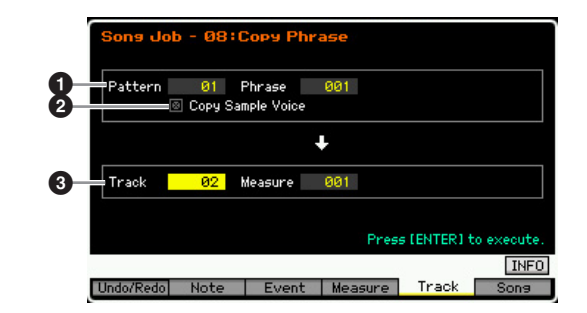

## 1 소스 패턴**,** 프레이즈

소스 패턴 및 프레이즈 번호를 결정합니다.

## $\boldsymbol{2}$  샘플 보이스 복사

이 체크 박스를 클릭하면 소스 프레이즈(실제 해당 믹싱 파트)에 지정된 샘플 보이스가 대상 트랙으로 복사되고 현재 송의 해당 믹싱 파트에 지정됩니다. 선택한 프레이 즈에서 샘플 보이스가 사용되지 않으면 이 파라미터는 이 펙트가 없습니다.

빏 피포먼스

 $E = 1$ 

샘플링.

 $\frac{1}{2}$ 

40

빏 퐡

빏

즿

 $\sim$ 빏 샘플링

빏 마스터.

빏

유틸리티

빏

파일

핆

## 3 트랙**,** 소절

복사된 프레이즈가 시작될 대상 트랙(01~16) 및 소절 번호 (001~999)를 결정합니다.

### 주의사항

이 작업으로 믹싱 설정을 제외하고 대상 트랙에 있는 기존의 모든 데이터 가 덮어쓰기 됩니다**.** 

## **[F6] Song Jobs**

## **01: Copy Song**

선택한 소스 송의 모든 데이터를 선택한 대상 송으로 복 사합니다.

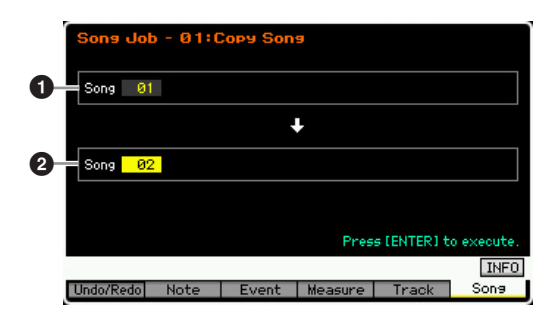

## $0.24$

2 대상 송

### 주의사항

이 작업으로 대상 송에 있는 기존의 모든 데이터가 덮어쓰기 됩니다**.** 

## **02: Split Song to Pattern**

현재 송의 파트를 특정 패턴으로 복사합니다.

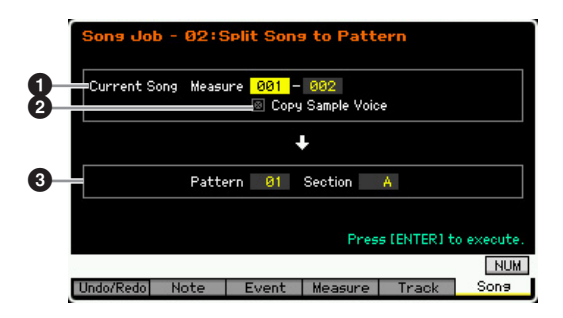

## $\mathbf 0$  범위

패턴으로 복사할 소절의 범위를 결정합니다. 설정**:** 001~999

## $\odot$  샘플 보이스 복사

이 체크 박스를 클릭하면 소스 송에서 사용되는 샘플 보 이스가 대상 패턴에 샘플 보이스로 복사되고 대상 트랙에 해당하는 믹싱 파트에 지정됩니다. 샘플 보이스가 소스 송의 트랙에 지정되지 않으면 이 체크 박스가 효과가 없 습니다.

## 3 패턴**,** 악절

대상 패턴 및 악절(A~P)을 결정합니다.

### 주의사항

이 작업을 수행하면 대상 패턴과 악절에 있는 믹싱 설정을 포함하여 기존 의 모든 데이터가 덮어쓰기 됩니다**.** 

## **03: Clear Song**

선택한 송 또는 모든 송에서 모든 데이터(샘플 보이스 및 믹싱 보이스 포함)를 삭제합니다. 또한 이 작업으로 64개 의 모든 송을 동시에 삭제할 수도 있습니다.

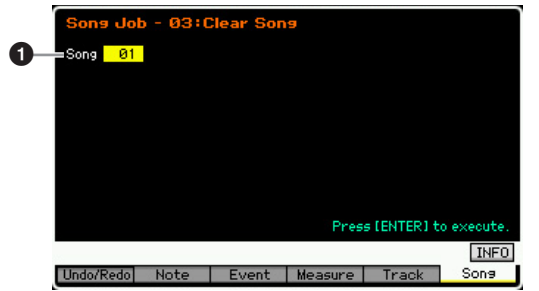

## $\mathbf{0} \triangleq$

삭제할 송 번호를 결정합니다.

주 지정된 송에 샘플 보이스가 사용되는 경우에도 SDRAM의 파형은 이 작업으로 삭제할 수 없습니다. 지정된 송에 사용 되는 샘플 보이스에 할당된 파형을 삭제하려면 샘플링 작업 모드의 삭제 작업(135[페이지](#page-134-1))을 사용하십시오.

보이스 la<br>In

퍼포먼스 ia<br>In

생플링 le<br>In

야 빏

H

ᄜ

# 패턴 재생

패턴 모드에서는 나만의 독창적인 리듬 패턴을 연주, 녹음, 편집, 재생할 수 있습니다. 패턴 모드로 들어가는 주요 "입구"인 패턴 재생 모드는 패턴을 선택하고 재생하는 모드입니다. 또한, 프레이즈(짧은 리듬 악절 및 '구성 요소')를 조립하여 나만의 패턴을 만들고 사용자가 정의한 순서대로 패턴을 결합할 수 있는 패턴 체인을 만들 수 있습니다. 패턴 재생 모드로 들어가려면 [PATTERN] 버튼을 누르기만 하면 됩니다.

- 주 "패턴"이란 무한 순환되고 재생되는 여러 소절의 짧은 리듬 악구를 뜻합니다. 1개의 패턴에는 "악절"이라는 16개의 변주가 포함되어 있 습니다. 재생 중에 이 변주들을 변경하여 악절을 사용할 수 있습니다. 패턴은 16개 트랙으로 구성되며 Patch 화면에서 각 트랙에 프레 이즈를 할당하여 패턴을 만들 수 있습니다(170[페이지](#page-169-0)). 패턴, 악절 및 프레이즈에 대한 자세한 내용은 13[페이지](#page-12-0)를 참조하십시오.
- 주 패턴 재생 모드의 Play 화면에서 [CATEGORY SEARCH] 버튼을 눌러 현재 트랙에 해당하는 믹싱 파트의 보이스를 선택할 수 있습니다.

## 패턴 재생 절차

**1 [PATTERN]** 버튼을 눌러 **Pattern Play** 화면을 불러 옵니다**(168**[페이지](#page-167-0)**).** 

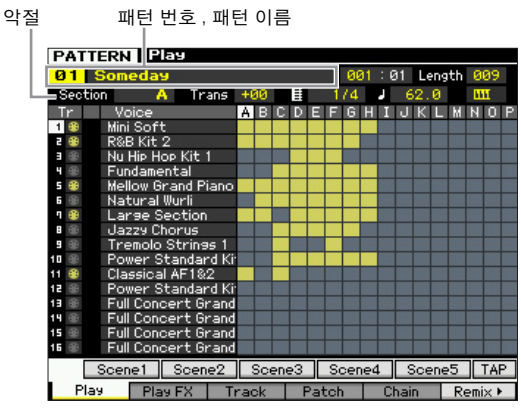

## **2** 패턴을 선택합니다**.**

커서를 패턴 번호로 옮긴 다음 데이터 다이얼, [INC/YES] 및 [DEC/NO] 버튼을 사용하여 원하는 패턴을 선택합니다. 선택한 패턴의 이름이 표시됩니다. [PROGRAM] 버튼을 눌러 해당 램프가 켜지면 그룹 [A]~[D] 버튼 및 숫자 [1]~[16] 버튼을사용하여원하는패턴을선택할수있습니 다. 패턴 번호와 이에 해당하는 버튼은 다음과 같습니다.

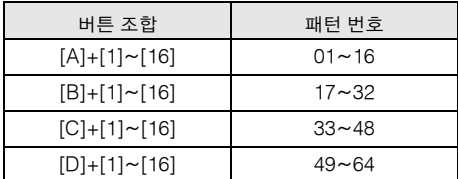

## **3** 선택한 패턴의 악절(**A~P)**을 선택합니다**.**

커서를 악절로 옮긴 다음 데이터 다이얼, [INC/YES] 및 [DEC/NO] 버튼을 사용하여 원하는 악절을 선택합니다. [TRACK] 버튼을 눌러 해당 램프가 켜지면 악절 A~H의 SECTION [A]~[H] 버튼, 악절 I~P의 [USER1]~[USER DR] 버튼 및 [ETHNIC] 버튼을 사용하여 원하는 악절을 선택할 수 있습니다.

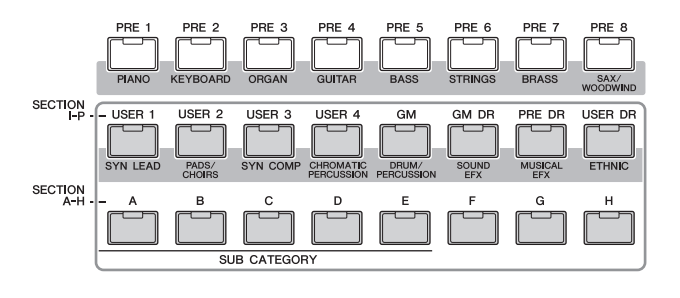

**4 [**F**] (**재생**)** 버튼을 눌러 패턴 재생을 시작합니다**.** 

[J] (정지) 버튼을 누를 때까지 패턴 재생이 계속 반복 됩니다. 패턴 재생을 중지하려면 [J] (정지) 버튼을 누 릅니다. 해당 지점에서 재생을 다시 시작하려면 [▶] (재생) 버튼을 다시 누릅니다.

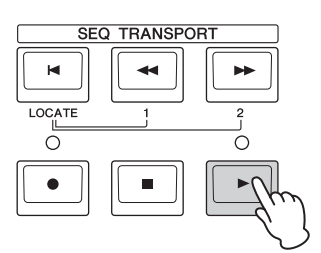

## 재생 형식

## 음을 눌러 재생 시작

건반 시작 기능을 켜짐으로 설정하면 건반을 누르는 즉시 패 턴 재생이 시작됩니다. 커서를 건반 시작 아이콘으로 이동한 다음 [INC/YES] 버튼을 눌러 건반 시작을 작동 시킵니다. 이 상태에서 건반을 누르면 패턴 재생이 시작됩니다.

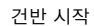

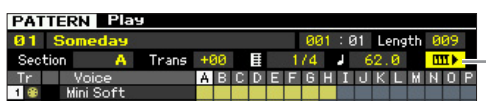

룮 유

빏

퍼포먼스

빏 샘플링

빏 40

빍 핓

빏 즶

빏 샘플린

빏 마스터

빏

**REBSE** 

빏 일<br>미 핇

## 패턴 중간부터 재생

패턴의 중간부터 패턴 재생을 시작하려면 아래의 컨트롤 을 사용하여 원하는 위치를 설정한 다음 [F] (재생) 버튼 을 누릅니다. 이 작업은 재생 중에도 실행할 수 있습니다.

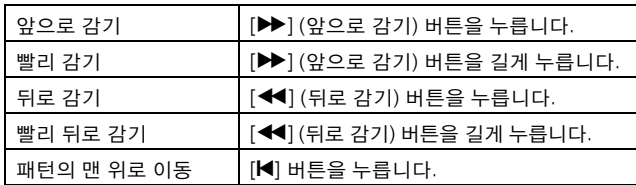

## 빨리 감기**/**뒤로 감기

이 작업은 송 재생 모드에서와 동일합니다. 137[페이지를](#page-136-1) 참조하십시오.

## 패턴의 특정 위치로 건너뛰기

이 작업은 송 재생 모드에서와 동일합니다. 137[페이지를](#page-136-1) 참조하십시오.

## <span id="page-166-0"></span>재생 중 악절 변경

[TRACK] 버튼을 누른 다음(램프 켜짐) SECTION [A]~[H] 버튼, [USER1]~[USER DR] 버튼 및 [ETHNIC] 버튼을 사 용하여 재생 중에 악절을 변경합니다. 패턴 재생 중에 다 른 악절을 선택하면 화면 상단의 Section 열에 'NEXT' 및 다음 악절 이름이 나타납니다. 현재 악절이 지정된 시점 에 도달하면 다음 악절이 시작됩니다. 인트로, 멜로디 A, 필인, 메인 테마, 엔딩 등의 리듬 패턴을 각 악절에 녹음하 는 경우 재생 중에 적절한 악절을 선택하여 송 전체를 재 생할 수 있습니다.

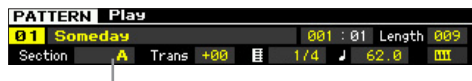

## 현재 악절 또는 다음 악절이 여기에 표시됨

## 트랙 음소거**/**솔로

이 작업은 송 재생 모드에서와 동일합니다. 137[페이지를](#page-136-1) 참조하십시오.

## 템포 변경

이 작업은 송 재생 모드에서와 동일합니다. 137[페이지를](#page-136-1) 참조하십시오.

## 패턴 재생과 관련된 다양한 설정 지정 **(**패턴 **Scene)**

Pattern Play 화면에서 조옮김, 템포, 트랙 음소거/솔로 상 태 등 중요한 패턴 관련 파라미터의 5가지 "스냅샷"과 기 본 믹싱 설정을 [SF1]~[SF5] 버튼에 패턴 Scene으로 지 정할 수 있습니다. 패턴 Scene의 편리한 장점 중 하나는 일반적으로 버튼을 여러 번 누르거나 컨트롤러를 여러 번 작동해야 하는 파라미터 설정을 자동으로 즉시 실행할 수 있다는 점입니다. 패턴 녹음이나 재생 중에 패턴 Scene을 사용하여 설정을 즉시 변경합니다. 패턴 Scene 파라미터 는 송 Scene 파라미터와 동일합니다. 137[페이지를](#page-136-1) 참조 하십시오.

## 패턴 **Scene** 등록

원하는 Scene을 설정한 후 [STORE] 버튼을 누른 상태에 서 [SF1]~[SF5] 버튼 중 하나를 누릅니다. 패턴 Scene이 등록된 하위 기능 버튼에 해당하는 탭에 8분 음표 아이콘 이 나타납니다. [STORE] 버튼을 눌러 패턴 Scene 설정을 포함하여 패턴 데이터를 저장합니다.

## 주의사항

저장 작업을 실행하지 않고 전원을 끄거나 패턴을 변경하면 **[SF1]~[SF5]** 버튼에 등록된 패턴 **Scene** 설정이 유실됩니다**.** 

## 패턴 **Scene** 불러오기

[SF1]~[SF5] 버튼 중 하나를 눌러 패턴 Scene을 불러올 수 있습니다.

## 패턴 체인 재생

패턴 체인 기능을 사용하여 사용자가 직접 정의한 순서대 로 악절을 프로그래밍할 수 있으며, 재생 중에 자동으로 라이브 연주나 녹음된 송의 반주 및 백 파트의 연속 시퀀 스가 생성되도록 악절을 변경시킬 수 있습니다. 패턴 체인 기능으로 들어가는 "입구"인 Chain Play 화면(171[페이지](#page-170-0)) 에서는 프로그래밍된 패턴 체인을 재생할 수 있습니다. 패 턴 재생 모드에서 [F5] Chain 버튼을 눌러 Pattern Chain Play 화면으로 이동합니다.

패턴 체인은 Chain Edit 화면의 삽입 기능(174[페이지](#page-173-0))과 Chain Record 화면(172[페이지](#page-171-0))에서 만들 수 있습니다. 패턴 체인은 Chain Edit 화면에서 편집할 수 있습니다 (173[페이지](#page-172-0)).

보이스 la<br>In

퍼포먼스

몖

생플링 恩

 $0<sub>b</sub>$ 빏

봂

F

응

유

생플링 旧

 $\mathbf{v}$ 

마스터 h<br>In

유틸리티

旧

룮 빏

맯

# 각 트랙에 대한 믹싱 설정

패턴 모드 및 송 모드에서 각 파트(트랙)에 대한 보이스, 음량, 팬 등의 믹싱 파라미터를 설정할 수 있습니다. 구조 및 파라미터는 송 모드에서와 동일합니다. 139[페이지를](#page-138-1) 참조하십시오.

## 노브 및 컨트롤 슬라이더

전면 패널의 슬라이더와 노브를 사용하여 패턴의 각 파트 (트랙)에 대한 팬, 이펙트, 차단 주파수, 공명 등 다양한 파 라미터를 조정할 수 있습니다. 자세한 내용은 138[페이지](#page-137-0) 를 참조하십시오.

## <span id="page-167-2"></span><span id="page-167-0"></span>패턴 재생**-[F1] Play**

패턴 모드로 전환하면 항상 이 화면이 먼저 나타납니다. 패턴을 선택한 후 악절을 지정하여 패턴을 연주할 수 있 습니다.

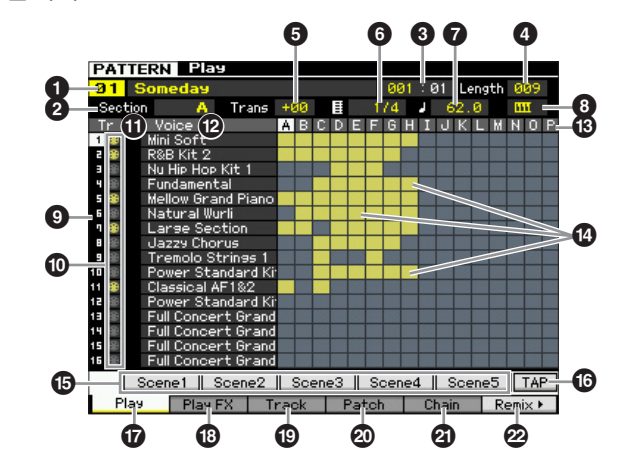

주 선택한 파라미터에 따라 [SF6] 버튼에 해당하는 탭 메뉴에 NUM 아이콘이 표시됩니다. 이 상태에서 [SF6] NUM 버튼을 눌러 [SF1]~[SF5] 및 [F1]~[F5] 버튼을 숫자 버튼으로 사용할 수 있습니다. 자세한 내용은 36[페이지를](#page-35-0) 참조하십시오.

## 1 패턴 번호**,** 패턴 이름

번호(01~64)를 지정하여 패턴을 결정합니다. 선택한 패 턴의 이름이 표시됩니다. 커서를 패턴 이름으로 옮긴 다 음 [SF6] CHAR 버튼을 눌러 패턴 이름을 변경할 수 있습 니다.

주 이름 지정에 대한 자세한 내용은 37[페이지](#page-36-1)의 "기본 작동법" 을 참조 하십시오.

## $\boldsymbol{e}$  악절

선택한 패턴의 악절을 선택합니다. 1개의 패턴에는 악절 이라는 변주가 최대 16개 포함되어 있으며 재생 중에 실시 간으로 이 변주들을 변경할 수 있습니다. 악절은 [A]~[H] 버튼("SECTION A~H") 및 [USER1]~[ETHNIC] 버튼 ("SECTION I~P")으로 선택할 수 있습니다. 자세한 내용은 167[페이지](#page-166-0)를 참조하십시오.

설정**:** A~P

## **3 소절**

재생이 시작되는 위치를 결정합니다. 또한 현재 재생 위 치도 나타냅니다. 소절은 SEQ TRANSPORT 버튼으로 설 정할 수 있습니다. 자세한 내용은 136[페이지를](#page-135-1) 참조하십 시오.

## 설정**:**

소절**:** 001~256(사용 가능한 소절 범위는 아래의 길이에 따라 다름) 비트**:** 표시만

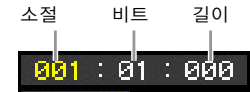

## $\mathbf 0$  길이

패턴 길이를 결정합니다. 설정**:** 001~256

## 5 **Trans (**조옮김**)**

6 박자 **(**미터**)**

## <span id="page-167-1"></span> $\bullet$  템포

송 재생 모드에서와 동일합니다. 168[페이지](#page-167-1)를 참조하십 시오.

## $\bm{\Theta}$  건반 시작

건반 시작 기능을 켜짐으로 설정하면 건반을 누르는 즉시 패턴 재생이 시작됩니다. 설정: **HIII** ▶ (켜짐), HII (꺼짐)

 $\mathbf 0$  트랙 번호  $(\pm \lambda | \mathbb U)$ 트랙 번호를 나타냅니다.

## **軟**

트랙 형식(MIDI 트랙 또는 오디오 트랙)을 나타냅니다. 오 디오 트랙에 해당하는 믹싱 파트에는 샘플 보이스가 지정 됩니다. MIDI 트랙에 해당하는 믹싱 파트에는 샘플 보이 스 이외의 보이스가 지정됩니다. 빈 트랙에 해당하는 믹 싱 파트에는 보이스가 지정되지 않습니다. MIDI 트랙 및 오디오 트랙에 대한 자세한 내용은 14[페이지](#page-13-0)를 참조하십 시오.

설정**:** M(MIDI 트랙), W(오디오 트랙)

## ! 음소거**/**솔로 (표시만)

각 트랙의 음소거/솔로 상태를 나타냅니다. 음소거/솔로 설정에 대한 자세한 내용은 137[페이지](#page-136-0)를 참조하십시오. 공백: 이 트랙에는 음소거도 솔로도 지정되어 있지 않습니다.

- $\overline{\mathbf{m}}$ : 음소거가 지정된 트랙을 나타냅니다.
- $\Box$ : 솔로가 지정된 트랙을 나타냅니다.

## @ **Voice (**보이스 이름**)**

각 트랙에 해당하는 믹싱 파트의 보이스 이름을 나타냅니다.

## **68 악**절

## $<sup>①</sup>$  데이터 표시등</sup>

악절 A~P의 각 트랙에 데이터가 녹음되어 있는지 여부를 표시합니다. 데이터 표시는 녹음된 데이터가 포함된 악절/ 트랙의 열에 표시됩니다.

빏

퍼포먼스

 $rac{1}{2}$ 샘플링.

빏 -40

빍 픻

핇

## % **[SF1] Scene1~[SF5] Scene5**

이 버튼들에 패턴 관련 파라미터(패턴 Scene)와 아르페 지오 관련 파라미터의 설정을 할당할 수 있습니다. 이 버 튼들을 눌러 이들 설정을 불러올 수도 있습니다. Scene 등록에 대한 자세한 내용은 137[페이지](#page-136-1)를 참조하십시오. 아르페지오 관련 파라미터 설정에 대한 자세한 내용은 147[페이지를](#page-146-0) 참조하십시오.

- 주 패턴 재생 중에는 아르페지오를 사용할 수 없습니다. 재생 중에 [SF1] Scene 1~[SF5] Scene 5 버튼을 누르면 패턴 Scene만 변경됩니다.
- 주 패턴 Scene을 등록하면 누른 버튼에 해당하는 탭에 8분 음 표 아이콘이 표시됩니다. 패턴 녹음의 Arpeggio 화면[\(147](#page-146-0)페 [이지](#page-146-0))에서 해당 버튼에 아르페지오 형식이 지정되어 있는지 여부를 확인할 수 있습니다.

## **1** [SF6] TAP

이 버튼을 여러 번 누르는 속도가 아르페지오/패턴의 재생 템포를 결정합니다.

## & **[F1] Play**

Play 화면을 불러옵니다.

## \* **[F2] Play FX (**재생 이펙트**)**

Play Effect 화면을 불러옵니다.

## ( **[F3] Track**

Track 화면을 불러옵니다.

## A **[F4] Patch**

Patch 화면을 불러옵니다(170[페이지](#page-169-0)).

## B **[F5] Chain(**패턴 체인**)**

Pattern Chain 화면(171[페이지](#page-170-1))을 불러옵니다.

## C **[F6] Remix**

Remix 화면을 불러옵니다(175[페이지](#page-174-0)). 이 메뉴는 데이터 가 포함된 트랙에 커서가 위치하고 있는 경우에만 표시됩 니다.

## <span id="page-168-0"></span>패턴의 리듬감 변경**-[F2] Play FX (**재생 이펙트**)**

음의 타이밍 및 세기를 변경하여 패턴 재생의 리듬감을 변경할 수 있습니다. 여기서 수행한 재생 이펙트 설정은 임시 설정이므로 패턴의 실제 데이터가 변경되지는 않습 니다. 재생 이펙트 설정은 재생 이펙트 표준화 작업을 사용하여 패턴 데이터에 실제로 적용할 수 있습니다.

이 작업은 송 재생 모드에서와 동일합니다. 141[페이지를](#page-140-0) 참조하십시오.

## 트랙 설정**-[F3] Track**

이 화면에서 각 트랙에 대한 MIDI 전송 채널을 설정할 수 있습니다.

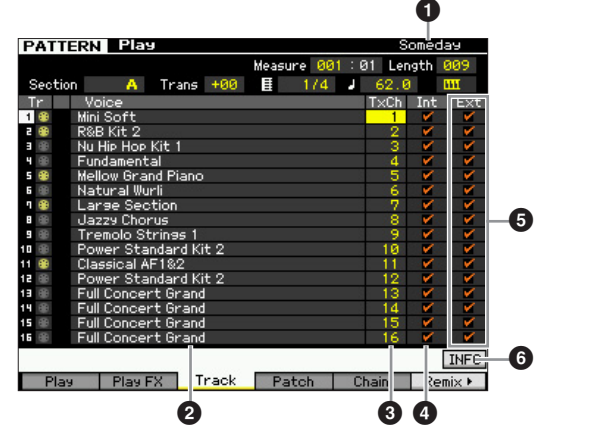

번호가 없는 파라미터에 관해서는 Play 화면을 참조하십 시오(168[페이지](#page-167-0)).

## $\mathbf 0$  패턴 이름  $(\mathbf H \cup \mathbf W)$ 현재 패턴의 이름을 나타냅니다.

- 2 **Voice (**보이스 이름**)** (표시만)
- 3 **TxCh (**전송 채널**)**
- 4 **Int (**내부 스위치**)**
- 5 **Ext (**외부 스위치**)**

송 재생 모드에서와 동일합니다. 142[페이지](#page-141-0)를 참조하십시오.

## 6 **[SF6] INFO (**정보**)**

가용 및 사용한 시퀀서 메모리 크기를 확인할 수 있습니 다. 시퀀서 메모리는 각 모드에서 녹음된 모든 송과 패턴 을 포함합니다. 사용한 메모리 크기가 최대 용량에 도달 하면 송이나 패턴을 더 이상 저장할 수 없습니다. 이런 경 우에는 송 작업 또는 패턴 작업을 사용하여 불필요한 송 이나 패턴을 삭제합니다. [SF6] 버튼이나 [EXIT] 버튼을 눌러 이전 화면으로 돌아갈 수 있습니다.

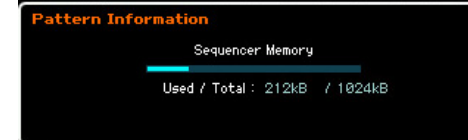

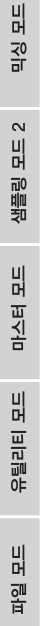

보이스

la<br>In

퍼포먼스

유

생플링

恩

 $0<sub>b</sub>$ 빏

## <span id="page-169-1"></span><span id="page-169-0"></span>패턴 생성**-[F4] Patch**

이 화면을 통해 각 트랙에 프레이즈를 지정하여 패턴을 만들 수 있습니다. 각 패턴마다 16개의 악절(A~P)을 만들 수 있습니다. 현재 선택되어 있는 패턴으로 만든 사용자 프레이즈를 지정할 수 있습니다. 다른 패턴의 트랙에 녹 음된 사용자 프레이즈를 사용하려면 [SF5] 버튼으로 프레 이즈 데이터 복사 기능을 선택하여 사용합니다.

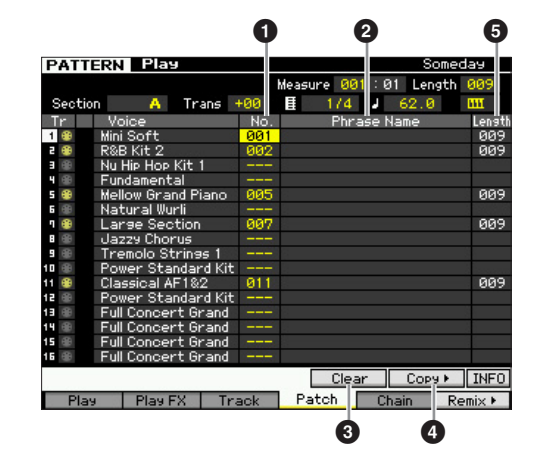

번호가 없는 파라미터에 관해서는 Play 화면을 참조하십 시오(168[페이지](#page-167-0)).

## 1 **No. (**프레이즈 번호**)**

트랙에 지정할 프레이즈 번호를 결정합니다. 선택한 패턴 에 저장된 256개의 사용자 프레이즈 중 하나를 선택할 수 있습니다. 사용자 프레이즈에는 기본적으로 데이터가 없 습니다. "---"으로 설정하면 트랙이 빈 상태가 됩니다. 설정**:** ---(꺼짐), 001~256

주 MOTIF XF에는 프리세트 프레이즈 데이터가 없습니다.

## $\bm{Q}$  프레이즈 이름

선택한 프레이즈의 이름을 나타냅니다. 커서를 프레이즈 이름으로 옮긴 다음 [SF6] CHAR 버튼을 눌러 프레이즈 이름을 변경할 수 있습니다.

주 이름 지정에 대한 자세한 내용은 37[페이지](#page-36-0)의 "기본 작동법" 을 참조하십시오.

## 3 **[SF4] Clear**

이 버튼을 누르면 현재 선택한 트랙에 대한 프레이즈 지 정이 삭제되고 트랙이 빈 상태가 됩니다. 커서를 삭제할 프레이즈(트랙)로 옮긴 다음 [SF4] 버튼을 누릅니다.

## 4 **[SF5] Copy**

이 버튼을 누르면 다른 패턴의 프레이즈가 선택한 프레이 즈로 복사된 다음 지정된 트랙에 할당됩니다. 이는 패턴 을 만드는 중에 다른 패턴에서 프레이즈 데이터를 사용하 려는 경우에 유용합니다.

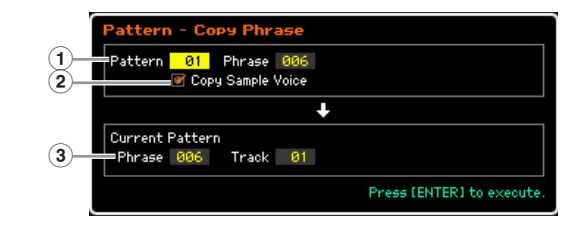

## $(1)$  소스 프레이즈

복사할 패턴 번호와 프레이즈 번호(001~256)를 결정합니 다.

### 2 샘플 보이스 복사

이 체크 상자를 클릭하면 소스 프레이즈에 할당된 샘플 보이스가 대상 프레이즈에 샘플 보이스로 복사되고 선택 한 패턴의 해당 트랙에 지정됩니다.

## $(3)$  현재 패턴 프레이즈 및 트랙

프레이즈가 지정된 트랙(1~16) 및 대상 프레이즈의 번호 (001~256)를 결정합니다.

## 주의사항

- **•** 복사 대상의 기존 데이터는 덮어쓰기 됩니다**.** 따라서 중요한 데이터는 항상 **USB TO DEVICE** 단자에 연결된 **USB** 저장 장치나 **MOTIF XF**와 동일한 네트워크에 연결된 컴퓨터에 저장해야 합니다**(241**[페이지](#page-240-0)**).**
- **•** 실행 취소**/**재실행 작업을 사용하여 샘플 보이스 복사 작업을 취소**/**재 실행할 수 없습니다**.**

## $\bigoplus$  길이  $(E \cup \{1\})$

각 트랙에 지정된 각 프레이즈의 길이를 나타냅니다.

마스터 유

유틸리티

旧

룳 유

副

빏

퍼포먼스

 $\frac{1}{n}$ 샘플링.

> 빏 40

빍 퓉

빏 즶

모드 2

샘플링

빏

마스터.

빏

유틸리티

빏 읩 핇

## 패턴 생성

- **1 Play** 화면**(168**[페이지](#page-167-0)**)**에서 패턴을 선택합니다**.**
- **2 [F4]** 버튼을 눌러 **Patch** 화면을 불러옵니다**.**

## **3** 악절**(A~P)**을 선택합니다**.**

커서를 악절로 옮긴 다음 데이터 다이얼, [INC/YES] 및 [DEC/NO] 버튼을 사용하여 원하는 악절을 선택합니다.

**4** 패턴의 미터**(**박자**),** 템포 및 길이를 설정합니다**.** 

커서를 원하는 파라미터(길이, 박자 또는 템포 등)로 옮 긴 다음 데이터 다이얼, [INC/YES] 및 [DEC/NO] 버튼을 사용하여 값을 설정합니다.

## **5** 각 트랙에 원하는 프레이즈를 지정합니다**.**

커서를 트랙으로 옮긴 다음 데이터 다이얼, [INC/YES] 및 [DEC/NO] 버튼을 사용하여 프레이즈 번호를 설정합 니다. 프레이즈 지정은 패턴 재생 중에도 실행할 수 있 습니다.

프레이즈가 제대로 지정되었는지 확인하려면 아래 절 차에 따라 프레이즈가 지정된 트랙을 솔로로 지정합 니다. [SOLO] 버튼을 눌러 해당 표시등이 켜지면 숫자 [1]~[16] 버튼 중 하나를 눌러 프레이즈를 지정한 트랙 을 선택합니다.

다음 3가지 방법을 사용하여 프레이즈를 만들 수 있습 니다.

- 패턴 녹음 기능(177[페이지](#page-176-0))을 사용하여 새로운 프레이즈 녹음
- [SF5] 버튼을 사용하여 다른 패턴에서 프레이즈 복사
- 송에서 프레이즈 가져오기 작업(184[페이지](#page-183-0))을 사용하여 송 데이터의 파트를 프레이즈로 변환
- **6** 위의 단계 **3 ~5**를 반복하여 패턴 전체를 완료합니다**.**

송 전체의 인트로, 멜로디 A, 멜로디 B, 메인 테마 및 엔딩에 사용되는 악절을 만듭니다.

주기존의 악절과 유사한 사운드를 출력하기 원하거나 기 존의 악절을 기준으로 하는 악절을 만들려면 패턴 복사 작업(186[페이지](#page-185-0))을 사용하는 것이 좋습니다.

## **7 [STORE]** 버튼을 눌러 패턴을 저장합니다**.**

패턴 저장에 대한 자세한 내용은 177[페이지를](#page-176-1) 참조하 십시오.

## <span id="page-170-1"></span>패턴 체인**-[F5] Chain (**패턴 체인**)**

패턴 체인을 통해 여러 다양한 악절을 함께 연결하여 하나 의 완전한 송을 만들 수 있습니다. 예를 들어, 인트로에는 악절 A, 독창에는 악절 B, 코러스에는 악절 C, 엔딩에는 악 절 D를 만들어 기본 요소를 갖추어 하나의 독창적인 송을 구성합니다. 만들어진 패턴 체인 데이터는 MIDI 시퀀스 데 이터로 변환하여 송에 저장할 수 있습니다. Pattern Chain 화면을 불러오려면 패턴 재생 모드에서 [F5] Chain 버튼을 누릅니다.

패턴 체인은 각 패턴에 대해 만들 수 있으므로 패턴을 선택 할 때마다 다양한 전용 패턴 체인을 불러올 수 있습니다. 다음의 이벤트를 패턴 체인에 녹음할 수 있습니다.

- 악절의 재생 순서
- 패턴 트랙 켜짐/꺼짐~솔로 및 음소거
- 템포 변경
- 박자 변경

패턴 체인을 만드는 방법으로는 Pattern Record 화면에서 패턴 재생을 실시간으로 녹음하는 방법과 Pattern Chain Edit 화면에서 악절의 재생 순서를 하나씩 프로그래밍하 는 방법이 있습니다. 실시간으로 녹음된 패턴 체인 데이 터는 Pattern Chain Edit 화면에서 편집할 수 있습니다.

## <span id="page-170-0"></span>패턴 체인 재생**-[F5] Chain**

Pattern Chain 화면을 사용하여 사용자가 만든 패턴 체인 데 이터를 재생할 수 있습니다. 패턴 재생 모드에서 [F5] Chain 버튼을 눌러 Pattern Chain Play 화면으로 이동합니다.

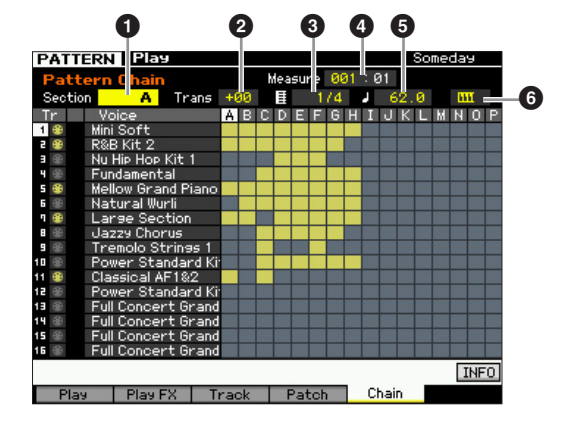

Pattern Chain 화면에서의 작업은 기본적으로 Pattern Play 화면에서와 동일합니다. 단, 패턴 번호는 선택할 수 없 습니다. 여기에서 설명되지 않은 파라미터에 대한 자세한 내용은 Pattern Play 화면을 참조하십시오(168[페이지](#page-167-0)).

주 선택한 파라미터에 따라 [SF6] 버튼에 해당하는 탭 메뉴에 NUM 아이콘이 표시됩니다. 이 상태에서 [SF6] NUM 버튼을 눌러 [SF1]~[SF5] 및 [F1]~[F5] 버튼을 숫자 버튼으로 사용 할 수 있습니다. 자세한 내용은 36[페이지를](#page-35-0) 참조하십시오.

## $0<sup>q</sup>$

현재 재생되고 있는 악절을 표시합니다. 악절 변경을 하 기 위해 재생이 대기 중인 경우에는 여기에 "NEXT"가 표 시됩니다.

## 2 **Trans (**조옮김**)**

패턴 체인 재생의 피치를 반음 단위로 증가시킵니다. 설정**:** -36~+0~+36

## **3 반자**

보이스 la<br>In

퍼포먼스 **la** 

생플링 빏

 $0<sup>15</sup>$ 빏

봂 H 패턴에 현재 지정된 박자를 표시합니다. 재생 중에는 현 재 박자가 여기에 표시됩니다.

## $0.44$

현재 재생 중인 패턴 체인의 소절 번호를 표시합니다. 여 기에서 소절을 지정한 다음 [F] (재생) 버튼을 눌러 패턴 체인 중간부터 재생을 시작할 수 있습니다. 설정**:** 001~999

### $6$  템포

패턴에 현재 지정되어 있는 템포를 표시합니다. 재생 중 에는 현재 템포가 여기에 표시됩니다. 설정**:** 5.0~300.0

## **6 건반 시작**

건반 시작 기능을 켜짐으로 설정하면 건반을 누르는 즉시 패턴 체인 재생이 시작됩니다.

설정: **HTH > 켜짐, HTH** 꺼짐

## 패턴 체인 재생 절차

패턴 체인 재생을 시작하려면 Pattern Chain 화면을 불러 온 다음 [F] (재생) 버튼을 누릅니다. 패턴 체인 데이터의 끝 부분에 도달하면 재생이 자동으로 중지됩니다. 재생 중에 [J] (정지) 버튼을 눌러 패턴 체인 재생을 중지할 수 도 있습니다. 해당 지점에서 재생을 다시 시작하려면 [▶] (재생) 버튼을 다시 누릅니다. 특정 체인 데이터에 따라 악절, 트랙 음소거, 템포가 자동으로 변경되면서 패턴이 재생되며 이 모든 사항이 화면에 실시간으로 표시됩니다.

주 Pattern Chain Edit 화면을 불러와 패턴 체인 데이터를 확인 할 수 있습니다.

## <span id="page-171-0"></span>패턴 체인 실시간 녹음**-[**<sup>I</sup>**]** 체인 녹음

Pattern Chain Record 화면에서 실시간으로 변경 사항을 적용하면서 패턴 재생을 녹음할 수 있습니다. Pattern Chain Play 화면에서 [●] (녹음) 버튼을 눌러 Pattern Chain Record 화면을 불러옵니다. Chain Play 화면으로 돌아가려면 [EXIT] 버튼을 누릅니다.

악절 변경, 트랙 음소거 켜짐/꺼짐 및 템포 변경 등의 이벤 트는 패턴 체인 데이터로 녹음할 수 있습니다. 녹음 형식 은 "replace"로 고정되며 변경할 수 없습니다. 따라서 이벤 트를 녹음하면 이미 녹음된 범위의 데이터가 덮어쓰기 됩니다. 또한, Chain Edit 화면에서 인서트 기능(174[페이](#page-173-0) [지](#page-173-0))을 사용하여 패턴 체인 데이터를 만들 수도 있습니다.

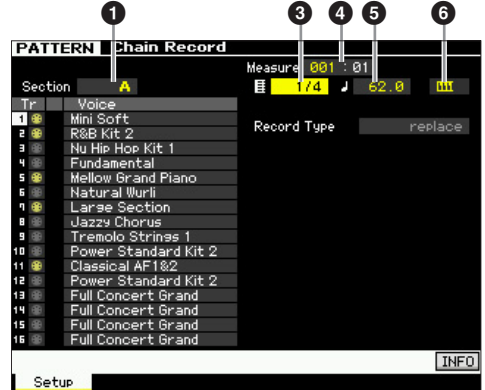

위에서 번호로 표시된 파라미터에 대한 자세한 내용은 Chain 화면을 참조하십시오(171[페이지](#page-170-1)). 기타 모든 파라 미터에 대한 자세한 내용은 Pattern Play 화면을 참조하십 시오(168[페이지](#page-167-0)).

## 패턴 체인 녹음 절차

## **1 Chain Play** 화면에서 패턴을 선택합니다**.**

각 패턴에는 자체에 전용 패턴 체인 데이터가 있기 때문 에 이 단계가 필요합니다.

## **2 [**I**] (**녹음**)** 버튼을 누릅니다**.**

[I] (녹음) 표시등이 켜지고 Chain Record 화면이 나타 납니다.

## **3** 녹음 시작 관련 파라미터를 설정합니다**.**

녹음 관련 기본 파라미터(예: 악절, 녹음 트랙 음소거 설 정, 박자, 템포)를 설정합니다. 설정 후 커서를 템포로 옮깁니다.

## **4** 녹음이 시작되는 소절을 설정합니다**.**

 $9$ 반적으로  $[M]$  (처음으로) 버튼을 눌러 맨 위에 있는 소절을 녹음 시작 소절로 설정합니다.

생플링 빏  $\mathbf{v}$ 

마스터 유

 $\frac{10}{2}$ laire. h<br>In

룳 유

팳

빏

퍼포먼스

빏 샘플링

빏

-40

빍 핓

빏 즶

빏

샘플링

빏

마스터

빏

**REBSE** 

빏 일<br>미 픲

## **5 [**F**] (**재생**)** 버튼을 눌러 녹음을 시작합니다**.**

[TRACK] 버튼을 누른 다음(램프 켜짐) [A]~[H] 버튼, [USER1]~[USER DR] 버튼 및 [ETHNIC] 버튼을 사용하 여 악절을 실시간으로 변경하고 녹음합니다. [MUTE] 버튼을 누른 다음(램프 켜짐) 적절한 숫자 [1]~[16] 버튼 을 눌러 트랙 음소거 켜짐/꺼짐 설정을 실행합니다. [DEC/NO]/[INC/YES] 버튼을 누르거나, 데이터 다이얼 을 돌리거나, [SF6] NUM 버튼을 누른 후 [SF1]~[SF5] 및 [F1]~[F5] 버튼을 숫자 키로 사용하여 템포를 변경할 수 있습니다.

**6 [**J**](**정지**)** 버튼을 눌러 녹음을 중지합니다**.** 

## **7 [STORE]** 버튼을 눌러 녹음된 체인 데이터를 내장 사용자 메모리에 저장합니다**.**

주패턴 저장에 대한 자세한 내용은 177[페이지를](#page-176-1) 참조하 십시오.

## <span id="page-172-0"></span>패턴 체인 편집**-[EDIT]** 체인 편집

이 모드는 녹음된 패턴 체인의 이벤트를 편집하기 위한 포 괄적이고 세부적인 컨트롤을 제공합니다. 악절 변경, 트랙 음소거 켜짐/꺼짐, 템포 변경 및 박자 등의 이벤트는 패턴 체인 데이터로 녹음할 수 있습니다. Chain Play 화면에서 [EDIT] 버튼을 눌러 Chain Edit 화면을 불러옵니다. Chain Play 화면으로 돌아가려면 [EXIT] 버튼을 누릅니다.

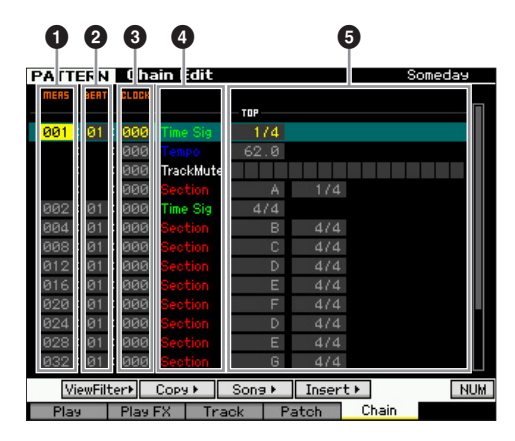

## 1 **MEAS (**소절**)** 2 **BEAT 8 CLOCK**

해당 이벤트의 위치를 표시합니다. 이 값들을 변경하면 그에 따라 이벤트 위치도 변경됩니다.

### 설정**:**

**MEAS(**소절**):** 001~256 **BEAT:** 01~16(사용 가능한 범위는 미터에 따라 다름) **CLOCK:** 000~479(사용 가능한 범위는 미터에 따라 다름)

## $0$  이벤트 형식

## 5 설정 값

다음의 이벤트를 패턴 체인 모드에서 사용할 수 있습니다.

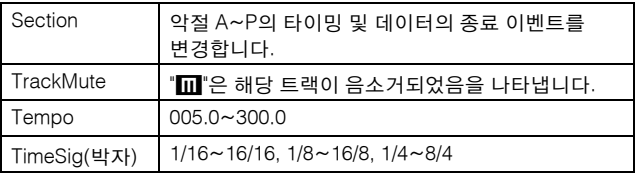

## **[SF1] View Filter**

이 화면을 통해 Chain Edit 화면에 표시된 이벤트 형식을 선택할 수 있습니다. 이는 여러 이벤트 형식이 함께 믹스 된 경우에 특히 유용하지만 사용자는 편집하려는 이벤트 만 표시하려 할 것입니다.

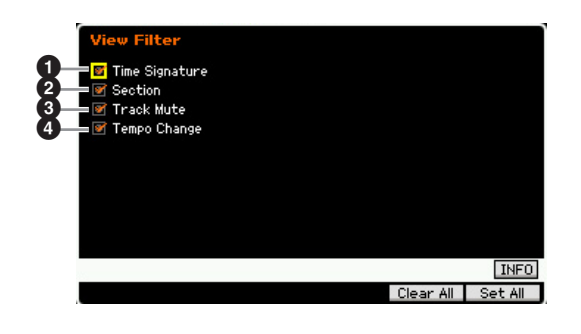

## $\mathbf 0$  박자  $9y$  악절  $<sup>⑤</sup>$  트랙 음소거</sup>  $\bm{\Theta}$  템포 변경

Chain Edit 화면에는 체크 박스가 클릭된 이벤트만 표시 됩니다. 체크 박스가 꺼짐으로 설정되면 해당 이벤트가 Chain Edit 화면에 표시되지 않습니다.

## **[SF2] Copy**

이 화면의 기능을 사용하여 지정된 범위에서 다른 범위로 이벤트를 복사할 수 있습니다.

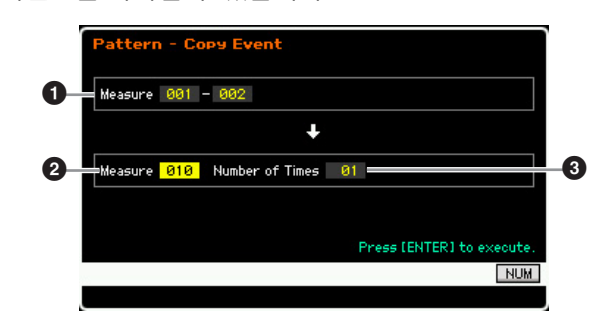

## $0.24$  범위

### 2 대상 위치**(**맨 위 소절**)**

소스 범위 및 대상의 맨 위 소절을 결정합니다. 설정**:** 001~256

## $\mathbf{9}$  횟수

데이터가 복사되는 횟수를 결정합니다. 설정**:** 01~99

보이스 la<br>In

퍼포먼스 恩

생플링 le<br>In

 $0<sup>15</sup>$ 빏

룶 i.

응 유

생플링 빏  $\mathbf{v}$ 

마스터 **la**<br>In

유틸리티  $\overline{H}$ 

룮

유

몖

## **[SF3] Song (**송으로 변환**)**

현재 패턴 체인을 MIDI 시퀀스 데이터로 변환한 후 데이 터를 지정된 송으로 복사합니다. 이 기능은 송 데이터에 대 한 백 파트와 반주 파트를 신속하게 만들 때 유용합니다.

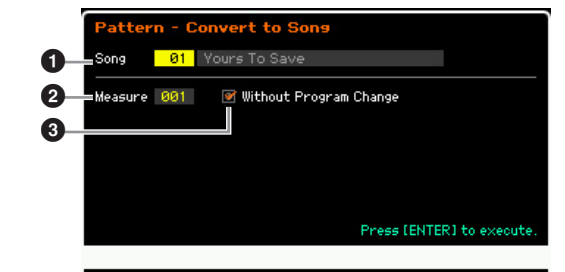

## $\mathbf 0$  대상 송

번호(01~64)를 지정하여 대상 송을 결정합니다. 선택한 송의 이름이 표시됩니다.

## 2 대상 위치 **(**맨 위 소절**)**

대상의 시작 소절 번호를 결정합니다. 설정**:** 001~999

## $<sup>①</sup>$  프로그램 변경 없이</sup>

이 체크 박스를 클릭하면 믹싱 및 템포 설정이 대상 송( $\bigcirc$ ) 으로 복사됩니다. 템포 값은 대상 송의 맨 위 소절(2)로 복사됩니다. 체크 박스의 표시를 취소하면 각 프레이즈의 보이스 설정도 대상 송의 맨 위 소절(2)에 프로그램 변경 이벤트로 복사됩니다.

## 주의사항

이 작업은 대상 송에 있는 기존의 모든 데이터를 덮어쓰므로 이 작업을 실 행한 후에는 실행 취소**/**재실행**(182**[페이지](#page-181-0)**)** 작업을 사용할 수 없습니다**.** 따 라서 중요한 데이터는 항상 **USB TO DEVICE** 단자에 연결된 **USB** 저장 장 치나 **MOTIF XF**와 동일한 네트워크에 연결된 컴퓨터에 저장해야 합니다 (**241**[페이지](#page-240-0)**).** 

## <span id="page-173-0"></span>**[SF4] Insert**

이 화면에서 새로운 이벤트를 패턴 체인에 삽입할 수 있 습니다. 다음 파라미터를 설정한 후 [F6] Set 버튼이나 [ENTER] 버튼을 눌러 이벤트를 실제로 삽입합니다.

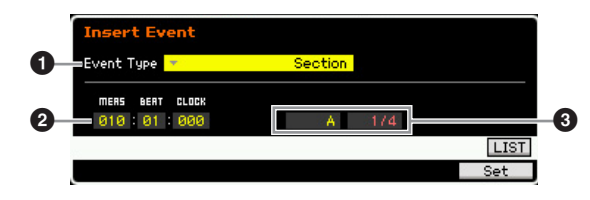

## $\mathbf 0$  이벤트 형식

삽입할 이벤트 형식을 결정합니다.

설정**:** Time Signature, Section, end, Tempo Change, Track Mute end

패턴 체인의 종료 지점을 표시합니다.

## $9$  삽입 위치

새로운 이벤트가 삽입될 위치를 지정합니다. 설정**: MEAS**(소절**):** 001~999 **BEAT:** 01~16(미터에 따라 다름) **CLOCK:** 000~479(미터에 따라 다름)

## $\bm{\Theta}$  선택한 이벤트 형식 값

삽입할 이벤트의 값을 입력합니다. 사용 가능한 값은 선 택한 이벤트 형식(❶)에 따라 다릅니다. 설정**:** 박자**:**1/16~16/16, 1/8~16/8, 1/4~8/4 악절**:** A~P, end(데이터의 끝) 템포 변경: 005.0~300.0 트랙 음소거**:** m(음소거 켜짐), 공백(음소거 꺼짐)

## **[SF5] Delete**

현재 선택되어 있는 이벤트를 삭제합니다. 이 버튼은 커 서가 박자 이벤트, 템포 변경 또는 데이터의 상단/하단에 위치해 있는 경우에는 사용할 수 없습니다.

## 패턴 체인 편집 절차

## **1 Chain Play** 화면에서 패턴을 선택합니다**.**  각 패턴에는 자체에 전용 패턴 체인 데이터가 있기 때문 에 이 단계가 필요합니다.

## **2 [EDIT]** 버튼을 눌러 **Chain Edit** 화면을 불러옵니다**.**

## **3** 이미 녹음된 이벤트를 편집합니다**.**

커서를 각 파라미터로 옮긴 다음 데이터 다이얼, [INC/ YES] 및 [DEC/NO] 버튼을 사용하여 값을 설정합니다. 원하는 파라미터를 보다 간편하게 검색하려면 [SF1] 버 튼으로 View Filter 화면을 불러와 사용합니다. [SF2] 버 튼으로 불러온 복사 기능을 사용하여 이벤트를 지정된 범위에서 다른 범위로 복사할 수 있습니다.

이벤트를 삭제하려면 커서를 삭제하려는 이벤트로 옮 긴 다음 [SF5] 버튼을 누릅니다.

새로운 이벤트를 삽입하려면 [SF4] 버튼을 눌러 Insert 화면을 불러옵니다. 이 화면에서 이벤트를 하나씩 삽입 할 수 있습니다.

## **4** 만들어진 패턴 체인 데이터를 송으로 변환합니다**.**

[SF3] 버튼으로 불러온 Convert To Song 화면을 사용하 여 만들어진 패턴 체인 데이터를 MIDI 시퀀스 데이터로 변환한 후 변환된 데이터를 지정된 송으로 복사할 수 있 습니다. 이 기능은 송 데이터에 대한 백 파트와 반주 파 트를 신속하게 만들 때 유용합니다.

빏

퍼포먼스

빏 샘플링

빏 -40

빍

힣

**5** 만들어진 패턴 체인 데이터를 내장 사용자 메모리 에 저장합니다**.** 

[STORE] 버튼으로 불러온 Store 창에서 만들어진 패턴 체인 데이터를 포함하여 현재 패턴을 내장 메모리에 저장할 수 있습니다. 패턴 데이터를 저장한 후에는 전 원을 꺼도 패턴에 포함된 패턴 체인이 그대로 유지됩 니다.

## 새로운 이벤트 삽입

- **1 Chain Edit** 화면에서 **[SF4] Insert** 버튼을 눌러 **Insert** 창을 엽니다**.**
- **2** 삽입할 이벤트 형식**,** 삽입 지점(소절**,** 비트**,** 클럭**)** 및 이벤트의 파라미터 값을 지정합니다**.**
- **3 [F6] Set** 버튼을 눌러 지정된 위치에 지정된 이벤트 를 삽입합니다**.**

Insert Event 창이 계속 열려 있으면 새로운 이벤트를 계 속 삽입할 수 있습니다. 이벤트를 삽입한 후 Insert 창을 닫으려면 [ENTER] 버튼을 누릅니다.

**4 Chain Play** 화면으로 돌아가려면 **[EXIT]** 버튼을 누릅니다**.** 

# <span id="page-174-0"></span>패턴 데이터를 분리하여 새로운 패턴 생성**-[F6] Remix**

리믹스 기능은 선택한 트랙의 MIDI 데이터를 지정된 음 길이를 여러 피스로 나눈 다음 데이터의 부분을 임의로 재정렬하므로 완전히 새롭고 고유한 리듬 변주(1개의 패 턴 전체)를 간편하게 만들 수 있습니다.

- 주 슬라이스된 샘플 보이스가 포함된 트랙에 리믹스가 사용되 면 샘플의 다양한 세그먼트가 다양한 타이밍으로 재정렬됩 니다. 샘플 보이스는 샘플링 형식을 "slice+seq"로 설정하여 샘플링을 실행하거나 샘플 슬라이스 작업을 실행하여 만들 수 있습니다.
- 주 Remix 화면은 데이터가 포함된 트랙에 커서가 위치하고 있 는 경우에만 사용할 수 있습니다.

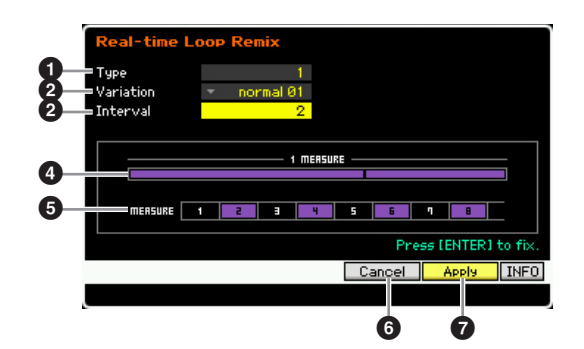

## $0$  형식

1개 소절을 분리하는 방법을 결정합니다. 분리 지점과 정 도는 여기서의 형식 설정에 따라 다릅니다. 선택한 형식 의 도표가 표시됩니다. 아래(4)를 참조하십시오. 설정**:** 1~16

## 2 변주

형식(❶)에 따라 분리된 세그먼트가 재정렬되는 방법을 결정합니다. 분리 및 재정렬 규칙은 변주 설정에 따라 다 릅니다.

설정**:** normal 01~16, reverse 01~16, break 01~16, pitch 01~16, roll 01~16, fill 01~48

normal  $01 \sim 16$ 분리된 데이터의 재정렬만 수행됩니다. 16개의 변주가 제공됩니다. reverse 01~16 분리된 데이터 재정렬 이외에도 데이터의 일부를 역으로 재생할 수 있습 니다. 16개의 변주가 제공됩니다. break  $01 \sim 16$ 분리된 데이터 재정렬 이외에도 데이터의 일부를 삭제하여 브레이크를 만들 수 있습니다. 16개의 변주가 제공됩니다. pitch  $01 \sim 16$ 분리된 데이터 재정렬 이외에도 데이터의 일부를 피치 이동할 수 있습니 다. 16개의 변주가 제공됩니다. roll 01~16 분리된 데이터 재정렬 이외에도 데이터의 일부를 롤 이펙트로 재생할 수 있습니다. 16개의 변주가 제공됩니다. fill  $01~248$ 분리된 데이터 재정렬 이외에도 데이터의 일부를 필인으로 재생할 수 있

습니다. 48개의 변주가 제공됩니다.

보이스 la<br>In

퍼포먼스

읪

생플링 빏

 $0<sup>15</sup>$ ٵ

봂 유

뗿

## $9$  간격

리믹스 작업이 실행되는 소절 간격을 결정합니다. 즉, 이 파라미터는 리믹스가 적용되는 소절을 결정합니다. 이 파 라미터를 "1"로 설정하면 리믹스가 모든 소절에 적용됩니 다. "2"로 설정하면 리믹스가 2번째 소절, 4번째 소절, 6번 째 소절 등의 데이터에 적용됩니다. "3"으로 설정하면 리 믹스가 3번째 소절, 6번째 소절, 9번째 소절 등의 데이터 에 적용됩니다.

리믹스가 적용된 소절이 화면에 표시됩니다. 아래(+)를 참조하십시오. 설정**:** 1~8

## $\bm{\Theta}$  형식 도표

형식( 0)에 따라 결정된 분리 정도와 분리 지점을 나타냅 니다. 아래 도표는 16분 음표 분해능의 분리 지점을 나타 냅니다. 예를 들어, 형식을 "1"로 설정하면 데이터가 비트 4 이전의 업비트에서 분리됩니다. 형식을 "2"로 설정하면 데이터가 비트 2 이전의 업비트에서, 비트 3의 다운비트 에서, 비트 4 이전 업비트에서 분리됩니다.

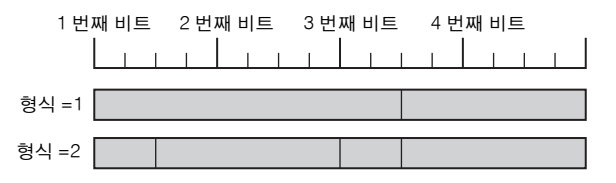

## $\bm{\Theta}$  간격 도표

리믹스가 적용된 소절을 나타냅니다. 이 소절들은 간격(<sup>3</sup>) 파라미터로 결정된 간격과 동일한 간격에 위치합니다. 아 래 예는 간격(<sup>3</sup>)을 "2"로 설정한 경우의 결과입니다.

MEASURE 1 22 3 20 5 5 6 7 9 0 1

## 6 **[SF4] Cancel**

이 버튼을 누르면 아직 확정되지 않은 가장 최근의 리믹 스가 취소됩니다. 이 버튼은 리믹스가 실행되기 전이나 리믹스의 결과가 확정된 후에는 사용할 수 없습니다.

## **<sup>***O***</sup>** [SF5] Apply

이 버튼을 누르면 리믹스가 실행됩니다. 리믹스가 실행된 후 결과가 만족스럽지 않은 경우에는 [SF4] 버튼을 누르 고 리믹스를 다시 시도합니다. 결과에 만족하는 경우에는 [ENTER] 버튼을 눌러 리믹스된 데이터를 확정합니다.

리믹스 절차

- **1** 형식**(**1**),** 변주**(**2**)** 및 간격**(**3**)**을 설정합니다**.**
- **2 [SF5]** 버튼을 눌러 리믹스를 실행합니다**.**
- **3** 리믹스 작업 결과를 확인합니다**.**  리믹스 결과가 만족스럽지 않은 경우에는 [SF4] 버튼을 누른 다음 다시 시도합니다.
- **4 [ENTER]** 버튼을 눌러 리믹스 결과를 확정합니다**.**
- **5 [STORE]** 버튼을 눌러 패턴을 내장 사용자 메모리 에 저장합니다**.**

h<br>In

 $\frac{10}{2}$ laie al h<br>In

훕 빏

빏

퍼포먼스

빏 샘플링.

빏 -40

빍 픻

빏  $\frac{1}{20}$ 

빏 샘플링

빏 마스터

빏

**REBSE** 

빏 일<br>미 副

# 패턴 녹음

패턴 녹음 모드에서 건반 연주를 녹음하여 프레이즈를 패턴 데이터의 기본 재료로 만들 수 있습니다. 생성된 프레이즈는 지정 된 트랙에 자동으로 할당됩니다. 패턴 재생 모드에서 [●] (녹음) 버튼을 눌러 패턴 녹음 모드로 들어갑니다.

주 오디오 데이터 녹음은 샘플링 녹음 모드에서 실행할 수 있습니다(201[페이지](#page-200-1)).

## 실시간 녹음

이 방법을 사용하면 연주 데이터를 연주하면서 녹음할 수 있기 때문에 실제 건반 연주의 모든 뉘앙스를 포착할 수 있습니다. 이미 녹음된 다른 트랙의 재생을 모니터링하면 서 녹음을 실행할 수 있습니다. 실시간 녹음은 바꾸기 녹음과 겹침 녹음의 2가지 방법 중 하나를 선택할 수 있습니다.

## <span id="page-176-0"></span>패턴 녹음 절차

이 부분에서는 패턴 녹음 과정을 간략하게 소개합니다.

- **1** 패턴을 선택한 다음 녹음할 악절을 선택합니다**.**  [PATTERN] 버튼을 눌러 Pattern Play 화면(168[페이지](#page-167-2))으 로 이동하여 패턴을 선택한 다음 녹음할 악절을 선택합 니다. 새로운 패턴을 처음부터 만들려면 빈 패턴을 선택 합니다. 빈 패턴이 없는 경우에는 패턴 삭제 작업[\(187](#page-186-0)페 [이지](#page-186-0))을 사용하여 불필요한 패턴은 모두 삭제합니다.
- **2 [**I**] (**녹음**)** 버튼을 눌러 **Record Setup** 화면 **(178**[페이지](#page-177-0)**)**을 불러옵니다**.**
- **3 Record Setup** 화면에서 녹음 관련 파라미터를 설정합니다**.**

녹음할 트랙과 녹음 방법을 선택하여 패턴 녹음을 준 비합니다.

프레이즈가 지정되지 않은 트랙을 선택하면 건반 연주 가 빈 프레이즈에 녹음되어 녹음 트랙으로 지정됩니다. 프레이즈가 이미 지정된 트랙을 선택하면 해당 프레이 즈가 녹음된 연주로 대체됩니다. 아르페지오를 사용하 여 녹음하고자 할 경우 Arpeggio 화면(178[페이지](#page-177-1))에서 필요한 파라미터를 설정합니다.

- **4** 건반 연주를 실시간으로 녹음하여 프레이즈를 만듭 니다**.**  [F] (재생) 버튼을 눌러 녹음을 시작합니다. 녹음을 중 지하려면 [■] (정지) 버튼을 누릅니다.
- **5** 패턴 작업**(181**[페이지](#page-180-0)**)**과 패턴 편집 작업**(179**[페이](#page-178-0) [지](#page-178-0)**)**을 사용하여 녹음한 프레이즈를 편집합니다**.**

**6** 패턴**(**녹음된 프레이즈 포함**)**을 내장 사용자 메모리 에 저장합니다**.** 

[STORE] 버튼을 눌러 Pattern Store 창을 불러온 다음 생성된 패턴을 저장합니다. 이렇게 하면 전원을 꺼도 생성된 패턴이 그대로 유지 됩니다.

### 주의사항

- 다른 패턴을 선택하거나 다른 모드를 불러오거나 전원을 끄면 녹 음된 패턴이 유실됩니다 . 따라서 다른 패턴을 선택하거나 다른 모 드를 불러오거나 전원을 끄기 전에 [STORE] 버튼을 눌러 패턴 데 이터를 내장 메모리에 저장하십시오 .
- **7** 생성된 패턴 데이터를 필요에 따라 **USB** 저장 장치 나 연결된 컴퓨터에 저장합니다**(241**[페이지](#page-240-0)**).**

## <span id="page-176-2"></span><span id="page-176-1"></span>패턴 저장**-[STORE] (**패턴 저장**)**

이 부분에서는 녹음 및 편집한 패턴을 저장하는 방법에 대해 설명합니다. 저장 작업을 실행하면 전원이 꺼졌더라 도 생성된 패턴 데이터가 유지됩니다. [STORE] 버튼을 눌 러 Pattern Store 창을 불러옵니다. 패턴 저장 작업으로 다음 데이터가 저장됩니다.

### 시퀀스 데이터

현재 선택되어 있는 패턴(악절 A~P), 패턴 체인, 프레이즈 001~256

### 톤 제너레이터 데이터

믹싱 설정(공통 편집 파라미터 및 파트 편집 파라미터)

주믹싱 보이스는 Mixing Voice Store 창(199[페이지](#page-198-0))에서 편 집할 수 있습니다.

패턴 저장 작업은 보이스 저장(54[페이지](#page-53-0)) 및 송 저장([144](#page-143-0) [페이지](#page-143-0)) 작업과 동일합니다.

## 주의사항

이 작업을 수행하면 대상 패턴에 있는 기존의 모든 데이터가 덮어쓰기 됩니 다**.** 데이터가 없거나 불필요한 데이터가 있는 패턴 번호를 선택하십시오**.** 

주 송/패턴에 충분한 메모리 공간이 없는 경우 경고 메시지가 나타나고 더 이상의 송/패턴을 저장할 수 없게 됩니다. 이 경 우 송/패턴 작업을 수행해 불필요한 패턴/송을 삭제한 다음 저장 작업을 다시 시도하십시오.

몖

<span id="page-177-0"></span>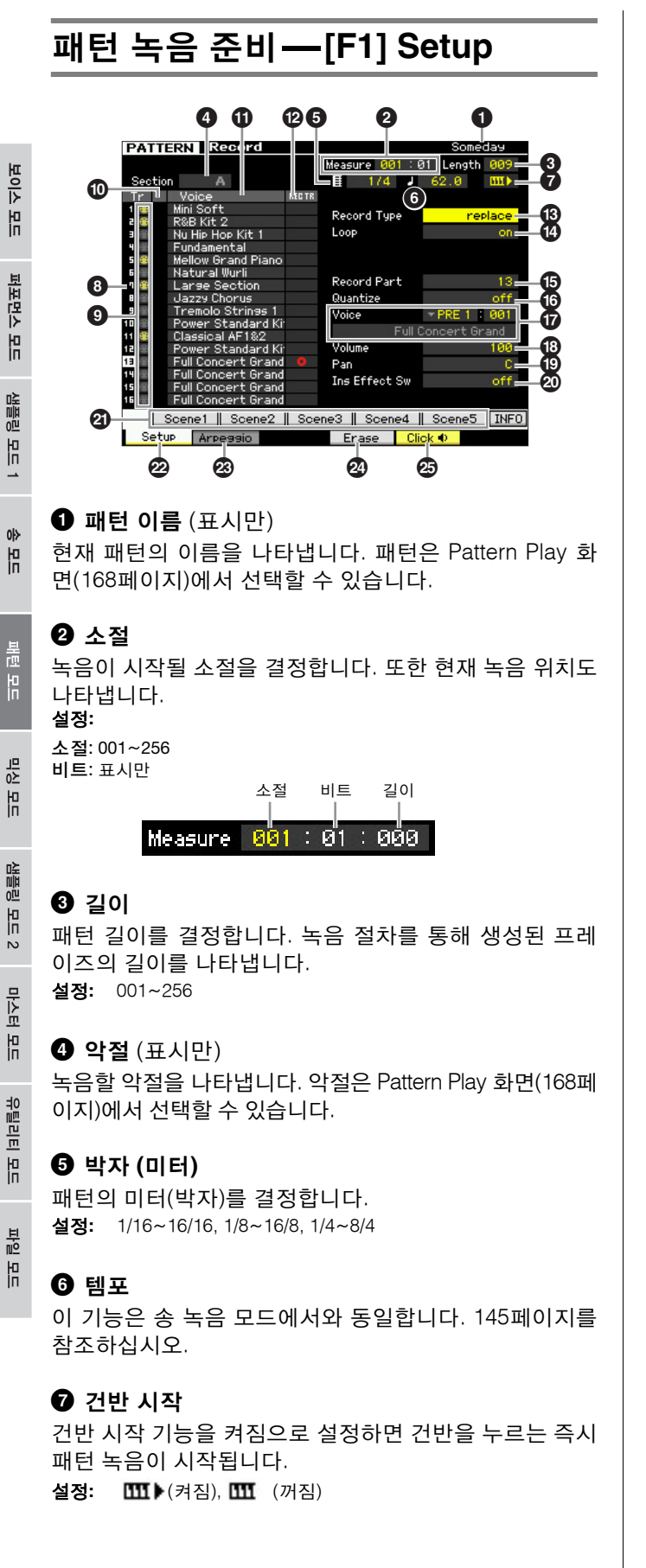

8 트랙 번호(표시만) 9 트랙 형식(표시만) ) 음소거**/**솔로(표시만)  $\mathbf 0$  보이스 이름 (표시만) 이 기능은 송 녹음 모드에서와 동일합니다. 145[페이지](#page-144-2)를 참조하십시오.

## @ **REC TR (**녹음 트랙**)**

녹음할 트랙을 결정합니다. 커서를 원하는 트랙으로 옮기 거나 TRACK 램프가 켜진 상태에서 숫자 버튼 [1]~[16] 중 하나를 눌러 빨간색 원이 REC TR의 해당 열에 표시되 도록 합니다.

설정**:** 1~16

## $\mathbf 6$  녹음 형식

녹음 방법을 결정합니다. 설정**:** replace, overdub

### replace

실시간으로 이미 녹음된 트랙을 새 데이터로 덮어쓰려는 경우 이 방법을 사용할 수 있습니다. 원래 데이터가 지워집니다. overdub 이미 데이터가 포함된 트랙에 데이터를 더 추가하려는 경우 이 방법을 사 용할 수 있습니다. 이전에 녹음한 데이터가 유지됩니다.

### \$ **Loop (**순환 녹음**)**

실시간 녹음을 실행하는 동안 녹음이 순환될지 여부를 결 정합니다. on으로 설정하면 실시간 녹음 중에 프레이즈가 반복해서 재생됩니다. 이는 녹음 형식을 "overdub"으로 설정하여 드럼 파트를 녹음할 때 유용하므로 순환할 때마 다 다양한 악기를 추가할 수 있습니다. off로 설정하면 프 레이즈를 1번 지난 후 녹음이 중지됩니다.

 $\mathbf \Theta$  녹음 파트 ^ **Quantize (**녹음 퀀타이즈**)**  $\bm{\Omega}$  보이스  $\mathbf 6$  음량

 $①$  패

## A **Ins Effect Sw (**인서트 이펙트 스위치**)**

이 기능은 송 녹음 모드에서와 동일합니다. 146[페이지](#page-145-0)를 참조하십시오.

## B **[SF1] Scene1~[SF5] Scene5**

이 버튼들을 눌러 패턴 관련 파라미터(패턴 Scene)와 아 르페지오 관련 파라미터의 설정을 변경할 수 있습니다. 자세한 내용은 169[페이지](#page-168-0)의 패턴 재생 모드에서 동일한 버튼 설명을 참조하십시오.

## C **[F1] Setup**

이 버튼을 누르면 이전 화면에서 Record Setup 화면으로 되돌아갑니다.

## <span id="page-177-1"></span>D **[F2] Arpeggio (**녹음 아르페지오**)**

이 작업은 송 모드의 Record Arpeggio 화면(147[페이지](#page-146-1))에 서와 동일합니다.

## E **[F4] Erase**

이 메뉴는 녹음이 시작되는 즉시 표시됩니다. 패턴 녹음 중에 [F4] 버튼을 누른 상태에서 건반을 누르면 누른 건반 의 모든 노트 이벤트가 삭제됩니다. 이로써 특정 건반에 대해 잘못 연주된 음을 신속하게 삭제할 수 있으므로 순 환 녹음 시에 유용합니다.

## **<sup><sup>5</sup>**</sup> [F5] Click

이 기능은 송 녹음 모드에서와 동일합니다. 146[페이지를](#page-145-1) 참조하십시오.

## 실시간 녹음 절차

이 부분에서는 실시간 녹음 기능을 사용하여 연주를 녹음 하는 방법을 설명합니다. Record Setup 화면에서 설정한 녹음 형식과 녹음 트랙에 따라 절차는 달라집니다. 이 작업은 Song Record 화면(147[페이지](#page-146-2))에서와 동일합 니다.

빏 보이스

빏

퍼포먼스

 $\frac{1}{B}$ 샘플링

빏 40

빍 흹

빏  $\frac{1}{20}$ 

빏 샘플링

밁 마스터

빏

유틸리티

빏 일<br>미 픲

# ㅡㅡ**MIDI** 이벤트 편집 **(**패턴 편집**)**

패턴 편집 모드를 사용하여 이미 녹음된 패턴을 편집하거나 새로운 데이터를 패턴에 삽입할 수 있습니다. 오류를 수정하고 다 이나믹 또는 비브라토와 같은 이펙트를 추가하여 패턴을 향상시키고 개선시키는 데 사용할 수 있습니다. 패턴 재생 모드에서 [EDIT] 버튼을 눌러 패턴 편집 모드로 들어갑니다.

- 주 패턴 편집 모드에서 패턴 트랙 각각의 MIDI 이벤트 편집을 포괄적이고 세부적으로 제어할 수 있습니다. MIDI 이벤트는 녹음된 프레이 즈의 데이터를 구성하고 있는 메시지입니다(노트 온/오프, 음 번호, 프로그램 변경 번호 등).
- 주 송 편집 모드, 패턴 편집 모드는 Event List 화면과 Insert Event 창으로 구성되어 있습니다. Event List 화면에서는 이미 삽입된 MIDI 이 벤트를 수정하거나 삭제할 수 있으며 Insert Event 창에서는 새로운 이벤트를 패턴에 삽입할 수 있습니다. Insert Event 창을 이용하여 이벤트를 하나씩 입력할 수 있습니다. Event List 화면은 항상 패턴 편집 모드를 먼저 불러오면 나타납니다.

## <span id="page-178-0"></span>녹음된 데이터 편집

이 부분은 이미 녹음된 이벤트를 수정하거나 삭제하는 절 차에 대한 개요입니다.

- **1 Pattern Play** 화면에서 편집할 트랙을 선택합니다**.**  특정 프레이즈를 편집하려면 [F4] 버튼을 눌러 Patch 화면(170[페이지](#page-169-1))을 불러온 다음 원하는 프레이즈를 선택합니다.
- **2 [EDIT]** 버튼을 눌러 패턴 편집 모드로 들어갑니다**.**  패턴의 Event List 화면(180[페이지](#page-179-0))이 나타납니다.
	- 주패턴 편집 모드로 들어간 후 [TRACK] 버튼을 눌러(램프 켜짐) 숫자 버튼 [1]~[16]으로 원하는 트랙을 선택할 수 있습니다.
- **3** 편집할 이벤트나 파라미터로 커서를 옮깁니다**.**  [L]/[M] (커서 위/아래) 버튼을 사용하여 커서를 원하는 타이밍으로 옮깁니다. [◀◀] (뒤로 감기)/[▶▶] (빨리 감 기) 버튼을 누르면 커서가 1소절씩 이동합니다. [<]/[>] (커서 좌/우) 버튼을 사용하여 커서를 편집할 파라미터 로 옮깁니다.
	- 주각 이벤트 및 파라미터에 대한 자세한 내용은 30[페이지](#page-29-0) 를 참조하십시오.
	- 주View Filter 기능(180[페이지](#page-179-1))을 이용하여 원하는 이벤트 를 신속하게 검색할 수 있습니다.
- **4** 파라미터 설정 또는 이벤트 위치를 변경합니다**.**  [INC/YES], [DEC/NO] 버튼 및 데이터 다이얼을 사용 하여 값을 편집합니다. 편집된 이벤트가 화면에서 깜 박입니다. MEAS(소절), BEAT 및 CLOCK을 편집하여 이벤트 위 치를 변경합니다 [F6] 버튼을 눌러 커서가 위치해 있는 이벤트를 삭제 합니다.
- **5** 파라미터 편집을 완료하면 **[ENTER]** 버튼을 눌러 확인하고 편집으로 들어갑니다**(**이벤트 깜박임 중 지됨**).**  현재 이벤트가 깜박이고 있는 상태에서 커서를 새로운 이벤트로 옮기면 현재 이벤트의 편집이 취소됩니다.
- **6 Pattern Play** 화면으로 돌아가려면 **[EXIT]** 버튼을 누릅니다**.**
- **7 [STORE]** 버튼을 눌러 **Pattern Store** 창**(177**[페이지](#page-176-2)**)**을 불러온 다음 생성된 패턴을 저장합니다**.**

<span id="page-179-1"></span><span id="page-179-0"></span>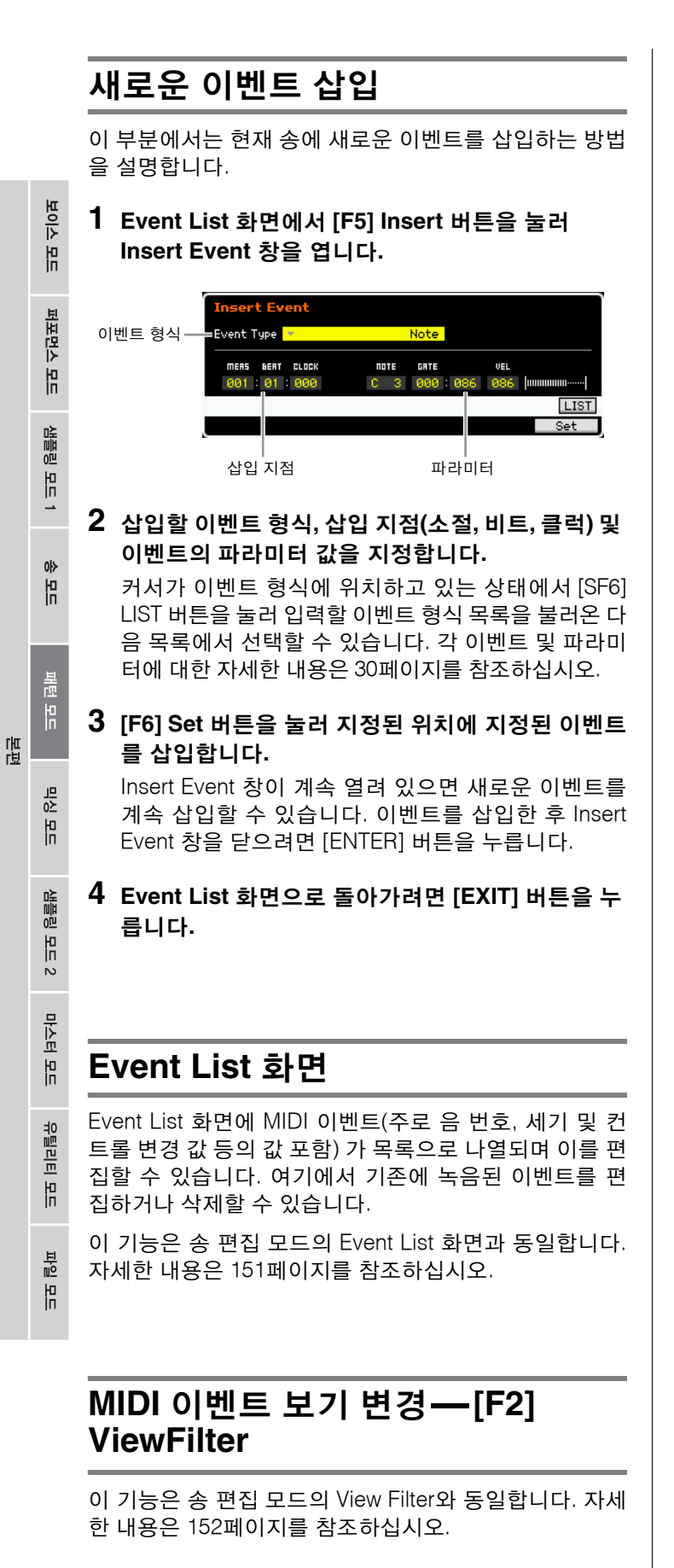
백

핖

# 패턴 작업

#### 패턴 작업 모드에는 패턴이나 프레이즈의 사운드를 변경하는 데 사용할 수 있는 포괄적인 편집 도구와 데이터 전송 기능이 포 함되어 있습니다. 또한 데이터 복사 또는 삭제와 같은 편리한 기능도 다양하게 들어 있으며 36개의 패턴 작업을 사용할 수 있습니다.

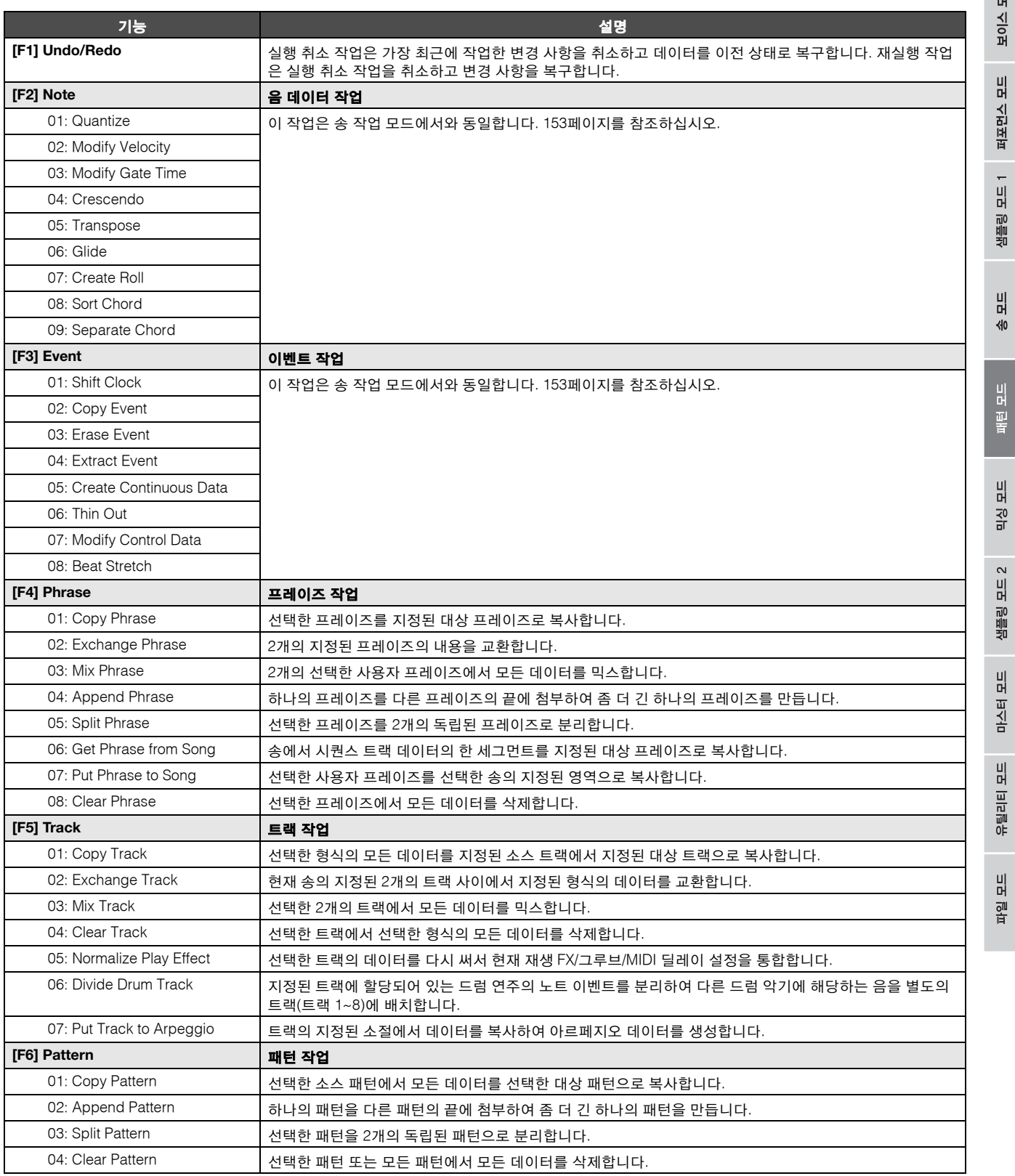

보이스 la<br>In

퍼포먼스 ia<br>In

생플링 le<br>In

 $0<sup>15</sup>$ 읪

盖面 H

이주 유

생플링 旧  $\sim$ 

마스터 h<br>In

유틸리티

旧

룮

유

副

# 패턴 작업 절차

**1 Pattern Play** 화면에서 **[JOB]** 버튼을 눌러 패턴 작 업 모드로 들어갑니다**. 2 [F1]~[F6]** 버튼 중에 하나를 눌러 원하는 작업 메뉴 를 선택합니다**. 3** 데이터 다이얼**, [INC/DEC]** 및 **[DEC/NO]** 버튼을 사 용하여 원하는 작업으로 커서를 옮긴 다음 **[ENTER]** 버튼을 눌러 **Job** 화면을 불러옵니다**. 4** 커서를 원하는 파라미터로 옮긴 다음 데이터 다이 얼**, [INC/YES]** 및 **[DEC/NO]** 버튼을 사용하여 값을 설정합니다**. 5** 설정 후 **[ENTER]** 버튼을 눌러 작업을 실행합니다**.**  작업이 완료되면 "Completed" 메시지가 나타납니다. 주의사항 • 일부 작업의 경우 , 이 작업을 수행하면 대상 메모리에 있는 기존의 모든 데이터가 덮어쓰기 됩니다 . 따라서 중요한 데이터는 항상 USB TO DEVICE 단자에 연결된 USB 저장 장치나 MOTIF XF 와 동일한 네 트워크에 연결된 컴퓨터에 저장해야 합니다 (241 [페이지](#page-240-0) ). **6 Pattern Play** 화면으로 돌아가려면 **[EXIT]** 버튼을 두 번 누릅니다**.**  주지정된 범위에 데이터가 없는 경우에는 화면에 "No Data" 메시지가 나타나고 작업을 실행할 수 없습니다. 주실수를 한 경우나 작업 실행 전후에 데이터의 사운드를 비교하려는 경우 [F1] 버튼을 눌러 실행 취소/재실행 기 능을 사용합니다. 주의사항 • 작업이 완료된 경우에도 다른 패턴을 선택하거나 저장하지 않고 전원을 끄면 패턴 데이터가 삭제됩니다 . 따라서 다른 패턴을 선택 하거나 전원을 끄기 전에 [STORE] 버튼을 눌러 패턴 데이터를 내 장 메모리에 저장하십시오 . 주샘플 보이스를 소스에서 대상으로 복사할 수 있는 일부 작업에서는 샘플 보이스를 지정하는 프로그램 변경 이 벤트와 뱅크 선택이 소스 트랙에 녹음된 경우에만 실제 복사 작업이 실행됩니다.

## **[F1] Undo/Redo**

이 작업은 송 작업 모드에서와 동일합니다. 154[페이지](#page-153-0)를 참조하십시오.

### **[F2] Note Jobs**

패턴 모드의 음 작업은 기본적으로 송 작업 모드와 동일 합니다. 단, 송 작업 모드와 달리 패턴 음 작업은 프레이즈 (001~256)와 프레이즈의 선택되어 있는 범위에 적용됩니 다(소절: 비트: 클럭).

## **[F3] Event Jobs**

패턴 모드의 이벤트 작업은 기본적으로 송 작업 모드와 동일합니다. 단, 송 작업 모드와 달리 패턴 이벤트 작업은 프레이즈(001~256)와 프레이즈의 선택되어 있는 범위에 적용됩니다(소절: 비트: 클럭).

- 주 송 지우기 이벤트 작업과는 달리, "03: Erase Event Job"에서 는 "Tempo Change", "Scene Memory" 또는 "Track Mute"를 이벤트 형식으로 선택할 수 없습니다.
- 주 송 작업 모드와는 달리, "05: Create Continuous Data Job" 및 "07: Modify Control Data Job"에서는 "Tempo Change"를 이벤트 형식으로 선택할 수 없습니다.

### **[F4] Phrase Jobs**

#### **01: Copy Phrase**

선택한 프레이즈를 지정된 대상 프레이즈로 복사합니다. 또한 선택한 프레이즈에서 사용되는 샘플 보이스도 복사 할 수 있습니다. 이는 패턴을 만드는 중에 다른 패턴에서 프레이즈 데이터를 사용하려는 경우에 유용합니다.

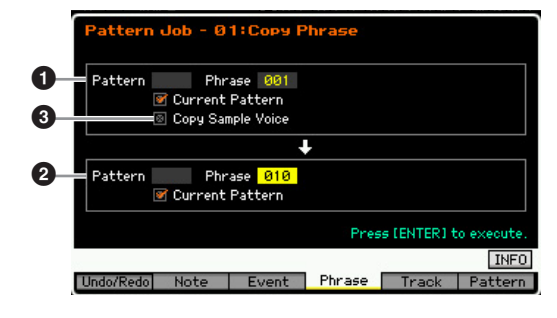

빏

퍼포먼스

 $\frac{1}{n}$ 

샘플링.

빏 40

빍 핓

빏  $\frac{1}{20}$ 

빏

샘플링

빏

마스터

빏

유틸리티

빏 일<br>미 핇

#### $0.22$  프레이즈

#### $9$  대상 프레이즈

소스 및 대상의 패턴 번호(01~64)와 프레이즈 번호 (001~256)를 각각 결정합니다.

#### $<sup>•</sup>$  샘플 보이스 복사</sup>

이 체크 박스를 클릭하면 소스 프레이즈에 할당된 샘플 보이스가 대상 프레이즈에 샘플 보이스로 복사되고 선택 한 패턴의 해당 트랙에 지정됩니다. 샘플 보이스를 사용 하여 프레이즈를 복사하는 경우에는 이 파라미터를 on으 로 설정해야 합니다. 샘플 보이스 데이터의 대상 패턴에 가용 메모리가 없는 경우에는 화면에 경고 메시지가 나타 나고 샘플 보이스 데이터가 복사되지 않습니다. 이런 경 우에는 샘플 작업 02: Delete를 사용하여 사용하지 않는 샘플을 삭제한 다음 다시 시도합니다.

#### 주의사항

- **•** 복사 대상의 기존 데이터는 덮어쓰기 됩니다**.**
- **•** 실행 취소**/**재실행 작업으로는 샘플 보이스 복사 작업을 취소**/**재실행 할 수 없습니다**.**

#### **02: Exchange Phrase**

2개의 지정된 프레이즈 내용을 교환합니다. 다른 패턴에 지정되어 있는 2개의 프레이즈를 각각 교환하려는 경우 에 유용합니다.

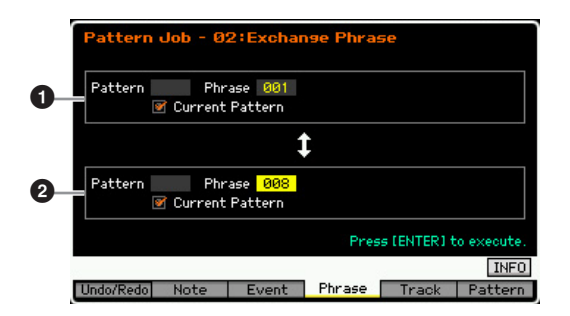

#### $\mathbf 0$  교환할 프레이즈

#### $\bm{9}$  교환할 프레이즈

교환할 패턴 번호(01~64) 및 프레이즈 번호(001~256)를 각 각 결정합니다.

주 이 작업이 샘플 보이스를 사용하는 프레이즈에 적용되면 샘 플 보이스가 교환되지 않습니다.

#### **03: Mix Phrase**

선택한 2개의 사용자 프레이즈( $\bigcirc$ 과  $\bigcirc$ )의 모든 데이터를 믹스한 후 그 결과를 프레이즈 2에 배치합니다. 이는 예를 들어 여러 드럼 악기로 재생하는 2개의 프레이즈를 믹스하 여 새로운 프레이즈를 만들려는 경우에 유용합니다.

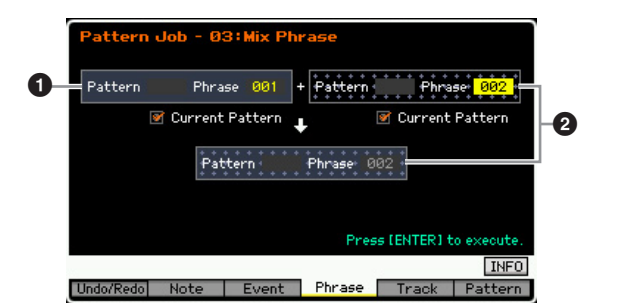

#### $\mathbf 0$  원본 프레이즈

#### $\Omega$  원본 프레이즈 및 대상 프레이즈

믹스할 패턴 번호(01~64) 및 프레이즈 번호(001~256)를 각각 결정합니다. 이 작업을 실행하여 선택한 2개의 사용 자 프레이즈(1과 2)의 모든 데이터를 믹스한 후 그 결과 를 프레이즈 2에 배치합니다.

주 이 작업을 샘플 보이스가 있는 프레이즈에 적용하면 샘플 보 이스는 믹스되지 않습니다.

#### **04: Append Phrase**

하나의 프레이즈(❶)를 다른 프레이즈(❷)의 끝에 첨부하여 좀 더 긴 하나의 프레이즈를 만듭니다.

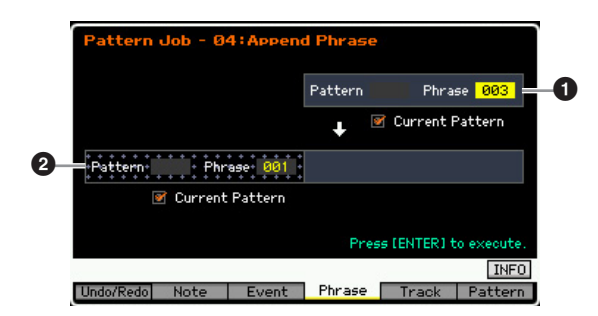

#### $\mathbf 0$  원본 프레이즈

#### $\Omega$  원본 프레이즈 및 대상 프레이즈

첨부할 패턴 번호(01~64) 및 프레이즈 번호(001~256)를 각각 결정합니다. 이 작업을 실행하면 하나의 프레이즈( $\bigcirc$ ) 가 다른 프레이즈 $\left($ 2)의 끝에 첨부됩니다.

- 주 이 작업이 샘플 보이스를 사용하는 프레이즈에 적용되면 소 스 프레이즈(❶)의 샘플 보이스가 첨부되지 않습니다.
- 주 이 작업으로 인해 패턴 길이가 256소절 이상이 되면 오류 메 시지가 표시되고 작업이 중단됩니다.

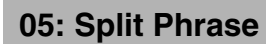

선택한 프레이즈( $\bigcirc$ )를 2개의 독립된 프레이즈 $\bigcirc$  및  $\bigcirc$ )로 분리합니다. 프레이즈 ❶이 분리점(3)에서 분리됩니다.

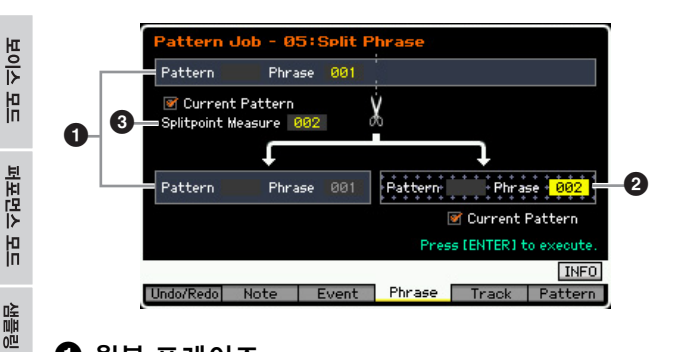

#### $\mathbf 0$  원본 프레이즈

恩

 $0<sub>b</sub>$ 빏

붎 H

응 뵎

생플링

빏  $\sim$ 

마스터

유

유틸리티

h<br>In

룮

유

副

패턴 번호(01~64) 및 프레이즈 번호(001~256)를 선택하여 분리할 원본 프레이즈를 결정합니다. 이 작업을 실행하면 원본 프레이즈의 분리점(❸) 이전 부분이 분리됩니다.

#### $\boldsymbol{2}$  대상 프레이즈

패턴 번호(off, 01~64) 및 프레이즈 번호(off, 001~256)를 선 택하여 분리 대상 프레이즈를 결정합니다. 이 작업을 실행 하면 분리점 이후 부분이 이 분리 대상 프레이즈로 복사됩 니다. 패턴이나 프레이즈를 "off"로 설정하면 원본 프레이즈 의 분리점 이후 부분이 삭제됩니다.

#### 주의사항

이 작업을 실행하면 분리 대상 프레이즈**(**2**)**에 있는 기존의 모든 데이터 가 덮어쓰기 됩니다**.** 

#### $\boldsymbol{0}$  부리점 소절

프레이즈가 분리될 소절(002~256)을 결정합니다.

#### **06: Get Phrase from Song**

송에서 시퀀스 트랙 데이터의 한 세그먼트를 지정된 대상 프레이즈로 복사합니다. 이 작업은 송에서 드럼이나 베이 스 패턴을 검색하여 이를 패턴으로 사용하려는 경우에 유 용합니다.

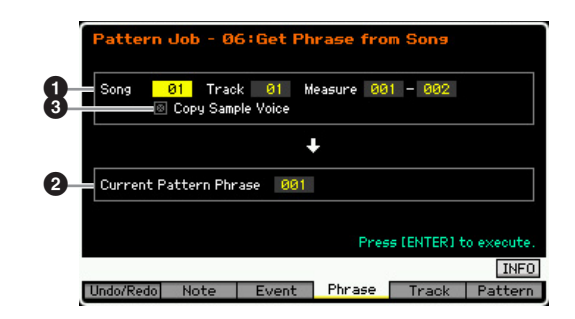

#### 1 소스 송**,** 트랙 및 소절

송의 소스 송 번호(01~64), 트랙 번호(01~16) 및 소절 범위 (001~999)를 결정합니다. 지정된 소절 범위가 257개 이상 이면 화면에 경고 메시지가 나타나고 작업이 중단됩니다. 이런 경우에는 범위가 256소절 이내가 되도록 소절을 다시 설정하십시오.

#### $9$  대상 프레이즈

프레이즈 번호(001~256)를 선택하여 대상 프레이즈를 결 정합니다. 대상 프레이즈는 현재 패턴의 프레이즈 중에서 지정할 수 있습니다.

#### 주의사항 복사 대상의 기존 데이터는 덮어쓰기 됩니다**.**

#### 3 **Copy Sample Voice**

Copy Sample 체크 박스를 클릭하면 소스 데이터에서 사 용되는 샘플 보이스가 대상 프레이즈에 샘플 보이스로 복 사되어 대상 패턴 트랙에 지정됩니다. 샘플 보이스를 사 용하여 트랙을 복사하는 경우에는 이 파라미터를 on으로 설정해야 합니다. 샘플 보이스 데이터의 대상 패턴(현재 패턴)에 가용 메모리가 없는 경우에는 화면에 경고 메시 지가 나타나고 샘플 보이스 데이터가 복사되지 않습니다. 이런 경우에는 샘플 작업 02: Delete에서 사용하지 않는 샘플을 삭제한 다음 다시 시도합니다.

#### 주의사항

실행 취소**/**재실행 작업으로는 샘플 보이스 복사 작업을 취소**/**재실행할 수 없습니다**.** 

#### **07: Put Phrase to Song**

선택한 사용자 프레이즈를 선택한 송의 지정된 영역으로 복사합니다.

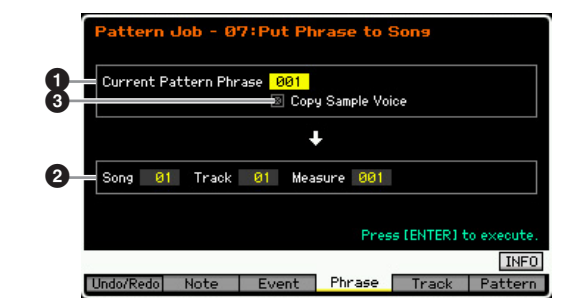

#### $0.22$  프레이즈

복사할 프레이즈 번호(001~256)를 결정합니다.

#### 2 대상 송**,** 트랙 및 소절

대상 송 번호(01~64), 트랙 번호(01~16) 및 소절 범위 (001~999)를 결정합니다.

#### 주의사항

복사 작업을 실행하면 대상 트랙 및 소절 범위에 있는 기존의 모든 데이 터가 덮어쓰기 됩니다**.** 

#### $\boldsymbol{0}$  샘플 보이스 복사

Copy Sample 체크 박스를 클릭하면 소스 프레이즈에서 사용되는 샘플 보이스가 대상 송에 샘플 보이스로 복사되 어 대상 송 트랙에 지정됩니다. 샘플 보이스를 사용하여 프레이즈를 복사하는 경우에는 이 파라미터를 on으로 설 정해야 합니다. 샘플 보이스 데이터의 대상 송에 가용 메 모리가 없는 경우에는 화면에 경고 메시지가 나타나고 샘 플 보이스 데이터가 복사되지 않습니다. 이런 경우에는 샘플 작업 02: Delete에서 사용하지 않는 샘플을 삭제한 다음 다시 시도합니다.

빏

퍼포먼스

빏

샘플링

빏 -40

믮 핓

빏 일신

빏 샘플링

빏

마스터

빏

**REBSE** 

빏

읩

副

#### 주의사항 실행 취소**/**재실행 작업으로는 샘플 보이스 복사 작업을 취소**/**재실행할 수 없습니다**.**

#### **08: Clear Phrase**

선택한 프레이즈에서 모든 데이터를 삭제합니다.

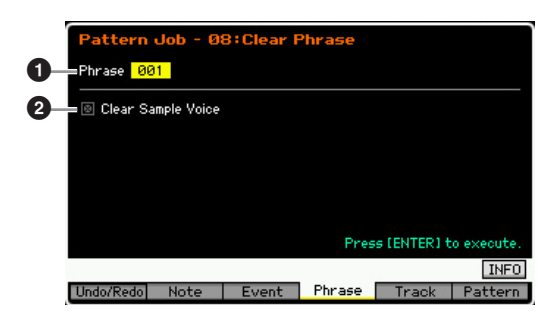

#### $0 =$  프레이즈

삭제할 프레이즈 번호(001~256)를 결정합니다.

#### <sup>2</sup> 샘플 보이스 삭제

해당 체크 박스를 클릭하면 위에서 지정된 프레이즈에서 사용되는 샘플 보이스도 삭제됩니다.

### 주의사항

실행 취소**/**재실행**(154**[페이지](#page-153-0)**)** 작업으로는 샘플 삭제 작업을 취소**/**재실행 할 수 없습니다**.** 

### **[F5] Track Jobs**

#### **01: Copy Track**

선택한 형식의 모든 데이터를 지정된 소스 트랙에서 지정 된 대상 트랙으로 복사합니다. 패턴 생성 중에 다른 패턴 에서 트랙 데이터를 사용하려는 경우에 유용합니다.

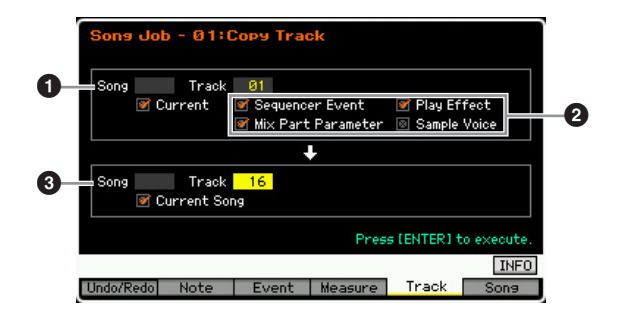

#### ❶ 소스 트랙

#### $9$  대상 트랙

소스 및 대상의 패턴 번호(01~64), 악절(A~P) 및 트랙 (01~16)을 각각 결정합니다.

주의사항 복사 대상의 기존 데이터는 덮어쓰기 됩니다**.** 

#### $\Omega$  본사학 데이터 형신

복사할 데이터의 형식을 결정합니다.

- 설정**:** Sequencer Event(트랙의 모든 이벤트), Play Effect, Mix Part Parameter(모든 믹싱 파트 파라미터), Sample Voice
- 주 샘플 보이스 데이터의 대상 패턴에 이용 가능한 메모리가 없 는 경우에는 화면에 경고 메시지가 나타나고 샘플의 체크 박 스를 클릭한 경우에도 샘플 보이스 데이터가 복사되지 않습 니다. 이런 경우에는 샘플 작업 02: Delete에서 사용하지 않 는 샘플을 삭제한 다음 다시 시도합니다.

#### 주의사항

실행 취소**/**재실행**(154**[페이지](#page-153-0)**)** 작업으로는 샘플 삭제 작업을 취소**/**재실행 할 수 없습니다**.** 

#### **02: Exchange Track**

이 작업은 송 작업 모드에서와 동일합니다. 163[페이지](#page-162-0)를 참조하십시오.

#### **03: Mix Track**

이 작업은 송 작업 모드에서와 동일합니다. 163[페이지](#page-162-1)를 참조하십시오.

#### **04: Clear Track**

#### 선택한 트랙에서 선택한 형식의 모든 데이터를 삭제합니다.

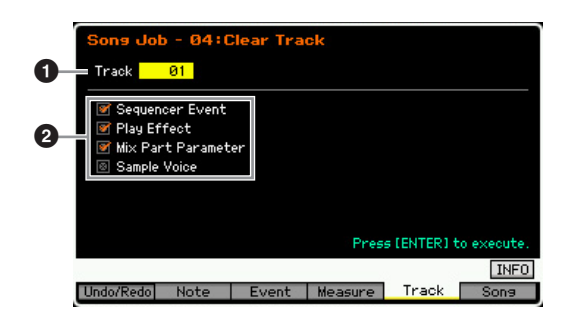

#### $\mathbf 0$  트랙

악절(A~P, all) 및 트랙(01~16, all)을 지정하여 삭제할 트랙 을 결정합니다.

#### $\bm{Q}$  삭제할 데이터 형식

삭제할 데이터의 형식을 결정합니다. 해당 체크 박스를 클릭하여 원하는 형식을 선택합니다.

설정**:** Sequencer Event(트랙의 모든 이벤트), Play Effect, Mix Part Parameter(모든 믹싱 파트 파라미터), Sample Voice

#### 주의사항

#### 실행 취소**/**재실행 작업으로는 샘플 데이터가 들어있는 트랙에 대해 삭제 작업을 취소**/**재실행할 수 없습니다**.**

주 Sample Voice 체크 박스를 클릭한 경우에도 SDRAM의 파 형은 이 작업으로 삭제할 수 없습니다. 지정된 송에서 사용 되는 샘플 보이스에 할당된 파형을 삭제하려면 샘플링 작업 모드의 삭제 작업(131[페이지](#page-130-0))을 사용하십시오.

보이스 la<br>In

퍼포먼스

몖

생플링 빏

 $0<sub>b</sub>$ 빏

봂

H

맯

#### **05: Normalize Play Effect**

이 작업은 송 작업 모드에서와 동일합니다. 163[페이지를](#page-162-2) 참조하십시오.

#### **06: Divide Drum Track**

이 작업은 송 작업 모드에서와 동일합니다. 163[페이지를](#page-162-3) 참조하십시오.

#### **07: Put Track to Arpeggio**

트랙의 지정된 소절에서 데이터를 복사하여 아르페지오 데이터를 생성합니다. 최대 16개의 고유한 음 번호를 아 르페지오 트랙에 녹음할 수 있습니다. 16개를 초과하는 음 번호가 MIDI 시퀀스 데이터에 녹음된 경우에는 변환 작업이 한도를 초과한 음을 줄입니다. 따라서 아르페지오 생성 시 특히 4개 트랙을 모두 사용할 때는 최대 16개 음 만 녹음해야 합니다.

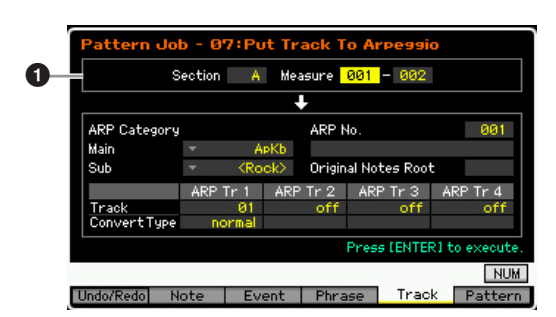

#### $\mathbf 0$  범위

악절(A~P) 및 소절(001~256)을 지정하여 아르페지오 데이 터로 변환될 범위를 결정합니다.

그외파라미터는송작업모드에서와동일합니다. 165[페이지](#page-164-0) 를참조하십시오.

### **[F6] Pattern Jobs**

#### **01: Copy Pattern**

선택한 소스 패턴에서 모든 데이터를 선택한 대상 패턴으 로 복사합니다.

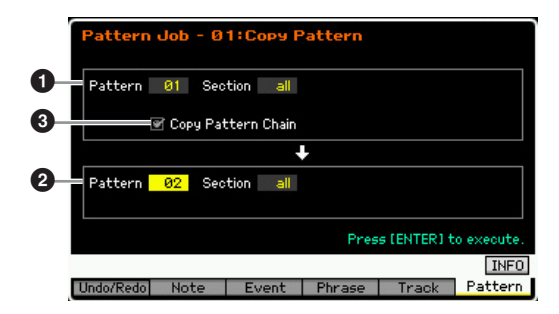

#### **0 소스 패턴**

#### $9$  대상 패턴

패턴 번호(01~64) 및 악절(A~P, all)을 선택하여 소스 패턴 과 대상 패턴을 결정합니다. 소스 악절을 "all"로 설정하면 대상 악절도 자동으로 "all"로 설정되어 모든 소스 패턴 데이 터가 대상으로 복사됩니다.

#### $<sup>③</sup>$  패턴 체인 복사</sup>

이 체크 박스를 클릭하면 패턴 체인 테이터가 패턴 데이 터와 함께 복사됩니다.

#### **02: Append Pattern**

하나의 패턴(❶)을 다른 패턴(❷)의 끝에 첨부하여 좀 더 긴 하나의 패턴을 만듭니다. 사실상, 소스 패턴(1)을 구성하 는 프레이즈가 대상 패턴(2)을 구성하는 프레이즈의 끝에 첨부됩니다. 이 작업은 여러 패턴을 함께 연결하려는 경우 에 유용합니다.

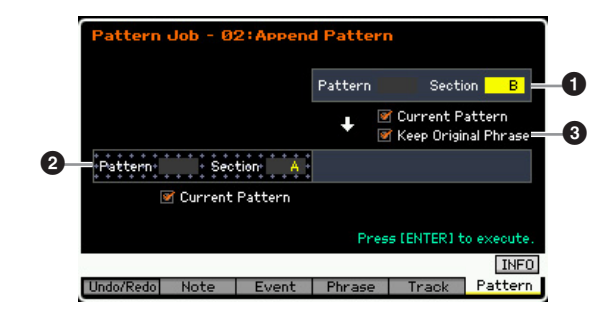

#### $0$  원본 패턴

#### $\boldsymbol{2}$  원본 패턴 및 대상 패턴

패턴 번호(01~64) 및 악절(A~P)을 각각 선택하여 연결할 2 개 패턴을 결정합니다. 이 작업을 실행하면 하나의 패턴 (●)이 다른 패턴(❷)의 끝에 첨부됩니다. 이 작업으로 대상 패턴(2)이 덮어쓰기 됩니다.

 $\sim$ 

빏

퍼포먼스

빏 샘플링

빏 40

믮 픻

빏 일신

빏

샘플링

빏 마스터

빏 틸리티 ōË

빏 읩 副

#### $<sup>①</sup>$  원본 프레이즈 유지</sup>

이 체크 박스를 클릭하면 새로 첨부된 패턴 데이터와 함 께 원본 대상 패턴 데이터가 메모리에 그대로 유지됩니다. Keep Original Phrase 체크 박스를 클릭하면 첨부된 프레 이즈 데이터를 저장할 데이터를 포함한 트랙 수의 2배만 큼 빈 사용자 프레이즈 수가 필요합니다. 필요한 공간을 사용할 수 없는 경우에는 경고 메시지가 나타나고 작업이 중단됩니다. 이런 경우에는 프레이즈 삭제 작업을 이용하 여 사용하지 않는 프레이즈를 삭제한 다음 다시 시도합니 다. 이 체크 박스를 클릭하지 않으면 원본 대상 패턴이 삭 제되고 새로 만들어진 프레이즈로 대체됩니다.

- 주 이 작업이 샘플 보이스를 사용하는 패턴에 적용되면 소스 프 레이즈(❶)의 샘플 보이스는 첨부되지 않습니다.
- 주 이 작업으로 인해 패턴 길이가 256소절 이상이 되면 오류 메 시지가 표시되고 작업이 중단됩니다.

#### **03: Split Pattern**

선택한 패턴(<sup>1</sup>)을 2개의 독립된 패턴(1 및 2)으로 분리 합니다. 패턴 ❶이 분리점(<sup>3</sup>)에서 분리됩니다. 사실상, 소 스 패턴(●)을 구성하는 프레이즈가 분리되고 분리점 이후 분리된 프레이즈가 대상 패턴의 트랙에 지정됩니다.

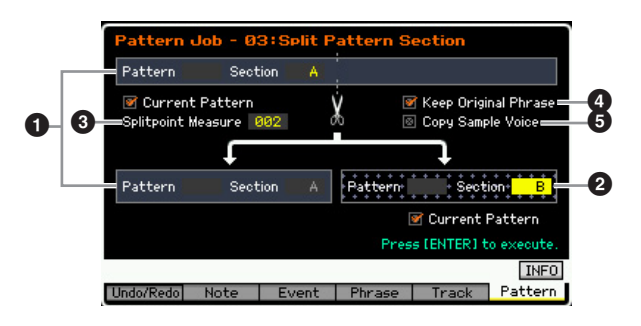

#### $0$  원본 패턴

패턴 번호(01~64) 및 악절(A~P)을 선택하여 분리할 원본 패 턴을 결정합니다. 이 작업을 실행하면 원본 프레이즈의 분리 점 이전 부분이 분리됩니다.

#### $\boldsymbol{e}$  대상 패턴

패턴 번호(01~64) 및 악절(off, A~P)을 선택하여 분리 대상 패턴을 결정합니다. 이 작업을 실행하면 분리점 이후 부분이 이 분리 대상 패턴으로 이동합니다. 패턴 번호나 악절을 "off" 로 설정하면 원본 패턴(❶)의 분리점(❸) 이후 부분이 삭제됩 니다.

#### 주의사항

이 작업을 실행하면 분리 대상 패턴**(**2**)**에 있는 기존의 모든 데이터가 덮 어쓰기 됩니다**.** 

#### $\bm{\Theta}$  분리점 소절

패턴이 분리될 소절을 지정합니다. 설정**:** 002~256

#### $\Omega$  원본 프레이즈 유지

이 체크 박스를 클릭하면 원본 패턴의 프레이즈가 메모리 에 그대로 유지되고 분리 작업의 결과는 빈 프레이즈에 쓰여집니다. Keep Original Phrase 체크 박스를 클릭하면 첨부된 프레이즈 데이터를 저장할 데이터를 포함한 트랙 수의 2배만큼 빈 사용자 프레이즈 수가 필요합니다. 필요 한 공간을 사용할 수 없는 경우에는 경고 메시지가 나타 나고 작업이 중단됩니다. 이 경우에는 프레이즈 삭제 작 업으로 사용하지 않는 프레이즈를 삭제한 다음 다시 시도 합니다.

이 체크 박스를 클릭하지 않으면 원본 패턴을 구성하는 프레이즈가 삭제되고 새로 만들어진 프레이즈로 대체됩 니다.

#### $\Theta$  샘플 보이스 복사

이 체크 박스를 클릭하면 샘플 보이스(원본 패턴에 포함 된 경우)가 대상 패턴으로 복사됩니다.

#### **04: Clear Pattern**

지정된 패턴을 삭제합니다. 선택한 패턴의 지정된 악절만 삭제할 수도 있습니다.

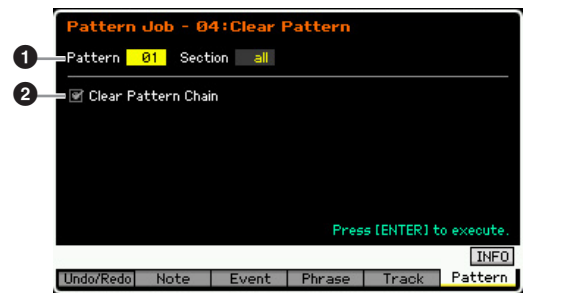

#### 1 삭제할 패턴 **(**패턴 및 악절**)**

삭제할 패턴을 결정합니다. 패턴을 "all"로 설정하면 모든 패턴 데이터가 삭제됩니다. 악절을 "all"로 설정하면 선택 한 패턴에서 모든 데이터가 삭제됩니다.

#### $2$  패턴 체인 삭제

이 체크 박스를 클릭하면 패턴 체인 데이터도 삭제됩니다. 이 체크 박스를 클릭하지 않으면 패턴 체인 데이터는 삭제 되지 않습니다.

주 지정된 악절에 샘플 보이스가 사용되는 경우에도 SDRAM의 파형은 이 작업으로 삭제할 수 없습니다. 지정된 악절에 사 용되는 샘플 보이스에 할당된 파형을 삭제하려면 샘플링 작 업 모드의 삭제 작업(135[페이지](#page-134-0))을 사용하십시오.

# 송**/**패턴 재생을 위한 다중 보이스 톤 제너레이터 설정 **(**믹싱 모드**)**

송/패턴 재생을 위한 톤 제너레이터 블록 설정을 믹싱이라고 합니다. 믹싱 모드를 사용하여 각 파트에 대한 보이스 및 이펙트 설 정을 변경할 수 있습니다.

믹싱 모드로 들어가려면 송 모드나 패턴 모드에서 [MIXING] 버튼을 누릅니다.

주 보이스 모드, 퍼포먼스 모드 또는 마스터 모드에서는 믹싱 모드를 불러올 수 없습니다.

# 믹싱 모드 구조

이 부분에서는 믹싱 모드에 대한 자세한 내용과 믹싱 모드에서 수행할 수 있는 작업에 대해 설명합니다.

### 믹싱 정보

송/패턴 모드에서 내부 톤 제너레이터 볼록은 다중 보이스 톤 제너레이터로 기능하여 다중 채널을 구성하는 MIDI 시퀀 스 데이터를 수신하고 처리합니다. 다중 보이스 톤 제너레이 터에 대한 설정을 통틀어 "믹싱"이라고 합니다. 각 송이나 패 턴에 대해 믹싱 프로그램이 제공됩니다. 다른 송/패턴을 선 택하면 다른 믹싱 프로그램을 불러올 수 있습니다.

# 공통 편집 및 파트 편집

믹싱 편집 모드는 2개의 하위 모드인 공통 편집과 파트 편 집으로 구성되어 있습니다. 공통 편집을 사용하면 마스터 이펙트, 마스터 EQ, 컨트롤러 설정 등 모든 파트에 공통 되는 전반적인 설정을 편집할 수 있습니다. 파트 편집을 통해서는 해당 송/패턴 트랙별로 각각 16개 파트에 대한 다양한 파라미터를 조절할 수 있습니다.

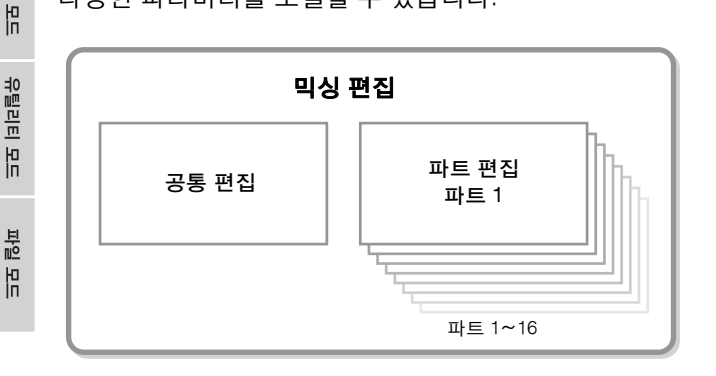

# 믹싱 모드의 이펙트 및 이퀄라이저 구조

믹싱 모드에서는 2개의 EQ 블록과 3개의 이펙트 블록을 사 용할 수 있습니다.

믹싱 모드의 2개 EQ 블록은 파트 EQ와 마스터 EQ입니다. 파트 EQ는 각 믹싱 파트에 적용되며 파트 편집의 EQ 화면 (195[페이지](#page-194-0))에서 설정할 수 있습니다. 또한, 파트 EQ 파라 미터는 공통 편집의 파트 EQ 화면(192[페이지](#page-191-0))에서 모든 파 트에 대해 동시에 조절할 수 있습니다. 마스터 EQ는 전체 사운드(모든 믹싱 파트)에 적용되며 공통 편집의 Master EQ 화면(193[페이지](#page-192-0))에서 설정할 수 있습니다.

믹싱 모드의 이펙트 블록은 리버브, 코러스 및 마스터 이펙 트입니다. 리버브와 코러스는 전체 사운드에 적용되며 관련 파라미터는 공통 편집의 Reverb/Chorus 화면(193[페이지](#page-192-1))에 서 설정할 수 있습니다. 리버브/코러스의 깊이(전송 레벨)는 파트 편집의 Connect 화면(193[페이지](#page-192-2))에서 각 파트에 대해 설정할 수 있습니다. 마스터 이펙트는 전체 사운드(모든 믹 싱 파트)에 적용되며 공통 편집의 Master Effect 화면[\(193](#page-192-3)페 [이지](#page-192-3))에서 설정할 수 있습니다.

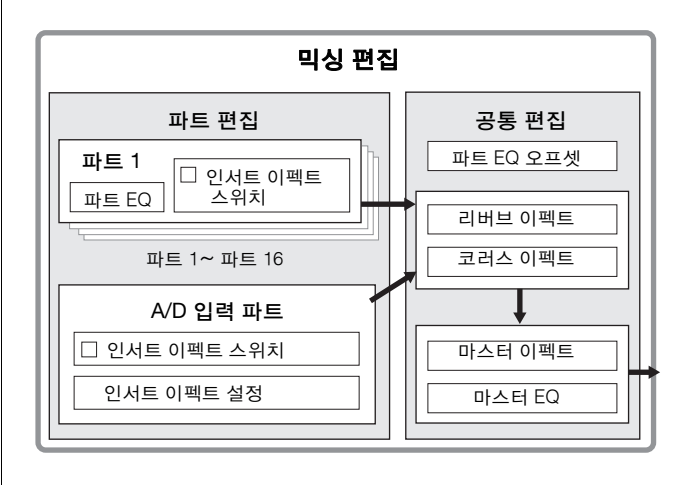

붎 유

이는 h

생플링 유

마스터

몖

키이 Ю.<br>In

퍼포먼스 慍

생플링 빏

# 믹싱 모드에서의 인서트 이펙트

위의 3개 이펙트 블록 이외에도 특수 인서트 이펙트를 믹 싱 모드에서 사용할 수 있습니다. 인서트 이펙트를 16개 의 모든 파트에 동시에 적용할 수는 없습니다. MOTIF XF 에는 8개의 인서트 이펙트가 있어 1~16 파트 및 A/D 입력 파트 중에서 최대 8개 파트를 개별적으로 처리할 수 있습 니다. 믹싱 재생 모드의 Audio Part 화면(191[페이지](#page-190-0)) 및 1~16 화면(190[페이지](#page-189-0))에서 인서트 이펙트 스위치 파라미 터를 설정하여 인서트 이펙트가 적용될 파트를 지정할 수 있습니다.

인서트 이펙트의 가장 일반적인 용도는 압축이나 다이나 믹 프로세싱을 각 파트에 적용하거나, 디스토션 또는 로 터리 스피커와 같이 한 파트에만 사용될 특수 이펙트를 적용하는 것입니다.

인서트 이펙트 파라미터는 다음 화면에서 설정할 수 있 습니다.

#### 파트 **1~16:**

파트 1~16 각각의 인서트 이펙트 파라미터는 믹싱 보 이스 편집(198[페이지](#page-197-0))의 Insertion A/B 화면 및 Connect 화면에서 각 파트에 지정된 보이스를 편집하여 설정할 수 있습니다. 편집된 보이스는 믹싱 보이스가나 사용자 보이스로 저장할 수 있습니다(199[페이지](#page-198-0)).

#### **A/D** 입력 파트**:**

A/D 입력 파트의 인서트 이펙트 파라미터는 공통 편집의 Insertion A/B 화면(193[페이지](#page-192-4))에서 설정할 수 있습니다.

# <span id="page-188-0"></span>믹싱 보이스

각각의 송/패턴 믹싱에 대해 최대 16개의 일반 보이스를 저장할 수 있습니다. 이러한 형식의 보이스를 믹싱 보이 스라 합니다.

일반적으로 보이스 모드에서 저장된 보이스가 각 믹싱 파 트에 지정됩니다. 이런 방식으로 송/패턴 믹싱에 사용되 는 보이스를 편집하거나 삭제하면 만들어진 송/패턴의 보 이스가 예기치 않게 변경될 수 있습니다.

이러한 우발적인 사운드 변경을 방지하기 위해 믹싱 보이 스가 제공됩니다. 이 기능을 사용하려면 사용자 뱅크 1~4 에서 보이스를 불러와 선택한 보이스를 믹싱 보이스 뱅크 에 저장하고 원하는 파트에 지정한 다음 필요에 따라 믹 싱을 편집합니다. 또한, 믹싱 모드에서 보이스를 편집한 후 보이스를 믹싱 보이스로 저장하십시오.

각 믹싱 프로그램, 다시 말해서, 각 송/패턴에 최대 16개 의 믹싱 보이스가 제공됩니다. 다른 송/패턴을 선택하면 새로 선택한 송/패턴에 속한 다른 믹싱을 불러올 수 있습 니다.

특정 송/패턴의 믹싱 보이스를 다른 송/패턴에 사용하려 면 믹싱 보이스 작업 모드에서 복사 작업(200[페이지](#page-199-0))을 실행합니다.

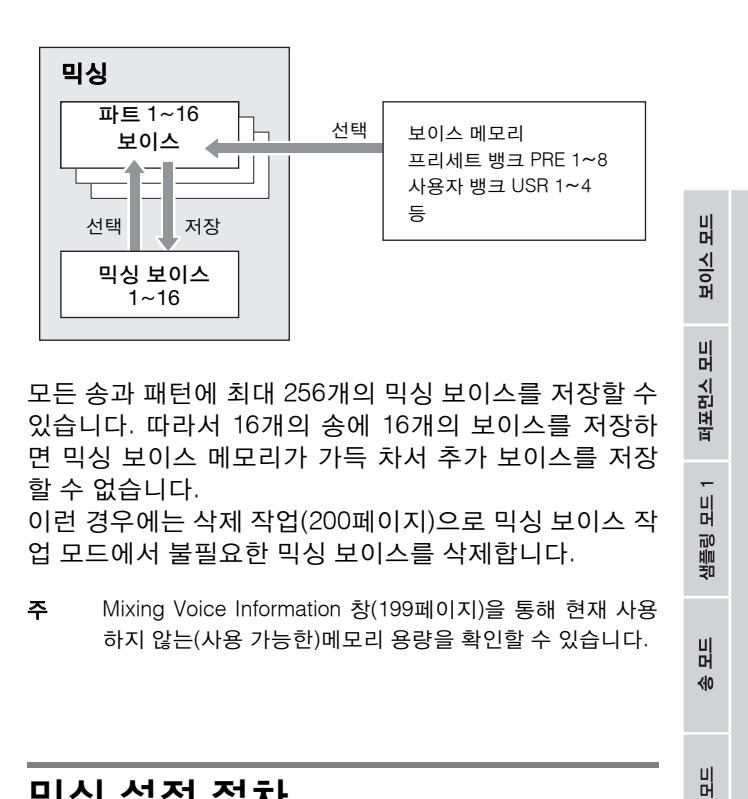

### 믹싱 설정 절차

- **1** 송이나 패턴 모드에서 편집할 송이나 패턴을 선택 합니다**.**
- **2 [MIXING]** 버튼을 눌러 믹싱 모드로 들어갑니다**.**  믹싱 재생의 파트 1~16 화면(190[페이지](#page-189-0))이 나타납니 다.
- **3** 보이스를 선택하고 파트 **1-16** 화면이나 **Audio Part** 화면에서 각 파트에 볼륨**,** 팬 등의 다른 파라미 터를 설정합니다**.**

#### **4** 모든 파트에 공통되는 파라미터나 각 파트 전용 파 라미터를 설정합니다**.**

마스터 이펙트, 마스터 EQ, 컨트롤러 설정과 같이 모든 파트에 공통되는 파라미터를 편집하려면 Mixing Play 화면에서 [EDIT] 버튼을 누른 다음 [COMMON EDIT] 버 튼을 눌러 Common Edit 화면(192[페이지](#page-191-1))으로 들어갑 니다.

믹싱 파트 파라미터를 보다 세부적으로 편집하려면 [EDIT] 버튼을 눌러 파트 편집 모드(194[페이지](#page-193-0))로 들어 간 다음 숫자 버튼 [1]~[16] 중에서 원하는 버튼을 누릅 니다. 오디오 파트의 파라미터를 편집하려면 믹싱 재생 모드에서 [EDIT] 버튼을 누르고 [COMMON EDIT] 버튼 을 누른 다음 [F4] 버튼을 눌러 Audio In 화면(193[페이](#page-192-5) [지](#page-192-5))을 불러옵니다.

샘플링 빏 마스터 빏 유틸리티

빏 줿

팙

밁  $\frac{1}{20}$ 

 $\sim$ 빏 副

- **5** 파트에 지정된 보이스를 원하는 대로 편집합니다**.**  각 파트에 지정된 보이스를 편집하려면 Mixing Play 화 면에서 [F6] 버튼을 눌러 Mixing Voice Edit 화면[\(198](#page-197-0)페 [이지](#page-197-0))을 불러옵니다. [COMMON EDIT] 버튼을 눌러 믹싱 보이스 공통 편집 모드(200[페이지](#page-199-2))를 불러올 수 있습니다. 숫자 버튼 [1]~[8] 중에서 하나를 눌러 믹싱 보이스 요 소(Element)편집 모드(200[페이지](#page-199-3))를 불러올 수 있습 니다.
- **6** 편집한 보이스를 필요에 따라 믹싱 보이스로 저장 합니다**.**

믹싱 보이스 편집 모드에서 [STORE] 버튼을 눌러 Mixing Voice Store 창(199[페이지](#page-198-0))을 불러옵니다.

- **7** 편집한 믹싱 프로그램을 송**/**패턴에 저장합니다**.**  송 재생 모드에서 [STORE] 버튼을 눌러 Song Store 창 이나 Pattern Store 창을 불러옵니다. 저장에 대한 자세 한 내용은 144[페이지](#page-143-0)를 참조하십시오.
- **8 [SONG]** 또는 **[PATTERN]** 버튼을 눌러 믹싱 모드 에서 이전 모드로 나갑니다**.**

# <span id="page-189-1"></span>믹싱 재생 모드

진식 Ю.<br>In

퍼포먼스 慍

생플링 유

 $0<sub>b</sub>$ 旧

볾 유

양 h

생플링 유  $\overline{N}$ 

마스터

유

유틸리티

유

룹

ٵ

몖

송 모드나 패턴 모드에서 [MIXING] 버튼을 누르면 Mixing Play 화면이 나타납니다. 송/패턴을 만드는 데 중요한 믹싱 파라미터 를 이 화면에서 편집할 수 있습니다.

### <span id="page-189-0"></span>**Mixer** 화면의 파트 설정**- [F1] Part 1~16**

여기에서 각 믹싱 파트에 대한 주요 파라미터를 편집할 수 있습니다. 송 생성을 위한 기본적인 파라미터가 믹싱 파트 편집 모드의 Output 화면(194[페이지](#page-193-1))과 Voice 화면 (194[페이지](#page-193-2))에서 나타나는 이 화면에 모여 있습니다. 여 기에서 실행한 설정은 믹싱 파트 편집 모드의 화면에서 해당 파라미터에 자동으로 적용되며, 그 반대로도 적용됩 니다.

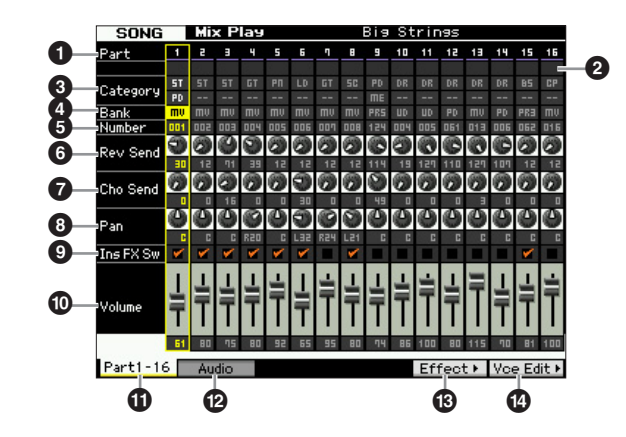

 $\mathbf{0}$  파트  $(\pm \lambda | P)$ 

파트 번호를 나타냅니다. [TRACK] 램프가 켜지면 숫자 버튼 [1]~[16]으로 파트를 선택할 수 있습니다.

#### 2 음소거**/**솔로**/**편집 (표시만)

각 파트의 상태를 나타냅니다. [MUTE] 램프가 켜지면 숫 자 버튼 [1]~[16]으로 각 파트에 대한 음소거 켜짐/꺼짐 (on/off) 상태를 전환할 수 있습니다. [SOLO] 램프가 켜지 면 숫자 버튼 [1]~[16]으로 파트를 선택할 수 있습니다.

#### 설정: **[ M**(음소거), E (솔로), E (편집 표시등)

편집 표시등

파트의 믹싱 보이스가 수정되었지만 아직 저장되지는 않았음을 나타냅니 다.

#### $\bigcirc$  카테고리  $(E \cup E)$

현재 보이스에 대한 2개의 메인 카테고리를 나타냅니다. [CATEGORY SEARCH] 램프가 켜지면 카테고리 검색 기 능을 사용하여 원하는 보이스를 선택할 수 있습니다. 선 택한 보이스의 이름이 화면 우측 상단에 나타납니다.

# $\mathbf 0$  뱅크

### $\mathbf{\Theta}$  번호

선택한 보이스를 결정합니다. [PROGRAM] 버튼을 누른 다 음(램프 켜짐) [PRE 1]~[USER DR] 버튼, [A]~[H] 버튼 및 [1]~[16] 버튼을 사용하여 원하는 보이스를 선택합니다. 선 택한 보이스의 이름이 화면 우측 상단에 나타납니다. 설정**:**

#### 번호: 1~128

뱅크: PR1~8(프리세트 1~8), US1~4(사용자 1~4), GM, GD(GM 드럼), PD(프리세트 드럼), UD(사용자 드럼), SP(샘플 보이스), MV(믹싱 보이스)

#### 6 **Rev Send (**리버브 전송**)**

각 파트의 리버브 전송 레벨을 조정합니다. 값이 클수록 리버브 이펙트가 뚜렷해집니다. 설정**:** 0~127

#### 7 **Cho Send (**코러스 전송**)**

각 파트의 코러스 전송 레벨을 조정합니다. 값이 클수록 코러스 이펙트가 뚜렷해집니다. 설정**:** 0~127

#### ❸ 팬

각 파트에 대한 스테레오 필드의 위치를 결정합니다. 설정**:** L63(맨 왼쪽)~C(중앙)~R63(맨 오른쪽)

빏

퍼포먼스

빏 샘플링

빏  $40$ 

빏 팙

밁  $\frac{1}{20}$ 

 $\sim$ 빏 샘플링

빏 마스터

빏

유틸리티

빏 학교 副

#### 9 **Ins FX Sw (**인서트 이펙트 스위치**)**

인서트 이펙트에 이용할 수 있는 파트를 결정합니다. 이 스 위치를 on으로 설정하면 해당 파트에 지정된 보이스의 인 서트 이펙트가 작동합니다. 이 파라미터는 인서트 이펙트 를 적용해야 하는 파트/보이스에 대해 on으로 설정해야 합 니다.

MOTIF XF에는 8개의 인서트 이펙트 시스템이 있어 이 파 라미터를 8개 파트에 대해 모두 on으로 설정할 수 있습니 다. 8개의 파트가 이미 켜져 있을 경우 추가 파트에 대해 파라미터를 설정할 수 없습니다. 이런 경우에는 다른 파트 의 스위치를 꺼야만 원하는 파트의 스위치를 켤 수 있습니 다. 인서트 이펙트는 A/D 입력 파트를 포함하여 최대 8개 의 파트에 동시에 사용할 수 있습니다.

설정: Ø(켜짐), □(꺼짐)

#### $\mathbf{0}$  음량

파트의 출력 레벨을 결정합니다. 설정**:** 0~127

#### ! **[F1] Part 1~16**

Audio Mixer 화면에서 이 화면을 불러옵니다.

#### @ **[F2] Audio (**오디오 파트**)**

오디오 입력 설정을 위해 Audio Part 화면을 불러옵니다.

#### # **[F5] Effect**

공통 편집 모드의 Effect 화면(193[페이지](#page-192-6))을 불러옵니다.

#### \$ **[F6] Vce Edit (**믹싱 보이스 편집**)**

믹싱 보이스 편집 모드로 들어가 현재 파트에 지정된 보 이스를 편집할 수 있습니다. 드럼 보이스 또는 샘플 보이 스가 현재 파트에 지정되면 이 버튼이 나타나지 않고 믹 싱 보이스를 사용할 수 없습니다.

### <span id="page-190-0"></span>오디오 입력 설정**-[F2] Audio**

이 화면에서 [A/D INPUT] 커넥터와 IEEE1394 커넥터(선택 사양인 FW16E가 설치된 경우에 사용 가능)에서 입력된 오 디오와 관련된 파라미터를 설정할 수 있습니다. 송 생성을 위한 기본적인 파라미터가 믹싱 공통 편집 모드의 Audio In 화면(193[페이지](#page-192-5))에서 나타나는 이 화면에 모여 있습니다. 여기에서 실행한 설정은 믹싱 공통 편집 모드의 화면에서 동일한 파라미터에 적용되며, 그 반대로도 적용됩니다.

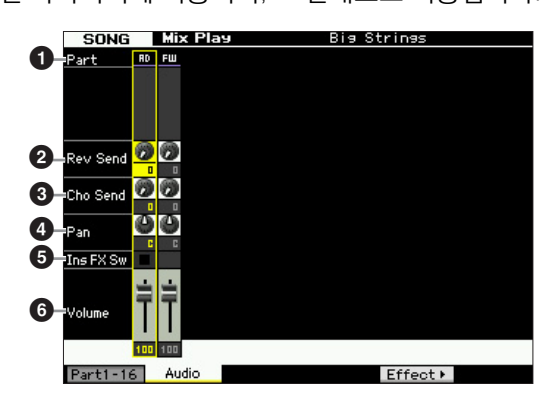

#### $\bullet$  파트  $(EA|P)$

파트 번호를 나타냅니다.

#### AD(A/D 입력 파트 )

A/D INPUT 커넥터에서 입력된 오디오와 관련된 파라미 터를 설정할 수 있습니다.

#### FW(FireWire)

IEEE1394 커넥터(선택 사양인 FW16E가 설치된 경우에 사용 가능)에서 입력된 오디오와 관련된 파라미터를 설 정할 수 있습니다. 여기의 오디오 신호가 FW 포트 3, 4를 통해 컴퓨터에서 전송됩니다.

여기에서 실행한 설정은 자동으로 파트 1~16 화면[\(190](#page-189-0)페 [이지](#page-189-0))의 해당 파라미터에 적용됩니다.

2 **Rev Send (**리버브 전송**)**

- 3 **Cho Send (**코러스 전송**)**
- **4 파**

5 **Ins FX Sw (**인서트 이펙트 스위치**)\***

#### $\mathbf{0}$  음량

\* A/D 입력 파트에만 사용 가능

# 믹싱 편집

<span id="page-191-3"></span><span id="page-191-2"></span><span id="page-191-1"></span><span id="page-191-0"></span>믹싱 편집 모드를 사용하여 음량 밸런스, 팬 위치 및 이펙트 등의 일반적인 믹서 설정을 제어할 수 있어 송/패턴 데이터를 미세 조정할 수 있습니다. 믹싱 편집은 파트 편집과 공통 편집으로 구성됩니다.

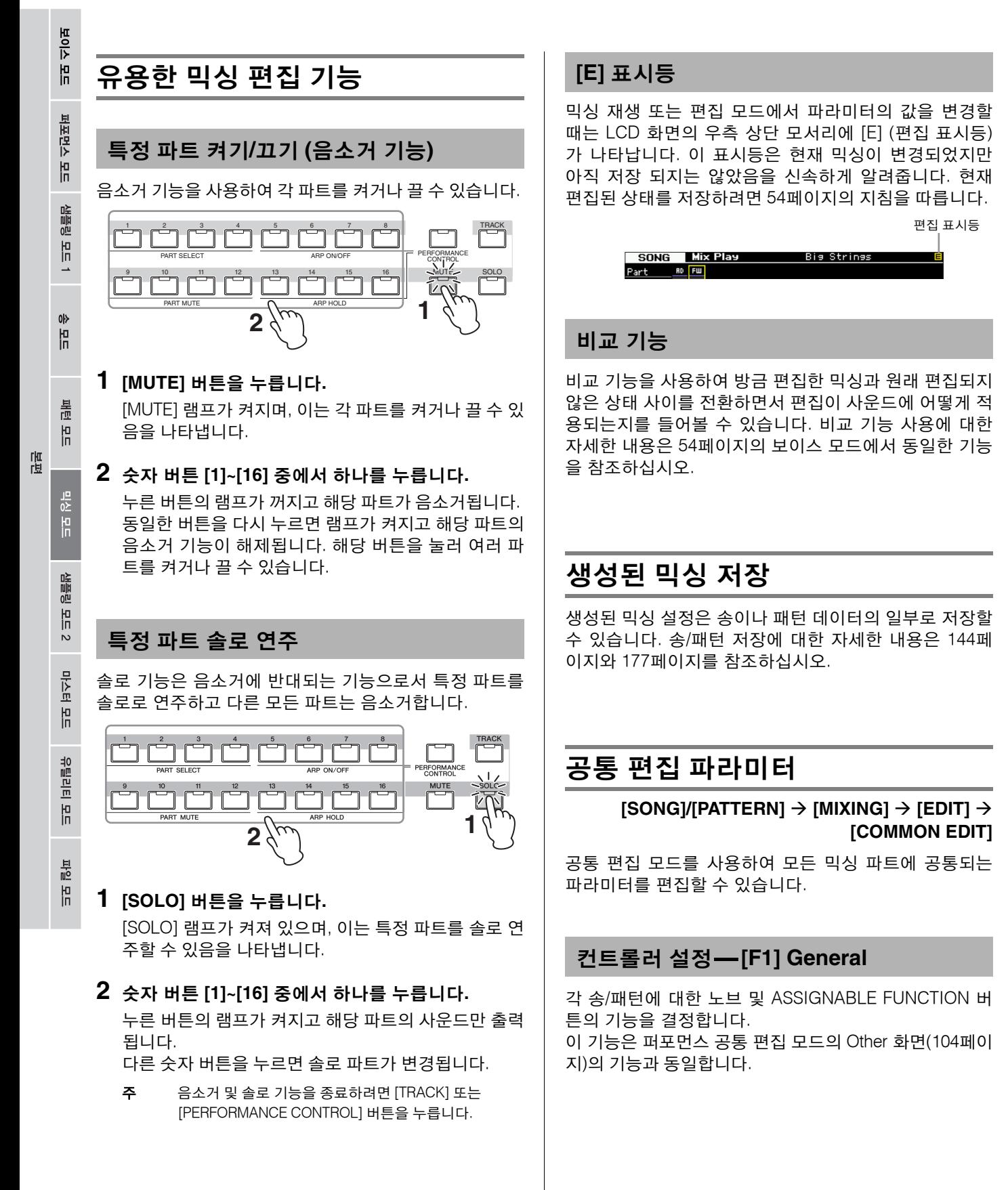

### 마스터 이펙트 <sup>및</sup> 마스터 **EQ** 설정**- [F2] MasterFX (**마스터 이펙트**)**

#### <span id="page-192-3"></span>**[SF2] MasterFX (**마스터 이펙트**)**

이 화면에서 마스터 이펙트의 형식과 파라미터를 설정할 수 있습니다.

이 기능은 퍼포먼스 공통 편집 모드의 Master Effect 화면 (104[페이지](#page-103-1))의 기능과 동일합니다.

#### <span id="page-192-0"></span>**[SF3] MasterEQ**

이 화면에서는 선택한 믹싱의 모든 파트에 5대역 이퀄라 이즈를 적용할 수 있습니다.

이 기능은 퍼포먼스 공통 편집 모드의 Master EQ 화면 (105[페이지](#page-104-0))의 기능과 동일합니다.

### <span id="page-192-5"></span>오디오 입력 파트 설정**-[F4] Audio In**

A/D INPUT 커넥터 및 IEEE1394 커넥터에서 입력한 오디 오와 관련된 파라미터를 설정할 수 있습니다. 선택 사양인 FW16E가 설치된 경우에만 FW 설정을 사용 할 수 있습니다.

#### **[SF1] Output**

이 화면에서는 리버브/코러스 이펙트로 보내는 오디오 입 력 파트 신호의 전송 레벨을 설정하고 오디오 입력 파트 에 대한 출력 잭 지정을 설정할 수 있습니다. 이 화면의 기능은 퍼포먼스 공통 편집 모드의 Output 화

면(106[페이지](#page-105-0))의 기능과 동일합니다.

#### **[SF2] Connect**

인서트 이펙트 A 및 B에 대한 이펙트 라우팅을 결정합니 다. 설정 변경이 화면의 그림에 표시되어 어떻게 신호가 라우팅되는지를 명확하게 볼 수 있습니다. 이 화면의 기능은 퍼포먼스 공통 편집 모드의 Insertion Effect Connection 화면(106[페이지](#page-105-1))의 기능과 동일합니다.

#### <span id="page-192-4"></span>**[SF3] Ins A (**인서트 이펙트 **A) [SF4] Ins B (**인서트 이펙트 **B)**

이 화면에서 인서트 이펙트의 형식과 파라미터를 설정할 수 있습니다.

이 화면의 기능은 퍼포먼스 공통 편집 모드의 Insertion Effect A/Insertion Effect B 화면(107[페이지](#page-106-0))의 기능과 동일합니다.

#### <span id="page-192-6"></span>이펙트 설정**-[F5] Effect**

다음 화면에서는 이펙트 연결 및 다른 파라미터 값을 설 정할 수 있습니다. 믹싱 모드의 이펙트 구조에 대한 자세 한 내용은 24[페이지](#page-23-0)를 참조하십시오.

#### <span id="page-192-2"></span>**[SF1] Connect**

이 화면에서는 전송 레벨에 대한 리버브/코러스 이펙트, 이펙트 팬 및 코러스의 리턴 레벨을 설정할 수 있습니다. 이 화면의 기능은 퍼포먼스 공통 편집 모드의 Connection 화면(107[페이지](#page-106-1))의 기능과 동일합니다.

#### **[SF2] Ins Switch (**인서트 이펙트 스위치**)**

이 화면에서는 8개의 인서트 이펙트에 지정될 파트를 선택 할 수 있습니다(믹싱 파트 1~16 및 오디오 입력 파트에서).

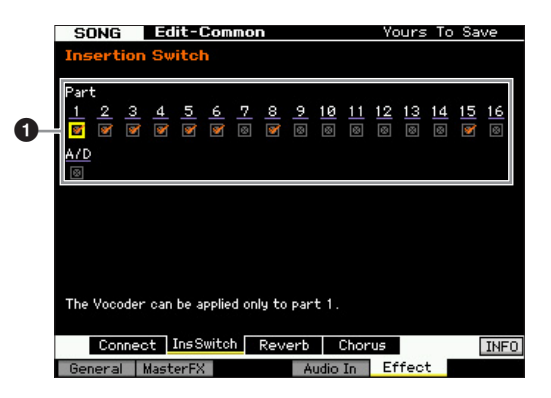

#### 1 파트 **1~16, A/D**

인서트 이펙트에 이용할 수 있는 파트를 결정합니다. 이 스위치를 on으로 설정하면 해당 파트에 지정된 보이스의 인서트 이펙트가 작동합니다. 이 파라미터는 인서트 이펙 트를 적용해야 하는 파트/보이스에 대해 on으로 설정해야 합니다.

MOTIF XF에는 8개의 인서트 이펙트 시스템이 있어 이 파 라미터를 8개 파트에 대해 모두 on으로 설정할 수 있습니 다. 8개의 파트가 이미 켜져 있을 경우 추가 파트에 대해 파라미터를 설정할 수 없습니다. 이런 경우에는 다른 파 트의 스위치를 꺼야만 원하는 파트의 스위치를 켤 수 있 습니다.

주 오디오 입력 파트의 경우 믹싱 공통 편집 모드의 Insertion A/B 화면(193[페이지](#page-192-4))에서 인서트 이펙트 형식/파라미터를 설 정할 수 있습니다. 파트 1~16의 경우 해당 설정이 각 파트에 지정된 보이스에 포함되어 있어 믹싱 편집 모드에서 인서트 이펙트 형식/파라미터 설정을 할 수 없습니다. 각 파트에 대한 인서트 이펙트 설정을 편집하려면 믹싱 보이스 편집 모드로 들어간 다음 보이스에 대한 이펙트 설정을 편집하십시오.

#### <span id="page-192-1"></span>**[SF3] Reverb [SF4] Chorus**

이들 화면의 Type 열에서 리버브/코러스 형식을 선택할 수 있습니다. Preset 열에서 선택한 리버브/코러스 형식의 다양한 파라미터의 사전 프로그래밍된 설정을 불러오는 템플릿 중 하나를 선택할 수 있습니다. 이 화면들에서는 ]<br>11

副

빏 보이스

빏

퍼포먼스

빏 샘플링 선택한 이펙트 형식의 각 파라미터를 수동으로 개별 설정 할 수 있습니다. 이 화면들의 기능은 퍼포먼스 공통 편집 모드에서 Reverb 화면과 Chorus 화면(108[페이지](#page-107-0))의 기능과 동일합니다.

### <span id="page-193-0"></span>파트 편집 파라미터

#### **[SONG]/[PATTERN] → [MIXING] → [EDIT] → [1]~[16]** 파트 선택

파트 편집 모드에서는 보이스, 아르페지오, EG 및 EQ 설 정 등 개별 파트의 파라미터를 편집할 수 있습니다.

#### 선택한 파트 화면**/4**개의 파트 화면

퍼포먼스 파트 편집 모드와 같이 믹싱 파트 편집 모드에 서도 2개 형식의 화면을 사용할 수 있습니다. 그 중 하나 의 화면에서는 현재 선택되어 있는 파트의 파라미터를 편 집할 수 있고, 다른 형식의 화면에서는 4개의 파트에 대한 파라미터를 확인할 수 있습니다. [SF5] 버튼을 눌러 이들 두 형식 사이를 전환할 수 있습니다. [F2] ARP Main 및 [F3] ARP Other 화면에 대해서는 4개의 파트에 대한 화면 을 사용할 수 없습니다.

#### 편집할 파트 선택

[1]~[16] 버튼 중 하나를 눌러 편집할 파트를 선택합니다.

주 음소거 및 솔로 같은 유용한 기능에 대한 자세한 내용은 [192](#page-191-2) [페이지를](#page-191-2) 참조하십시오.

#### <span id="page-193-2"></span>파트 기본 설정**-[F1] Voice**

#### **[SF1] Voice**

이 화면에서는 현재 파트와 보이스에 대한 MIDI 수신 채 널을 지정할 수 있습니다. 수신 채널(1) 이외의 파라미터 는 퍼포먼스 파트 편집 모드의 Voice 화면(109[페이지](#page-108-0))의 파라미터와 동일합니다.

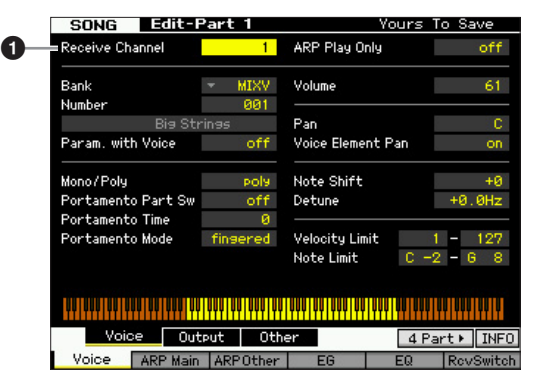

#### $0 + 1$  채널

선택한 파트에 대한 MIDI 수신 채널을 결정합니다. MIDI 데이터가 여러 채널에서 동시에 수신될 수 있으므로 원하 는 컨트롤 데이터가 전송되고 있는 특정 채널에 맞춰 이 파라미터를 설정해야 합니다. 설정**:** 01~16, off

#### <span id="page-193-1"></span>**[SF2] Output**

이 화면에서는 각 파트에 대한 리버브/코러스 깊이 및 출 력 잭 지정을 설정할 수 있습니다. 이 화면의 기능은 퍼포 먼스 파트 편집 모드의 Output 화면(110[페이지](#page-109-0))의 기능과 동일합니다.

#### **[SF3] Other**

이 화면에서는 피치 벤드와 세기 관련 파라미터를 설정할 수 있습니다. 이 화면의 기능은 퍼포먼스 파트 편집 모드 의 Other 화면(111[페이지](#page-110-0))의 기능과 동일합니다.

#### 아르페지오 기본 설정**-[F2] ARP Main (**아르페지오 메인**)**

이 화면은 아르페지오의 기본 설정을 결정합니다. 화면 하단에 표시된 파라미터의 설정을 [SF1]~[SF5] 버튼에 등록할 수 있습니다.

이 기능은 퍼포먼스 파트 편집 모드의 Arpeggio Main 화 면(112[페이지](#page-111-0))의 기능과 동일합니다.

#### 아르페지오의 리듬감 변경**- [F3] ARP Other (**아르페지오 기타**)**

음의 타이밍 및 세기를 변경하여 아르페지오 재생의 리듬 감을 변경할 수 있습니다. 이 화면의 기능은 퍼포먼스 파트 편집 모드의 Arpeggio Other 화면(114[페이지](#page-113-0))의 기능과 동일합니다.

#### **EG** 설정**-[F4] EG (**엔벌로프 제너레이터**)**

이 설정들로 건반을 누르는 순간부터 건반에서 손을 떼는 순간까지의 사운드 이동을 제어할 수 있습니다. 차단 주파 수와 공명을 설정하여 톤 밝기를 조절할 수도 있습니다. 이 화면의 기능은 퍼포먼스 파트 편집 모드의 EG 화면 (115[페이지](#page-114-0))의 기능과 동일합니다.

빏

 $\frac{1}{2}$ laicij 몖

룹

읪

보여 lo<br>In

퍼포먼스 慍

생플링 유

 $0<sub>b</sub>$ 읾

볾

몖

빏

퍼포먼스

빏 샘플링.

빏  $40$ 

빏 팙

밁  $\frac{1}{20}$ 

빏 샘플링

빏

마스터

빏

유틸리티

빏 알 副

### <span id="page-194-0"></span>이퀄라이저**(EQ)** 설정**-[F5] EQ (**이퀄라 이저**)**

각 파트에 3대역 파라메트릭 EQ를 적용하여 사운드를 조 절할 수 있습니다.

이 기능은 퍼포먼스 파트 편집 모드의 EQ 화면(116[페이](#page-115-0) [지](#page-115-0))의 기능과 동일합니다.

#### **MIDI** 수신 설정**-[F6] RcvSwitch (**수신 스위치**)**

이 화면에서는 각 개별 파트가 컨트롤 변경 및 프로그램 변경 메시지와 같은 다양한 MIDI 데이터에 응답하는 방법 을 설정할 수 있습니다. 관련 파라미터를 "on"으로 설정하 면 해당 파트가 적합한 MIDI 데이터에 응답합니다. 이 기능은 퍼포먼스 파트 편집 모드의 Receive Switch 화면 (116[페이지](#page-115-1))의 기능과 동일합니다. 퍼포먼스 파트 편집 모 드에서 설정할 수 있는 파라미터뿐만 아니라 프로그램 변 경 및 뱅크 선택을 믹싱 모드의 이 화면에서 설정할 수 있습 니다.

# 믹싱 작업**-**편의 기능

믹싱 작업 모드는 퍼포먼스를 만들고 보관할 때 사용하는 편리한 데이터 구성과 초기화 도구를 갖추고 있습니다. 믹싱 작업 모 드로 들어가려면 믹싱 모드에서 [JOB] 버튼을 누릅니다. [EXIT] 버튼을 누르면 믹싱 재생 모드로 되돌아갑니다.

- **1** 믹싱 모드에서 **[JOB]** 버튼을 눌러 믹싱 작업 모드 로 들어갑니다**.**
- **2 [F1]~[F6]** 중에서 적합한 버튼을 눌러 원하는 믹싱 작업 메뉴를 불러옵니다**.**
- **3** 작업 실행 관련 파라미터를 설정합니다**.**
- **4 [ENTER]** 버튼을 누릅니다**. (**화면에 사용자의 확인 을 묻는 메시지가 나타납니다**.)**  작업을 취소하려면 [DEC/NO] 버튼을 누릅니다.
- **5 [INC/YES]** 버튼을 눌러 작업을 실행합니다**.** 작업이 완료되면 "Completed" 메시지가 나타나고 작업 이 원래 화면으로 돌아갑니다.
- **6 [MIXING]** 버튼을 눌러 믹싱 재생 모드로 돌아갑니다**.**

#### 주의사항

작업을 실행하는 경우에도 다른 송 / 패턴을 선택하거나 저장하지 않 고 전원을 끄면 믹싱 데이터가 삭제됩니다 . 따라서 다른 송 / 패턴을 선택하거나 전원을 끄기 전에 [STORE] 버튼을 눌러 송 / 패턴 데이터 ( 믹싱 포함 ) 를 내장 메모리에 저장하십시오 .

# 믹싱 작업 절차 믹싱 초기화**-[F1] Init**

이 기능으로 모든 믹싱 파라미터를 기본 설정으로 재설정 (초기화)할 수 있습니다. 또한 공통 설정, 각 파트 설정 등 과 같은 특정 파라미터를 선택적으로 초기화할 수도 있습 니다.

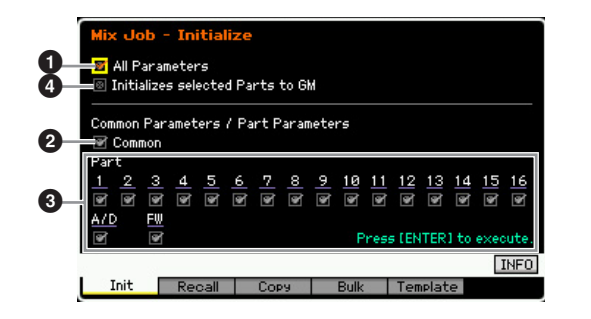

#### $02F$  파라미터

선택한 믹싱의 모든 설정이 초기화됩니다. 이를 on으로 설정하면 공통 파라미터(❷)와 파트 파라미터(❸)를 설정 할 수 없습니다.

#### $\bm{2}$  공통 파라미터

선택한 믹싱의 공통 파라미터 설정이 초기화됩니다.

주 인서트 이펙트 스위치는 파트 파라미터입니다. 따라서 인서 트 이펙트 스위치 파라미터 설정을 초기화하려면(아래에 설 명한) 파트 1~16 체크 박스를 클릭하십시오.

#### $9$  파트 파라미터

#### 파트 1~16

켜진 파트에 대한 믹싱 파트 편집 설정(194[페이지](#page-193-0))이 초 기화됩니다.

#### A/D (A/D 입력 )

이 파트는 A/D INPUT 잭에 연결된 외부 오디오 장치로부 터의 입력입니다. 공통 편집의 A/D 입력 파트(193[페이지](#page-192-5)) 에 대한 파라미터 설정이 초기화됩니다.

FW

진식 ia<br>In

퍼포먼스 慍

생플링 빏

**nis** 읾

붎 유

 $\frac{1}{2}$ **h** 

생플링

유

 $\overline{N}$ 

마스터

빏

유틸리티

읾

랆 ٵ

몖

이 파트는 IEEE1394 잭에 연결된 외부 오디오 장치로부 터의 입력입니다. 이 파라미터 체크 박스를 클릭하면 공 통 편집의 FW 파트(193[페이지](#page-192-5))에 대한 파라미터 설정이 초기화됩니다.

주FW16E(선택 사양)가 설치된 경우에만 FW 설정을 사용 할 수 있습니다.

#### 4 선택한 파트를 **GM**으로 초기화

이 체크 박스를 클릭한 경우 작업을 실행하면 선택한 파 트가 표준 GM 톤 제너레이터 설정으로 재설정됩니다. All  $Parameters$   $\bigodot$ ) 체크 박스를 클릭하면 모든 파라미터가 GM 설정으로 재설정됩니다. All Parameters(<sup>1</sup>)의 체크 박스를 클릭하지 않은 경우에는 체크 표시된 파라미터 (Common, Part 1~16, AD 및 FW 중에서)가 GM 설정으로 재설정됩니다.

#### **[F2] Recall**

송/패턴 믹싱 프로그램을 편집한 후 편집한 내용을 저장하 지 않고 다른 송/패턴을 선택하면 실행한 모든 편집 내용이 삭제됩니다. 이런 경우가 발생하면 불러오기 기능을 사용 하여 최근 편집 내용으로 믹싱을 복구할 수 있습니다.

# 다른 믹싱**,** 보이스**,** 퍼포먼스에서 다른 믹싱, 보이스, 퍼포먼스에서<br>파라미터 설정 복사<del>---</del>[F3] Copy

# 다른 믹싱에서 파라미터 설정 복사 **(**파트 복사**)** 다른 믹싱에서<br>—[SF1] Part

이 편리한 작업으로 특정 믹싱의 공통 편집 및 파트 편집 설 정을 현재 편집되어 있는 믹싱으로 복사할 수 있습니다. 이 작업은 믹싱을 생성하는 중에 다른 믹싱의 일부 파라미터 설정을 사용하려는 경우에 유용합니다.

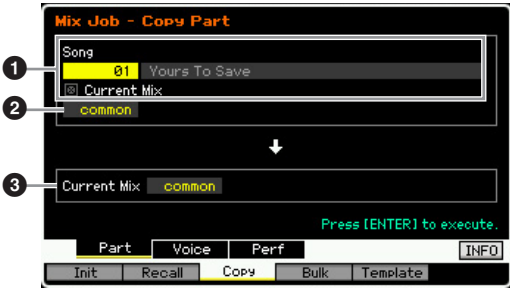

### 소스 설정

#### 1 송 모드에서**:** 송 번호 패턴 모드에서**:** 패턴 번호

송 번호(패턴 모드인 경우에는 패턴 번호)를 선택하여 소스 믹싱을 결정합니다. 선택한 송 또는 패턴의 이름이 우측에 표시됩니다. 현재 믹싱을 소스로 선택하려면 Current Mix 체크 박스를 클릭합니다.

#### $\boldsymbol{a}$  데이터 형식

소스 데이터 형식을 결정합니다.

설정**:** Common, Part 1~16, A/D, FW

주 인서트 이펙트 스위치는 파트 파라미터입니다. 따라서 인서 트 이펙트 스위치 파라미터 설정은 파트 1~16 중에서 하나 를 선택한 경우에만 복사됩니다.

#### 대상 설정

#### $<sup>①</sup>$  현재 편집되어 있는 파트</sup>

현재 편집되어 있는 믹싱의 대상 파트를 결정합니다. 설정**:** Common, Part 1~16, A/D, FW

# 보이스 공통 편집 설정을 믹싱으로 복사 **(**보이스 복사**) -[SF2] Voice**

이 작업으로 지정된 파트에 할당되어 있는 보이스의 공통 편집 이펙트 설정을 현재 믹싱으로 복사할 수 있습니다. 특정 보이스에 믹싱 프로그램에서 사용하려는 이펙트 설 정이 있는 경우에 유용합니다.

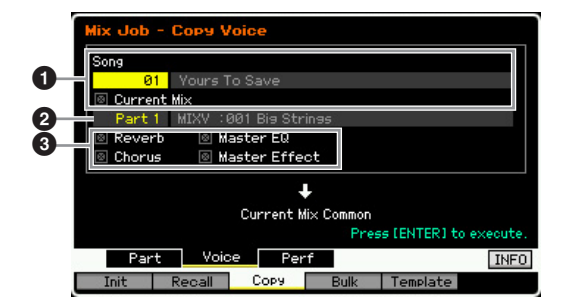

#### 1 송 모드에서**:** 송 번호 패턴 모드에서**:** 패턴 번호**,** 악절

복사할 뱅크와 믹싱 프로그램 번호를 결정합니다. 선택한 송 또는 패턴의 이름이 우측에 표시됩니다. 현재 믹싱을 소스로 선택하려면 Current Mix 체크 박스를 클릭합니다.

#### $\bm{\Theta}$  파트 번호

소스 보이스가 할당될 파트(01~16)를 선택합니다. 선택 한 송 또는 패턴의 이름이 우측에 표시됩니다.

#### $<sup>①</sup>$  데이터 형식</sup>

소스 데이터 형식을 결정합니다. 해당 체크 박스를 클릭 하면 해당 데이터 설정이 소스 보이스에서 대상 믹싱으로 복사됩니다. 그 밖의 파라미터 설정은 보이스에서 현재 믹싱으로 복사되지 않습니다.

빏

퍼포먼스

빏

샘플링.

빏

 $40$ 

빏 펕

빏  $\frac{1}{20}$ 

 $\sim$ 빏 샘플링

빏 마스터

빏

유틸리티

빏

알

副

# 퍼포먼스 편집 설정을 믹싱 편집으로 복사 **(**퍼포 퍼포먼스 편집 설정을 믹<br><u>먼스 복사) <del>--</del>[SF3] Perf</u>

이 작업으로 퍼포먼스 편집 설정을 현재 믹싱으로 복사할 수 있습니다. 이는 특정 퍼포먼스에 믹싱 프로그램에서 사용하려는 설정이 있는 경우에 유용합니다.

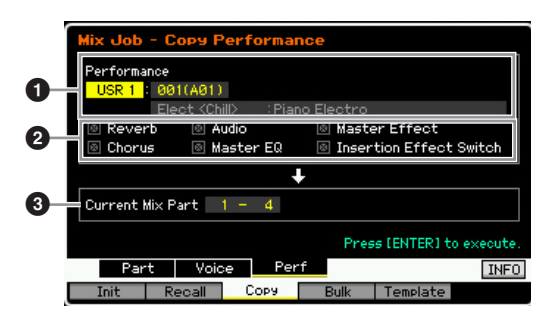

#### **1 뱅크, 퍼포먼스 번호**

복사할 뱅크와 퍼포먼스 번호를 결정합니다. 선택한 퍼포 먼스의 이름이 우측에 표시됩니다.

#### $\bm{\Theta}$  데이터 형식

목록에 있는 파라미터의 설정을 복사할지 여부를 결정합 니다. Insertion Effect Switch 체크 박스를 클릭하면 인서 트 이펙트 스위치 설정이 퍼포먼스 파트 1~4에서 대상 파 트(3)로 설정된 믹싱 파트로 복사됩니다. 그 외 파라미터 의 체크 박스를 클릭한 경우에는 체크 표시된 파라미터의 설정이 퍼포먼스 공통 모드에서 믹싱 공통 모드로 복사됩 니다. 공통 편집 및 파트 편집 모드의 다른 모든 파라미터 설정은 퍼포먼스에서 현재 믹싱으로 복사됩니다.

#### $9$  대상 파트

현재 믹싱의 4개 파트를 대상으로 결정합니다. 설정**:** 1~4, 5~8, 9~12, 13~16

주 대상인 믹싱 파트의 MIDI 수신 채널의 경우 채널 1은 파트 1~4에 지정되고, 채널 5는 파트 5~8에, 채널 9는 파트 9~12에, 채널 13은 파트 13~16에 지정됩니다.

# 믹싱 설정을 외부 **MIDI** 장치로 전송 **(**벌크 덤프**)-[F4] Bulk**

이 기능으로 현재 편집된 믹싱에 지정된 파라미터 설정을 컴퓨터나 다른 MIDI 장치로 전송하여 데이터를 보관할 수 있습니다. 벌크 덤프를 실행하려면 [ENTER] 버튼을 누릅 니다.

- 주 벌크 덤프 데이터에는 MIDI 메시지만 포함되고 파형은 포함 되지 않습니다.
- 주 벌크 덤프를 실행하려면 정확한 MIDI 장치 번호를 설정해야 합니다. 자세한 내용은 228[페이지](#page-227-0)를 참조하십시오.

#### 믹싱 템플릿**-[F5] Template**

# 템플릿으로 믹싱 저장**/**템플릿에서 믹싱 불러오기 템플릿으로 <sup>g</sup><br>—[SF1] Mix

이 작업으로 편집된 믹싱 프로그램을 믹싱 템플릿으로 사 용자 메모리에 저장하고 이를 불러올 수 있습니다. 32개 의 믹싱 템플릿을 저장할 수 있습니다. 32개의 믹싱 템플 릿은 송 모드와 패턴 모드에서 모두 사용할 수 있습니다.

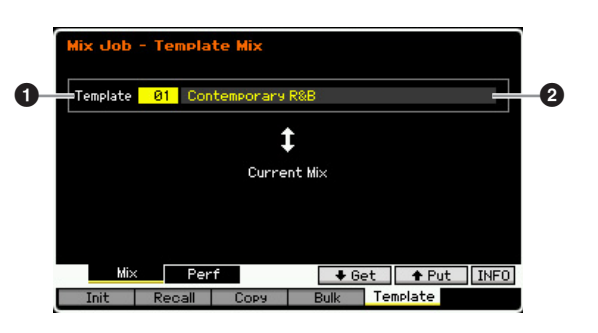

#### $\mathbf 0$  템플릿

저장하거나 불러올 믹싱 템플릿을 결정합니다. [SF5] 버 튼을 누르면 현재 믹싱이 저장되고 [SF4] 버튼을 누르면 사용자 메모리에 저장된 믹싱 템플릿이 불러오기 됩니다. 설정**:** 01~32

#### $\bm{Q}$  믹싱 템플릿 이름

믹싱 템플릿의 이름을 입력합니다. 이름 지정에 대한 자 세한 내용은 37[페이지를](#page-36-0) 참조하십시오.

# 퍼포먼스 편집 설정을 믹싱으로 복사 **(**템플릿 퍼 <sub>퍼포먼스</sub> 편집 설정을<br>포먼스)<del>--</del>-[SF2] Perf

이 작업으로 퍼포먼스 편집 설정을 현재 믹싱으로 복사할 수 있습니다. 이는 특정 퍼포먼스에 믹싱 프로그램에서 사용하려는 설정이 있는 경우에 유용합니다.

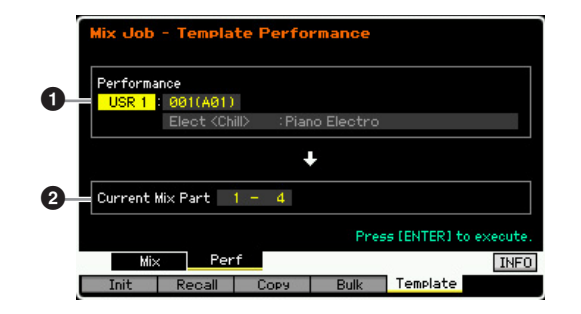

#### **1 뱅크, 퍼포먼스 번호**

복사할 뱅크(USR 1~4) 및 퍼포먼스 번호(001~128)를 결 정합니다. 선택한 퍼포먼스의 이름이 우측에 표시됩니다.

#### $\boldsymbol{2}$  대상 파트

현재 믹싱의 4개 파트를 대상으로 결정합니다. 설정**:** 1~4, 5~8, 9~12, 13~16

주 대상인 믹싱 파트의 MIDI 수신 채널의 경우, 채널 1~4는 파 트 1~4에 각각 지정되고, 채널 5~8은 파트 5~8에, 채널 9~12는 파트 9~12에, 채널 13~16은 파트 13~16에 각각 지정됩니다.

퍼포먼스 복사 작업과는 달리 파트마다 다른 MIDI 수신 채 널이 지정되므로 다중 보이스 톤 제너레이터로 생성된 설정 을 사용하는 경우 훨씬 더 유연할 수 있습니다.

# <span id="page-197-0"></span>믹싱 보이스 편집

보이스 모드

퍼포먼스 읪

생플링 유

야 旧

볾 유

응

**h** 

생플링

유

.<br>^

마스터

유

유틸리티 모드

룮 ٵ

몖

믹싱 보이스는 특정 송/패턴 믹싱에 대해 특별히 편집되어 특정 송/패턴 믹싱에 저장되는 일반 보이스입니다. 각각의 송/패턴 믹 싱에 대해 최대 16개의 믹싱 보이스를 저장할 수 있습니다. 이 모드에서는 믹싱 파트 1~16에 각각 지정된 보이스를 편집하고 믹싱 보이스로 저장할 수 있습니다. 믹싱 보이스 작업도 이용할 수 있으므로 생성된 믹싱 보이스를 구성하는 데 편리한 도구가 제공됩니다.

[F6] Vce Edit 버튼을 눌러 믹싱 보이스 편집 모드로 들어갑니다.

주 믹싱 보이스에 관한 자세한 내용은 189[페이지](#page-188-0)를 참조하십시오.

### 믹싱 보이스 편집

- **1** 송 모드 또는 패턴 모드에서 **[MIXING]** 버튼을 눌러 믹싱 모드의 **Mixing Play** 화면**(190**[페이지](#page-189-1)**)**을 불러 옵니다**.** 
	- 보이스 카테고리 보이스 어름 SONG **BUX Play** Bis Strinss 1 2 3 4 5 6 7 8 9 10 11 12 13 14 15 16 Part **ST** Category ST  $\begin{tabular}{cc} -- & me \\ mv & pres \end{tabular}$ Bank mu  $mu$   $mu$ <br> $nne$   $nne$  $m<sub>0</sub>$ **UD** UD PD m Reviserd 9 0 0 0 0 0 0 0 0 0 0 0 0 0 0 0 0 0 <sub>Cho Send</sub> 0000000000000000000 o o o o o o o o o o o o o o o o Pan  $Ins$  FX Sw Ŀ 그 olume/ Part1-16 Audio Effect > Voe Edit > 보이스 번호 [F6] 버튼보이스 뱅크
- **2** 원하는 보이스가 지정될 파트로 커서를 욺깁니다**.**  선택한 보이스의 이름이화면 우측 상단에 나타납니다. 여 기에서 보이스도 선택할 수 있습니다. 보이스를 선택하려 면 [PROGRAM] 버튼을 누른 다음(램프 켜짐) 뱅크 버튼 [PRE 1]~[GM], 그룹 버튼 [A]~[H] 및 숫자 버튼 [1]~[16]을 사용하여 원하는 보이스를 선택합니다.
- **3 [F6] Vce Edit** 버튼을 눌러 믹싱 보이스 편집 모드 로 들어갑니다**.**
- **4 Common Edit** 화면이나 **Element Edit** 화면**(**일반 보이스용**)/Key Edit** 화면**(**드럼 보이스용**)**을 불러옵 니다**.**

Common Edit 화면을 불러오려면 [COMMON EDIT] 버 튼을 누릅니다. 전체 보이스 및 아르페지오, 컨트롤러, 이펙트 같은 보이스의 처리 방법과 관련된 보다 전반적 인 파라미터를 편집하려면 Common Edit 화면을 불러옵 니다.

Element Edit 화면(일반 보이스용)을 불러오려면 숫자 버튼 [1]~[8] 중에 하나를 눌러 편집할 요소를 선택합니 다. Drum Key Edit 화면(드럼 보이스용)을 불러오려면 [1] 버튼과 편집할 건반을 누릅니다. 오실레이터, 피치, 필터, 진폭 및 EG(엔벌로프 제너레이터) 등 사운드를 결정하는 기본 파라미터와 보이스를 구성하는 사운드 를 편집하려면 Element Edit 또는 Drum Key Edit 화면을 불러옵니다.

소스 퍼포먼스 파트의 수신 채널을 off로 설정하면 대상 믹

싱 파트의 수신 채널도 off로 설정됩니다.

#### **5 [F1]~[F6]** 버튼 및 **[SF1]~[SF5]** 버튼을 눌러 편집하 려는 파라미터가 포함된 **Edit** 화면을 불러옵니다**.**

Common Edit 및 Element Edit(또는 Drum Key Edit)은 여러 화면으로 구성됩니다. 원하는 화면을 검색하려면 [F1]~[F5] 버튼 및 [SF1]~[SF5] 버튼에 해당하는 탭 메 뉴를 확인합니다.

- **6** 커서를 원하는 파라미터로 옮깁니다**.**
- **7 [INC/YES], [DEC/NO]** 버튼 및 데이터 다이얼을 사 용하여 값을 편집합니다**.**
- **8** 필요에 따라 단계 **4~7**을 반복하여 믹싱 보이스를 편집합니다**.**
- **9** 공통 편집의 **Name** 화면**(55**[페이지](#page-54-0)**)**에서 믹싱 보이 스의 이름을 입력합니다**.**

이름 지정에 대한 자세한 내용은 37[페이지](#page-36-0)를 참조하십 시오.

- **10** 편집한 보이스를 저장하려면 **[STORE]** 버튼을 눌 러 **Store** 창을 불러옵니다**(192**[페이지](#page-191-3)**).**  저장에 대한 자세한 내용은 144[페이지를](#page-143-1) 참조하십 시오.
- **11 [EXIT]** 또는 **[MIXING]** 버튼을 눌러 믹싱 재생 모드 로 돌아갑니다**.**

# 믹싱 보이스 편집 모드의 유용한 기능

#### 요소 켜기**/**끄기

이 기능은 보이스 요소 편집 모드(54[페이지](#page-53-1))에서와 동일 합니다.

### 편집할 요소 솔로 지정

이 기능은 보이스 요소 편집 모드(54[페이지](#page-53-1))에서와 동일 합니다.

#### **[E]** 표시등

이 기능은 보이스 요소 편집 모드(54[페이지](#page-53-1))에서와 동일 합니다.

#### 비교 기능

이 기능은 보이스 요소 편집 모드(54[페이지](#page-53-1))에서와 동일 합니다.

#### <span id="page-198-1"></span>믹싱 보이스 정보**-[SF6] INFO**

이 창은 현재 믹싱 보이스의 정보를 나타냅니다. 믹싱 보이 스 편집 모드의 [SF6] INFO 버튼을 눌러 이 화면을 불러올 수 있습니다. [SF6] 탭 메뉴에 "INFO"가 표시된 경우에만 이 Information 창을 불러올 수 있습니다.

원래 상태로 돌아가려면 패널 버튼 중에서 하나를 누릅니다.

### <span id="page-198-0"></span>생성된 믹싱 보이스 저장

#### **[MIXING] → [F6] Vce Edit → [STORE]**

빏 보이스

빏

퍼포먼스

빏 샘플링.

빏  $40$ 

빏 팙

빏  $\frac{1}{20}$ 

 $\sim$ 빏 샘플링

빏 마스터.

빏

유틸리티

빏 말교 副

**1** 믹싱 보이스 편집 모드의 화면에 **[E]** 표시등이 나타 나면 **[STORE]** 버튼을 누릅니다**.** 

Mixing Voice Store 창이 나타납니다.

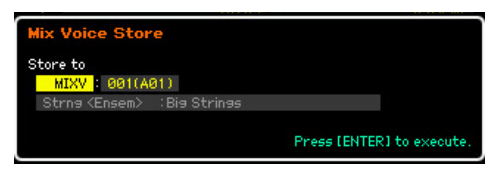

### **2** 믹싱 보이스를 저장할 대상을 지정합니다**.**

데이터 다이얼, [INC/YES] 및 [DEC/NO] 버튼을 사용하 여 믹싱 보이스(MIXV) 번호를 대상으로 선택합니다. 보 이스 뱅크를 "USR1"~"USR4" 또는 "USER DR"로 설정하 여 믹싱 보이스 편집 모드에서 편집된 보이스를 사용자 보이스로도 저장할 수 있습니다.

#### **3 [ENTER]** 버튼을 누릅니다**.**

화면에서 사용자의 확인을 묻는 메시지가 나타납니다. 저장을 취소하려면 [DEC/NO] 버튼을 누릅니다.

#### **4 [INC/YES]** 버튼을 눌러 저장 작업을 실행합니다**.**  믹싱 보이스가 저장되면 "Completed" 메시지가 나타나 고 작업이 원래 화면으로 돌아갑니다.

#### 주의사항

저장 작업을 실행하는 경우 대상 메모리의 설정이 덮어쓰기 됩니다 . 따라서 중요한 데이터는 항상 별도의 USB 저장 장치나 네트워크를 통해 MOTIF XF 에 연결된 컴퓨터에 저장해야 합니다 . 저장에 대한 자세한 내용은 241 [페이지를](#page-240-0) 참조하십시오 .

# 믹싱 보이스 작업

#### $[MIXING] \rightarrow [F6] Vce Edit \rightarrow [JOB]$

믹싱 보이스 작업 모드는 생성된 믹싱 보이스를 구성하는 데 편리한 도구를 제공합니다.

#### 믹싱 보이스 작업 절차

- **1** 믹싱 보이스 편집 모드에서 **[JOB]** 버튼을 눌러 믹 싱 보이스 작업 모드로 들어갑니다**.**
- **2 [F2]~[F4]** 중에서 적합한 버튼을 눌러 원하는 믹싱 보이스 작업을 불러옵니다**.**
- **3** 작업 실행 관련 파라미터를 설정합니다**.**  커서를 원하는 파라미터로 옮긴 다음 값을 설정합니다.
- **4 [ENTER]** 버튼을 누릅니다**. (**화면에 사용자의 확인을 묻는 메시지가 나타납니다**.)**  작업을 취소하려면 [DEC/NO] 버튼을 누릅니다.

#### **5 [INC/YES]** 버튼을 눌러 작업을 실행합니다**.**

작업이 완료되면 "Completed" 메시지가 나타나고 작업 이 원래 화면으로 돌아갑니다.

#### 주의사항

작업이 완료된 경우에도 다른 보이스를 선택하거나 저장하지 않고 전원을 끄면 보이스 데이터가 삭제됩니다 . 따라서 다른 보이스를 선 택하거나 전원을 끄기 전에 [STORE] 버튼을 눌러 보이스 데이터를 내 장 메모리에 저장하십시오 .

**6 [EXIT]** 버튼을 눌러 믹싱 보이스 편집 모드로 돌아 갑니다**.** 

# 편집되지 않은 사운드 불러오기 <sup>편집되지 않은</sup><br>一[F2] Recall

믹싱 보이스를 편집한 후 저장하지 않고 다른 믹싱 보이 스로 전환하면 편집한 내용이 삭제됩니다. 이런 경우에는 불러오기 기능을 사용하여 최근 편집 내용으로 믹싱 보이 스를 복구할 수 있습니다.

# <span id="page-199-0"></span>다른 믹싱 보이스 요소를 현재 요소로 복사 다른 믹싱 보<sup>(</sup><br>—[F3] Copy

이 작업으로 지정된 송/패턴에 저장된 믹싱 보이스를 다 른 송/패턴으로 복사할 수 있습니다.

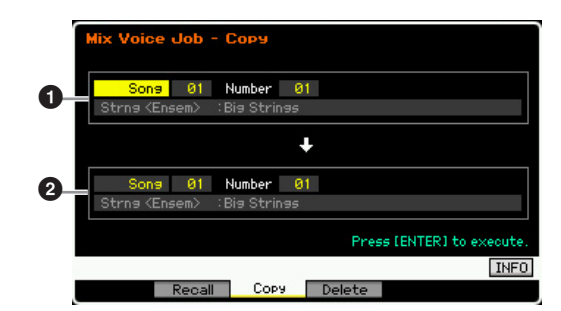

#### ❶ 소스 믹싱 보이스

송이나 패턴(01~64)을 선택한 다음 번호(01~16, all)를 지 정하여 소스 믹싱 보이스를 결정합니다. 메인 카테고리 1/ 메인 카테고리 2, 선택한 믹싱 보이스의 이름이 하단에 표 시됩니다.

#### $\Omega$  대상 믹싱 보이스

대상 믹싱 보이스를 결정합니다. 위와 동일합니다.

#### <span id="page-199-1"></span>믹싱 보이스 삭제**-[F3] Delete**

이 작업은 불필요한 믹싱 보이스를 삭제합니다. 모든 송 과 패턴에 최대 256개의 믹싱 보이스를 저장할 수 있습니 다. 따라서 16개의 송에 16개의 보이스를 저장하면 믹싱 보이스 메모리가 가득 차서 추가 보이스를 저장할 수 없 습니다. 이런 경우에는 이 작업으로 사용하지 않는 믹싱 보이스를 삭제합니다.

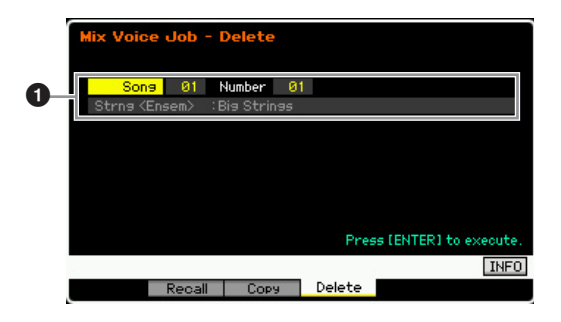

#### $\bullet$  삭제할 믹싱 보이스

삭제할 믹싱 보이스를 결정합니다. 설정**:**

송/패턴: song, pattern 송/패턴 번호: 01~64 믹싱 보이스 번호: 01~16, all

### <span id="page-199-2"></span>공통 편집 파라미터

#### **[MIXING] → [F6] Vce Edit → [COMMON EDIT]**

일반 보이스 공통 편집 모드에서와 동일합니다. 55[페이지](#page-54-1) 를 참조하십시오. 단, 보이스 공통 편집 모드의 파라미터 와 동일한 이름의 일부 파라미터는 믹싱 보이스 편집 모 드에서 사용할 수 없습니다.

### <span id="page-199-3"></span>요소 편집 파라미터

#### **[MIXING]** Æ **[F6] Vce Edit** Æ **[1]~[8]** 에서 요소 선택

일반 보이스 요소 편집 모드에서와 동일합니다. 69[페이지](#page-68-0) 를 참조하십시오.

진식 恩

퍼포먼스 慍

생플링 빏

**nis** 욊

붎

F

생플링 유

마스터 恩

유틸리티

恩

룮

유

# 송/패턴으로 오디오 녹음 (샘

보이스 및 퍼포먼스 모드에서 뿐만 아니라 송 및 패턴 모드에서도 샘플링 모드로 들어갈 수 있습니다. 이렇게 하면 오디오(보컬 사 운드, 전자 기타 또는 외부 장치의 오디오)를 녹음하고 샘플 보이스로 송/패턴 트랙에서 직접 사용할 수 있습니다. 이 부분에서는 송 모드나 패턴 모드에서 [INTEGRATED SAMPLING] 버튼을 눌러 샘플링 모드로 들어가는 경우의 샘플링 기능에 대해 설명합니 다.

주 보이스 모드나 퍼포먼스 모드에서도 [INTEGRATED SAMPLING] 버튼을 눌러 샘플링 모드로 들어갈 수 있습니다. 샘플링 모드를 불러 오는 모드(보이스/퍼포먼스 모드 또는 송/패턴 모드)에 따라 샘플링 기능이 달라집니다. 보이스 모드/퍼포먼스 모드에서의 샘플링 기 능 사용에 관한 자세한 내용은 119[페이지](#page-118-0)를 참조하십시오.

#### 주의사항

전원을 끄면 녹음**(**편집**)**된 샘플 데이터가 유실됩니다**.** 따라서 전원을 끄기 전에 반드시 샘플 데이터를 선택 사양인 플래시 메모리 확장 모듈**(34**[페이지](#page-33-0)**)**에 복사하거 나 **USB** 저장 장치 또는 **MOTIF XF** 또는 동일한 네트워크에 연결된 컴퓨터에 저장해야 합니다**(41**[페이지](#page-40-0)**).** 

#### 플래시 메모리 확장 모듈**(**별매품**)**

샘플링 기능으로 만들어진 샘플은 선택 사양인 플래시 메모리 확장 모듈 FL512M/FL1024M을 MOTIF XF에 설치하여 파형으로 저장할 수 있습니다. 전원이 꺼지더라도 플래시 메모리 확장 모듈의 샘플은 유지되며 즉시 파형으로 불러올 수 있습니다. 이 모듈은 샘플링 기능으 로 만들어진 샘플이 지정되어 있는 파형이 포함된 사용자 보이스를 사용할 때 편리합니다.

# 샘플링 모드 구조

이 부분에서는 송/패턴에 오디오를 녹음하는 경우 샘플의 구조와 구성과 샘플, 샘플 보이스, 믹싱과 이들과의 관계에 대해 설명 합니다.

주 샘플, 파형 및 건반 뱅크에 관한 자세한 내용은 119[페이지](#page-118-1)를 참조하십시오.

# 송**/**패턴에 오디오 녹음

MOTIF XF에서는 송 및 패턴이 MIDI 데이터만 처리하므 로 샘플링 작업을 실행해도 오디오 신호를 트랙에 직접 녹음할 수 없습니다.

샘플링 작업을 통해 트랙에 녹음된 오디오 데이터는 송/ 패턴에 샘플 보이스로 저장됩니다. 저장된 샘플 보이스는 녹음된 트랙에 해당하는 믹싱 파트에 자동으로 지정됩니 다. 또한, 샘플 보이스 트리거용 MIDI 데이터가 트랙에 녹 음됩니다. 재생 중에 트랙의 MIDI 데이터가 샘플 보이스 를 트리거합니다. 이로써 트랙이 오디오 트랙으로의 기능 을 효과적으로 하게 됩니다.

시퀀스 데이터 |권스 네이버 | | | | | | | **믹싱**<br>(송, 패턴) | | | | | **믹싱** 녹음 트랙 1 파트 1: 보이스 1  $E = 2H$  2 파트 2: 보이스 2 오디오 녹음  $E = 2H$  3 파트 3: 샘플 보이스 ÷ ŧ 트랙 16 파트 16: 보이스 16오디오 데이터 샘플보이스 지정 샘플 보이스 오디오 데이터는 송/패턴에 지정될 샘플 보이스에 녹음되고, 녹음된 오 디오 신호 트리거용 노트 온/오프 이벤트는 트랙 3에 녹음됩니다.

톤 제너레이터 블록

**- 오디오 데이터** 

..... 생픜 보이스 트리거용 MIDI 데이터

시퀀서 블록

빏  $40$ 

빏 핕<br>苦

빏 읳

빏 보이스

빏

팗

빏 압

**<sup>-</sup> MIDI 데이터** 

# 슬라이스 정보

슬라이스 기능을 사용하여 음악적으로 유용한 여러 방법 으로 트리거하고 제어할 수 있는 작은 부분으로 오디오를 쉽게 분리할 수 있으므로 슬라이스 기능은 송/패턴 모드 에서 중요한 샘플링 작업입니다.

슬라이스는 실제로 샘플에 관한 2가지 작업을 동시에 실 행합니다.

첫 번째로, 슬라이스 기능은 원본 샘플을 리듬에 따라 특 정 음 값(8분 음표 또는 16분 음표 등)의 작은 샘플로 분리 하여 샘플 보이스를 만든 다음 샘플을 건반 뱅크에 지정 합니다. 만들어진 샘플 보이스는 녹음된 트랙에 해당하는 믹싱 파트에 자동으로 지정됩니다.

두 번째로, 슬라이스 기능은 슬라이스된 샘플이 순서대로 지정된 노트 이벤트를 구성하는 시퀀스 데이터를 만듭니 다. 만들어진 시퀀스 데이터의 노트 이벤트는 건반 뱅크 지정에 따라 반음 단위로 정렬되며 노트 이벤트의 각 게 이트 시간은 원본 샘플의 리듬(8분 음표 또는 16분 음표 등)에 맞춰집니다.

결과적으로, 원본 샘플과 슬라이스된 샘플에서 모두 동일 한 사운드를 들을 수 있습니다. 결과가 단지 이뿐이라면 슬라이스가 별로 유용하지 않을 것입니다. 그러나 샘플이 이런 방식으로 일단 "슬라이스"되고 나면 여러 편리하고 독특한 방식으로 샘플을 변경하고 재생할 수 있습니다.

우선, 샘플의 템포를 실시간으로 변경할 수 있습니다. MOTIF XF에는 샘플의 템포를 변경할 수 있는 박자 늘림 작업이 있지만 이 작업은 샘플 데이터를 변환하는 데 얼 마간의 시간이 소요되므로 건반 연주 중에는 실시간으로 사용할 수 없습니다. 반면에, 슬라이스된 샘플을 사용하 면 송/패턴의 템포 값을 실시간으로 변경하여 샘플 재생 의 속도를 변경할 수 있습니다.

두 번째 이점은 슬라이스된 샘플의 재생을 변경하여 원본 샘플의 변주를 쉽고 빠르게 만들 수 있다는 점입니다.

예를 들어 슬라이스된 샘플이 지정된 노트 이벤트의 속도 와 시점을 변경할 수 있습니다. 이렇게 하면 샘플의 리듬 을 스윙 느낌 등으로 재생하거나 변경하는 데 있어 강세 를 만들 수 있습니다. 또한 샘플 슬라이스(노트 이벤트로 서)의 실제 순서를 변경할 수 있으므로 새롭고 독특한 사 운드 변주를 매우 쉽게 구성할 수 있습니다.

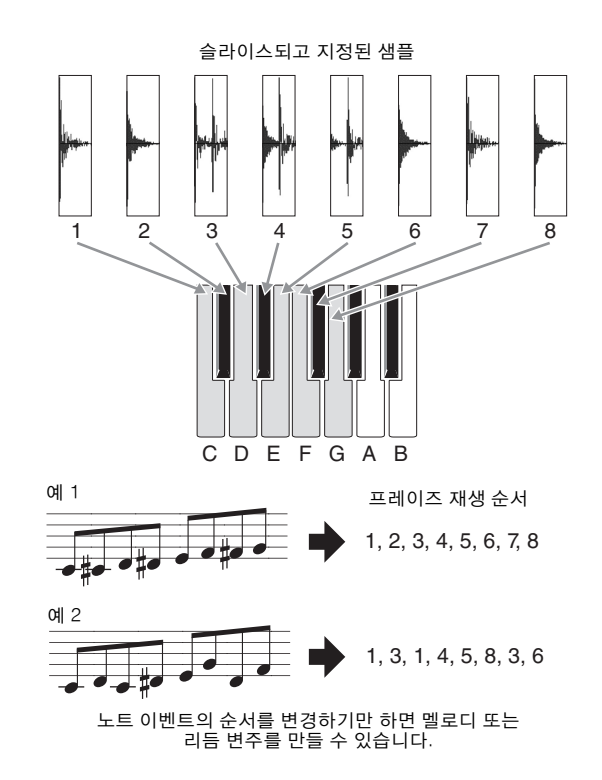

보이스 恩

피포먼스 恩

퍼포먼스 읪

nis 읪

붊 旧

이주 ᇚ

맯

빏 보이스.

빏

퍼포먼스

빏 삼플링 !

빏

 $40$ 

빏 핕<br>苦

빏

읳

생플링 모드 2

빏 마스터.

빏

REBSE

빏

압

핇

# **Sampling Main** 화면

현재 모드에서 샘플링 모드로 들어가면 샘플링 모드의 시작인 Sampling Main 화면이 열립니다. 송 모드나 패턴 모드에서 [INTEGRATED SAMPLING] 버튼을 누르면 송/패턴 트랙에 지정된 샘플 보이스를 만들 수 있는 샘플링 모드를 불러올 수 있습 니다. 원래의 모드(송 또는 패턴 모드)로 되돌아가려면 [EXIT] 버튼을 누릅니다.

주 이 부분에서는 송/패턴 모드에서 불러오는 샘플링 모드에 대해 설명합니다. 보이스 모드/퍼포먼스 모드에서의 샘플링 기능 사용에 관 한 자세한 내용은 120[페이지를](#page-119-0) 참조하십시오.

### 파형 <sup>및</sup> 건반 뱅크 선택**- [INTEGRATED SAMPLING]**

Sampling Main 화면에서 파형과 파형의 건반 뱅크를 선 택한 다음 선택한 건반 뱅크에 지정된 샘플 사운드를 들 을 수 있습니다.

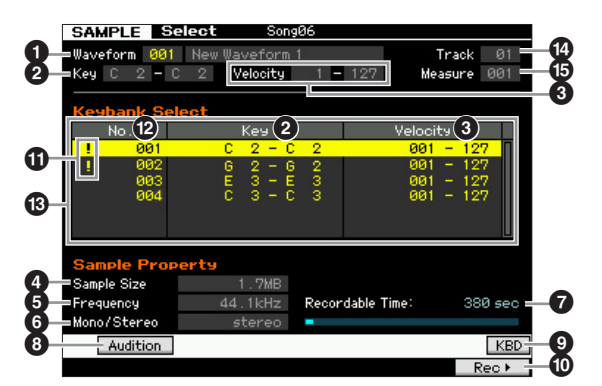

# 샘플링 녹음

파라미터 ❶~❸ 및 [SF1], [SF6] 및 [F6] 버튼은 보이스 모 드/퍼포먼스 모드에서 불러오는 샘플링 모드에서와 동일 합니다. 120[페이지](#page-119-1)를 참조하십시오.

 $\mathbf 0$  트랙  $(\pm \lambda |P)$ 현재 선택되어 있는 송/패턴의 트랙 번호를 나타냅니다.

 $\mathbf{\Theta}$  소절  $(\pm \lambda | P|)$ 현재 선택되어 있는 송/패턴의 소절 번호를 나타냅니다.

주 보이스/퍼포먼스 모드에서 샘플링 모드로 들어가서 생성된 사용자 보이스를 송/패턴의 믹싱 파트에 지정할 수 있습니다. 또한, 송/패턴 모드에서 샘플링 모드로 들어가서 생성된 파형 을 보이스 편집 모드의 보이스 요소(Element)에 지정할 수도 있습니다.

#### **[INTEGRATED SAMPLING] → [F6] Rec**

샘플링 녹음 기능을 사용하면 연결된 마이크의 보컬, 전자 기타의 신호 또는 외부 CD 또는 MP3 플레이어의 오디오 등과 같은 사운드를 녹음하고 이를 샘플 보이스로 저장하여 송/패턴의 트랙에 사용할 수 있습니다. 송 모드/패턴 모드에서 샘플링 기능 사 용에 관한 자세한 내용은 사용설명서를 참조하십시오.

주 이 부분에서는 송/패턴 모드에서 불러오는 샘플링 모드에 대해 설명합니다. 보이스 모드/퍼포먼스 모드에서의 샘플링 기능 사용에 관 한 자세한 내용은 121[페이지를](#page-120-0) 참조하십시오.

# <span id="page-202-0"></span>샘플링 설정**-[F6] Rec**

이 화면에서는 샘플링에 대한 다양한 파라미터를 설정할 수 있습니다. Sampling Main 화면에서 [F6] 버튼을 눌러 이 화면을 불러옵니다. Sampling Main 화면으로 돌아가 려면 [EXIT] 버튼을 누릅니다.

설정을 완료한 후 [F6] Standby 버튼을 눌러 Record Standby 화면(205[페이지](#page-204-0))을 불러옵니다.

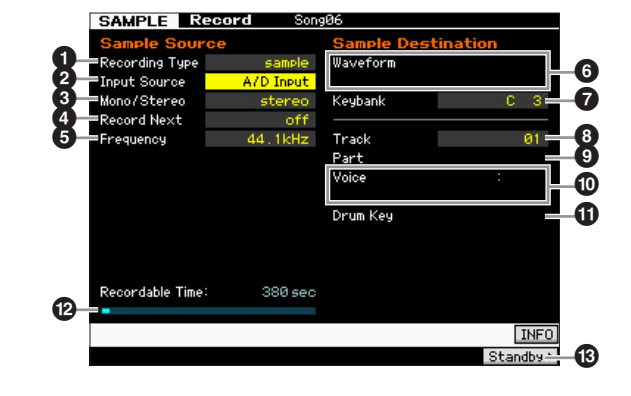

#### <span id="page-203-2"></span> $0$  녹음 형식

녹음 방법을 결정합니다. 샘플링 절차와 생성된 샘플 데 이터는 여기에서의 설정에 따라 다릅니다.

설정**:** slice+seq, sample, sample+note

#### slice+seq

녹음된 샘플이 샘플 보이스로 저장될 "슬라이스"로 자동 분리된 다음 이 슬라이스들이 건반의 연속 음에 지정됩니다. 그런 다음 이 음들은 자동으로 MIDI 시퀀스 데이터(지정된 트랙에)에 정렬되어 재생됩니 다. 예를 들어, 1소절 드럼 패턴이 샘플링되고 8분 음표 크기가 지정 되면 녹음된 소절이 약 8개의 샘플로 슬라이스되어 건반의 8개 연속 음에 지정됩니다.

피포먼스 sample

恩

피포먼스 恩

nis 몖

晶 뵎

맯

보이스 뵎

> 녹음된 오디오 신호가 샘플 보이스로만 저장됩니다. 이 설정으로는 어떠한 MIDI 시퀀스 데이터도 생성되지 않으므로 송/패턴을 재생해 도 녹음된 샘플이 재생되지 않습니다.

#### sample+note

샘플 재생 시 샘플 데이터뿐만 아니라 해당 음 데이터가 생성되고 지 정된 트랙(8)으로 녹음됩니다.

#### <span id="page-203-0"></span>**2** 입력 소스

샘플링될 신호를 수신할 입력 커넥터를 결정합니다. [122](#page-121-0) [페이지의](#page-121-0) 동일한 이름의 파라미터에 대한 설명을 참조하 십시오.

#### 3 스테레오**/**모노

새로운 샘플을 스테레오 샘플로 녹음할지 모노 샘플로 녹 음할지 결정합니다. 122[페이지의](#page-121-1) 동일한 이름의 파라미 터에 대한 설명을 참조하십시오.

#### $\mathbf 0$  다음 녹음

설정 화면의 녹음 형식이 "sample"로 설정된 경우에 사용 할 수 있습니다. 122[페이지의](#page-121-2) 동일한 이름의 파라미터에 대한 설명을 참조하십시오.

#### $6$  주파수

샘플링 주파수를 지정합니다. 123[페이지에](#page-122-0)서 동일한 이 름이 지정된 파라미터에 대한 설명을 참조하십시오.

#### 6 파형

파형 번호를 대상으로 결정합니다. 설정**:** 001~128

#### 주의사항

이 작업을 수행하면 대상 파형 번호에 있는 기존의 모든 데이터가 덮어쓰기 됩 니다**.** 따라서 중요한 데이터는 항상 **USB TO DEVICE** 단자에 연결된 **USB** 저 장 장치나 **MOTIF XF**와 동일한 네트워크에 연결된 컴퓨터에 저장해야 합니다 **(123**[페이지](#page-122-1)**).** 

#### <span id="page-203-1"></span> $\odot$  건반 뱅크

건반 뱅크의 음 번호를 대상으로 결정합니다. 여기에서 설 정된 값은 샘플링 편집 모드에서 변경할 수 있습니다[\(123](#page-122-2) [페이지](#page-122-2)). 이 파라미터는 녹음 형식이 "slice+seq"로 설정된 경우에는 설정할 수 없습니다.

설정**:** C-2~G8

- 주 녹음 형식을 "slice+seq"로 설정하면 슬라이스된 샘플이 C1(MOTIF XF6)을 시작으로, E0(MOTIF XF7) 및 A -1(MOTIF XF8) 순서대로 각각 반음 단위로 음에 지정됩니다.
- 주 또한 [SF6] KBD 버튼을 누른 상태에서 원하는 건반을 눌러 건반에서 직접 건반을 설정할 수도 있습니다. 자세한 내용은 37[페이지를](#page-36-1) 참조하십시오.

#### $\mathbf{\Omega}$   $\equiv$  래

녹음된 샘플이 지정될 트랙 번호를 결정합니다. 녹음이 완 료되면 생성된 샘플 보이스가 여기에서 지정된 트랙에 해 당하는 믹싱 파트에 지정됩니다. 녹음 형식을 "slice+seq" 또는 "sample+note"로 설정하면 샘플 보이스 재생 시 음 데 이터가 여기에서 지정된 트랙에 생성됩니다. 설정**:** 01~16

#### $9$  파트

송 모드/패턴 모드에서 샘플링 모드로 들어간 경우에는 이 파라미터를 이용할 수 없습니다.

#### $0.401 \times$

송 모드/패턴 모드에서 샘플링 모드로 들어간 경우에는 이 파라미터를 이용할 수 없습니다.

#### $0$  드럼 키

송 모드/패턴 모드에서 샘플링 모드로 들어간 경우에는 이 파라미터를 이용할 수 없습니다.

#### $\mathbfcal{D}}$  녹음 가능 시간  $(E\cup E)$

가용 메모리에서 사용할 수 있는 샘플링 시간을 나타냅니 다. 여기에 표시되는 시간은 샘플링 주파수가 44.1kHz인 모노 신호를 가정하여 계산됩니다. 현재 사용 중인 메모 리 공간의 크기가 화면에 파란색 선으로 표시됩니다.

#### # **[F6] Standby**

이 버튼을 누르면 Sampling Standby 화면이 나타나며 이 화면을 사용하여 샘플링을 실행합니다. 자세한 내용은 205[페이지](#page-204-0)를 참조하십시오.

마스터 恩

 $\frac{1}{2}$ **SERIE** 恩

点 恩

# <span id="page-204-0"></span>샘플링 대기 <sup>및</sup> 시작**-[F6]Standby**

이 화면을 사용하여 샘플링을 시작하며 Setup 화면에서 [F6] 버튼을 눌러 이 화면을 불러옵니다. Setup 화면으로 되돌아가려면 [EXIT] 버튼을 누릅니다.

필요에 따라 파라미터를 설정한 후 [F5] Start 버튼을 눌러 샘플링 절차를 시작합니다. 실제 샘플링 시작 시점은 트 리거 모드 설정에 따라 다릅니다.

#### 트리거 모드())가 **"level"**로 설정된 경우:

[F5] Start 버튼을 눌러도 화면에 WAITING 표시만 나타날 뿐 실제 샘플링은 시작되지 않습니다. 지정된 트리거 레 벨(9)을 초과하는 오디오 신호가 입력되면 WAITING 표 시가 RECORDING 표시로 바뀌고 샘플링이 시작됩니다.

#### 트리거 모드())가 **"meas"**로 설정된 경우:

[F5] Start 버튼을 눌러도 화면에 WAITING 표시만 나타날 뿐 실제 샘플링은 시작되지 않습니다. 송/패턴 재생이 시작 되는 소절(❺)을 설정하고 소절 값(❺) 보다 큰 소절 번호를 펀치 인/아웃 파라미터(<sup>1</sup>0)에 입력한 다음 [▶ ](재생) 버튼 을 눌러 재생을 시작합니다. 재생을 시작하면 실제 샘플링 이 지정된 펀치 인 소절에서 시작되고 지정된 펀치 아웃 소 절에서 종료됩니다.

#### 트리거 모드())가 **"manual"**로 설정된 경우:

[F5] Start 버튼을 누르면 실제 샘플링(녹음)이 시작됩니다.

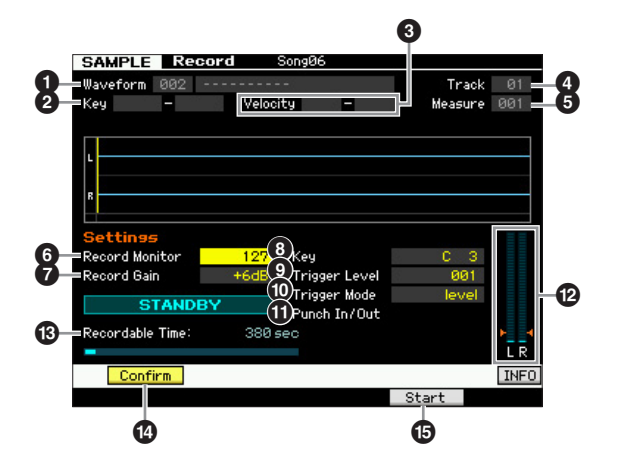

 $\bigoplus$  파형  $(H \cup E)$ 

선택한 파형의 번호와 이름을 나타냅니다.

#### $\bullet$  건반 범위  $(E \cup \{F\})$

현재 선택되어 있는 건반 뱅크의 건반 범위를 나타냅니다.

#### 3 **Velocity (**세기 범위**)** (표시만)

현재 선택되어 있는 건반 뱅크의 세기 범위를 표시합니다.

#### $\bullet$  트랙  $(EA|P)$

녹음된 샘플이 지정될 트랙 번호를 나타냅니다.

#### 6 소절

현재 선택되어 있는 송/패턴의 소절 번호를 나타냅니다. [< 1/[▶ ] (뒤로 감기/빨리 감기) 버튼을 사용하여 소절 번호를 변경할 수 있습니다.

#### 설정**:**

송 모드에서 샘플링 모드로 들어간 경우: 001~999 패턴 모드에서 샘플링 모드로 들어간 경우: 001~256

#### $\bm{\Theta}$  녹음 모니터

입력 신호에 대한 모니터의 출력 레벨을 결정합니다. 이 모니터 신호는 PHONES 잭 또는 OUTPUT R 및 L/MONO 잭에서 출력됩니다. 설정**:** 0~127

#### $\Omega$  녹음 게인

이 파라미터는 입력 소스(204[페이지](#page-203-0))를 "resample"로 설 정한 경우에만 사용할 수 있으며 리샘플링 시 녹음 게인 을 결정합니다. 값이 높을수록 리샘플링되는 보이스의 음 량이 커집니다. 샘플링 작업(녹음)을 실행하기 전에 건반 을 연주하면서 레벨 미터(@)를 통해 음량을 확인하여 적 절한 게인을 설정할 수 있습니다. 설정**:** -12dB, -6dB, +0dB, +6dB, +12dB

#### **<sup>8</sup>** 건반

Sampling Record Setup 화면에서 설정된 건반 뱅크([204](#page-203-1) [페이지](#page-203-1))를 나타냅니다. 건반 뱅크는 녹음 완료 후 여기에 서와 샘플링 편집(210[페이지](#page-209-0))에서 모두 변경할 수 있습니 다.

- 설정**:** C-2~G8
- 주 또한 [SF6] KBD 버튼을 누른 상태에서 원하는 건반을 눌러 건반에서 직접 건반을 설정할 수도 있습니다. 자세한 내용은 37[페이지](#page-36-1)를 참조하십시오.

#### $9$  트리거 레벨

트리거 모드(1)가 "level"로 설정된 경우에는 트리거 레벨 도 설정해야 합니다. 지정된 트리거 레벨을 초과하는 입 력 신호가 수신되면 곧바로 샘플링(녹음)이 시작됩니다. 여기에서 설정한 레벨이 레벨 미터에 빨간색 삼각형으로 표시됩니다. 최고의 결과를 얻으려면 이 값을 가능한 한 낮게, 그러나 원하지 않는 노이즈가 녹음될 정도로 낮지 는 않게 설정하여 전체 신호를 포착해야 합니다. 설정**:** 000~127

#### $0$  트리거 모드

샘플링이트리거될 방법을 결정합니다.

#### 설정**:** level, meas, manual level

지정된 트리거 레벨(9)을 초과하는 입력 신호가 수신되면 곧바로 샘플링이 시작됩니다.

#### meas(소절)

펀치 인/아웃 소절 $(①$ 과 함께 설정해야 합니다. [F6] Start 버튼을 누 르면 실제 샘플링이 지정된 펀치 인 소절에서 시작되고 지정된 펀치 아웃 소절에서 종료됩니다. [J](정지) 버튼을 눌러 송/패턴이 정지 되면 샘플링도 정지됩니다. 이 방법으로 다른 트랙의 사운드를 모니 터링하면서 오디오 신호를 녹음할 수 있습니다.

#### manual

[F6] REC 버튼을 누르면 곧바로 샘플링이 시작됩니다. 이 설정을 사 용하면 오디오 소스의 입력 레벨에 관계 없이 원하는 시점에 샘플링 을 시작할 수 있습니다.

#### **① 펀치 인/아웃**

핇

빏 보이스

빏

퍼포먼스

이 파라미터는 트리거 모드( $\textcircled{D}$ )를 "meas"로 설정한 경우 에만 사용할 수 있습니다. 펀치 인 값은 샘플링이 자동으 로 시작되는 소절 번호를 결정하고, 펀치 아웃 값은 샘플 링이 자동으로 정지되는 소절 번호를 결정합니다. 설정**:** 001~999(송 모드), 001~256(패턴 모드)

@ 레벨 미터

보이스 h<br>In

괴포먼스 恩

퍼포먼스 빏

nis 읪

#### $\bigoplus$  녹음 가능 시간  $(E \cup \{1\})$

123[페이지에](#page-122-3)서 동일한 이름이 지정된 파라미터에 대한 설명을 참조하십시오.

#### \$ **[SF1] Confirm**

Setup 화면(204[페이지](#page-203-2))의 녹음 형식을 "sample" 또는 "sample+note"로 설정한 경우에 사용할 수 있습니다.

#### % **[F5] Start**

이 버튼을 누르면 샘플링이 시작됩니다.

#### 샘플링 **RECORDING** 화면

샘플링 도중에는 녹음된 오디오의 그래픽 표시가 화면에 나타납니다.

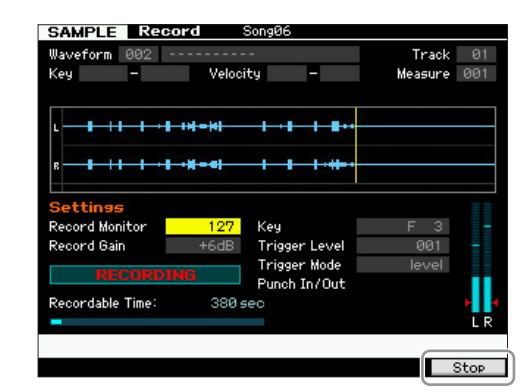

#### **[F6] Stop**

이 버튼을 누르면 샘플링(녹음)이 정지됩니다. 다음의 각 경우마다 샘플링이 완료되면 "FINISHED" 화면 이 나타납니다.

- 녹음 형식(204[페이지](#page-203-2))이 "sample" 또는 "sample+note"로 설정되고 [SF1] Confirm이 켜진 경우
- 녹음 형식(204[페이지](#page-203-2))이 "slice+seq"로 설정된 경우

FINISHED 화면에서 [SF1] 버튼을 눌러 방금 녹음된 샘플을 들을 수 있습니다. 자세한 내용은 아래를 참조하십시오.

#### 샘플링 **FINISHED** 화면

샘플링이 시작되기 전에 [F2] Confirm이 켜져 있는 경우 샘플링이 완료되면 곧바로 아래의 FINISHED 화면이 나 타납니다. 이 화면에서 [SF1] Audition 버튼을 눌러 샘플 을 듣고 확인할 수 있습니다. 사운드가 만족스러우면 [ENTER] 버튼을 눌러 샘플링 결과를 샘플 데이터로 확정 합니다. 샘플링 결과가 만족스럽지 않은 경우에는 [ENTER] 버튼을 누른 다음 다시 시도합니다.

샘플링이 시작되기 전에 [F2] Confirm을 끈 경우에는 샘 플링 작업으로 샘플 데이터가 자동으로 확정되고 Setup 화면(203[페이지](#page-202-0))으로 되돌아갑니다.

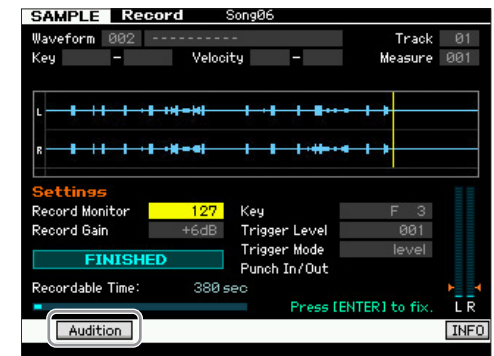

#### **[SF1] Audition**

이 버튼을 길게 누르면 녹음된 샘플을 들을 수 있습니다. 이 를 통해 샘플이 어떻게 재생되는지를 정확하게 들을 수 있 습니다.

- 주 녹음 형식(204[페이지](#page-203-2))을 "sample" 또는 "sample+note"로 설 정하고 [SF1] Confirm을 끈 경우 녹음을 중지하면 자동으로 방금 녹음된 샘플 데이터가 확정되고 악기가 Setup 화면 (203[페이지](#page-202-0))으로 되돌아갑니다. 샘플링 작업 전에 Setup 화 면에서 Record Next를 켤 경우 샘플링이 완료된 후 악기가 STANDBY 화면으로 되돌아갑니다.
- 주 녹음 형식(204[페이지](#page-203-2))을 "slice+seq"로 설정한 경우에는 녹 음을 중지하면 Record Trim 화면(207[페이지](#page-206-0))이 열립니다.

유틸리티

恩

파 恩

맯

# <span id="page-206-0"></span>샘플 트리밍**-Record Trim** 화면

녹음 형식(204[페이지](#page-203-2))을 "slice+seq"로 설정한 경우 녹음을 중지하면(Confirm을 끈 경우에는 샘플링된 데이터를 확정 하면)이 화면이 열립니다. 이 화면에서는 샘플의 불필요한 부분(시작 지점 이전과 종료 지점 이후에 위치)을 삭제할 수 있습니다. Setup 화면으로 되돌아가려면 [EXIT] 버튼을 누릅니다.

Record Trim 화면의 절차는 다음과 같습니다.

#### **1** 시작 지점을 녹음된 샘플의 실제 사운드가 시작되 는 지점으로 설정합니다**.**

[SF1] Audition 버튼을 사용하여 샘플을 들을 수 있고 [SF4] Zoom Out/[SF5] Zoom In 버튼을 사용하여 샘플 의 웨이브를 확인할 수 있습니다.

- 주 [SF6] NUM 버튼을 눌러 [SF1]~[SF5] 및 [F1]~[F6] 버튼을 번 호 버튼으로 사용할 수 있습니다. [EXIT] 버튼을 누르면 이들 버 튼이 원래 상태로 돌아갑니다. 자세한 내용은 36[페이지를](#page-35-0) 참조 하십시오.
- **2** 샘플 재생의 템포**(**9**),** 미터**(**)**)** 및 소절**(**!**)**을 설정 합니다**.**

시작 지점과 종료 지점 사이의 길이가 여기에서의 설정 과 일치하도록 종료 지점(<sup>3</sup>)이 자동으로 변경됩니다.

#### **3** 필요 시 순환 지점**(**7**)**을 설정합니다**.**

[SF2]에서의 메뉴 표시가 "LP=ST"인 경우 시작(시작 지점) 및 순환(순환 시작 지점)은 같은 주소를 공유합 니다. 즉, 이 두 가지 중 하나만 변경되더라도 둘 모두 가 동시에 변경됩니다. 이 상태에서 [SF2] 버튼을 누르 면 메뉴가 "LP=ST"에서 "LP≠ST"로 바뀝니다. 여기에 서의 메뉴 표시가 "LP≠ST"일 경우에는 시작(시작 지 점) 및 순환(순환 시작 지점)을 개별적으로 변경할 수 있습니다. 이 상태에서 [SF2] 버튼을 누르면 시작의 주 소 값이 순환의 주소 값으로 복사되어 두 가지 모두가 같은 주소 값을 공유합니다. [SF2] 버튼의 메뉴 표시도 "LP≠ST"에서 "LP=ST"로 변경됩니다.

#### **4 [ENTER]** 버튼을 누릅니다**. (**화면에 사용자의 확인 을 묻는 메시지가 나타납니다**.)**  작업을 취소하려면 [DEC/NO] 버튼을 누릅니다.

- **5 [INC/YES]** 버튼을 눌러 추출 작업을 실행하여 샘플 의 불필요한 부분을 삭제합니다**.**
- **6 [F6] Slice** 버튼을 눌러 **Slice** 화면을 불러옵니다**.**

#### 주의사항

추출 작업을 통해 삭제한 데이터는 복구할 수 없습니다 . 실수로 샘 플의 필요한 부분을 삭제한 경우 [EXIT] 버튼을 눌러 Setup 화면으 로 되돌아 간 다음 샘플링 작업을 다시 실행하십시오 .

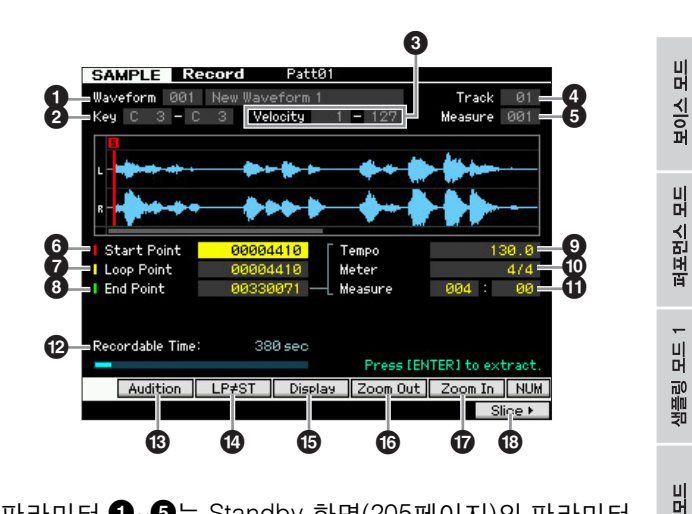

파라미터 <sup>1</sup>~<sup>5</sup>는 Standby 화면(205[페이지](#page-204-0))의 파라미터 와 동일합니다.

#### $\bm{\Theta}$  시작 지점

샘플 재생의 시작 지점을 결정합니다. 이 지점의 좌측 부 분은 재생되지 않습니다.

설정**:** 0000000~종료 지점

#### $\boldsymbol{0}$  순환 지점

순환 재생이 시작되는 순환 지점을 결정합니다. 재생 모드 를 "loop"로 설정하면 샘플이 순환 지점과 종료 지점(6) 사 이에서 재생됩니다. 설정**:** 0000000~종료 지점

#### $\bm{\Theta}$  종료 지점

샘플 재생의 종료 지점을 결정합니다. 이 지점의 우측 부분 은 재생되지 않습니다. 시작 지점과 종료 지점 사이의 길이 가 템포(<sup>1</sup>), 미터(<sup>1</sup>), 소절(1)의 설정에 따라 지정되도록 종료 지점이 자동으로 결정됩니다. 설정**:** 0000000~(샘플 길이에 따라 다름)

 $9$  템포

샘플 재생의 템포를 결정합니다. 템포를 설정하면 시작 지점과 종료 지점 사이의 길이가 미터와 소절의 설정에 따라 지정되도록 종료 지점(8)이 변경됩니다. 설정**:** 5.0~300.0

#### $0$  미터

샘플 재생의 미터(박자)를 결정합니다. 미터를 설정하면 시작 지점과 종료 지점 사이의 길이가 템포와 소절의 설 정에 따라 지정되도록 종료 지점(8)이 변경됩니다. 설정**:** 1/16~16/16, 1/8~16/8, 1/4~8/4

마스터.

빏

유틸리티

빏 압 팗

 $40$ 

#### $0.44$

샘플 재생을 위한 소절의 양을 결정합니다. 소절을 설정 하면 시작 지점과 종료 지점 사이의 길이가 템포와 박자 의 설정에 따라 지정되도록 종료 지점(<sup>3</sup>)이 변경됩니다.

설정**:**

회소 恩

괴포먼스 恩

퍼포먼스 읪

nis 읪

톮 뵎

恩

冷雪呢  $\frac{1}{2}$   $\equiv$   $\frac{2}{2}$ 

마스터 모드

유틸리티

유

뤙 유

맯

소절: 000~032 비트: 00~15(미터 설정에 따라 다름)

#### $\mathbf{\Theta}$  녹음 가능 시간  $(E \cup E)$

가용 메모리에서 사용할 수 있는 샘플링 시간을 나타냅니 다. 여기에 표시되는 시간은 샘플링 주파수가 44.1kHz인 모노 신호를 가정하여 계산됩니다. 현재 사용 중인 메모 리 공간의 크기가 화면에 파란색 선으로 표시됩니다.

#### $\circledR$  [SF1] Audition

이 버튼을 길게 누르면 선택한 샘플을 들을 수 있습니다. 이를 통해 샘플이 어떻게 재생되는지를 정확하게 들을 수 있습니다.

#### \$ **[SF2] LP=ST**

여기에서의 메뉴 표시가 "LP=ST"인 경우 시작(시작 지점) 및 순환(순환 시작 지점)은 같은 주소를 공유합니다. 즉, 이 두 가지 중 하나만 변경되더라도 둘 모두가 동시에 변경됩 니다. 이 상태에서 [SF2] 버튼을 누르면 메뉴가 "LP=ST"에 서 "LP≠ST"로 바뀝니다. 여기에서의 메뉴 표시가 "LP≠ST" 일 경우에는 시작(시작 지점) 및 순환(순환 시작 지점)을 개 별적으로 변경할 수 있습니다. 이 상태에서 [SF2] 버튼을 누르면 시작의 주소 값이 순환의 주소 값으로 복사되어 두 가지 모두가 같은 주소 값을 공유합니다. 메뉴 표시도 "LP ≠ST" 에서 "LP=ST"로 변경됩니다.

#### % **[SF3] Display**

[SF3] 버튼을 누르면 시작 지점과 종료 지점을 포함하여 웨이브 전체가 화면에 표시되도록 줌 레벨이 조정됩니다.

#### ^ **[SF4] Zoom Out**

#### & **[SF5] Zoom In**

이 버튼을 눌러 화면에서 샘플의 파형 표시를 확대하고 축소합니다.

#### $@$  [F6] Slice

이 버튼을 눌러 Record Slice 화면을 불러옵니다.

# 샘플 슬라이스**-Record Slice** 화면

녹음 형식(204[페이지](#page-203-2))을 "slice+seq"로 설정한 경우 Record Slice 화면에서 [F6] Slice 버튼을 눌러 이 화면을 불러올 수 있습니다. 이 화면에서 원본 샘플의 리듬에 따라 녹음된 샘 플을 여러 슬라이스로 분리할 수 있습니다. 슬라이스 작업을 실행하면 녹음된 샘플이 먼저 샘플 보이스로 저장될 "슬라이 스"로 분리된 다음 이 슬라이스들이 건반의 연속 음에 지정 됩니다. 그런 다음 이 음들은 자동으로 MIDI 시퀀스 데이터( 지정된 트랙에)에 정렬되어 재생됩니다.

Record Slice 화면의 절차는 다음과 같습니다.

- **1** 슬라이스 형식**(**6**)**을 선택합니다**.**
- **2** 샘플 재생을 위한 소절**(**7**)**의 양을 설정합니다**.**
- **3** 미터**(**8**),** 하위 분리**(**9**)** 및 감도**(**)**)**를 설정합니다**.**

#### **4 [SF4] Apply** 버튼을 눌러 슬라이스를 실행합니다**.**  탭 메뉴 "Apply"가 "Cancel"로 변경됩니다. 이때, 샘플 이 일시적으로 수정되지만 데이터로 확정되지는 않습 니다.

#### **5** 슬라이스 작업 결과를 확인합니다**.**

[SF1] Audition 버튼을 눌러 수정된 샘플을 듣습니다. 결과에 만족하면 단계 7로 이동합니다. 결과가 만족스 럽지 않아서 다시 시도하려는 경우에는 [SF4] Cancel 버튼을 눌러 슬라이스 작업을 중단하고 샘플을 원래 상태로 되돌립니다. 탭 메뉴 "Cancel"이 "Apply"로 되 돌아갑니다. 이 경우 작업을 단계 1부터 다시 시도합 니다.

**6 [ENTER]** 버튼을 눌러 슬라이스 결과를 샘플 데이 터로 확정합니다**.** 

Setup 화면으로 되돌아갑니다.

**7 [EXIT]** 버튼을 여러 번 눌러 송 모드나 패턴 모드로 돌아갑니다**.** 

슬라이스된 샘플이 있는 녹음된 트랙을 듣습니다.

**8** 전원을 끄기 전에 송 또는 패턴 데이터를 내장 메모 리에 저장합니다**.** 

#### **9** 파형을 저장합니다**.**

선택 사양인 플래시 메모리 확장 모듈이 MOTIF XF에 설치된 경우 Copy Job(130[페이지](#page-129-0))을 사용해 파형을 저장합니다. 설치되지 않은 경우에는 USB 저장 장치 또는 MOTIF XF와 동일한 네트워크에 연결된 컴퓨터 에 파형을 저장합니다(41[페이지](#page-40-0)).

빏

퍼포먼스

빏 샘플링

빏  $40$ 

빏 픻

빏 즿

빏 샘플링

빏 마스터

빏

**REBSE** 

빏 앹 핇

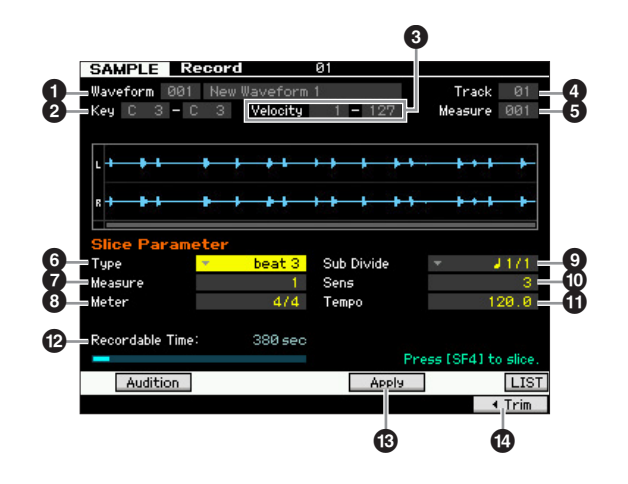

파라미터 <sup>1</sup>~<sup>5</sup>는 Standby 화면(205[페이지](#page-204-0))의 파라미터 와 동일합니다.

#### $\mathbf 6$  형식

원래 프레이즈에 가장 적합한 형식을 선택합니다. 샘플을 슬라이스할 방법을 지정하고 결과적으로 만들어지는 사 운드의 음질을 결정합니다.

설정**:** beat1~3, phrase1~4, quick

#### beat  $1~23$

이 슬라이스 형식은 어택이 빠르고 디케이가 짧은 드럼이나 베이스 등의 타악 프레이즈에 적합합니다. 3개의 변주가 제공됩니다.

#### $phrase1~1~4$

디케이가 긴 심벌즈나 기타 악기가 포함된 프레이즈에 이상적입니 다. 4개의 변주가 제공됩니다.

quick

프레이즈 내용과 관계없이 지정된 음 하위 분리에서 샘플이 분리됩 니다. 소절당 슬라이스 수는 미터(박자) 파라미터의 최고 숫자에 하 위 분리 파라미터의 최하 숫자를 곱하여 계산됩니다.

- 주 슬라이스 형식 파라미터를 이용한 다른 샘플 작업에 대한 유 용한 정보는 아래의 "슬라이스 형식 이용 정보"를 참조하십 시오.
- 주 [SF6] LIST 버튼을 눌러 목록을 불러와 원하는 항목을 선택 할 수 있습니다. 자세한 내용은 37[페이지](#page-36-2)를 참조하십시오.

#### $\mathbf 0$  소절

샘플 재생을 위한 소절의 양을 결정합니다. 슬라이스 작 업을 실행하면 지정된 소절 수에 따라 시퀀스 데이터가 생성됩니다. 샘플링이 시작되는 현재 소절의 처음에서 시퀀스 데이터 가 생성됩니다.

설정**:** 1~8

#### $0$ 미터

샘플의 미터(박자)를 지정합니다. 여기서의 설정이 기본 슬라이스 단위입니다. 설정**:** 1/16~16/16, 1/8~16/8, 1/4~8/4

#### $\boldsymbol{0}$  하위 분리

미터 파라미터는 기본 슬라이스 단위를 설정하고 하위 분 리 파라미터는 음이 짧은 부분이 포함된 프레이즈에 훨씬 더 미세한 분해능을 지정합니다. 예를 들어, 4분 음표와 8 분 음표가 포함된 1소절 프레이즈의 경우 미터 파라미터는 4/4로, 하위 분리 파라미터는 1/2로 설정해야 합니다. 이 파

라미터는 슬라이스 형식 파라미터가 beat 1~2로 설정된 경 우에는 효과가 없습니다.

#### 설정**:**

미터가 1~8/4로 설정된 경우: 4분 음표(1/1), 8분 음표(1/2), 음표의 셋잇단음표(1/3), 16분 음표(1/4),8분 음표의 셋잇단음표(1/ 6), 32분 음표(1/8), 6분 음표의 셋잇단음표(1/12)

미터가 1~16/8로 설정된 경우: 8분 음표(1/1), 16분 음표(1/2), 8분 음표의 셋잇단음표(1/3), 32분 음표(1/4), 16분 음표의 셋잇단음표  $(1/6)$ 

미터가 1~16/16로 설정된 경우: 16분 음표(1/1), 32분 음표(1/2), 16분 음표의 셋잇단음표(1/3)

주 스테레오 샘플의 최대 슬라이스 분해능은 64개 슬라이스이 고 모노 샘플의 최대 슬라이스 분해능은 128개 슬라이스입 니다.

#### ) **Sens (**감도**)**

하위 분리 파라미터로 지정된 하위 분리를 추가로 조정합 니다. 값이 클수록 분해능이 높아지므로 훨씬 더 미세한 음과 사운드까지 감지하고 슬라이스할 수 있습니다. 오디 션 기능([SF1] 버튼 누름)을 사용하여 결과를 들어본 후 결과가 만족스럽지 않은 경우에는 설정을 변경하고 다시 시도합니다.

이 파라미터는 슬라이스 형식으로 "quick"이 선택된 경우 에는 효과가 없습니다.

설정**:** 1~5

#### **10 템포**

[SF1] Audition 버튼을 통해 재생 대상의 슬라이스된 샘플 의 템포를 결정합니다. 여기서 설정한 값이 송/패턴 재생 의 템포에 적용됩니다. 설정**:** 005~300

#### $\mathbfcal{D}}$  녹음 가능 시간  $(E\cup E)$

가용 메모리에서 사용할 수 있는 샘플링 시간을 나타냅니 다. 여기에 표시되는 시간은 샘플링 주파수가 44.1kHz인 모노 신호를 가정하여 계산됩니다. 현재 사용 중인 메모 리 공간의 크기가 화면에 파란색 선으로 표시됩니다.

#### $\bigcirc$  **[SF4] Apply**

이 탭 메뉴에 "Apply"가 표시되면 샘플링(녹음)은 이미 완 료되었고 슬라이스 작업은 아직 실행되지 않은 것입니다. 이 상태에서 이 버튼을 누르면 슬라이스 작업이 실행되고 탭 메뉴가 "Apply"에서 "Cancel"로 바뀝니다. 이 탭 메뉴에 "Cancel"이 표시된 경우에는 샘플링(녹음)과 슬라이스 작업이 모두 실행된 것입니다. 이 상태에서 이 버튼을 누르면 "Apply" 표시가 나타나며 이전 슬라이스 상 태로 되돌아갑니다.

#### \$ **[F6] Trim**

이 버튼을 누르면 Record Trim 화면(207[페이지](#page-206-0))이 나타 나 샘플의 불필요한 부분을 삭제할 수 있습니다.

#### 디케이가 짧은 타악 프레이즈의 슬라이스 작업

먼저, "beat1"을 사용하여 슬라이스 작업을 시도합니다. 어택이 약하거나 프레이즈의 릴리스 부분이 중복되는 듯 한 결과가 나오면 "beat2"를 사용하여 다시 시도합니다. 미세한 컨트롤에 대해 엔벌로프 감도를 조정해 봅니다. "beat1"을 사용한 결과 어택 부분이 중복되거나 전체 리듬 감이 저하되면 "beat3"을 사용하여 다시 시도합니다. 엔벌 로프 감도 파라미터로 미세 조정합니다.

#### 디케이가 긴 타악 프레이즈의 슬라이스 작업

먼저, "phrase1"을 사용하여 슬라이스 작업을 시도합니다. 어택이 약하거나 프레이즈의 릴리스 부분이 중복되는 듯 한 결과가 나오면 "phrase2"를 사용하여 다시 시도합니다. 엔벌로프 감도 파라미터로 미세 조정합니다.

"phrase1"을 사용한 결과, 슬라이스 사이의 지점이 거친 사운드를 생성하고 전체적인 느낌이 불안정한 경우에는 "phrase3" 또는 "phrase4"를 사용하여 다시 시도하고 하 위 분리를 좀 더 미세한 분해능으로 설정합니다. 엔벌로 프 감도 파라미터로 미세 조정합니다. "phrase3" 설정은 일반적으로 비브라토가 없는, 즉 피치가 일정하게 유지되 는 브라스 타입의 사운드나 서스테인 적용된 스트링 사운 드에 최적입니다. 또한, 디케이가 짧은 타악 프레이즈에 적용되면 에코와 같은 이펙트를 만들 수 있습니다.

"phrase1"을 사용한 결과, 슬라이스 사이의 지점이 거친 사운드를 생성하고 전체적인 느낌이 불안정한 경우에는 "phrase4"를 사용하여 다시 시도하고 하위 분리를 좀 더 미세한 분해능으로 설정합니다. 엔벌로프 감도 파라미터 로 미세 조정합니다. "phrase4" 설정은 일반적으로 비브 라토와 보컬 프레이즈가 있는 브라스 타입의 사운드나 서 스테인 적용된 스트링 사운드에 최적입니다.

# <span id="page-209-0"></span>샘플링 편집

#### 슬라이스 형식 이용 정보 슬라이스 작업에 필요한 웨이브 메모리

슬라이스 작업을 통해 생성된 개별 웨이브 데이터 슬라이 스는 끝 부분이 자동으로 추가되고 웨이브 데이터의 시작 과 끝에 페이드 인 부분과 페이드 아웃 부분이 자동으로 생성되므로 원래 메모리의 약 1.5배가 필요합니다. 이를 통해 템포가 증가할 때 최고 음질을 유지할 수 있으며 슬 라이스 사이의 연결이 부드러워집니다("quick" 슬라이스 형식이 선택되면 끝 부분이 생성되지 않음).

각 슬라이스 작업에 대해 실행되는 프로세싱 계산과 완벽 한 파형을 유지하기에 충분한 메모리를 위해 메모리 작업 영역이 필요합니다. 샘플링 주파수가 44.1kHz인 경우 각 슬라이스 형식에 필요한 대략적인 메모리 크기(킬로바이 트로 표시)는 아래 목록과 같습니다.

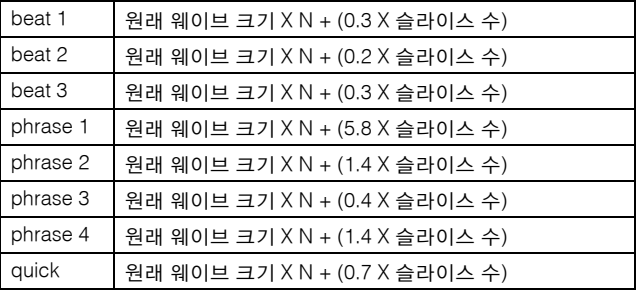

모노 샘플은 N = 5.5이고 스테레오 샘플은 N = 8입니다. 또 한, 스테레오 샘플의 경우 슬라이스 수가 두 배가 됩니다.

#### **[INTEGRATED SAMPLING] → [EDIT]**

샘플링 편집 모드를 사용하여 녹음된 샘플을 편집하고 샘플 설정을 변경할 경우 포괄적이고 세부적으로 제어할 수 있습니다. Sampling Main 화면에서 [EDIT] 버튼을 눌러 Sampling Edit 화면을 불러옵니다. Sampling Main 화면으로 돌아가려면 [EXIT] 버튼을 누릅니다.

보이스 모드/퍼포먼스 모드에서 불러오는 샘플링 모드에서와 동일합니다. 샘플링 편집에 대한 자세한 내용은 126[페이지](#page-125-0)를 참조하십 시오.

# 샘플링 작업

#### **[INTEGRATED SAMPLING] → [JOB]**

샘플링 작업 모드를 사용하면 녹음한 샘플을 처리하고 수정할 수 있습니다. 19개의 샘플링 작업을 사용할 수 있습니다.

보이스 모드/퍼포먼스 모드에서 불러오는 샘플링 모드에서와 동일합니다. 샘플링 작업에 대한 자세한 내용은 129[페이지](#page-128-0)를 참조하십 시오.

튒 유

보이스 뵎

피포먼스 恩

퍼포먼스 없

nis 빏

黒 뵎

恩

 $rac{2}{2}$ 

맯

# 마스터 건반으로 이용 **(**마스터 모드**)**

본 신디사이저에는 다양한 특징, 기능 및 작업이 탑재되어 있어 필요한 특정 기능의 위치를 검색하고 불러오기 어려울 수도 있 습니다. 이런 경우에 마스터 기능이 유용합니다. 이 기능을 사용하여 각 모드에서 가장 자주 사용하는 작업을 기억하여 기능이 필요할 때마다 버튼 하나만 누르면 즉시 불러올 수 있습니다. MOTIF XF에는 총 128개의 사용자 마스터 설정을 위한 공간이 있 습니다. [MASTER] 버튼을 눌러 마스터 재생 모드로 들어갑니다.

# 마스터 재생 모드

마스터 재생 모드로 들어가서 Master Play 화면을 불러오려면 현재 모드에서 [MASTER] 버튼을 누릅니다.

## 마스터 프로그램 선택

MOTIF XF는 특수 프로그래밍된 128개의 마스터가 프리세 트 사용자 메모리(플래시 ROM)에 저장되어 있습니다. 뱅 크는 8개 그룹(A~H)으로 구성되어 있고 각 그룹은 16개의 마스터 프로그램이 포함하고 있습니다. 원하는 마스터 프 로그램을 불러오려면 해당 그룹과 번호를 선택합니다.

# 마스터 재생 모드에서 건반 연주**- [MASTER]**

마스터 재생 모드에서 마스터 프로그램을 선택하고 선택한 마스터 프로그램의 설정에 따라 건반을 연주할 수 있습니 다. 마스터 번호를 변경하여 톤 제너레이터 설정(다중 보이 스 또는 단일) 및 MIDI 설정과 같은 다양한 설정과 모드를 불러올 수 있습니다.

#### 마스터 재생 화면의 유형 **1**

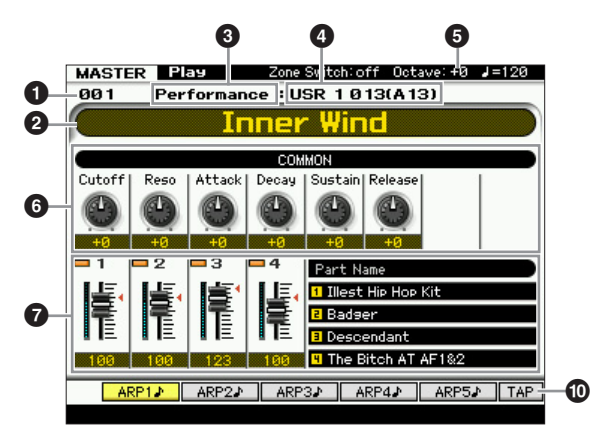

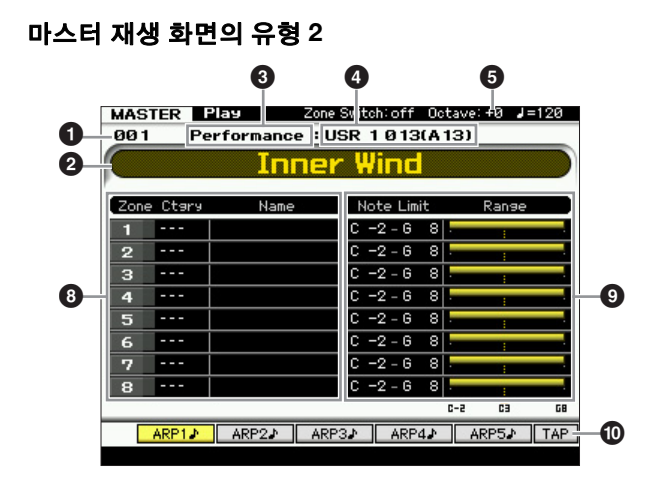

#### 1 마스터 번호 **(**그룹**/**번호**)**

선택한 마스터 번호를 나타냅니다.

주 마스터 번호 001~128은 뱅크 A~H 및 프로그램 번호 1~16(뱅크)에 해당하는 형식(괄호 안에 표시)으로 전환됩니 다. 이 형식은 그룹 버튼 [A]~[H] 및 숫자 버튼 [1]~[16]에 해당합니다. 마스터 번호 및 해당 그룹/번호는 아래와 같습 니다.

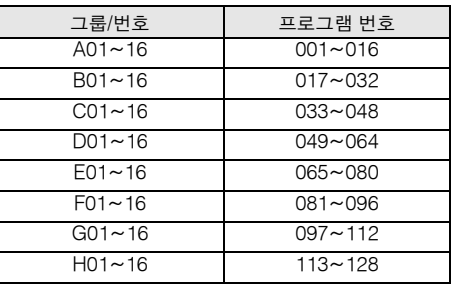

#### $\Theta$  마스터 이름  $(EA|U)$

현재 마스터의 이름을 나타냅니다.

 $\bigcirc$  모드  $(E \cup E)$ 

현재 마스터에 기억되어 있는 모드를 나타냅니다. 여기에 는 보이스, 퍼포먼스, 패턴 .또는 송 모드 중에서 1개 모드 만 표시됩니다.

학교

툆

빏 보이스.

빏

피포먼스

빏

#### $\Omega$  프로그램 번호  $(EA|P)$

마스터를 선택할 때 불러오기 되는 프로그램 번호(보이스 번호, 퍼포먼스 번호, 송 번호 또는 패턴 번호)를 결정합니 다. 프로그램 형식은 기억되어 있는 모드에 따라 다릅니다.

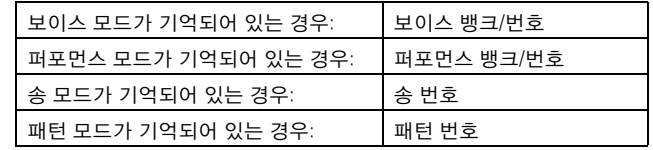

#### $6$  옥타브

보이스 ia<br>In

피포먼스 몖

생플링 유

 $0<sub>b</sub>$ 읪

룲 問

펢

OCTAVE 버튼으로 설정된 건반 옥타브 설정을 나타냅니다. 이 파라미터는 일반 피치에 비해 각 건반의 피치가 얼마나 높을지 또는 낮을지를 결정합니다.

#### 6 노브 **1~8**

각 노브 1**~**8이 지정되어 있는 파라미터와 파라미터의 현 재 값을 나타냅니다. [SELECTED PART CONTROL] 버튼 을 반복해서 누르면 파라미터 설정이 전환됩니다(램프로 표시). 파라미터에 대한 내용은 아래를 참조하십시오.

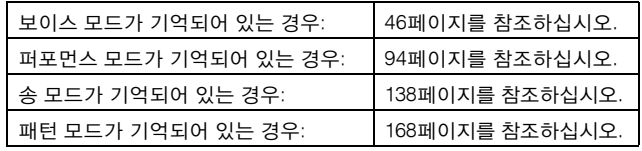

#### **<sup>⊙</sup> 컨트롤 슬라이더 1~8**

각 컨트롤 슬라이더 1~8의 레벨을 나타냅니다. 컨트롤 슬 라이더로 조정되는 대상은 현재 마스터에 기억되어 있는 모드에 따라 다릅니다.

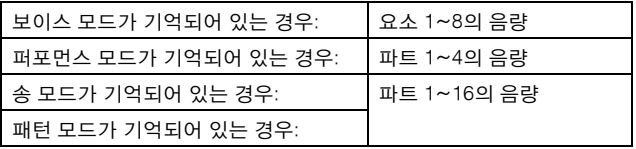

#### $\bm{\Theta}$  존 이름

각 존의 이름을 나타냅니다.

#### 9 음 한도**/**범위

음 이름과 수평 그래픽과 함께 각 존의 음 범위를 나타냅 니다.

#### **[SF1] ARP1~[SF5] ARP5 (**아르페지오 **1~5)**

기억되어 있는 모드가 보이스 또는 퍼포먼스인 경우 보이 스가나 퍼포먼스 번호에 따라 [SF1] ARP1~[SF5] ARP5 버튼마다 다른 아르페지오 형식이 지정됩니다. 아르페지 오 형식은 화면 탭에 8분 음 아이콘과 함께 버튼에 할당됩 니다. 건반 연주 중에 언제든지 이들 버튼을 누르면 아르 페지오 형식을 불러올 수 있습니다.

#### **[SF1] Scene1~[SF5] Scene5**

기억되어 있는 모드가 송 또는 패턴인 경우 송이나 패턴 번호에 따라 [SF1]~[SF5] 버튼마다 다른 Scene 설정이 지정됩니다.

#### ) **[SF6] TAP**

이 버튼을 여러 번 누르는 속도가 아르페지오/송/패턴의 재생 템포를 결정합니다.

# 마스터 편집

마스터 편집 모드로 다양한 파라미터를 편집하여 나만의 마스터 프로그램을 최대 8개의 존(건반 영역)으로 만들 수 있습니다. 마스 터 편집 모드로 들어가려면 마스터 재생 모드에서 [EDIT] 버튼을 누릅니다. [EXIT] 버튼을 누르면 원래 화면으로 돌아갑니다.

# <span id="page-211-0"></span>공통 편집 및 존 편집

마스터 모드에서 건반을 최대 8개의 독립된 영역("존"이 라 함)으로 분리할 수 있습니다. 각 존에는 다양한 MIDI 채널, 노브 및 컨트롤 슬라이더 기능을 지정할 수 있습니 다. 이로써 하나의 건반으로 다중 보이스 톤 제너레이터 의 여러 부분을 동시에 제어하거나 본 신디사이저 자체의 내부 보이스뿐만 아니라 외부 MIDI 악기의 보이스를 여러 다양한 채널을 통해 제어할 수 있어 여러 대의 건반이 해 야 할 작업을 MOTIF XF로 효율적으로 수행할 수 있습니 다. 마스터 편집 모드의 여덟 개 존과 관련된 파라미터를 설정하고 사용자 마스터로 설정을 저장할 수 있습니다.

Master Edit 화면에는 여덟 개의 모든 존에 공통으로 적용 되는 파라미터의 편집을 위한 형식과 개별 존 편집을 위 한 형식의 두 가지 형식이 있습니다.

### 마스터 편집 절차

- **1 [MASTER]** 버튼을 눌러 마스터 재생 모드로 들어 간 다음 마스터를 선택합니다**.**
- **2 [EDIT]** 버튼을 눌러 마스터 편집 모드로 들어갑니다**.**

유틸리티

유

붊 恩

빏

퍼포먼스

빏 샘플링.

빏  $d\theta$ 

빏 퐡

빏

 $\frac{1}{20}$ 

 $\sim$ 빏 샘플링.

마스터.

빏

유틸리티

빏 학교 핎

- **3** 필요에 따라 **Other** 화면에서 존 스위치 파라미터를 **"on"**으로 설정합니다**.**
- **4 Common Edit** 화면 또는 **Zone Edit** 화면을 불러옵 니다**.**

Common Edit 화면을 불러오려면 [COMMON EDIT] 버튼을 누릅니다. 마스터를 선택할 때 호출되는 모드 와 프로그램 번호, 그리고 공통 편집 모드에서 마스터 이름을 지정할 수 있습니다.

Zone Edit 화면을 불러오려면 숫자 버튼 [1]~[8] 중에 하나를 눌러 편집할 존을 선택합니다. 여기에서 존 편 집 모드의 각 존에 대한 MIDI 전송 채널 및 건반 범위 등 다양한 파라미터를 설정할 수 있습니다.

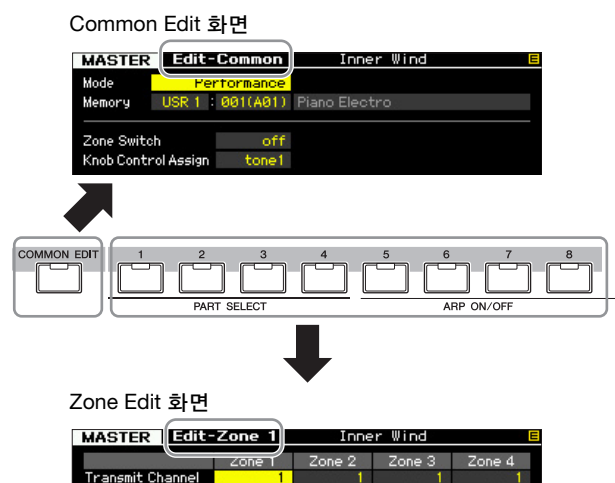

**5 [F1]~[F5]** 버튼 및 **[SF1]~[SF2]** 버튼을 눌러 편집하

- 려는 파라미터가 포함된 **Edit** 화면을 불러옵니다**.**  파라미터에 대한 내용은 [214](#page-213-0)페이지와 [215](#page-214-0)페이지를 참조하십시오.
- **6** 커서를 원하는 파라미터로 옮깁니다**.**
- **7 [INC/YES], [DEC/NO]** 버튼 및 데이터 다이얼을 사 용하여 값을 편집합니다**.**
- **8** 필요에 따라 단계 **4~7**을 반복합니다**.**
- **9** 공통 편집의 **Name** 화면**(214**[페이지](#page-213-1)**)**에서 마스터의 이름을 입력합니다**.**
- **10** 편집한 마스터를 저장하려면 **[STORE]** 버튼을 눌 러 **Store** 창을 불러옵니다**(213**[페이지](#page-212-0)**).**

저장에 대한 자세한 내용은 213[페이지](#page-212-0)를 참조하십 시오.

#### 주의사항

- 다른 마스터를 선택하거나 다른 모드를 불러오거나 전원을 끄면 녹음된 마스터가 유실됩니다. 따라서 다른 마스터를 선택하거나 다른 모드를 불러오거나 전원을 끄기 전에 [STORE] 버튼을 눌 러 마스터 데이터를 내장 메모리에 저장하십시오.
- 마스터가 저장되는 사용자 메모리는 플래시 메모리이므로 편집 및 저장된 마스터가 전원을 꺼도 삭제되지 않습니다. 저장된 데 이터가 유실될 위험이 없습니다. 그러나 마스터를 저장하면 대 상 마스터 번호에 이미 저장되어 있던 마스터 데이터를 덮어쓰

게 됩니다. 따라서 중요한 데이터는 항상 별도의 USB 저장 장치 나 네트워크를 통해 MOTIF XF에 연결된 컴퓨터에 저장해야 합 니다(241[페이지](#page-240-0)).

### **[E]** 표시등

마스터 편집 모드에서 파라미터의 값을 변경할 때는 화면 의 우측 상단 모서리에 [E] (편집 표시등)가 나타납니다. 이 표시등은 현재 마스터가 변경되었고 아직 저장은 되지 않았음을 신속하게 알려줍니다. 현재 편집된 상태를 저장 하려면 다음 지침을 따릅니다.

# <span id="page-212-0"></span>생성된 마스터 저장

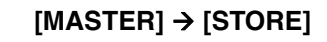

**1** 마스터 모드에서 **[STORE]** 버튼을 누릅니다**.** Master Store 창이 나타납니다.

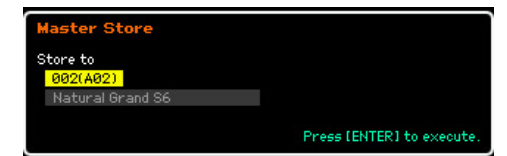

- **2** 마스터를 저장할 대상을 지정합니다**.** 데이터 다이얼, [INC/YES] 및 [DEC/NO] 버튼을 사용 하여 마스터 번호를 대상으로 선택합니다. [USER 1] 버튼, [A]~[H] 버튼 및 [1]~[16] 버튼을 사용 하여 마스터 번호를 선택할 수 있습니다.
- **3 [ENTER]** 버튼을 누릅니다**. (**화면에 사용자의 확인 을 묻는 메시지가 나타납니다**.)**  저장을 취소하려면 [DEC/NO] 버튼을 누릅니다.
- **4 [INC/YES]** 버튼을 눌러 저장 작업을 실행합니다**.**  마스터가 저장되면 "Completed" 메시지가 나타나고 작업이 Master Play 화면으로 돌아갑니다.

#### 주의사항

 저장 작업을 실행하는 경우 대상 메모리의 설정이 덮어쓰기 됩니다. 따라서 중요한 데이터는 항상 별도의 USB 저장 장치나 네트워크를 통 해 MOTIF XF에 연결된 컴퓨터에 저장해야 합니다. 저장에 대한 자세 한 내용은 241[페이지](#page-240-0)를 참조하십시오.

보이스 恩

피포먼스 恩

생플링 유

 $0<sub>b</sub>$ 읪

볾

問

응 旧

생플링 旧

 $\frac{1}{2}$ 

마스터

H

유틸리티

恩

펢

# <span id="page-213-0"></span>공통 편집 파라미터

#### **[MASTER] → [EDIT] → [COMMON EDIT]**

공통 편집 기능으로 선택한 마스터의 모든 존에 공통된 파라미터를 편집할 수 있습니다.

#### <span id="page-213-1"></span>편집한 마스터 이름 지정**-[F1] Name**

이 화면에서는 마스터를 구성하는 데 사용되는 모든 존 (이 화면에 열거된 1~8)과 전체 마스터 프로그램(이 화면 의 상단에 위치)에 이름을 지정할 수 있습니다. 이름 지정 에 대한 자세한 내용은 37[페이지](#page-36-0)의 "기본 작동법"을 참조 하십시오.

#### 기타 파라미터 설정**-[F2] Other**

이 화면에서는 마스터 및 프로그램 번호와 함께 불러오는 모드를 포함하여 마스터에 대한 기본 파라미터를 설정할 수 있습니다.

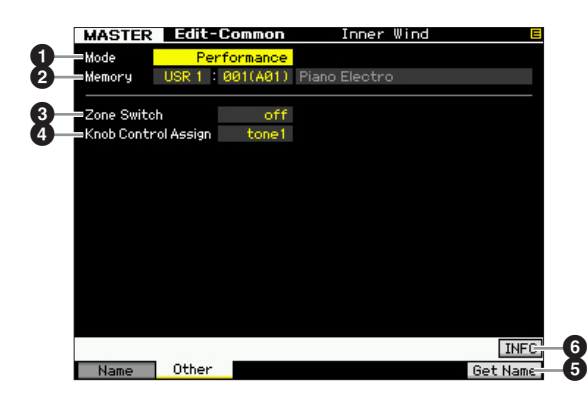

#### $02E$

마스터 번호 선택 시 불러온 모드를 결정합니다. 설정**:** voice, performance, pattern, song

#### ❷ 메모리

마스터 선택 시 불러오는 프로그램 번호를 결정합니다. 선택한 보이스/퍼포먼스/송/패턴의 이름이 표시됩니다. 설정**:** 위의 모드 설정에 따라 다릅니다.

모드가 보이스로 설정되는 경우: 보이스 뱅크: PRE1~8, USR1~3, GM, GMDR, PDR, UDR 보이스 번호: 001(A01)~128(H16)

모드가 퍼포먼스로 설정되는 경우: 퍼포먼스 뱅크: USR1~3 퍼포먼스 번호: 001(A01)~128(H16)

모드가 패턴으로 설정되는 경우: 패턴 번호: 01~64

모드가 송으로 설정되는 경우: 송 번호: 01~64

#### $9.2$  존 스위치

건반을 최대 8개 독립 존으로 분리할지 여부를 결정합니 다. 존에 관한 자세한 내용은 212[페이지를](#page-211-0) 참조하십시오. 설정**:** on, off

#### 4 **Knob Ctrl Assign (**노브 컨트롤 지정**)**

이 화면에서는 어떤 노브 기능 열을 켜고 선택할지를 설 정할 수 있습니다. "zone"으로 설정한 경우 마스터를 선택 하면 램프가 켜지지 않고 각 존에 특별히 설정된 노브/슬 라이더 기능이 자동으로 불러오기 됩니다(217[페이지](#page-216-0)).

설정**:** 위의 모드 설정에 따라 다릅니다. "zone"은 존 스위치(3)가 "on" 으로 설정된 경우에만 선택할 수 있습니다.

모드가 보이스로 설정되는 경우: tone 1, tone 2, ARP FX, zone

모드가 퍼포먼스, 패턴 또는 송으로 설정되는 경우: tone 1, tone 2, ARP FX, reverb, chorus, pan, zone

#### 5 **[F6] Get Name**

[F6] 버튼을 누르면 현재 선택한 보이스/퍼포먼스/송/패턴 의 이름이 마스터 이름에 지정됩니다.

#### 6 **[SF6] INFO (**정보**)**

이 버튼을 눌러 현재 마스터의 Information 창을 불러옵니다.

# 마스터 정보**-[SF6] INFO (**정보**)**

이 창은 현재 마스터의 정보를 나타냅니다. 이 창에서 설 정은 변경할 수 없습니다.

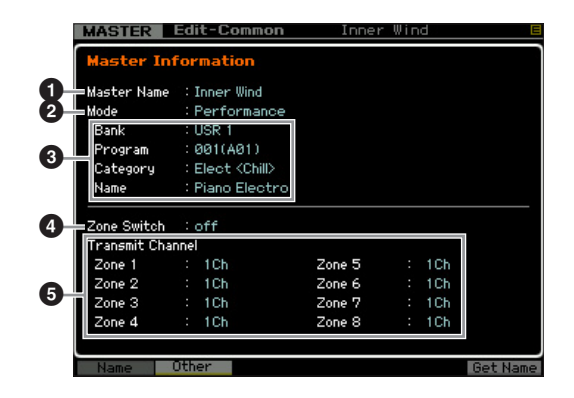

#### $0$  마스터 이름

현재 마스터의 이름을 나타냅니다.

#### $QE$

현재 마스터에 기억되어 있는 모드를 나타냅니다. 여기에 는 모드(보이스, 퍼포먼스, 패턴 또는 송 모드) 중에서 1개 모드만 표시됩니다.

빏 보이스.

빏

퍼포먼스

빏 샘플링.

빏  $d\theta$ 

빏 퐡

빏  $\frac{1}{20}$ 

 $\sim$ 빏 샘플링

빏 마스터.

빍

유틸리티

빏 .<br>학 툆

#### $9$  프로그램

마스터를 선택할 때 불러오기 되는 프로그램(보이스, 퍼 포먼스, 송 또는 패턴)의 이름과 번호를 나타냅니다. 프로 그램은 기억되어 있는 모드에 따라 다릅니다.

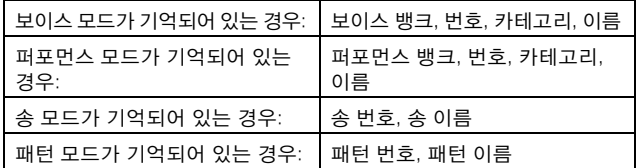

#### $\mathbf 0$  존 스위치

건반을 최대 8개 독립 존으로 분리할지 여부를 결정합니 다. 존에 관한 자세한 내용은 212[페이지를](#page-211-0) 참조하십시오.

#### 6 전송 채널

각 존의 MIDI 전송 채널을 나타냅니다(존 스위치가 on으 로 설정된 경우).

# <span id="page-214-0"></span>존 편집 파라미터

#### **[MASTER] → [EDIT] → [1]~[8]**

이 파라미터들은 마스터를 구성하는 개별 존을 편집하는 파라미터입니다. Zone Edit 화면을 불러오려면 마스터 재 생 모드에서 [EDIT] 버튼을 누른 다음 숫자 버튼 [1]~[8] 을 누릅니다. [EXIT] 버튼을 눌러 Master Play 화면으로 돌아갑니다.

#### **MIDI** 전송 채널**/**스위치 설정**-[F1] Transmit**

이 화면에서는 건반을 연주할 때 각 존이 MIDI 메시지를 전송하는 방법을 설정할 수 있습니다.

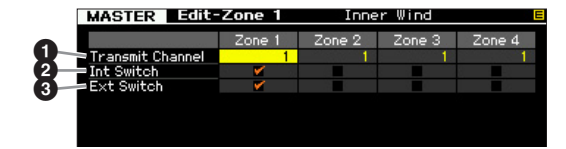

#### $\mathbf 0$  전송 채널

각 존의 MIDI 전송 채널을 결정합니다. 설정**:** 1~16

#### 2 **Int Switch (**내부 스위치**)**

각 존의 MIDI 데이터를 내부 톤 제너레이터로 전송할지 여부를 결정합니다.

주 유틸리티 모드의 MIDI 화면(228[페이지](#page-227-1))에서 로컬 컨트롤 파 라미터를 "off"로 설정한 경우에는 내부 스위치 파라미터를 "on"으로 설정해도 각 존의 MIDI 데이터가 내부 톤 제너레이 터로 전송되지 않습니다.

#### 3 **Ext Switch (**외부 스위치**)**

각 존의 MIDI 데이터를 외부 MIDI 장치로 전송할지 여부 를 결정합니다.

#### <sup>각</sup> 존의 <sup>음</sup> 범위 설정**-[F2] Note**

이 화면에서는 각 존에 대한 피치 및 건반 관련 파라미터 를 설정할 수 있으므로 존 분리를 설정하고 각 존의 피치 범위를 결정할 수 있습니다.

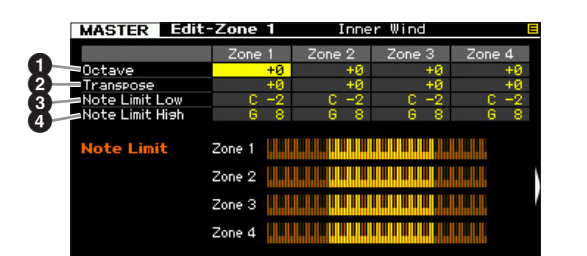

#### $0$  옥타브

존 범위가 위 또는 아래로 이동하는 옥타브 단위의 양을 결정합니다. 오프셋을 최대 3 옥타브의 범위에서 위아래 로 조절할 수 있습니다. 설정**:** -3~+0(기본값)~+3

#### $9.2$  조옮김

존 범위가 위 또는 아래로 이동하는 반음 단위의 양을 결 정합니다.

설정**:** -11~+0(기본값)~+11

#### $\mathbf{6}$  음 하한

#### $\mathbf{\Omega}$  음 상한

각 존에 대해 건반 범위에서 최저 및 최고 음을 설정합니다. 설정**:** C-2~G8

주 또한 [SF6] 버튼을 누른 상태에서 원하는 건반을 눌러 건반 에서 직접 음을 설정할 수 있습니다.

#### **MIDI** 전송 스위치 설정**-[F3] Tx Switch (**전송 스위치**)**

# 보이스 관련 메시지의 **MIDI** 전송 스위치 -<br>보이스 관련 메시지<br><u>— [</u>SF1] Program

이 화면에서는 각 존에 대한 보이스 선택을 제어하는 MIDI 메시지를 내부/외부 톤 제너레이터로 전송할지 여부 를 결정할 수 있습니다.

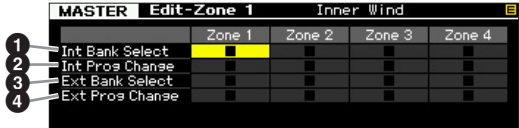

#### 1 **Int Bank Select (**내부 뱅크 선택**)**

뱅크 선택 MSB/LSB 메시지를 내부 톤 제너레이터로 전 송할지 여부를 결정합니다.

#### 2 **Int Prog Change (**내부 프로그램 변경**)**

프로그램 변경 메시지를 내부 톤 제너레이터로 전송할지 여부를 결정합니다.

# 3 **Ext Bank Select (**외부 뱅크 선택**)**

뱅크 선택 MSB/LSB 메시지를 MIDI를 통해 외부 톤 제너 레이터로 전송할지 여부를 결정합니다.

#### 4 **Ext Prog Change (**외부 프로그램 변경**)** 프로그램 변경 메시지를 MIDI를 통해 외부 톤 제너레이터 로 전송할지 여부를 결정합니다.

# 기타 메시지의 **MIDI** 전송 스위치 기타 메시지의 MI<br>—[SF2] Control

이 화면에서는 컨트롤 변경, 피치 벤드 및 채널 애프터터 치 등 보이스 이외 관련 설정을 제어하는 MIDI 메시지를 내부/외부 톤 제너레이터에 전송할지 여부를 결정할 수 있습니다.

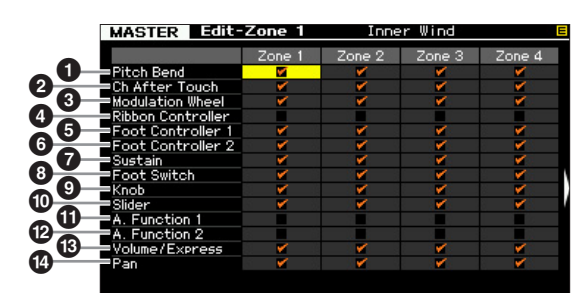

특정 존에서 특정 MIDI 메시지를 내부/외부 톤 제너레이 터에 전송하려면 해당 체크 박스를 클릭하십시오.

#### $\mathbf 0$  피치 벤드

피치 벤드 휠을 사용하여 생성되는 MIDI 메시지입니다.

#### 2 **Ch After Touch (**채널 애프터터치**)**

건반에서 음을 길게 눌러 생성되는 MIDI 메시지입니다.

#### $<sup>②</sup>$  모듈레이션 휠</sup>

모듈레이션 휠을 사용하여 생성되는 MIDI 메시지입니다.

#### $\bm{\Theta}$  리본 컨트롤러

리본 컨트롤러를 사용하여 생성되는 MIDI 메시지입니다.

# 5 풋 컨트롤러 **1**

6 풋 컨트롤러 **2**

후면 패널에 연결되어 있는 풋 컨트롤러(선택 사양)를 사 용하여 생성되는 MIDI 메시지입니다.

#### $\bullet$  서스테인

후면 패널의 SUSTAIN 잭에 연결되어 있는 풋 스위치 (선택 사양)를 사용하여 생성되는 MIDI 메시지입니다.

#### $0,7,1$

후면 패널의 ASSIGNABLE 잭에 연결되어 있는 풋 스위치 (선택 사양)를 사용하여 생성되는 MIDI 메시지입니다.

#### $9 - 1$

노브를 사용하여 생성되는 MIDI 메시지입니다.

#### $\mathbf 0$  슬라이더

슬라이더를 사용하여 생성되는 MIDI 메시지입니다.

#### ! **A. Function 1 (**지정 가능한 기능 **1)**

@ **A. Function 2 (**지정 가능한 기능 **2)**

ASSIGNABLE FUNCTION 버튼을 사용하여 생성되는 MIDI 메시지입니다.

#### # **Volume/Express (**표현**)**

노브와 슬라이더를 사용하여 생성되는 MIDI 음량 메시지 입니다.

#### $\Phi$   $\mathbb{H}$

노브와 슬라이더를 사용하여 생성되는 MIDI 팬 메시지입 니다.

#### <sup>각</sup> 존의 기본 설정**-[F4] Preset**

이 화면에서는 마스터를 선택할 때 MIDI 메시지로서 자동 전송될 각 존의 보이스 관련 설정을 실행할 수 있습니다.

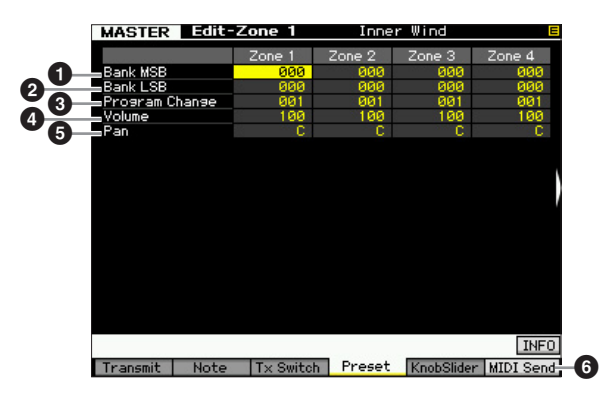

#### 1 **Bank MSB (**뱅크 선택 **MSB)**  2 **Bank LSB (**뱅크 선택 **LSB)**

#### $<sup>3</sup>$  프로그램 변경</sup>

선택한 마스터의 각 존에 대한 보이스 관련 설정을 결정 합니다. 마스터를 선택할 때 이들 MIDI 메시지가 외부/내 부 톤 제너레이터로 전송됩니다.

#### 설정**:**

Bank MSB(뱅크 선택 MSB): 000~127 Bank LSB(뱅크 선택 LSB): 000~127 프로그램 변경 001~128

旧

 $\frac{1}{2}$ 

마스터 **F**<br>In

유틸리티

恩

룮 恩

펢

보이스 몖

피포먼스 몖

생플링 유

 $0<sub>b</sub>$ 읾

볾 유
빏 보이스

빏

퍼포먼스

빏 샘플링

빏  $40$ 

빏 푛

빏  $\frac{1}{20}$ 

 $\sim$ 빏 샘플링

빏 마스터

빏

유틸리티

빏 학교 툆

### $\mathbf 0$  음량

선택한 마스터의 각 존에 대한 음량 설정을 결정합니다. 마스터를 선택할 때 음량의 MIDI 메시지가 외부/내부 톤 제너레이터로 전송됩니다. 설정**:** 000~127

### 6 패

선택한 마스터의 각 존에 대한 팬 설정을 결정합니다. 마 스터를 선택할 때 팬의 MIDI 메시지가 외부/내부 톤 제너 레이터로 전송됩니다. 설정**:** L64~C~R63

### <span id="page-216-2"></span>6 **[F6] MIDI Send**

"on"으로 설정하는 경우 이 화면의 값을 변경하면 해당 MIDI 메시지가 외부/내부 톤 제너레이터로 전송됩니다.

### 노브 <sup>및</sup> 슬라이더 설정**-[F5] KnobSlider**

이 화면에서는 각 존의 노브 및 슬라이더를 사용할 때 외 부/내부 톤 제너레이터로 전송되는 컨트롤 변경 번호를 결정할 수 있습니다.

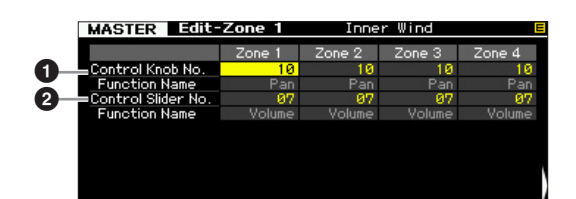

주 이 파라미터는 공통 편집의 Other 화면(214[페이지](#page-213-0))에서 노브 컨트롤 지정 파라미터를 "zone"으로 설정하는 경우에만 사용 할 수 있습니다. 다시 말해서, 이 파라미터는 [SELECTED PART CONTROL] 및 [MULTI PART CONTROL]의 램프가 모 두 꺼진 경우에만 사용할 수 있습니다.

### $0$  컨트롤 노브 번호

각 존의 노브를 사용할 때 전송되는 컨트롤 변경 번호를 결정합니다. 선택한 번호 아래에 기능 이름이 자동으로 표시됩니다. 설정**:** 0~95

### <span id="page-216-1"></span> **컨트롤 슬라이더 번호**

각 존의 컨트롤 슬라이더를 사용할 때 전송되는 컨트롤 변경 번호를 결정합니다. 선택한 번호 아래에 기능 이름 이 자동으로 표시됩니다. 설정**:** 0~95

## <span id="page-216-3"></span>마스터 작업

마스터 작업 모드에는 편리한 데이터 초기화 및 저장 도구 기능이 있습니다. 마스터 작업 모드로 들어가려면 마스터 모드에서 [JOB] 버튼을 누릅니다. [EXIT] 버튼을 누르면 원래 화면으로 돌아갑니다.

- **1** 마스터 모드에서 **[JOB]** 버튼을 눌러 마스터 작업 모드로 들어갑니다**.**
- **2 [F1]** 또는 **[F4]** 버튼을 눌러 실행하려는 작업을 선 택합니다**.**
- **3** 작업 실행 관련 파라미터를 설정합니다**.**
- **4 [ENTER]** 버튼을 누릅니다**. (**화면에 사용자의 확인 을 묻는 메시지가 나타납니다**.)** 작업을 취소하려면 [DEC/NO] 버튼을 누릅니다.
- **5 [INC/YES]** 버튼을 눌러 작업을 실행합니다**.** 작업이 완료되면 "Completed" 메시지가 나타나고 작 업이 원래 화면으로 돌아갑니다.
- **6 [MASTER]** 버튼을 눌러 **Master Play** 화면으로 돌 아갑니다**.**

# 마스터 작업 절차 마스터 초기화**-[F1] Init**

<span id="page-216-0"></span>이 기능으로 모든 마스터 파라미터를 기본 설정으로 재설 정(초기화)할 수 있습니다. 또한, 공통 설정 및 존 설정과 같 은 특정 파라미터를 선택적으로 초기화할 수도 있습니다.

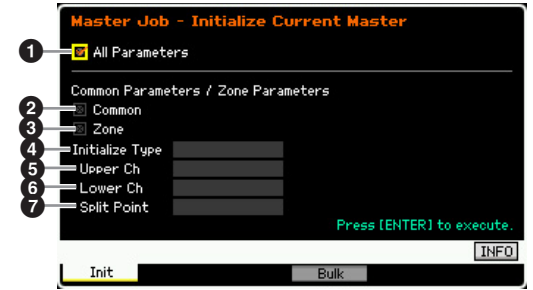

### <span id="page-216-4"></span> $0.75$  교라미터

선택한 마스터의 모든 설정을 초기화할지 여부를 결정합 니다. "on"으로 설정하면 이 화면의 다른 파라미터를 설정 할 수 없습니다.

설정: **D**(켜짐), □ (꺼짐)

### <span id="page-217-2"></span> $\boldsymbol{2}$  공통

선택한 마스터의 모든 공통 파라미터 설정을 초기화할지 여부를 결정합니다. "on"으로 설정하면 ZONE을 설정할 수 없습니다.

설정: 2 (켜짐), <sub>△</sub>(꺼짐)

### **8 존**

보이스 ia<br>In

피포먼스 몖

생플링 유

 $0<sub>b</sub>$ 읾

룲 旧

양 유

ᇟ 뺴 旧  $\frac{1}{2}$ 

마스터 **F**<br>In

유틸리티

恩

파 旧

펢

선택한 마스터의 모든 존 파라미터 설정을 초기화할지 여 부를 결정합니다. "on"으로 설정한 경우 작업을 실행하면 공통 편집의 모든 파라미터 설정이 초기화됩니다.

설정: **D**(켜짐), □(꺼짐)

### $0, \overline{5}$  초기화 형식

선택한 마스터의 존 파라미터 설정이 초기화되는 방식을 결정합니다. 초기화는 3가지 방식을 사용할 수 있습니다. 설정**:** split, zone, layer

split

존 1 및 존 2를 on으로 설정한 다음 존 1 및 존 2를 사용하여 건반 범 위를 분리합니다. "Upper Ch"은 건반 상한의 MIDI 전송 채널을 결정 하고 "Lower Ch"은 건반 하한의 MIDI 전송 채널을 결정하며 "Split Point"는 건반의 상한과 하한을 분리하는 음(C-2~G8) 번호를 결정 합니다.

### zone

존 1~4는 on으로 설정하고 존 5~8은 off로, MIDI 전송 채널은 1~8 로 각각 설정합니다.

### layer

존 1 및 존 2를 on으로 설정하면 레이어가 2파트가 됩니다. "Upper Ch" 및 "Lower Ch"은 각각 2개 존의 MIDI 전송 채널을 결정합니다.

### <span id="page-217-1"></span><span id="page-217-0"></span>5 **Upper Ch (**상위 채널**)**

### 6 **Lower Ch (**하위 채널**)**

초기화 형식을 "layer" 또는 "split"으로 설정하는 경우 각각 존 1 및 존 2의 MIDI 전송 채널을 결정합니다. 설정**:** 1~16

### <span id="page-217-4"></span> $\boldsymbol{\Theta}$  부리점

초기화 형식을 "split"으로 설정할 때 건반을 존 1과 존 2로 분리하는 분리점을 결정합니다. 이 파라미터를 설정하면 존 1의 음 상한은 자동으로 여기에서 설정된 분리점보다 반음 낮은 음으로 설정되며 존 2의 음 하한은 자동으로 여 기서 설정된 분리점과 동일한 음으로 설정됩니다.

- 설정**:** C-2~G8
- 주 음 상한 및 음 하한 파라미터는 존 편집의 Note 화면([215](#page-214-0)페 [이지](#page-214-0))에서 설정할 수 있습니다.

### <span id="page-217-3"></span>마스터 설정을 외부 **MIDI** 장치로 전송 **(**벌크 덤프**)**

이 기능으로 현재 선택되어 있는 마스터의 편집된 파라미 터 설정을 컴퓨터나 다른 MIDI 장치로 전송하여 데이터를 보관할 수 있습니다. [ENTER] 버튼을 눌러 벌크 덤프를 실행합니다.

- 주 벌크 덤프 데이터에는 MIDI 메시지만 포함되고 파형은 포함 되지 않습니다.
- 주 벌크 덤프를 실행하려면 정확한 MIDI 장치 번호를 설정할 필 요가 있습니다. 자세한 내용은 228[페이지를](#page-227-0) 참조하십시오.

## 시스템 설정 **(**유틸리티 모드 등**)**

유틸리티 모드에서는 MOTIF XF의 전체 시스템에 적용되는 파라미터를 설정할 수 있습니다. 유틸리티 모드로 들어가려면 [UTILITY] 버튼을 누릅니다. [EXIT] 버튼을 누르면 원래 화면으로 돌아갑니다. 송/패턴/아르페지오 재생에서 시퀀서 관련 시스 템 설정의 경우 송/패턴/퍼포먼스 모드에서 [SEQ SETUP] 버튼을 눌러 Sequencer Setup 화면을 불러옵니다.

## 유틸리티 모드에서의 기본 절차

### **1** 유틸리티 모드로 들어갑니다**.**

[UTILITY] 버튼을 눌러 유틸리티 모드로 들어갑니다. (표시등 켜짐)

### **2** 원하는 화면을 불러옵니다**.**

[F1]~[F6] 및 [SF1]~[SF5] 버튼의 탭 메뉴를 확인하여 원하는 기능을 찾은 다음 해당 버튼을 눌러 원하는 화 면을 엽니다.

### **3** 원하는 파라미터를 설정합니다**.**

커서를 각 파라미터로 옮긴 다음 데이터 다이얼, [INC/ YES] 및 [DEC/NO] 버튼을 사용하여 값을 설정합니다.

### 주의사항

화면에 "Press [ENTER] to set" 메시지가 나타나면 다음 단계로 가 기 전에 [ENTER] 버튼을 누르십시오 . 그렇게 하지 않으면 다음 단 계에서 [STORE] 버튼을 눌러도 설정이 저장되지 않습니다 .

### **4 [STORE]** 버튼을 눌러 내장 메모리에 유틸리티 설 정과 시퀀서 설정을 저장합니다**.**  주의사항

저장하지 않고 전원을 끄면 모든 유틸리티 설정이 유실됩니다 .

- 주Utility 화면 및 Sequencer Setup 화면의 파라미터 설정은 하나의 단위로 취급 및 저장됩니다. 즉, 유틸리티 모드에 서 저장 작업을 실행하면 Sequencer Setup 화면의 설정 도 저장되며, 그 반대의 경우도 마찬가지입니다.
- **5 [EXIT]** 버튼을 눌러 유틸리티 모드를 종료하고 원 래 모드로 되돌아갑니다**.**

## 시스템 정보**-[SF6] INFO**

이 화면에서는 MIDI IN/OUT 설정 및 네트워크 설정을 나 타냅니다. 이 화면은 편집할 수 없습니다.

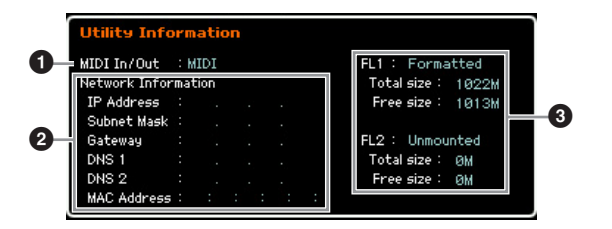

### <span id="page-218-3"></span>**1 MIDI IN/OUT (표시만)**

MIDI 데이터가 입력 또는 출력되는 하드웨어 단자를 나타 냅니다. 관련 파라미터는 MIDI 화면(228[페이지](#page-227-1))에서 설 정할 수 있습니다.

### <span id="page-218-5"></span> $\boldsymbol{0}$  네트워크 정보

네트워크 설정을 나타냅니다. 관련 파라미터는 Network 화면(221[페이지](#page-220-0))에서 설정할 수 있습니다.

### <span id="page-218-0"></span>3 **FL1/FL2** (표시만)

선택 사양인 플래시 메모리 확장 모듈 FL512M/FL1024M 의 설치 여부를 나타냅니다. 또한, 모듈을 설치하면 이 부 분에서는 메모리 용량과 모듈을 이미 포맷했는지의 여부 에 대한 정보도 표시합니다.

## <span id="page-218-1"></span>일반 설정**-[F1] General**

### <sup>톤</sup> 제너레이터 <sup>및</sup> 건반 설정**-[SF1] Play**

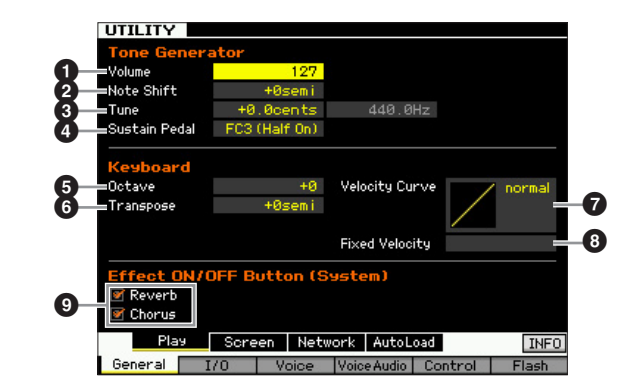

### 톤 제너레이터

<span id="page-218-2"></span>이 부분에서는 내부 톤 제너레이터에 대한 일반 설정을 할 수 있습니다. 설정은 내부 톤 제너레이터 블록에만 영 향을 미칩니다. MIDI 출력에는 영향을 미치지 않습니다.

### $\mathbf 0$  음량

악기의 전체 음량을 결정합니다. 설정**:** 0~127

### $\mathbf 2$  음 이동

모든 음의 피치 이동 정도(반음 단위)를 결정합니다. 설정**:** -24 semi~+0 semi~+24 semi

### $9$  트닝

전체 사운드의 세부 튜닝을 결정합니다. 튜닝을 센트 단 위로 조정할 수 있습니다. 설정**:** -102.4 cents~+0 cents~+102.3 cents

꾑

빏 보이스.

빏

퍼포먼스

빏 샘플링

> 빏 -40

녧

<span id="page-218-4"></span>팖

### <span id="page-219-3"></span> $\Omega$  서스테인 페달

FOOT SWITCH SUSTAIN 잭에 연결되어 있는 풋 컨트롤 러(선택 사양) 중 어떤 모델이 인식되는지 결정합니다. "하프 댐퍼" 이펙트(실제 어쿠스틱 피아노와 같음)를 만들 기 위해 선택 사양인 FC3(하프 댐퍼 기능이 탑재)을 연결 할 경우 이 파라미터를 "FC3(half on)"으로 설정하고 보이 스 요소(Element) 편집의 Amplitude EG 화면(80[페이지](#page-79-0))에 서 하프 댐퍼 스위치 파라미터를 "on"으로 설정합니다. 하 프 댐퍼 기능이 필요하지 않거나 하프 댐퍼 기능을 정지 시키면서도 FC3을 그대로 사용하려는 경우 이 파라미터 를 "FC3 (half off)"으로 설정합니다. 선택 사양인 FC4 또는 FC5(하프 댐퍼 기능이 탑재되어 있지 않음)를 연결할 경 우 이 파라미터를 "FC4" 또는 "FC5"로 설정합니다.

설정**:** FC3(half on), FC3(half off), FC4/5

주 이 설정은 외부 MIDI 장치에서 악기로 전송하는 컨트롤 변 경 메시지를 통해 하프 댐퍼 기능을 제어할 때는 필요하지 않습니다.

### 건반

보이스 뵎

퍼포먼스 몖

생들링 유

 $0<sub>b</sub>$ 멂

볾 유

양

١

생플링

읿

마스터

유

**REEPIEL** in<br>In

 $\mathbb{H}$ 斋 恩

펢

이 부분에서는 건반 관련 파라미터를 설정할 수 있습니다. 여기에서의 설정은 건반 연주로 생성되는 MIDI 메시지에 영향을 줍니다.

### $6$  옥타브

건반 범위가 위 또는 아래로 이동하는 옥타브 단위의 양 을 결정합니다. 이 설정은 OCTAVE 버튼 중 하나를 눌러 도 변경할 수 있습니다. 설정**:** -3~+0~+3

### $\mathbf{0}$  조옮긴

건반 범위가 위 또는 아래로 이동하는 반음 단위의 양을 결정합니다.

설정**:** -11 semi~+0 semi~+11 semi

주 음 범위 한도(C -2 및 G8)를 넘어 조옮김을 하는 경우 인접 옥타브의 음을 사용합니다.

### <span id="page-219-4"></span> $\bullet$  세기 곡선

다섯 가지 곡선으로 실제 세기가 건반에서 음을 연주하는 세기(강도)에 따라 어떻게 만들어져 전송되는지를 알 수 있습니다. 화면에 표시된 그래프가 세기 응답 곡선을 나 타냅니다. 수평선은 수신한 세기 값(연주 강도)을 나타내 며 수직선은 내부/외부 톤 제너레이터에 전송된 실제 세 기 값을 나타냅니다.

설정**:** normal, soft, hard, wide, fixed

normal

이 선형 "곡선"은 건반 연주 강도(세기)와 실제 사운드 변화 간의 일대일 대응을 만들어냅니다.

soft

이 곡선에서는 특히 낮은 속도에 대한 응답이 증가됩니다.

hard

이 곡선은 "norm" 곡선에 비해 전체 응답을 효과적으로 낮춥니다.

### wide

이 설정은 낮은 속도 및 높은 속도에 대해 상반되는 응답을 제공합니다. 사운드가 약한 범위에서 더 적은 변화를, 사운드가 높은 범위에서는 더 큰 변화를 만들어냄으로써 컨트롤러의 분명하고 다이나믹한 범위를 넓 혀줍니다.

fixed

이 설정은 연주 강도와는 관계 없이 일정한 양의 사운드 변화(아래 고정 세기에서 설정)를 만들어냅니다.

### <span id="page-219-2"></span> $\bm{\Theta}$  고정 세기

이 파라미터는 위에서 "fixed" 세기 곡선을 선택한 경우에 만 사용할 수 있습니다. 연주하는 음의 세기는 여기에서 설정하는 값으로 고정됩니다. 설정**:** 1~127

### <span id="page-219-0"></span>9 **Effect ON/OFF** 버튼 **(**시스템**)**

EFFECT ON/OFF [SYSTEM] 버튼을 켤 때 시스템 이펙트 (리버브 및 코러스)가 실제로 적용되는지의 여부를 결정 합니다.

### <span id="page-219-1"></span>**LCD** 화면의 디자인 형식 변경**-[SF2] Screen**

이 화면에서는 보이스/퍼포먼스/마스터 모드 첫 화면의 디자인 형식을 원하는 대로 변경할 수 있습니다.

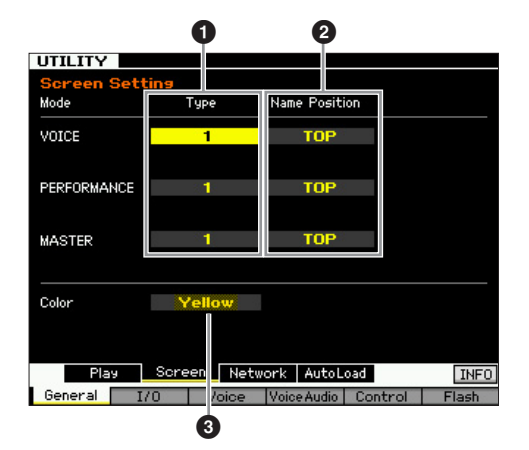

### $\mathbf 0$  형식

"1"을 선택한 경우 각 모드의 첫 화면에 노브/슬라이더 등 의 현재 상태가 표시됩니다.

"2"를 선택한 경우 각 모드의 첫 화면에 각 요소/파트의 켜 짐/꺼짐 상태, 패널 컨트롤러, 현재 아르페지오 상태 등이 표시됩니다.

### 설정**:** 1, 2

### $\boldsymbol{2}$  이름 위치

"Top"을 선택한 경우 화면 상단에 프로그램의 번호/이름 (보이스, 퍼포먼스 또는 마스터)이 표시됩니다. "Bottom"을 선택한 경우 화면 하단에 프로그램의 번호/이 름(보이스, 퍼포먼스 또는 마스터)이 표시됩니다. 설정**:** Top, Bottom

빏 보이스

빏

퍼포먼스

빏

샘플링

빏  $\triangleleft 0$ 

빏

퐡

빏 읳

 $\sim$ 빏  $\overline{u}$ <sup>0</sup> 쁾

빏 마스터

빏

**REIEL** 

빏 꾑 팖

### <span id="page-220-7"></span>**3 색상**

세 가지 모드에 공통적으로 사용되는 색상 유형을 결정합 니다.

설정**:** Red, Pink, Purple, Blue, Aqua, Green, Yellow, White

### <span id="page-220-5"></span><span id="page-220-1"></span><span id="page-220-0"></span>네트워크 설정**-[SF3] Network**

이 화면에서는 ETHERNET 커넥터로 MOTIF XF를 네트워 크 시스템에 연결하기 위한 파라미터를 설정할 수 있습니 다. 이 화면에서 설정을 한 후 반드시 [ENTER] 버튼을 눌 러야 합니다. 그렇게 하지 않으면 [STORE] 버튼을 눌러도 설정이 저장되지 않습니다.

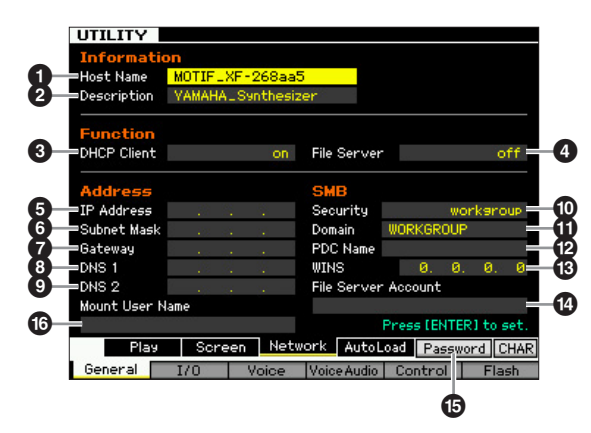

### $05 = 0$ 름

MOTIF XF의 호스트 이름(NetBIOS 이름)을 결정합니다. 이는 네트워크에 연결된 컴퓨터에서 MOTIF XF에 액세스 할 때 사용합니다. 다른 컴퓨터와 충돌하지 않는 고유의 호스트 이름을 설정합니다. 일반적으로, 기본 호스트 이름 으로 충분하므로 이 이름을 변경할 필요는 없습니다. 이름 지정에 대한 자세한 내용은 37[페이지를](#page-36-0) 참조하십시오.

### <span id="page-220-9"></span> $\boldsymbol{2}$  설명

여기에서는 사용 중인 MOTIF XF에 대한 짧은 요약 또는 메모를 입력할 수 있습니다. 여기에 입력하는 설명은 네 트워크에 연결된 다른 컴퓨터에서도 검색할 수 있습니다. 여러 대의 MOTIF XF가 같은 네트워크에 연결되어 있을 경우에 유용한 기능입니다. 일반적으로, 기본 설명으로 충분하므로 이 설명을 변경할 필요는 없습니다. 문자 입 력 대한 자세한 내용은 37[페이지](#page-36-0)를 참조하십시오.

### <span id="page-220-2"></span>3 **DHCP** 클라이언트

MOTIF XF가 DHCP 서버의 클라이언트 장치로 취급되는 지 여부를 결정합니다. "on"으로 설정한 경우 MOTIF XF는 DHCP 서버의 클라이언트 장치로 취급됩니다. DHCP(동 적 호스트 구성 프로토콜)는 MOTIF XF가 네트워크에 연 결될 때마다 IP 주소와 다른 하위 레벨 네트워크 구성 정 보가 자동으로 다이내믹하게 지정되는 표준 또는 프로토 콜입니다. DHCP 서버가 네트워크를 포괄할 경우 이 파라 미터를 "on"으로 설정합니다. 특정한 IP 주소를 설정하려 는 경우나 DHCP 서버가 없을 경우 이 파라미터를 "off"로 설정합니다.

설정**:** on, off

### $\Omega$  파일 서버

MOTIF XF의 파일 서버 기능이 활성화 상태인지의 여부를 결정합니다. 이 파라미터가 "on"으로 설정되어 있을 경우 같은 네트워크상에 있는 다른 컴퓨터가 MOTIF XF의 USB TO DEVICE 커넥터에 연결된 USB 저장 장치에 저장된 파 일에 액세스할 수 있습니다.

설정**:** on, off

 $\tilde{\mathsf{P}}$  이 파라미터를 "on"으로 설정하기 전에 본 악기의 암호( $\mathsf{G}$ ) 를 설정해야 합니다. 암호를 설정하기 전에 이 파라미터를 "on"으로 설정할 경우 "Password is unspecified"가 나타납 니다.

### <span id="page-220-4"></span>5 **IP** 주소

네트워크에 연결된 각 컴퓨터 또는 MOTIF XF에 할당된 번호인 IP 주소를 결정하여 네트워크에서의 장치 위치를 나타냅니다. DHCP 서버가 포괄하는 네트워크에 MOTIF XF가 연결되어 있고 위 DHCP 클라이언트 파라미터가 "on"으로 설정되어 있을 경우 이 파라미터는 자동으로 설 정되기 때문에 수동으로 입력할 필요가 없습니다. DHCP 클라이언트(3)가 "off"로 설정되어 있고 이 파라미터를 어 떻게 설정해야 할지 모를 경우 담당 네트워크 관리자 또 는 인터넷 사업자에게 문의하십시오.

설정**:** 0~255

### <span id="page-220-8"></span>6 서브넷 마스크

대규모 네트워크를 몇 개의 소규모 네트워크로 분리하는 데 사용되는 설정인 서브넷 마스크를 나타냅니다. DHCP 서버가 포괄하는 네트워크에 MOTIF XF가 연결되어 있고 위 DHCP 클라이언트 파라미터가 "on"으로 설정되어 있을 경우 이 파라미터는 자동으로 설정되기 때문에 여기에서 입력할 필요가 없습니다. DHCP 클라이언트(3)가 "off"로 설정되어 있고 이 파라미터를 어떻게 설정해야 할지 모를 경우 담당 네트워크 관리자 또는 인터넷 사업자에게 문의 하십시오.

설정**:** 0~255

### <span id="page-220-6"></span> $\bullet$  게이트웨이

서로 다른 네트워크 또는 시스템을 연결하고 있고 통신 표준이 다르더라도 데이터 전송 및 변환을 가능하게 하는 시스템인 게이트웨이를 결정합니다. DHCP 서버가 포괄 하는 네트워크에 MOTIF XF가 연결되어 있고 위 DHCP 클라이언트 파라미터가 "on"으로 설정되어 있을 경우 이 파라미터는 자동으로 설정되기 때문에 수동으로 입력할 필요가 없습니다.

설정**:** 0~255

### <span id="page-220-3"></span>8 **DNS1 (**도메인 이름 서버**1)** 9 **DNS2 (**도메인 이름 서버**2)**

도메인 이름 서버의 주소를 결정합니다. 서버를 최대 2개까 지(1차 DNS1 및 2차 DNS2) 설정할 수 있습니다. 도메인 이 름 서버를 사용하지 않는 경우 DNS1과 DNS2를 모두 "0.0.0.0"으로 설정합니다. DNS1만 사용하는 경우 DNS2를 "0.0.0.0"으로 설정합니다. DHCP 서버가 포괄하는 네트워크 에 MOTIF XF가 연결되어 있고 위 DHCP 클라이언트가 "on" 으로 설정되어 있으면 이 파라미터는 자동으로 설정되기 때 문에 수동으로 입력할 필요가 없습니다. 설정**:** 0~255

**MOTIF XF** 참고 설명서 **221**

### <span id="page-221-4"></span> $0<sub>z</sub>$

네트워크에 있는 다른 컴퓨터가 MOTIF XF에 액세스하는 경우 인증 유형을 결정합니다. 계정(10)과 암호를 사용하 여 컴퓨터를 인증하려는 경우 이 파라미터를 "workgroup" 으로 설정합니다. 네트워크상에서 도메인 컨트롤러를 사 용하여 컴퓨터를 인증하려는 경우 이 파라미터를 "domain"으로 설정합니다.

설정**:** domain, workgroup

### <span id="page-221-3"></span>**10 도메인**

보이스 恩

퍼포먼스

몖

생들링 유

 $0<sub>b</sub>$ 멞

볾 유

양 유

생플링 빏

마스터 유

유틸리티 모드

忌 恩

펢

도메인 이름 또는 작업그룹 이름을 입력합니다. MOTIF XF 액세스에 사용하려는 온라인 장치와 동일한 이름을 도메인 이름 또는 작업그룹 이름으로 입력합니다. 문자 입력 대한 자세한 내용은 37[페이지를](#page-36-0) 참조하십시오.

### <span id="page-221-2"></span>@ **WINS**

WINS(Windows 인터넷 이름 서비스) 서버의 주소를 결정 합니다. PDC 이름(#)을 호스트 이름(NetBIOS 이름)으로 설정한 경우 WINS 서버의 주소를 설정합니다. WINS 서 버를 사용하고 있지 않은 경우 이 파라미터를 "0.0.0.0"으 로 설정합니다.

설정**:** 0~255

### <span id="page-221-1"></span># **PDC** 이름 **(1**차 도메인 컨트롤러 이름**)**

도메인 컨트롤러의 호스트 이름(NetBIOS 이름) 또는 네 트워크상의 IP 주소를 결정합니다. 보안(<sup>1</sup>0)을 "domain" 으로 설정한 경우, 여기에서 설정된 도메인 컨트롤러를 사용하여 인증이 실행됩니다.

### $<sup>①</sup>$  파일 서버 계정</sup>

네트워크상에 있는 다른 컴퓨터가 MOTIF XF에 액세스할 때 사용하는 계정 이름(사용자 이름)을 결정합니다. 문자 입력 대한 자세한 내용은 37[페이지를](#page-36-0) 참조하십시오.

주 계정은 기본으로 설정되어 있지 않습니다. 계정이 설정되어 있지 않을 경우 "nobody"라는 이름의 계정으로 MOTIF XF에 액세스할 수 있습니다.

### % **[SF5] Password**

이 버튼을 누르면 Password 화면이 나타나 네트워크에 연결된 온라인 장치에서 MOTIF XF에 액세스하는 데 필요 한 암호를 설정 또는 변경할 수 있습니다. 출고 시, 암호는 설정되어 있지 않습니다. LAN 네트워크를 통해 외부 컴 퓨터에서 MOTIF XF에 액세스하려는 경우 암호를 반드시 설정해야 합니다.

### <span id="page-221-5"></span> $\bf{0}$  사용자 이름 지정

네트워크상에서 컴퓨터에 액세스하는 데 필요한 사용자 이름을 결정합니다. MOTIF XF에 이 파라미터를 저장하 면 사용자 이름이 컴퓨터 로그인 시 나타나는 대화 상자 (43[페이지](#page-42-0))에 자동으로 표시됩니다.

### <span id="page-221-0"></span>암호 설정 **[SF3] → [SF5] Password**

이 화면에서는 MOTIF XF의 암호를 설정할 수 있습니다. 여기에서 설정한 암호를 사용하면 외부 온라인 장치로 MOTIF XF의 파일 모드에 액세스할 수 있습니다.

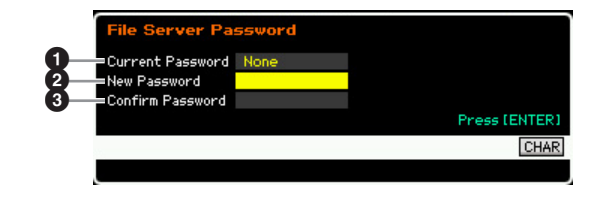

### $\mathbf 0$  현재 암호

현재 암호를 입력하는 열입니다. 암호는 최대 8자까지 설 정할 수 있으나 5자 이상이어야 합니다. 문자 입력 대한 자세한 내용은 37[페이지](#page-36-0)를 참조하십시오. 암호를 설정하 지 않은 경우 "None"이 표시됩니다.

### <span id="page-221-6"></span> $9$  새로운 암호

새로운 암호를 입력하는 열입니다. 암호는 최대 8자까지 설정할 수 있으나 5자 이상이어야 합니다. 문자 입력 대한 자세한 내용은 37[페이지를](#page-36-0) 참조하십시오.

### $9$  암호 확인

새로운 암호를 한 번 더 입력하고 확인하는 열입니다. 암 호는 최대 8자까지 설정할 수 있으나 5자 이상이어야 합 니다. 문자 입력 대한 자세한 내용은 37[페이지](#page-36-0)를 참조하 십시오.

### 암호 설정

현재 암호, 새로운 암호, 암호 확인(새로운 암호)을 입력 한 후 [ENTER] 버튼을 눌러 새로운 암호를 설정합니다. 오류가 발생할 경우 다음 오류 메시지 중 하나가 화면에 표시됩니다.

### Password is invalid.

"Current Password"에 입력한 암호가 잘못되었습니다. 정확한 암호를 다시 입력하십시오.

Confirmed password is invalid.

"Confirm Password"에 입력한 암호가 "New Password" 에 입력한 암호와 같지 않습니다.

### Password is too short.

"New Password"에 입력한 암호가 너무 짧습니다. 5글자 이상을 사용하여 암호를 다시 입력하십시오.

주 현재 암호를 잊어버린 경우 출고 시 설정 작업(231[페이지](#page-230-0)) 을 실행하여 암호 설정을 재설정한 다음 새로운 암호를 다시 입력하십시오.

빏

녧 팙

<span id="page-222-1"></span>빏 즿

 $\sim$ 빏 샘플링

빏

마스터

빏 유틸리티.

빏 꾑 팖

## <span id="page-222-0"></span>전원을 켤 때 기본 화면 설정 <sup>전원을 켤 때 기본 화<br>—[SF4] Auto Load</sup>

이 화면에서는 전원을 켤 때 MOTIF XF가 수행할 특정 자 동 작업을 지정할 수 있습니다.

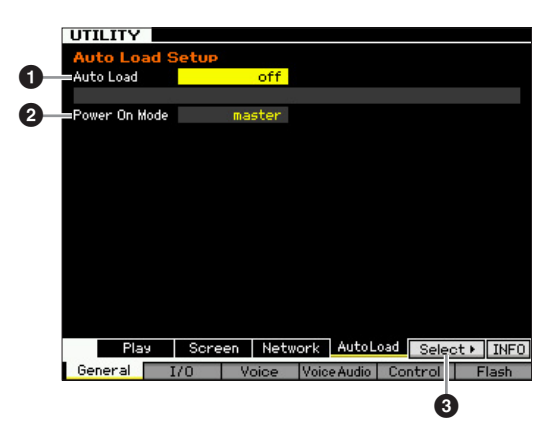

### $\mathbf 0$  자동 로드

자동 로드 기능을 켤지 또는 끌지를 결정합니다. on으로 설정하면 악기는 전원을 켤 때마다 지정된 파일(USB 저 장 장치에서)을 자동으로 사용자 메모리로 로드합니다. 로드할 파일이 이 화면에 표시됩니다. 로드할 파일은 [SF5] Get 버튼을 통해 지정할 수 있습니다.

설정**:** on, off

### $\boldsymbol{2}$  전원 켜짐 모드

기본 전원 켜짐 모드(및 메모리 뱅크)를 결정하여 전원을 켤 때 어떤 상태를 자동으로 불러올지 선택할 수 있습니 다.

### 설정**:**

performance

다음 번에 전원을 켤 때 퍼포먼스 재생 모드로 들어가고 첫 프로그램 번호(USR: 001)가 자동으로 선택됩니다.

### voice (USER1)

다음 번에 전원을 켤 때 보이스 재생 모드로 들어가고 사용자 보이스 의 첫 프로그램 번호(USR: 001)가 자동으로 선택됩니다.

### voice (PRE1)

다음 번에 전원을 켤 때 보이스 재생 모드로 들어가고 프리세트 보이 스의 첫 프로그램 번호(PRE: 001)가 자동으로 선택됩니다.

voice (GM)

다음 번에 전원을 켤 때 보이스 재생 모드로 들어가고 GM 보이스의 첫 프로그램 번호(GM: 001)가 자동으로 선택됩니다.

### master

다음 번에 전원을 켤 때 마스터 재생 모드로 들어가고 첫 프로그램 번호(001)가 자동으로 선택됩니다.

주 따라서 전원을 끄기 전에 [STORE] 버튼을 눌러 퍼포먼스 데 이터를 내장 메모리에 저장하십시오. 저장 작업을 실행하지 않고 전원을 끄면 유틸리티 설정이 유실됩니다.

### 3 **[SF5] Select**

이 버튼을 누르면 Select Auto Load File 화면을 불러옵니 다. 이 화면에서는 전원을 켤 때(자동 로드가 on으로 설정 되어 있을 때) 자동으로 로드할 파일(외부 저장 장치에 저 장된 파일)을 지정할 수 있습니다.

### <span id="page-222-3"></span>자동 로드 파일 지정 **[SF4] → [SF5] Select**

이 화면에서는 전원을 켤 때(자동 로드가 on으로 설정되어 있을 때) 자동으로 로드할 파일(외부 저장 장치에 저장된 파일)을 지정할 수 있습니다. 커서를 원하는 파일로 옮긴 다음 [ENTER] 버튼을 눌러 자동 로드 파일을 결정합니다.

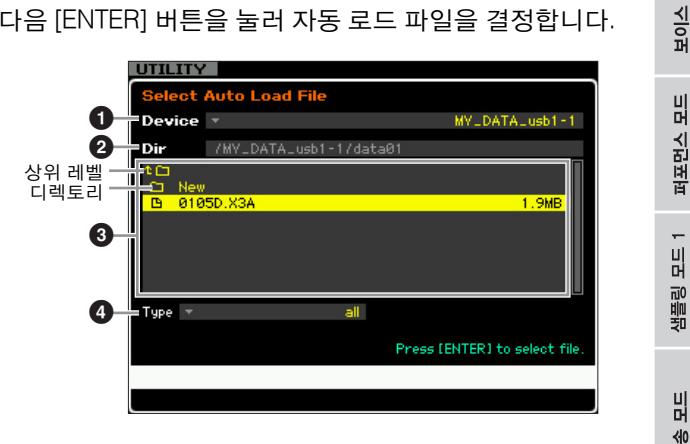

파라미터 1~4는 파일 모드의 File 창에 있는(237[페이지](#page-236-0)) 파라미터와 동일합니다.

## 오디오 <sup>입</sup>**/**출력 설정**-[F2] I/O (**입력**/**출력**)**

이 화면에서는 오디오 입/출력 파라미터를 설정할 수 있 습니다.

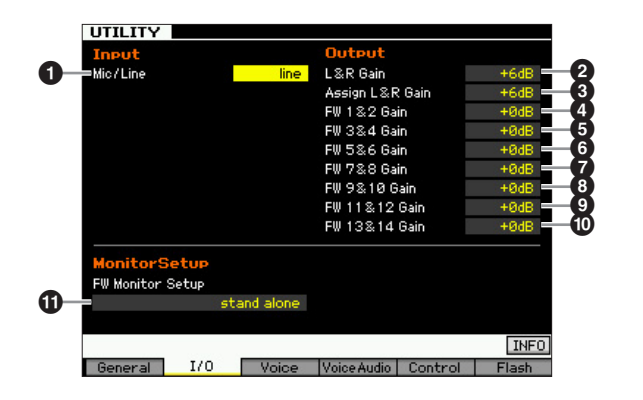

### <span id="page-222-4"></span>**❶ 마이크/라인**

A/D INPUT 잭을 사용하는 경우 이 파라미터는 입력 소스 (마이크 또는 라인)를 결정합니다.

설정**:** mic, line mic

마이크, 전자 기타 또는 베이스와 같은 저출력 장비에 사용합니다. line

건반, 신디사이저 또는 CD 플레이어와 같은 고출력 장비에 사용합 니다.

### <span id="page-222-2"></span>2 **L&R** 게인

OUTPUT L/MONO, R 잭의 출력 게인을 결정합니다. 설정**:** 0dB, +6dB

### <span id="page-223-2"></span>3 **L&R** 게인 지정

ASSIGNABLE OUTPUT L, R 잭의 출력 게인을 결정합니다. 설정**:** 0dB, +6dB

### <span id="page-223-0"></span>4**~**) **FW** 게인

보이스 몖

퍼포먼스 빎

생들링 la<br>In

 $0<sub>b</sub>$ 멞

볾 유

펢

IEEE1394 커넥터의 출력 게인을 결정합니다. 설정**:** 0dB, +6dB

### <span id="page-223-1"></span>! **FW** 모니터 설정

EEE1394 케이블로 MOTIF XF에 연결한 DAW 소프트웨 어와 함께 MOTIF XF를 사용하여 사운드를 모니터링하는 오디오 신호의 흐름을 결정합니다.

주 여기에서 수행한 설정뿐만 아니라 DAW 소프트웨어를 제대 로 구성해야 합니다. 자세한 내용은 DAW 소프트웨어 설명 서를 참조하십시오.

설정**:** stand alone, with PC, with PC(DirectMonitor)

### stand alone

이 설정은 MOTIF XF를 단독으로 사용하거나 IEEE1394 케이블로 MOTIF XF에 연결한 컴퓨터에서도 DAW를 사용하지 않는 경우에 선택해야 합니다. 이 설정 선택 시 MOTIF XF의 오디오 출력이 OUTPUT L/MONO 및 R 잭을 통해 정상적으로 직접 출력됩니다.

### with PC

이 설정은 MOTIF XF를 DAW 소프트웨어와 함께 오디오 장치로 사 용하는 경우에 선택해야 합니다. 이 설정 선택 시 MOTIF XF의 오디 오 신호가 IEEE1394 케이블을 통해 컴퓨터 DAW 소프트웨어로 출 력되고 DAW 사운드와 병합 및 믹싱되어 MOTIF XF로 되돌아간 다 음 OUTPUT L/MONO, R 잭을 통해 출력됩니다. 이 설정을 선택하면 DAW 소프트 안에 있는 VST 이펙트를 MOTIF XF 사운드에 적용할 수 있습니다.

### with PC (DirectMonitor)

이 설정은 컴퓨터에서 DAW 소프트웨어에 건반 연주를 녹음하는 경 우에 선택해야 합니다. MOTIF XF의 오디오 신호가 IEEE1394 케이 블을 통해 DAW 소프트웨어에서 전송된 오디오 신호로 OUTPUT L/ MONO, R 잭을 통해 직접 출력됩니다. DAW 소프트웨어의 녹음 모 니터가 "off"로 설정되어 있어야 "이중" 사운드가 발생하지 않습니다.

- 주 "with PC"를 선택한 경우에는 건반을 연주할 때와 연주 결과 출력되는 사운드를 들을 때 사이에 짧은 지연이 있을 수 있 습니다.
- 주 MOTIF XF가 IEEE1394 케이블로 외부 장치에 연결되어 있 지 않을 경우에는 이 파라미터를 "stand alone"으로 설정합 니다.

## <span id="page-223-5"></span>음성 모드의 시스템 설정 <del>-<br>음성</del> 모드의 <sup>J</sup><br>—[F3] Voice

다음 화면에서는 음성 모드의 마스터 이펙트, 마스터 EQ, 오디오 입력 파트, 미세 튜닝에 관한 파라미터를 설정할 수 있습니다. 이 설정들은 모든 보이스에 적용됩니다. 다 음 화면들은 음성 모드에서 유틸리티 모드로 들어갈 때에 만 사용할 수 있습니다.

### <span id="page-223-4"></span>마스터 이펙트 설정**-[SF1] MasterFX (**마스터 이펙트**)**

이 화면에서는 마스터 이펙트 파라미터를 음성 모드에서 설정할 수 있습니다. 이 화면은 음성 모드에서 전면 패널 의 [MASTER EFFECT] 버튼을 길게 눌러 불러올 수 있습 니다.

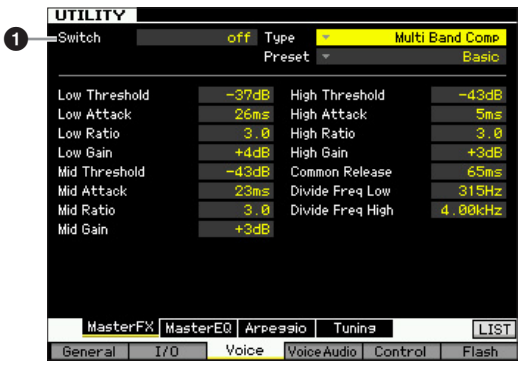

### $0 -$  스위치

해당 보이스에 마스터 이펙트를 적용할지 여부를 결정합 니다. 이 파라미터를 on으로 설정하는 경우 음성 모드로 들어가면 [MASTER EFFECT] 램프가 켜집니다.

### 설정**:** on, off

다른 파라미터들은 퍼포먼스 공통 편집 모드의 Master Effect 화면(104[페이지](#page-103-0))의 파라미터와 동일합니다.

### <span id="page-223-3"></span>마스터 **EQ** 설정**-[SF2] MasterEQ**

이 화면에서는 마스터 EQ 파라미터를 음성 모드에서 설정 할 수 있어 다섯 개의 독립된 주파수 대역에서 EQ를 제어 할 수 있습니다. 이 EQ는 모든 보이스에 영향을 줍니다. 이 화면은 음성 모드에서 유틸리티 모드로 들어갈 때에만 사용할 수 있습니다.

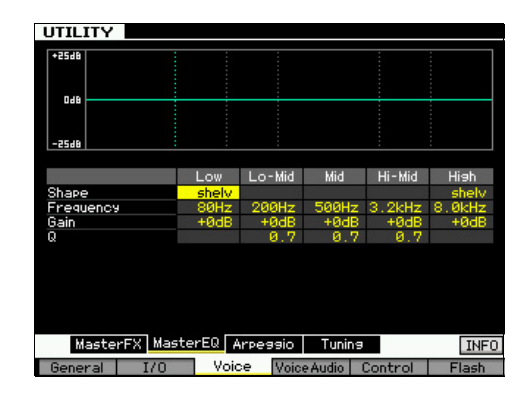

이 기능은 퍼포먼스 공통 편집 모드의 Master EQ 화면[\(105](#page-104-0)페 [이지](#page-104-0))의기능과동일합니다.

마스터 旧

유틸리티 모드

름

恩

### 아르페지오 설정**-[SF3] Arpeggio**

이 화면에서는 음성 모드의 아르페지오 MIDI 데이터의 출 력과 관련된 파라미터를 설정할 수 있습니다. 이 설정은 모든 보이스에 영향을 줍니다. 이 화면은 음성 모드에서 유틸리티 모드로 들어갈 때에만 사용할 수 있습니다.

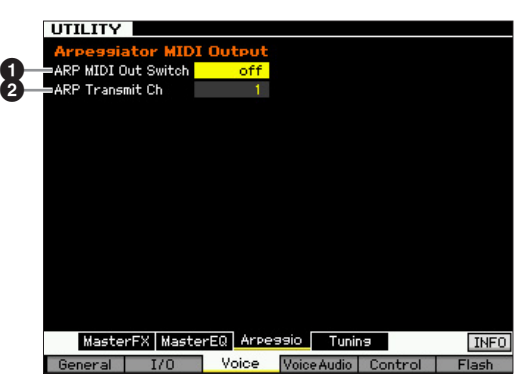

### <span id="page-224-0"></span>1 **ARP MIDI** 출력 스위치

이 파라미터를 on으로 설정하면 아르페지오 재생 데이터 가 MIDI 단자에서 출력됩니다.

설정**:** on, off

### <span id="page-224-1"></span>2 **ARP Transmit Ch (**아르페지오 전송 채널**)**

아르페지오 재생 데이터가 전송되는 MIDI 전송 채널을 결 정합니다(위 스위치 파라미터가 on으로 설정되어 있는 경우). 설정**:** 1~16

### <span id="page-224-5"></span><span id="page-224-4"></span>나만의 독창적인 미세 튜닝 생성**- [SF4] Tuning**

이 화면에서는 사용자 뱅크에서 나만의 독창적인 미세 튜 닝을 만들 수 있습니다. 다른 번호로 미세 튜닝을 복사한 다음 이에 따라 새로운 미세 튜닝을 만들 수 있습니다. 이 화면은 음성 모드에서 유틸리티 모드로 들어갈 때에만 사 용할 수 있습니다.

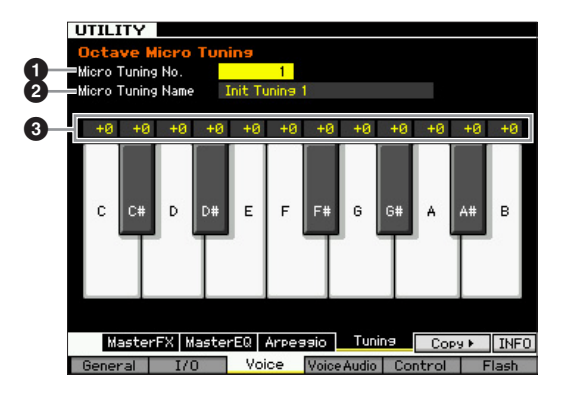

### <span id="page-224-6"></span> $\bigcirc$  미세 튜닝 번호

만들어진 미세 튜닝 설정이 저장되는 대상을 결정합니다. 설정**:** 1~8

### <span id="page-224-8"></span><span id="page-224-2"></span> $\boldsymbol{0}$  미세 튜닝 이름

미세 튜닝에 원하는 이름을 입력합니다. 이름 지정에 대 한 자세한 내용은 37[페이지](#page-36-0)를 참조하십시오.

### $\bm{9}$  튜닝 오프셋

건반의 개별 음을 센트 단위로 튜닝하여 나만의 독창적인 미세 튜닝을 만들 수 있습니다. 설정**:** -99~+0~+99 cents

### <span id="page-224-3"></span>**[SF5] Copy**

이 버튼을 통해 불러온 이 화면에서는 다른 번호에 미세 튜닝을 복사한 다음 이에 따라 새로운 미세 튜닝을 만들 수 있습니다.

### <span id="page-224-7"></span>미세 튜닝 복사 절차

- **1** 소스로 미세 튜닝 번호를 선택합니다.
- **2** [SF5] 버튼을 눌러 Copy 화면을 불러옵니다.
- **3** 대상으로 미세 튜닝 번호를 선택합니다.
- **4** [ENTER] 버튼을 눌러 복사 작업을 실행합니다.

팖

빏 보이스

빏

퍼포먼스

빏

## <span id="page-225-1"></span>음성 모드의 오디오 입력 설정**- [F4] VoiceAudio**

음성 모드에서 [A/D INPUT] 커넥터 및 IEEE1394 커넥터 의 오디오 입력 신호와 관련된 파라미터를 설정할 수 있 습니다 이 화면은 음성 모드에서 유틸리티 모드로 들어갈 때에만 사용할 수 있습니다.

주 FW16E(선택 사양)가 설치된 경우에만 FW 설정(FW1~14) 을 사용할 수 있습니다.

### <span id="page-225-0"></span>출력 설정**-[SF1] Output**

이 화면에서는 출력 잭, 음량, 팬, 이펙트 깊이 등 음성 모 드의 오디오 입력 신호의 다양한 파라미터를 설정할 수 있습니다. 이 화면은 음성 모드에서 유틸리티 모드로 들 어갈 때에만 사용할 수 있습니다.

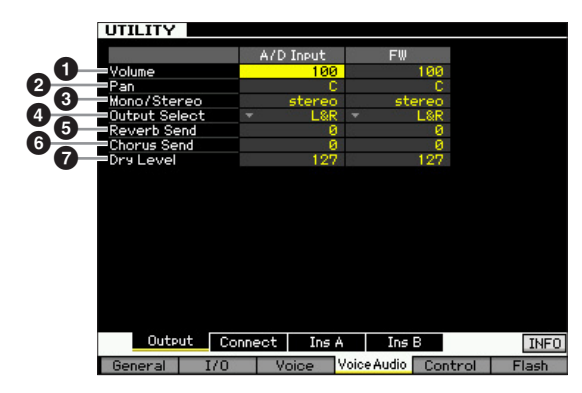

### $\mathbf 0$  음량

오디오 입력 파트의 출력 레벨을 결정합니다. 설정**:** 0~127

### ❷ 팬

오디오 입력 파트의 스테레오 팬 위치를 결정합니다. 설정**:** L63(맨 왼쪽)~C(중앙)~R63(맨 오른쪽)

### <span id="page-225-4"></span>3 모노**/**스테레오

오디오 입력 파트에 대한 신호 구성 또는 신호의 전송 방법 (스테레오 또는 모노)을 결정합니다. 설정**:** stereo, L mono, R mono, L+R mono stereo 오디오 입력의 L 및 R 채널이 모두 사용됩니다. L mono 오디오 입력의 L 채널만 사용됩니다.

R mono 오디오 입력의 R 채널만 사용됩니다.  $L+R$  mono 오디오 입력의 L 및 R 채널이 믹스되어 모노로 처리됩니다.

### $\mathbf 0$  출력 선택

오디오 입력 파트의 출력 잭 지정을 결정합니다.

설정**:** 아래 표 참조

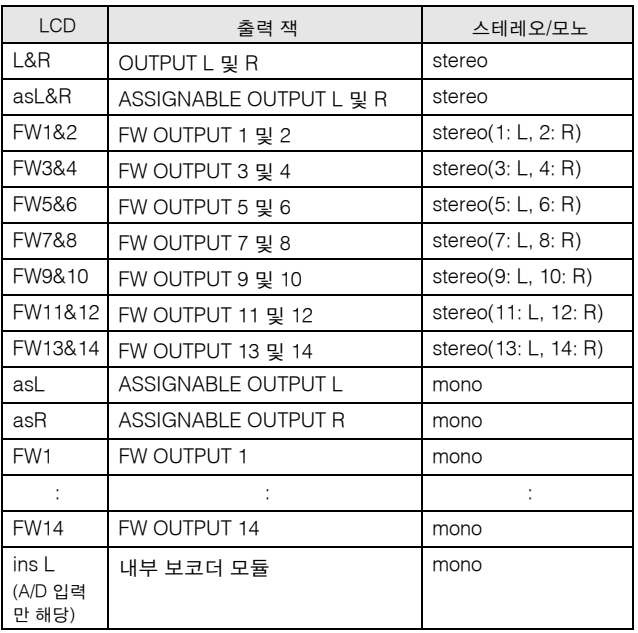

주 [SF6] LIST 버튼을 눌러 목록을 불러와 원하는 항목을 선택 할 수 있습니다. 자세한 내용은 37[페이지](#page-36-1)를 참조하십시오.

### <span id="page-225-3"></span> $6$  리버브 전송

리버브 이펙트로 전송되는 오디오 입력 파트 신호의 전송 레벨을 결정합니다. 값이 클수록 리버브가 뚜렷해집니다. 설정**:** 0~127

### 6 코러스 전송

코러스 이펙트로 전송되는 오디오 입력 파트 신호의 전송 레벨을 결정합니다. 값이 클수록 코러스가 뚜렷해집니다. 설정**:** 0~127

### <span id="page-225-2"></span> $\odot$  드라이 레벨

시스템 이펙트(리버브, 코러스)로 처리되지 않은 오디오 입력 파트의 레벨을 결정합니다. 값이 클수록 리버브와 코러스가 덜 뚜렷해집니다.

설정**:** 0~127

주 리버브 전송( $\Theta$ ), 코러스 전송( $\Theta$ ), 드라이 레벨( $\Theta$ ) 파라미 터는 출력 선택(4)이 "L&R"이 아닌 값으로 설정된 경우에는 사용할 수 없습니다.

le<br>In

양 유

생플링 유  $\ddot{\circ}$ 

마스터 旧

유틸리티 모드

름 恩

펢

보이스 h<br>In

퍼포먼스 恩

생플링 la<br>In

### <span id="page-226-0"></span>인서트 이펙트 연결 설정**-[SF2] Connect**

이 화면에서는 오디오 입력 신호의 인서트 이펙트 연결을 음성 모드에서 설정할 수 있습니다. 이 화면은 음성 모드에 서 유틸리티 모드로 들어갈 때에만 사용할 수 있습니다.

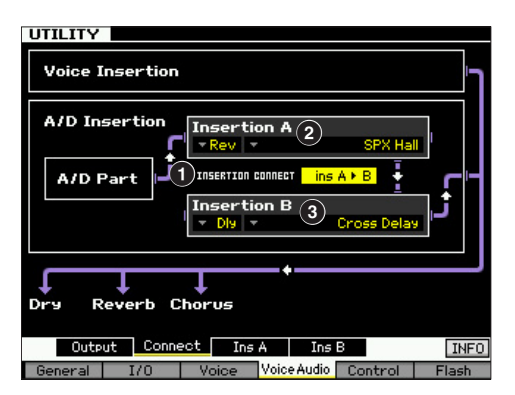

### <span id="page-226-3"></span>1 **INSERTION CONNECT (**인서트 연결**)**

인서트 이펙트 A 및 B에 대한 이펙트 라우팅을 결정합니 다. 설정 변경이 화면의 그림에 표시되어 어떻게 신호가 라우팅되는지를 명확하게 볼 수 있습니다.

### 설정: Ins A ▶ B, Ins B ▶ A

### Ins  $A \triangleright B$

인서트 이펙트 A로 처리되는 신호는 인서트 이펙트 B로 보내지고, 인 서트 이펙트 B로 처리되는 신호는 리버브와 코러스로 보내집니다.

### Inc  $R \triangleright \Delta$

인서트 이펙트 B로 처리되는 신호는 인서트 이펙트 A로 보내지고, 인 서트 이펙트 A로 처리되는 신호는 리버브와 코러스로 보내집니다.

### <span id="page-226-5"></span>2 인서트 **A (**인서트 **A** 카테고리**/**형식**)\*** 3 인서트 **B (**인서트 **B** 카테고리**/**형식**)\***

인서트 A 및 B에 대한 이펙트 형식을 결정합니다. Category 열에서 유사한 이펙트 형식이 포함된 각각의 이 펙트 카테고리 중 하나를 선택할 수 있습니다. Type 열에 서는 선택한 카테고리에 나열된 이펙트 형식 중 하나를 선택할 수 있습니다.

- 설정**:** 이펙트 카테고리 및 형식에 대한 자세한 내용은 24[페이지에](#page-23-0) 설 명되어 있습니다.
- 주 [SF6] LIST 버튼을 눌러 목록을 불러와 원하는 항목을 선택 할 수 있습니다. 자세한 내용은 37[페이지](#page-36-1)를 참조하십시오.

### <span id="page-226-2"></span><span id="page-226-1"></span>인서트 이펙트 형식 설정**-[SF3] Ins A, [SF4] Ins B**

이 화면들에서는 음성 모드에서 오디오 입력 신호에 적용 된 인서트 이펙트 형식을 설정할 수 있습니다. 이러한 화 면들은 음성 모드에서 유틸리티 모드로 들어갈 때에만 사 용할 수 있습니다.

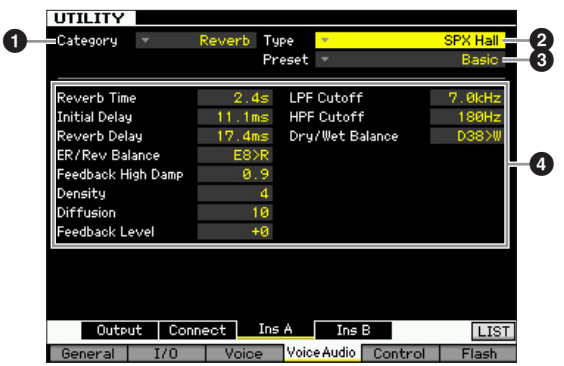

주 선택한 파라미터에 따라 [SF6] 버튼에 해당하는 탭 메뉴에 LIST 아이콘이 표시됩니다. 이 상태에서 [SF6] LIST 버튼을 눌러 목록을 불러온 다음 목록에서 원하는 항목을 선택할 수 있습니다. 자세한 내용은 37[페이지](#page-36-1)를 참조하십시오.

### $0$  카테고리

### 2 형식

Category 열에서 각각 비슷한 이펙트 형식이 포함된 이펙 트 범주 중 하나를 선택할 수 있습니다. Type 열에서는 선 택한 카테고리에 나열된 이펙트 형식 중 하나를 선택할 수 있습니다. 이펙트 카테고리에 대한 자세한 내용은 24[페이](#page-23-0) [지](#page-23-0)에 설명되어 있습니다.

### <span id="page-226-4"></span> $\mathbf{\Theta}$  프리세트

이로써 특정 응용 프로그램과 상황에 사용하도록 설계된 각 이펙트 형식에 대해 사전 프로그램된 설정을 불러올 수 있습니다.

### $0$  이펙트 파라미터

사용 가능한 값 및 파라미터 수는 현재 선택되어 있는 이 펙트 형식에 따라 다릅니다. 이펙트 파라미터에 대한 자 세한 내용은 27[페이지를](#page-26-0) 참조하십시오. 각 이펙트 형식의 파라미터에 대한 자세한 내용은 별도의 Data List를 참조 하십시오.

꾑

팖

빏 보이스

빏

퍼포먼스

빏

<span id="page-227-3"></span>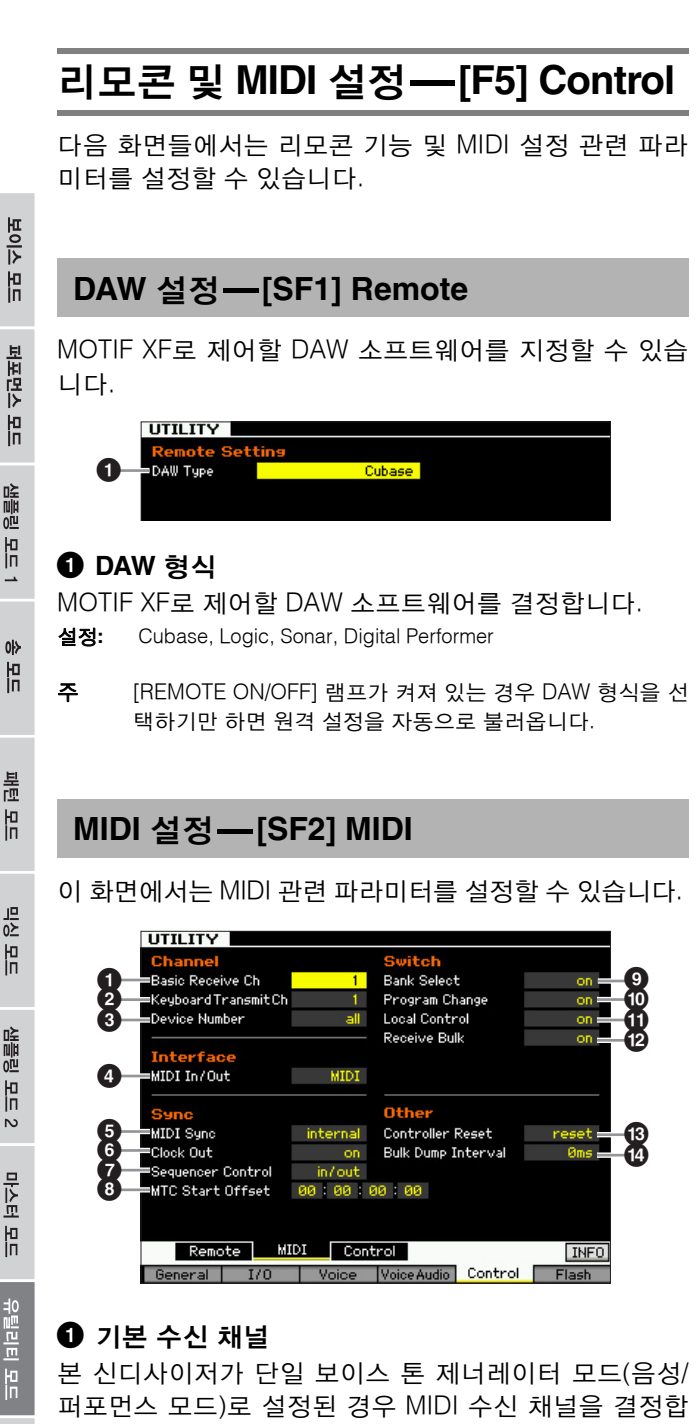

<span id="page-227-10"></span>니다.

설정**:** 1~16, omni, off

恩 Omni

<span id="page-227-5"></span><span id="page-227-4"></span><span id="page-227-1"></span><span id="page-227-0"></span>펢

 $\ddot{\circ}$ 

유틸리티

급

모든 채널 메시지가 수신됩니다.

주 다중 보이스 톤 제너레이터 모드(송/패턴 모드)에서는 각 믹 싱 파트가 지정된 MIDI 수신 채널에 따라 MIDI 데이터를 수 신합니다. 믹싱 파트 편집 모드의 보이스 화면(194[페이지](#page-193-0)) 에서 설정할 수 있습니다.

### <span id="page-227-9"></span><span id="page-227-2"></span> $Q$  건반 전송 채널

악기가 MIDI 데이터를 (외부 시퀀서, 톤 제너레이터 또는 기타 장치에) 보내는 MIDI 채널을 결정합니다. 이 파라미 터는 단일 보이스 톤 제너레이터 모드(보이스/퍼포먼스 모드)에서 사용할 수 있습니다.

설정**:** 1~16, off

<span id="page-227-8"></span>주 송/패턴 모드에서는 건반/노브/휠을 사용하여 만들어진 MIDI 데이터가 현재 선택되어 있는 트랙의 MIDI 출력 채널을 통해 톤 제너레이터 블록 또는 외부 MIDI 장치로 전송됩니다. 각 트 랙의 출력 채널은 송 재생 모드의 Output Channel 화면([142](#page-141-0)페 [이지](#page-141-0))에서 설정할 수 있습니다.

### 3 장치 번호

본 신디사이저에서 데이터 수신 또는 전송에 사용되는 장치 번호를 결정합니다. 외부 MIDI 장치와 벌크 데이터, 파라미 터 변경 또는 기타 시스템 고유 메시지를 송수신할 경우 이 번호가 외부 장치의 장치 번호와 일치해야 합니다.

설정**:** 1~16, all, off

all

이 설정을 선택하면 모든 MIDI 장치 번호에 대한 시스템 고유 메시 지가 수신됩니다. 벌크 덤프 등의 시스템 고유 메시지가 이 설정 시 MOTIF XF에서 전송될 경우 MOTIF XF가 1번 장치로 인식됩니다. off

이 설정을 선택하면 벌크 덤프 및 파라미터 변경과 같은 시스템 고유 메시지를 송수신할 수 없습니다. 시스템 고유 메시지의 송수신을 실 행하려고 하면 오류 메시지가 나타납니다.

### <span id="page-227-6"></span>4 **MIDI In/Out**

MIDI 데이터의 송수신에 사용될 물리적 출력/입력 단자를 결정합니다.

- 설정**:** MIDI, USB, FW(선택 사양인 W16E 설치 시에만 사용 가능)
- 주 위의 세 가지 단자 형식은 동시에 사용할 수 없습니다. 하나 만 사용하여 MIDI 데이터를 송수신할 수 있습니다.

### <span id="page-227-7"></span>5 **MIDI** 동기화

송/패턴/아르페지오 재생을 악기의 내부 클럭과 동기화할 것인지, 외부 MIDI 클럭과 동기화할 것인지를 결정합니다. 설정**:** Internal, MIDI, auto, MTC

### internal

내부 클럭에 동기화합니다. 본 신디사이저를 단독으로 사용하거나 다른 장비의 마스터 클럭 소스로 사용할 때 이 설정을 사용합니다.

### **MIDI**

MIDI를 통해 외부 MIDI 장비에서 수신된 MIDI 클럭에 MIDI를 동기 화합니다.

### auto

외부 MIDI 장치 또는 컴퓨터에서 MIDI 클럭이 지속적으로 전송되는 경우 MOTIF XF의 내부 클럭이 유효하지 않고 MOTIF XF는 외부 클 럭과 동기화됩니다. MIDI 클럭이 외부 MIDI 장치 또는 컴퓨터에서 전송되지 않는 경우 MOTIF XF의 내부 클럭이 외부 MIDI 장치 또는 컴퓨터(DAW 소프트웨어)의 최근 수신 템포와 동기화되어 계속 작 동합니다. 템포는 이 값 선택 시 MOTIF XF에서 변경할 수 없습니다. 이 설정은 외부 클럭과 내부 클럭을 번갈아 사용하고자 할 경우 유용 합니다.

### MTC (MIDI 타임 코드)

MIDI를 통해 수신한 MTC 신호와의 동기화. MMC 신호는 MIDI를 통 해 전송됩니다. 본 신디사이저를 MIDI 슬레이브로 사용해야 할 경우 예를 들어 MTC 기능의 MTR에 동기화된 경우에 이 설정을 사용합니 다. MTC 동기화 기능은 송 모드에서만 사용할 수 있습니다.

- 주 이 설정이 "MIDI"로 설정되어 있는 경우 MOTIF XF에 연결되 어 있는 외부 MIDI 장치가 MIDI 클럭을 MOTIF XF로 전송해 야 합니다.
- 주 MIDI 동기화가 "MTC"로 설정되어 있는 경우 송 및 아르페지 오는 송 모드에서는 재생할 수 없지만 패턴과 아르페지오는 패턴 모드에서는 재생할 수 있습니다.
- <span id="page-228-2"></span>주 MTC(MIDI 타임 코드)를 사용하여 표준 MIDI 케이블을 통해 여러 오디오 장치를 동시에 동기화할 수 있습니다. 시, 분, 초 및 프레임 단위의 데이터가 이에 해당됩니다. MOTIF XF 는 MTC를 전송하지 않습니다.
- <span id="page-228-0"></span>주 MMC(MIDI 장치 컨트롤)를 통해 다중 트랙 레코더, MIDI 시 퀀서 등을 원격으로 제어할 수 있습니다. 예를 들어, 제어 중 인 시퀀서에서 실행되는 시작, 정지, 빨리 감기 및 빨리 뒤로 감기 작업에 MMC 호환 다중 트랙 레코더가 자동으로 반응 하므로 시퀀서와 다중 트랙 레코더의 재생이 지속적으로 조 정됩니다.

### 6 클럭 출력

MIDI 클럭(F8H) 메시지를 MIDI를 통해 전송할지 여부를 결정합니다. 설정**:** on, off

### $\bm{0}$  시퀀서 컨트롤

시퀀서 컨트롤 신호인 시작(FAH), 계속(FBH) 및 정지 (FCH), 송 위치 포인터(F2H)를 MIDI OUT/USB 단자를 통 해 송수신할지 여부를 결정합니다.

설정**:** off, in, out, in/out off 전송 및 인식되지 않습니다. in 인식되지만 전송되지 않습니다. out 전송되지만 인식되지 않습니다. in/out 전송 및 인식됩니다.

### <span id="page-228-1"></span>8 **MTC Start Offset (MIDI** 타임 코드 시작 오프셋**)**

MTC가 수신될 때 시퀀스 재생이 시작되는 특정 타임 코 드 지점을 결정합니다. 이 기능은 본 신디사이저를 외부 MTC 호환 장치와 정확히 맞추는 데 사용할 수 있습니다. 설정**:** Hour: Minute: Second: Frame

Hour: 00~23 Minute: 00~59 Second: 00~59 Frame: 00~29

### <span id="page-228-4"></span> $9$  뱅크 선택

이 스위치를 통해 전송 및 수신 시 모두 뱅크 선택 메시지 를 작동 또는 정지할 수 있습니다. "on"으로 설정한 경우 본 신디사이저는 수신되는 뱅크 선택 메시지에 응답하고 적절한 뱅크 선택 메시지도 전송합니다(패널 사용 시). "off"로 설정한 경우 뱅크 선택 메시지는 송수신할 수 없습 니다.

설정**:** off, on

### ) 프로그램 변경

이 스위치를 통해 전송 및 수신 시 모두 프로그램 변경 메 시지를 작동 또는 정지할 수 있습니다. "on"으로 설정한 경우 본 신디사이저는 수신되는 프로그램 변경 메시지에 응답하고 적절한 프로그램 변경 메시지도 전송합니다(패 널 사용 시). "off"로 설정한 경우 프로그램 변경 메시지는 송수신할 수 없습니다.

설정**:** off, on

### <span id="page-228-3"></span> $0$  로컬 컨트롤

악기의 톤 제너레이터가 건반 연주에 반응할지 여부를 결 정합니다. 일반적으로, 연주를 하면서 MOTIF XF의 사운 드를 듣는 편을 선호하기 때문에 "on"으로 설정해야 합니 다. "off"로 설정하더라도 데이터는 MIDI를 통해 전송됩니 다. 또한 내부 톤 제너레이터 블록은 MIDI를 통해 수신되 는 메시지에 응답합니다.

설정**:** off, on

### <span id="page-228-6"></span>@ 벌크 수신

벌크 덤프 데이터가 수신될 수 있는지의 여부를 결정합니다. 설정**:** protect(미수신), on(수신)

### $<sup>⑥</sup>$  컨트롤러 재설정</sup>

보이스 간 전환 시 컨트롤러의 상태(모듈레이션 휠, 애프터 터치, 풋 컨트롤러, 브레스 컨트롤러, 노브 등)를 결정합니 다. "hold"로 설정하면 컨트롤러는 현재 설정으로 유지됩니 다. "reset"으로 설정하면 컨트롤러는 기본 상태(아래)로 재 설정됩니다.

설정**:** hold, reset

"reset"을 선택하면 컨트롤러는 다음과 같은 상태/위치로 재설정됩니다.

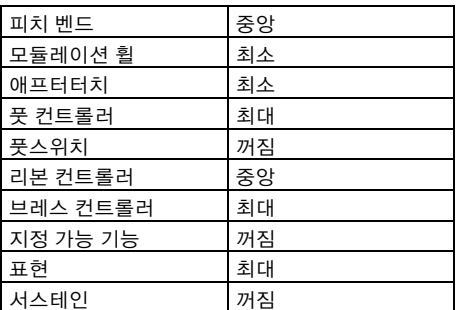

### <span id="page-228-5"></span> $\bm{\mathbb{O}}$  벌크 덤프 간격

벌크 덤프 기능 사용 시, 벌크 요청 수신 시 또는 시퀀스 트 랙에 녹음된 시스템 고유 메시지 재생 시 벌크 덤프 전송 의 간격 시간을 결정합니다. 벌크 덤프 기능을 사용하면 편집 버퍼(DRAM) 또는 플래시 ROM에 데이터를 저장하 고 외부 MIDI 장치 또는 컴퓨터의 시퀀스 소프트웨어에 벌 크 데이터(시스템 고유 메시지)로 전송합니다. 그러면 이 데이터를 악기로 다시 전송하여 저장한 모든 설정을 복구 합니다.

설정**:** 0~900ms

주 벌크 덤프 기능을 사용하거나 벌크 요청을 수신한 경우 시간 간격 최대 값은 30ms로 고정되는데, 이는 곧 이 파라미터가 31ms를 초과하는 값으로 설정되어 있더라도 벌크 전송이 30ms의 시간 간격으로 실행된다는 것을 의미합니다. 송 또 는 패턴 트랙에 녹음된 시스템 고유의 메시지가 재생되는 경 우 31ms를 초과하는 값 설정을 사용할 수 있게 되는데, 이는 즉 송 또는 패턴의 템포 설정에 관계 없이 벌크 전송이 여기 에서 설정된 시간 간격을 두고 실행된다는 것을 의미합니다.

마스터

믮

**REIEL** 

빏 꾑

빏 보이스

빏

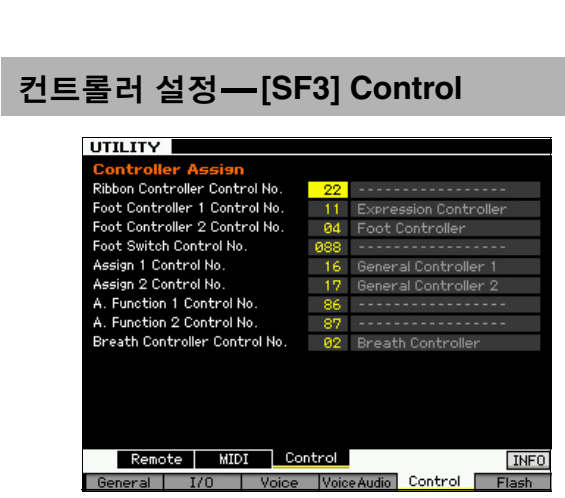

### 컨트롤러 지정

전면 패널에 있는 컨트롤러 및 노브에 MIDI 컨트롤 변경 번호를 지정할 수 있습니다. 예를 들어, ASSIGN 1, 2 노브 를 이펙트 깊이 제어에 사용하면서 풋 컨트롤러를 모듈레 이션 제어에 사용할 수 있습니다. 이 컨트롤 지정을 "컨트 롤러 지정"이라고 합니다.

## 선택 사양인 플래시 메모리 확장 모듈 관리**-[F6] Flash**

이 화면에서는 형식 및 최적화 등의 작업을 사용하여 선 택 사양인 플래시 메모리 확장 모듈(FL512M/FL1024M) 을 관리할 수 있습니다.

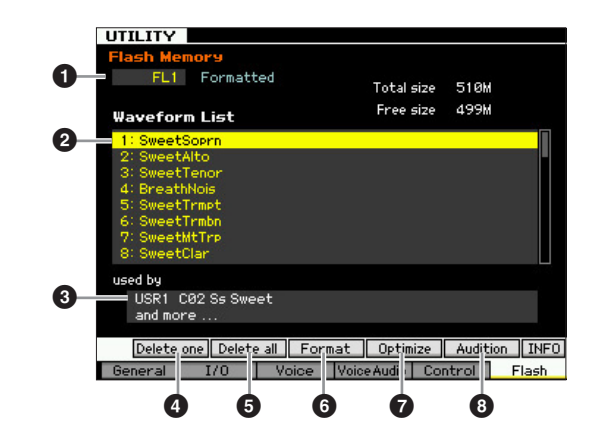

### $\mathbf 0$  플래시 메모리 확장 모듈 번호

관리할 모듈을 결정합니다.

"FL1"을 선택하면 슬롯 1에 설치된 모듈을 관리할 수 있습 니다.

"FL2"를 선택하면 슬롯 2에 설치된 모듈을 관리할 수 있습 니다.

주 FL512M/FL1024M이 제대로 설치되지 않으면 화면의 슬롯 번 호 우측에 "Unmounted"가 표시됩니다. 이미 설치된 FL512M/ FL1024M이 아직 포맷되지 않은 경우에는 "Unformatted"가 표 시됩니다. 이미 설치된 FL512M/FL1024M이 포맷된 경우에는 "Formatted"가 표시됩니다.

### <span id="page-229-1"></span> $\Omega$  파형 목록

1 에서 지정한 슬롯의 플래시 메모리 확장 모듈에 저장 된 파형을 나타냅니다. 이 목록에서 파형을 선택하고 [SF5] Audition 버튼을 눌러 사운드를 들을 수 있습니다.

### 8 보이스

 $\Theta$  에서 선택한 파형을 사용하여 보이스를 나타냅니다. 선택된 파형이 보이스에 실제로 사용되었는지의 여부를 확인할 수 있습니다. 삭제 작업을 실행하기 전에 이 기능 을 사용하는 것이 좋습니다.

### <span id="page-229-3"></span>4 **[SF1] Delete one**

이 버튼을 사용하여 하나의 파형만을 삭제합니다.  $\bigcirc$  에서 슬롯 번호를 선택한 후 $\bigcirc$  에서 파형을 선택한 다 음 이 버튼을 눌러 선택한 파형을 삭제합니다.

### <span id="page-229-2"></span>**6 [SF2] Delete all**

이 버튼을 사용하여 화면에 기재된 모든 파형을 삭제합니다.  $\bigcirc$  에서 슬롯 번호를 선택한 후 이 버튼을 눌러 선택한 모 듈의 모든 파형을 삭제합니다.

### <span id="page-229-5"></span>6 **[SF3] Format**

이 버튼을 사용하여 메모리 확장 메모리 모듈을 포맷합니다. FL512M/1024M은 출고 시 포맷하지 않으므로 포맷 작업 을 실행해야 합니다.

<span id="page-229-4"></span>새로운 모듈이 설치된 ❶ 에서 슬롯 번호를 선택한 후 이 버튼을 눌러 확인 대화 상자를 불러온 다음 [INC/YES] 버 튼을 눌러 포맷 작업을 실행합니다.

### 주의사항 포맷 작업은 이미 포맷한 모듈에는 적용할 수 있습니다**.** 이 경우**,** 샘플을 포함 한 모든 파형 데이터가 지워집니다**.**

### <span id="page-229-6"></span>7 **[SF4] Optimize**

이 버튼을 사용하여 메모리 확장 메모리 모듈을 최적화합 니다. 최적화는 사용된 메모리와 사용되지 않은 (사용 가 능한) 메모리 영역을 통합하여 가능한 큰 연속적으로 사 용 가능한 메모리 영역을 만듭니다.

 $\hat{\theta}$  부호  $\hat{\mathbf{0}}$  을 선택한 후 이 버튼을 눌러 확인 대화 상자 를 불러온 다음 [INC/YES] 버튼을 눌러 최적화 작업을 실 행합니다.

### 주의사항

최적화 작업을 종료하려면 **10**초를 훨씬 넘는 긴 시간이 필요하므로 이 작업 중에는 절대로 전원을 끄면 안 됩니다**.** 그렇게 하면 플래시 메모리 확장 모듈 의 데이터가 지워집니다**.**

### <span id="page-229-0"></span>8 **[SF5] Audition**

이 버튼을 사용하여 현재 선택되어 있는 파형의 사운드를 듣습니다.

유틸리티 모드

름 恩

펢

보이스 .<br>ما

퍼포먼스 ۳I<br>In

생들링 la<br>In

 $0<sub>b</sub>$ 멂

빏 보이스

빏

퍼포먼스

빏 샘플링.

> 빏  $\triangleleft 0$

녧 팙

빏 즿

 $\sim$ 빏 샘플링

빏 마스터

믮 유틸리티.

빏 꾑 팖

## <span id="page-230-0"></span>사용자 메모리를 초기 출고 시 설정으로 재설정**-[JOB] (**출고 <sup>시</sup> 설정**)**

유틸리티 작업 모드에서 본 신디사이저의 사용자 메모리 (34[페이지](#page-33-0))를 출고 시 기본 설정(출고 시 설정)으로 복구할 수 있습니다. 이 화면의 전원 켜짐 자동 출고 시 설정의 설 정 값은 출고 시 설정을 실행함으로써 자동 저장됩니다.

### 주의사항

출고 시 설정 작업을 수행하면 선택 사양인 플래시 메모리 확장 모듈 **FL512M/ FL1024M(**설치 시**)**에 저장된 파형 데이터를 포함해 자신이 만들어 사용자 메모리 에 저장한 모든 데이터가 지워집니다**.** 데이터 유실을 방지하려면 출고 시 설정 작 업을 실행하기 전에 중요한 데이터는 모두 반드시 **USB** 저장 장치 또는 **MOTIF XF(241**[페이지](#page-240-0)**)**와 동일한 네트워크에 연결된 컴퓨터에 저장해야 합니다**.** 

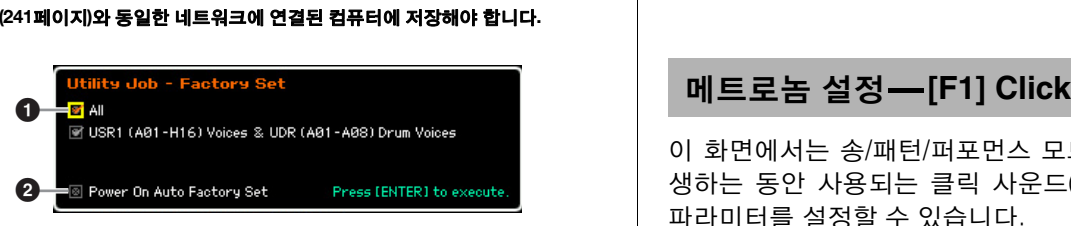

### <span id="page-230-3"></span> $0.75$

 on으로 설정한 경우 [ENTER] 버튼을 누르면 본 신디사이 저의 사용자 메모리(34페이지)의 모든 데이터가 출고 시 기 본 설정(출고 시 설정)으로 복구됩니다.

 off로 설정한 경우 [ENTER] 버튼을 누르면 사용자 뱅크 1(USR1)의 모든 보이스(A01~H16)와 사용자 드럼 뱅크 (UDR)의 보이스 A01~A08 데이터만이 출고 시 기본 설정 으로 복구됩니다.

설정**:** on, off

### $\bm{Q}$  전원 켜짐 자동 출고 시 설정

이 파라미터를 "on"으로 설정한 경우 전원을 켜면 사용자 메모리가 출고 시 설정으로 복구되고 데모 송과 데모 패 턴이 로드됩니다. 일반적으로 이 파라미터는 "off"로 설정 해야 합니다.

### 설정**:** on, off

### 주의사항

전원 켜짐 자동 출고 시 설정 파라미터가 **"on"**으로 설정되어 있을 경우 전원 을 끄면 보이스**,** 퍼포먼스**,** 송**,** 패턴**,** 유틸리티 설정 등 모든 사용자 메모리 데 이터가 지워집니다**.** 

출고 시 설정 작업의 실행에 대한 자세한 내용은 사용설 명서를 참조하십시오.

## 시퀀서 설정**-[SEQ SETUP]**

송 모드, 패턴 모드 또는 퍼포먼스 모드에서 [SEQ SETUP] 버 튼을 누르면 전체 시퀀서 파라미터 설정에 필요한 화면을 불 러올 수 있습니다. 이 설정들을 한 후 [STORE] 버튼을 눌러 시퀀서 설정 파라미터 및 유틸리티 파라미터 모두의 설정을 저장합니다.

### 주의사항

### 저장하지 않고 전원을 끄면 모든 시퀀서 설정 설정이 유실됩니다**.**

주 모드 파라미터(214[페이지](#page-213-1))가 "Voice"로 설정된 음성 모드 및 마 스터 모드에서는 [SEQ SETUP] 버튼을 사용할 수 없습니다.

<span id="page-230-2"></span><span id="page-230-1"></span>이 화면에서는 송/패턴/퍼포먼스 모드에서 녹음 또는 재 생하는 동안 사용되는 클릭 사운드(메트로놈)에 관련된 파라미터를 설정할 수 있습니다.

주 클릭 사운드는 내부 톤 제너레이터로 생성하기 때문에 클릭 재생을 사용하면 신디사이저의 전체 다성 보이스에 영향을 줍니다.

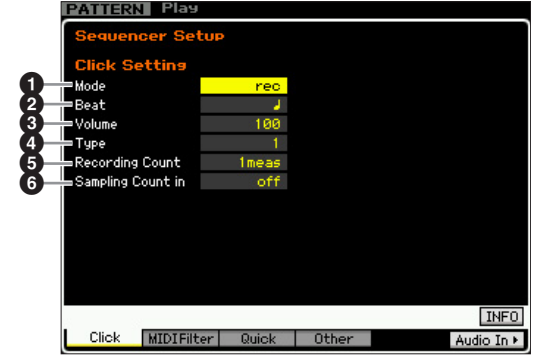

### <span id="page-230-4"></span> $02E$

메트로놈 클릭이 소리가 나는지 여부와 소리가 나는 시기 를 결정합니다.

설정**:** off, rec, rec/play, always

### $\sim$ ff

클릭 소리가 나지 않습니다. rec

클릭 소리가 송/패턴/퍼포먼스 녹음 중에만 납니다. rec/play

클릭 소리가 녹음 및 재생 중에 납니다.

always 클릭 소리가 송/패턴 모드에서는 항상 납니다.

### <span id="page-230-5"></span>**2 비트**

어느 비트에 메트로놈 클릭 소리가 나는지를 결정합니다.

설정**:** ♪ (16분음표), ♪ (8분음표), ♪ (4분음표), , (2분음표), , (온음표)

### $\mathbf{0}$  음량

클릭 소리의 음량을 결정합니다. 설정**:** 0~127

### $\boldsymbol{0}$  형식

보이스 뵎

퍼포먼스

恩

생들링

la<br>In

 $0<sub>b</sub>$ 읾

볾 유

양 ١

펢

클릭 소리의 형식을 결정합니다. 일반 메트로놈, 스틱 사 운드 등 10가지 형식을 사용할 수 있습니다. 설정**:** 1~10

### <span id="page-231-2"></span> $6$  녹음 카운트

녹음 대기 모드에서 [▶] (재생) 버튼을 누른 후 실제로 녹 음이 시작되기 전에 주어지는 카운트인 소절의 수를 결정 합니다.

<span id="page-231-5"></span>설정**:** off([F] 버튼을 누른 직후 녹음 시작), 1 meas~8 meas

### $\bm{\Theta}$  샘플링 카운트 인

샘플링 작업을 시작한 후 송/패턴 재생이 시작되기 전에 주어지는 카운트 인 소절의 수를 결정합니다. 이 파라미터 설정은 형식 파라미터가 "sample+note"로 설정되고 트리 거 모드 파라미터가 송 또는 패턴 모드에서 불러온 샘플링 모드에서 "meas"로 설정된 경우 사용할 수 있습니다.

"off"를 선택한 경우 샘플링 작업을 시작한 직후 송/패턴 재생이 시작됩니다.

설정**:** off, 1 meas~8 meas

### <span id="page-231-0"></span>**MIDI** 필터 설정**-[F2] MIDI Filter**

이 화면에서는 어느 MIDI 이벤트가 MIDI를 통해 인식/전 송될 것인지를 설정할 수 있습니다. 여기에서 한 설정은 송/패턴 재생 데이터에만 적용됩니다. 건반 또는 패널 작 업 및 보이스 및 퍼포먼스 모드에서의 아르페지오 재생으 로 만들어진 MIDI 이벤트에는 영향을 주지 않습니다. 송/ 패턴 재생 데이터는 MIDI OUT 커넥터뿐만 아니라 내부 톤 제너레이터 블록으로 전송되기 전에 MIDI 필터를 통과 합니다.

외부 MIDI 장치에서 전송되는 MIDI 메시지는 송/패턴 트 랙에 녹음되기 전에 MIDI 필터를 통과합니다. 이 메시지 들은 MIDI 필터를 통과하지 않고 내부 톤 제너레이터로 전송됩니다.

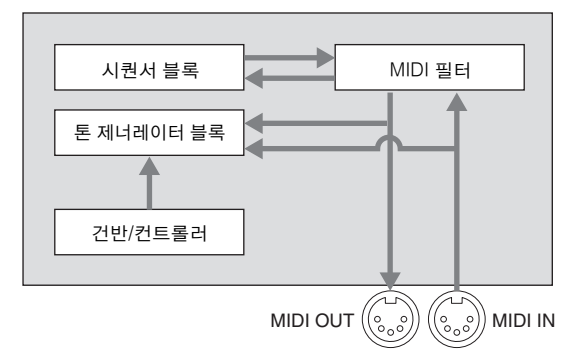

### 필터가 적용되는 **MIDI** 이벤트**:**

음, 프로그램 변경, 컨트롤 변경, 피치 벤드, 채널 애프터 터치, 다성 보이스 애프터 터치, 시스템 고유, 채널 모드 메시지

설정: F(전송 및 인식되지 않음), <sub>[</sub>(전송 및 인식됨)

### <span id="page-231-3"></span><span id="page-231-1"></span>빠른 설정 기능 사용**-[F3] Quick (**빠른 설정**)**

이 화면에서는 편리한 프리세트 설정을 선택하여 적합한 시퀀서 관련 패널 설정을 즉시 불러올 수 있어 다양한 중 요 시퀀서 관련 파라미터를 동시에 설정할 수 있습니다.

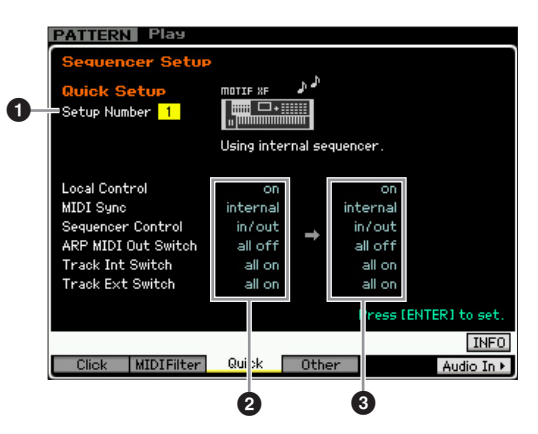

주 Track INT 스위치 및 Track EXT 스위치 파라미터는 퍼포먼스 모드에서 Quick Setup 창을 불러올 때 사용할 수 없습니다.

### <span id="page-231-6"></span> $0.48$  번호

설정 번호를 결정합니다. 선택한 설정의 파라미터 설정은 우측(3)에 새로운 설정으로 표시됩니다.

### 설정**:** 1~4

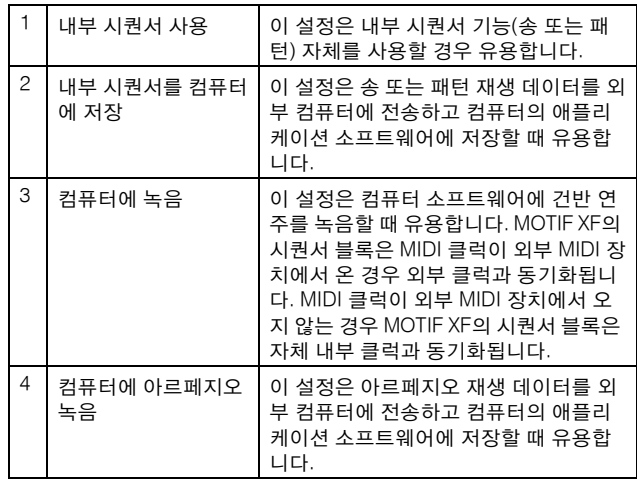

### **❷ 현재 설정**

관련 파라미터의 현재 설정을 나타냅니다. (<sup>3</sup>) 우측에 새 로운 설정으로 표시된 설정 (<sup>1</sup>)을 선택한 후 [ENTER] 버 튼을 눌러 선택한 설정(1)을 실제로 불러오면 현재 설정  $(2)$ 으로 표시됩니다.

### <span id="page-231-4"></span> $\bm{\Theta}$  새로운 설정

 $\overline{\mathcal{M}}$ 택한 위 설정 $\overline{\mathbf{O}}$ )의 파라미터 설정을 나타냅니다.

름 恩

빏 보이스

빏

퍼포먼스

빏 샘플링.

> 빏  $\triangleleft 0$

빏 팙

빏 즿

 $\sim$ 빏 샘플링

빏 마스터

빏 **REERE** 

빏 왩 팖

### <span id="page-232-0"></span><sup>송</sup>**/**패턴의 기타 설정**-[F4] Other**

이 화면에서는 패턴 변경 타이밍 등 송/패턴 모드와 관련 된 파라미터를 설정할 수 있습니다.

주 여기에 있는 설정은 퍼포먼스 모드에 영향을 주지 않습니다.

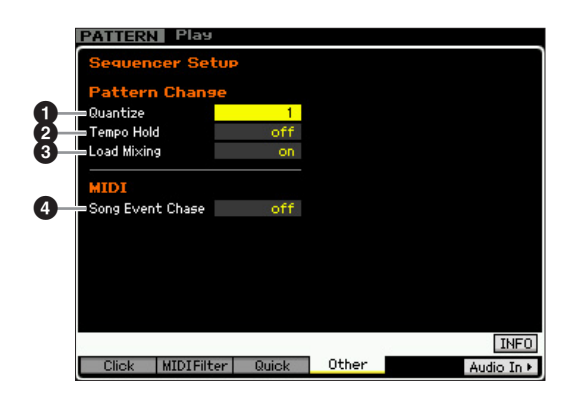

### $0$  쿼타이즈

악절 변경 시 재생 중 악절(패턴) 전환을 위한 퀀타이즈 값 을 결정합니다. "1"로 설정한 경우 패턴(악절)은 항상 악절 변경 후 재생 중 다음 소절의 첫 박자에서 전환됩니다. "1/ 16"로 설정한 경우 악절은 재생 중 16박자에서 전환될 수 있습니다.

설정**:** 1(1소절), 1/2(2분 음표), 1/4(4분 음표), 1/8(8분 음표), 1/16(16 분 음표)

### $9$  템포 홀드

재생 중 새로운 패턴이 선택될 때 각 패턴에 저장된 템포 값 으로 템포 설정이 전환되는지 여부를 결정합니다. "on"으로 설정한 경우 패턴이 전환되어도 템포는 유지됩니다. "off"로 설정한 경우 패턴 전환 시 템포는 새로운 패턴으로 저장된 템포로 전환됩니다. 일반적으로, "off"로 설정합니다. 설정**:** on, off

주 패턴 체인의 템포 설정은 이 파라미터의 영향을 받지 않습니다.

### <span id="page-232-2"></span> $9$  로드 믹싱

송/패턴 번호 변경 시 믹싱 설정이 로드되었는지(on), 로 드되지 않았는지(off)의 여부를 결정합니다. 일반적으로, "off"로 설정합니다.

설정**:** on, off

주 로드 믹싱 파라미터를 "off"로 설정한 경우 송 체인 재생을 통 한 송 변경으로 인해 믹싱 설정이 변경되지 않습니다.

### <span id="page-232-1"></span>**4 송 이벤트 추적**

일반적으로, 송 또는 패턴이 중간부터 재생 및 빨리 감기 또는 뒤로 감기를 사용하는 경우 특정 데이터 형식(프로 그램 변경, 피치 벤드, 컨트롤 변경 등)이 기대한 만큼 재 생되지 않을 수 있습니다. 이 파라미터를 특정한 이벤트 로 설정하면 빨리 감기 또는 뒤로 감기를 할 경우에도 이 벤트의 재생이 손상되지 않습니다.

- 설정**:** off, PC(프로그램 변경), PC+PB+Ctrl(프로그램 변경 + 피치 벤 드 + 컨트롤 변경)
- 주 "off" 외의 설정은 재생 시작 전 일시 정지 또는 뒤로 감기/빨 리 감기 속도 저하 등 작업 속도를 느리게 만들 수 있습니다.

보이스 유

퍼포먼스 h<br>In

생플링 유

 $0<sup>1</sup>$ 빏

롦

몖

## 파일 관리 **(**파일 모드**)**

파일 모드에서는 USB TO DEVICE 커넥터에 연결된 USB 저장 장치 또는 하드 디스크 장치와 같은 외부 저장 장치와 MOTIF XF 간에 데이터 (예: 보이스, 퍼포먼스, 송, 패턴 및 파형)를 전송하기 위한 도구를 제공합니다. 또한, 네트워크를 통해 MOTIF XF에 연결된 컴퓨터의 하드 디스크 드라이브를 지정하여 MOTIF XF와 온라인 컴퓨터 간에 데이터를 전송할 수도 있습니다. 파일 모드로 들어가려면 [FILE] 버튼을 누릅니다. 사용 가능한 파일 형식은 파일 모드를 불러오기 전에 선택한 모드에 따라 다릅니다.

주 MOTIF XF가 네트워크에 연결된 경우 파일 모드를 사용하여 네트워크상에서 컴퓨터의 드라이브에 액세스할 수 있습니다. 이를 위해서 는 반드시 MOTIF XF를 네트워크에 정확하게 연결해야 하며(41[페이지](#page-40-0)) 유틸리티 모드의 Network 화면(221[페이지](#page-220-1))에서 필요한 파라미 터를 설정해야 합니다.

## 파일 모드 용어

### 파일

컴퓨터에서와 마찬가지로, MOTIF XF에서 만들어진 보이 스, 퍼포먼스, 송, 패턴 등 다양한 데이터 형식을 파일로 처리하여 네트워크에 연결된 컴퓨터의 하드 디스크 드라 이브나 외부 USB 저장 장치에 저장할 수 있습니다.

### 파일명

컴퓨터와 마찬가지로, 파일 모드에서 파일에 이름을 할당 할 수 있습니다. 파일명은 MOTIF XF의 화면에서 최대 20 자의 알파벳 문자로 구성할 수 있습니다. 파일명이 같은 파일을 동일한 디렉토리에 저장할 수 없습니다.

### 확장자

".mid" 및 ".wav"와 같이 파일 이름 뒤(마침표 뒤)에 있는 세 글 자를 파일 "확장자"라고 합니다. 확장자는 파일 형식을 나타 내며 MOTIF XF의 패널 작업으로는 변경할 수 없습니다. MOTIF XF의 파일 모드에서는 특정 데이터에 따라 10개의 확 장자 유형을 지원합니다. 자세한 내용은 235[페이지를](#page-234-0) 참조하 십시오.

### 파일 크기

파일의 메모리 크기를 가리킵니다. 파일 크기는 파일에 저장 된 데이터의 양에 따라 결정됩니다. 일반적으로 오디오 파일( 파형 포함)의 크기는 MIDI 파일의 크기보다 훨씬 큽니다. 파 일 크기는 일반적인 컴퓨터 용어인 B(바이트), KB(킬로바이 트), MB(메가바이트) 및 GB(기가바이트)로 표시합니다. 1KB 는 1024바이트에 해당하며, 1MB는 1024KB, 1GB는 1024MB 에 해당합니다.

### 장치

파일을 저장하는 메모리 저장 장치(예: 하드 디스크)를 가 리킵니다. MOTIF XF는 네트워크를 통해 MOTIF XF와 연 결된 USB TO DEVICE 커넥터 컴퓨터 드라이브에 연결되 어 있는 다양한 유형의 USB 저장 장치를 다루고 지정할 수 있습니다.

### <span id="page-233-0"></span>디렉토리**(Dir)**

데이터 파일을 형식이나 응용 프로그램별로 그룹화할 수 있 는 데이터 저장 장치(예: 하드 디스크)의 구성 기능입니다. 디 렉토리를 계층 순서로 만들어 데이터를 구성할 수 있습니다. "디렉토리"는 컴퓨터 용어에서 "폴더"에 해당합니다. MOTIF XF 의 파일 모드에서 파일과 같이 디렉토리에 이름을 지정할 수 있습니다. 디렉토리 이름에는 확장자가 포함되지 않습니다.

### 현재 디렉토리 변경**(**폴더**)**

아래 그림은 현재 디렉토리를 변경하는 방법을 보여주는 예 입니다. 먼저, 루트 디렉토리를 열어 디렉토리 A 및 B를 찾습 니다. 다음으로, 디렉토리 A를 열어 디렉토리 C 및 D를 찾습 니다. 마지막으로, 디렉토리 C를 열어 디렉토리 C에 저장된 파일만 찾습니다. 이렇게 하여 폴더 계층의 하위 레벨에서 아 래로 만들어져 있는 폴더를 불러올 수 있습니다.

다른 상위 디렉토리를 선택하려면(예: 디렉토리 C에서 디렉 토리 B로 이동) 먼저 다음 번 최상위레벨(디렉토리 A)로이동 합니다. 그런 다음 한 단계 높은 레벨(루트 디렉토리)로 이동 합니다. 이제 A와 B를 모두 사용할 수 있게 되었으므로 디렉 토리 B를 엽니다. 이런 방식으로 폴더 계층을 위아래로 이동 할 수 있습니다.

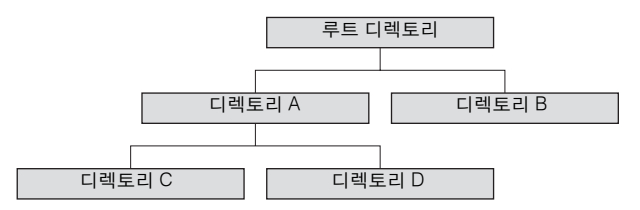

빏 보이스

주 File 창(237[페이지](#page-236-1))의 현재 디렉토리에서 아래로 이동하려 면 디렉토리/파일 목록에서 원하는 디렉토리로 커서를 옮긴 다음 [ENTER] 버튼을 누릅니다. 현재 디렉토리에서 위로 이 동하려면 커서를 디렉토리/파일 목록의 상위 표시줄로 이동 한 다음 [ENTER] 버튼을 누릅니다.

### <span id="page-234-19"></span>경로

화면의 "Dir" 표시줄에 현재 표시되어 있는 파일과 디렉토리 (폴더)의 위치를 "경로"라 합니다. 이는 현재 디렉토리, 현재 디렉토리가 속한 장치, 현재 디렉토리가 포함된 폴더를 나타 냅니다. 위 그림의 "디렉토리"는 경로 "USB\_HDD/A/C"로 표시 됩니다.

### 지정

외장 메모리 장치가 악기에서 활성화되도록 하는 작업을 가리킵니다. USB 저장 장치는 MOTIF XF의 후면 패널에 있 는 USB TO DEVICE 커넥터에 연결되는 즉시 자동으로 지 정됩니다. 네트워크를 통해 MOTIF XF에 연결된 컴퓨터의 하드 디스크 드라이브는 Mount 화면(239[페이지](#page-238-0))에서 지정 할 수 있습니다.

### 포맷

저장 장치(예: 하드 디스크)를 초기화하는 작업을 "포맷"이 라고 합니다. MOTIF XF의 파일 모드에서는 USB TO DEVICE 커넥터에 연결된 USB 메모리 저장 장치를 포맷할 수 있습니다. 포맷 작업은 대상 메모리 장치의 모든 데이터 를 삭제하며 복구할 수 없습니다.

### <span id="page-234-20"></span>저장**/**로드

"저장"이란 MOTIF XF에서 생성된 데이터가 외장 메모리 장 치에 파일로 저장되는 것을 의미하며, "보관"이란 MOTIF XF에서 생성된 데이터가 내장 메모리에 보관되는 것을 의 미합니다. "로드"는 외장 메모리 장치의 파일을 내장 메모 리로 불러오는 것을 의미합니다.

## <span id="page-234-0"></span>취급할 수 있는 파일 형식 **-MOTIF XF**

MOTIF XF는 저장 및 로드 할 수 있는 다양한 파일 형식을 지원합니다. 다음 두 목록을 참조하십시오.

### 저장할 수 있는 파일 형식

<span id="page-234-15"></span><span id="page-234-14"></span><span id="page-234-13"></span><span id="page-234-12"></span><span id="page-234-11"></span><span id="page-234-8"></span><span id="page-234-7"></span><span id="page-234-6"></span><span id="page-234-5"></span><span id="page-234-4"></span>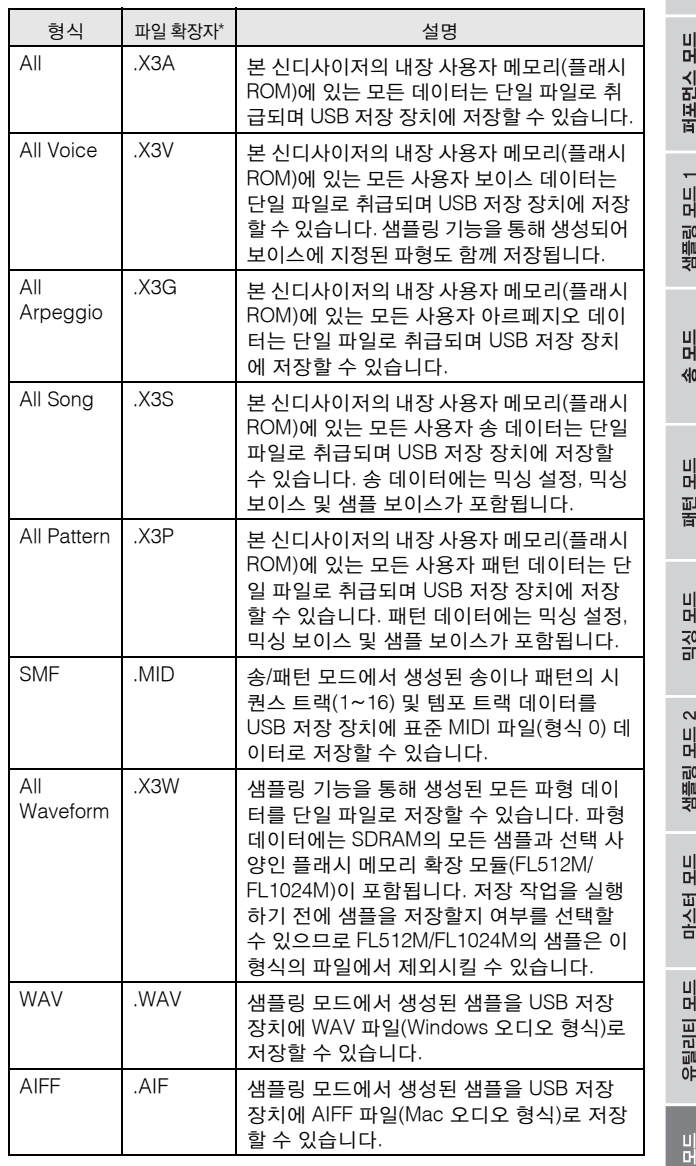

<span id="page-234-18"></span><span id="page-234-17"></span><span id="page-234-16"></span><span id="page-234-10"></span><span id="page-234-9"></span><span id="page-234-3"></span><span id="page-234-2"></span><span id="page-234-1"></span>\* 저장된 파일에 자동으로 지정됩니다.

<span id="page-235-22"></span><span id="page-235-19"></span><span id="page-235-15"></span><span id="page-235-11"></span><span id="page-235-9"></span><span id="page-235-4"></span> $\mathbf{C} \equiv \mathbf{C}$  $\frac{1}{2}$ 

<span id="page-235-14"></span><span id="page-235-12"></span><span id="page-235-8"></span><span id="page-235-6"></span>吉

<span id="page-235-21"></span><span id="page-235-13"></span><span id="page-235-7"></span><span id="page-235-2"></span> $\frac{1}{0}$ 

<span id="page-235-18"></span> $rac{1}{1}$  $\frac{1}{2}$ 

<span id="page-235-24"></span><span id="page-235-23"></span><span id="page-235-20"></span><span id="page-235-16"></span><span id="page-235-10"></span><span id="page-235-3"></span><span id="page-235-1"></span>ㅠ르니니 포르

펢

### 로드할 수 있는 파일 형식

<span id="page-235-17"></span>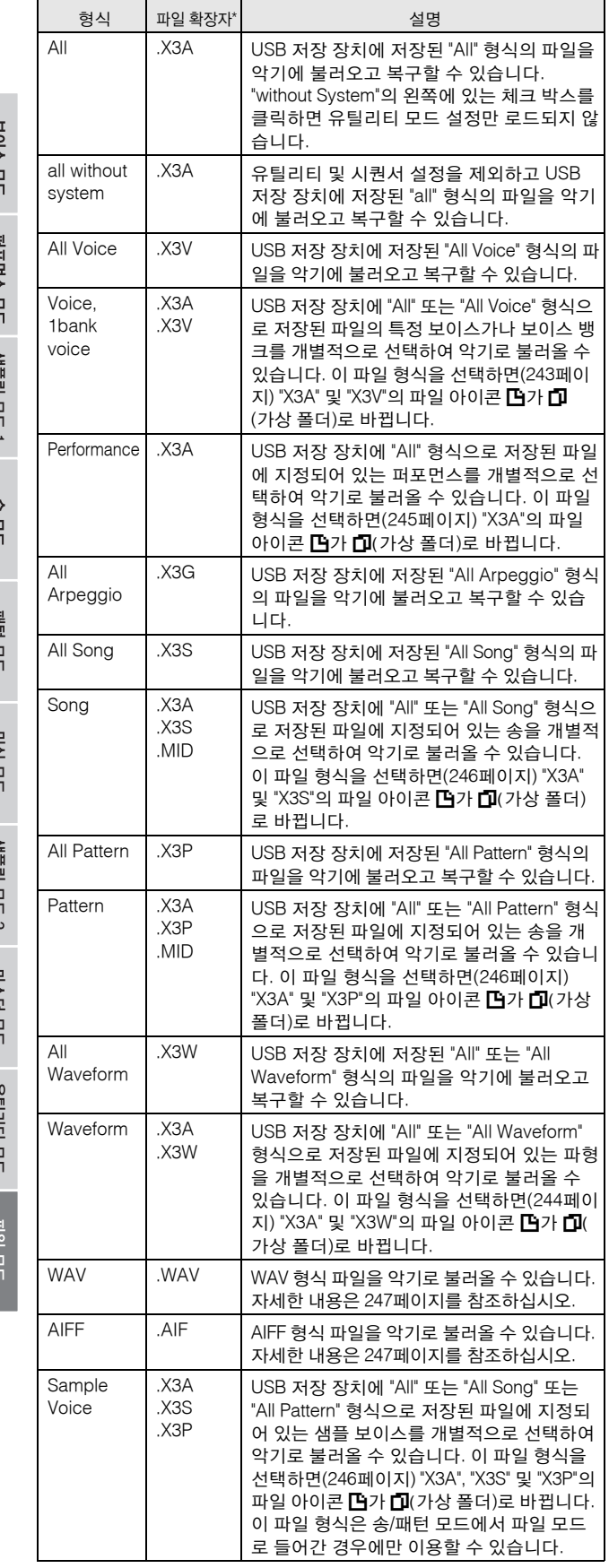

<span id="page-235-5"></span>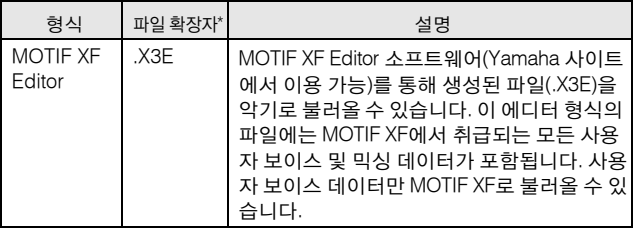

\* 불러올 수 있는 파일에 지정됩니다.

### **MOTIF XS6/MOTIF XS7/MOTIF XS8**과의 데이터 호환성 완전히 호환됩니다.

### <span id="page-235-0"></span>**MOTIF ES6/MOTIF ES7/MOTIF ES8**과의 데이터 호환성

MOTIF ES6/MOTIF ES7/MOTIF ES8에서 생성된 데이터 중에서 보이스, 파형, 샘플 보이스를 MOTIF XF6/MOTIF XF7/MOTIF XF8로 불러올 수 있습니다.

### **• MOTIF ES**의 **"All"** 데이터

MOTIF ES에 연결된 USB 저장 장치에 저장된 "All" 형식(확장 자: W7A)의 파일을 MOTIF XF로 불러올 수 있습니다. 이를 위 해 MOTIF XF의 [F1] File 창에서 형식을 "All"로 설정합니다.

### **•** 보이스

MOTIF ES에서 "All" 또는 "All Voice" 형식으로 저장 장치에 저 장된 파일(확장자: W7A, W7V)의 지정된 보이스를 개별적으 로 선택하여 MOTIF XF로 불러올 수 있습니다. [F1] File 화면 에서 형식을 "Voice"로 설정하고 로드 절차를 실행합니다. MOTIF ES에서 "All" 형식으로 저장 장치에 저장된 파일(확장 자: W7A)의 모든 보이스 데이터를 선택하여 MOTIF XF로 불 러올 수 있습니다.

또한, MOTIF ES에서 "All Voice" 형식으로 USB 저장 장치에 저장된 파일(확장자: W7V)을 MOTIF XF로 불러올 수 있습니 다. [F1] File 화면에서 형식을 "All Voice"로 설정하고 로드 절 차를 실행합니다.

또한, 보이스 에디터 파일(확장자: W7E)을 MOTIF XF로 불 러올 수 있습니다. [F1] File 화면에서 형식을 "Voice Editor"로 설정하고 로드 절차를 실행합니다.

주 두 악기 시리즈의 프리세트 파형의 내용과 이펙트 구조가 서 로 다르므로 MOTIF XF 6/7/8로 로드된 보이스가 원래 MOTIF ES 6/7/8의 보이스와 정확하게 동일한 사운드를 생 성하지 않을 수 있습니다.

### **•** 파형

MOTIF ES에서 "All" 또는 "All Waveform" 형식으로 저장 장치 에 저장된 파일(확장자: W7A, W7W)의 지정된 파형을 개별 적으로 선택하여 MOTIF XF로 불러올 수 있습니다. [F1] File 화면에서 형식을 "Waveform"으로 설정하고 로드 절차를 실 행합니다.

또한, MOTIF ES에서 "All Waveform" 형식으로 저장 장치에 저장된 파일(확장자: W7W)을 MOTIF XF로 불러올 수 있습 니다. [F1] File 화면에서 형식을 "All Waveform"으로 설정하 고 로드 절차를 실행합니다.

### **•** 샘플 보이스

MOTIF ES에서 "All" 또는 "All Song" 또는 "All Pattern" 형식으 로 저장 장치에 저장된 파일(확장자: W7A, W7S, W7P)의 지 정된 샘플 보이스를 개별적으로 선택하여 MOTIF XF로 불 러올 수 있습니다. [F1] File 화면에서 형식을 "Sample Voice" 로 설정하고 로드 절차를 실행합니다.

### 저장 시 파일 형식 설정 예**:**

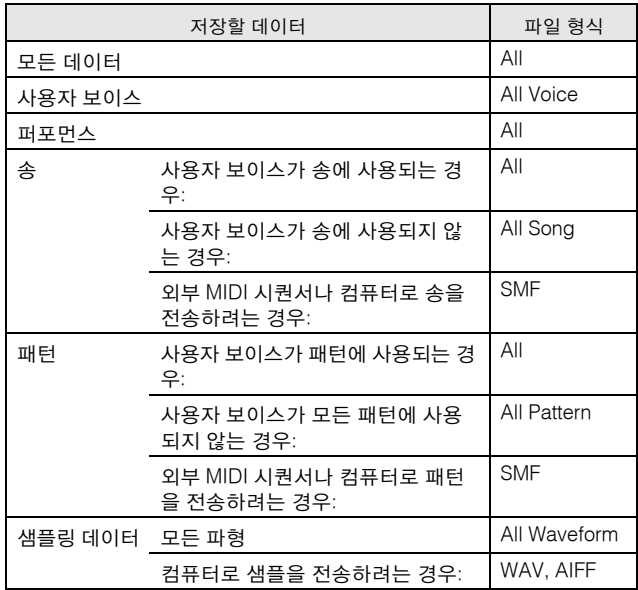

## <span id="page-236-3"></span><span id="page-236-1"></span><span id="page-236-0"></span>파일 관리**-[F1] File**

File 창에서 장치 선택, 경로 선택, 저장, 로드, 이름 변경 및 삭제 등 파일과 관련된 모든 기능을 사용할 수 있습니다.

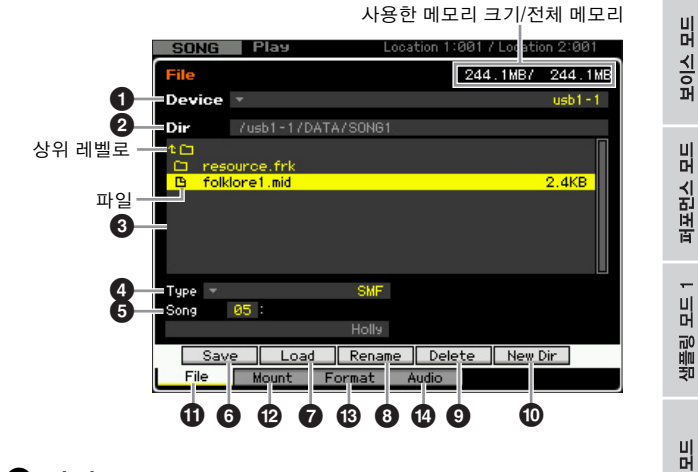

### $\mathbf 0$  장치

파일 모드에서 지정된(인식된) 장치 중에서 원하는 장치를 선택할 수 있습니다. 여기에서 선택된 장치를 "현재 장치" 라고 합니다. 장치를 선택하면 선택한 장치의 루트 디렉토 리가 Dir 열에 표시됩니다. 선택한 장치의 전체 메모리와 사 용한 메모리 크기가 화면 우측 상단에 표시됩니다.

주 [SF6] LIST 버튼을 눌러 목록을 불러온 다음 목록에서 원하 는 항목을 선택할 수 있습니다. 자세한 내용은 37[페이지를](#page-36-1) 참조하십시오.

### <span id="page-236-2"></span>2 **Dir (**디렉토리**)**

현재 디렉토리를 경로로 표시합니다. 현재 디렉토리에 포 함된 내용(파일 및 폴더)이 아래의 디렉토리/파일 목록 상 자에 나열됩니다. 현재 디렉토리는 아래의 디렉토리/파일 목록 상자에서 변경할 수 있습니다.

### <span id="page-236-4"></span>3 디렉토리**/**파일 목록

현재 디렉토리의 디렉토리 및 파일을 나타냅니다. 다음 번 최상위 디렉토리로 이동하기 위해 제공되는 상위 표시 줄을 제외하고, 이 상자에서는 디렉토리 및 파일이 알파 벳 순으로 나열됩니다. 각 라인 왼쪽 끝의 표시를 통해 디 렉토리와 파일을 구분할 수 있습니다.

D ..... 디렉토리(폴더)

F ...... 파일

디렉토리 이름은 Directory 표시줄에 표시되고, 확장자를 포함한 파일명과 파일 크기는 File 표시줄에 표시됩니다.

### 디렉토리 레벨 이동

현재 디렉토리에서 아래로 이동하려면 커서를 디렉토리/ 파일 목록의 원하는 디렉토리로 이동한 다음 [ENTER] 버 튼을 누릅니다. 현재 디렉토리에서 위로 이동하려면 커 서를 디렉토리/파일 목록의 상위 표시줄로 이동한 다음 [ENTER] 버튼을 누릅니다.

 $\triangleleft 0$ 빏 풭 빍 곡  $\sim$ 빏 샘플링 빏 마스터

빏

**REISH** 

밁 압 팗

### $\boldsymbol{0}$  형식

보이스 恩

퍼포먼스 恩

唫 ᇛ 유

 $0<sub>b</sub>$ 없

불 旧

이 恩

> 생플링 유 .<br>دا

> 마스터 빏

유틸리티

恩

파일 모드

펢

저장하거나 불러올 데이터 형식을 결정합니다. 사용 가능 한 형식은 파일 모드를 불러오기 전에 선택한 모드에 따 라 다릅니다. 데이터 형식에 관한 자세한 내용은 [235](#page-234-0), [236](#page-235-0) 페이지를 참조하십시오. [SF6] LIST 버튼을 눌러 파일 형 식 목록을 불러온 다음 목록에서 원하는 형식을 선택할 수 있습니다. 자세한 내용은 37[페이지](#page-36-1)를 참조하십시오.

### <span id="page-237-11"></span> $\bm{\Theta}$  위의 데이터 형식의 메모리 위치

보이스 뱅크/번호, 퍼포먼스 뱅크/번호, 송 번호 및 패턴 번호 등 위의 데이터 형식의 메모리 위치를 결정합니다. 사용 가능한 값은 위의 형식 설정에 따라 다릅니다. 저장 할 소스 메모리에 관한 자세한 내용은 241[페이지를](#page-240-1) 참조 하십시오. 불러올 대상 메모리에 관한 자세한 내용은 [242](#page-241-0) [페이지를](#page-241-0) 참조하십시오.

### <span id="page-237-10"></span>6 **[SF1] Save**

이 버튼을 누르면 저장 작업이 실행됩니다. 저장에 대한 자세한 내용은 241[페이지](#page-240-1)를 참조하십시오.

### <span id="page-237-6"></span>7 **[SF2] Load**

이 버튼을 누르면 로드 작업이 실행됩니다. 로드에 대한 자세한 내용은 242[페이지](#page-241-0)를 참조하십시오.

### <span id="page-237-9"></span><span id="page-237-0"></span>8 **[SF3] Rename**

이 버튼을 누르면 선택한 파일의 새로운 이름을 입력할 수 있는 창이 열립니다. 파일명에는 최대 20자를 입력할 수 있 습니다. 이름 지정에 대한 자세한 내용은 37[페이지](#page-36-0)의 "기본 작동법"을 참조하십시오.

아래 지침에 따라 파일명을 변경합니다.

- **1** 커서를 디렉토리/파일 목록으로 옮기고 이름을 변경할 파일을 선택합니다 .
- **2** [SF3] 버튼을 눌러 Input Character 창을 불러옵니다 .
- **3** 선택한 파일의 새로운 이름을 입력합니다 .
- **4** [ENTER] 버튼을 눌러 선택한 파일의 이름을 변경합니다.

### <span id="page-237-3"></span>9 **[SF4] Delete**

이 버튼을 눌러 Delete 창을 불러옵니다.

아래 지침에 따라 파일을 삭제합니다.

- **1** 커서를 디렉토리/파일 목록으로 옮겨 삭제할 파일을 선 택합니다 .
- **2** [SF4] 버튼을 눌러 Delete 창을 불러옵니다 .
- **3** [ENTER] 버튼을 눌러 선택한 파일을 삭제합니다 .

### <span id="page-237-8"></span>) **[SF5] New Dir (**새로운 디렉토리**)**

이 버튼을 누르면 현재 디렉토리에 새로운 디렉토리가 만들 어집니다. 디렉토리 이름에는 최대 10자를 입력할 수 있습 니다. 이름 지정에 대한 자세한 내용은 37[페이지의](#page-36-1) "기본 작 동법"을 참조하십시오.

아래 지침에 따라 새로운 디렉토리를 만듭니다.

- **1** [SF5] 버튼을 눌러 Input Character 창을 불러옵니다 .
- **2** 새로운 디렉토리의 이름을 입력합니다 .
- **3** [ENTER] 버튼을 눌러 새로 만든 디렉토리의 이름을 확 정합니다 .

### <span id="page-237-4"></span>! **[F1] File**

이 버튼을 누르면 파일 모드의 다른 창에서 File 창이 열립 니다.

### <span id="page-237-7"></span>@ **[F2] Mount**

이 버튼을 누르면 Mount 창이 열립니다. 자세한 내용은 239[페이지](#page-238-0)를 참조하십시오.

### <span id="page-237-5"></span># **[F3] Format**

이 버튼을 누르면 Format 창이 열립니다. 자세한 내용은 240[페이지](#page-239-0)를 참조하십시오.

### <span id="page-237-2"></span>\$ **[F4] Audio**

이 버튼을 누르면 건반 퍼포먼스를 오디오 파일로 녹음하 거나 기존의 오디오 파일을 재생할 수 있는 창이 열립니 다. 자세한 내용은 사용설명서를 참조하십시오.

### <span id="page-237-1"></span>파일 모드의 기본 절차

- **1 [FILE]** 버튼을 눌러 파일 모드로 들어갑니다**.**  File 창(237[페이지](#page-236-1))이 나타납니다.
- **2** 파일을저장하거나불러올메모리장치를지정합니다**.**  USB 저장 장치는 후면 패널에 있는 USB TO DEVICE 커넥터에 연결되는 즉시 자동으로 지정됩니다. 네트 워크를 통해 MOTIF XF에 연결된 컴퓨터의 하드 디스 크 드라이브는 Mount 화면(239[페이지](#page-238-0))에서 지정할 수 있습니다.

### **3** 원하는 장치를 선택합니다**.**

단계 2에서 지정된 장치 중에서 원하는 장치를 선택합 니다.

### **4** 경로를 원하는 디렉토리로 옮깁니다**.**

선택한 장치에서 원하는 디렉토리를 선택합니다. 현재 디렉토리에서 아래로 이동하려면 커서를 디렉토리/파 일 목록의 원하는 디렉토리로 이동한 다음 [ENTER] 버 튼을 누릅니다. 현재 디렉토리에서 위로 이동하려면 커서를 디렉토리/파일 목록의 상위 표시줄로 이동한 다음 [ENTER] 버튼을 누릅니다. Dir 라인은 경로가 있 는 현재 디렉토리명을 표시하고 하단 박스는 디렉토리 와 현재 디렉토리에 속해 있는 파일들을 나열합니다.

<span id="page-238-1"></span>빏

보이스

빏

퍼포먼스

 $\frac{1}{2}$ 

샘플링

빏  $\triangleleft 0$ 

빏 펕<br>잡

빍 읳

 $\sim$ 빍 샘플링

빏 마스터

빏

**REISH** 

밁 압 팗

- 주새로운 디렉토리를 만들어 파일을 저장하고자 할 경우에 는 [SF5] New Dir 버튼을 누릅니다. 새로운 디렉토리 생성 에 관한 자세한 내용은 좌측 열을 참조하십시오.
- **5 Type** 열**(**4**)**에서 원하는 데이터 형식을 선택합니다**.**  디렉토리/파일 목록 상자에는 선택한 파일 형식과 관 련된 파일만 나열됩니다.
	- 주사용 가능한 데이터 형식은 파일 모드를 불러오기 전에 선 택한 모드에 따라 다릅니다. 취급하려는 데이터 형식을 찾을 수 없는 경우(예: "voice"), [EXIT] 버튼을 눌러 File 창 에서 나간 후 [VOICE] 버튼을 눌러 보이스 모드로 들어간 다음 [FILE] 버튼을 눌러 File 창을 다시 불러옵니다.

### **6** 커서를 디렉토리**/**파일 목록**(**3**)**으로 옮겨 원하는 파 일을 선택합니다**.**

저장 또는 새로운 디렉토리 작업을 실행하는 경우에 는 이 작업이 필요하지 않습니다. 이름 변경 또는 삭제 작업을 실행하려면 [SF3] Rename 버튼이나 [SF4] Delete 버튼을 누릅니다. 이름 변경 및 삭제에 관한 자 세한 내용은 [238](#page-237-0)페이지와 좌측 열을 참조하십시오.

**7** 단계 **5**에서 지정한 데이터 형식의 메모리 위치를 소스 또는 대상으로 선택합니다**.** 

저장 또는 로드 작업을 실행하려면 [SF1] Save 버튼이나 [SF2] Load 버튼을 누릅니다. 저장 및 로드에 대한 자세 한 내용은 [241](#page-240-1)페이지와 [242](#page-241-0)페이지를 참조하십시오.

## <span id="page-238-0"></span>온라인 장치 지정**-[F2] Mount**

이 화면에서는 네트워크를 통해 MOTIF XF에 연결된 컴 퓨터의 하드 디스크 드라이브에 공유 디렉토리를 지정할 수 있습니다.

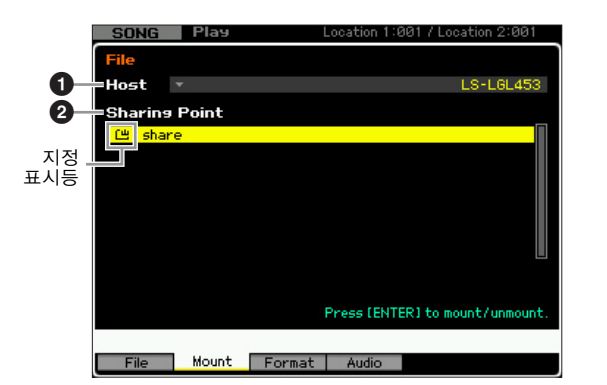

### $05E$

네트워크에 연결된 컴퓨터에서 이 파라미터는 지정할 장 치를 포함하는 호스트 컴퓨터를 결정합니다. 컴퓨터에 설 정되어 있는 컴퓨터 이름이 여기에 표시됩니다.

[SF6] LIST 버튼을 눌러 장치 목록을 불러온 다음 목록에 서 원하는 장치를 선택할 수 있습니다. 자세한 내용은 [37](#page-36-1) [페이지를](#page-36-1) 참조하십시오. 컴퓨터에 설정되어 있는 컴퓨터 이름이 여기에 표시됩니다.

- 주 원하는 컴퓨터 이름이 호스트(●) 파라미터에 표시되지 않는 경우에는 [SF5] CHAR 버튼을 눌러 문자 목록을 불러온 다음 컴퓨터 이름을 직접 입력할 수 있습니다. 이름 지정에 대한 자 세한 내용은 37[페이지의](#page-36-1) "기본 작동법"을 참조하십시오.
- 주 컴퓨터에서 컴퓨터 이름을 확인합니다. 자세한 내용은 컴퓨 터 사용설명서를 참조하십시오.

### <span id="page-238-2"></span> $\boldsymbol{2}$  공유 지점

위에서 설정한 호스트 컴퓨터의 공유 디렉토리가 여기에 나열됩니다. 각각의 공유 디렉토리를 지정하거나 해제할 수도 있습니다.

주 컴퓨터에서 인증된 공유 폴더의 이름이 여기에 표시됩니다.

### 디렉토리 지정**/**해제

커서를 원하는 디렉토리로 옮긴 다음 [ENTER] 버튼을 눌 러 공유 디렉토리를 지정할 수 있습니다. 지정된 디렉토 리 이름의 좌측에 지정 표시등이 나타납니다. [ENTER] 버튼을 다시 누르면 공유 디렉토리 지정을 해제할 수 있 습니다. 지정 표시등이 사라집니다.

보이스

유

퍼포먼스 ia<br>In

ū≩ ᇛ

뵎

0<sub>b</sub> 읾

룲 유

펢

### 지정 절차

아래 지침에 따라 네트워크에 연결된 컴퓨터의 메모리 드 라이브를 설정합니다.

### **1 MOTIF XF**를 네트워크에 연결합니다**.**

네트워크 관련 파라미터는 유틸리티 모드의 Network 화면(221[페이지](#page-220-1))에서 설정할 수 있습니다.

**2 [FILE]** 버튼을 눌러 파일 모드로 들어간 다음 **[F2]**  버튼을 눌러 **Mount** 창을 불러옵니다**.**

### **3 Host** 열**(**1**)**에서 호스트 컴퓨터를 선택합니다**.**

 $\beta$ 하는 컴퓨터 이름이 호스트( $\bullet$ ) 파라미터에 표시되 지 않는 경우에는 [SF5] CHAR 버튼을 눌러 문자 목록 을 불러온 다음 컴퓨터 이름을 직접 입력할 수 있습니 다. 이름 지정에 대한 자세한 내용은 37[페이지의](#page-36-1) "기본 작동법"을 참조하십시오.

MOTIF XF에서 액세스되지 않는 컴퓨터를 선택한 경우 화면에 "Press [ENTER] to access"가 나타납니다. [ENTER] 버튼을 누르면 아래 그림과 같이 화면에 비밀 번호를 입력하는 창이 나타납니다. 이 창에서 User Name 상자에 컴퓨터의 사용자 계정을 입력하고 Password 상자에 컴퓨터의 비밀번호를 입력한 다음 [ENTER] 버튼을 누르면 MOTIF XF와 컴퓨터가 상호 액 세스되고 컴퓨터가 설정됩니다. 선택한 컴퓨터의 공유 디렉토리가 Sharing Point 상자(2)에 나열됩니다.

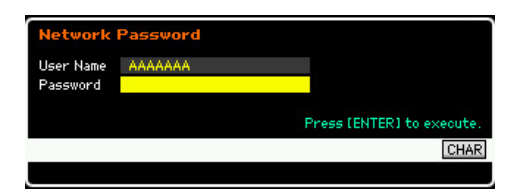

- 주MOTIF XF와 컴퓨터가 상호 액세스되면 Host 열에서 컴퓨 터를 선택하기만 하면 공유 디렉토리가 화면에 자동으로 나열됩니다. 그러나 전원을 끄면 다음 번에 전원을 켠 후 에 액세스 설정 작업(사용자 계정과 비밀번호 입력)을 다 시 실행해야 합니다.
- 주컴퓨터의 사용자 계정과 비밀번호를 확인하는 방법은 컴 퓨터 사용설명서를 참조하십시오.
- 주컴퓨터에 비밀번호가 지정되지 않은 경우에는 문자를 입 력할 필요 없이 [ENTER] 버튼만 누르면 MOTIF XF와 컴 퓨터가 상호 액세스됩니다.

### **4** 원하는 디렉토리를 지정합니다**.**

Sharing Point 상자 $($ 2)에서 커서를 원하는 디렉토리 로 옮긴 다음 [ENTER] 버튼을 눌러 공유 디렉토리를 지정할 수 있습니다. 지정한 디렉토리 이름의 왼쪽에 지정 표시등이 나타납니다. [ENTER] 버튼을 다시 누 르면 공유 디렉토리 지정을 해제할 수 있습니다. 지정 표시등이 사라집니다. 지정된 디렉토리는 File 창[\(237](#page-236-1) [페이지](#page-236-1))에서 선택할 수 있습니다.

### <span id="page-239-1"></span><span id="page-239-0"></span>장치 포맷**-[SF3] Format**

이 화면에서는 USB TO DEVICE 커넥터에 연결된 하드 디 스크 등 메모리 저장 장치를 포맷할 수 있습니다.

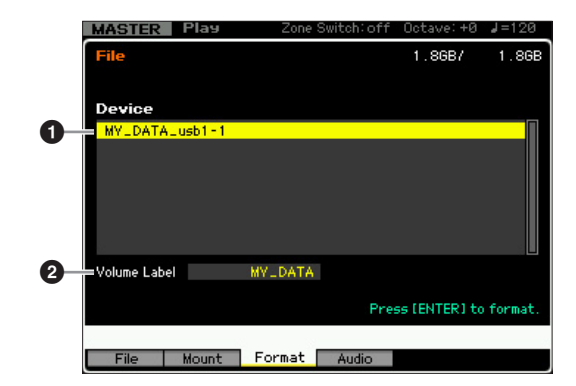

### $\mathbf 0$  장치

연결 및 지정된 장치가 여기에 나열되어 있어 포맷할 장치 를 선택할 수 있습니다. 포맷해야 하는 장치는 "unknown device(usb\*\*\*)"로 표시됩니다. 이 표시의 별표 3개(\*\*\*)는 포맷해야 하는 연결된 장치의 일련 번호를 나타냅니다. 하 나의 장치에 몇 개의 파티션이 포함된 경우 파티션 번호가 일련 번호 오른쪽에 표시됩니다.

### $\boldsymbol{e}$  음량 라벨

선택한 장치의 음량 라벨을 결정합니다. 음량 라벨은 장치 에 할당된 이름이며, 음량 라벨에는 최대 11자를 입력할 수 있습니다. 이름 지정에 대한 자세한 내용은 37[페이지](#page-36-1)의 "기 본 작동법"을 참조하십시오.

### 포맷 절차

- **1** 포맷할 장치를 **USB TO DEVICE** 단자에 연결합니다**.**
- **2** 장치 목록**(**1**)**에서 포맷할 장치를 선택합니다**.**
- **3** 원하는 음량 라벨**(**2**)**을 입력합니다**.**
- **4 [ENTER]** 버튼을 누릅니다**. (**화면에 사용자의 확인 을 묻는 메시지가 나타납니다**.)**  포맷을 취소하려면 [DEC/NO] 버튼을 누릅니다.
- **5 [INC/YES]** 버튼을 눌러 포맷 작업을 실행합니다**.**

### 주의사항

장치를 포맷하면 기존에 녹음된 모든 데이터가 삭제됩니다. 따라 서 장치에 중요한 데이터가 있지 않은지 사전에 확인하십시오. [F1] File 창에서 장치의 내용을 확인하는 경우([235](#page-234-0), [236](#page-235-0)페이지에 나열되지 않은) 일부 파일은 파일 형식이 "all"로 설정되어 있어도 MOTIF XF의 화면에 표시되지 않습니다.

유틸리티

旧

1일 모드

보이스 旧

퍼포먼스 ia<br>In

D≩ ᇛ

旧

야 읶

롬

유

٥ 恩

생플링 **In**  $\overline{v}$ 

마스터 h<br>In

유틸리티 모드

파일 모드

몖

## <span id="page-240-1"></span><span id="page-240-0"></span>파일 저장

저장 절차는 File 창을 불러오기 전에 선택한 모드와 저장 할 파일 형식에 따라 다릅니다. 이 부분에서는 다음 3가지 경우에 해당하는 절차를 설명합니다.

- 모든 사용자 데이터 또는 특정 형식의 모든 데이터 저장
- 특정 보이스의 샘플 저장
- 표준 MIDI 파일로 송이나 패턴 악절 저장

### 모든 사용자 데이터 또는 특정 형식의 모든 데이터 저장

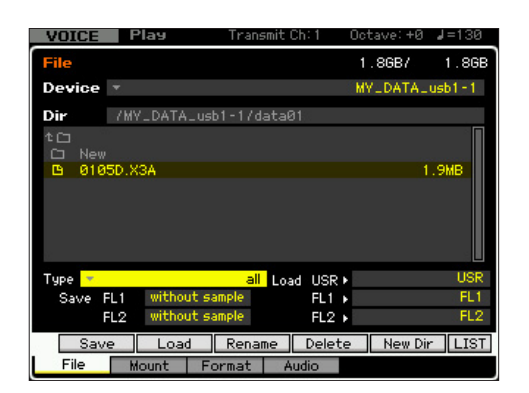

### **1** 파일모드의 기본 절차 [페이지](#page-237-1) **238**에 있는 설명에 따 라 장치와 디렉토리를 선택합니다**.**

- 주64개 송을 모두 저장하려면 [SONG] 버튼을 눌러 송 모드 로 들어간 다음 [FILE] 버튼을 눌러 File 창을 불러옵니다. 64개 패턴을 모두 저장하려면 [PATTERN] 버튼을 눌러 패 턴 모드로 들어간 다음 [FILE] 버튼을 눌러 File 창을 불러 옵니다.
- 주각 모드에 저장할 샘플이 지정되어 있는 보이스, 퍼포먼 스, 송 또는 패턴을 선택한 후 아래의 지침을 따릅니다.
- 주이 작업을 수행하면 파일명을 입력하는 창에 해당 이름이 기본적으로 표시되기 때문에 처음부터 파일명을 입력할 필요가 없습니다. 따라서 이 단계에서 원하는 이름과 유 사한 이름의 파일을 선택하여 이 작업을 신속하게 실행할 수 있습니다.
- **2 "all", "all voice", "all arpeggio", "all waveform", "editor", "all song"** 및 **"all pattern"** 중에서 원하 는 형식을 설정합니다**.** 
	- 주파형 데이터가 포함되어 있는 데이터 형식을 선택한 경우 에는 화면 좌측 하단에서 각 플래시 메모리 확장 모듈에 대해 샘플 데이터를 저장할지 여부를 선택합니다. 저장 시 파형 데이터 구조에 관한 자세한 내용은 248[페이지](#page-247-0)를 참조하십시오.
- **3 [SF1] Save** 버튼을 눌러 파일명 입력 창을 불러옵 니다**.**

**4** 파일명을 입력하고 **[ENTER]** 버튼을 누른 다음 **[INC/YES]** 버튼을 눌러 지정된 형식의 데이터를 외 장 메모리 장치에 저장합니다**.**  파일명에는 최대 20자를 입력할 수 있습니다. 이름 지

정에 대한 자세한 내용은 37[페이지](#page-36-1)의 "기본 작동법"을 참조하십시오.

### 특정 보이스의 샘플 저장

특정 보이스의 샘플을 외장 메모리 장치에 WAV 파일이나 AIFF 파일로 저장하여 컴퓨터에서 편집하거나 저장할 수 있습니다. 이 방법은 어느 모드에서든 파일 모드로 들어 가면 사용할 수 있습니다. 저장 가능한 파일 형식에 관한 자세한 내용은 235[페이지](#page-234-0)를 참조하십시오.

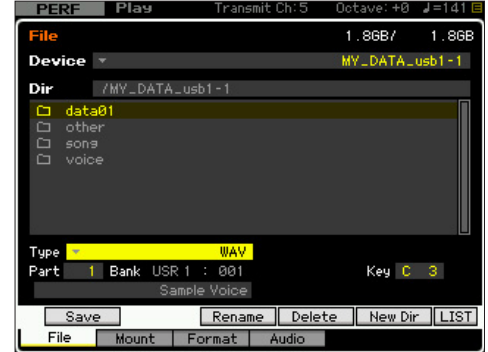

주 퍼포먼스 모드/송 모드/패턴 모드에서 파일 모드로 들어가 서 일반 보이스에 지정된 샘플을 저장하거나 불러오면 Element 1에 지정된 샘플만 사용할 수 있습니다.

### **1** 파일모드의 기본 절차 [페이지](#page-237-1) **238**에 있는 설명에 따 라 장치와 디렉토리를 선택합니다**.**

주이 작업을 수행하면 파일명을 입력하는 창에 해당 이름이 기본적으로 표시되기 때문에 처음부터 파일명을 입력할 필요가 없습니다. 따라서 이 단계에서 원하는 이름과 유 사한 이름의 파일을 선택하여 이 작업을 신속하게 실행할 수 있습니다.

### **2** 형식을 **"WAV"** 또는 **"AIFF"**로 설정합니다**.**

주특정 보이스의 샘플을 WAV 또는 AIFF 형식으로 저장한 경 우에는 시작 지점 등 일부 파라미터 설정이 저장되지 않 습니다. 따라서 파일 모드에서 저장된 WAV 파일이나 AIFF 파일은 컴퓨터와 같은 외부 장치의 처음(시작 지점 이전 부분 포함)부터 재생됩니다.

### **3** 소스 데이터를 선택합니다**.**

보이스 모드에서 파일 모드로 들어간 경우 저장할 샘 플이 지정된 건반과 요소(Element)(일반 보이스)를 선 택합니다. 퍼포먼스/송/패턴 모드에서 파일 모드로 들 어간 경우에는 저장할 샘플을 포함하고 있는 보이스 가 지정된 건반과 파트를 선택합니다.

주프리세트 파형은 외부 저장 장치에 저장할 수 없습니다. 프리세트 보이스가 지정되어 있는 퍼포먼스/송/패턴 파트 를 선택하거나 프리세트 파형이 지정되어 있는 일반 보이 스 요소나 드럼 보이스 건반을 선택하면 오류 메시지가 표시됩니다.

퍼포먼스

ia<br>In

생플링

유

 $0<sub>b</sub>$ 읾

롬 유

이주 旧

> 생플링 유 .<br>دا

마스터 유

유틸리티 뵘

파일 모드

몖

주사용 가능한 소스 데이터는 파일 모드로 들어가기 전에 선 택한 모드에 따라 다릅니다. 보이스 모드에서 파일 모드로 들어간 경우에 사용 가능한 소스 데이터는 이미 선택한 보 이스의 형식(일반 보이스 또는 드럼 보이스)에 따라 다릅 니다. 파일 모드로 들어가기 전에 원하는 샘플이 지정된 보이스/퍼포먼스/송/패턴을 선택하십시오.

### 보이스 **4 [SF1] Save** 버튼을 눌러 키 뱅크를 선택하는 창을 ia<br>In 불러옵니다**.**

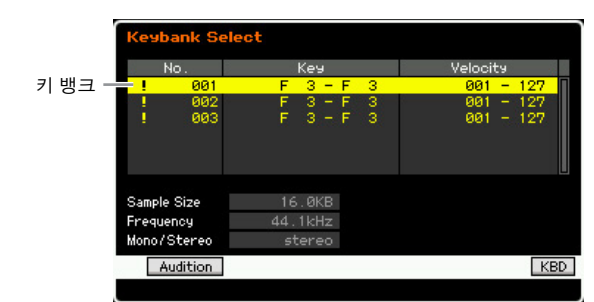

**5** 커서를 이동하여 샘플이 지정된 키 뱅크를 선택합 니다**.** 

[SF1] Audition 버튼을 눌러 샘플링된 사운드를 듣습 니다.

- **6 [ENTER]** 버튼을 눌러 파일명을 입력하는 창을 불 러옵니다**.**
- **7** 파일명을 입력하고 **[ENTER]** 버튼을 누른 다음 **[INC/YES]** 버튼을 눌러 데이터를 외장 메모리 장치 에 저장합니다**.**

파일명에는 최대 20자를 입력할 수 있습니다. 이름 지 정에 대한 자세한 내용은 37[페이지의](#page-36-1) "기본 작동법"을 참조하십시오.

### 표준 **MIDI** 파일로 송이나 패턴 악절 저장

파일 모드에서 표준 MIDI 파일로 송이나 패턴 악절 저장 할 수 있습니다. 표준 MIDI 파일 형식은 공통이므로 다른 MIDI 시퀀서와 컴퓨터 음악 소프트웨어에서 사용할 수 있 습니다. 이 방법은 송 모드/패턴 모드에서 파일 모드로 들 어간 경우에 이용할 수 있습니다.

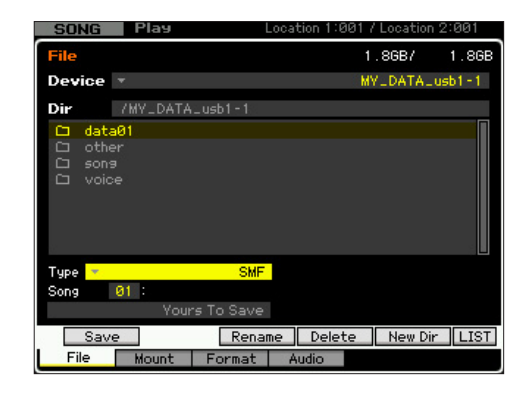

- **1** 파일모드의 기본 절차 [페이지](#page-237-1) **238**에 있는 설명에 따 라 장치와 디렉토리를 선택합니다**.** 
	- 주이 작업을 수행하면 파일명을 입력하는 창에 해당 이름이 기본적으로 표시되기 때문에 처음부터 파일명을 입력할 필요가 없습니다. 따라서 이 단계에서 원하는 이름과 유 사한 이름의 파일을 선택하여 이 작업을 신속하게 실행할 수 있습니다.
- **2** 형식을 **"SMF"**로 설정합니다**.**
- **3** 소스 데이터를 선택합니다**.** 
	- 주사용 가능한 소스 메모리는 파일 모드로 들어가기 전에 선 택한 모드에 따라 다릅니다. 송을 저장하려면 송 모드에 서 파일 모드로 들어갑니다. 패턴을 저장하려면 패턴 모 드에서 파일 모드로 들어갑니다.
- **4 [ENTER]** 버튼을 눌러 파일명을 입력하는 창을 불 러옵니다**.**
- **5** 파일명을 입력하고 **[ENTER]** 버튼을 누른 다음 **[INC/YES]** 버튼을 눌러 데이터를 외장 메모리 장치 에 저장합니다**.**

파일명에는 최대 20자를 입력할 수 있습니다. 이름 지 정에 대한 자세한 내용은 37[페이지](#page-36-1)의 "기본 작동법"을 참조하십시오.

### <span id="page-241-1"></span><span id="page-241-0"></span>파일 로드

로드 절차는 File 창을 불러오기 전에 선택한 모드와 불러 올 파일 형식에 따라 다릅니다. 이 부분에서는 다음 8가지 경우에 해당하는 절차를 설명합니다.

- 모든 사용자 데이터 또는 특정 형식(all voices, all songs, all patterns 등)의 모든 데이터 로드
- 특정 보이스 또는 "all" 또는 "all voice" 파일에서 특정 뱅크의 모든 보이스 로드
- "all" 또는 "all waveform" 파일에서 특정 파형 로드
- "all" 파일에서 특정 퍼포먼스 로드
- "all" 또는 "all song" 또는 "all pattern" 파일에서 특정 송이나 패턴 로드
- "all" 또는 "all song" 또는 "all pattern" 파일에서 특정 샘플 보이스 로드
- WAV 파일 또는 AIFF 파일 로드

• SMF 파일(표준 MIDI 파일) 로드

빏

보이스

빏

퍼포먼스

 $\frac{1}{2}$ 샘플링.

빏  $\triangleleft 0$ 

빏 퐡

팗

### <span id="page-242-2"></span>모든 사용자 데이터 또는 특정 형식의 모든 데이터 로드

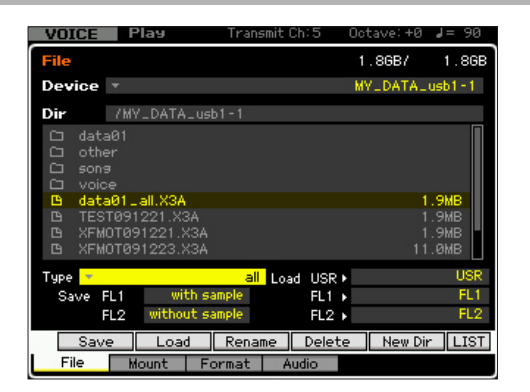

- **1** [페이지](#page-237-1) **238**에 있는 설명에 따라 소스 파일이 포함 된 디렉토리와 장치를 선택합니다**.** 
	- 주64개 송을 모두 불러오려면 [SONG] 버튼을 눌러 송 모드 로 들어간 다음 [FILE] 버튼을 눌러 File 창을 불러옵니다. 64개 패턴을 모두 불러오려면 [PATTERN] 버튼을 눌러 패 턴 모드로 들어간 다음 [FILE] 버튼을 눌러 File 창을 불러 옵니다.
- **2 "all", "all without system", "all voice", "all arpeggio", "all waveform", "editor", "all song"**  및 **"all pattern"** 중에서 원하는 형식을 설정합니다**.**  형식에 따라 사용 가능한 파일만 화면의 디렉토리/파

일 목록 상자에 나열됩니다.

- 주파형 데이터가 포함되어 있는 데이터 형식을 선택한 경우 화면 우측 하단의 Load 열에서 각 메모리 블록에 대해 대 상 메모리(USR, FL1, FL2)를 선택합니다. 로드 시 파형 데 이터 구조에 관한 자세한 내용은 248[페이지](#page-247-1)를 참조하십 시오.
- **3** 불러오려는 파일을 선택합니다**.**  디렉토리/파일 목록 상자에 나열된 모든 파일을 선택
- **4 [SF2]** 버튼을 누릅니다**(**확인 메시지가 나타남**).**  [DEC/NO] 버튼을 누르면 로드 작업이 취소됩니다.
- **5 [INC/YES]** 버튼을 눌러 로드 작업을 실행합니다**.**

### 주의사항

할 수 있습니다.

로드 작업으로 인해 대상 내장 메모리에 있는 모든 데이터가 덮어 쓰기 됩니다. 따라서 중요한 데이터는 항상 USB TO DEVICE 단자 에 연결된 USB 저장 장치나 MOTIF XF와 동일한 네트워크에 연결 된 컴퓨터에 저장해야 합니다(241[페이지](#page-240-1)).

### <span id="page-242-1"></span><span id="page-242-0"></span>특정 보이스 또는 **"all"** 또는 **"all voice"** 파 일에서 특정 뱅크의 모든 보이스 로드

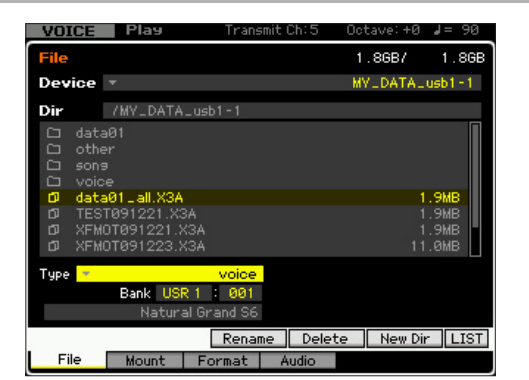

- **1** [페이지](#page-237-1) **238**에 있는 설명에 따라 장치와 디렉토리를 소스로 선택합니다**.**
- **2** 형식을 **"voice"** 또는 **"1bank voice"**로 설정합니다**.**  형식에 따라 사용 가능한 파일만 화면의 디렉토리/파 일 목록 상자에 나열됩니다.
	- 주 이 단계에서는 [SF2] 버튼에 해당하는 로드 메뉴가 화면 에 표시되지 않습니다. 단계 6에서 불러올 보이스를 선 택하면 로드 메뉴가 나타납니다.
- **3** 사용자 메모리에서 대상 메모리 위치**(**5**)**를 지정합 니다**.**

형식(4)을 "voice"로 설정한 경우 보이스 뱅크와 번호 를 대상으로 선택합니다. 형식(4)을 "1bank voice"로 설정한 경우 보이스 뱅크를 대상으로 선택합니다.

- 주 퍼포먼스/송/패턴 모드에서 파일 모드로 들어간 경우 로 드된 보이스를 지정할 파트와 보이스 뱅크 및 번호를 설 정합니다.
- 주 드럼 보이스를 불러온 경우에는 사용자 드럼 보이스 뱅 크(UDR)를 대상 메모리 위치(<sup>6</sup>)로 선택합니다. 일반 보 이스를 불러온 경우에는 사용자 일반 보이스 뱅크  $(USR1~3)$  중에서 하나를 대상 메모리 위치 $(⑤)$ 로 선택 합니다. 적합한 보이스 뱅크가 설정되지 않는 경우 [SF2] Load 버튼을 눌러 오류 메시지를 불러옵니다.

### **4** 커서를 불러올 파일로 옮깁니다**.**

디렉토리/파일 목록 상자에 나열된 모든 파일을 선택 할 수 있습니다.

**5** 형식**(**4**)**을 **"voice"**로 설정한 경우 **[ENTER]** 버튼 을 눌러 디렉토리**/**파일 목록 상자에 지정된 뱅크의 보이스를 나열합니다**.** 형식**(**4**)**을 **"1bank voice"** 로 설정한 경우 **[ENTER]** 버튼을 눌러 디렉토리**/**파 일 목록 상자에 뱅크를 나열합니다**.** 

단계 3에서 일반 보이스 뱅크를 선택하면 전면 패널의 뱅크 버튼(USR 1~4) 중에서 하나를 눌러 보이스 뱅크 를 소스로 변경할 수 있습니다.

<span id="page-243-1"></span><span id="page-243-0"></span>몖

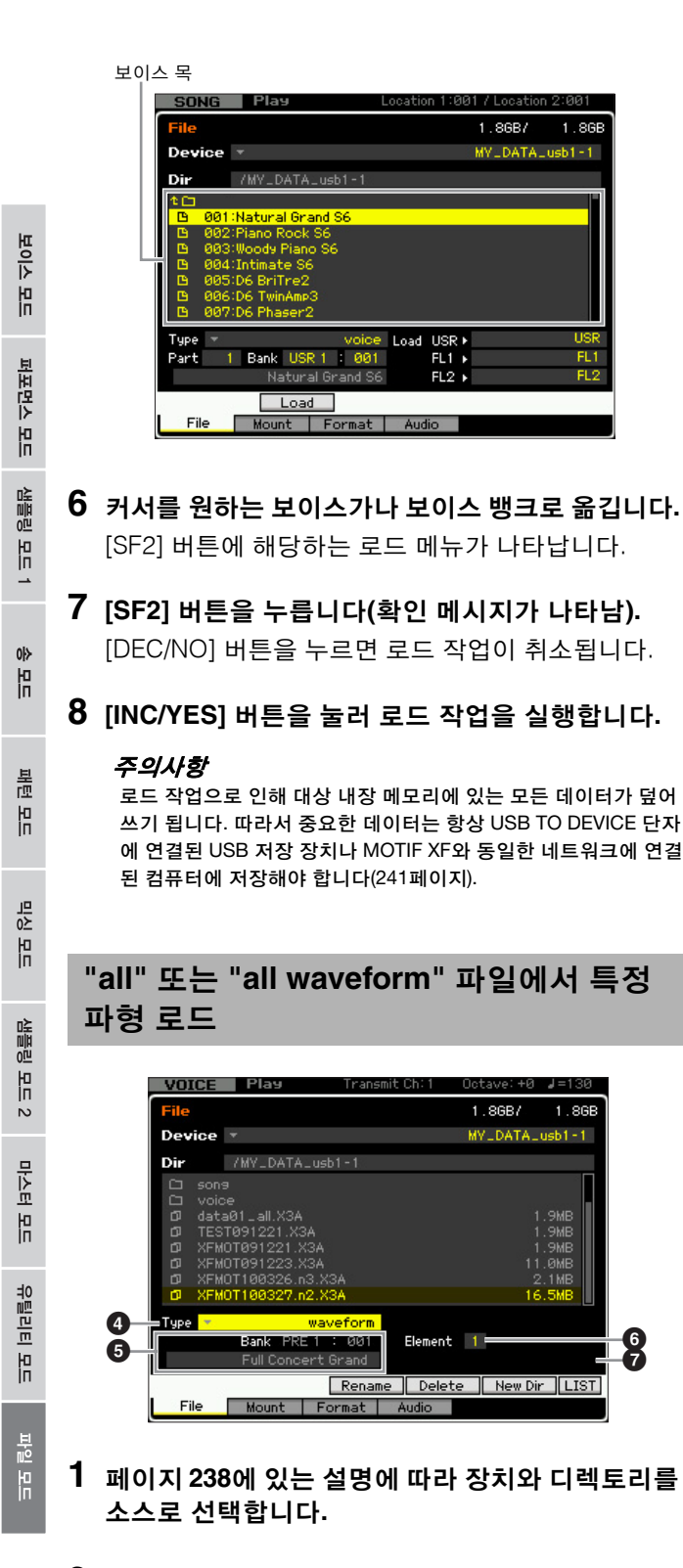

- **2** 형식**(**4**)**을 **"waveform"**으로 설정합니다**.** 형식에 따라 사용 가능한 파일만 화면의 디렉토리/파 일 목록 상자에 나열됩니다.
	- 주 이 단계에서는 [SF2] 버튼에 해당하는 로드 메뉴가 화면 에 표시되지 않습니다. 단계 6에서 불러올 파형을 선택 하면 로드 메뉴가 나타납니다.

**3** 불러오려는 파일을 선택합니다**.** 

디렉토리/파일 목록 상자에 나열된 모든 파일을 선택 할 수 있습니다.

**4 [ENTER]** 버튼을 눌러 **3**가지 메모리 형식**(USR, FL1, FL2)**을 화면에 표시한 다음 커서를 원하는 메 모리 형식으로 옮깁니다**.** 

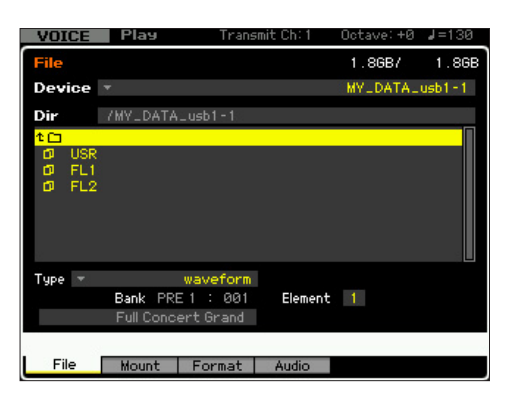

**5 [ENTER]** 버튼을 눌러 선택한 파일의 파형을 화면 에 나열합니다**.** 

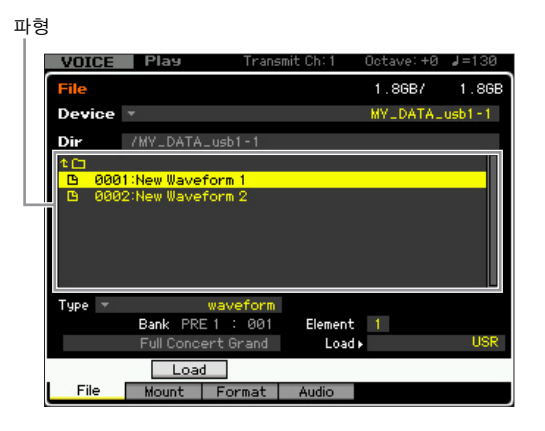

### **6** 커서를 원하는 파형으로 옮깁니다**.**  [SF2] 버튼에 해당하는 로드 메뉴가 나타납니다.

- **7** 사용자 메모리에서 대상 메모리 위치를 지정합니다**.**   $\bigcirc$ 에서는 퍼포먼스/송/패턴 모드에서 파일 모드로 들 어간 경우 파형이 지정될 파트를 선택합니다. 6에서는 (빈 번호로 불러온) 파형이 지정될 요소(일 반 보이스)를 선택합니다.
	- 주파형은 드럼 보이스로 불러올 수 없습니다.
	- 주퍼포먼스/송/패턴 모드에서 파일 모드로 들어간 경우에는 불러온 파형을 포함하고 있는 보이스가 지정될 파트를 결 정합니다.

빏 보이스

빏

퍼포먼스

 $\frac{1}{2}$ 샘플링.

빏

 $40$ 

빏 풭

빏

 $\frac{1}{20}$ 

 $\sim$ 빏 副

### **8** 악기의 대상 메모리 형식**(**7**)**을 선택합니다**.**

"USR"을 선택하면 지정된 파형이 SDRAM으로 로드됩 니다. "FL1" 또는 "FL2"를 선택하면 지정된 파형이 플 래시 메모리 확장 보드(선택 사양)의 슬롯 1 또는 2로 로드됩니다. "FL1 without image" 또는 "FL2 without image"를 선택하면 지정된 파형의 파라미터 설정만 플래시 메모리 확장 보드(선택 사양)의 슬롯 1 또는 2 로 로드됩니다.

**9 [SF2]** 버튼을 누릅니다**(**확인 메시지가 나타남**).**

[DEC/NO] 버튼을 누르면 로드 작업이 취소됩니다.

**10 [INC/YES]** 버튼을 눌러 로드 작업을 실행합니다**.** 

### 주의사항

로드 작업으로 인해 대상 내장 메모리에 있는 모든 데이터가 덮어 쓰기 됩니다. 따라서 중요한 데이터는 항상 USB TO DEVICE 단자 에 연결된 USB 저장 장치나 MOTIF XF와 동일한 네트워크에 연결 된 컴퓨터에 저장해야 합니다(241[페이지](#page-240-1)).

### <span id="page-244-1"></span><span id="page-244-0"></span>**"all"** 파일에서 특정 퍼포먼스 로드

이 방법은 퍼포먼스 모드에서 파일 모드로 들어가는 경우 에만 사용할 수 있습니다.

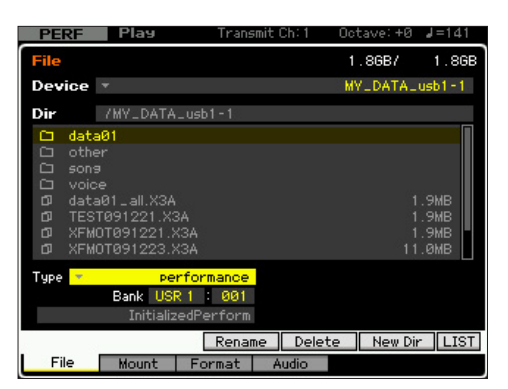

**1** [페이지](#page-237-1) **238**에 있는 설명에 따라 장치와 디렉토리를 소스로 선택합니다**.** 

### **2** 형식을 **"performance"**로 설정합니다**.**

형식에 따라 사용 가능한 파일만 화면의 디렉토리/파 일 목록 상자에 나열됩니다.

주이 단계에서는 [SF2] 버튼에 해당하는 로드 메뉴가 화면에 표시되지 않습니다. 단계 6에서 불러올 퍼포먼스를 선택 하면 로드 메뉴가 나타납니다.

- **3** 사용자 메모리에서 대상 메모리 위치를 지정합니다**.**  퍼포먼스 뱅크와 번호를 선택합니다.
	- 주퍼포먼스 번호를 "all"로 설정하면 선택한 뱅크의 모든 퍼포 먼스가 로드됩니다.

### **4** 불러오려는 파일을 선택합니다**.**

디렉토리/파일 목록 상자에 나열된 모든 파일을 선택 할 수 있습니다.

### **5 [ENTER]** 버튼을 눌러 선택한 뱅크의 퍼포먼스를 화면에 나열합니다**.**

전면 패널의 뱅크 버튼을 눌러 퍼포먼스 뱅크를 소스 로 변경할 수 있습니다.

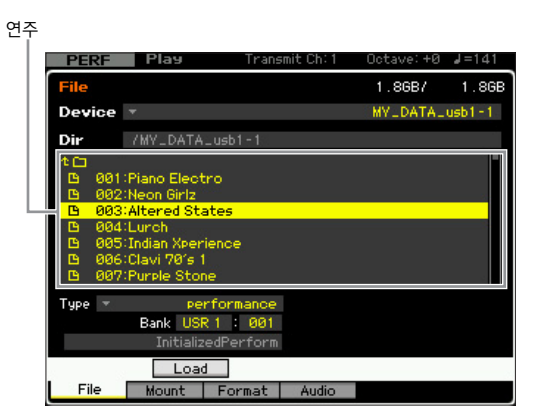

- **6** 커서를 원하는 퍼포먼스로 옮깁니다**.**  [SF2] 버튼에 해당하는 로드 메뉴가 나타납니다.
- **7 [SF2]** 버튼을 누릅니다**(**확인 메시지가 나타남**).**  [DEC/NO] 버튼을 누르면 로드 작업이 취소됩니다.

### **8 [INC/YES]** 버튼을 눌러 로드 작업을 실행합니다**.**

### 주의사항

로드 작업으로 인해 대상 내장 메모리에 있는 모든 데이터가 덮어 쓰기 됩니다. 따라서 중요한 데이터는 항상 USB TO DEVICE 단자 에 연결된 USB 저장 장치나 MOTIF XF와 동일한 네트워크에 연결 된 컴퓨터에 저장해야 합니다(241[페이지](#page-240-1)).

몖

<span id="page-245-2"></span><span id="page-245-0"></span>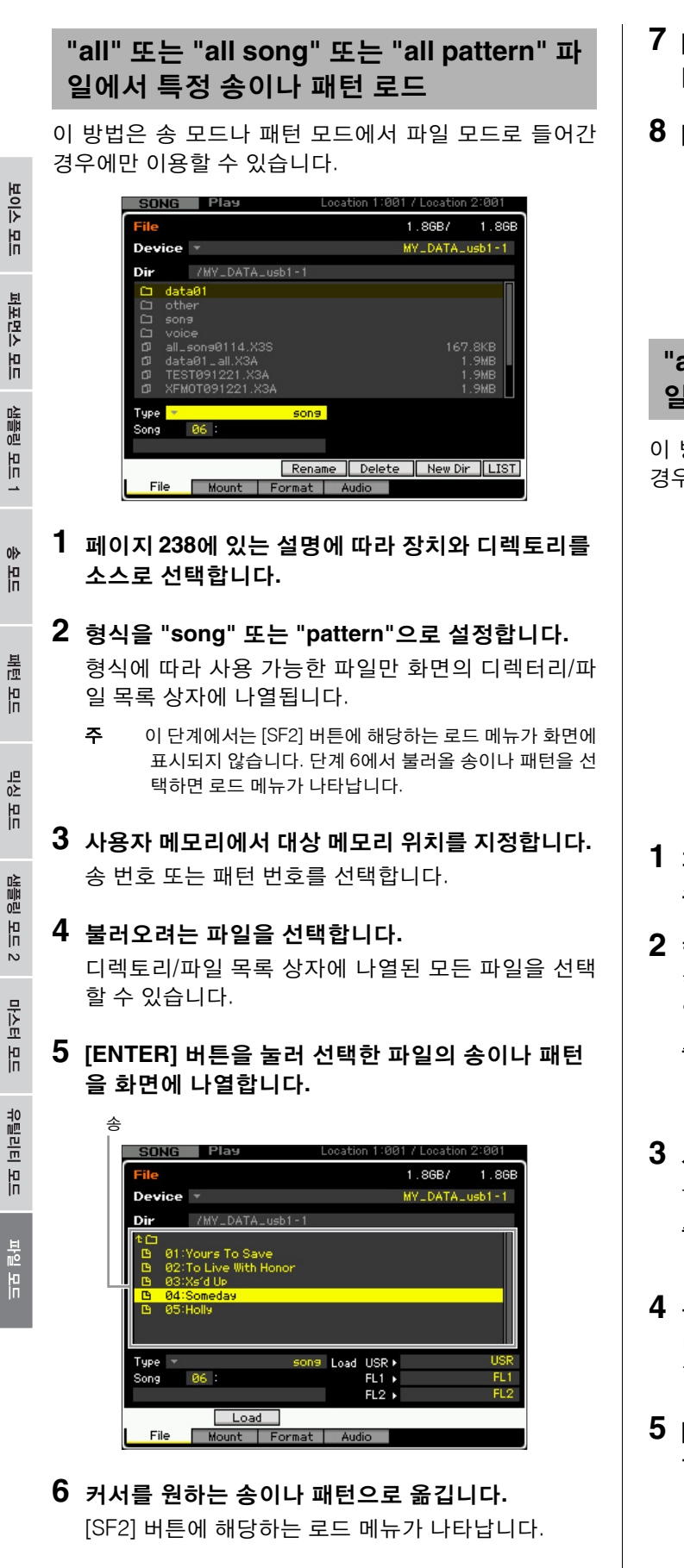

- **7 [SF2]** 버튼을 누릅니다**(**확인 메시지가 나타남**).**  [DEC/NO] 버튼을 누르면 로드 작업이 취소됩니다.
- **8 [INC/YES]** 버튼을 눌러 로드 작업을 실행합니다**.**

### 주의사항

로드 작업으로 인해 대상 내장 메모리에 있는 모든 데이터가 덮어 쓰기 됩니다. 따라서 중요한 데이터는 항상 USB TO DEVICE 단자 에 연결된 USB 저장 장치나 MOTIF XF와 동일한 네트워크에 연결 된 컴퓨터에 저장해야 합니다(241[페이지](#page-240-1)).

<span id="page-245-3"></span><span id="page-245-1"></span>**"all"** 또는 **"all song"** 또는 **"all pattern"** 파 일에서 특정 샘플 보이스 로드

이 방법은 송 모드나 패턴 모드에서 파일 모드로 들어간 경우에만 이용할 수 있습니다.

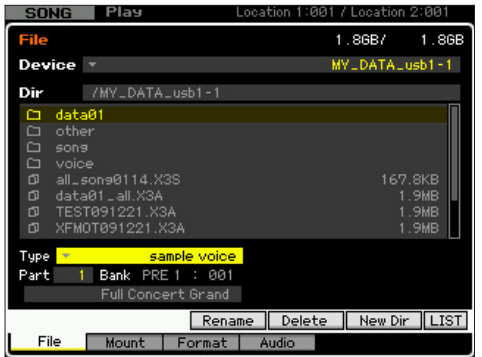

- **1** [페이지](#page-237-1) **238**에 있는 설명에 따라 장치와 디렉토리를 소스로 선택합니다**.**
- **2** 형식을 **"sample voice"**로 설정합니다**.**  형식에 따라 사용 가능한 파일만 화면의 디렉터리/파 일 목록 상자에 나열됩니다.
	- 주이 단계에서는 [SF2] 버튼에 해당하는 로드 메뉴가 화면에 표시되지 않습니다. 단계 7에서 불러올 샘플 보이스를 선 택하면 로드 메뉴가 나타납니다.
- **3** 사용자 메모리에서 대상 메모리 위치를 지정합니다**.**  불러온 샘플 보이스가 지정될 파트를 선택합니다.
	- 주파일 모드로 들어가기 전에 샘플 보이스가 선택한 송이나 패턴에 지정된 빈 번호로 로드됩니다.
- **4** 불러오려는 파일을 선택합니다**.**  디렉토리/파일 목록 상자에 나열된 모든 파일을 선택 할 수 있습니다.
- **5 [ENTER]** 버튼을 눌러 선택한 파일의 송이나 패턴 을 화면에 나열합니다**.**

빏 보이스

빏 퍼포먼스

빏

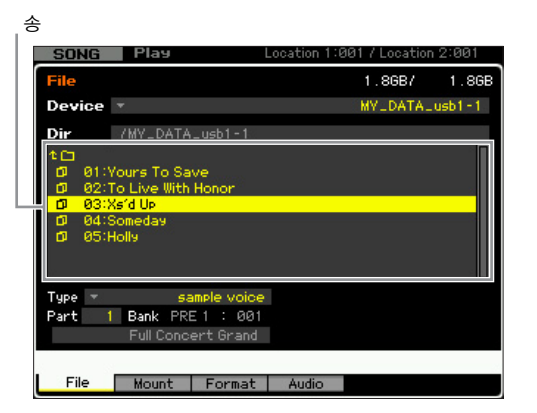

- **6 [ENTER]** 버튼을 눌러 선택한 송이나 패턴의 샘플 보이스를 화면에 나열합니다**.**
- **7** 커서를 원하는 샘플 보이스로 옮깁니다**.**  [SF2] 버튼에 해당하는 로드 메뉴가 나타납니다.
- **8 [SF2]** 버튼을 누릅니다**(**확인 메시지가 나타남**).**  [DEC/NO] 버튼을 누르면 로드 작업이 취소됩니다.
- **9 [INC/YES]** 버튼을 눌러 로드 작업을 실행합니다**.**

### 주의사항

로드 작업으로 인해 대상 내장 메모리에 있는 모든 데이터가 덮어 쓰기 됩니다. 따라서 중요한 데이터는 항상 USB TO DEVICE 단자 에 연결된 USB 저장 장치나 MOTIF XF와 동일한 네트워크에 연결 된 컴퓨터에 저장해야 합니다(241[페이지](#page-240-1)).

<span id="page-246-3"></span><span id="page-246-1"></span><span id="page-246-0"></span>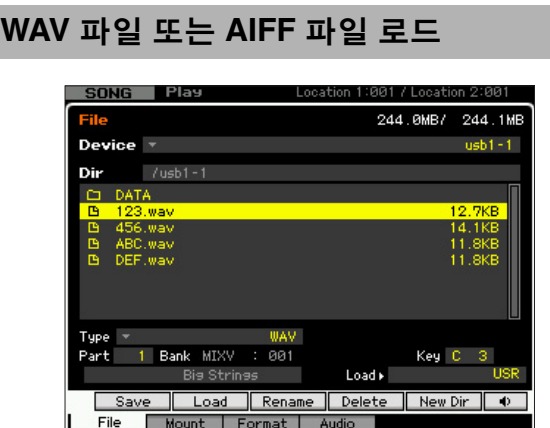

- **1** [페이지](#page-237-1) **238**에 있는 설명에 따라 장치와 디렉토리를 소스로 선택합니다**.**
- **2** 형식을 **"WAV"** 또는 **"AIFF"**로 설정합니다**.**

형식에 따라 사용 가능한 파일만 화면의 디렉터리/파 일 목록 상자에 나열됩니다.

- 주[SF6] 버튼(7)을 누르면 현재 선택한 WAV/AIFF 파일의 사 운드를 들을 수 있습니다. 이를 통해 오디오 파일을 로드 전에 해당 사운드를 편리하게 확인할 수 있습니다.
- **3** 사용자 메모리에서 대상 메모리 위치를 지정합니다**.**

(빈 파형 번호로 불러온) WAV 또는 AIFF 파일이 지정 될 요소(일반 보이스) 또는 건반(드럼 보이스)을 선택 합니다.

주퍼포먼스/송/패턴 모드에서 파일 모드로 들어간 경우에는 불러온 WAV 또는 AIFF 파일을 포함하고 있는 보이스가 지정될 파트를 설정합니다.

### **4** 불러오려는 파일을 선택합니다**.**

디렉토리/파일 목록 상자에 나열된 모든 파일을 선택 할 수 있습니다.

**5 [SF2]** 버튼을 누릅니다**(**확인 메시지가 나타남**).**  [DEC/NO] 버튼을 누르면 로드 작업이 취소됩니다.

**6 [INC/YES]** 버튼을 눌러 로드 작업을 실행합니다**.** 

### 주의사항

로드 작업으로 인해 대상 내장 메모리에 있는 모든 데이터가 덮어 쓰기 됩니다. 따라서 중요한 데이터는 항상 USB TO DEVICE 단자 에 연결된 USB 저장 장치나 MOTIF XF와 동일한 네트워크에 연결 된 컴퓨터에 저장해야 합니다(241[페이지](#page-240-1)).

<span id="page-246-2"></span>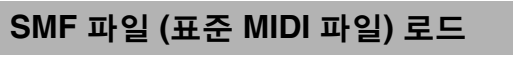

이 방법은 송 모드나 패턴 모드에서 파일 모드로 들어간 경우에만 이용할 수 있습니다.

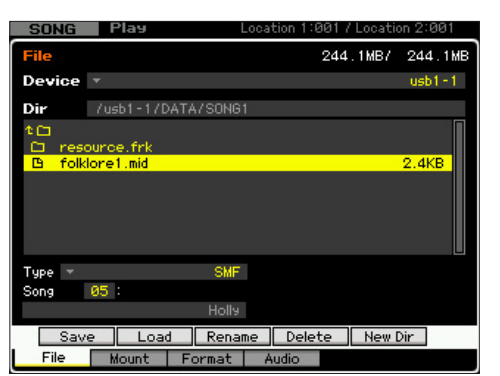

**1** [페이지](#page-237-1) **238**에 있는 설명에 따라 장치와 디렉토리를 소스로 선택합니다**.** 

### **2** 형식을 **"SMF"**로 설정합니다**.**

형식에 따라 사용 가능한 파일만 화면의 디렉터리/파 일 목록 상자에 나열됩니다.

샘플링. 빏  $40$ 빏 풭 빏 곡  $\sim$ 빏 샘플링 빏 마스터 빏

**REISH** 

밁 롍 副

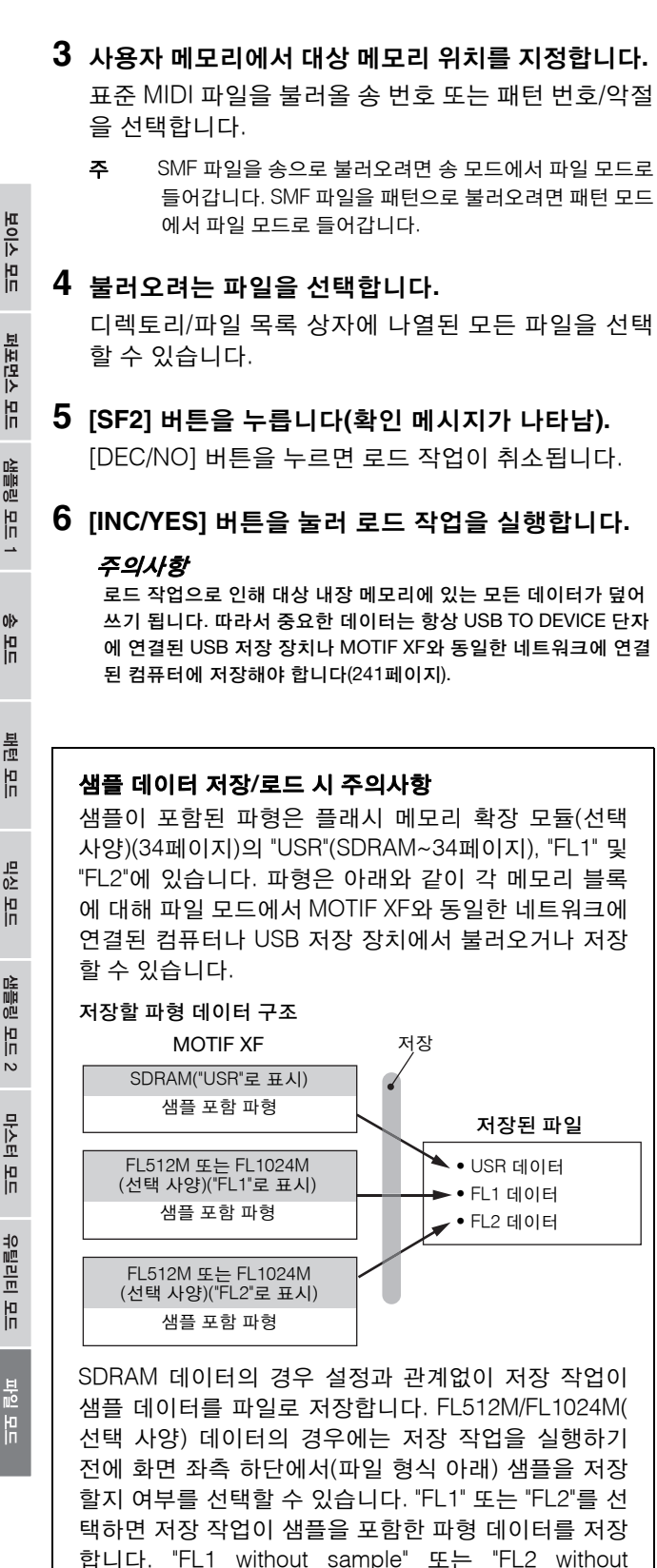

sample"을 선택하면 저장 작업이 샘플을 포함하지 않은 파형 데이터(즉, 파라미터 설정만)를 저장합니다.

<span id="page-247-1"></span>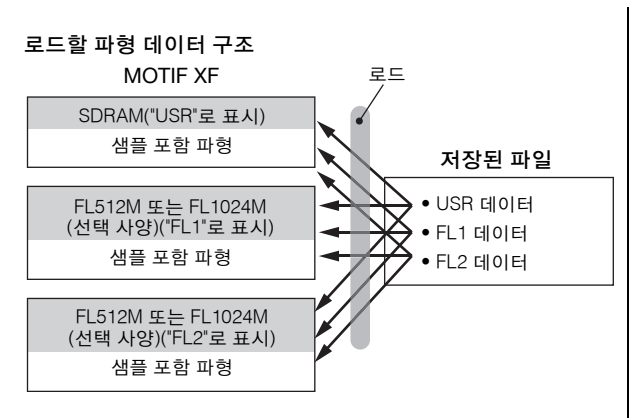

파일의 각 메모리 블록(USR, FL1, FL2)에 대해 로드 작 업을 실행하기 전에 MOTIF XF의 대상 메모리 블록 (USR, FL1, FL2)을 지정할 수 있습니다. 또한, 로드 작 업을 실행하기 전에 파일의 샘플을 불러올지 여부를 설 정할 수도 있습니다. 이는 화면의 우측 하단("Load" 열) 에서 설정할 수 있습니다.

"USR"을 선택하면 파일의 해당 메모리 블록의 데이터가 SDRAM으로 로드됩니다. "FL1" 또는 "FL2"를 선택하면 파일의 해당 메모리 블록의 데이터(파형 및 샘플)가 플 래시 메모리 확장 모듈 1 또는 2로 로드됩니다. "FL1 without sample" 또는 "FL2 without sample"을 선택하면 데이터(샘플을 포함하지 않은 파형)가 플래시 메모리 확장 모듈 1 또는 2로 로드됩니다.

## 오디오 녹음**/**재생**-[F4] Audio**

오디오 녹음/재생 기능을 사용하여 MOTIF XF에서의 연주 를 WAV 형식 오디오 파일 (44.1kHz, 16비트, 스테레오)로 네트워크를 통해 연결된 컴퓨터나 USB 저장 장치에 녹음 할 수 있습니다. 또한, 연결된 USB 저장 장치나 컴퓨터에 저장된 WAV 또는 AIFF 오디오 파일을 MOTIF XF에서 재생 할 수도 있습니다.

자세한 내용은 사용설명서를 참조하십시오.

<span id="page-247-0"></span>몖

### **Symbols**

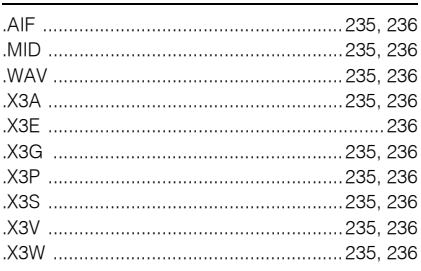

### **Numerics**

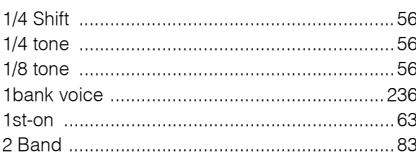

### $\mathbf{A}$

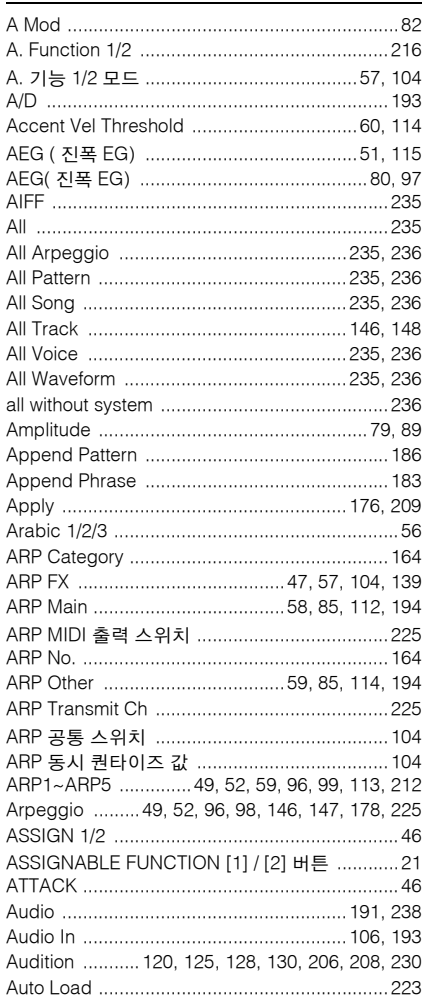

### $\overline{\mathbf{B}}$

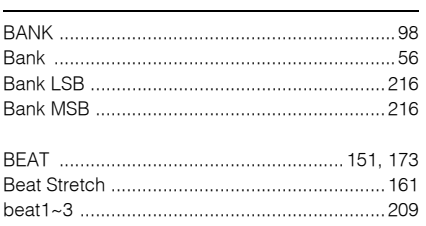

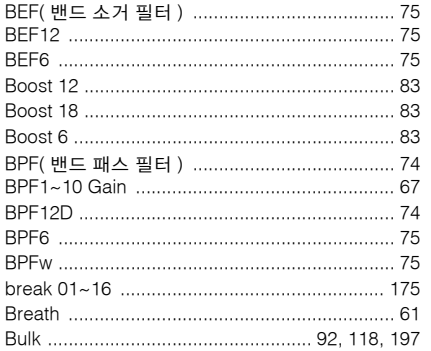

### $\mathbf c$

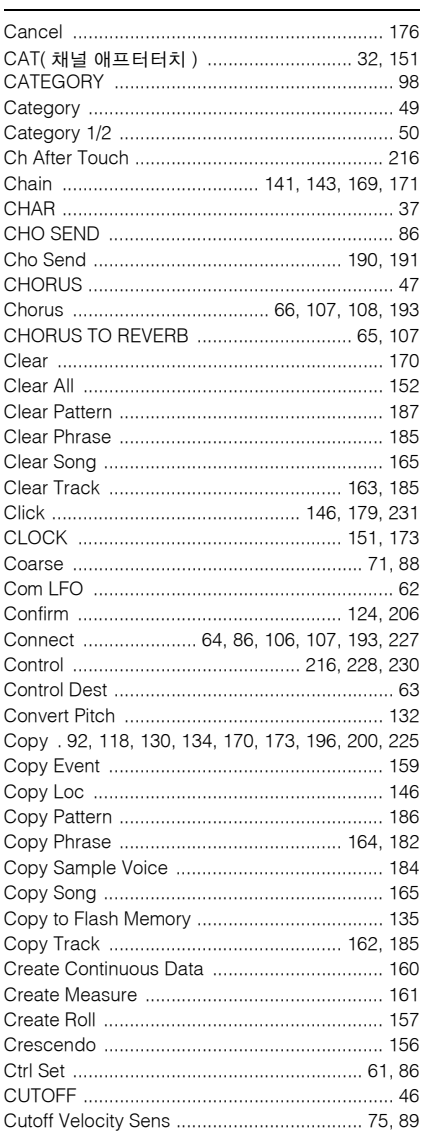

D

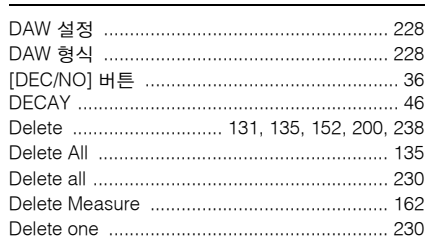

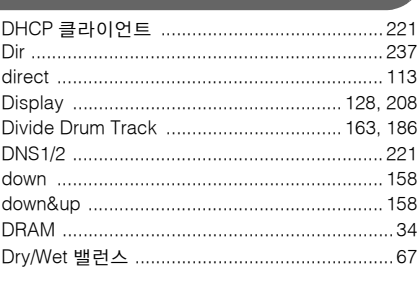

### $\mathsf{E}$

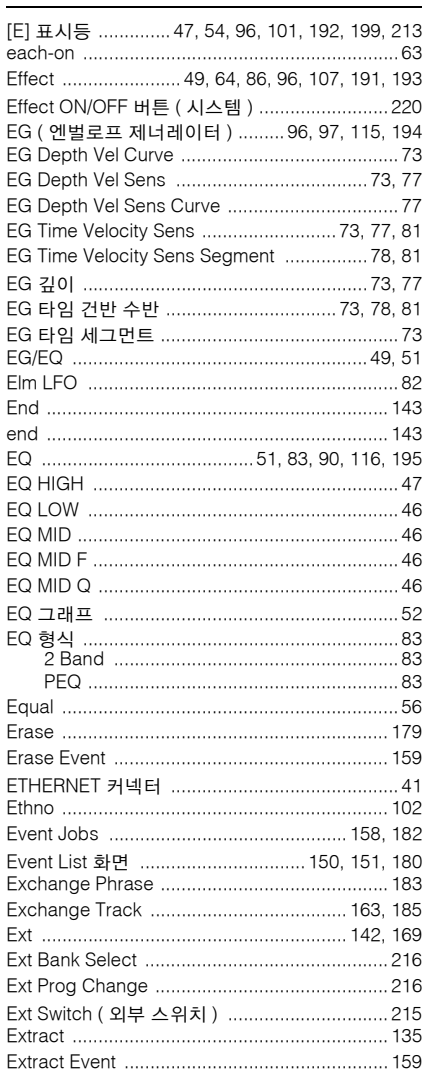

### F

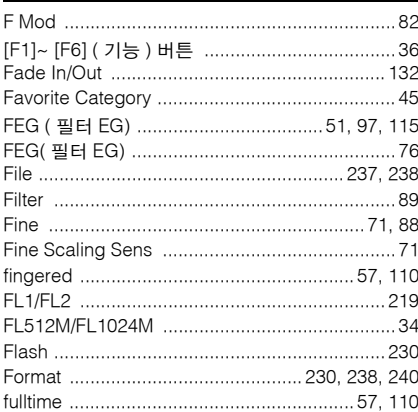

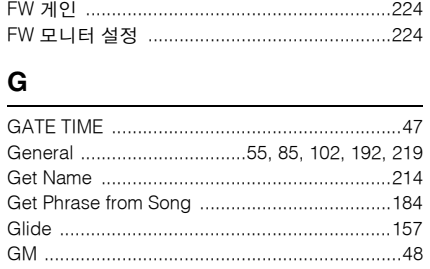

### $H$

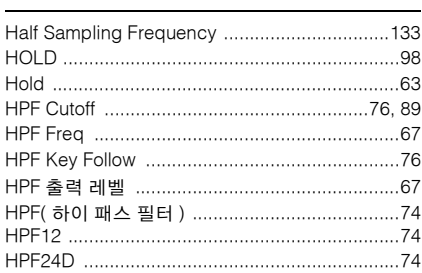

### $\mathbf{I}$

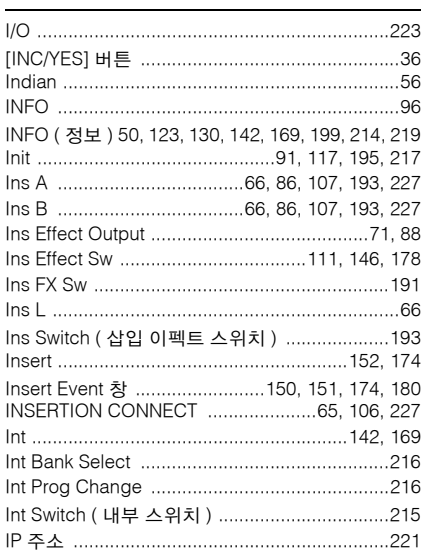

### $\mathsf{K}$

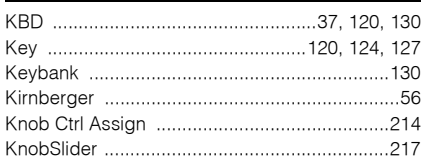

### $\bar{\mathbf{L}}$

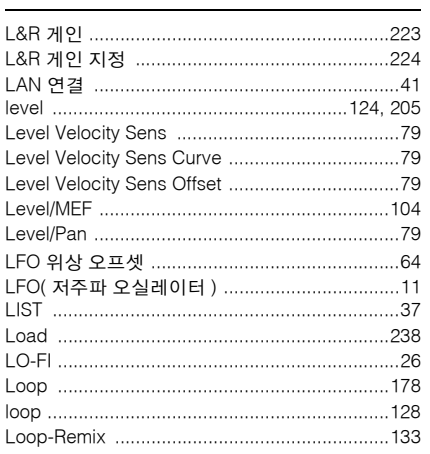

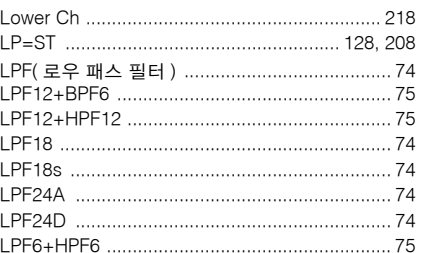

### M

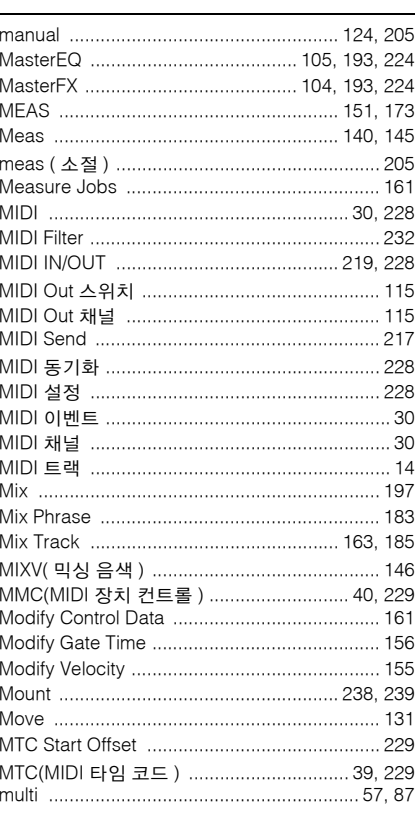

### $\overline{\mathsf{N}}$

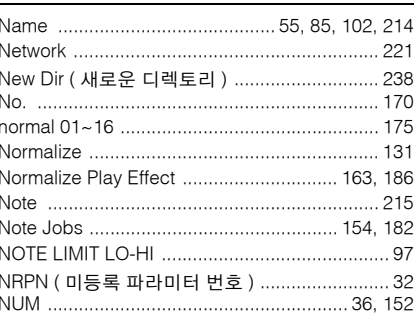

### $\mathbf{o}$

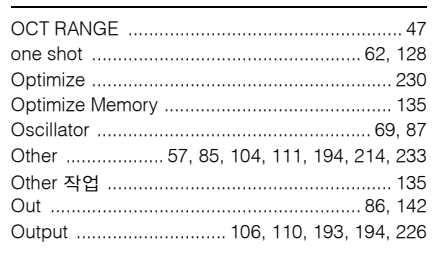

### $\mathsf{P}$

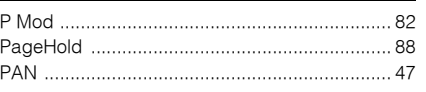

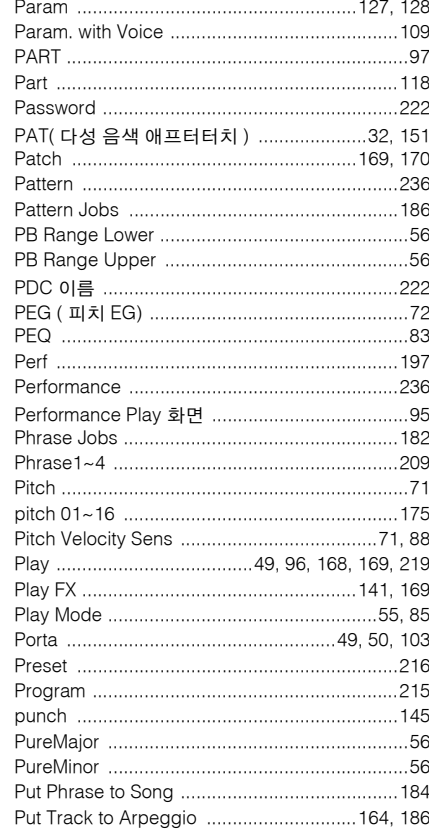

### $\mathbf Q$

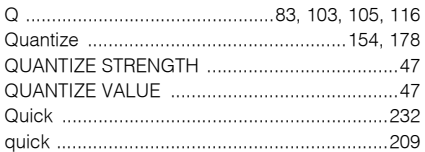

### $\mathbf R$

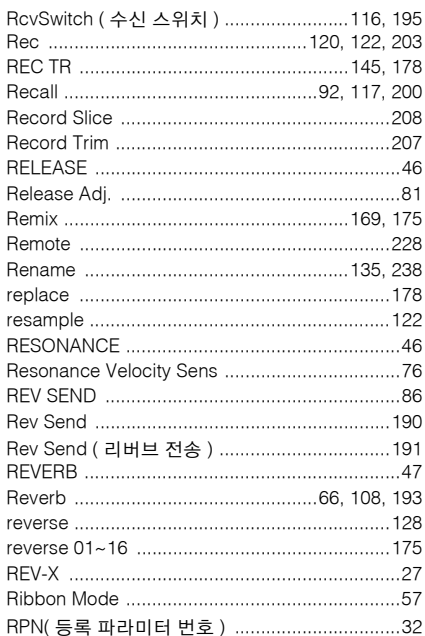

### $\mathbf{s}$

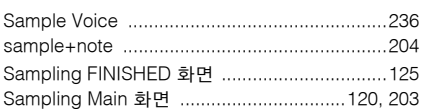

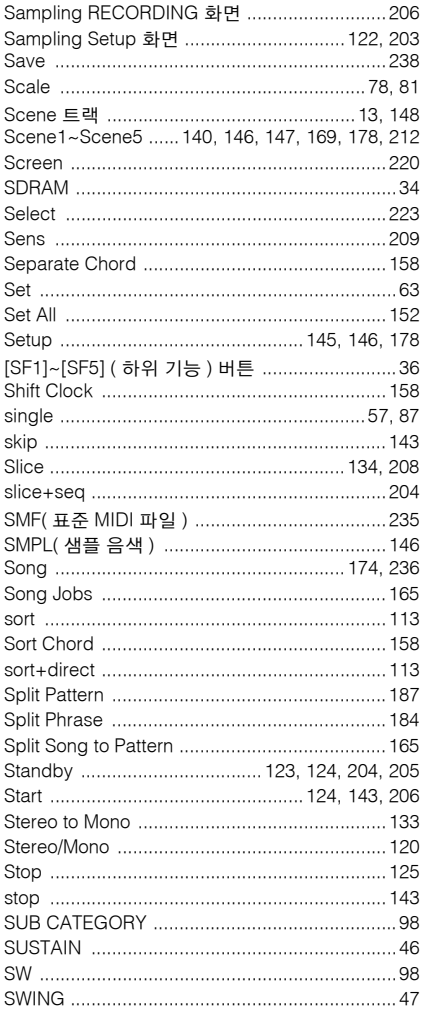

### $\mathbf{T}$

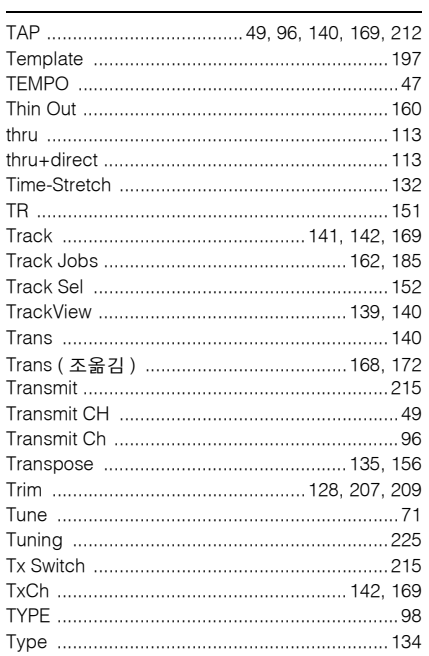

### $\mathsf{U}$

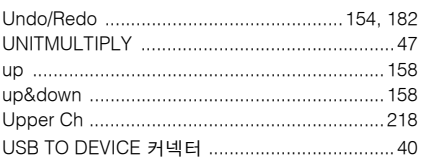

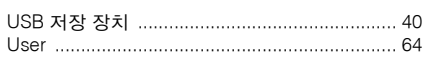

### $\mathbf{V}$

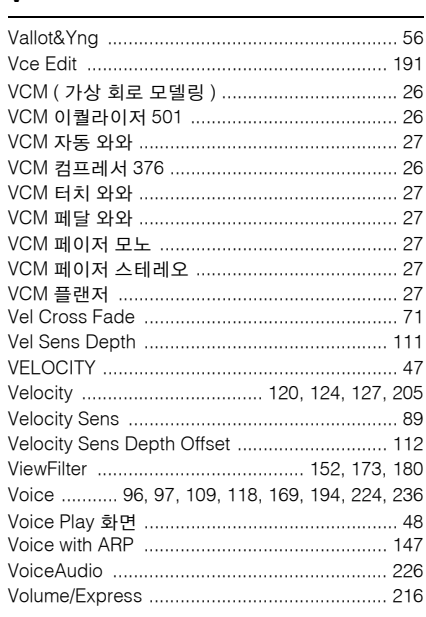

### W

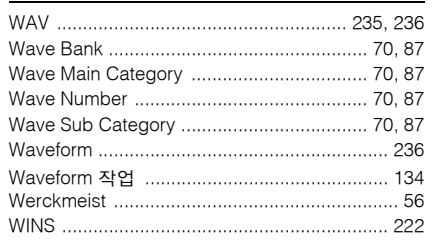

### $\mathsf{x}$

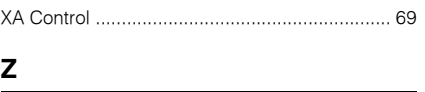

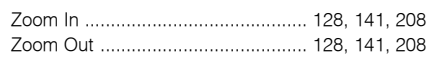

### $\blacksquare$

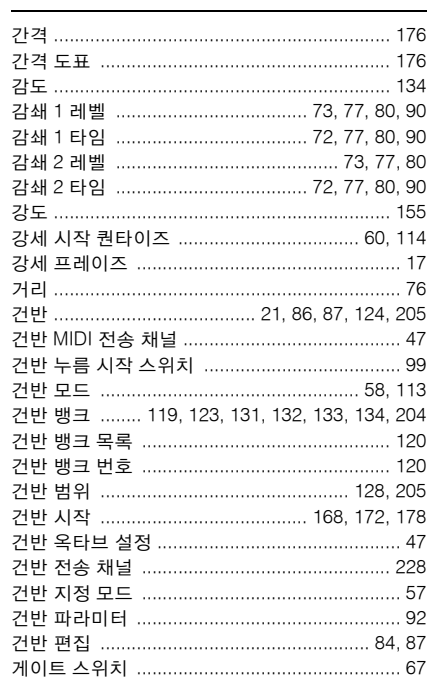

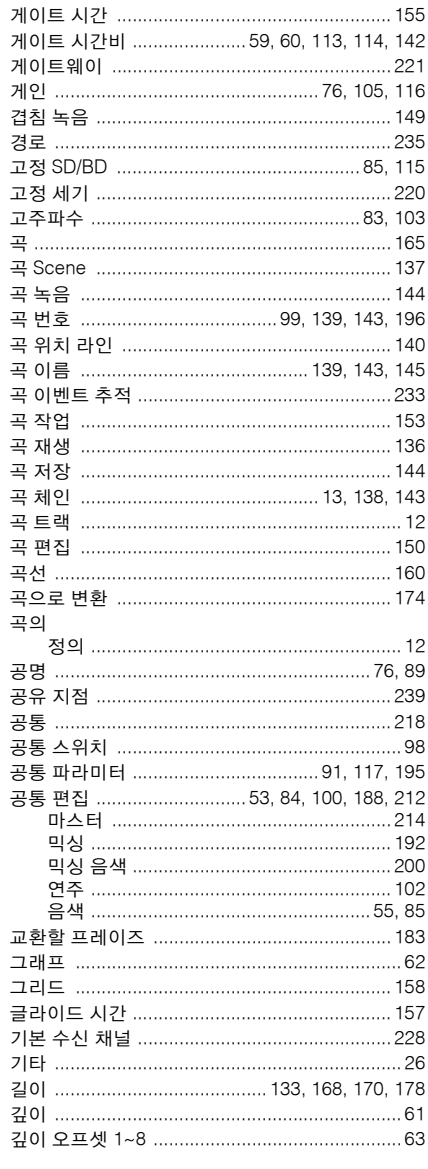

### $\blacksquare$

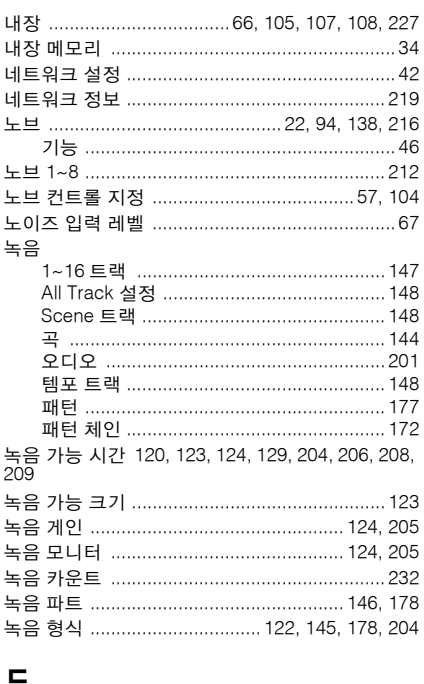

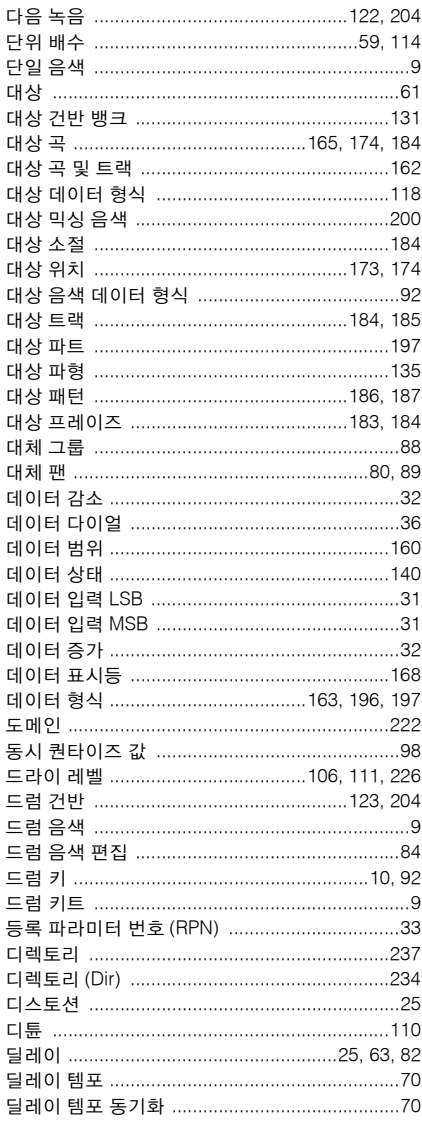

### $\blacksquare$

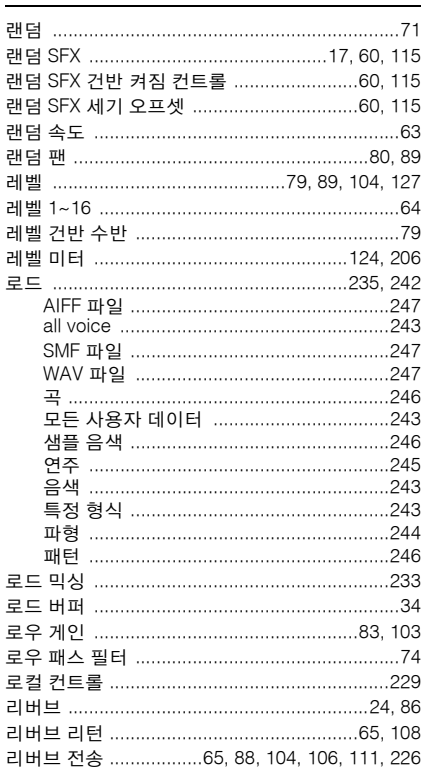

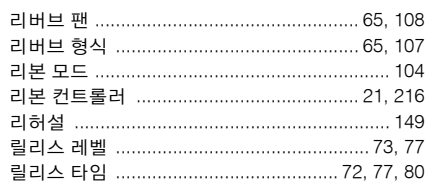

### $\blacksquare$

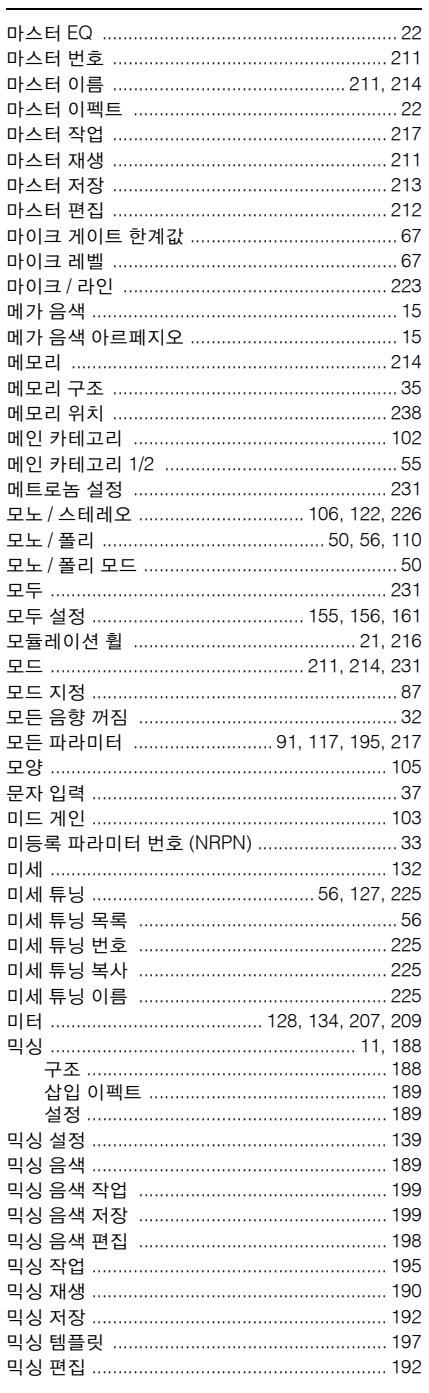

### $\equiv$

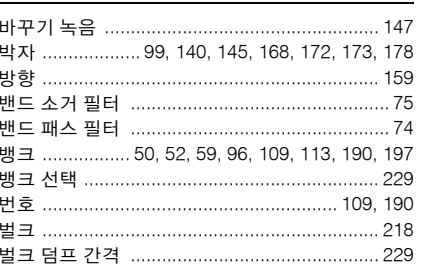

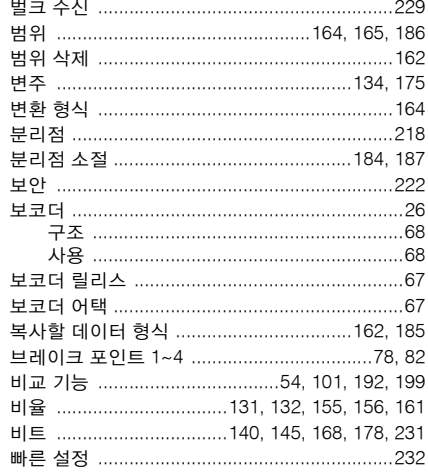

### $\boldsymbol{\lambda}$

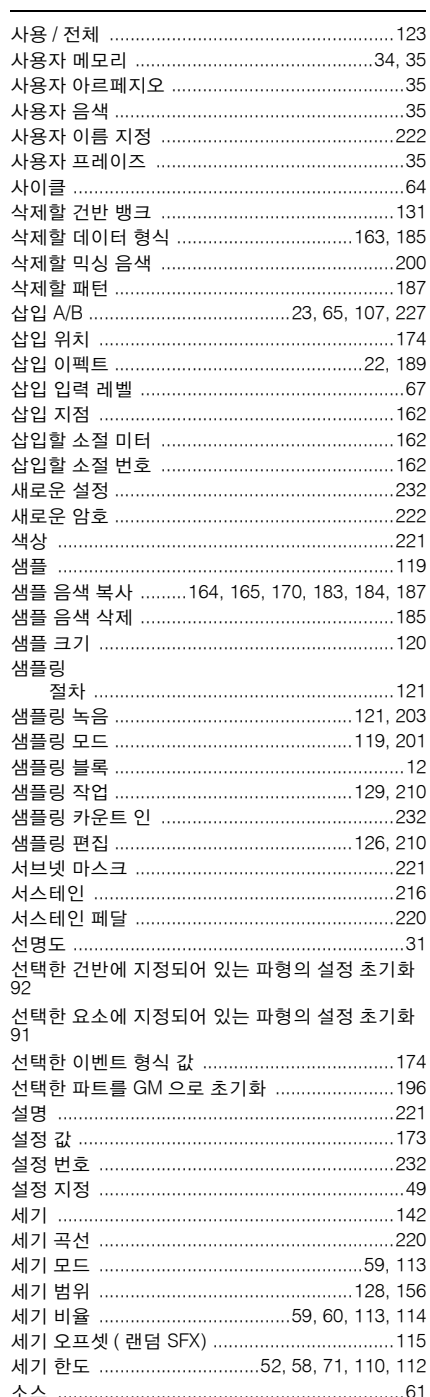
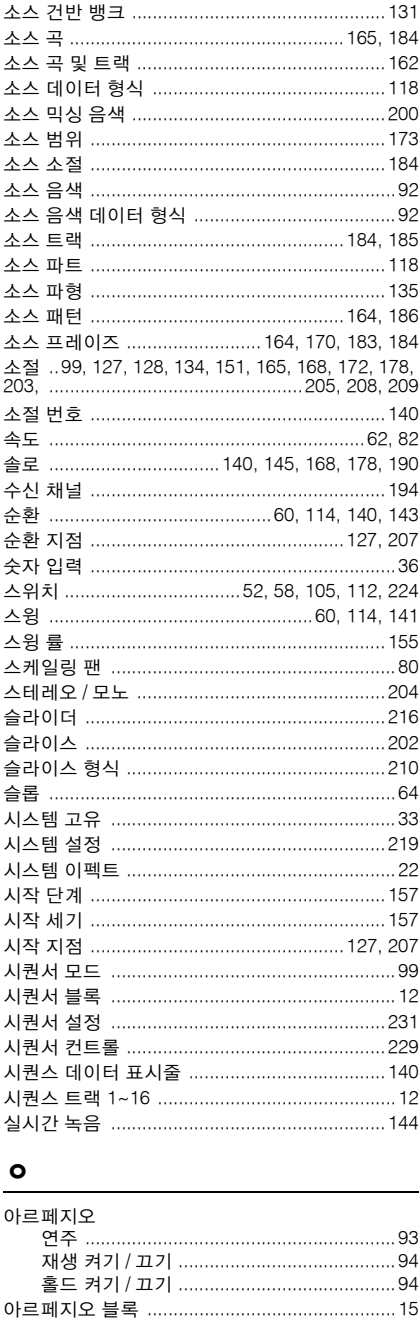

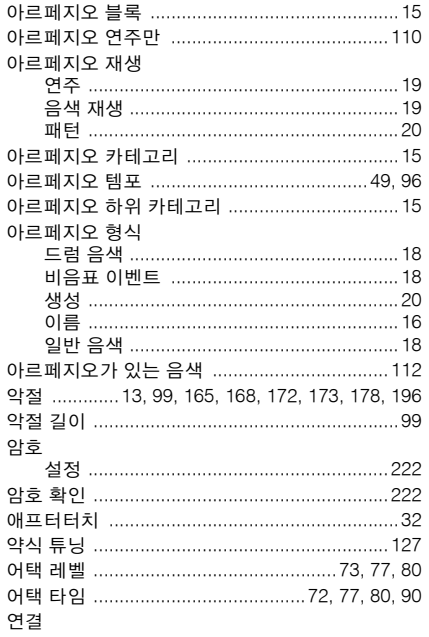

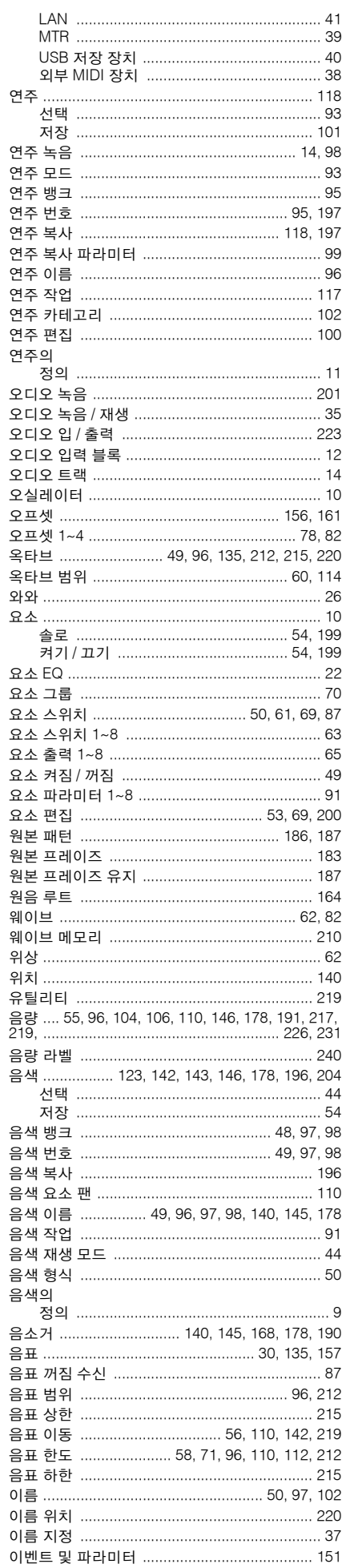

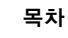

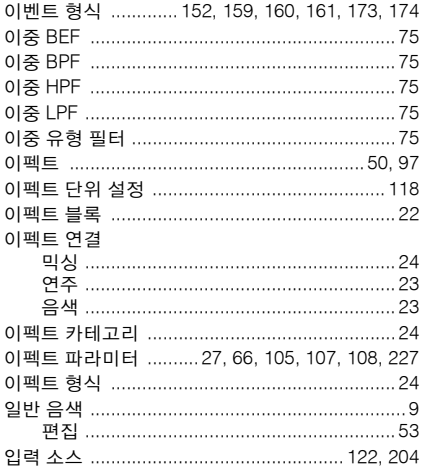

## $\overline{\mathbf{x}}$

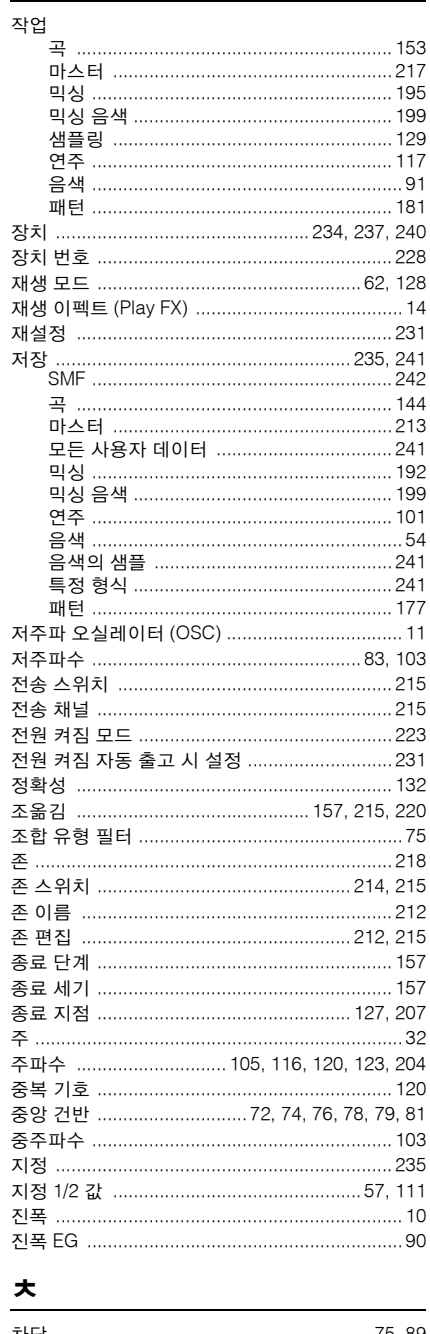

# 

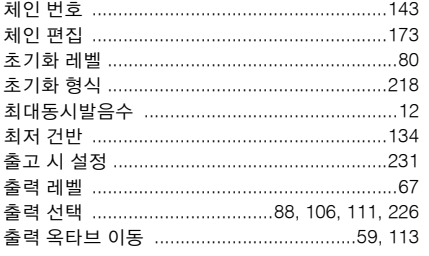

#### $\blacksquare$

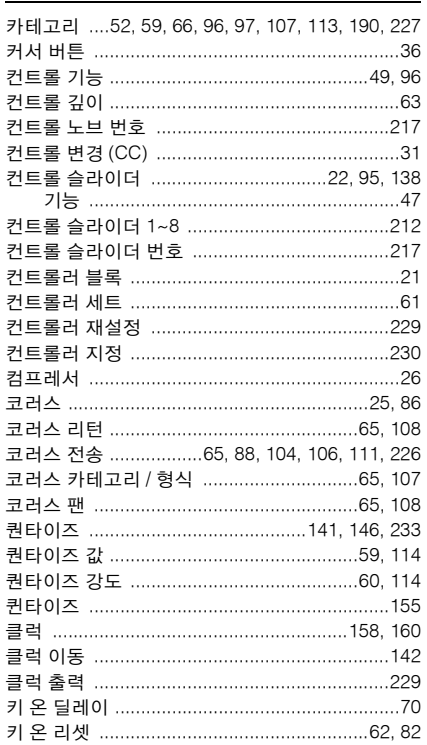

#### $\blacksquare$

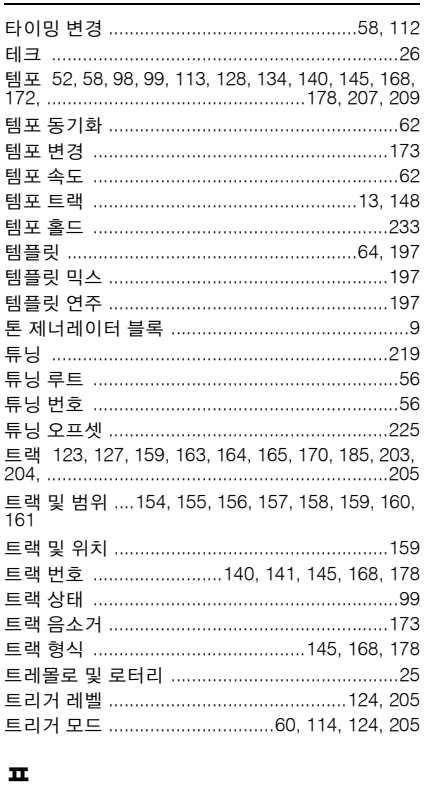

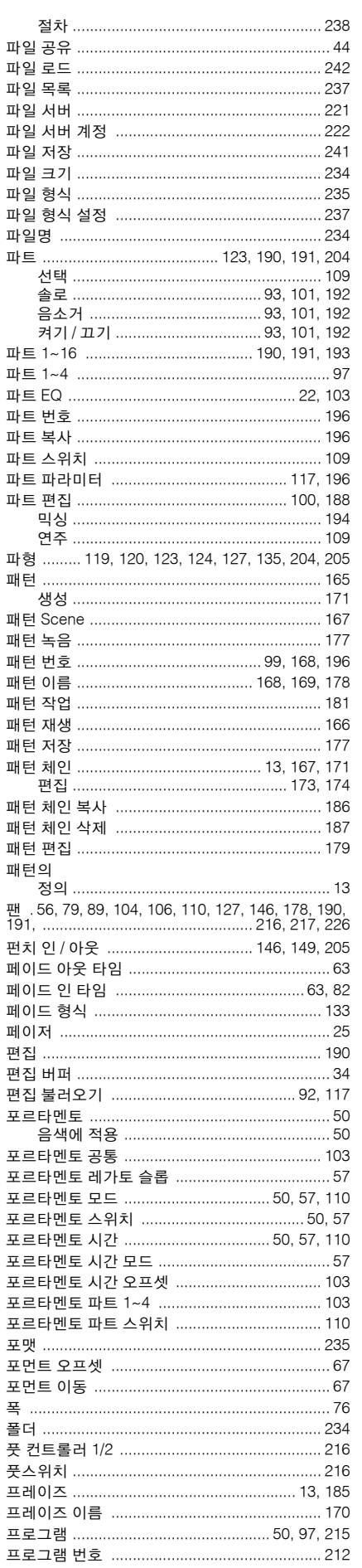

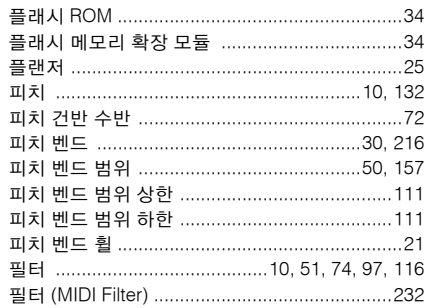

### $\dot{\bullet}$

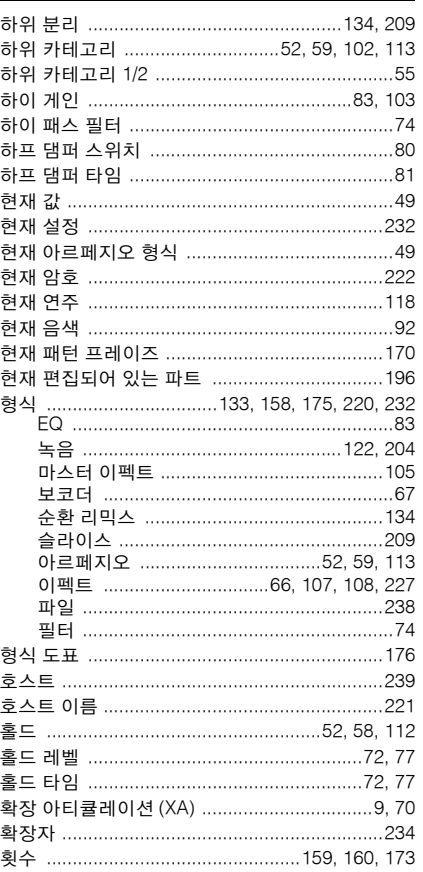

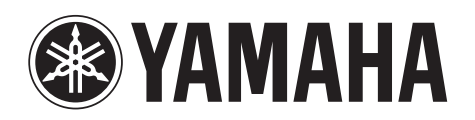

Yamaha Web Site (English) http://www.yamahasynth.com/

Yamaha Manual Library http://www.yamaha-music.co.kr/07\_pds/manual\_list.asp